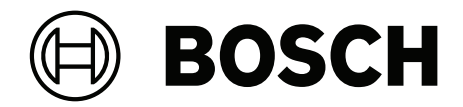

# **BVMS**

**pl** Instrukcja konfiguracji

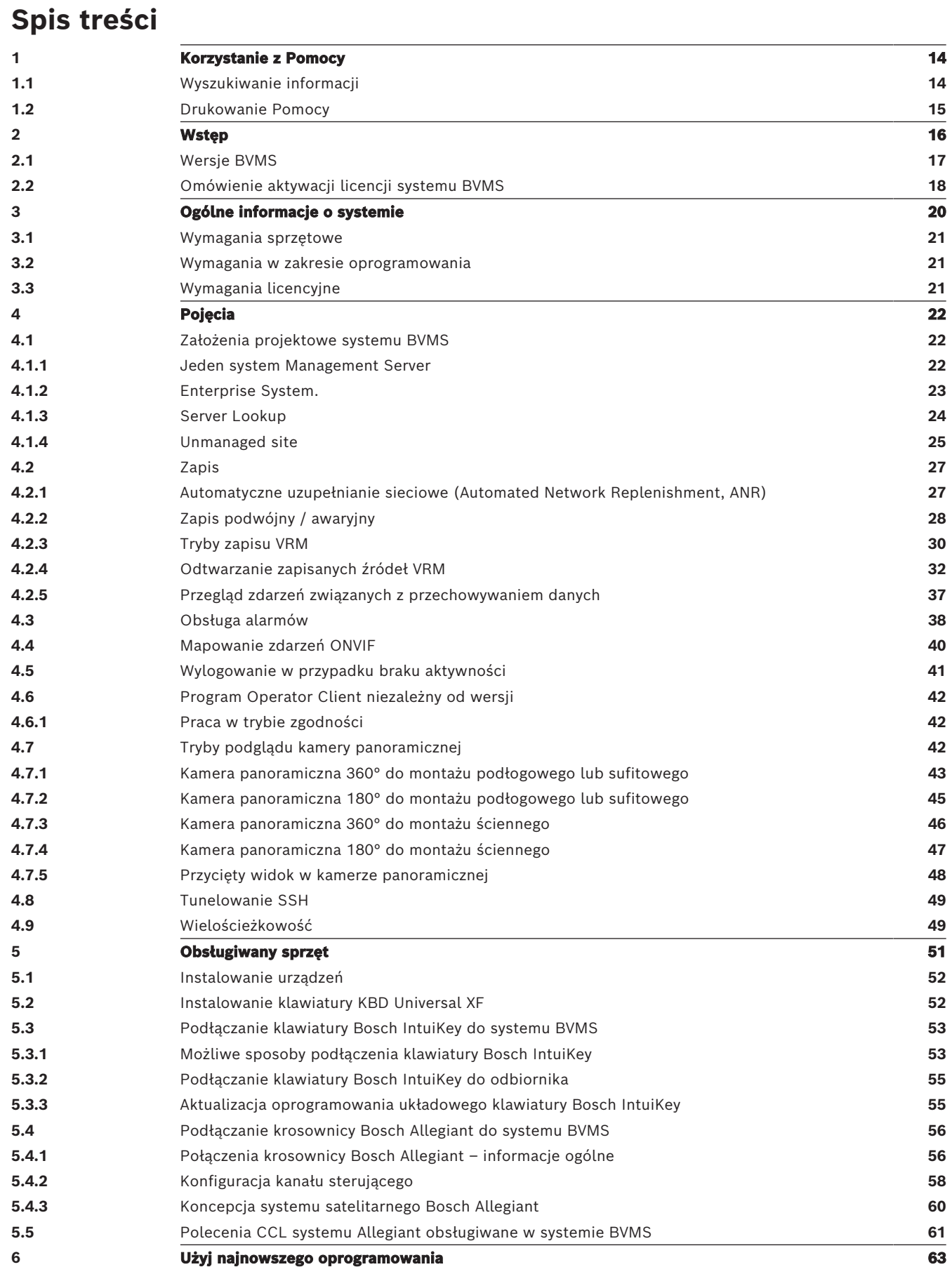

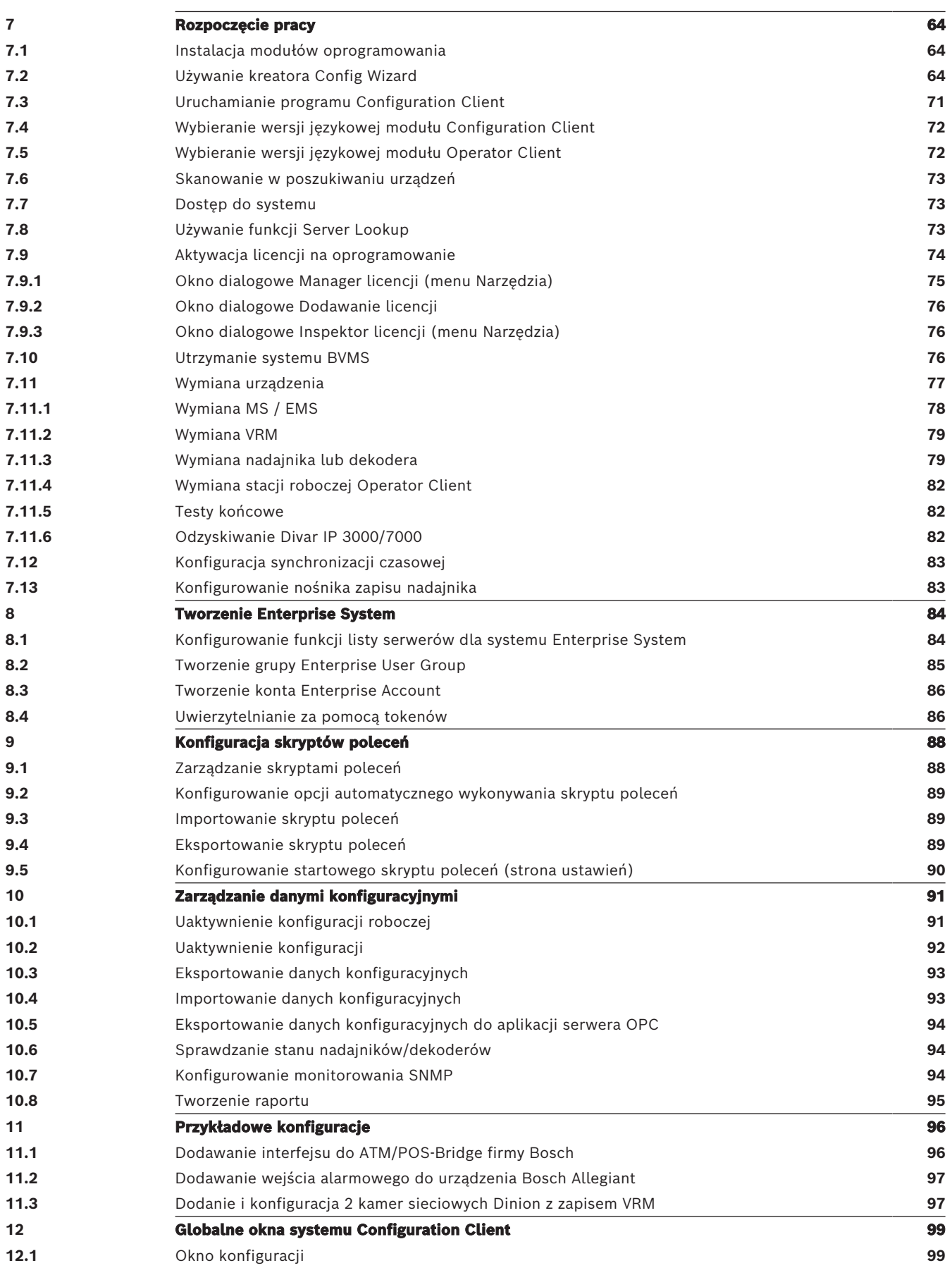

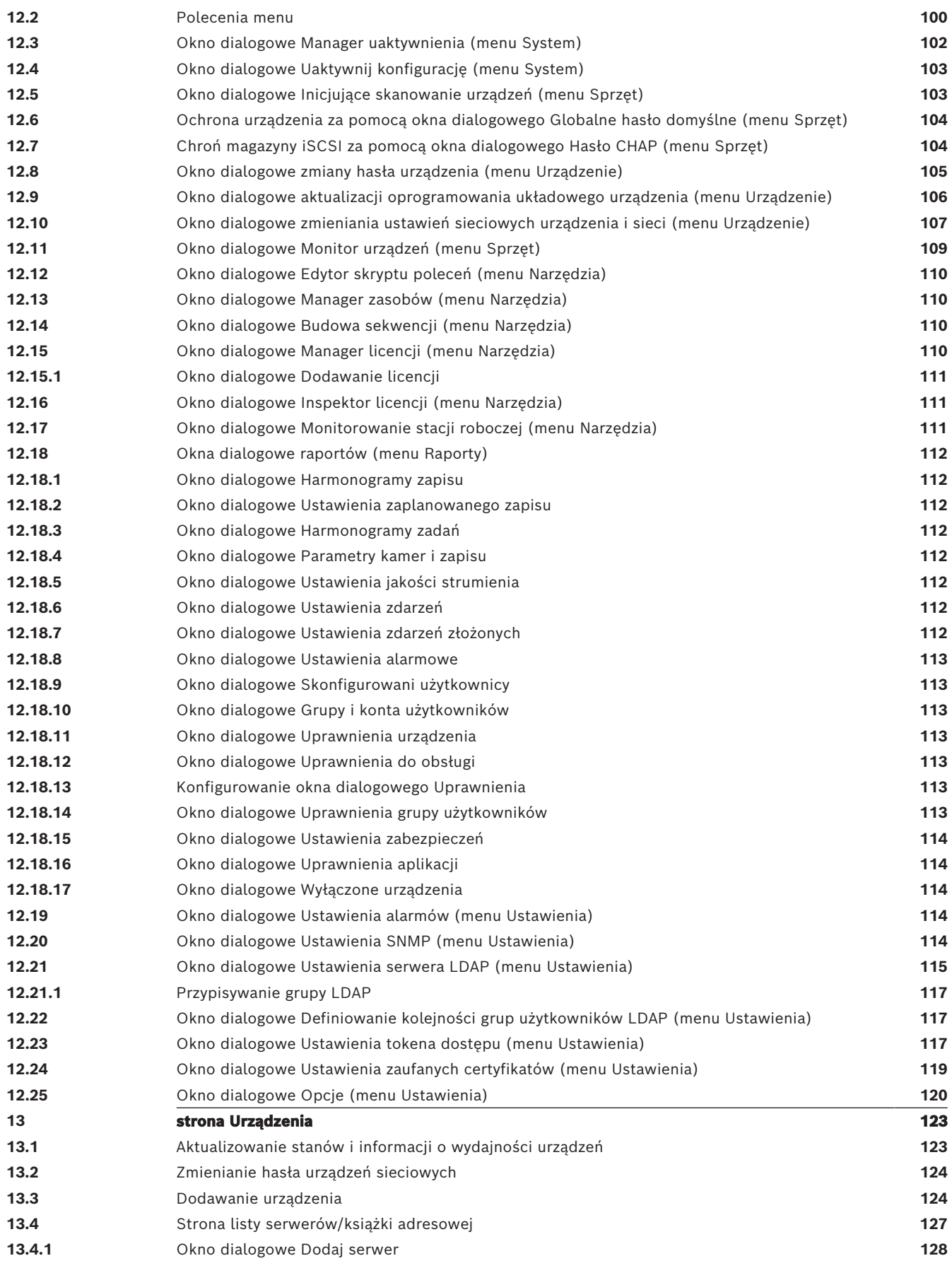

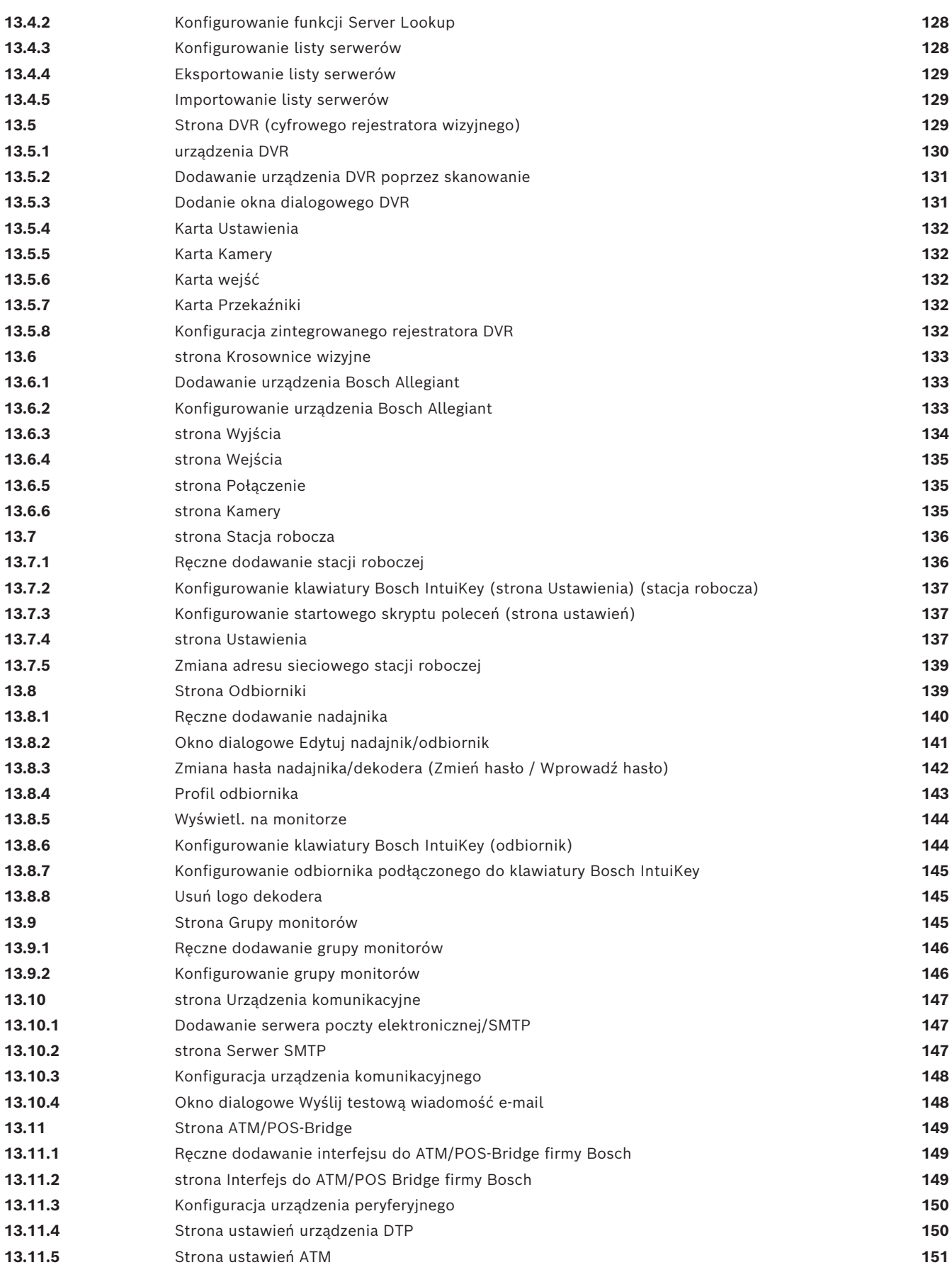

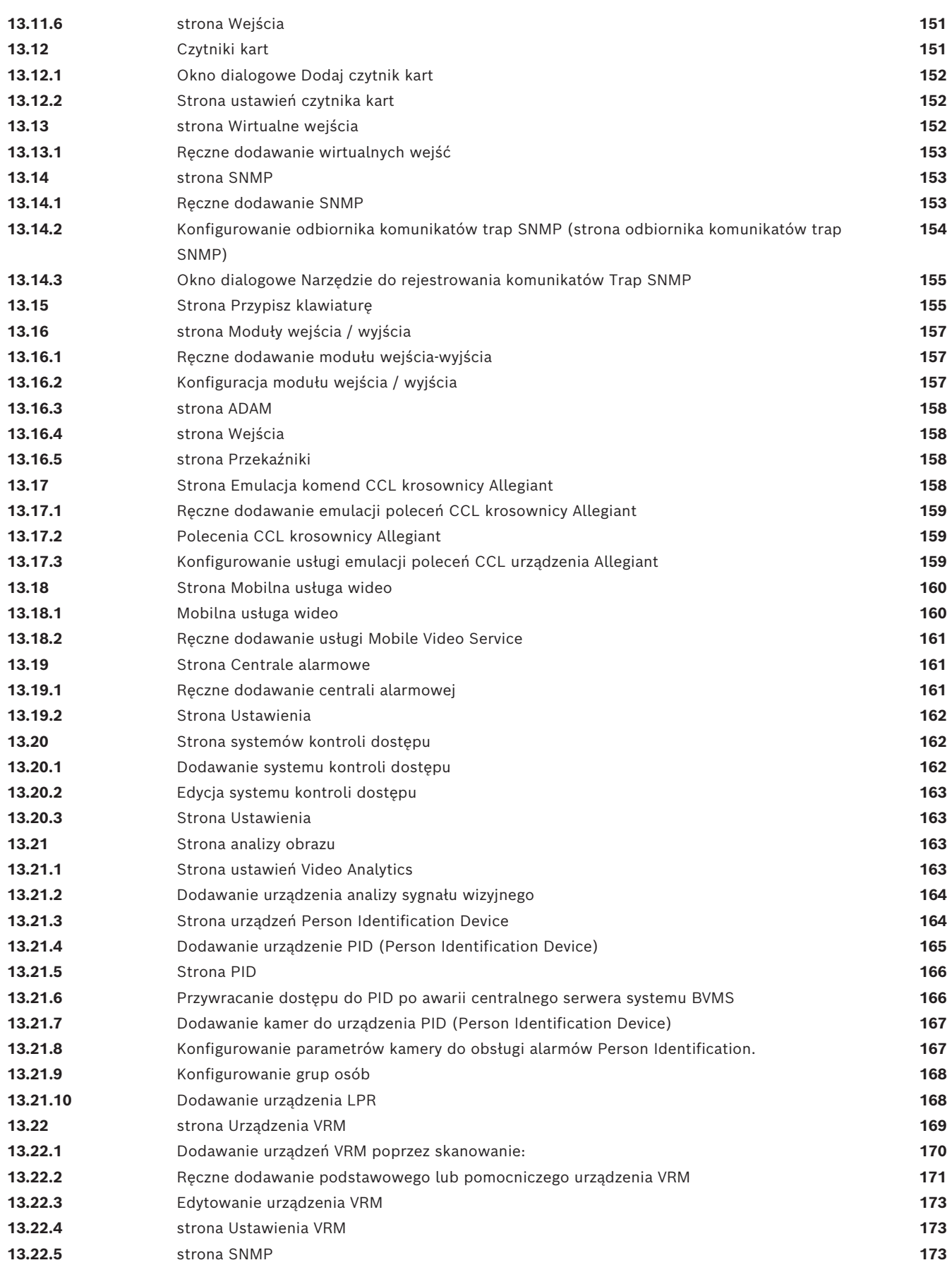

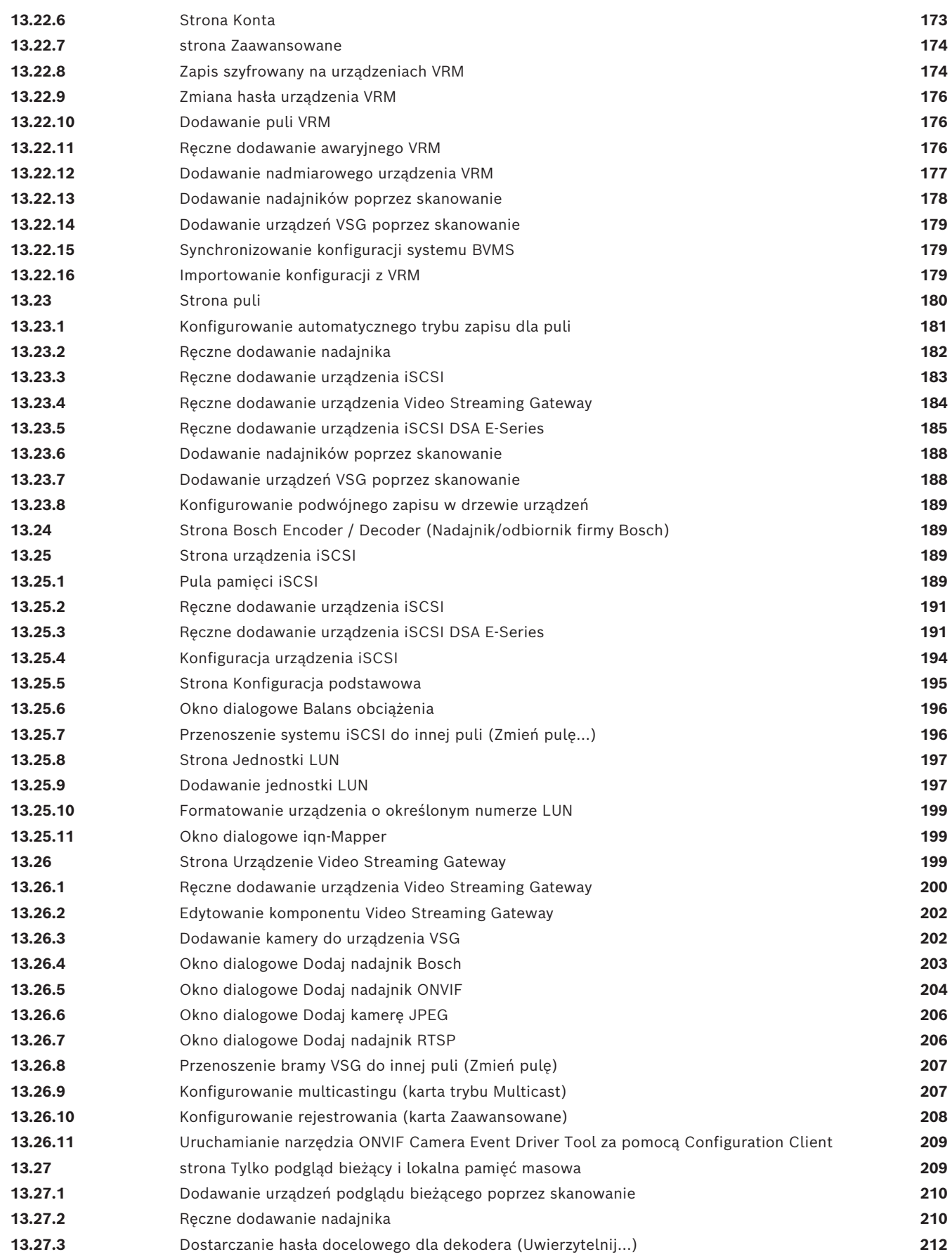

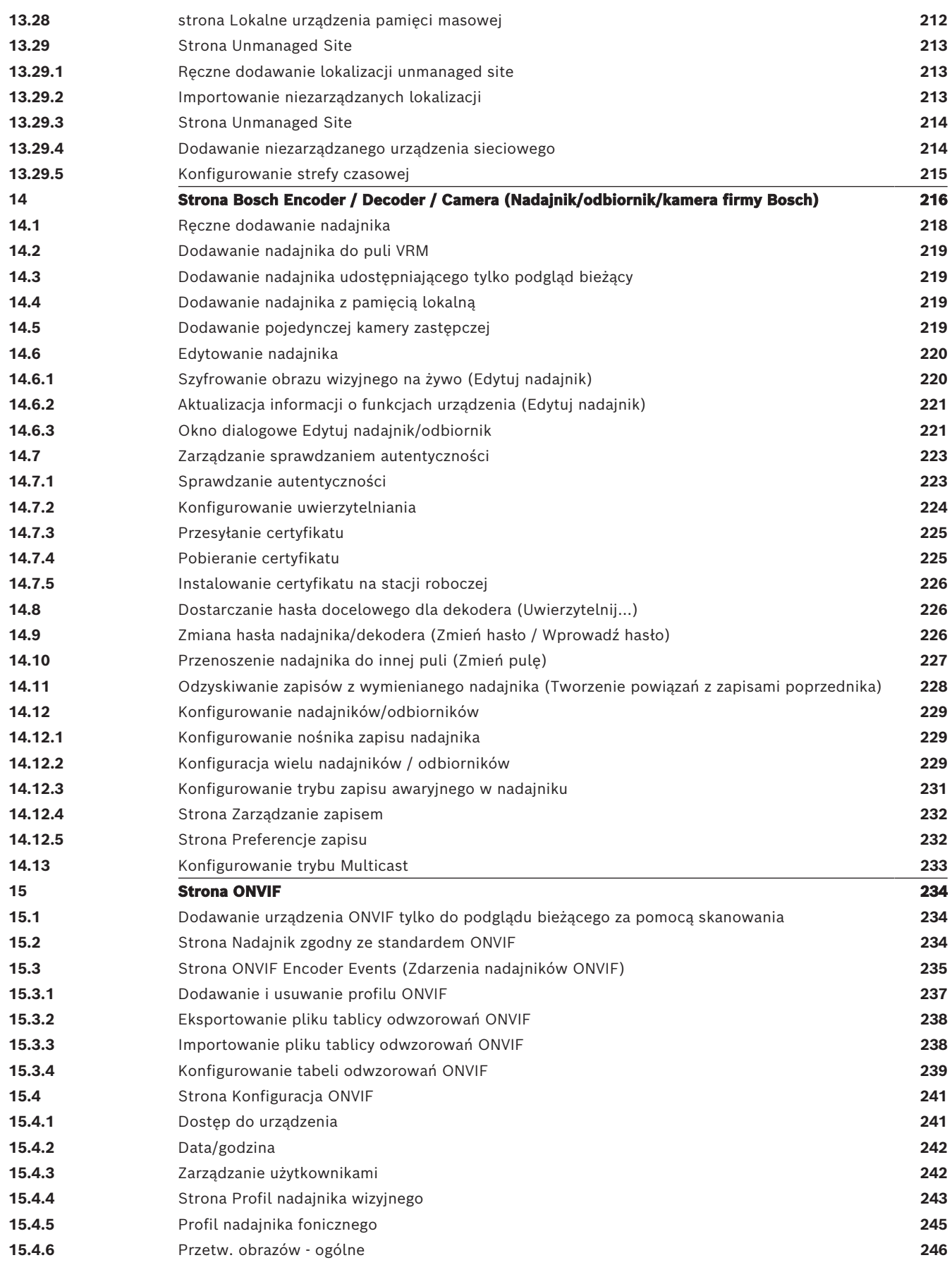

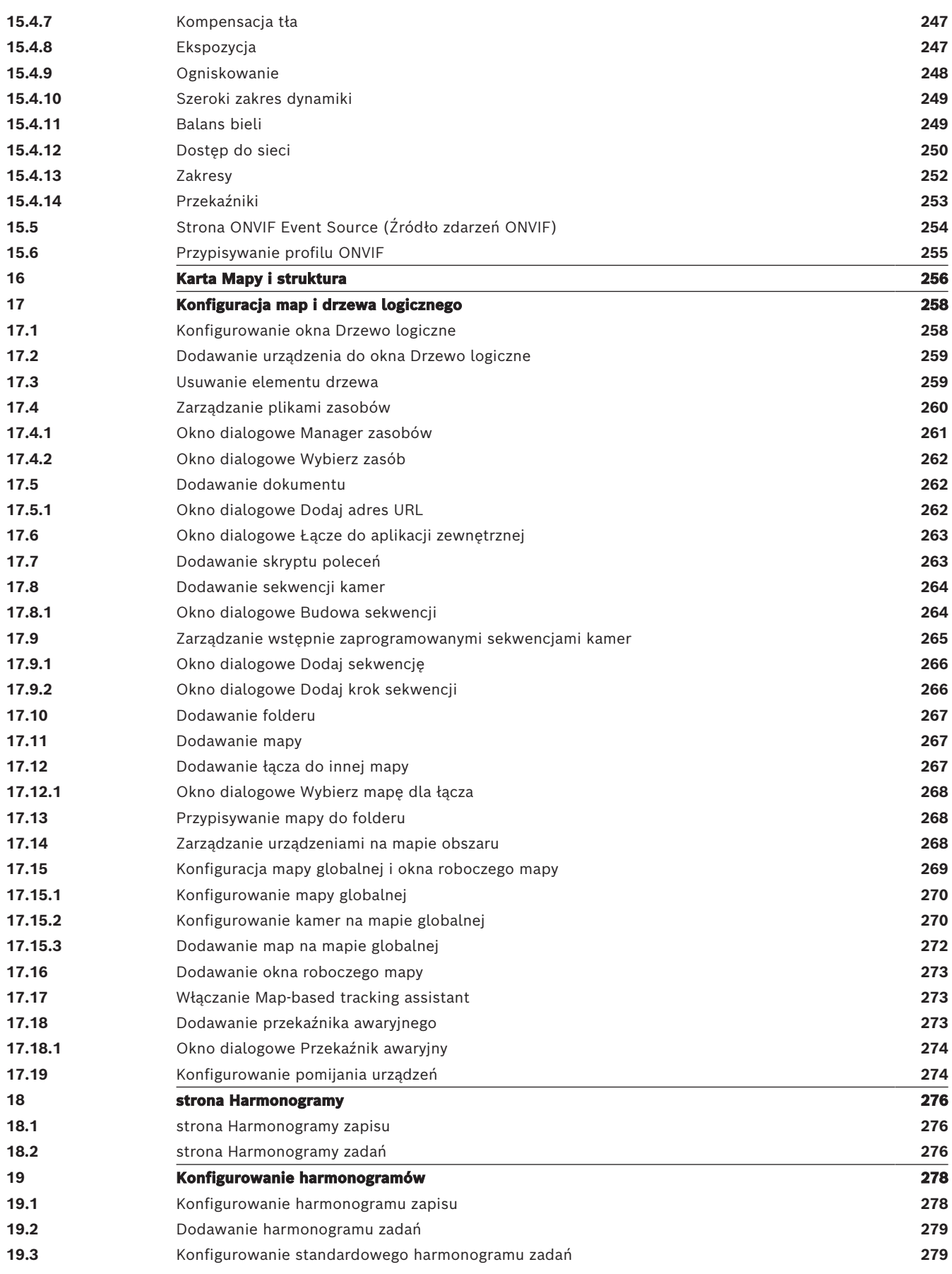

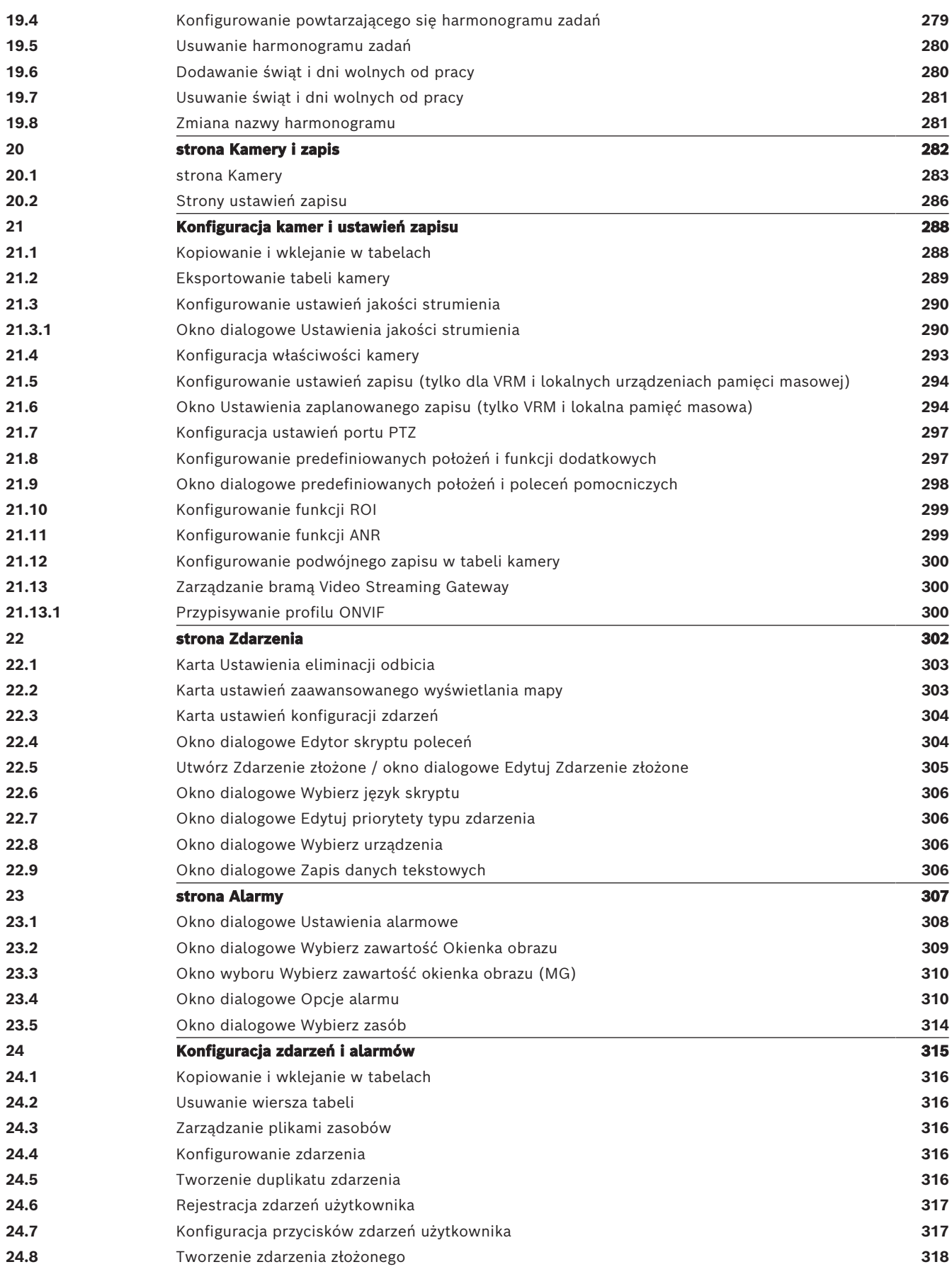

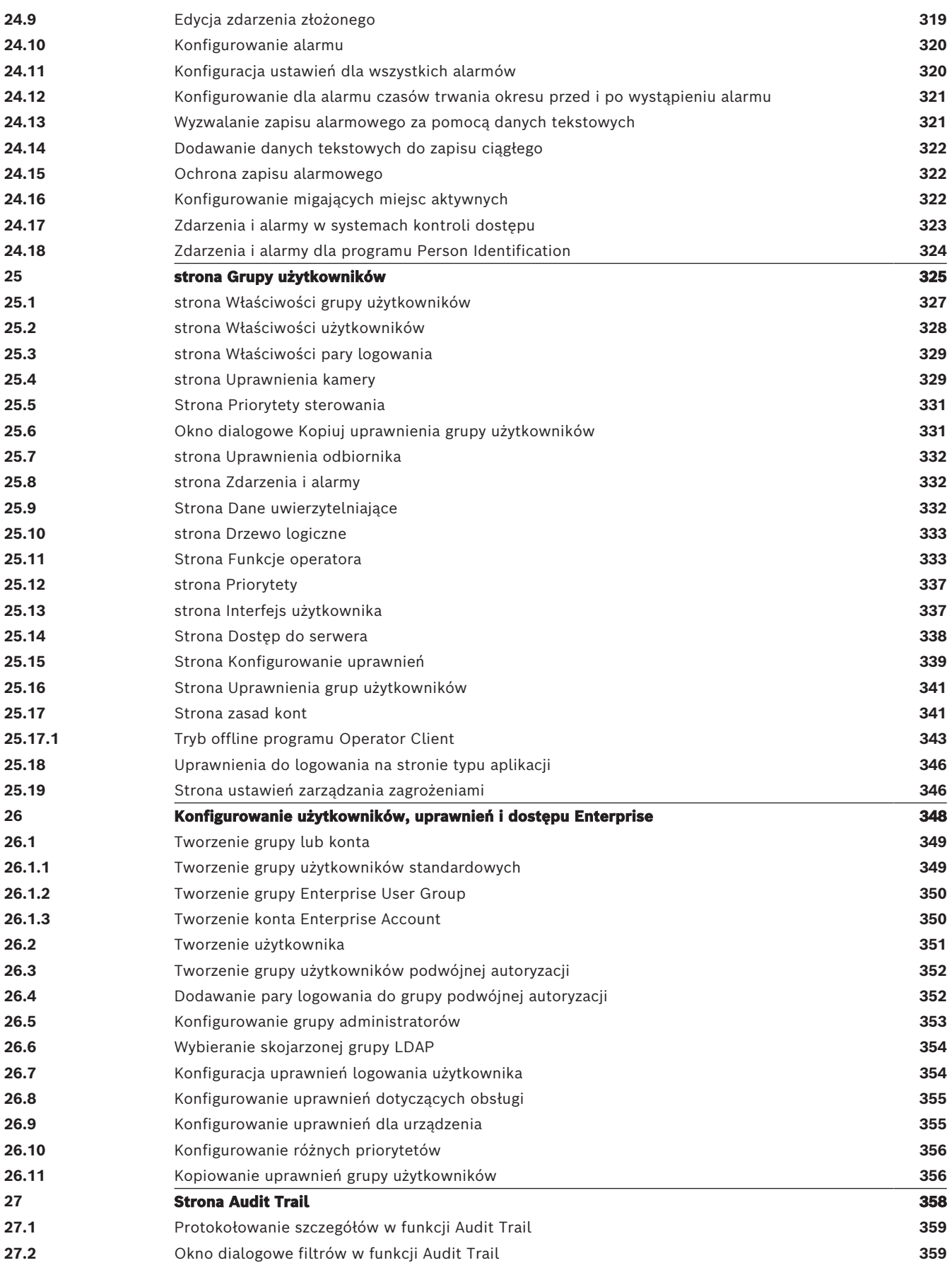

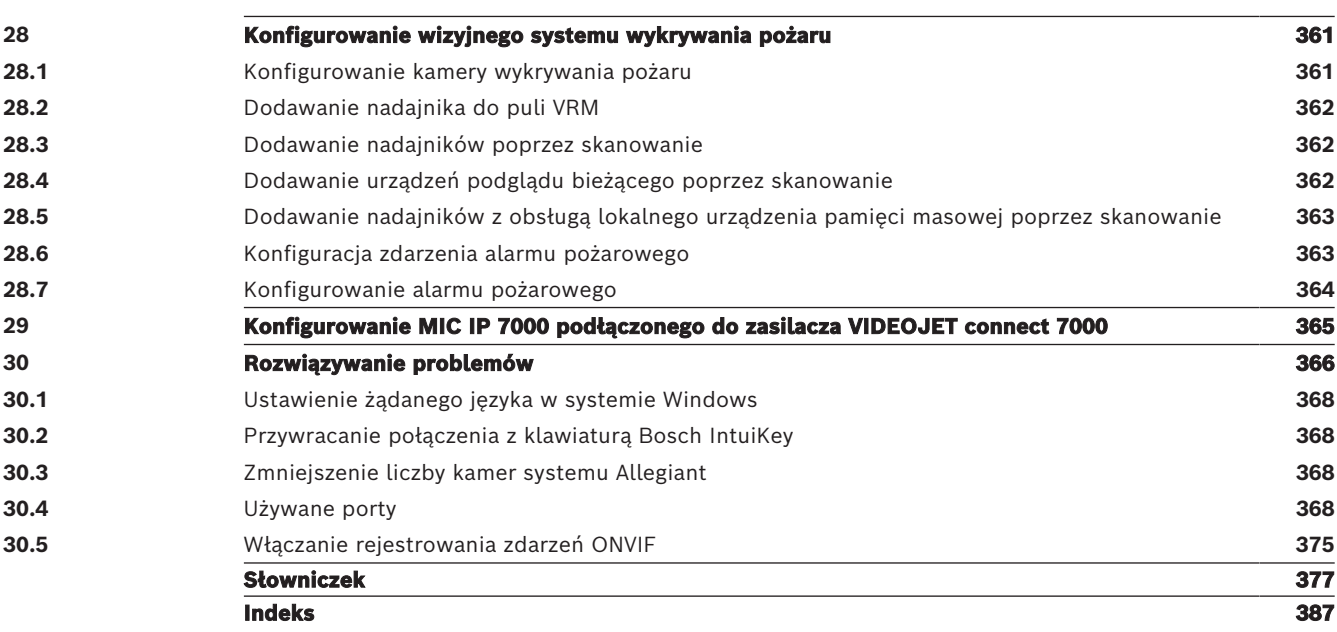

### **1 Korzystanie z Pomocy**

#### <span id="page-13-0"></span>**Uwaga!**

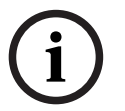

W niniejszym dokumencie opisano niektóre funkcje, które nie są dostępne w programie BVMS Viewer.

Szczegółowe informacje na temat poszczególnych wersji systemu BVMS znajdują się na stronie [www.boschsecurity.com](https://www.boschsecurity.com/xc/en/solutions/management-software/bvms/) oraz w Skróconym poradniku wyboru systemu BVMS: [Skrócony poradnik wyboru systemu BVMS.](https://media.boschsecurity.com/fs/media/en/pb/images/products/management_software/bvms/bvms_quick-selection-guide.pdf)

Aby uzyskać dodatkowe informacje o wykonywaniu różnych czynności w systemie BVMS, należy skorzystać z pomocy online w jeden z poniższych sposobów.

#### **Aby użyć polecenia Spis treści, Indeks lub Szukaj:**

4 W menu **Pomoc** kliknąć opcję **Wyświetl pomoc**. Użyć przycisków i łączy do nawigacji.

#### **Aby uzyskać pomoc na temat okna:**

4 Na pasku narzędzi kliknąć .

LUB

<span id="page-13-1"></span>Nacisnąć klawisz F1, aby uzyskać pomoc na temat każdego okna programu.

### **1.1 Wyszukiwanie informacji**

Informacje w pomocy można wyszukiwać na kilka sposobów.

- Aby odszukać informacje w Pomocy online, należy:
- 1. W menu **Pomoc** kliknąć pozycję **Pomoc**.
- 2. Jeśli lewe okno nie jest widoczne, kliknąć przycisk **Pokaż**.
- 3. W oknie Pomoc wykonać następujące czynności:

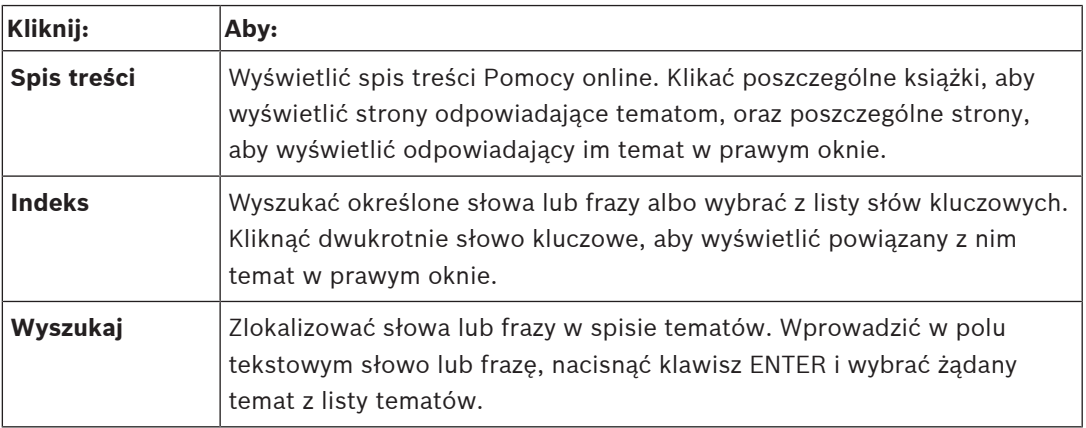

Teksty dotyczące interfejsu użytkownika są zaznaczone czcionką **pogrubioną**.

4 Strzałka informuje, iż można kliknąć podkreślony tekst lub kliknąć element w aplikacji.

#### **Tematy pokrewne**

4 Kliknij, aby wyświetlić temat z informacją o aktualnie używanym oknie programu. Ten temat zawiera informacje o elementach sterujących okna aplikacji.

[Pojęcia, Strona 22](#page-21-0) zawiera podstawowe informacje na temat wybranych zagadnień.

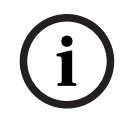

#### **Uwaga!**

Ten symbol oznacza potencjalne ryzyko uszkodzenia mienia lub utraty danych.

### **1.2 Drukowanie Pomocy**

<span id="page-14-0"></span>Podczas korzystania z pomocy online tematy i informacje można drukować bezpośrednio z okna przeglądarki.

#### **Aby wydrukować temat Pomocy:**

- 1. Kliknąć prawym przyciskiem myszy w prawym oknie i wybrać polecenie **Drukuj**. Zostanie otwarte okno **Drukuj**.
- 2. Kliknąć przycisk **Drukuj**.
- $\Rightarrow$  Temat zostanie wydrukowany na wybranej drukarce.

### **2 Wstęp**

<span id="page-15-0"></span>Kliknij łącze, aby uzyskać dostep do licencij składników OSS (ang. Open Source Software) używanych przez system BVMS i aplikację Mobile App:

<http://www.boschsecurity.com/oss/>

#### **UE HEVC**Advance"

Objęte jednym lub kilkoma zastrzeżeniami patentów wymienionych na

#### patentlist.hevcadvance.com.

Niniejsza instrukcja zawiera informacje o podstawowych czynnościach konfiguracji systemu **BVMS** 

Szczegółową pomoc i procedury krok po kroku można znaleźć w Instrukcji konfiguracji lub w Pomocy ekranowej.

#### **BVMS**

BVMS integruje cyfrowy sygnał wideo, audio oraz dane w dowolnej sieci IP.

System składa się z następujących modułów oprogramowania:

- Management Server
- Zapis [VRM](#page-384-0) (Video Recording Manager)
- Operator Client
- Configuration Client

Aby uruchomić system, należy wykonać następujące czynności:

- Zainstalować usługi (Management Server i [VRM](#page-384-0))
- Zainstalować moduły Operator Client oraz Configuration Client.
- Połączyć się z siecią
- Dołączyć urządzenia do sieci
- Konfiguracja podstawowa:
	- Dodać urządzenia (np. przez polecenie skanowania).
	- Utworzyć strukturę logiczną.
	- Skonfigurować harmonogramy, kamery, [zdarzenia](#page-385-0) i [alarmy](#page-376-1).
	- Skonfigurować [grupy użytkowników](#page-378-0)

#### **BVMS Export Player**

Program BVMS Export Player wyświetla wyeksportowane nagrania.

#### **BVMS Viewer**

Program BVMS Viewer jest sieciową aplikacją dozoru wizyjnego do oglądania na żywo i odtwarzania obrazów z sieci dołączonych kamer i rejestratorów firmy Bosch. Pakiet oprogramowania składa się z programu Operator Client służącego do podglądu na żywo i odtwarzania obrazu oraz programu Configuration Client. Oprogramowanie BVMS Viewer obsługuje urządzenia z aktualnej oferty sieciowych produktów wizyjnych firmy Bosch, a także starsze systemy wizyjne Bosch.

Kliknij to łącze, aby uzyskać dostęp do licencji składników OSS (ang. Open Source Software) używanych przez system BVMS Viewer:

http://www.boschsecurity.com/oss.

#### **BVMS Configuration Client**

Program Configuration Client systemu BVMS pozwala rozpocząć konfigurowanie urządzeń i następnie skonfigurować drzewo logiczne. Po wykonaniu tych dwóch kroków na odpowiednich kartach można skonfigurować harmonogramy, nagrania, zdarzenia i alarmy dla urządzeń.

УF.

Ostatni krok polega na skonfigurowaniu grup użytkowników na karcie grup użytkowników. Po skonfigurowaniu wszystkich kart od lewej do prawej wszystko jest skonfigurowane i operator może zacząć korzystać z programu Operator Client.

Po skonfigurowaniu każdej z kart należy zapisać konfigurację, klikając przycisk w menu Narzędzia.

Aby wyświetlić zmiany w programie BVMS Operator Client, kliknać

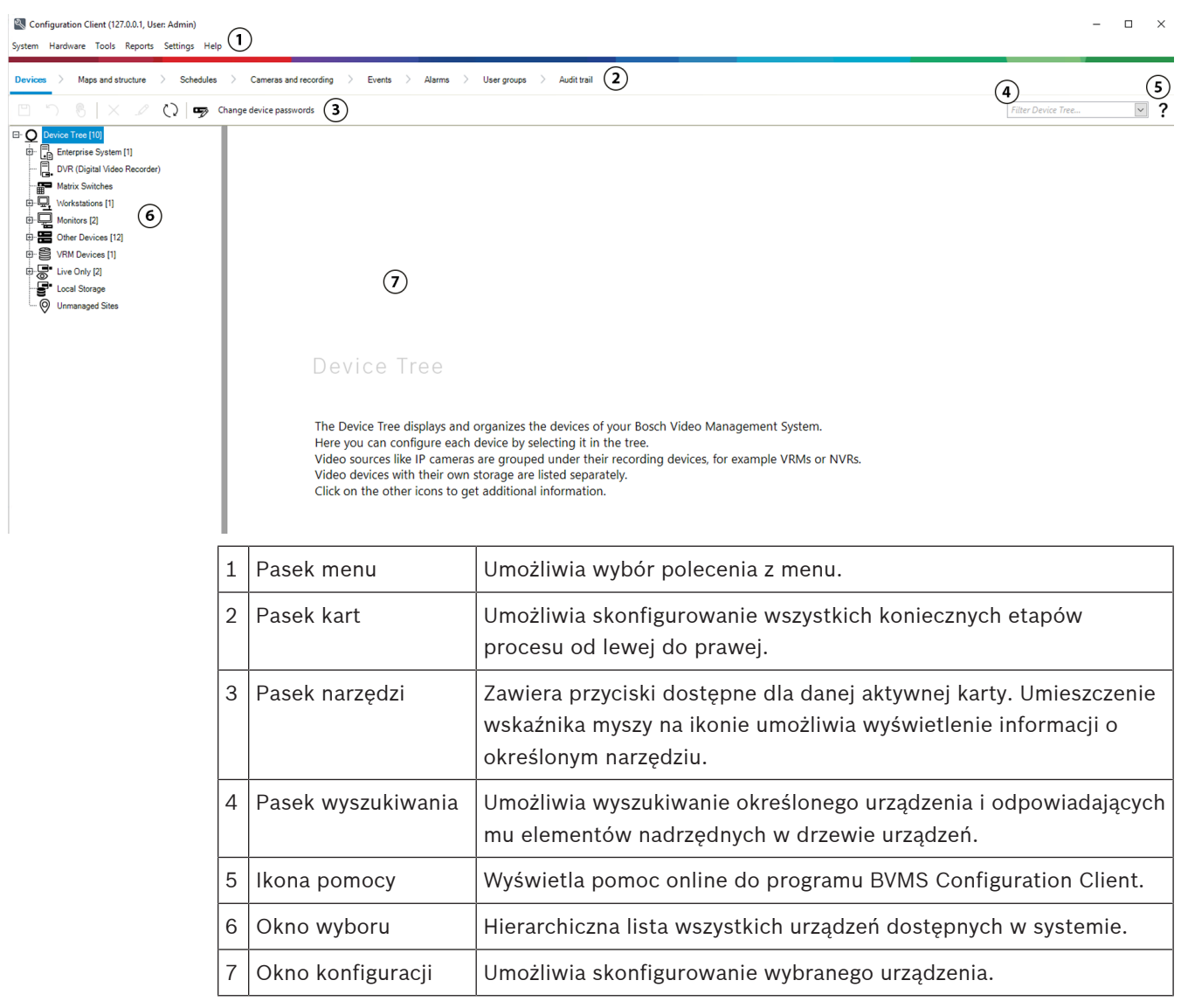

**BVMS Operator Client**

### **2.1 Wersje BVMS**

<span id="page-16-0"></span>Różne wersje BVMS zapewniają pełną skalowalność, co pozwala na rozbudowę systemu dozorowego w zależności od potrzeb.

Dostępne są następujące wersje BVMS:

– BVMS Professional

- BVMS Enterprise
- BVMS Plus
- BVMS Lite
- BVMS Viewer

BVMS Viewer i BVMS Professional są produktami dostępnymi wyłącznie w postaci oprogramowania. Nie można ich używać na urządzeniach Bosch DIVAR IP. Systemy BVMS Lite i BVMS Plus mogą być używane na urządzeniach Bosch DIVAR IP lub jako

samo oprogramowanie na dowolnym innym sprzęcie

Szczegółowe informacje na temat poszczególnych wersji BVMS można znaleźć w witrynie [www.boschsecurity.com](https://www.boschsecurity.com/xc/en/solutions/management-software/bvms/) oraz w Skróconym poradniku wyboru BVMS: [Skrócony poradnik wyboru systemu BVMS](https://media.boschsecurity.com/fs/media/en/pb/images/products/management_software/bvms/bvms_quick-selection-guide.pdf).

### **2.2 Omówienie aktywacji licencji systemu BVMS**

<span id="page-17-0"></span>W tym rozdziale omówiono sposób aktywacji licencji systemu BVMS.

#### **Zamawianie licencji**

- Licencję należy zamówić za pośrednictwem działu zamówień Bosch.
- W potwierdzeniu zamówienia znajduje się nowy identyfikator zamówienia oprogramowania, który będzie wymagany do późniejszej aktywacji oprogramowania.
- Od wersji BVMS 11.0 licencje podstawowe i rozszerzające na system BVMS nie są już zależne od wersji.

#### **Aktywacja licencji**

- W miejsce Bosch Remote Portal ([https://www.remote.boschsecurity.com](https://www.remote.boschsecurity.com/login)) wprowadzono rozwiązanie Bosch **Manager licencji**.
- Wymaga jest rejestracja nowego użytkownika w Bosch Remote Portal.
- W celu aktywacji licencji obowiązkowe jest przekazanie pliku z informacjami o systemie oraz identyfikatora zamówienia oprogramowania.
- W wyniku tej operacji Remote Portal udostępni plik licencji i szczegółowe instrukcje dotyczące aktywacji. Ten plik licencji należy umieścić w zainstalowanym systemie BVMS.
- Proces aktywacji określa datę rozpoczęcia okresu obowiązywania usługi Software Assurance. Data zakończenia świadczenia tej usługi jest widoczna w obszarze **Manager licencji** programu BVMS Configuration Client.

#### **Proces aktywacji licencji na oprogramowanie**

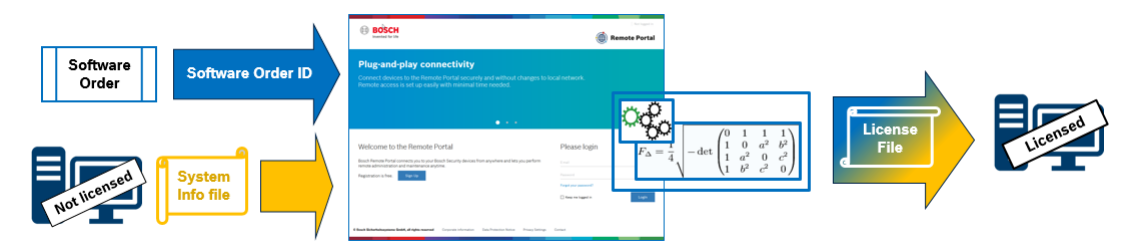

#### **Aby aktywować licencje na oprogramowanie, należy wykonać następujące czynności:**

- 1. Zamówienie oprogramowania
- Zamówić oprogramowanie zgodnie ze standardowym procesem zamawiania Bosch.
- Zamówienia na oprogramowanie mogą obejmować jeden lub wiele produktów w jednej wersji lub wielu wersjach.
- 2. Odebranie identyfikatora zamówienia oprogramowania

**i**

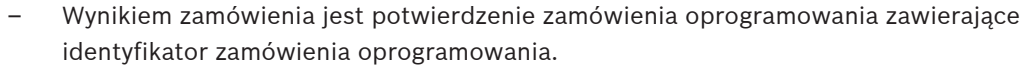

- Identyfikator zamówienia oprogramowania umożliwia podłączenie zainstalowanego oprogramowania (w systemie operacyjnym i sprzęcie) do zamówionych produktów.
- 3. Aktywacja licencji
- Do aktywacji licencji konieczne jest podanie pliku z informacjami o systemie odpowiadający unikalnej kombinacji systemu operacyjnego i sprzętu, na którym zainstalowane jest oprogramowanie.
- W wyniku aktywacji następuje połączenie identyfikatora zamówienia oprogramowania z zainstalowanym oprogramowaniem oraz utworzenie pliku licencyjnego.
- Aktywacja definiuje atrybuty systemu, takie jak data rozpoczęcia i zakończenia okresu świadczenia usługi Software Assurance.
- 4. Aktywacja oprogramowania
- W celu aktywacji oprogramowania należy dodać plik licencyjny do zainstalowanego oprogramowania.
- Pliki licencji pozwalają korzystać z funkcji systemu BVMS w zależności od tego, które elementy zostały aktywowane.

#### **Uwaga!**

#### **Plik licencyjny zawiera następujące dane aktywacyjne:**

- wersja produktu BVMS
- dozwolona wersja BVMS
- data wygaśnięcia dostępu do usługi Software Assurance
- Liczba licencji rozszerzających lub na funkcje

#### **Patrz**

[Aktywacja licencji na oprogramowanie, Strona 74](#page-73-0)

## **3 Ogólne informacje o systemie**

#### <span id="page-19-0"></span>**Uwaga!**

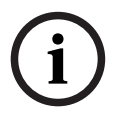

W niniejszym dokumencie opisano niektóre funkcje, które nie są dostępne w programie BVMS Viewer.

Szczegółowe informacje na temat poszczególnych wersji systemu BVMS znajdują się na stronie [www.boschsecurity.com](https://www.boschsecurity.com/xc/en/solutions/management-software/bvms/) oraz w Skróconym poradniku wyboru systemu BVMS: [Skrócony poradnik wyboru systemu BVMS.](https://media.boschsecurity.com/fs/media/en/pb/images/products/management_software/bvms/bvms_quick-selection-guide.pdf)

Jeżeli użytkownik ma zamiar instalować i konfigurować system BVMS, powinien wziąć udział w szkoleniu dotyczącym systemu BVMS.

Informacje na temat obsługiwanych wersji oprogramowania układowego i sprzętu oraz inne ważne dane znajdują się w Informacjach o wersji dotyczących najnowszej aktualizacji systemu BVMS.

Informacje na temat komputerów, na których można zainstalować system BVMS, znajdują się w arkuszach danych stacji roboczych i serwerów firmy Bosch.

W jednym komputerze można opcjonalnie zainstalować następujące moduły oprogramowania BVMS.

#### **Element Opis** Management Server (do wybrania w ustawieniach) Zarządzanie strumieniami danych, zarządzanie alarmami, zarządzanie priorytetami, zarządzanie [rejestrem,](#page-382-0) zarządzanie użytkownikami, zarządzanie stanem urządzeń. Dodatkowa licencja Enterprise System: zarządzanie [grupami użytkowników Enterprise User Group](#page-378-1) i [kontami](#page-379-0) [Enterprise Account](#page-379-0). Config Wizard Łatwa i szybka konfiguracja systemu zapisu. Configuration Client (do wybrania w ustawieniach) Konfiguracja systemu i administracja systemem dla modułu Operator Client. Operator Client (do wybrania w ustawieniach) Monitorowanie na żywo, przeglądanie i odtwarzanie nagrań, alarmy i jednoczesny dostęp do wielu komputerów typu Management Server. Video Recording Manager (do wybrania w ustawieniach) Przekazywanie do nadajników informacji o dostępnych pojemnościach urządzeń iSCSI, przy jednoczesnym zapewnieniu zrównoważenia obciążenia pomiędzy wieloma urządzeniami iSCSI. Strumieniowe odtwarzanie danych audio i wideo z urządzeń iSCSI w programach Operator Client. Mobile Video Service (do wybrania w ustawieniach) Zapewnia usługę transkodowania, która dostosowuje strumień wizyjny bieżącego lub zapisanego obrazu z kamery skonfigurowanej w systemie BVMS do dostępnego pasma sieci. Usługa ta umożliwia odbiór transkodowanych strumieni urządzeniom klienckim iPhone lub klientom Internetowym z obsługą wideo, na przykład w przypadku zawodnego połączenia sieciowego o ograniczonej przepustowości.

#### **Ważne komponenty**

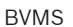

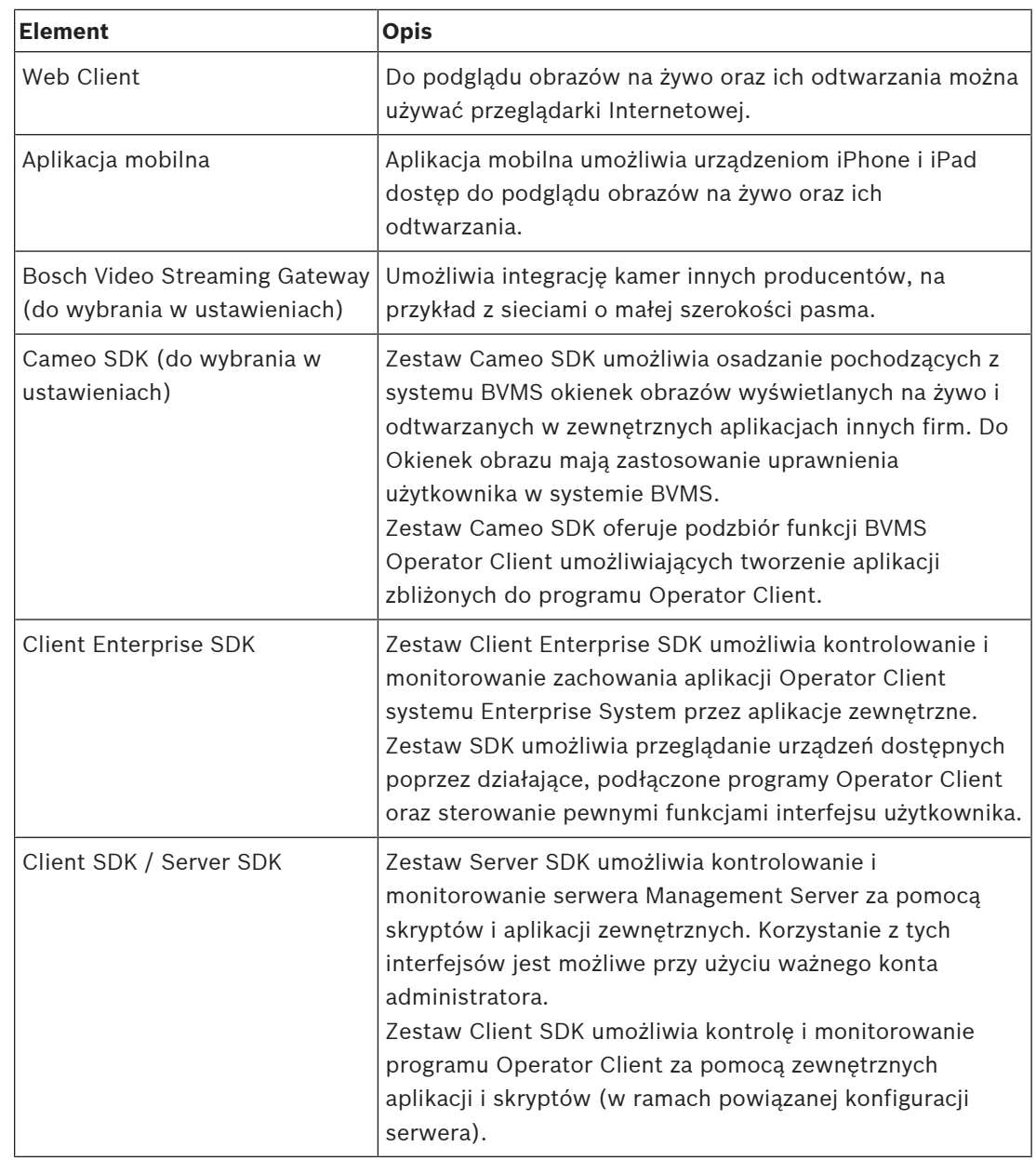

### **3.1 Wymagania sprzętowe**

<span id="page-20-0"></span>Zapoznać się z arkuszem danych BVMS. Dostępne są także karty katalogowe dotyczące platform komputerowych.

### **3.2 Wymagania w zakresie oprogramowania**

<span id="page-20-1"></span>Nie można zainstalować aplikacji BVMS Viewer w miejscu, w którym zainstalowany jest jakikolwiek inny komponent BVMS. Zapoznać się z arkuszem danych BVMS.

### **3.3 Wymagania licencyjne**

<span id="page-20-2"></span>Zapoznać się z arkuszem danych BVMS w celu uzyskania informacji o dostępnych licencjach.

**i**

#### <span id="page-21-0"></span>**Uwaga!**

Program BVMS Viewer zapewnia tylko podstawowe funkcje. Funkcje zaawansowane udostępnia program BVMS Professional. Aby uzyskać szczegółowe informacje na temat różnych wersji systemu BVMS, należy odwiedzić witrynę [www.boschsecurity.com](https://www.boschsecurity.com/xc/en/solutions/management-software/bvms/) i zobaczyć skrócony poradnik wyboru systemu BVMS: [Skrócony poradnik wyboru systemu BVMS.](https://media.boschsecurity.com/fs/media/en/pb/images/products/management_software/bvms/bvms_quick-selection-guide.pdf)

<span id="page-21-1"></span>Niniejszy rozdział zawiera podstawowe informacje na temat wybranych zagadnień.

### **4.1 Założenia projektowe systemu BVMS**

#### **[Jeden system Management Server, Strona 22](#page-21-2)**

Pojedynczy system BVMS Management Server umożliwia zarządzanie, monitorowanie i sterowanie nawet 2000 kamer/nadajników.

#### **[Enterprise System., Strona 23](#page-22-0)**

Enterprise Management Server zapewnia jednoczesny dostęp do wielu jednostek typu Management Servers. Enterprise System zapewnia pełny dostęp do zdarzeń i alarmów z poziomu wielu podsystemów.

#### **[Server Lookup, Strona 24](#page-23-0)**

Funkcja Server Lookup służy do wyświetlenia listy serwerów BVMS Management Servers dostępnych dla klienta BVMS Operator Client. Operator może wybrać serwer z listy dostępnych serwerów. Klient połączony z serwerem Management Server ma pełny dostęp do serwera Management Server.

#### **[Unmanaged site, Strona 25](#page-24-0)**

Urządzenia można pogrupować w unmanaged sites. Urządzenia w unmanaged sites nie będą monitorowane przez Management Server. Management Server zawiera listę unmanaged sites dla klienta Operator Client. Operator może połączyć się na żądanie z lokalizacją i uzyskać dostęp do podglądu danych wideo na żywo oraz do zarejestrowanych danych wideo. Koncepcja unmanaged site nie uwzględnia obsługi zdarzeń ani alarmów.

#### **4.1.1 Jeden system Management Server**

- <span id="page-21-2"></span>– Pojedynczy BVMS Management Server może zarządzać nawet 2000 kanałów.
- BVMS Management Server umożliwia zarządzanie i sterowanie całym systemem oraz monitorowanie go.
- BVMS Operator Client jest podłączony do serwera Management Server i odbiera zdarzenia oraz alarmy z serwera BVMS Management Server, a także umożliwia wyświetlanie na żywo i odtwarzanie.
- W większości przypadków wszystkie urządzenia znajdują się w jednej sieci lokalnej o dużej szerokości pasma i małym opóźnieniu.

Zadania:

- Konfigurowanie danych
- Rejestr zdarzeń (dziennik zdarzeń)
- Profile użytkowników
- Priorytety użytkowników
- Licencjonowanie
- Zarządzanie zdarzeniami i alarmami

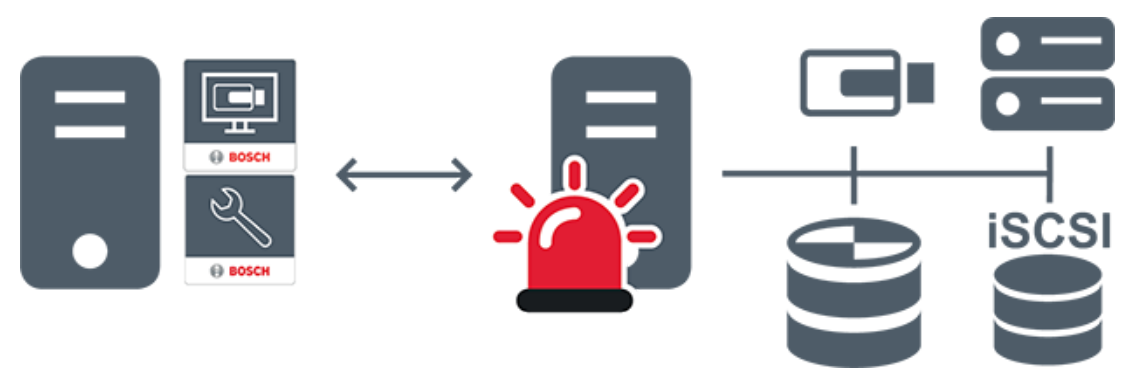

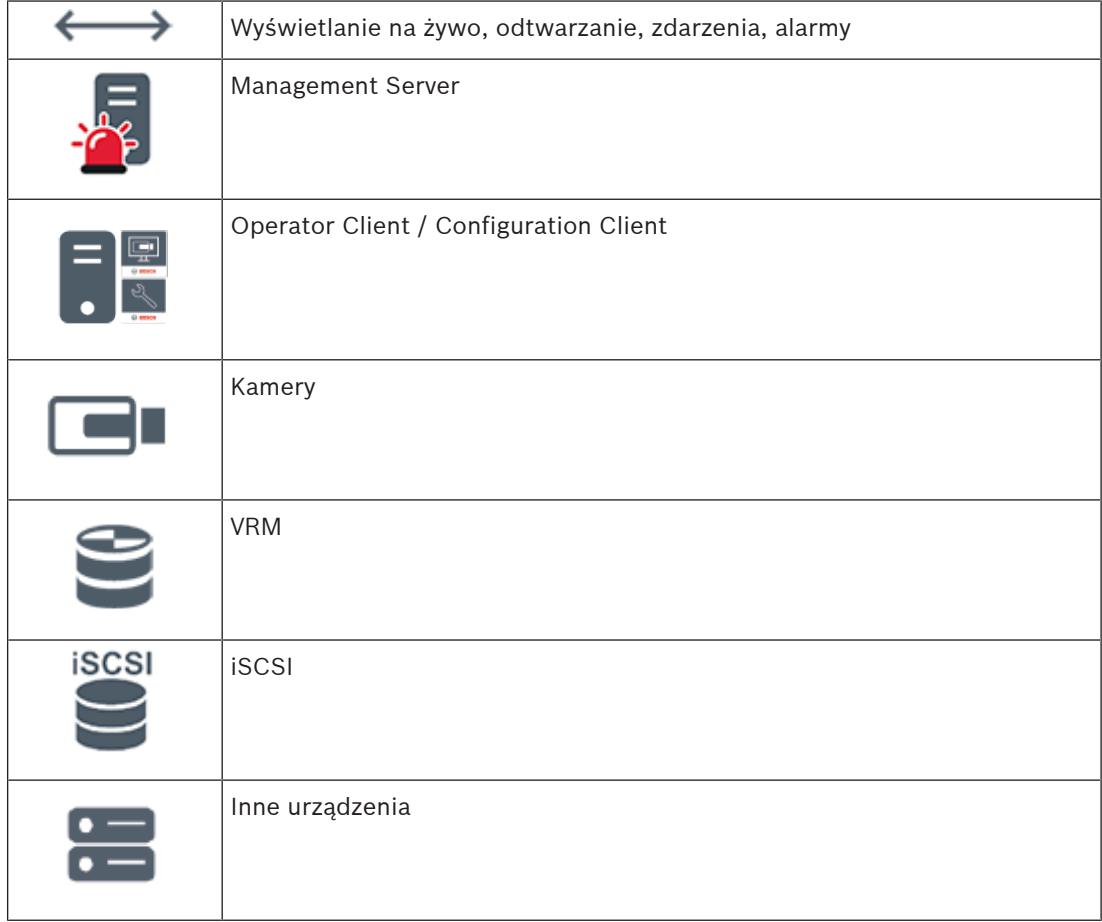

#### **4.1.2 Enterprise System.**

- <span id="page-22-0"></span>– Celem systemu BVMS [Enterprise System](#page-384-1) jest zapewnienie użytkownikowi klienta [Operator Client](#page-381-1) jednoczesnego dostępu do wielu serwerów Management Servers (podsystemów).
- Stacje klienckie połączone z serwerem Enterprise posiadają pełny dostęp do wszystkich kamer i nagrań z podsystemów.
- Stacje klienckie połączone z serwerem Enterprise posiadają pełne dane na temat stanu zdarzeń i alarmów we wszystkich podsystemach w czasie rzeczywistym.
- Typowe obszary zastosowań:
	- Metra
	- Lotniska

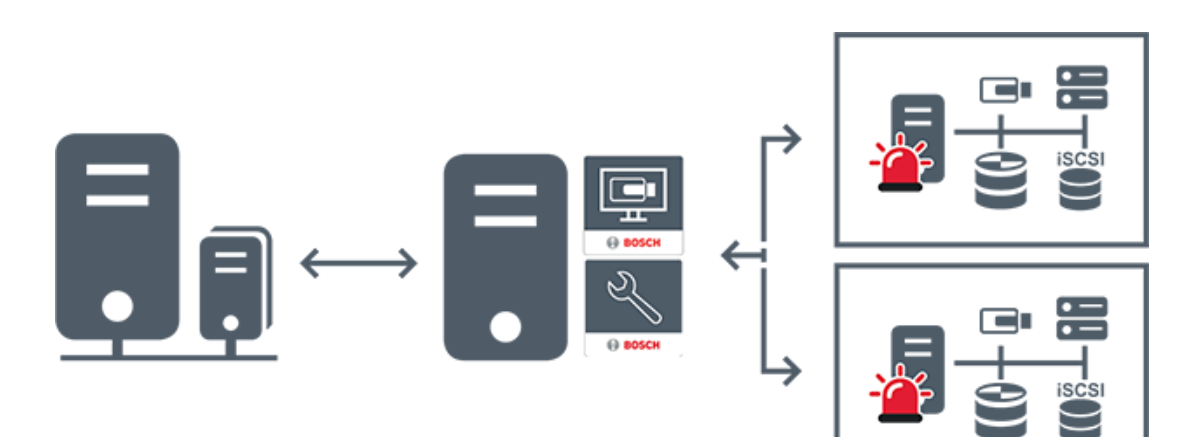

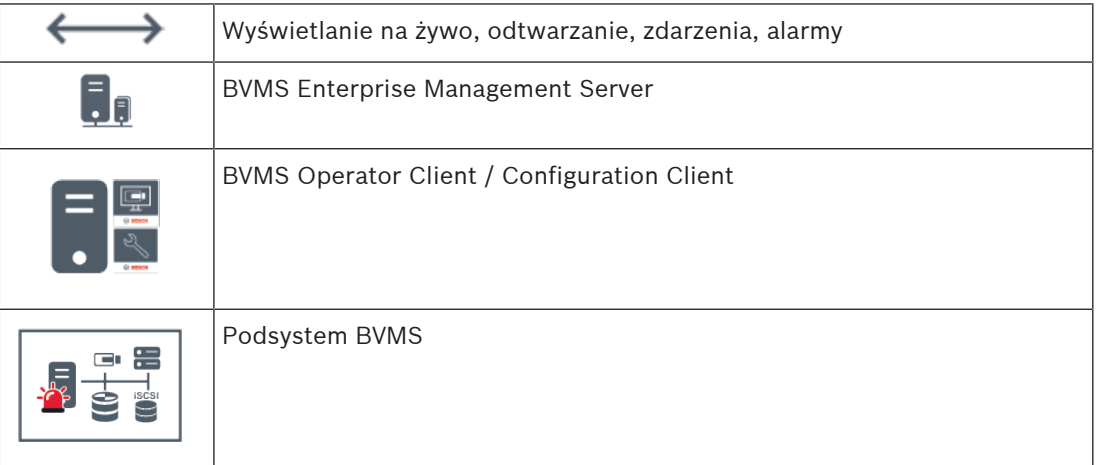

#### **Patrz**

- [Tworzenie Enterprise System, Strona 84](#page-83-0)
- [Konfigurowanie funkcji listy serwerów dla systemu Enterprise System, Strona 84](#page-83-1)
- [Konfigurowanie użytkowników, uprawnień i dostępu Enterprise, Strona 348](#page-347-0)
- [Dostęp do systemu, Strona 73](#page-72-1)

#### **4.1.3 Server Lookup**

- <span id="page-23-0"></span>– Funkcja BVMS Server Lookup umożliwia operatorom nawiązywanie połączenia z serwerem BVMS Management Server wybranym z podanej listy serwerów.
- Pojedynczy użytkownik programu Configuration Client lub Operator Client może kolejno nawiązywać połączenia z wieloma punktami dostępowymi systemu.
- Punktami dostępowymi systemu mogą być serwery Management Server i Enterprise Management Server.
- Funkcja Server Lookup wykorzystuje dedykowany serwer Management Server do obsługi listy serwerów.
- Funkcje Server Lookup oraz Management Server lub Enterprise Management Server mogą być uruchomione na jednym komputerze.
- Program Server Lookup umożliwia odszukiwanie punktów dostępowych systemu na podstawie ich nazw lub opisów.
- Po podłączeniu do serwera Management Server program Operator Client odbiera alarmy i zdarzenia z serwera BVMS Management Server i umożliwia wyświetlanie danych na żywo lub ich odtwarzanie

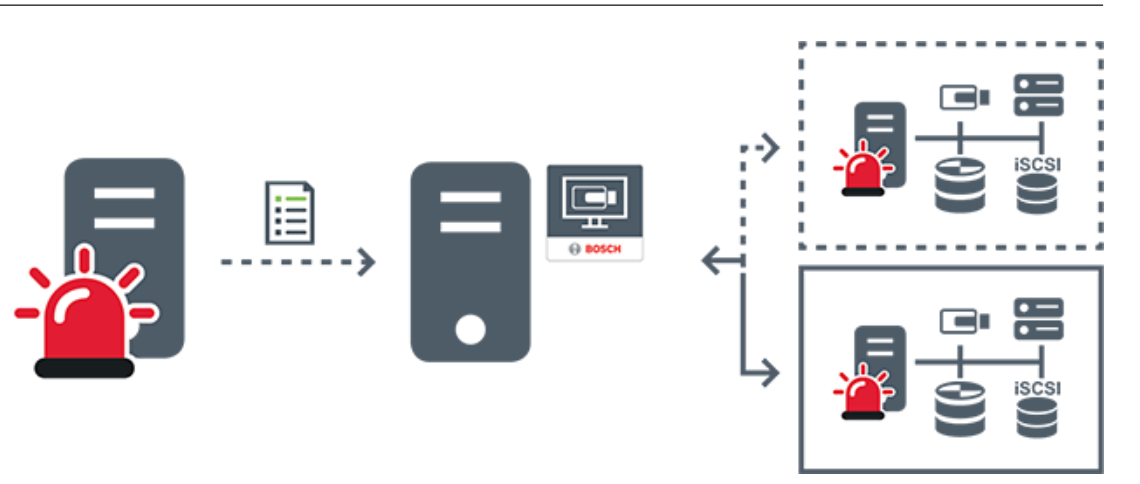

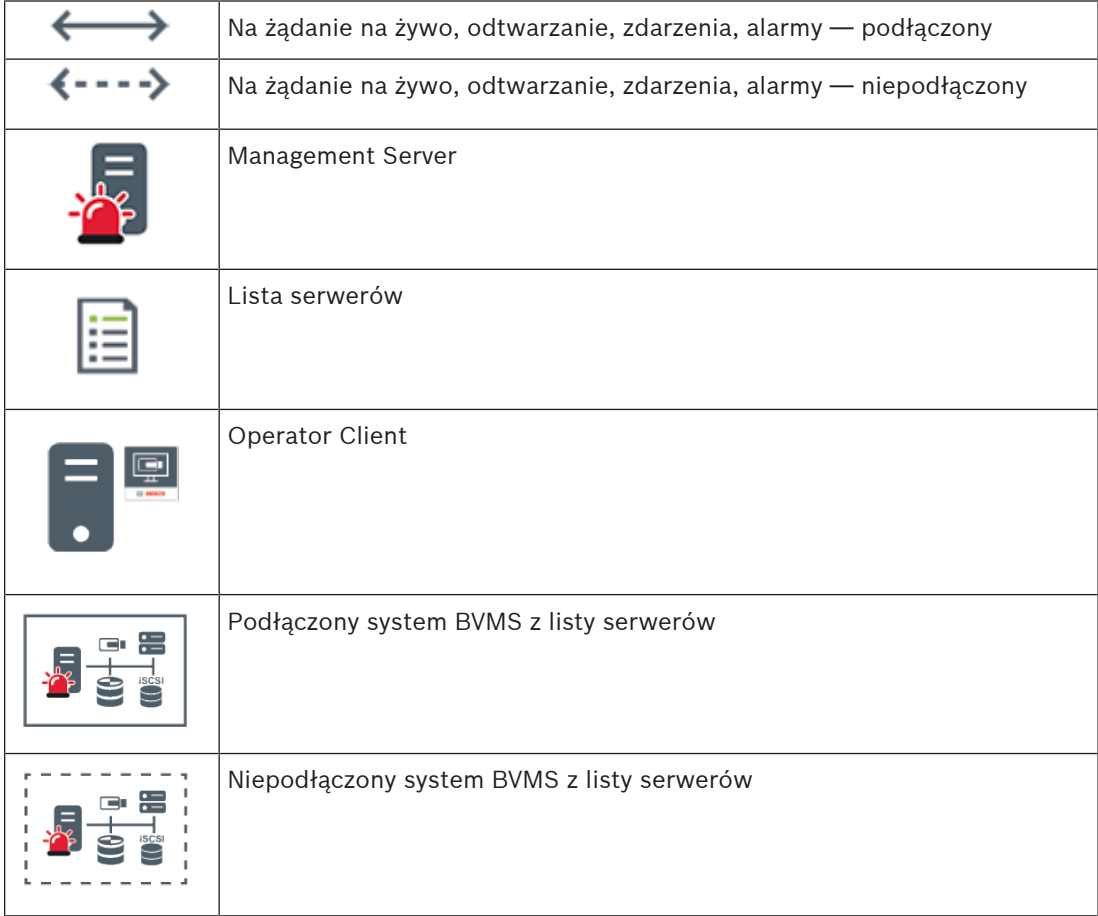

#### **Patrz**

–

- – [Konfigurowanie funkcji Server Lookup, Strona 128](#page-127-1)
	- [Strona listy serwerów/książki adresowej, Strona 127](#page-126-0)
- [Używanie funkcji Server Lookup, Strona 73](#page-72-2)
- [Eksportowanie listy serwerów, Strona 129](#page-128-0)
- [Importowanie listy serwerów, Strona 129](#page-128-1)

#### **4.1.4 Unmanaged site**

- <span id="page-24-0"></span>– Opcja projektu systemu w systemie BVMS o dużej liczbie małych podsystemów.
- Umożliwia skonfigurowanie maksymalnie 9999 lokalizacji na jednym serwerze BVMS Management Server.

– W celu ułatwienia nawigacji lokalizacje sites można pogrupować w foldery lub umieścić na mapach. Wstępnie zdefiniowane nazwa użytkownika i hasło ułatwiają operatorom szybkie nawiązywanie połączenia z lokalizacją site.

Koncepcja unmanaged site obsługuje systemy BVMS oparte na IP, a także analogiczne rozwiązania DVR:

- Rejestratory analogowe Bosch DIVAR AN 3000/5000.
- rejestratory DIVAR hybrid,
- rejestratory DIVAR network,
- Rejestracja w oparciu o IP za pomocą jednostek DIP 3000/7000.
- Pojedynczy system serwera BVMS Management Server.

Aby dodać lokalizację site do lokalizacji monitorowanych centralnie, konieczna jest licencja (jedna) na lokalizację site, niezależnie od liczby kanałów w danej lokalizacji site.

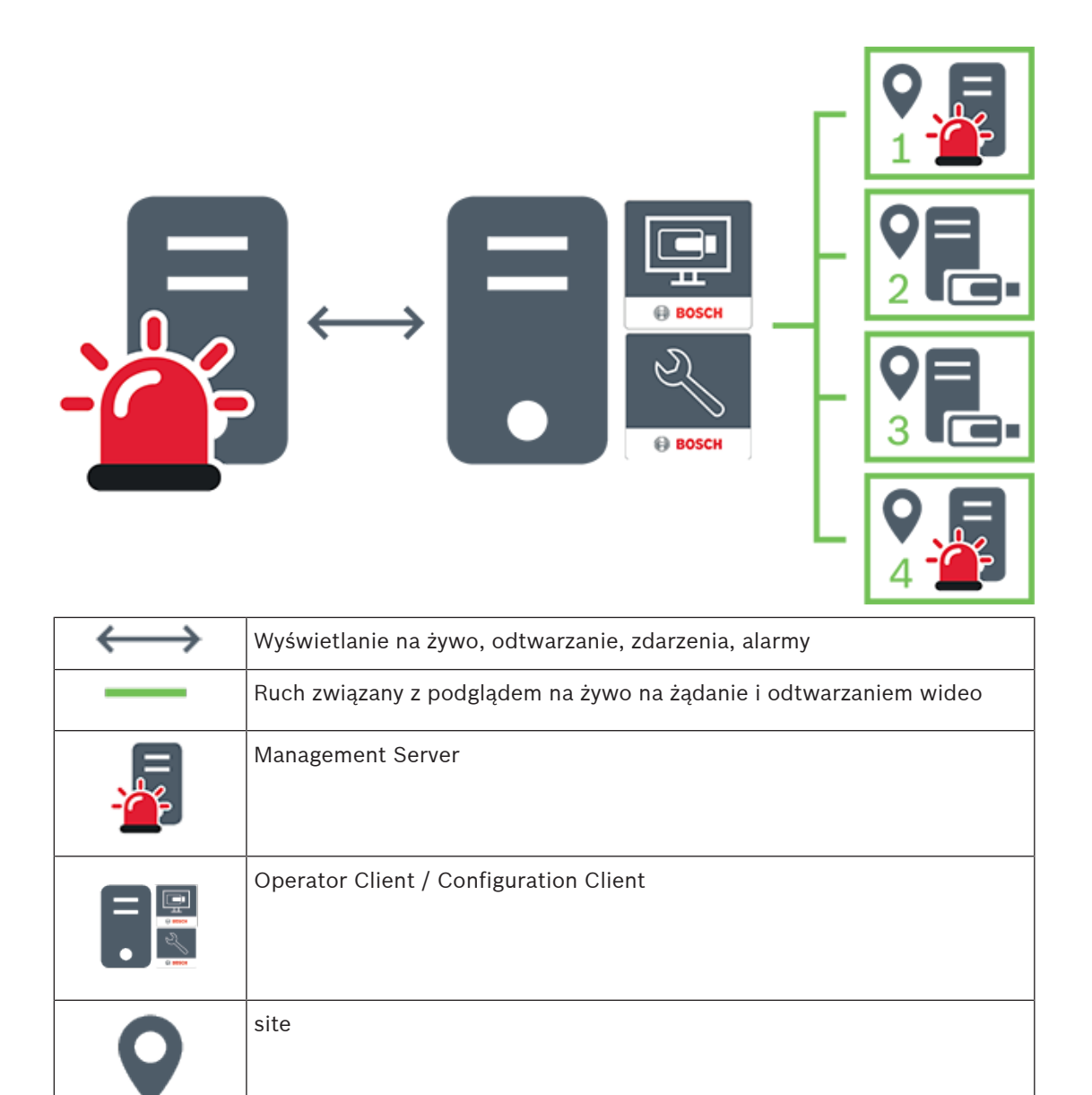

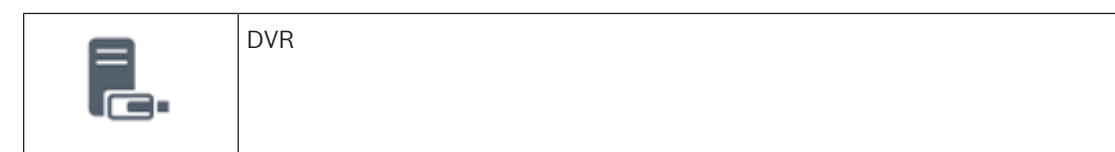

#### **Patrz**

<span id="page-26-0"></span>[Ręczne dodawanie lokalizacji unmanaged site, Strona 213](#page-212-1)

### **4.2 Zapis**

<span id="page-26-1"></span>W tym rozdziale wyjaśniono różne funkcje związane z nagrywaniem i odtwarzaniem w systemie.

### **4.2.1 Automatyczne uzupełnianie sieciowe (Automated Network Replenishment, ANR)**

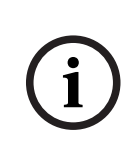

#### **Uwaga!**

Program BVMS Viewer zapewnia tylko podstawowe funkcje. Funkcje zaawansowane udostępnia program BVMS Professional. Aby uzyskać szczegółowe informacje na temat różnych wersji systemu BVMS, należy odwiedzić witrynę [www.boschsecurity.com](https://www.boschsecurity.com/xc/en/solutions/management-software/bvms/) i zobaczyć skrócony poradnik wyboru systemu BVMS: [Skrócony poradnik wyboru systemu BVMS](https://media.boschsecurity.com/fs/media/en/pb/images/products/management_software/bvms/bvms_quick-selection-guide.pdf).

#### **Przeznaczenie**

W przypadku awarii sieci lub centralnego systemu zapisu funkcja [ANR](#page-376-2) zapewnia, że [nadajnik](#page-380-0) przekaże lokalnie buforowane dane z okresu trwania awarii do centralnego systemu zapisu po jej usunięciu.

Poniższy rysunek przedstawia przesyłanie danych wideo po usunięciu awarii sieci lub systemu zapisu.

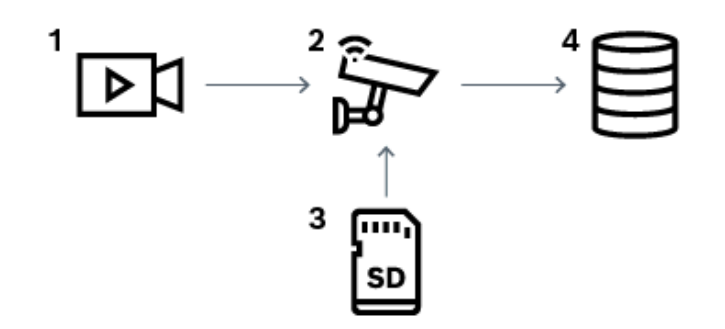

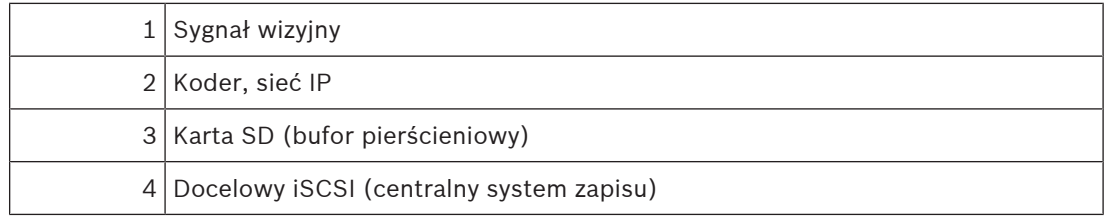

#### **Przykład: działanie w przypadku awarii sieci**

Jeśli sieć ulegnie niespodziewanej awarii, funkcja ANR uzupełni centralny system zapisu zbuforowanymi lokalnie zapisami, gdy sieć będzie ponownie dostępna.

#### **Przykład: zapisywanie danych wideo, gdy sieć jest niedostępna**

Pociąg metra nie ma połączenia z centralnym systemem zapisu, gdy znajduje się pomiędzy stacjami. Zbuforowane dane mogą być przesłane do centralnego systemu zapisu tylko podczas normalnego zatrzymania się na stacji.

Należy upewnić się, że czas wymagany do przesłania zbuforowanych danych nie przekracza czasu postoju.

#### **Przykład: funkcja ANR do zapisu alarmowego**

Zapis przed wystąpieniem alarmu jest zapamiętywany lokalnie. Zapis przed wystąpieniem alarmu jest przesyłany do centralnego systemu zapisu tylko w przypadku wystąpienia alarmu. Jeśli nie wystąpi żaden alarm, nieaktualne zapisy sprzed wystąpienia alarmu nie są przesyłane do centralnego systemu zapisu i nie obciążają sieci.

#### **Ograniczenia**

**i**

#### **Uwaga!**

Jeśli nadajnik ma ustawione hasła dla użytkownika i danych na żywo, nie można przesłać danych zapisanych na lokalnym nośniku. W razie potrzeby należy usunąć te hasła.

Funkcja ANR działa tylko z zapisem VRM.

Funkcja ANR nie działa z nadajnikiem, w którego przypadku skonfigurowano bezpieczne połączenie do wyświetlania obrazu na żywo.

Aby użyć funkcji ANR, należy skonfigurować nośnik zapisu nadajnika.

Nadajnik konfigurowany do użycia funkcji ANR musi mieć wersję oprogramowania układowego 5.90 lub nowszą. Nie wszystkie rodzaje nadajników obsługują funkcję ANR.

Funkcji ANR nie można używać w przypadku stosowania zapisu podwójnego.

System zapisu [iSCSI](#page-379-1) musi być odpowiednio skonfigurowany.

Poniżej przedstawiono możliwe przyczyny braku możliwości skonfigurowania funkcji ANR:

- Nadajnik jest niedostępny (zły adres IP, awaria sieci itd.).
- Nośnik zapisu nadajnika jest niedostępny lub tylko do odczytu.
- Zła wersja oprogramowania układowego.
- Nadajnik nie obsługuje funkcji ANR.
- Zapis podwójny jest aktywny.

#### **Patrz**

- [Konfiguracja urządzenia iSCSI, Strona 194](#page-193-0)
- [Konfigurowanie nośnika zapisu nadajnika, Strona 83](#page-82-1)
- [Konfigurowanie funkcji ANR, Strona 299](#page-298-1)

#### **4.2.2 Zapis podwójny / awaryjny**

#### <span id="page-27-0"></span>**Przeznaczenie**

[Główny VRM](#page-384-0) zarządza zapisem z kamer działających w systemie. Programu [pomocniczego VRM](#page-382-1) używa się do podwójnego zapisu obrazów z kamery. Podwójny zapis pozwala zapisywać dane wideo z jednej kamery w różnych lokalizacjach. Zapisu podwójnego używa się zwykle w przypadku różnych ustawień strumienia i trybów zapisywania. Specjalnym przypadkiem podwójnego zapisu jest zapisywanie nadmiarowe, tzn. nagrywanie tego samego sygnału wizyjnego w różnych miejscach. Zapisywanie podwójne jest wykonywane przy użyciu 2 serwerów VRM zarządzających wieloma urządzeniami [iSCSI](#page-379-1), które mogą być umieszczone w różnych lokalizacjach.

Pomocniczy VRM może zarządzać drugim zapisywaniem w wielu podstawowych VRM.

Użytkownik może wybierać pomiędzy zapisywaniem zarządzanym przez podstawowy lub pomocniczy VRM. W przypadku pojedynczej kamery użytkownik może przełączać na zapisywanie przez pomocniczy/podstawowy VRM. Może także wyświetlać równocześnie zapisy z tej samej kamery zarządzanej przez podstawowy i pomocniczy VRM.

Aby umożliwić zapis podwójny, należy podczas konfiguracji zainstalować pomocniczy VRM. [Awaryjny VRM](#page-376-3) jest używany, aby kontynuować zapis po awarii podstawowego VRM lub pomocniczego komputera VRM.

Poniższy rysunek przedstawia przykład scenariusza podwójnego zapisu:

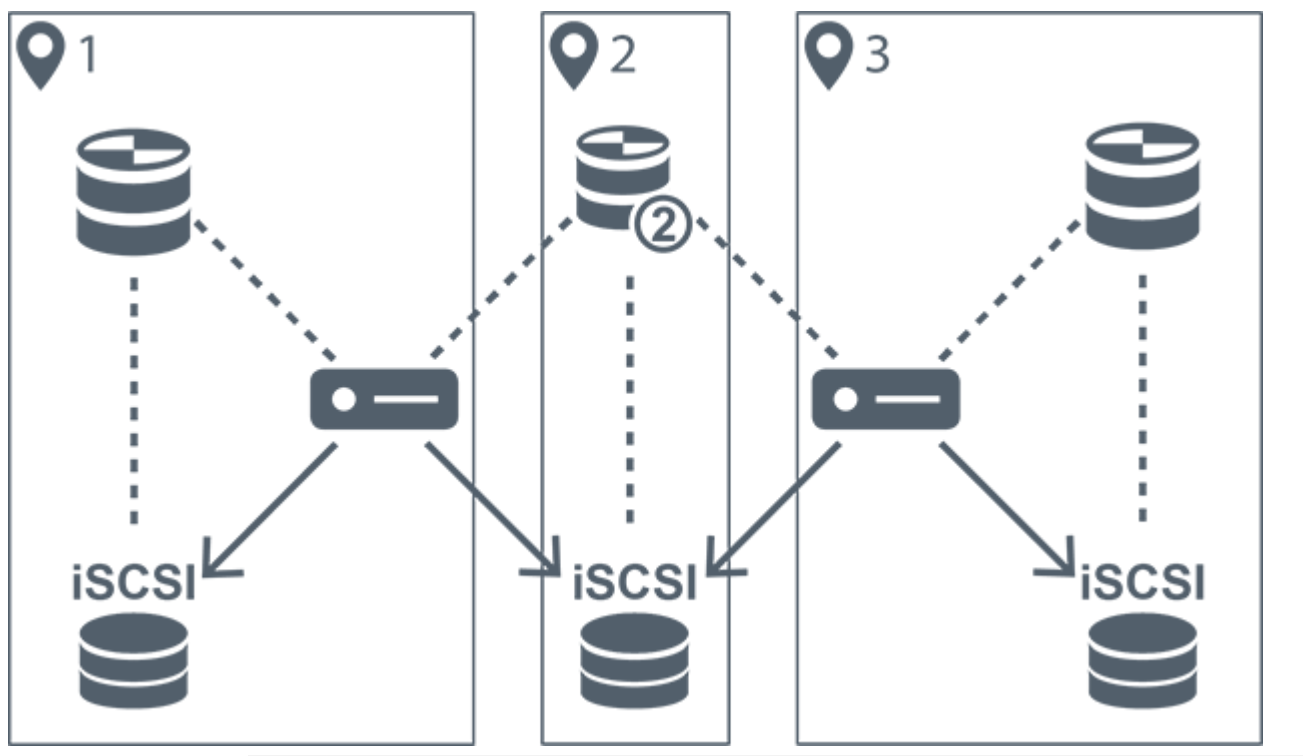

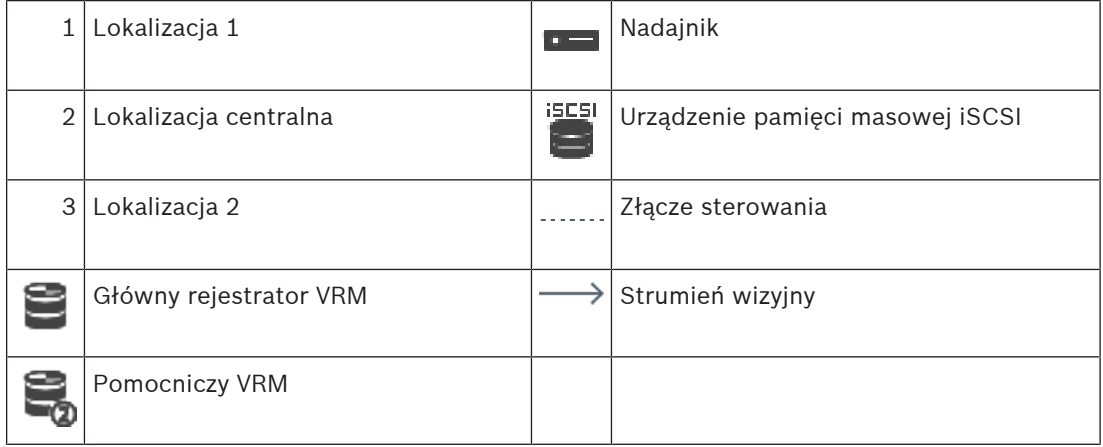

#### **Ograniczenia**

Podwójnego zapisu nie można używać przy stosowaniu funkcji [ANR.](#page-376-2) Urządzenie Cameo SDK obsługuje tylko odtwarzanie z zapisu podstawowego.

#### **Patrz**

- [Konfigurowanie podwójnego zapisu w tabeli kamery, Strona 300](#page-299-0)
- [Dodawanie nadmiarowego urządzenia VRM, Strona 177](#page-176-0)
- [Ręczne dodawanie awaryjnego VRM, Strona 176](#page-175-2)

–[strona Kamery, Strona 283](#page-282-0)

### **4.2.3 Tryby zapisu VRM**

<span id="page-29-0"></span>W tym rozdziale są przedstawione rysunki ilustrujące możliwe tryby zapisu [VRM.](#page-384-0) Lista możliwych trybów zapisu VRM:

- Zapis podstawowy VRM
- Zapis na [nadmiarowym VRM](#page-380-1)
- Zapis [pomocniczy VRM](#page-382-1)
- Zapis [awaryjny VRM](#page-376-3)

Informacje o zapisie [ANR](#page-376-2) są podane w rozdziale [Automatyczne uzupełnianie sieciowe](#page-26-1) [\(Automated Network Replenishment, ANR\), Strona 27](#page-26-1).

#### **Zapis podstawowy VRM**

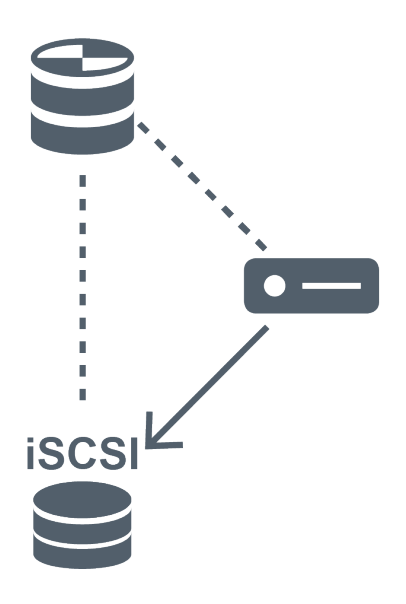

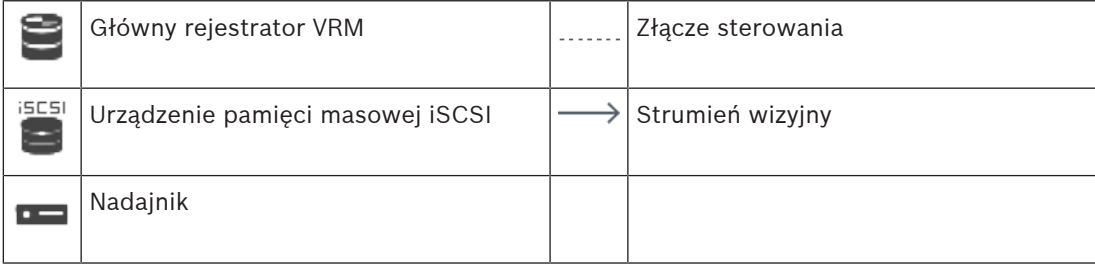

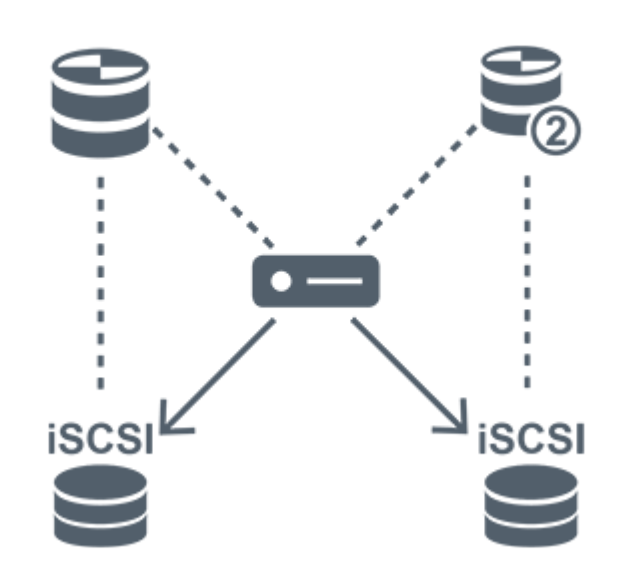

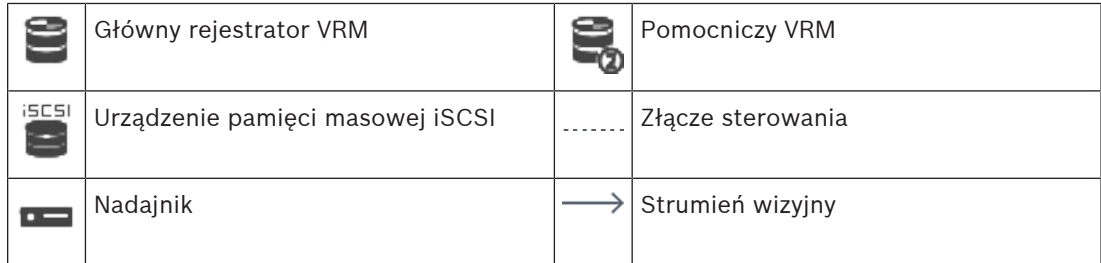

#### **Zapis pomocniczy VRM**

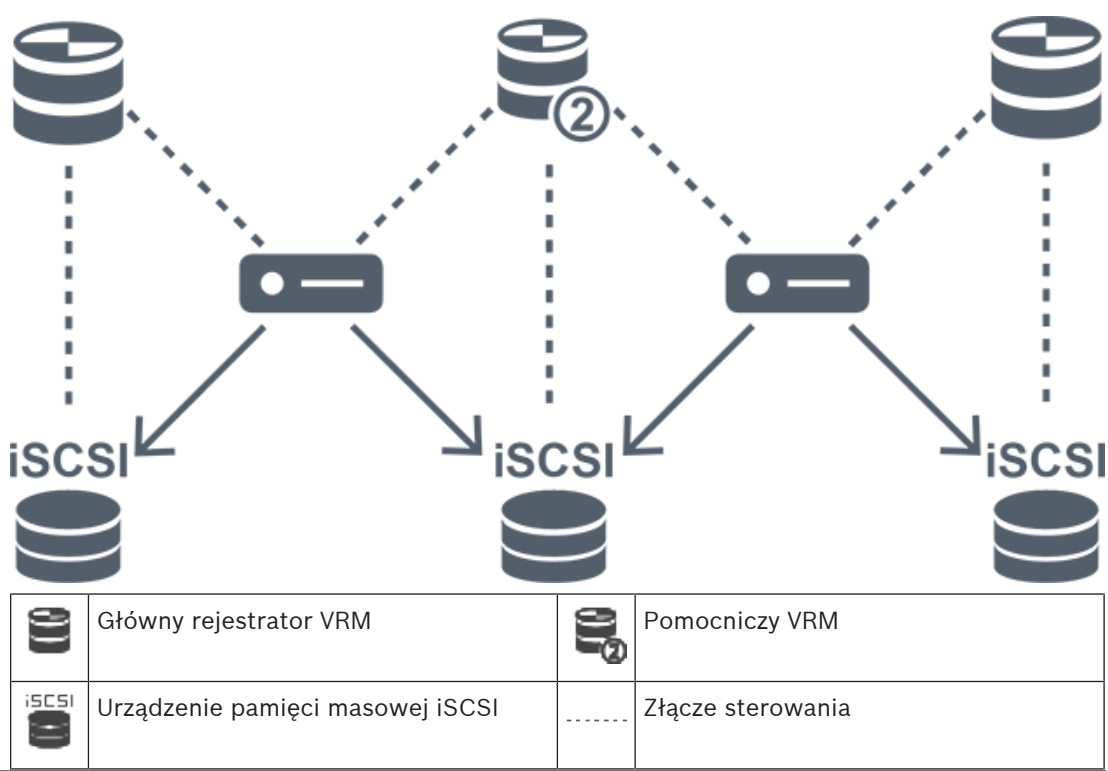

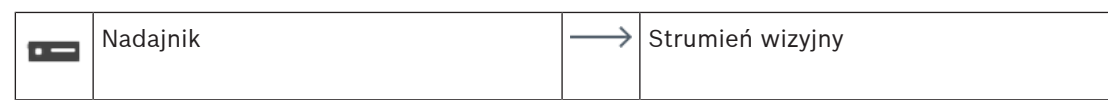

#### **Zapis awaryjny VRM**

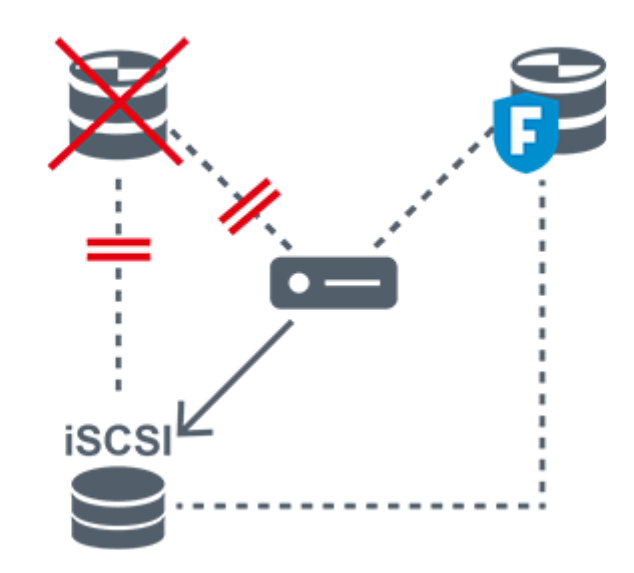

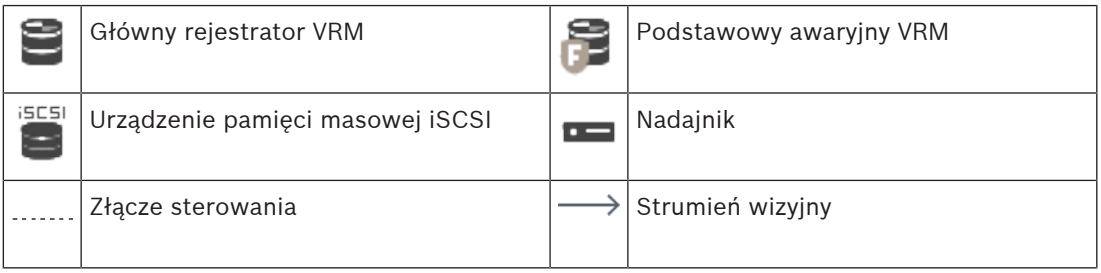

#### **4.2.4 Odtwarzanie zapisanych źródeł VRM**

<span id="page-31-0"></span>Poniższe rysunki przedstawiają [okienka obrazu](#page-381-0) z odtworzonymi wszystkimi możliwymi źródłami [VRM.](#page-384-0) Na każdym rysunku jako przykład odtwarzania przedstawiono urządzenie pamięci masowej, instancję programu VRM (jeśli jest dostępna) i fragment okienka obrazu. Jeśli to możliwe, źródło zapisu jest przedstawione w postaci odpowiedniej ikony na [pasku](#page-381-2) [okienka obrazu](#page-381-2).

- [Odtwarzanie zapisu pojedynczego, Strona 32](#page-31-1)
- [Odtwarzanie podwójnego zapisu VRM, Strona 33](#page-32-0)
- [Odtwarzanie podstawowego zapisu VRM z awaryjnym VRM, Strona 34](#page-33-0)
- [Odtwarzanie pomocniczego zapisu VRM z awaryjnym VRM, Strona 35](#page-34-0)
- [Automatyczne uzupełnianie sieciowe \(Automatic Network Replenishment\), Strona 36](#page-35-0)

#### <span id="page-31-1"></span>**Odtwarzanie zapisu pojedynczego**

To okienko obrazu pojawia się, gdy tylko [podstawowy VRM](#page-384-0) jest skonfigurowany. Nie można wybrać innego źródła nagrania.

**------** ∕w przypadku konfiguracji dla tej stacji roboczej odtwarzanie jest wykonywane bezpośrednio przez urządzenie pamięci masowej [iSCSI](#page-379-1).

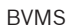

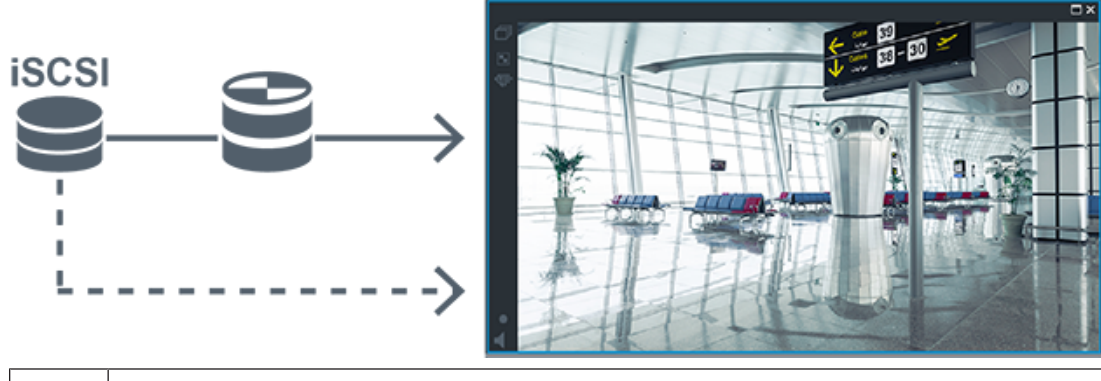

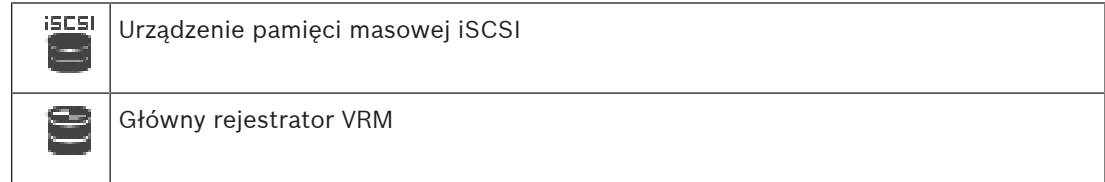

#### <span id="page-32-0"></span>**Odtwarzanie podwójnego zapisu VRM**

Skonfigurowany jest [podstawowy VRM](#page-384-0) i [pomocniczy VRM.](#page-382-1) Kliknij ikonę źródła zapisu, aby wyświetlić podstawowe i pomocnicze odtwarzanie.

W przypadku konfiguracji dla tej stacji roboczej odtwarzanie jest wykonywane bezpośrednio przez urządzenie pamięci masowej [iSCSI](#page-379-1).

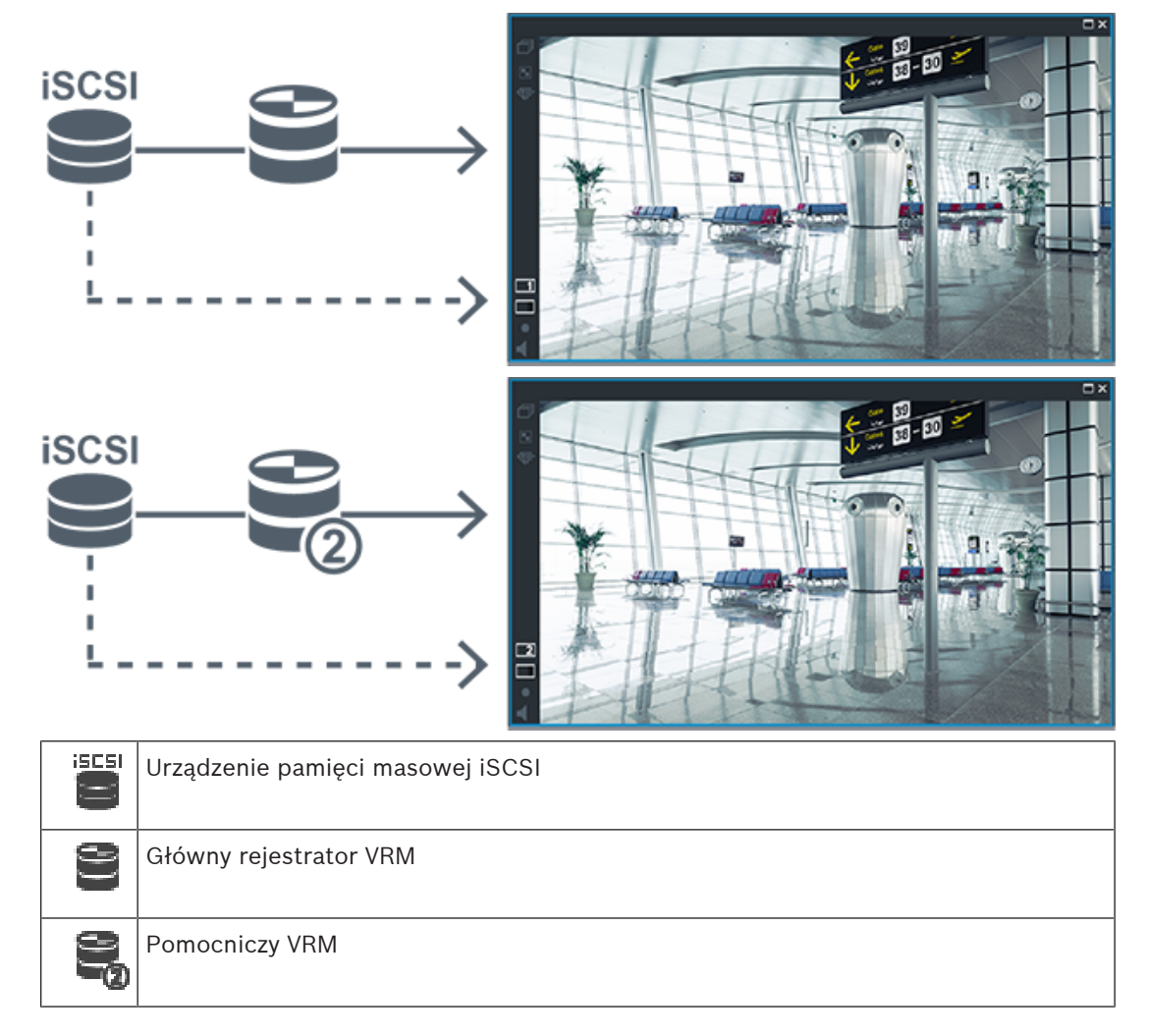

#### <span id="page-33-0"></span>**Odtwarzanie podstawowego zapisu VRM z awaryjnym VRM**

Gdy działa [podstawowy VRM,](#page-384-0) wykonuje on też odtwarzanie. [Awaryjny VRM](#page-376-3) działa tylko w stanie bezczynności.

W przypadku konfiguracji dla tej stacji roboczej odtwarzanie jest wykonywane bezpośrednio przez urządzenie pamięci masowej [iSCSI.](#page-379-1)

Jeśli jest skonfigurowany [pomocniczy VRM](#page-382-1) lub zapisywanie [ANR](#page-376-2), można przełączać źródła zapisu.

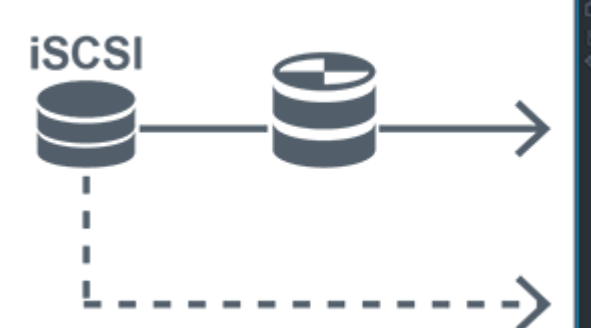

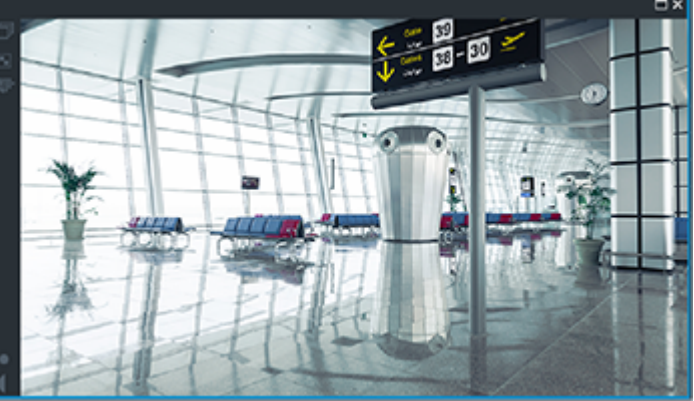

Jeśli podstawowy VRM nie jest podłączony, odtwarzanie jest wykonywane przez skonfigurowany awaryjny VRM. Zamknij to [okienko obrazu](#page-381-0) i ponownie wyświetl obraz z kamery w jakimś okienku obrazu:

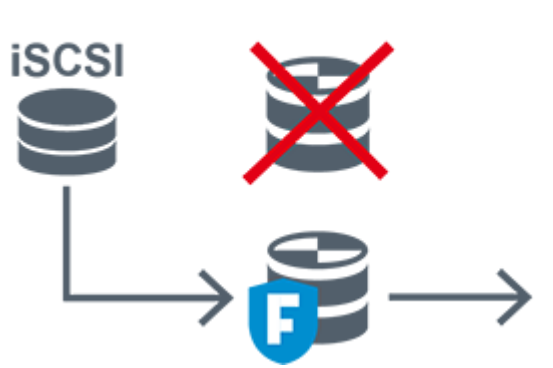

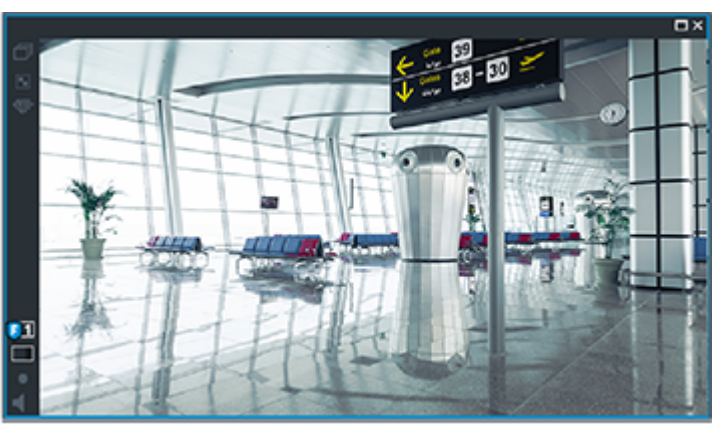

Jeśli nie jest podłączony ani podstawowy, ani opcjonalny awaryjny podstawowy VRM, odtwarzanie jest wykonywane przez nadajnik. Zamknij to okienko obrazu i ponownie wyświetl obraz z kamery w jakimś okienku obrazu:

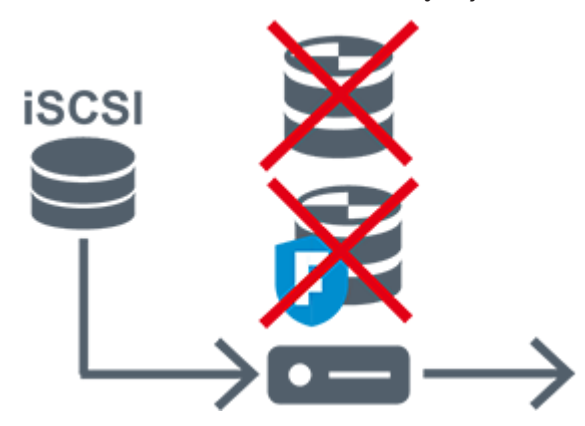

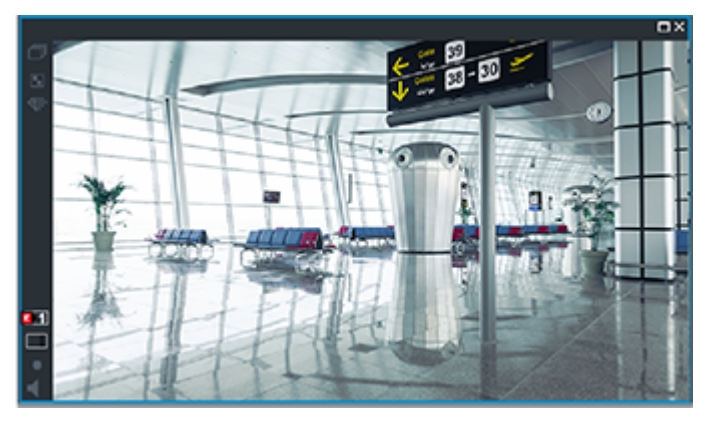

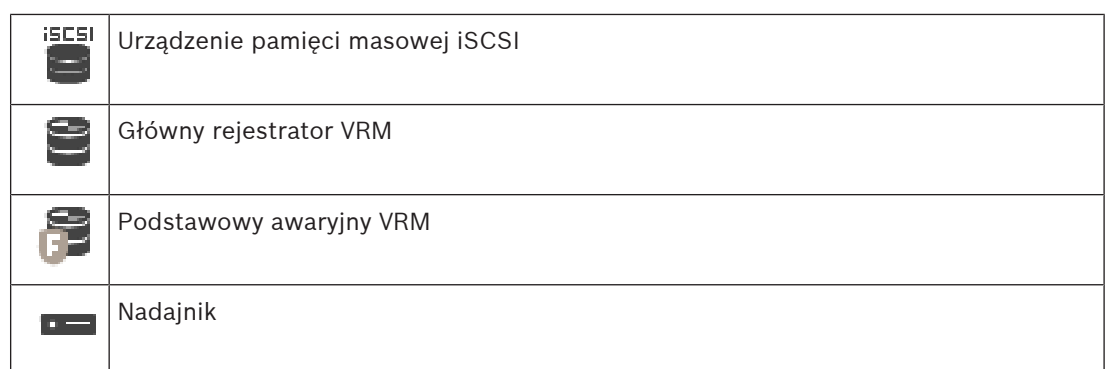

Odtwarzanie przez nadajnik dotyczy tylko ograniczonego czasu zapisu.

#### <span id="page-34-0"></span>**Odtwarzanie pomocniczego zapisu VRM z awaryjnym VRM**

Gdy działa [pomocniczy VRM,](#page-382-1) wykonuje on też odtwarzanie. [Awaryjny VRM](#page-376-3) działa tylko w stanie bezczynności.

W przypadku konfiguracji dla tej stacji roboczej odtwarzanie jest wykonywane bezpośrednio przez urządzenie pamięci masowej [iSCSI](#page-379-1).

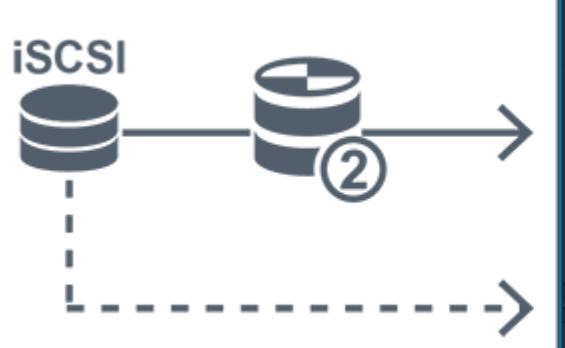

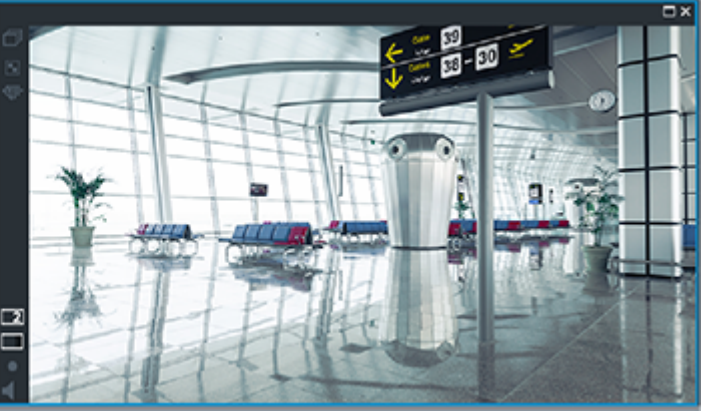

Jeśli pomocniczy VRM nie jest podłączony, odtwarzanie jest wykonywane przez skonfigurowany awaryjny VRM. Zamknij to [okienko obrazu](#page-381-0) i ponownie wyświetl obraz z kamery w jakimś okienku obrazu:

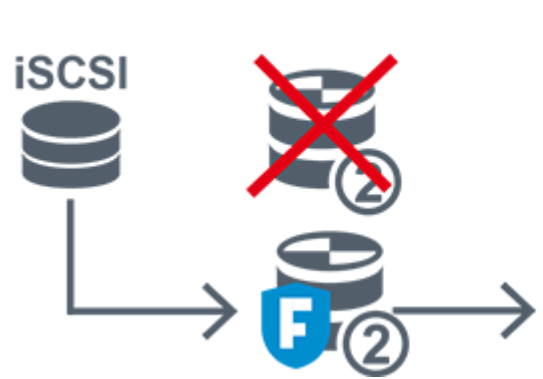

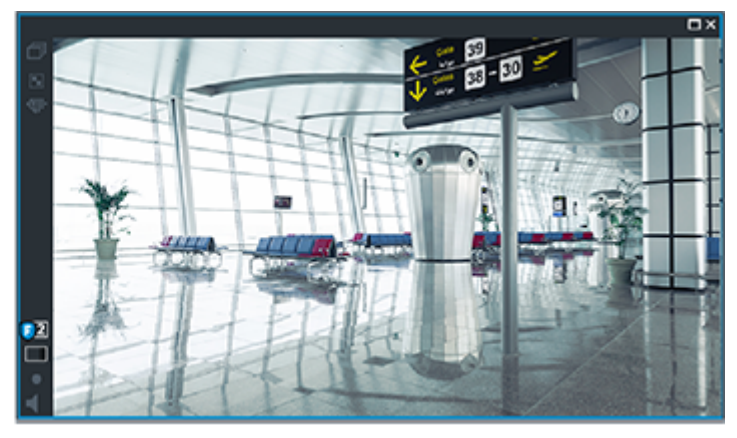

Jeśli nie jest podłączony ani pomocniczy, ani opcjonalny awaryjny pomocniczy VRM, odtwarzanie jest wykonywane przez nadajnik. Zamknij to okienko obrazu i przeciągnij kamerę do jakiegoś okienka obrazu:

i.

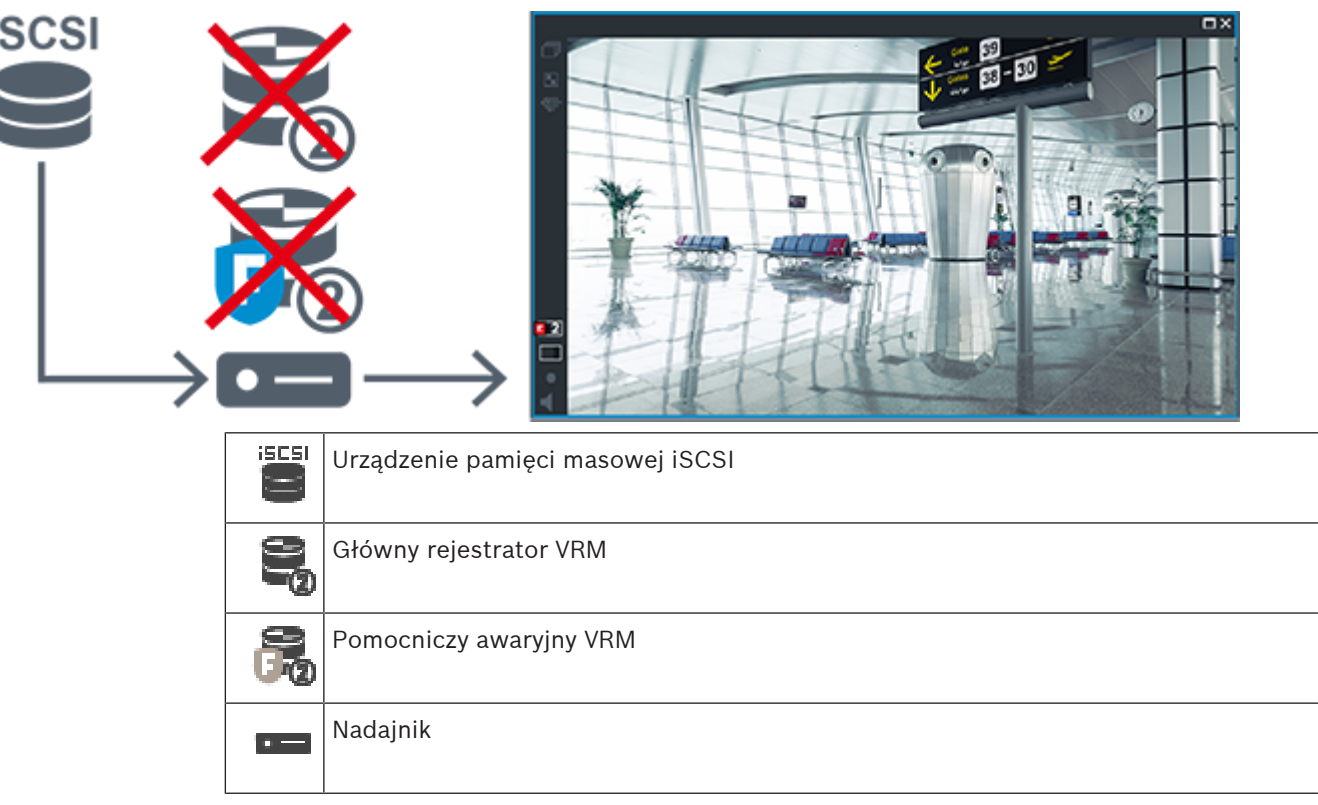

Odtwarzanie przez nadajnik dotyczy tylko ograniczonego czasu zapisu.

#### <span id="page-35-0"></span>**Automatyczne uzupełnianie sieciowe (Automatic Network Replenishment)**

Skonfigurowana jest funkcja [ANR.](#page-376-2) Kliknij ikonę źródła zapisu, aby wyświetlić odtwarzanie podstawowe (awaryjne odtwarzanie podstawowe, podstawowe odtwarzanie przez nadajnik) lub odtwarzanie ANR.

W przypadku konfiguracji dla tej stacji roboczej odtwarzanie jest wykonywane bezpośrednio przez urządzenie pamięci masowej [iSCSI.](#page-379-1)

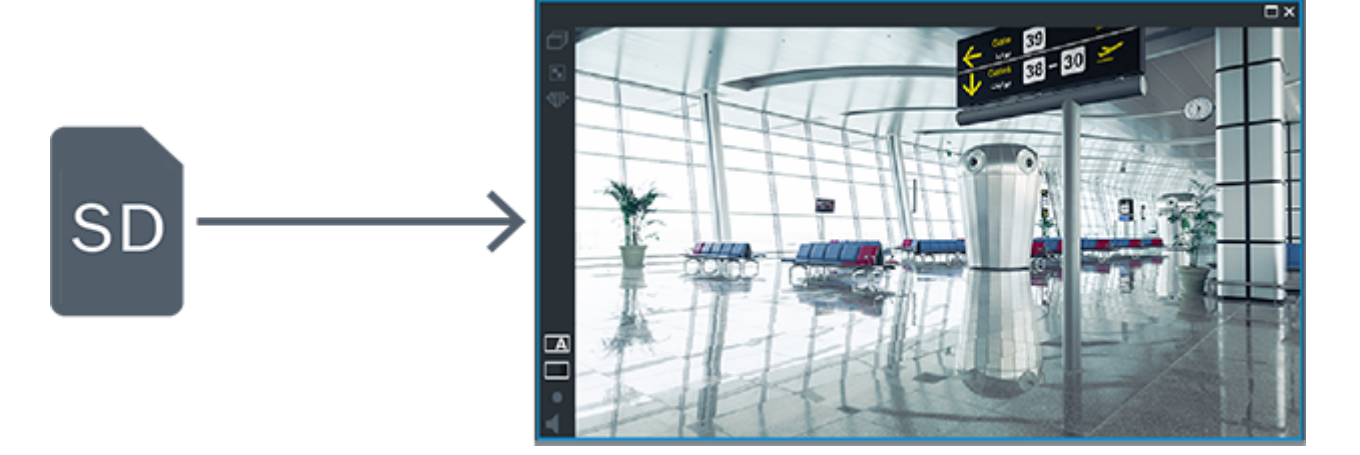
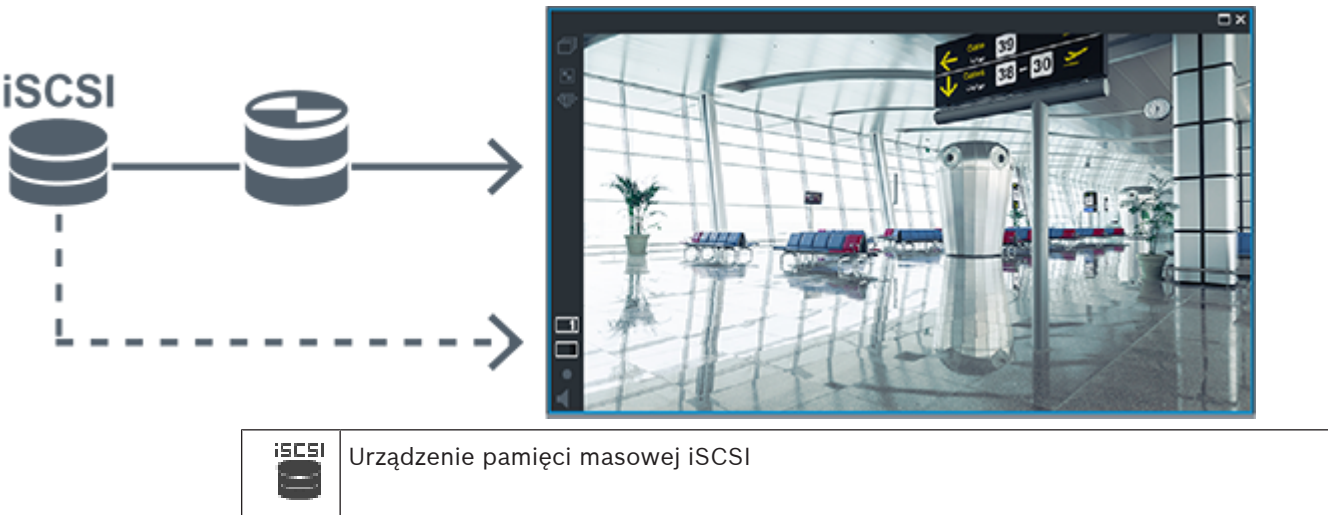

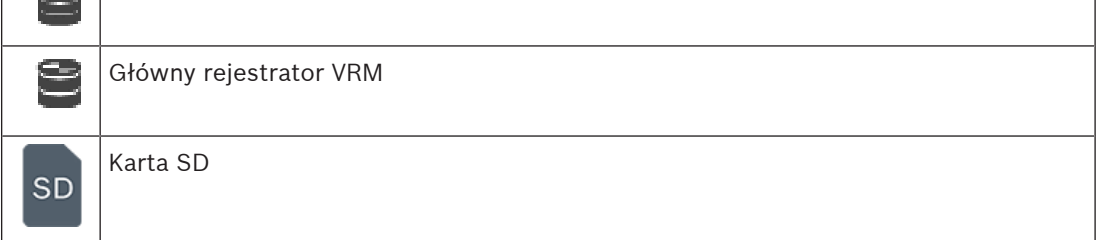

# **4.2.5 Przegląd zdarzeń związanych z przechowywaniem danych**

W tym rozdziale opisano różne zdarzenia związane z przechowywaniem danych.

# **Stan magazynu buforowania**

W przypadku awarii sieci lub centralnego systemu zapisu funkcja [ANR](#page-376-0) zapewnia, że [nadajnik](#page-380-0) przekaże lokalnie buforowane dane z okresu trwania awarii do centralnego systemu zapisu po jej usunięciu.

Możliwe stanu pamięci bufora to:

- **Stan nośnika pamięci nieznany**
- **Stan magazynu OK**
- **Stan magazynu Krytyczny poziom zapełnienia buforu**
- **Stan nośnika pamięci awaria**

# **Przepełnienie magazynu buforowania**

To zdarzenie oznacza, że bufor pamięci jest zapełniony i nagrywane dane nie są już przesyłane do centralnej pamięci masowej.

# **Stan nośnika pamięci / Stan magazynu pomocniczego**

**Stan nośnika pamięci** wskazuje stan połączenia między kamerą a centralną pamięcią masową. Zdarzenie **Stan nośnika pamięci - awaria** jest wyzwalane w przypadku utraty przez kamerę łączności z centralną pamięcią masową. Jeśli brak łączności trwa tylko krótką chwilę, zdarzenie to nie musi oznaczać utraty danych wizyjnych.

Możliwe stany pamięci masowej to:

- **Stan nośnika pamięci nieznany**
- **Stan magazynu OK**
- **Stan nośnika pamięci awaria**

To zdarzenie wskazuje, że nagrywanie jest monitorowane. Dopóki kamera może buforować zapis w pamięci RAM, nie jest wyzwalany żaden alarm. Zdarzenie **Stan monitora zapisu powoduje utratę zapisanych materiałów** jest wyzwalane tylko wtedy, gdy w ciągu dwóch ostatnich minut dane wizyjne nie mogą być dłużej buforowane w pamięci RAM i zostaną utracone. Zdarzenie to określa również czas, w którym nastąpiła utrata danych wizyjnych. Możliwe stany monitora zapisu to:

- **Nieznany stan monitora zapisu**
- **Stan monitora zapisu prawidłowy**
- **Stan monitora zapisu powoduje utratę zapisanych materiałów**

#### **Patrz**

- [Automatyczne uzupełnianie sieciowe \(Automated Network Replenishment, ANR\), Strona](#page-26-0) [27](#page-26-0)
- [Konfiguracja zdarzeń i alarmów, Strona 315](#page-314-0)

# **4.3 Obsługa alarmów**

Alarmy mogą być konfigurowane osobno w celu obsługi przez jedną lub więcej grup użytkowników. Kiedy wystąpi alarm, pojawia się on na liście alarmów wszystkich użytkowników w grupach użytkowników skonfigurowanych do odbioru tego typu alarmu. Kiedy jeden z tych użytkowników zaczyna obsługiwać alarm, znika on z listy alarmów pozostałych użytkowników.

Alarmy są wyświetlane na monitorze alarmowym stacji roboczej. Ten sposób działania został opisany w poniższych punktach.

# **Przepływ alarmów**

- 1. Alarm jest wyzwalany w systemie.
- 2. Powiadomienie o alarmie pojawia się na liście alarmów wszystkich użytkowników skonfigurowanych do obsługi tego typu alarmu. Obraz alarmu jest niezwłocznie wyświetlany na skonfigurowanych monitorach. Jeśli jest to automatycznie wyświetlany alarm, obraz alarmu jest automatycznie wyświetlany na monitorach alarmowych stacji roboczej programu Operator Client.

Jeśli alarm jest skonfigurowany na automatyczne resetowanie, zostanie on usunięty z okna Lista alarmów po upływie czasu automatycznego resetowania (konfigurowanego w oknie Configuration Client).

Na monitorach każdy podgląd obrazu w widoku poczwórnym z nadajników VIP XD jest chwilowo zastępowany przez wyświetlanie pełnoekranowe.

- 3. Jeden z użytkowników akceptuje alarm. Obraz alarmowy jest następnie wyświetlany na stacji roboczej tego użytkownika (jeśli nie jest już wyświetlany za pomocą funkcji automatycznego wyświetlania). Alarm jest usuwany ze wszystkich list alarmów, a wyświetlanie obrazów alarmowych zostaje zakończone.
- 4. Użytkownik, który zaakceptował alarm, uruchamia sekwencję zadań, które mogą obejmować czytanie planu działania oraz wprowadzanie komentarzy. Ten krok jest opcjonalny – wymagania dotyczące sekwencji zadań mogą być konfigurowane przez administratora.
- 5. Na końcu użytkownik resetuje alarm. Spowoduje to usunięcie alarmu z listy alarmów oraz zakończenie wyświetlania obrazów alarmowych.

W [grupie monitorów](#page-378-0) monitory powracają do wyświetlania obrazu z tych kamer, które znajdowały się w trybie podglądu przed wystąpieniem alarmu.

#### **Okno obrazów alarmowych**

- 1. Aby wyświetlić obraz alarmowy, [okno obrazów alarmowych](#page-381-0) zastępuje [okno obrazu](#page-381-1) w trybie podglądu bieżącego lub trybie odtwarzania na monitorze skonfigurowanym do wyświetlania alarmów.
- 2. Każdy alarm zajmuje rząd okien [Okienko obrazu](#page-381-2). Do każdego alarmu można przypisać maks. 5 okienek obrazu. Mogą one wyświetlać obraz bieżący, mapy lub odtwarzać obrazy. W grupie monitorów każdy alarm może przywołać obraz z kamer w rzędzie monitorów. Liczba kamer w rzędzie jest ograniczona liczbą kolumn w grupie monitorów. Monitory w rzędzie, które nie są używane do podglądu obrazów alarmowych, mogą być skonfigurowane na wyświetlanie bieżącego obrazu lub pustego ekranu.
- 3. Alarmy o wyższym priorytecie są wyświetlane nad alarmami o niższym priorytecie zarówno w rzędach monitorów, jak i w rzędach monitorów alarmowych stacji roboczej programu Operator Client.
- 4. Jeśli okno obrazów alarmowych jest całkowicie wypełnione rzędami obrazów alarmowych, a musi być wyświetlony kolejny alarm, alarmy o najniższym priorytecie są grupowane w dolnym rzędzie okna obrazów alarmowych. Użytkownik może przełączać pomiędzy zgrupowanymi alarmami za pomocą elementów sterujących z lewej strony rzędu obrazów alarmowych.

Użytkownik może przełączać pomiędzy zgrupowanymi alarmami w grupach monitorów alarmowych za pomocą przycisków sterujących w oknie **Monitory** monitora stacji roboczej programu Operator Client. Zaalarmowane monitory są oznaczone za pomocą czerwonych ikon z migającymi diodami LED.

Nazwa, godzina i data alarmu mogą być opcjonalnie wyświetlane na wszystkich monitorach lub tylko na pierwszym monitorze w rzędzie obrazów alarmowych.

- 5. Dla alarmów o takim samym priorytecie administrator może skonfigurować kolejność:
	- Tryb Last-in-First-out (LIFO): w tej konfiguracji nowe alarmy są wstawiane nad starszymi alarmami o takim samym priorytecie.
	- Tryb First-in-First-out (FIFO): w tej konfiguracji nowe alarmy są wstawiane pod starszymi alarmami o takim samym priorytecie.
- 6. Rząd obrazów alarmowych może pojawić się w oknie obrazów alarmowych w jeden z dwóch sposobów:
	- Kiedy jest generowany (automatyczne wyświetlanie). Sytuacja ta ma miejsce, gdy priorytet alarmu jest wyższy niż priorytet wyświetlacza.
	- Kiedy alarm został zaakceptowany. Sytuacja ta ma miejsce, gdy priorytet alarmu jest niższy niż priorytet wyświetlacza.

### **Alarmy wyświetlane automatycznie**

Alarmy mogą być skonfigurowane na automatyczne wyświetlanie w oknie obrazów alarmowych w oparciu o priorytet alarmu. Każdy podgląd obrazu bieżącego lub odtwarzania w grupie użytkowników także ma przypisany priorytet. Kiedy otrzymywane alarmy posiadają wyższy priorytet niż podgląd użytkownika, alarm powoduje automatyczne wyświetlenie rzędu obrazów alarmowych w oknie obrazów alarmowych. Jeśli okno obrazów alarmowych nie jest aktualnie wyświetlane, automatycznie zastępuje ono okno podglądu bieżącego lub okno odtwarzania na monitorze obsługującym alarmy.

Chociaż automatycznie wyświetlane alarmy są wyświetlane w oknie obrazów alarmowych, nie są one automatycznie akceptowane. Mogą być one wyświetlane jednocześnie na kilku monitorach użytkowników. Kiedy użytkownik zaakceptuje automatycznie wyświetlany alarm, jest on automatycznie usuwany ze wszystkich list alarmów użytkowników, a podgląd obrazów alarmowych zostaje zamknięty.

#### **Obsługa alarmów w przypadku wyłączenia systemu**

W przypadku wyłączenia serwera wszystkie aktywne alarmy zostają zachowane. Alarmy są przywracane i wyświetlane ponownie w oknie **Lista alarmów** po ponownym uruchomieniu systemu.

Po ponownym uruchomieniu systemu alarmy w stanie **Przyjęty** lub **Etapy pracy** są automatycznie resetowane do stanu **Aktywny**. Komentarze wprowadzone dla alarmów w stanie **Etapy pracy** zostają zachowane.

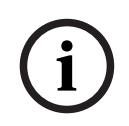

## **Uwaga!**

Dane alarmów są automatycznie zapisywane co minutę, więc w najgorszym przypadku można utracić dane zebrane w ciągu jednej minuty.

#### **Patrz**

 [Konfigurowanie dla alarmu czasów trwania okresu przed i po wystąpieniu alarmu, Strona](#page-320-0) [321](#page-320-0)

**i**

# **4.4 Mapowanie zdarzeń ONVIF**

# **Uwaga!**

## **Należy pamiętać, że ta funkcja wkrótce zostanie wyłączona.**

Należy korzystać z narzędzia ONVIF Camera Event Driver Tool do łatwego mapowania zdarzeń ONVIF.

Patrz [Uruchamianie narzędzia ONVIF Camera Event Driver Tool za pomocą Configuration](#page-208-0) [Client, Strona 209](#page-208-0).

## **Przeznaczenie**

Celem jest odwzorowanie zdarzeń ONVIF na zdarzenia BVMS. Dzięki temu zdarzenia ONVIF mogą wywoływać alarmy i zapis w systemie BVMS.

Można definiować domyślne odwzorowania zdarzeń obowiązujące tylko w przypadku określonego urządzenia ONVIF, wszystkich urządzeń ONVIF tego samego producenta i modelu lub wszystkich urządzeń ONVIF tego samego producenta. Domyślne odwzorowania zdarzeń są przypisywane automatycznie do wszystkich odpowiednich nadajników ONVIF, które zostały dodane za pomocą Kreatora skanowania systemu BVMS lub ręcznie.

Po dodaniu nadajnika ONVIF do konfiguracji systemu BVMS bez połączenia z tym nadajnikiem ONVIF nie są przypisywane żadne odwzorowania zdarzeń. Odwzorowania zdarzeń można zaktualizować w takim nadajniku ONVIF, korzystając z innego nadajnika ONVIF tego samego producenta i (lub) modelu, który został już dodany.

Odwzorowania zdarzeń można definiować dla następujących źródeł:

- Nadajnik ONVIF
- Kamery tego nadajnika ONVIF
- Przekaźniki tego nadajnika ONVIF
- Wejścia tego nadajnika ONVIF

### **Przykład**

W kamerze ONVIF występuje zdarzenie detekcji ruchu. Zdarzenie to powinno wyzwolić zdarzenie **Wykryto ruch** w systemie BVMS.

Aby tak się stało, należy wprowadzić dla tej kamery ONVIF następujące ustawienia:

- Temat zdarzenia ONVIF (MotionDetection)
- Element danych zdarzenia ONVIF (motion)
- Rodzaj danych zdarzenia ONVIF (boolean)
- Wartość danych zdarzenia ONVIF (true)

**Uwaga:** nie wystarczy tylko skonfigurować zdarzenie **Wykryto ruch**. Należy również skonfigurować zdarzenie **Ruch zatrzymany**. Zdarzenia należy zawsze konfigurować parami.

#### **Importowanie i eksportowanie tablicy odwzorowań**

Tablicę odwzorowań można wyeksportować na komputerze, na jakim została utworzona, a następnie zaimportować ją na innym komputerze, na którym jest niedostępna.

#### **Nieprawidłowości w działaniu i ich usuwanie**

Można tworzyć pliki rejestru pomagające w rozwiązywaniu problemów.

#### **Patrz**

- [Konfigurowanie tabeli odwzorowań ONVIF, Strona 239](#page-238-0)
- [Włączanie rejestrowania zdarzeń ONVIF, Strona 375](#page-374-0)
- [Strona ONVIF Encoder Events \(Zdarzenia nadajników ONVIF\), Strona 235](#page-234-0)

# **4.5 Wylogowanie w przypadku braku aktywności**

## **Przeznaczenie**

Celem funkcji wylogowania w przypadku braku aktywności jest ochrona programu Operator Client lub Configuration Client podczas nieobecności operatora bądź administratora. Można skonfigurować grupę użytkowników tak, aby wylogowanie z programu Operator Client następowało automatycznie po określonym czasie braku aktywności.

W przypadku programu Configuration Client nie są dostępne żadne grupy użytkowników. Ustawienie wylogowania w przypadku braku aktywności jest przeznaczone tylko dla użytkownika **admin**.

Wszystkie działania na klawiaturze, myszą i na klawiaturze CCTV wpływają na określony czas braku aktywności, po którym nastąpi wylogowanie. Automatyczne działania programu Operator Client nie wpływają na ten czas. Automatyczne działania programu

Configuration Client, np. przesyłanie oprogramowania układowego czy konfigurowanie połączenia [iSCSI](#page-379-0), zapobiegają wylogowaniu w wyniku braku aktywności.

Można także skonfigurować wylogowanie w przypadku braku aktywności programu Web Client w systemie BVMS.

Na krótko przed wylogowaniem w wyniku braku aktywności pojawia się okno dialogowe, które monituje użytkownika o aktywność, aby zapobiec wylogowaniu.

[Rejestr](#page-382-0) zawiera zapisy wylogowań, które nastąpiły w wyniku braku aktywności.

### **Przykład**

Jeśli stacja robocza jest dostępna publicznie, wylogowanie w przypadku braku aktywności ogranicza ryzyko uzyskania za jej pomocą dostępu do programu Operator Client przez nieupoważnione osoby.

Członek grupy administratorów powinien być wylogowany automatycznie po określonym czasie nieaktywności, ale funkcjonariusz (grupa operatorów) może oglądać wideo bez interakcji z systemem i nie musi być wylogowany w przypadku braku aktywności.

### **Ograniczenia**

Program Client SDK nie obsługuje funkcji wylogowania w przypadku braku aktywności, tzn. czynności w programie Client SDK nie wpływają na czas wylogowania.

### **Patrz**

- [Okno dialogowe Opcje \(menu Ustawienia\), Strona 120](#page-119-0)
- [Strona Funkcje operatora, Strona 333](#page-332-0)

# **4.6 Program Operator Client niezależny od wersji**

W przypadku trybu zgodności zarówno aplikacja Operator Client, jak i Management Server muszą być w wersji 5.5 lub nowszej.

Użytkownik programu Operator Client może pomyślnie zalogować się na serwerze Management Server, na którym działa starsza wersja oprogramowania.

Jeśli serwer udostępnia nowszą konfigurację niż dostępna na stacji roboczej z programem Operator Client, nowsza wersja jest automatycznie kopiowana na stację roboczą. Użytkownik może decydować o pobraniu nowej konfiguracji.

Program Operator Client udostępnia ograniczony zestaw funkcji i ma połączenie z tym serwerem Management Server.

Po zalogowaniu się na serwerze Management Server z poprzednią wersją oprogramowania dostępne są następujące funkcje związane z serwerem Management Server:

- Preferencje użytkownika
- Rozpoczynanie zapisu ręcznego
- Wyświetlanie stanów urządzeń
- Przełączanie stanów przekaźnika
- Wyszukiwanie w rejestrze Wyszukiwanie zdarzeń jest niemożliwe.
- [Server Lookup](#page-383-0)
- Zdalny eksport

# **4.6.1 Praca w trybie zgodności**

**IO**: Ten stan programu Operator Client jest wyświetlany w przypadku trybu zgodności. W przypadku wersji nowszych niż 5.5, gdy program Management Server jest w wersji niższej program Operator Client program Operator Client będzie działać w trybie zgodności. W przypadku wersji nowszych niż 10.0 program Operator Client będzie działać w trybie zgodności w następujących przypadkach:

- Program Operator Client nie połączył się ze wszystkimi usługami komunikacyjnymi.
- Przykład: program Management Server jest włączony i działa, ale usługa WebServiceHost jest wyłączona.
- Wystąpiły zmiany w interfejsie komunikacyjnym między programami Operator Client i Management Server

Przyczyną braku niektórych funkcji w Operator Client mogą być jedynie zmiany interfejsu semantycznego lub częściowe wyłączenie usług.

# **4.7 Tryby podglądu kamery panoramicznej**

W tym rozdziale przedstawiono tryby podglądu kamery panoramicznej dostępne w systemie BVMS.

Dostępne są następujące tryby podglądu:

- Widok okręgu
- Widok panoramy
- Widok przycięty

Tryby widoków panorama i przycięcie są tworzone przez proces [prostowania obrazu](#page-379-1) w systemie BVMS. [Autonomiczne korygowanie zniekształceń przez kamerę](#page-382-1) nie jest stosowane. Administrator musi skonfigurować położenie zamontowania kamery panoramicznej w programie Configuration Client.

W razie potrzeby można zmienić rozmiar [okienka obrazu](#page-381-2) kamery. Format okienka obrazu nie ogranicza się tylko do współczynników kształtu 4:3 lub 16:9.

# **Patrz**

–[Konfigurowanie predefiniowanych położeń i funkcji dodatkowych, Strona 297](#page-296-0)

# **4.7.1 Kamera panoramiczna 360° do montażu podłogowego lub sufitowego**

Poniższy rysunek przedstawia prostowanie obrazu w kamerze 360° montowanej na podłodze lub suficie.

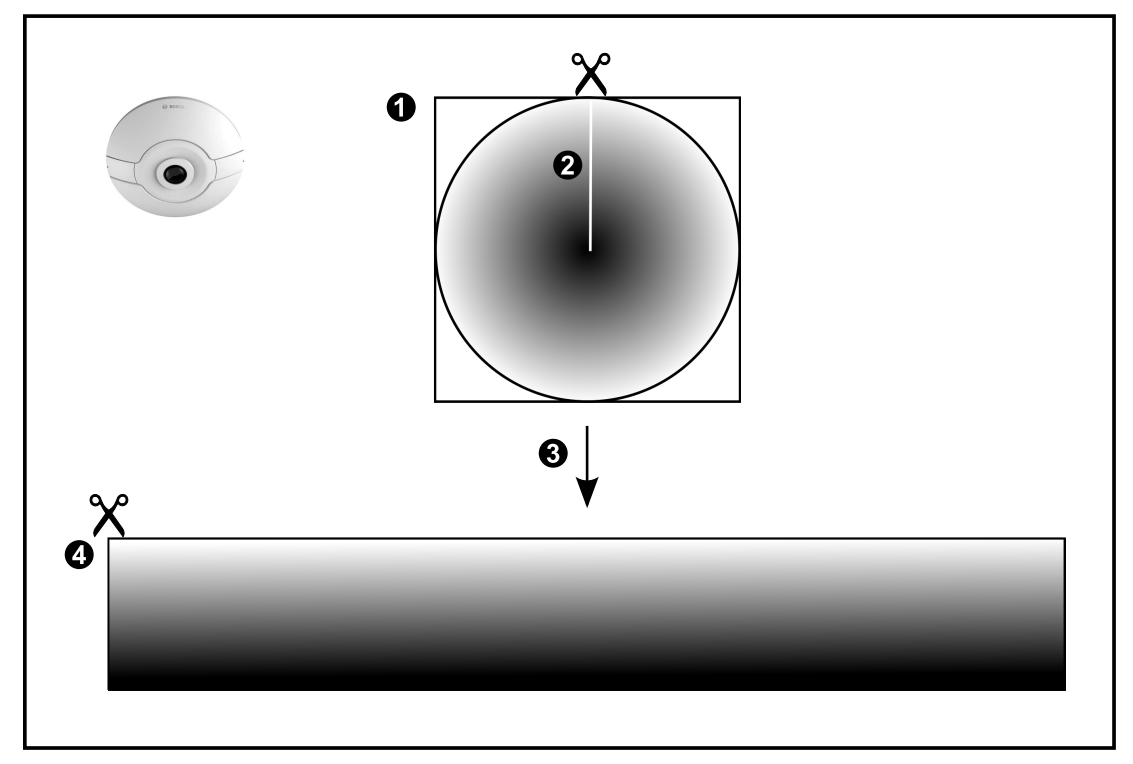

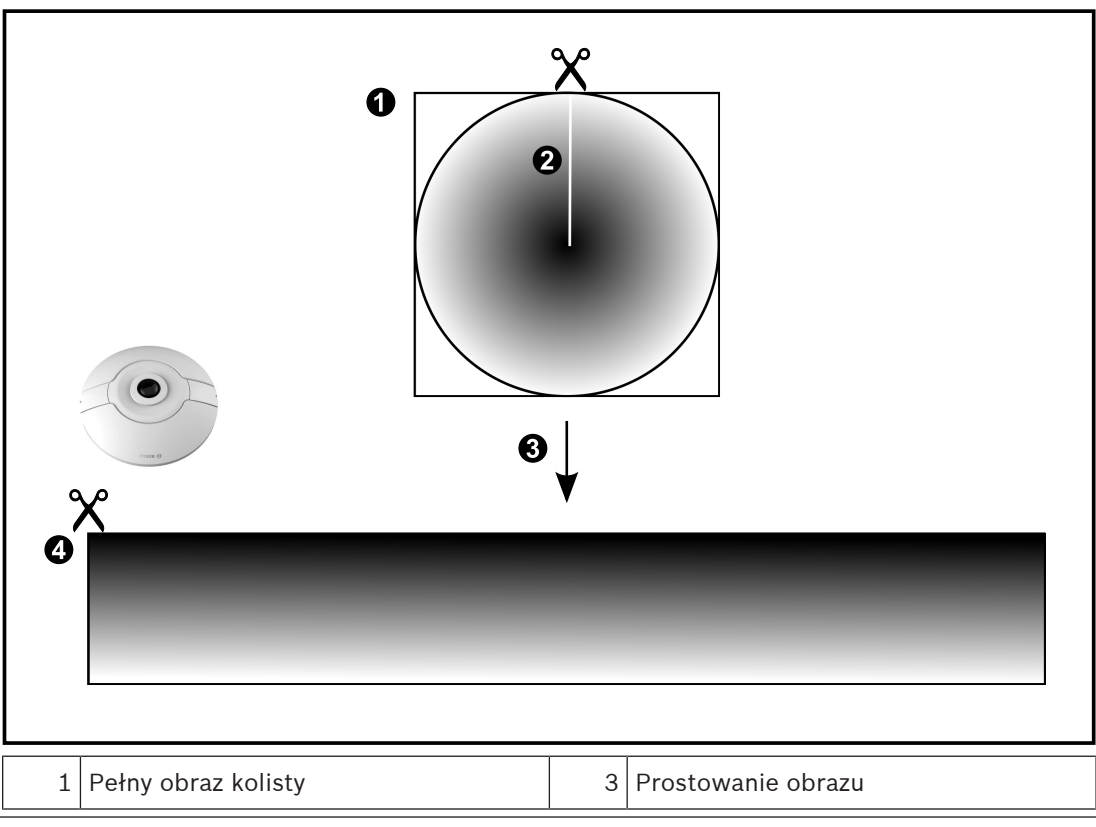

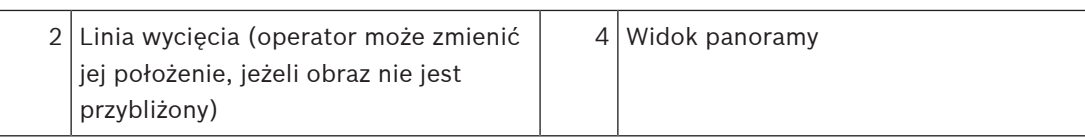

# **4.7.2 Kamera panoramiczna 180° do montażu podłogowego lub sufitowego**

Poniższy rysunek przedstawia prostowanie obrazu w kamerze 180° montowanej na podłodze lub suficie.

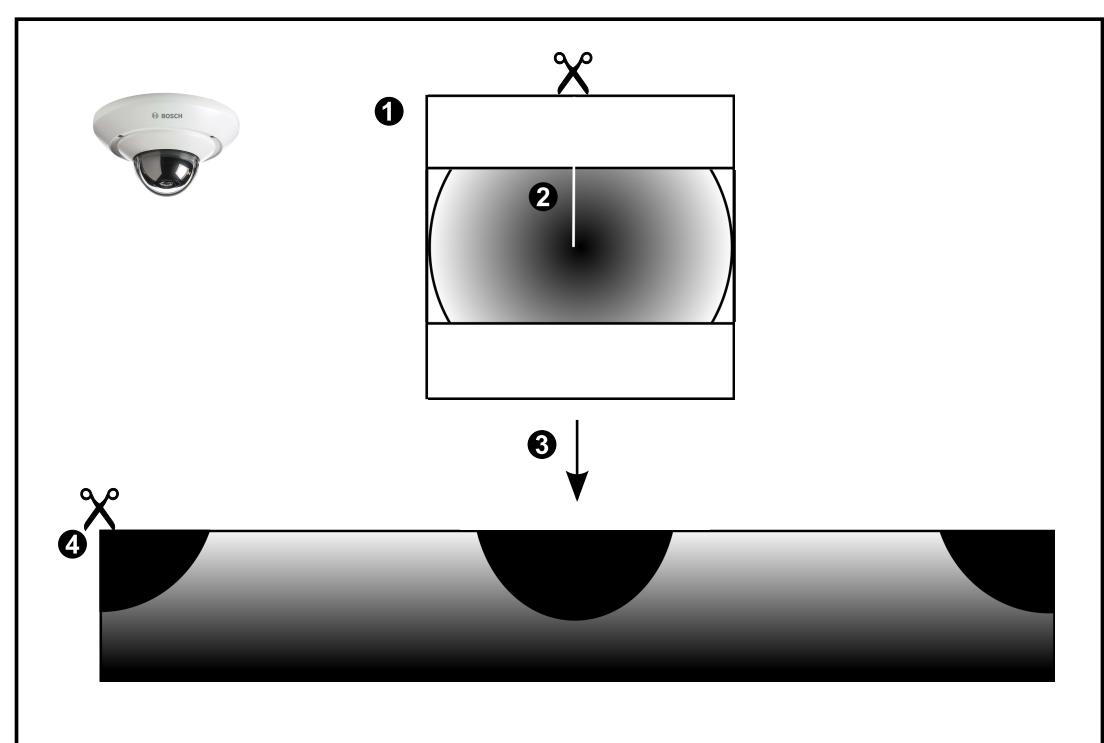

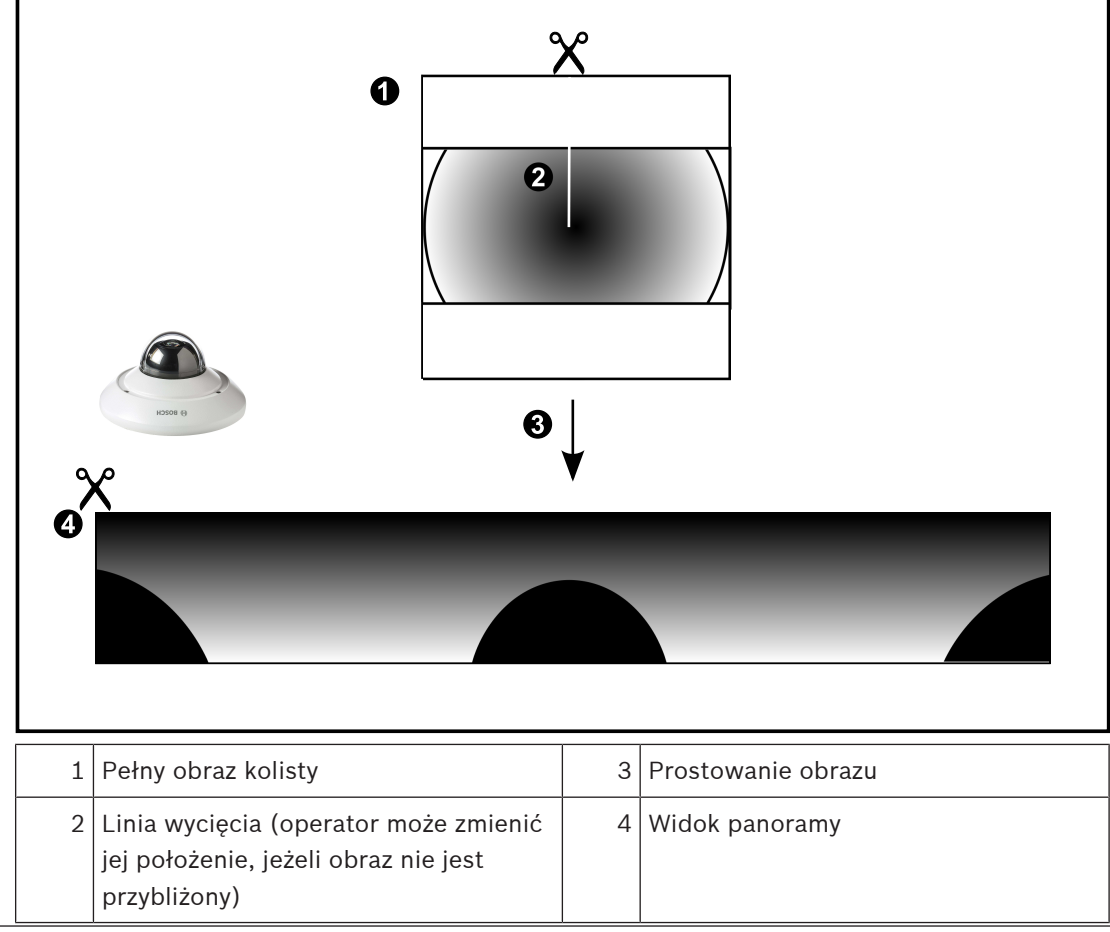

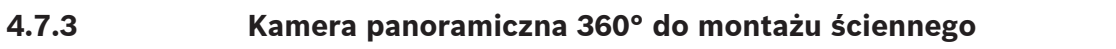

Poniższy rysunek przedstawia prostowanie obrazu w kamerze 360° montowanej na ścianie.

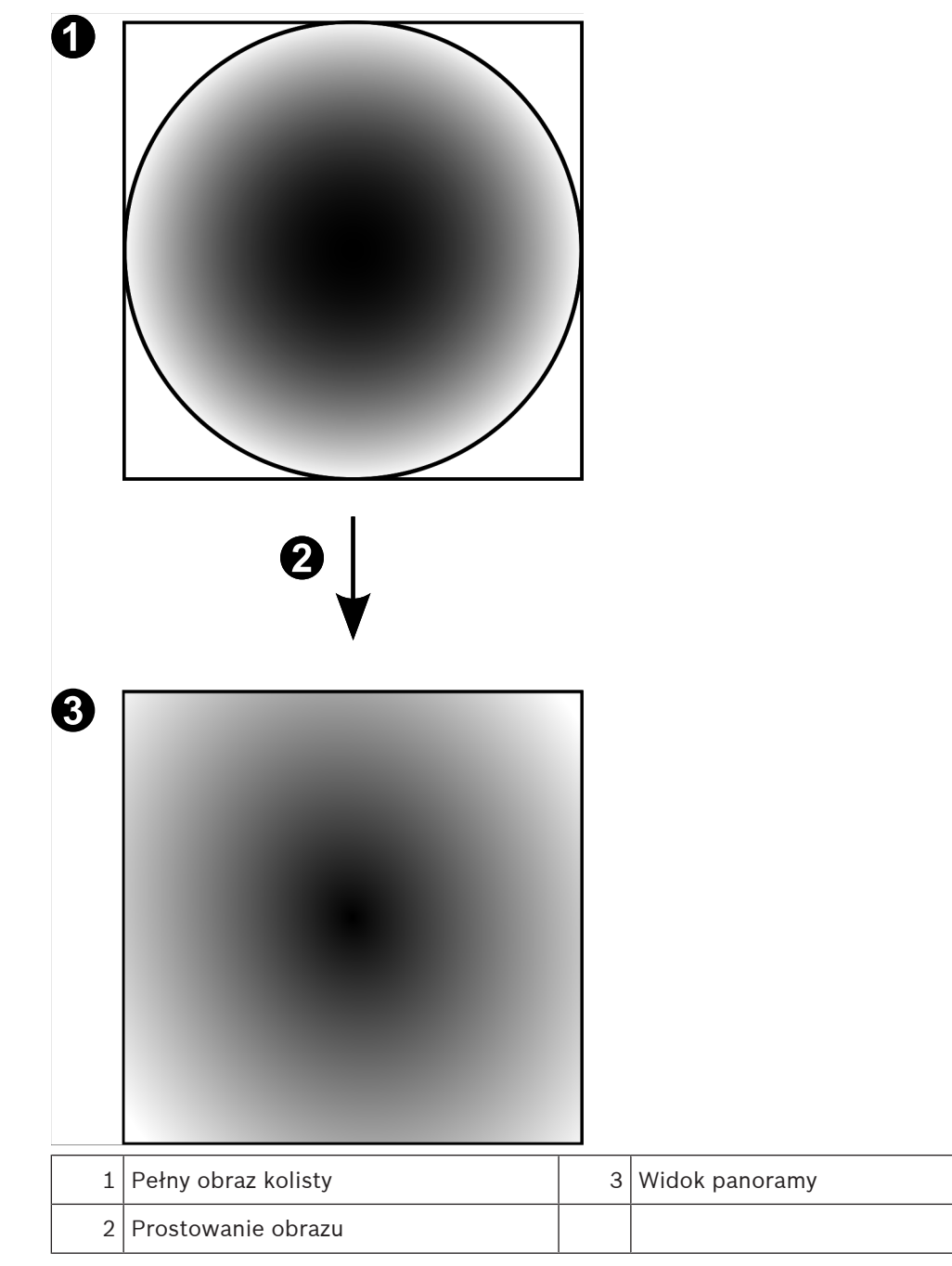

# **4.7.4 Kamera panoramiczna 180° do montażu ściennego**

Poniższy rysunek przedstawia prostowanie obrazu w kamerze 180° montowanej na ścianie.

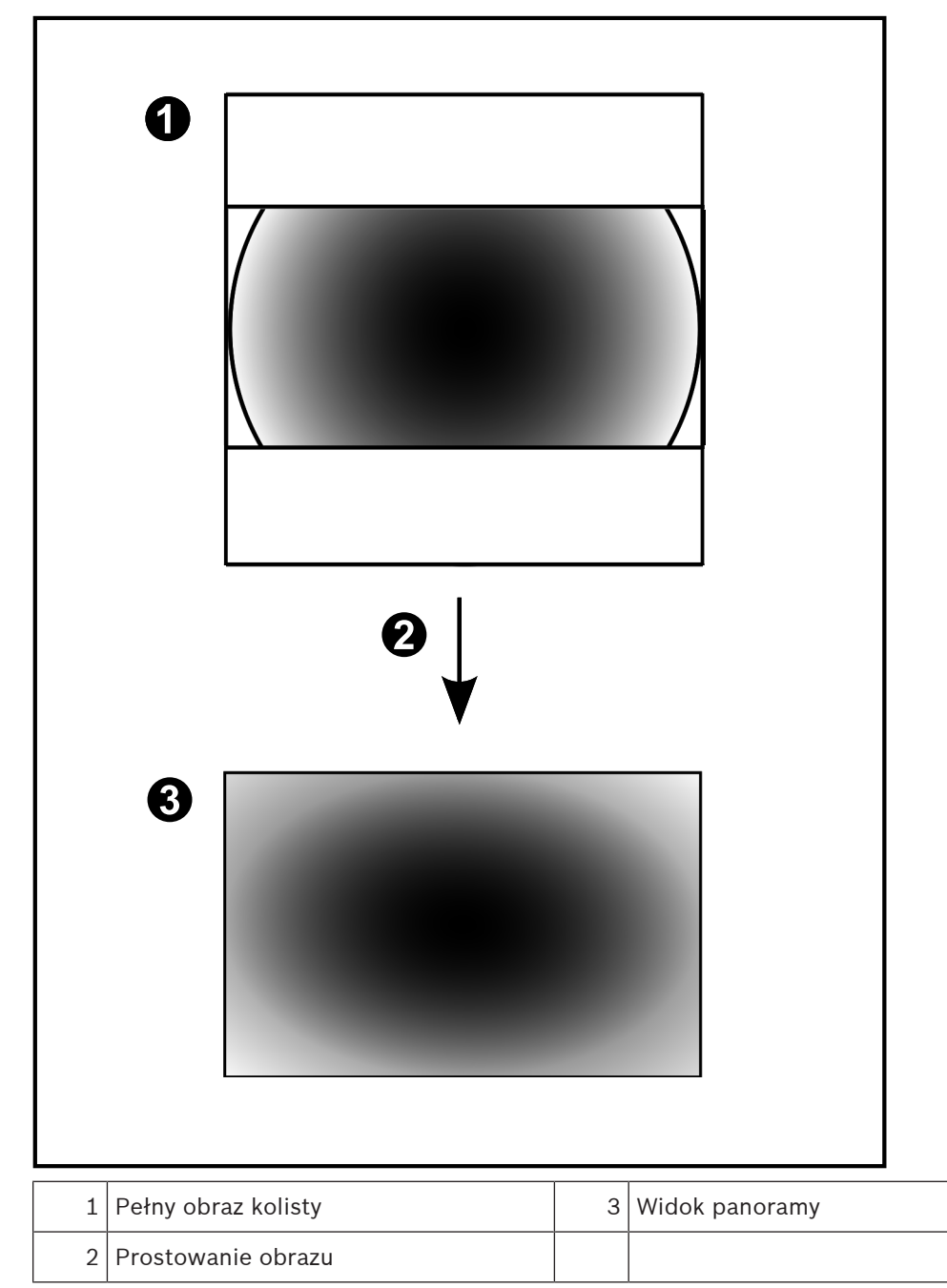

# **4.7.5 Przycięty widok w kamerze panoramicznej**

Poniższy rysunek przedstawia przycinanie obrazu w kamerze 360° montowanej na podłodze lub suficie.

Obszar prostoliniowy używany do przycięcia znajduje się w pozycji stałej. Aby zmienić fragment przyciętego okienka obrazu, skorzystaj z dostępnych elementów sterowania PTZ.

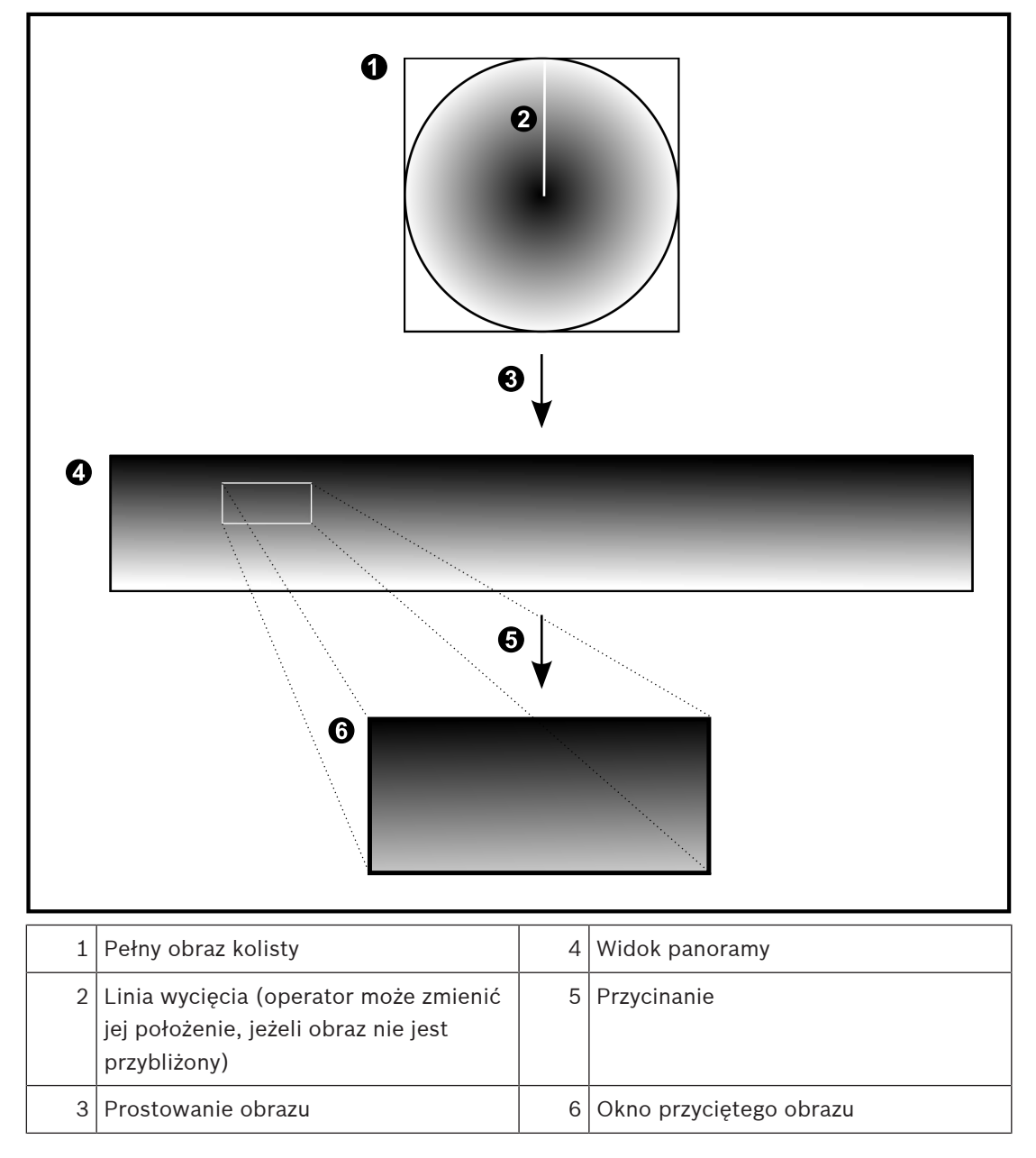

# **4.8 Tunelowanie SSH**

System BVMS zapewnia zdalną łączności dzięki zastosowaniu tunelowania Secure Shell (SSH). Tunelowanie SSH tworzy zaszyfrowany tunel ustanowiony przez połączenia gniazda protokołu SSH. Takiego zaszyfrowanego tunelu można używać do transportu zarówno ruchu szyfrowanego, jak i niezaszyfrowanego. Implementacja protokołu SSH firmy Bosch również korzysta z protokołu Omni-Path będącego wysoko wydajnym protokołem komunikacyjnym o małym opóźnieniu opracowanym przez firmę intel.

# **Aspekty techniczne i ograniczenia**

- Tunelowanie SSH wykorzystuje port 5322. Nie można modyfikować tego portu.
- Usługa SSH musi być zainstalowana na tym samym serwerze co system BVMS Management Server.
- (Enterprise) Konta użytkowników muszą mieć skonfigurowane hasła. (Enterprise) Z konta użytkowników bez hasła nie można zalogować się za pomocą połączenia SSH.
- Kamery z obsługą lokalnego urządzenia pamięci masowej nie obsługują połączenia SSH.
- Program Configuration Client nie może nawiązać połączenia zdalnie za pośrednictwem SSH. Połączenie programu Configuration Client należy przeprowadzić za pomocą mapowania portów.
- Program Operator Client sprawdza połączenia z usługą SSH co 15 sekund. Jeśli połączenie zostało przerwane, Operator Client ponownie testuje połączenie co minutę.

# **Mapowanie portów**

4 Należy skonfigurować jeden port do przekazywania dalej portu 5322 BVMS Management Server w celu wykorzystywania go do połączeń wewnętrznych i zewnętrznych. To jest jedyne mapowanie portu, jakie musi być wykonane w całym systemie. Mapowanie portów w systemie

BVMS nie jest wymagane.

# **Szyfrowanie komunikacji**

Po nawiązaniu połączenia za pomocą tunelu SSH cała komunikacja między programem BVMS Management Server a zdalnym klientem jest szyfrowana.

# **4.9 Wielościeżkowość**

System BVMS udostępnia [wielościeżkowość](#page-384-1) dla systemów w konfiguracji z dwoma kontrolerami. [Wielościeżkowość](#page-384-2) jest techniką zapewniania odporności na błędy, która polega na zdefiniowaniu więcej niż jednej ścieżki fizycznej między kamerą a jej urządzeniami pamięci iSCSI poprzez zastosowanie nadmiarowych połączeń sieciowych. Podczas korzystania z wielościeżkowości zapisywanie i odtwarzanie danych wideo jest możliwe nawet w przypadku awarii kontrolera iSCSI.

# **Warunki wstępne i ograniczenia**

- Zainstalowana jednostka iSCSI z dwoma kontrolerami NetApp E2800.
- Oprogramowanie układowe 6.43 umożliwia urządzeniom zapis na E2800 w celu zapewnienia alternatywnych ścieżek.
- VRM 3.71 do monitorowania i rejestrowania z obsługą wielościeżkowości.
- Po dwa porty fizyczne iSCSI skonfigurowane dla każdego kontrolera: RJ45 2×2 lub światłowodowe 2×2.
- W celu osiągnięcia pełnej wydajności wymagana jest szybkość łącza na poziomie 10 Gb/s.
	- Tryb Dual-Simplex używany w E2700 nie jest już obsługiwany.

## **50** pl | Pojęcia BVMS

Więcej informacji na temat instalacji systemu DSA E2800 Full Duplex można znaleźć w instrukcji instalacji DSA E-Series E2800.

**i**

# **5 Obsługiwany sprzęt**

# **Uwaga!**

Nie należy podłączać urządzenia do więcej niż jednego systemu BVMS! Może to powodować powstawanie luk w nagraniach i innych niepożądanych efektów.

Z systemem BVMS mogą współpracować następujące urządzenia:

- Mobilne urządzenia klienckie z obsługą wideo, takie jak iPhone lub iPad, poprzez usługę [DynDNS](#page-378-1)
- Różne kamery IP, [nadajniki](#page-380-0) i kamery ONVIF (na żywo lub za pośrednictwem bramy Video Streaming Gateway)

Połączone za pośrednictwem sieci

- Nadajniki podglądu bieżącego z lokalną pamięcią masową Połączone za pośrednictwem sieci
- Urządzenia pamięci masowej [iSCSI](#page-379-0) Połączone za pośrednictwem sieci
- Kamery analogowe Podłączone do nadajników,
- **Dekodery** 
	- Połączone za pośrednictwem sieci
- **Monitory** Dołączone do dekodera, do krosownicy [Bosch Allegiant](#page-379-2) lub do stacji roboczej-klienta systemu BVMS
- Krosownica Bosch Allegiant (wersja oprogramowania układowego: 8.75 lub nowsza, wersja oprogramowania MCS: 2.80 lub nowsza) Dołączona do portu COM komputera typu Management Server lub do komputera zdalnego oraz [nadajnika](#page-380-0) sieciowego przyłączonego do sieci.
- Klawiatura KBD-Universal XF Podłączona do portu USB stacji roboczej systemu BVMS
- Klawiatura Bosch IntuiKey

Podłączona do portu COM stacji roboczej BVMS (wersja oprogramowania układowego: 1.82 lub nowsza) lub do odbiornika sprzętowego (VIP XD). Jeśli klawiatura jest podłączona do stacji roboczej, użytkownik może za jej pomocą

sterować całym systemem. Jeśli klawiatura jest podłączona do odbiornika VIP XD, użytkownik może sterować za jej pomocą tylko monitorami.

- Serwer pocztowy SMTP
	- Połączone za pośrednictwem sieci
- [POS](#page-382-2)
	- Połączone za pośrednictwem sieci
- [ATM](#page-376-1)

Połączone za pośrednictwem sieci

- Urządzenie [monitoringu sieci](#page-380-1) Połączone za pośrednictwem sieci
- Moduły wejścia / wyjścia Połączone za pośrednictwem sieci Obsługiwane są tylko urządzenia ADAM.

Wszystkie urządzenia połączone z siecią są dołączone do przełącznika. Komputery oprogramowania BVMS są także dołączone do tego urządzenia.

# **5.1 Instalowanie urządzeń**

System BVMS obsługuje następujące składniki sprzętowe:

- Klawiatura KBD-Universal XF
- Klawiatura Bosch IntuiKey
- Krosownica [Bosch Allegiant](#page-379-2) z kamerami i monitorem: podłączona do portu COM jednego z komputerów w sieci oraz do nadajników sieciowych
- [Nadajniki](#page-380-0) z kamerami analogowymi
- [Nadajniki](#page-380-0) z obsługą lokalnego urządzenia pamięci masowej
- Kamery sieciowe i kamery sieciowe AutoDome
- Monitory dołączone do dekodera (możliwe jest zastosowanie grup monitorów do przetwarzania alarmów)
- Systemy DVR z kamerami
- Urządzenia [ATM](#page-376-1)[/POS](#page-382-2)
- Moduły we/wy

Obsługiwane są wyłącznie urządzenia ADAM.

# **5.2 Instalowanie klawiatury KBD Universal XF**

**i**

# **Uwaga!**

Należy zapoznać się z instrukcją obsługi dostarczaną z klawiaturą KBD-Universal XF dostępną w katalogu produktów online.

# **Dalsze informacje**

Więcej informacji, dokumentację i oprogramowanie do pobrania można znaleźć na stronie www.boschsecurity.com albo na stronie odpowiedniego produktu.

Z systemem BVMS mogą współpracować następujące urządzenia:

- Mobilne urządzenia klienckie z obsługą wideo, takie jak iPhone lub iPad, poprzez usługę [DynDNS](#page-378-1)
- Różne kamery IP, [nadajniki](#page-380-0) i kamery ONVIF (na żywo lub za pośrednictwem bramy Video Streaming Gateway)

Połączone za pośrednictwem sieci

- Nadajniki podglądu bieżącego z lokalną pamięcią masową Połączone za pośrednictwem sieci
- Urządzenia pamięci masowej [iSCSI](#page-379-0) Połączone za pośrednictwem sieci
- Kamery analogowe
	- Podłączone do nadajników,
- **Dekodery** 
	- Połączone za pośrednictwem sieci
- **Monitory** Dołączone do dekodera, do krosownicy [Bosch Allegiant](#page-379-2) lub do stacji roboczej-klienta systemu BVMS
- Krosownica Bosch Allegiant (wersja oprogramowania układowego: 8.75 lub nowsza, wersja oprogramowania MCS: 2.80 lub nowsza) Dołączona do portu COM komputera typu Management Server lub do komputera zdalnego oraz [nadajnika](#page-380-0) sieciowego przyłączonego do sieci.

# **5.3 Podłączanie klawiatury Bosch IntuiKey do systemu BVMS**

W tym rozdziale przedstawiono podstawowe informacje o konfigurowaniu klawiatury Bosch IntuiKey.

# **5.3.1 Możliwe sposoby podłączenia klawiatury Bosch IntuiKey**

Klawiaturę Bosch IntuiKey można podłączyć do portu COM stacji roboczej systemu BVMS (scenariusz 1) lub do odbiornika sprzętowego (np. VIP XD, scenariusz 2). Jeśli klawiatura zostanie dołączona do stacji roboczej systemu BVMS, użytkownik może sterować całym systemem. Jeśli klawiatura zostanie dołączona do odbiornika, użytkownik może sterować tylko monitorami analogowymi dołączonymi do systemu. W przypadku podłączenia klawiatury do stacji roboczej Enterprise Operator Client użytkownik może sterować kamerami wybranego serwera Management Server, naciskając najpierw klawisz serwera w celu wprowadzenia numeru tego serwera, a następnie wprowadzając numer kamery.

# **Uwaga!**

Do połączenia klawiatury Bosch IntuiKey ze stacją roboczą systemu BVMS należy użyć specjalnego kabla Bosch.

Do połączenia klawiatury Bosch IntuiKey z odbiornikiem VIP XD wymagany jest kabel łączący port szeregowy COM klawiatury z interfejsem szeregowym odbiornika. Aby uzyskać informacje o połączeniach, patrz Podłączanie klawiatury CCTV do odbiornika.

# **Klawiatura Bosch IntuiKey podłączona do stacji roboczej systemu BVMS**

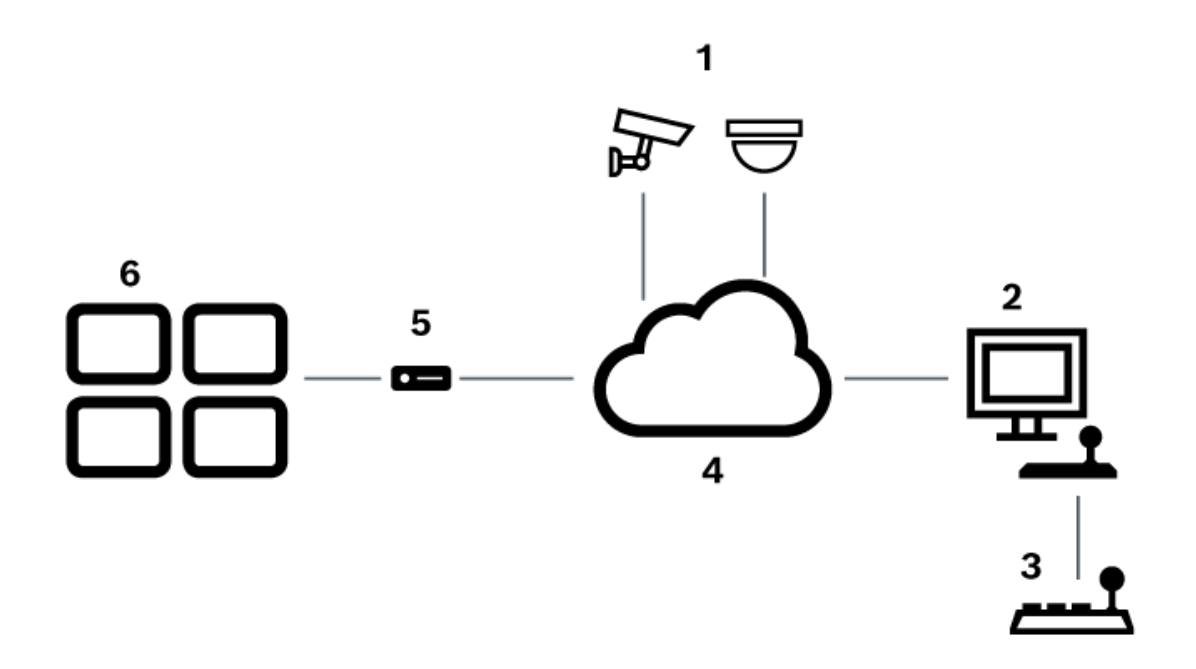

**Rysunek 5.1:** Sposób 1: klawiatura Bosch IntuiKey podłączona do stacji roboczej systemu Bosch Video Management System

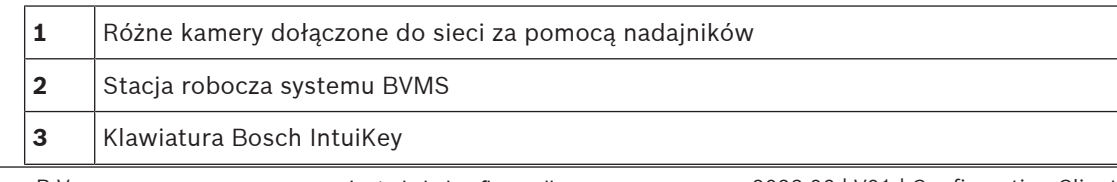

**i**

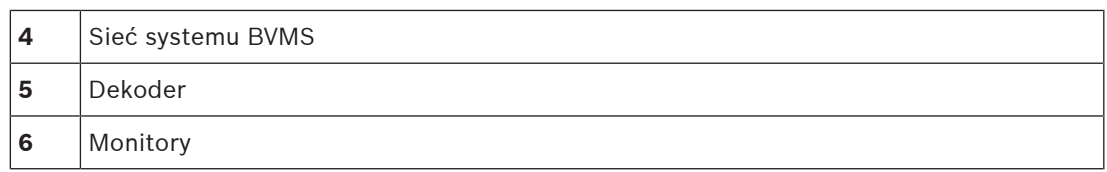

**Klawiatura Bosch IntuiKey podłączona do odbiornika**

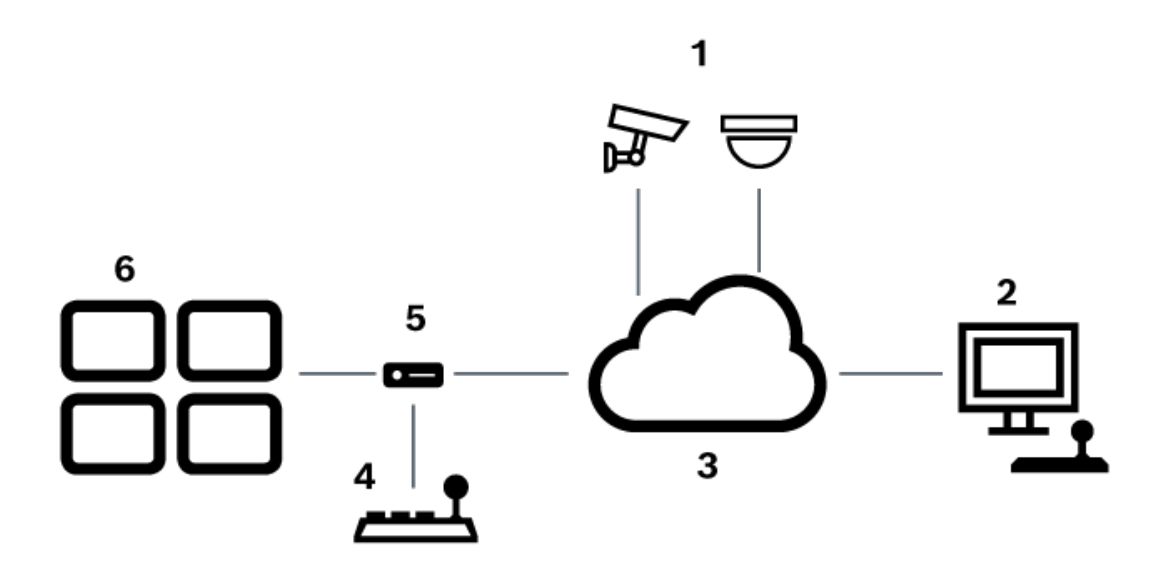

**Rysunek 5.2:** Scenariusz 2: klawiatura Bosch IntuiKey podłączona do odbiornika

| 1            | Różne kamery dołączone do sieci za pomocą nadajników |
|--------------|------------------------------------------------------|
| $\mathbf{2}$ | Stacja robocza systemu BVMS                          |
| 3            | Sieć systemu BVMS                                    |
| 4            | Klawiatura Bosch IntuiKey                            |
| 5            | Dekoder                                              |
| 6            | Monitory                                             |

Zapoznać się z odnośnikami, aby uzyskać szczegółowe informacje na temat dostępnych okien: – [Strona Przypisz klawiaturę, Strona 155](#page-154-0)

Zapoznać się z odnośnikami, aby uzyskać informacje na temat dostępnych szczegółowych instrukcji:

- [Konfigurowanie klawiatury Bosch IntuiKey \(strona Ustawienia\) \(stacja robocza\), Strona](#page-136-0) [137](#page-136-0)
- [Konfigurowanie klawiatury Bosch IntuiKey \(odbiornik\), Strona 144](#page-143-0)
- [Konfigurowanie odbiornika podłączonego do klawiatury Bosch IntuiKey, Strona 145](#page-144-0)

–[Strona Przypisz klawiaturę, Strona 155](#page-154-0)

# **5.3.2 Podłączanie klawiatury Bosch IntuiKey do odbiornika**

## **Konfigurowanie odbiornika**

Patrz [Konfigurowanie odbiornika podłączonego do klawiatury Bosch IntuiKey, Strona 145](#page-144-0) , aby uzyskać szczegółowe informacje.

## **Połączenia między portem COM a odbiornikiem VIP XD**

Poniższa tabela zawiera spis połączeń pomiędzy adapterem RS-232 i interfejsem szeregowym odbiornika VIP XD:

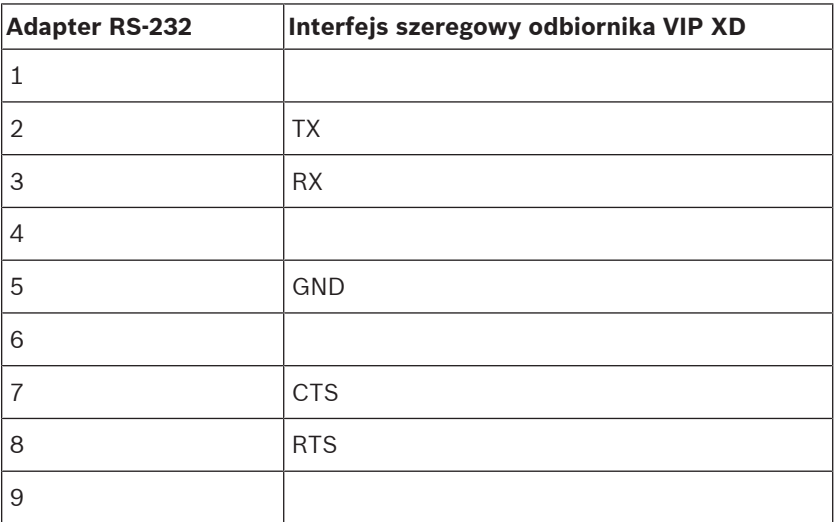

Poniższy rysunek pokazuje rozmieszczenie styków standardowego adaptera RS-232 (1) oraz rozmieszczenie styków adaptera szeregowego odbiornika (2):

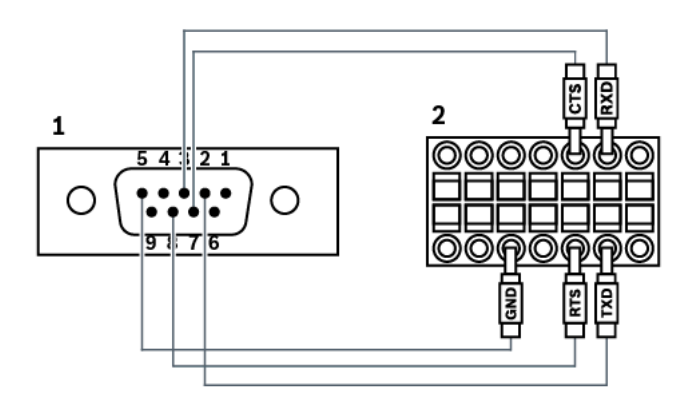

# **5.3.3 Aktualizacja oprogramowania układowego klawiatury Bosch IntuiKey**

- 1. Na dowolnym komputerze PC zainstalować program IntuiKey downloader.
- 2. Uruchomić program do aktualizacji oprogramowania układowego IntuiKey.
- 3. Podłączyć klawiaturę do komputera PC za pomocą odpowiedniego kabla szeregowego (skontaktować się z Działem obsługi klienta firmy Bosch, jeśli taki kabel nie jest dostępny).
- 4. Na klawiaturze nacisnąć przycisk ekranowy Keyboard Control, a następnie Firmware Upgrade.
- 5. Wprowadzić hasło: jednocześnie 0 i 1. Klawiatura znajduje się w trybie ładowania oprogramowania.
- 6. W komputerze PC kliknąć przycisk Browse, aby wybrać plik z oprogramowaniem układowym, na przykład kbd.s20
- 7. Ustawić port COM.
- 8. Kliknąć przycisk Download, aby pobrać oprogramowanie układowe. Na wyświetlaczu klawiatury widoczny jest komunikat Programming. Nie należy naciskać teraz przycisku Clr. W przeciwnym wypadku klawiatura nie będzie działała po restarcie (patrz poniższa uwaga).
- 9. Kliknąć przycisk Browse, aby wybrać język: na przykład 8900\_EN\_..82.s20 Na wyświetlaczu klawiatury widoczny jest komunikat Programming.
- 10. Zamknąć program do aktualizacji oprogramowania układowego IntuiKey.
- 11. Nacisnąć na klawiaturze przycisk Clr, aby zakończyć. Klawiatura zostanie zrestartowana. Poczekać kilka sekund, aż pojawi się menu służące do wyboru języka klawiatury.
- 12. Wybrać żądany język za pomocą przycisku ekranowego. Pojawi się domyślny ekran startowy.

# **Uwaga!**

Aby bezpośrednio uruchomić tryb pobierania, można odłączyć zasilanie z klawiatury, nacisnąć równocześnie klawisze 0 i 1, ponownie włączyć zasilanie i zwolnić klawisze 0 oraz 1.

**i**

# **5.4 Podłączanie krosownicy Bosch Allegiant do systemu BVMS**

Interfejs krosownicy BVM[SAllegiant](#page-379-2) zapewnia płynny dostęp do kamer krosownicy analogowej z poziomu interfejsu Operator Client. Kamery Allegiant wyglądają praktycznie tak samo jak kamery sieciowe. Jedyną różnicą jest umieszczony na kamerze niewielki symbol siatki informujący, że jest to urządzenie Allegiant. Użytkownik może wyświetlać obraz z kamer za pomocą tych samych funkcji, jakie są dostępne dla kamer sieciowych. Oba typy kamer znajdują się w drzewie logicznym i mapach obszaru, a użytkownicy mogą dodawać je do drzew ulubionych. W oknie podglądu jest obsługiwane sterowanie kamerami [PTZ](#page-379-3) dołączonymi do krosownicy Allegiant, a użytkownik może łatwo wyświetlać kamery Allegiant na monitorach dołączonych do dekoderów sieciowych.

System BVMS zapewnia interfejs do krosownicy wizyjnej poprzez aplikację Allegiant MCS ([Master Control Software\)](#page-381-3). Oprogramowanie MCS w tym przypadku pracuje niewidocznie w tle. Oferuje ono wydajny, sterowany zdarzeniami interfejs do krosownicy Allegiant. Zapewnia szybką odpowiedź w czasie rzeczywistym z krosownicy Allegiant do systemu BVMS. Jeśli więc na przykład uszkodzony kabel koncentryczny spowoduje zanik sygnału wizyjnego w krosownicy Allegiant, system BVMS jest natychmiast o tym powiadamiany. Dodatkowo system BVMS można zaprogramować tak, aby reagował na alarmy krosownicy Allegiant.

# **5.4.1 Połączenia krosownicy Bosch Allegiant – informacje ogólne**

Warunkiem połączenia systemu BVMS z krosownicami Allegiant jest odpowiednie skonfigurowanie kanału sterującego łączącego system BVMS i urządzenie Allegiant. Możliwe są dwa rozwiązania:

- Połączenie lokalne
	- Krosownicą Allegiant steruje Management Server.
- Połączenie zdalne

Krosownicą Allegiant steruje oddzielny komputer Bosch Allegiant przyłączony do sieci.

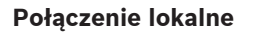

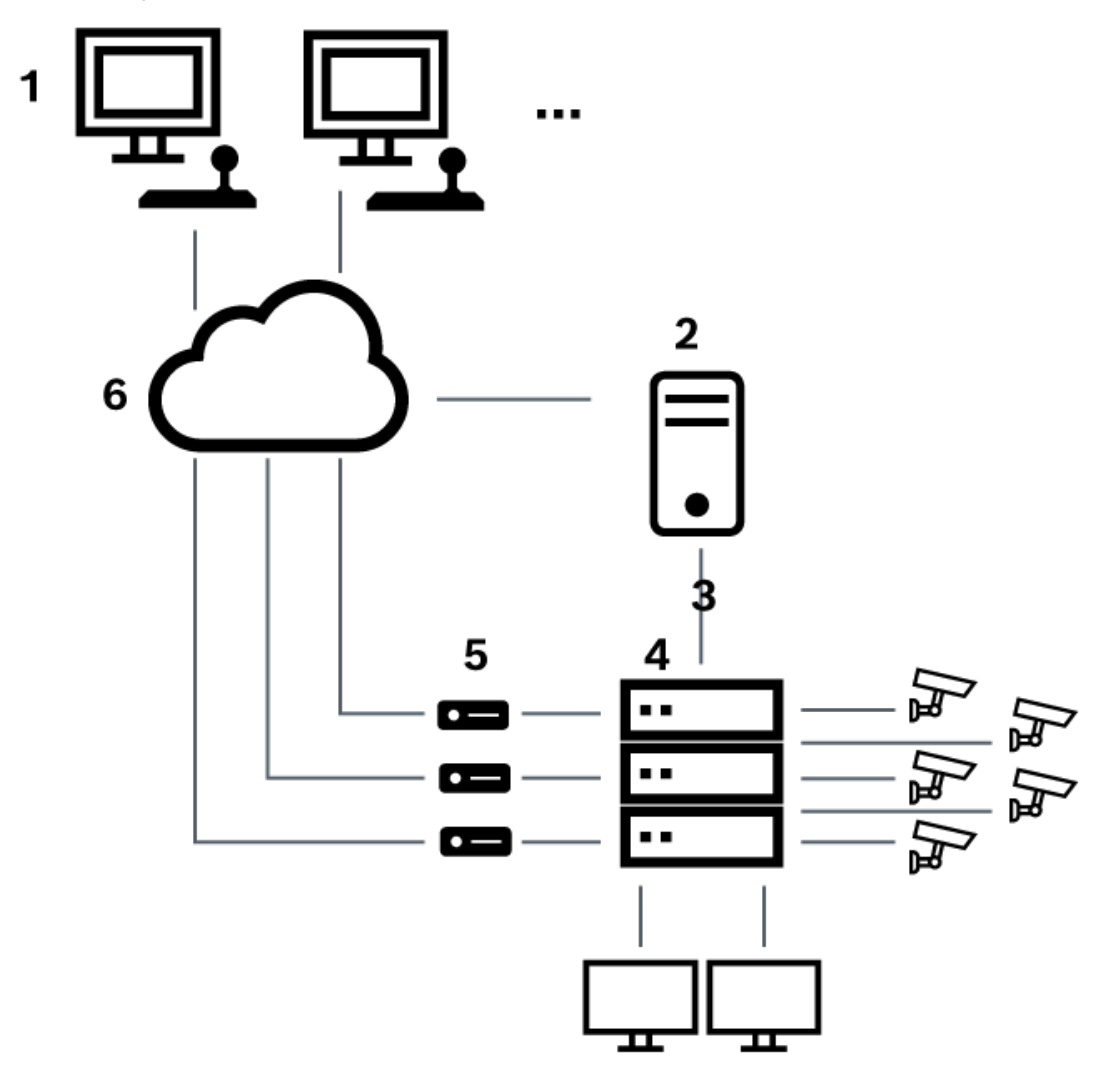

**Rysunek 5.3:** Lokalne połączenie systemu BVMS z krosownicą Bosch Allegiant

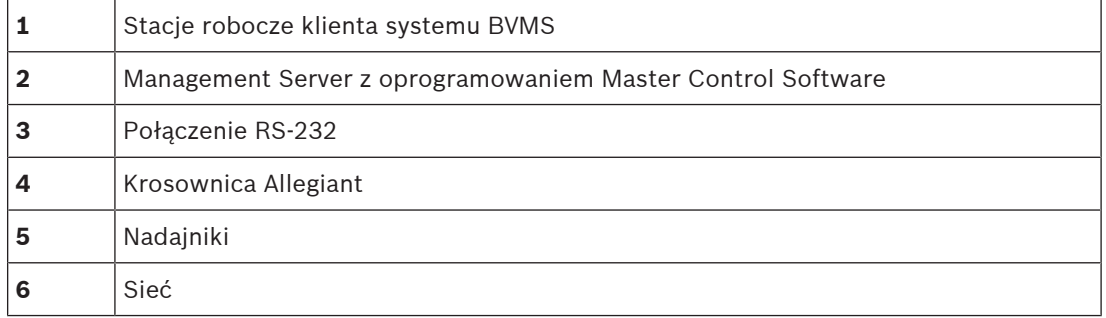

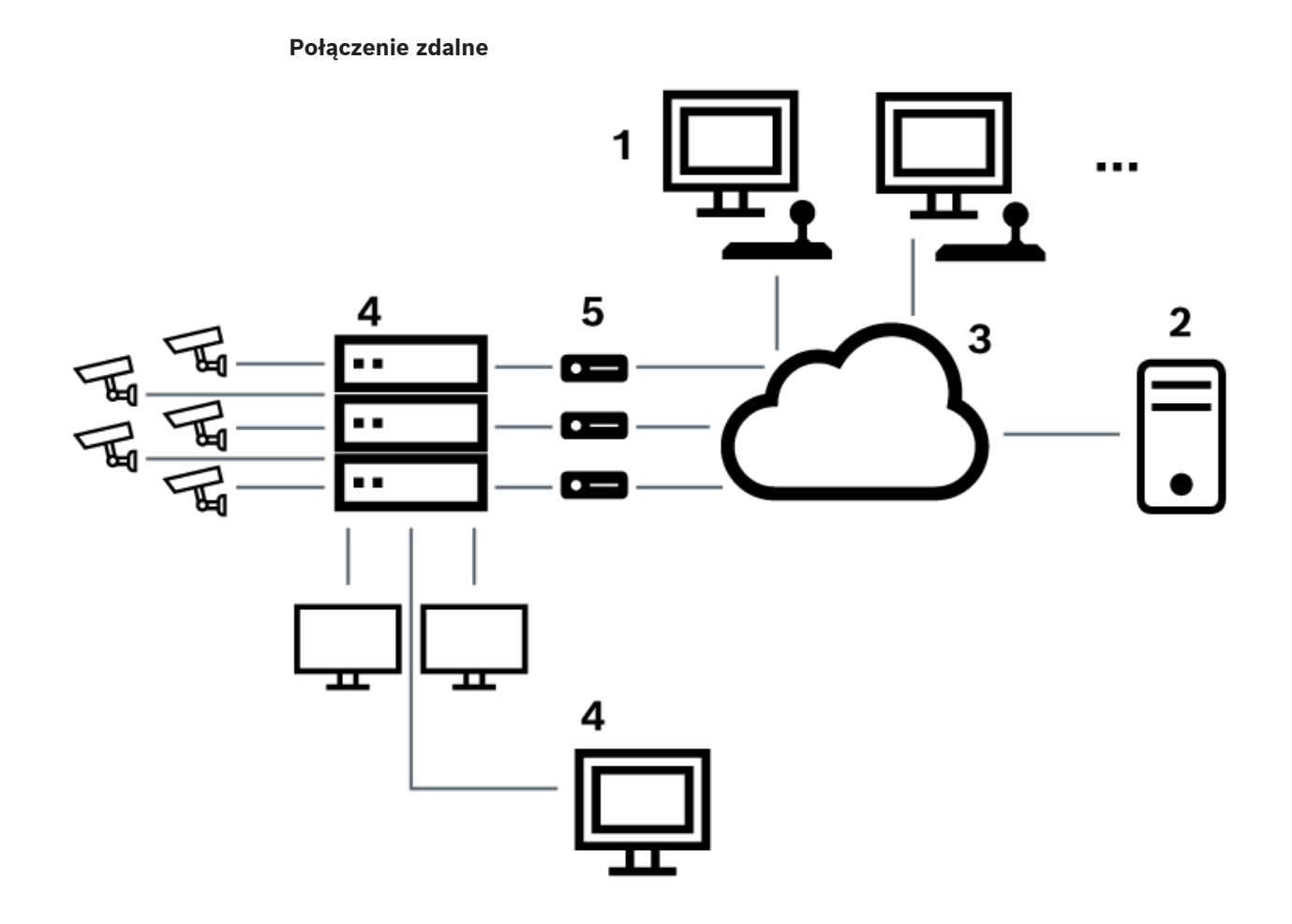

**Rysunek 5.4:** Zdalne połączenie systemu BVMS z krosownicą Bosch Allegiant

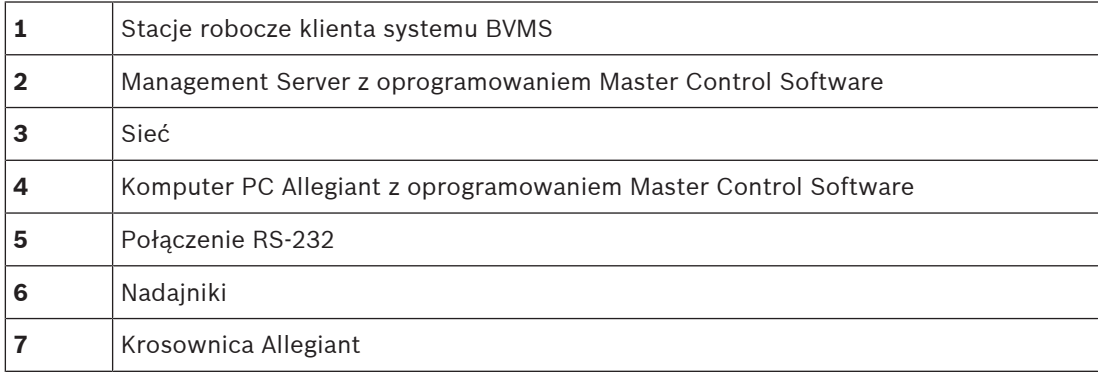

# **5.4.2 Konfiguracja kanału sterującego**

Aby skonfigurować kanał sterujący, należy wykonać następujące działania:

- Gniazda połączeniowe
- Instalacja oprogramowania
- Utworzenie pliku konfiguracyjnego Allegiant
- Dodanie krosownicy Allegiant do systemu BVMS
- Konfiguracja nazw użytkownika

## **Gniazda połączeniowe**

BVMS z krosownicą Allegiant należy podłączyć jeden komputer za pomocą portu szeregowego (RS-232) do portu konsoli krosownicy Allegiant (przy użyciu specjalnego przewodu firmy Bosch). Może to być komputer typu Management Server wchodzący w skład systemu BVMS lub dowolny inny komputer PC przyłączony do sieci.

## **Instalacja oprogramowania Allegiant Master Control Software**

- 1. Zatrzymaj usługę Management Server, jeśli jest uruchomiona (klikając kolejno opcje **Start** > **Panel sterowania** > **Usługi** > kliknij prawym przyciskiem myszy opcję BVMS Management Server > **Zatrzymaj**)
- 2. Zainstaluj oprogramowanie Allegiant [Master Control Software](#page-381-3) na Management Server i komputerze PC Allegiant (jeśli jest używany).
- 3. Zdalny komputer Allegiant należy skonfigurować tak, aby program Allegiant Network Host (ld\_alghw.exe) uruchamiał się wraz z systemem operacyjnym. Spowoduje to uruchomienie niezbędnych usług Allegiant, umożliwiających innym komputerom PC w sieci dostęp do krosownicy Allegiant. Oprogramowanie pracuje w sposób niewidoczny. Podłączenie klucza sprzętowego do tego komputera nie jest konieczne.

Aby usługa uruchamiała się automatycznie podczas procedury uruchamiania komputera, skopiuj łącze do pliku ld\_alghw.exe do folderu Autostart komputera.

## **Tworzenie pliku konfiguracyjnego Bosch Allegiant**

- 1. Za pomocą oprogramowania Allegiant Master Control Software utwórz plik konfiguracyjny Allegiant, który określa parametry komputera podłączonego do krosownicy Allegiant. Do tego zadania wymagany jest klucz zabezpieczający Master Control.
- 2. W menu Transfer kliknij pozycję Communication Setup. Na liście Current Host wprowadź nazwę [DNS](#page-377-0) komputera podłączonego do krosownicy Allegiant, a następnie wprowadź parametry portu szeregowego (numer portu COM, prędkość transmisji itp.) połączonego z krosownicą Allegiant. Umożliwi to oprogramowaniu Master Control Software zainstalowanemu na komputerze typu Management Server lub innym komputerze nawiązywanie połączenia z systemem Allegiant. Jeśli konfiguracja się nie powiodła, upewnij się, że oprogramowanie Master Control Software lub program Allegiant Network Host są uruchomione na komputerze dołączonym do krosownicy Allegiant, a zabezpieczenia sieci pozwalają na zdalny dostęp do tego komputera.
- 3. W menu Transfer kliknij pozycję Upload. Zaznacz wszystkie tabele i kliknij przycisk Upload. Aby zapisać plik konfiguracyjny, wybierz katalog.
- 4. Wyjdź z oprogramowania Master Control Software.

### **Dodawanie krosownicy Bosch Allegiant do systemu BVMS**

- 1. Uruchom usługę Management Server wchodzącą w skład systemu BVMS, uruchom program Configuration Client i dodaj urządzenie Allegiant, wskazując odpowiedni plik konfiguracyjny (szczegółowe instrukcje zawiera rozdział Dodawanie urządzenia).
- 2. Upewnij się, że plik konfiguracyjny oprogramowania Allegiant Master Control Software używany w systemie BVMS odpowiada bieżącej konfiguracji krosownicy Allegiant. System BVMS uruchamia wymagane komponenty oprogramowania Master Control Software niewidocznie w tle.

### **Konfiguracja nazwy użytkownika do logowania do usług Allegiant**

Jeśli krosownica Allegiant jest podłączona do komputera sieciowego, a nie do komputera typu Management Server, należy się upewnić, że usługi Allegiant na tym komputerze PC i komputerze typu Management Server wykorzystują podczas logowania to samo konto użytkownika. Ten użytkownik musi być członkiem grupy administratorów.

## **Więcej informacji znajduje się w dokumentacji**

Zapoznać się z odnośnikami, aby uzyskać szczegółowe informacje na temat dostępnych okien:

[strona Krosownice wizyjne, Strona 133](#page-132-0)

Zapoznać się z odnośnikami, aby uzyskać informacje na temat dostępnych szczegółowych instrukcji:

– [Konfigurowanie urządzenia Bosch Allegiant, Strona 133](#page-132-1)

## **Patrz**

[strona Krosownice wizyjne, Strona 133](#page-132-0)

# **5.4.3 Koncepcja systemu satelitarnego Bosch Allegiant**

Krosownica Allegiant umożliwia połączenie ze sobą kilku systemów Allegiant za pomocą systemu satelitarnego. W tym przypadku kilka systemów Allegiant jest widocznych dla systemu BVMS jako jeden, duży system, zapewniający dostęp do wszystkich kamer we wszystkich systemach.

W systemie satelitarnym Allegiant wyjścia monitorów satelitarnych krosownic podrzędnych Allegiant są połączone z wejściami wizyjnymi w krosownicy głównej Allegiant. To połączenie jest nazywane [linią połączenia.](#page-380-2) Ponadto między krosownicą główną i podrzędną jest tworzony kanał sterujący. Kiedy kamera z podrzędnej krosownicy Allegiant jest wywoływana przez główną krosownicę Allegiant, do krosownicy podrzędnej jest wysyłane polecenie nakazujące przełączenie żądanej kamery na linię połączenia. W tym samym czasie główna krosownica Allegiant przełącza wejście linii na wymagane wyjście monitora głównej krosownicy Allegiant. To działanie kończy tworzenie połączenia wizyjnego z żądanej kamery systemu podrzędnego do wybranego monitora systemu głównego.

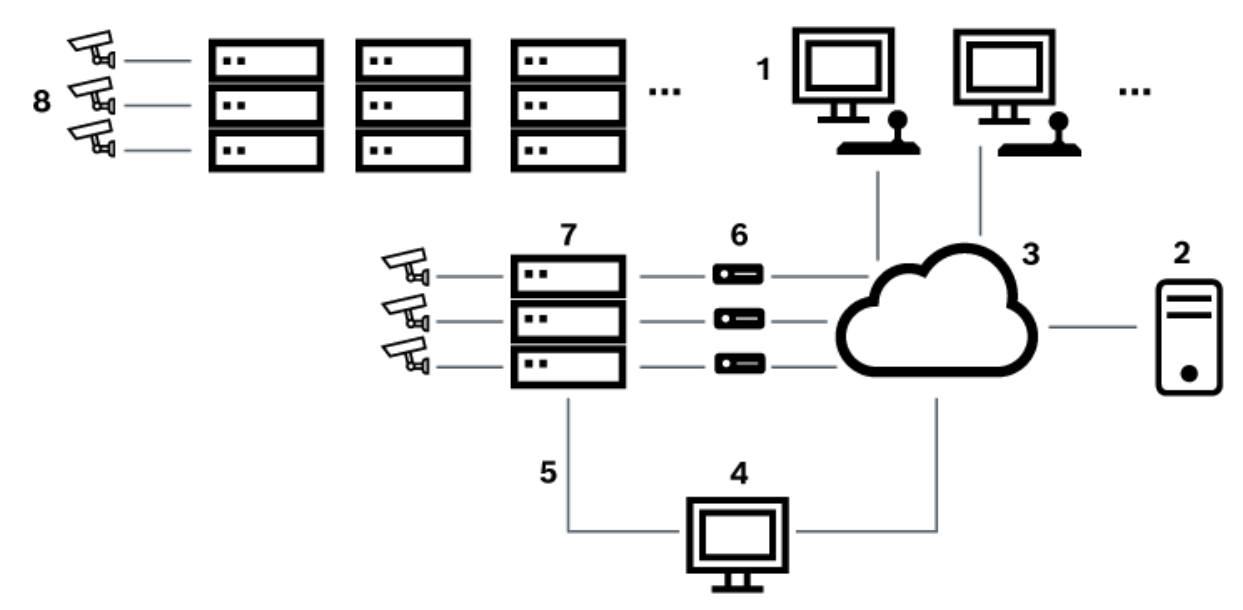

#### **Rysunek 5.5:** System Bosch Allegiant rozbudowany o przełączniki satelitarne

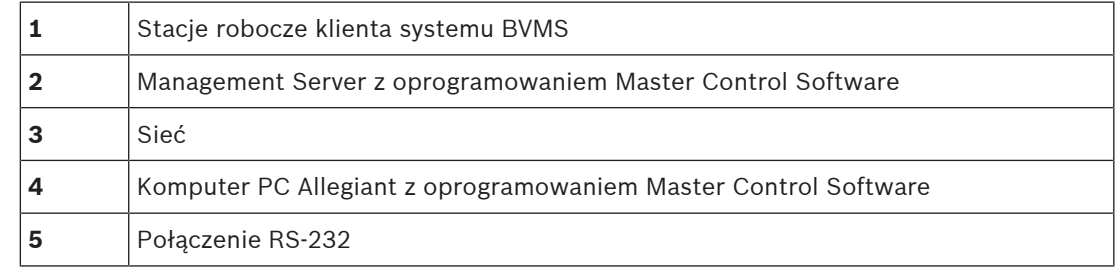

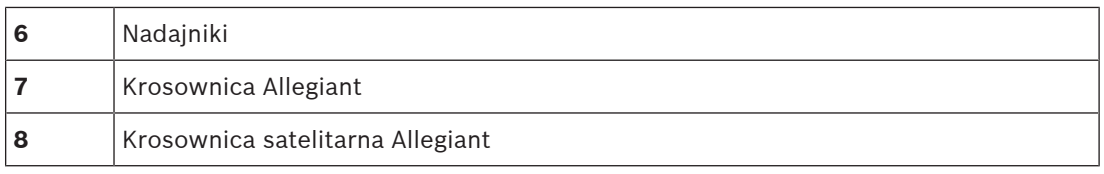

Koncepcja systemu satelitarnego może być tak zastosowana, że krosownica Allegiant może być zarówno krosownicą główną, jak i satelitarną. W ten sposób krosownica Allegiant może mieć dostęp do obrazów z kamer z innych krosownic. Wymagane jest tylko połączenie linii połączeń oraz linii sterujących w obydwu kierunkach i prawidłowe skonfigurowanie tabel Allegiant. Koncepcję można rozszerzać bez ograniczeń na wiele systemów Allegiant. System Allegiant może posiadać wiele systemów podrzędnych oraz może być systemem podrzędnym dołączonym do wielu systemów głównych. Użytkownik może zaprogramować tabele Allegiant, aby umożliwić lub zabronić użytkownikom dostęp do obrazów z kamer zgodnie z wymaganiami każdej z lokalizacji.

# **5.5 Polecenia CCL systemu Allegiant obsługiwane w systemie BVMS**

W celu korzystania z poleceń CCL należy zapoznać się z instrukcją użytkownika poleceń CCL. Jest ona dostępna w Internetowym katalogu produktów, w sekcji dokumentacji poszczególnych krosownic LTC Allegiant.

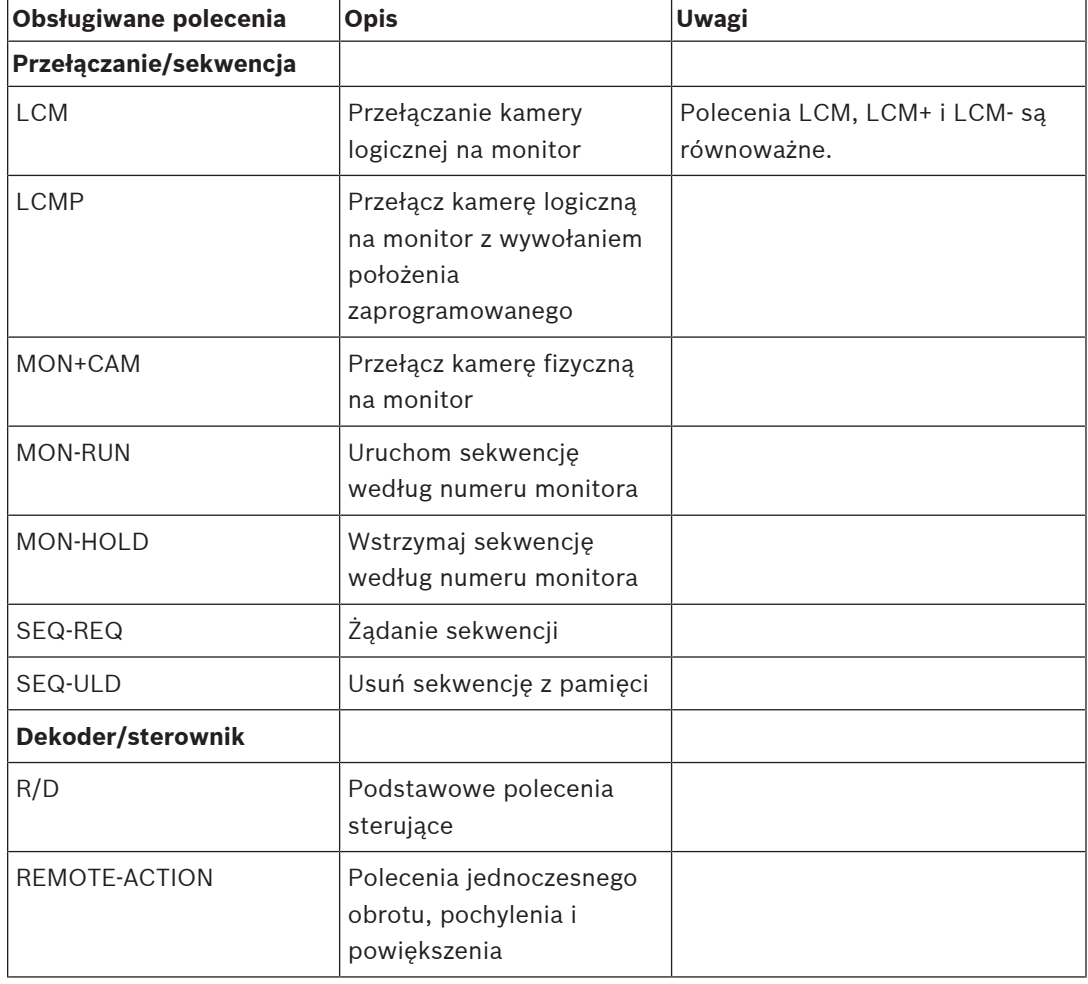

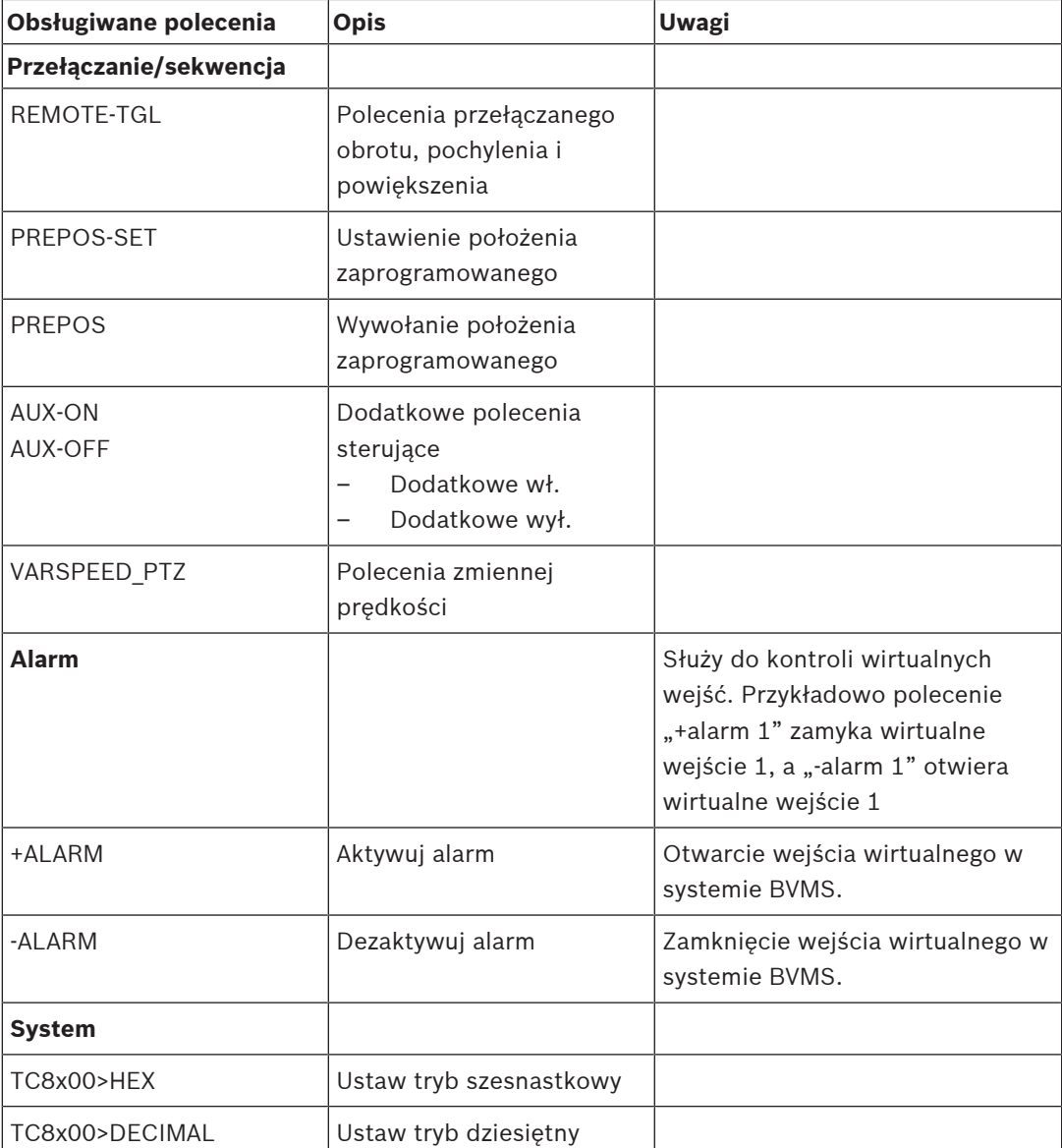

# **6 Użyj najnowszego oprogramowania**

Przed pierwszym rozpoczęciem obsługi urządzenia należy upewnić się, że jest instalowana najnowsza dostępna wersja oprogramowania. Aby zapewnić spójność działania, zgodność, wydajność i bezpieczeństwo, oprogramowanie należy regularnie aktualizować przez cały okres eksploatacji urządzenia. Należy postępować zgodnie z instrukcjami podanymi w dokumentacji produktu w zakresie aktualizacji oprogramowania.

Nowe aktualizacje tworzymy tylko dla wersji oprogramowania w stanie ogólnej lub ograniczonej dostępności. Więcej informacji:

[Usługi i wsparcie oprogramowania Bosch Building Technologies.](https://community.boschsecurity.com/t5/Security-Video/Bosch-Building-Technologies-Software-Service-and-Support/ta-p/10669)

Więcej informacji można znaleźć w następujących miejscach:

- Informacje ogólne: <https://www.boschsecurity.com/xc/en/support/product-security/>
- Forum bezpieczeństwa, czyli lista rozpoznanych zagrożenia i proponowanych rozwiązań: <https://www.boschsecurity.com/xc/en/support/product-security/security-advisories.html>

Firma Bosch nie ponosi odpowiedzialności za szkody spowodowane korzystaniem ze starej wersji oprogramowania.

**i**

# **7 Rozpoczęcie pracy**

Niniejszy rozdział zawiera informacje o rozpoczynaniu pracy z systemem BVMS.

# **7.1 Instalacja modułów oprogramowania**

## **Uwaga!**

Należy zainstalować wszystkie moduły oprogramowania na komputerze przeznaczonym do współpracy z tymi modułami.

# **Aby zainstalować, należy:**

Zamknąć aplikację Configuration Client przed uruchomieniem konfiguracji systemu BVMS.

- 1. Uruchomić plik Setup.exe lub uruchom opcję Setup (Instalacja) BVMS w oknie powitalnym.
- 2. W kolejnym oknie dialogowym wybrać moduły przeznaczone do zainstalowania na danym komputerze.
- 3. Postępuj zgodnie ze wskazówkami wyświetlanymi na ekranie.

# **7.2 Używanie kreatora Config Wizard**

Program Config Wizard pozwala szybko i łatwo skonfigurować mniejszy system. Config Wizard pomaga uzyskać skonfigurowany system, w tym system [VRM](#page-384-0), [iSCSI](#page-379-0), Mobile Video Service, kamery, profile zapisu i grupy użytkowników.

W przypadku standardowych instalacji oprogramowania systemy iSCSI muszą zostać dodane ręcznie.

Konfiguracja grup użytkowników i ich uprawnień przebiega automatycznie. Można dodawać i usuwać użytkowników oraz ustawiać hasła.

Config Wizard ma dostęp do serwera Management Server tylko na komputerze lokalnym. Uaktywnioną konfigurację można zapisać jako kopię zapasową i zaimportować ją w późniejszym czasie. Po zaimportowaniu konfiguracja może zostać zmodyfikowana.

Program Config Wizard automatycznie dodaje lokalny system VRM zarówno w przypadku standardowej instalacji oprogramowania, jak i DIVAR IP 3000 oraz DIVAR IP 7000.

W przypadku DIVAR IP 3000 i DIVAR IP 7000 lokalne urządzenie iSCSI jest również dodawane automatycznie, jeśli nie było wcześniej dostępne.

W przypadku DIVAR IP 3000 i DIVAR IP 7000 lokalne urządzenie Mobile Video Service jest dodawane automatycznie, jeśli nie było wcześniej dostępne.

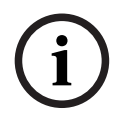

# **Uwaga!**

Aby używać dekoderów w systemie, należy upewnić się, że wszystkie nadajniki mają to samo hasło dla poziomu autoryzacji użytkownika user.

# **Aby uruchomić program** Config Wizard**:**

4 Kliknij kolejno opcje **Uruchom** > **Wszystkie programy** > BVMS > Config Wizard Zostanie wyświetlona strona Welcome.

#### **Strona Welcome**

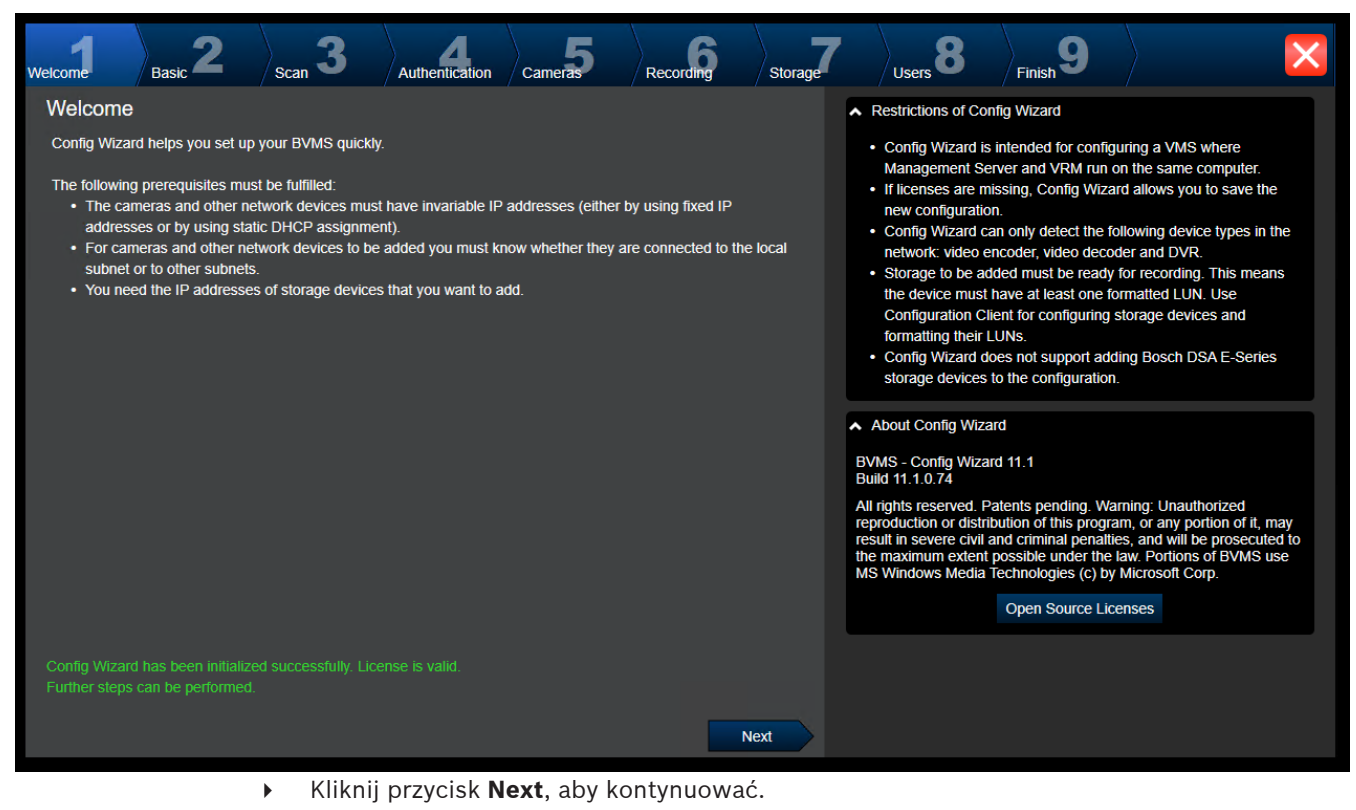

**Strona Basic**

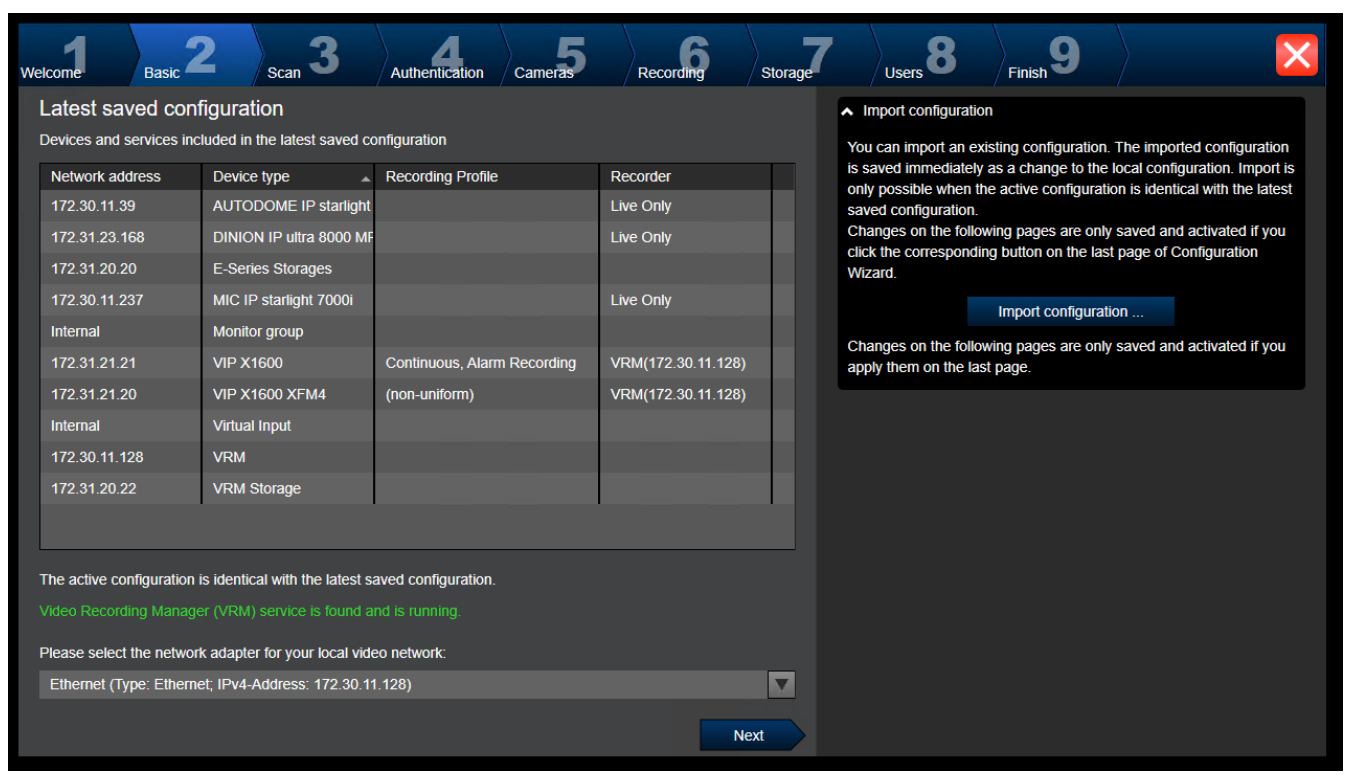

Na tej stronie jest wyświetlana ostatnia zapisana konfiguracja. Można zmienić istniejącą konfigurację, importując plik BVMS. Po kliknięciu opcji **Next** zmiana zostanie zapisana, lecz konfiguracja nie będzie aktywna.

Użytkownik może wybrać w systemie kartę sieciową komputera, który jest połączony z urządzeniami wizyjnymi (kamerami sieciowymi, nadajnikami, odbiornikami, systemami pamięci masowej [iSCSI](#page-379-0)). Adres IP wybranej karty sieciowej będzie adresem IP urządzeń [VRM](#page-384-0) i [VSG](#page-376-2) oraz lokalnego systemu pamięci masowej iSCSI.

Kliknąć przycisk **Port Mapping**, aby wprowadzić publiczny adres IP lub nazwę DNS, jeśli ma być możliwy dostęp do systemu za pośrednictwem Internetu.

#### **Strona Scan**

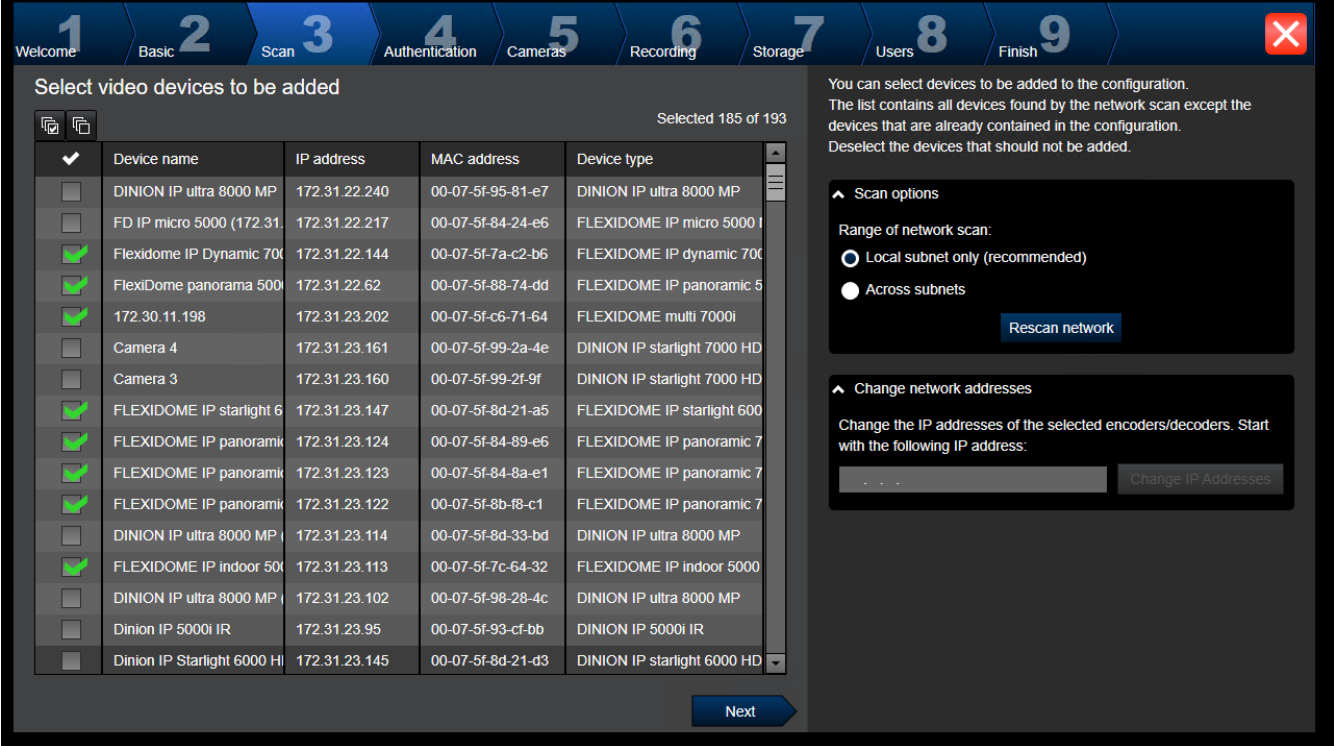

### **Uwaga:**

Skanowanie w poszukiwaniu urządzeń może trochę potrwać. Skanowanie można anulować. Wszystkie urządzenia, które zostały już wykryte podczas skanowania, są wyświetlone w tabeli. Na tej stronie są wyświetlane wszystkie urządzenia wideo nieuwzględnione w ostatnio zapisanej konfiguracji.

Usuń zaznaczenia pól wyboru przy urządzeniach, których nie chcesz dodawać do konfiguracji, i kliknij przycisk **Next**.

Jeśli wybrane urządzenia nie należą do tego samego zakresu adresów IP co system DIVAR IP, można zmienić adres IP urządzenia, wprowadzając adres początkowy zakresu adresów IP urządzenia.

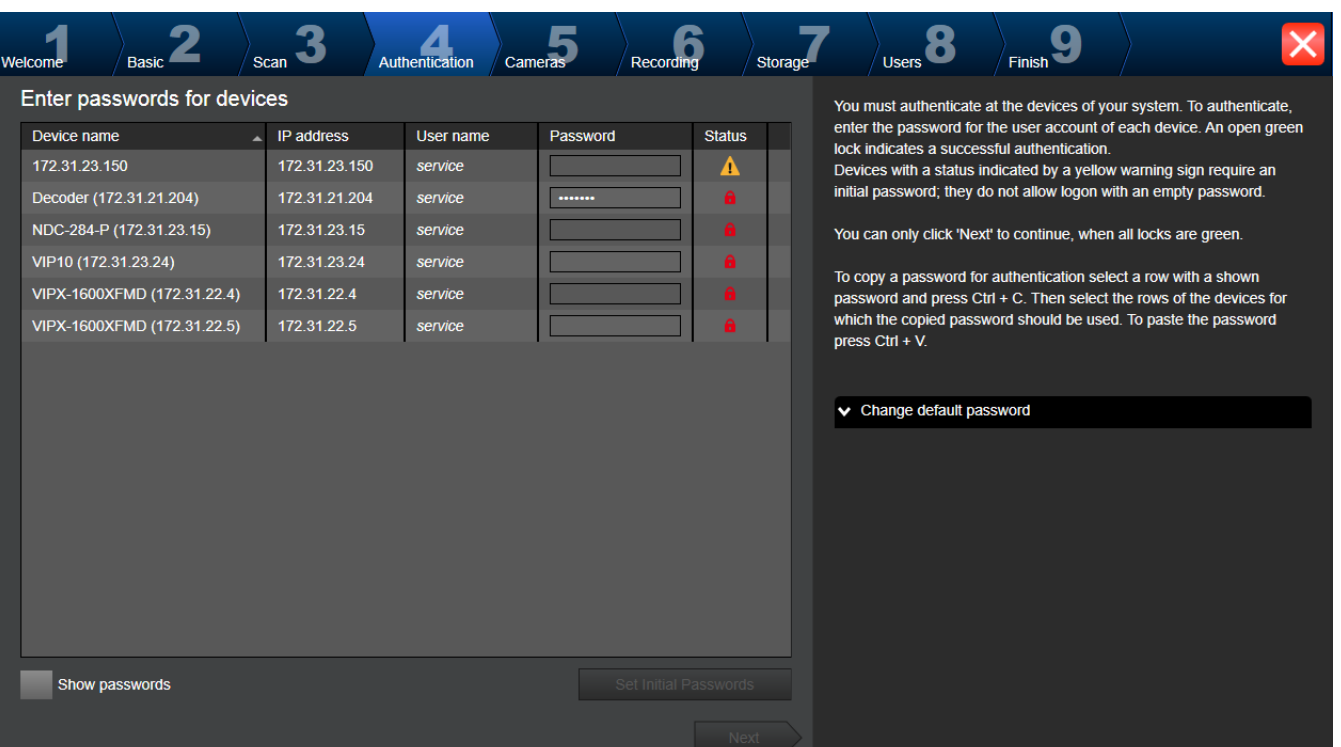

Ta strona jest używana do uwierzytelniania urządzeń wideo chronionych hasłem. Aby w łatwy sposób uwierzytelniać tym samym hasłem wiele urządzeń, można użyć funkcji schowka (CTRL+C, CTRL+V):

1. Kliknij polecenie **Show passwords**.

**Strona Authentication**

2. Wybierz wiersz z uwierzytelnionym urządzeniem (z ikoną zielonej kłódki), naciśnij klawisze CTRL+C, wybierz wiersze z czerwoną kłódką i naciśnij klawisze CTRL+V.

Jeśli użytkownik przez kilka sekund nie wprowadzi żadnego znaku w polu hasła lub kliknie poza polem, sprawdzenie hasła następuje automatycznie.

Można wprowadzić globalne hasło domyślne do wszystkich urządzeń, które nie są obecnie chronione hasłem.

Jeśli urządzenie wymaga hasła początkowego, wyświetlony zostanie symbol ...

### **Aby ustawić hasło początkowe:**

- 1. Wprowadzić hasło w polu **Password**.
- 2. Kliknąć polecenie **Set Initial Passwords**. Hasło początkowe zostanie ustawione. **Uwaga:** dopóki nie ustawiono hasła początkowego dla wszystkich urządzeń na liście, które tego wymagają, nie można kontynuować.
- 3. Kliknąć przycisk **Next**, aby kontynuować.

# **Strona Cameras**

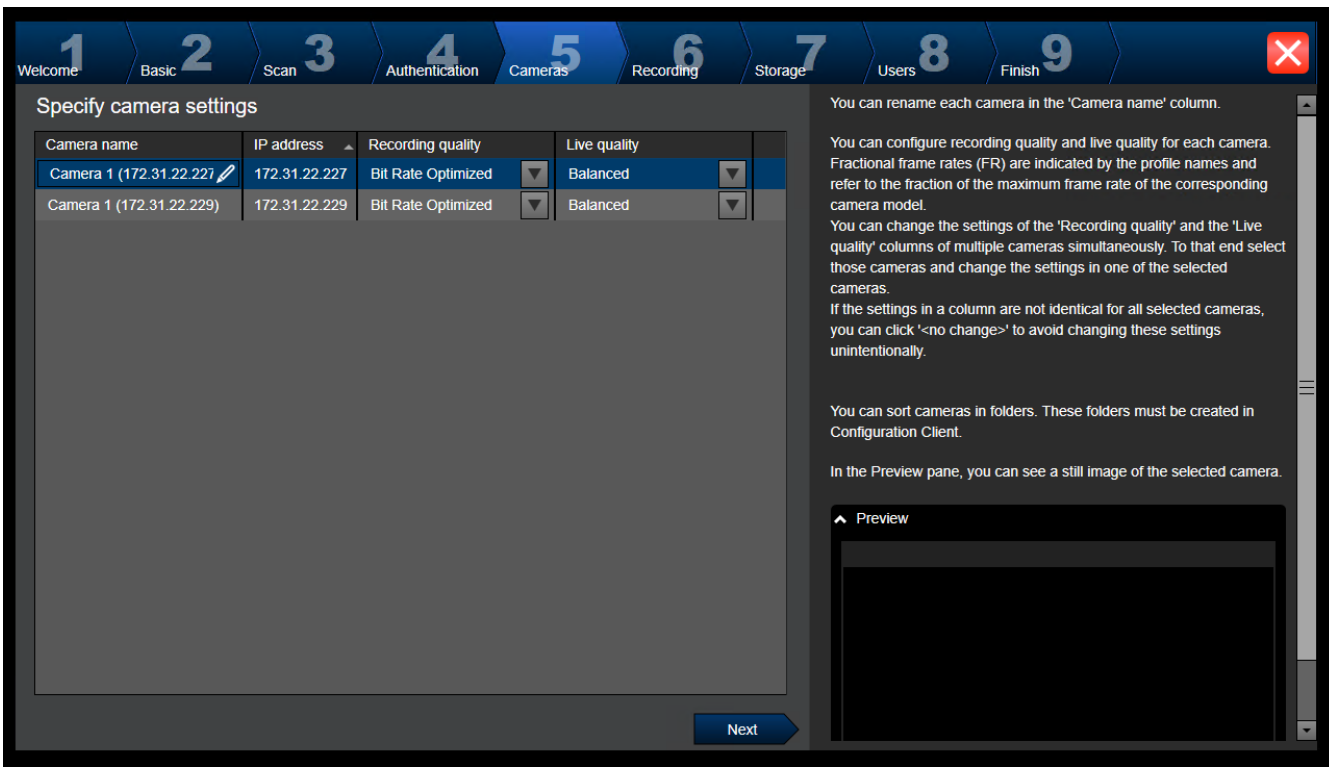

Ta strona umożliwia zarządzanie kamerami należącymi do systemu.

**Strona Recording**

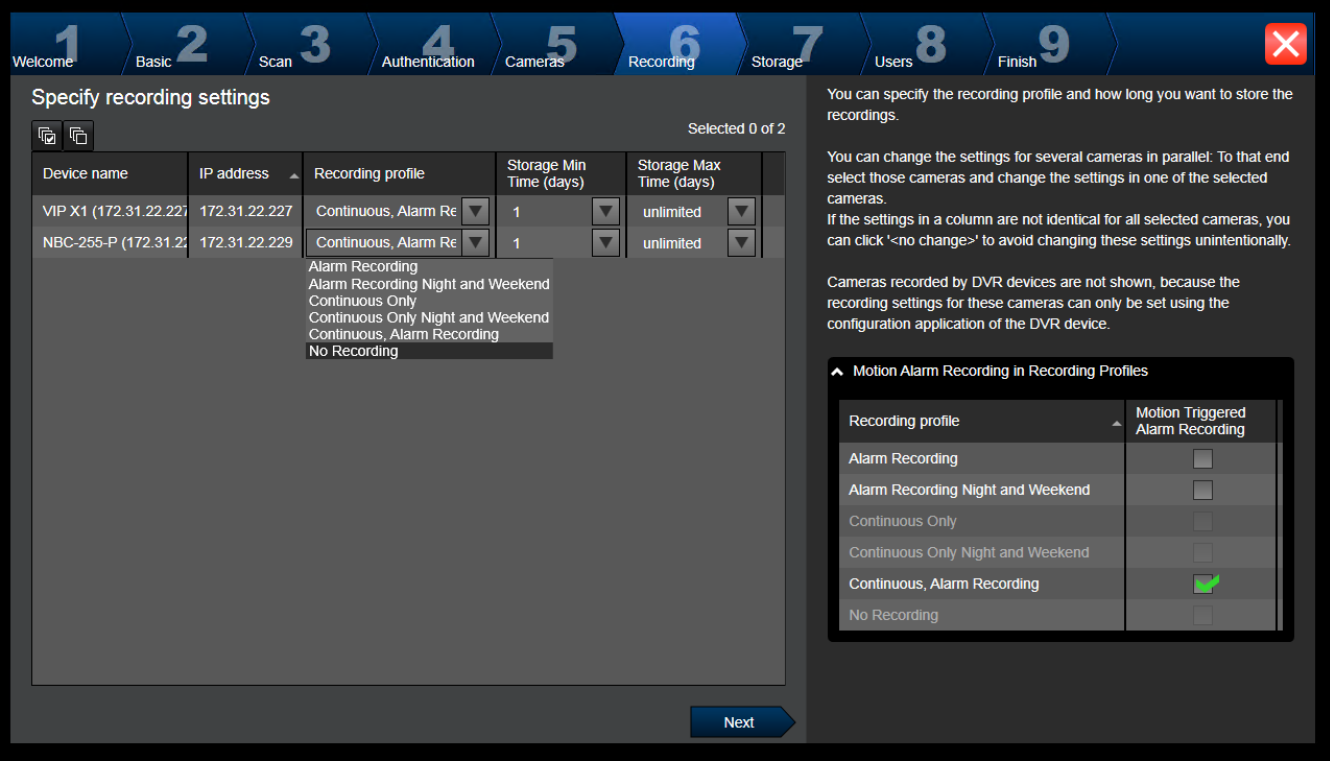

Na tej stronie wyświetlane są tylko nowo dodane kamery. Po uaktywnieniu tej konfiguracji nie można zmieniać przypisania profili tych kamer.

Zapis ruchu można włączać w profilach zapisu z uaktywnionym zapisem zwykłym i alarmowym. Zapis zwykły i alarmowy można w razie potrzeby skonfigurować w programie Configuration Client (w oknie dialogowym **Ustawienia zaplanowanego zapisu**). Funkcja [VCA](#page-384-3) jest włączana automatycznie w przypadku każdej nowo dodanej kamery.

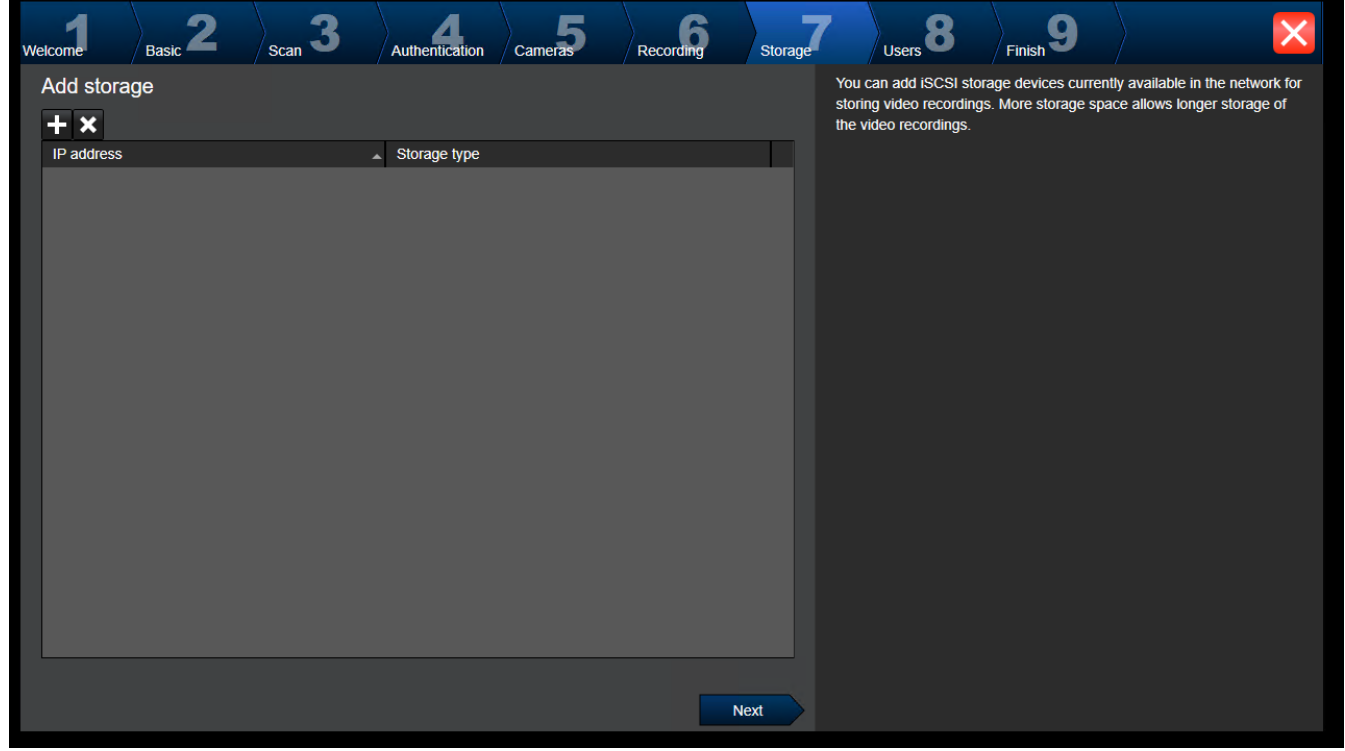

**Strona Storage**

Ta strona umożliwia dodawanie kolejnych urządzeń pamięci masowej iSCSI.

## **Strona Users**

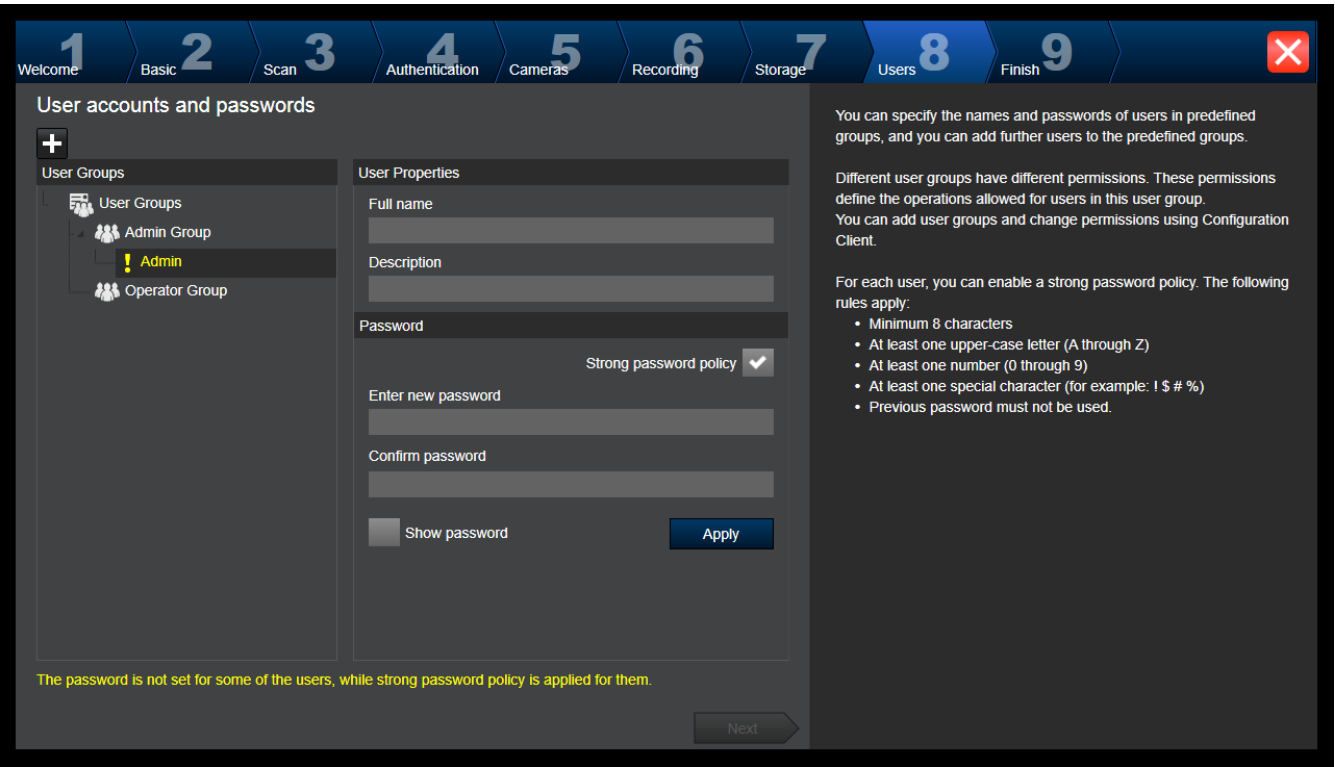

Na tej stronie można dodać nowych użytkowników do istniejących grup użytkowników.

4 Dla każdego nowego użytkownika należy wprowadzić nazwę użytkownika, opis i ustawić hasło.

### **Strong password policy**

Pole wyboru **Strong password policy** jest wstępnie zaznaczone dla wszystkich nowo utworzonych grup użytkowników.

Zalecamy zachować to ustawienie w celu zwiększenia ochrony przed nieautoryzowanym dostępem komputera.

Mają zastosowanie następujące reguły:

- Minimalna długość hasła dla grupy użytkowników jest skonfigurowana na stronie **Zasady konta**.
- Nie należy używać jednego z poprzedniej haseł.
- Należy zastosować co najmniej jedną dużą literę (od A do Z).
- Należy zastosować co najmniej jedną cyfrę (od 0 do 9).
- Należy zastosować co najmniej jeden znak specjalny (np. !) \$ # %).
- 4 Kliknąć przycisk **Apply**, aby zastosować ustawienia, a następnie przycisk **Next**, aby kontynuować.

**Uwaga:** pomimo włączenia opcji **Strong password policy** nie będzie można kontynuować, dopóki hasła nie zostaną ustawione dla wszystkich użytkowników. Aby kontynuować, ustawić brakujące hasła.

Do dodawania grup użytkowników i zmiany ich uprawnień służy program Configuration Client.

## **Strona Finish**

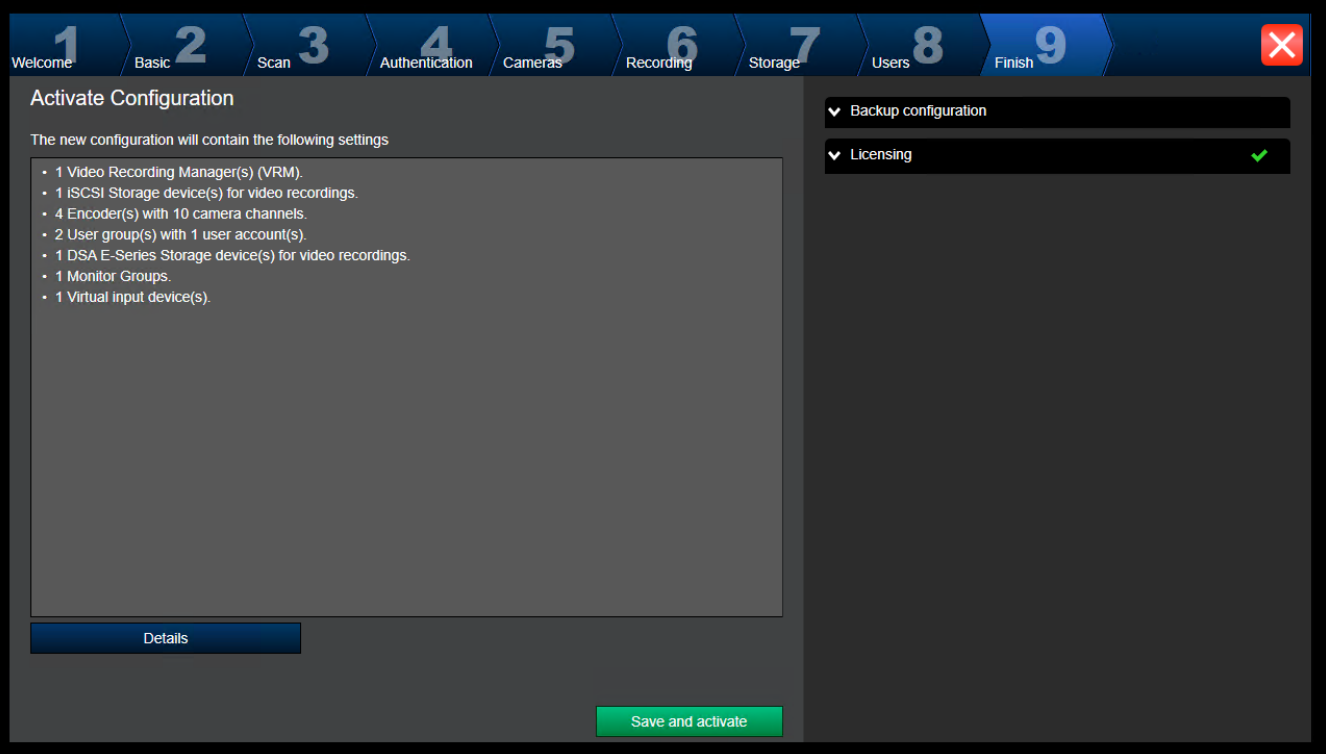

Przed uaktywnieniem konfiguracji trzeba wykonać następujące zadania:

- Wprowadzić globalne hasło domyślne do wszystkich urządzeń, które nie są obecnie chronione hasłem.
- Uaktywnić pakiet licencji (w razie potrzeby).

### **Globalne hasło domyślne**

Jeśli w programie Configuration Client wyłączona jest opcja **Enforce password protection on activation** (**Ustawienia** -> **Opcje**), uaktywnienie nie wymaga wprowadzenia globalnego hasła domyślnego.

### **Licencjonowanie**

Rozwinąć węzeł **Licensing** i kliknąć element **License Wizard**, aby sprawdzić lub uaktywnić pakiet licencji.

Kliknięcie przycisku **Save and activate** powoduje aktywowanie konfiguracji.

Po udanym uaktywnieniu pojawia się ponownie strona **Finish**. Następnie w razie potrzeby można zachować kopię zapasową konfiguracji: należy kliknąć opcję **Save backup copy**. Kliknięcie przycisku **Save and activate** powoduje aktywowanie konfiguracji.

Po udanym uaktywnieniu pojawia się ponownie strona **Zakończ**. Następnie w razie potrzeby można zachować kopię zapasową konfiguracji: należy kliknąć opcję **Save backup copy**.

# **7.3 Uruchamianie programu Configuration Client**

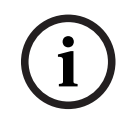

## **Uwaga!**

Tylko użytkownik będący administratorem może logować się do programu Configuration Client.

Domyślną nazwą administratora jest Admin. Tylko ten użytkownik może zalogować się do programu Configuration Client podczas uruchamiania programu Configuration Client po raz pierwszy.

Po uruchomieniu programu Configuration Client można zmienić nazwę użytkownika Admin i zmienić hasło.

## **Uwaga:**

Nie można uruchomić programu Configuration Client, jeśli inny użytkownik już uruchomił program Configuration Client na innym komputerze.

# **Aby uruchomić program Configuration Client:**

- 1. W menu **Start** wybrać **Programy** > BVMS > Configuration Client. Zostanie wyświetlone okno dialogowe logowania.
- 2. W polu **Nazwa użytkownika:** wprowadzić swoją nazwę użytkownika. Po pierwszym uruchomieniu aplikacji w polu nazwy użytkownika wpisać Admin. Podanie hasła nie jest wymagane.
- 3. Wpisać hasło w polu **Hasło:**.
- 4. Kliknij **OK**.

Aplikacja zostanie uruchomiona.

Przy pierwszym uruchomieniu programu Configuration Client przez użytkownikaadministratora, zostanie wyświetlone okno dialogowe **Zasady haseł zostały naruszone** z prośbą o ustawienie hasła dla konta użytkownika administratora. Bezwzględnie zaleca się zachowanie tego ustawienia i ustawienie dla konta użytkownika administratora silnego hasła, zgodnego z zasadami polityki haseł.

## **Patrz**

- [Zasady silnych haseł , Strona 348](#page-347-0)
- [Konfigurowanie grupy administratorów, Strona 353](#page-352-0)

# **7.4 Wybieranie wersji językowej modułu Configuration Client**

Wersję językową programu Configuration Client wybiera się niezależnie od analogicznych ustawień wybranych w systemie operacyjnym Windows.

# **Konfiguracja żądanej wersji językowej:**

- 1. W menu **Ustawienia** kliknąć **Opcje...**.
	- Zostanie wyświetlone okno dialogowe **Opcje**.
- 2. Na liście **Język** należy wybrać żądany język. W przypadku zaznaczenia opcji **Język systemu** zostanie wybrany taki sam język, jaki jest używany w systemie Windows komputera.
- 3. Kliknąć **OK**. Wersja językowa zostanie zmieniona po zamknięciu i ponownym uruchomieniu aplikacji.

# **7.5 Wybieranie wersji językowej modułu Operator Client**

Dla modułu Operator Client można wybrać inną wersję językową niż dla systemu Windows i programu Configuration Client. Stosowne ustawienia wybiera się w programie Configuration Client.

# **Konfiguracja żądanej wersji językowej:**

- 1. Kliknij **Grupy użytkowników** > . Kliknij kartę **Właściwości grupy użytkowników**. Kliknij kartę **Uprawnienia do obsługi**.
- 2. Zaznacz żądaną opcję na liście **Język**.
- 3. Kliknij  $\Box$ , aby zapisać ustawienia.
4. Kliknij , aby uaktywnić konfiguracie. Uruchom ponownie Operator Client.

### **7.6 Skanowanie w poszukiwaniu urządzeń**

### Okno główne > **Urządzenia**

Można skanować w poszukiwaniu poniższych urządzeń, aby dodać je za pomocą okna dialogowego kreatora **BVMS Scan Wizard**:

- Urządzenia [VRM](#page-384-0)
- [Nadajniki](#page-380-0)
- Nadajniki podglądu bieżącego i z lokalną pamięcią masową
- Nadajniki podglądu bieżącego ONVIF
- Nadajniki z obsługą lokalnego urządzenia pamięci masowej
- **[Dekodery](#page-377-0)**
- Urządzenia [Video Streaming Gateway](#page-376-0) (VSG)
- Urządzenia [DVR](#page-376-1)

Aby dodać urządzenia poprzez skanowanie, należy przejrzeć informacje na temat tych urządzeń dostępne w rozdziale [strona Urządzenia, Strona 123](#page-122-0).

### **Patrz**

- [Dodawanie urządzeń VRM poprzez skanowanie:, Strona 170](#page-169-0)
- [Dodawanie urządzenia ONVIF tylko do podglądu bieżącego za pomocą skanowania, Strona](#page-233-0) [234](#page-233-0)
- [Dodawanie urządzeń podglądu bieżącego poprzez skanowanie, Strona 210](#page-209-0)
- [Dodawanie urządzenia, Strona 124](#page-123-0)

### **7.7 Dostęp do systemu**

W celu uzyskania dostępu do systemu należy wykonać następujące czynności:

- 1. W celu wybrania adresu sieciowego dla żądanego systemu należy wykonać jedną z poniższych czynności:
	- Kliknij zaznaczoną pozycję na liście.
	- Wpisz ręcznie adres sieci.
	- Wybierz adres sieciowy za pomocą funkcji [Server Lookup.](#page-383-0)
- 2. Zaloguj się w żądanym systemie:
	- System z jednym serwerem
	- System [Enterprise System](#page-384-1)

### **7.8 Używanie funkcji Server Lookup**

- <span id="page-72-0"></span>– Funkcja BVMS Server Lookup umożliwia operatorom nawiązywanie połączenia z serwerem BVMS Management Server wybranym z podanej listy serwerów.
- Pojedynczy użytkownik programu Configuration Client lub Operator Client może kolejno nawiązywać połączenia z wieloma punktami dostępowymi systemu.
- Punktami dostępowymi systemu mogą być serwery Management Server i Enterprise Management Server.
- Funkcja Server Lookup wykorzystuje dedykowany serwer Management Server do obsługi listy serwerów.
- Funkcje Server Lookup oraz Management Server lub Enterprise Management Server mogą być uruchomione na jednym komputerze.
- Program Server Lookup umożliwia odszukiwanie punktów dostępowych systemu na podstawie ich nazw lub opisów.
- Po podłączeniu do serwera Management Server program Operator Client odbiera alarmy i zdarzenia z serwera BVMS Management Server i umożliwia wyświetlanie danych na żywo lub ich odtwarzanie

### **W celu uzyskania dostępu:**

- 1. Uruchomić program Operator Client lub Configuration Client. Zostanie wyświetlone okno dialogowe logowania.
- 2. Na liście **Połączenie:** wybrać w przypadku programu Configuration Client opcję **<Książka adresowa...>** lub w przypadku programu Operator Client — opcję **<Książka adresowa...>**. Jeśli w przypadku danego serwera skonfigurowano prywatny i publiczny adres IP, będzie to odpowiednio oznaczone.

Po pierwszym wybraniu opcji **<Książka adresowa...>** lub **<Książka adresowa...>** zostanie wyświetlone okno dialogowe **Server lookup**.

- 3. W polu **Adres serwera (Enterprise) Management Server:** należy wpisać prawidłowy adres sieciowy żądanego serwera.
- 4. Wprowadzić prawidłową nazwę użytkownika i hasło.
- 5. W razie potrzeby kliknąć **Pamiętaj ustawienia**.
- 6. Kliknąć **OK**.

Zostanie wyświetlone okno dialogowe **Server lookup**.

- 7. Wybrać żądany serwer.
- 8. Kliknąć **OK**.
- 9. Jeśli wybrany serwer posiada zarówno prywatny, jak i publiczny adres sieciowy, zostanie wyświetlony monit z pytaniem, czy użytkownik korzysta z komputera znajdującego się w sieci prywatnej wybranego serwera.

Nazwa serwera jest dodawana do listy **Połączenie:** w oknie dialogowym logowania.

10. Należy zaznaczyć ten serwer na liście **Połączenie:** i kliknąć **OK**. Jeśli pole **Pamiętaj ustawienia** zostało wybrane, można będzie w razie ponownej chęci skorzystania z niego wybrać ten serwer bezpośrednio.

### **7.9 Aktywacja licencji na oprogramowanie**

<span id="page-73-0"></span>Podczas instalowania BVMS po raz pierwszy musisz aktywować licencje dla zamówionych pakietów oprogramowania, w tym pakietu podstawowego oraz wszelkich rozszerzeń i/lub funkcji opcjonalnych.

### **Aby aktywować system:**

- 1. Uruchomić program BVMS Configuration Client.
- 2. W menu **Narzędzia** kliknąć **Manager licencji...**. Zostanie wyświetlone okno dialogowe **Manager licencji**.
- 3. Kliknąć **Dodaj,** aby dodać licencje. Zostanie wyświetlone okno dialogowe **Dodaj licencję**.
- 4. Postępować zgodnie z instrukcjami wyświetlanymi w oknie dialogowym.
- 5. Po pomyślnej aktywacji, zamknąć okno dialogowe **Dodaj licencję**.
- 6. Zamknąć okno dialogowe **Manager licencji**.

Dalsze informacje można znaleźć w odpowiedniej dokumentacji licencji na system BVMS.

### **Patrz**

[Okno dialogowe Inspektor licencji \(menu Narzędzia\), Strona 76](#page-75-0)

- [Okno dialogowe Manager licencji \(menu Narzędzia\), Strona 75](#page-74-0)
- [Okno dialogowe Dodawanie licencji, Strona 76](#page-75-1)
- [Omówienie aktywacji licencji systemu BVMS, Strona 18](#page-17-0)

### **7.9.1 Okno dialogowe Manager licencji (menu Narzędzia)**

<span id="page-74-0"></span>Okno dialogowe > menu **Narzędzia** > polecenie **Manager licencji...**

Umożliwia zarejestrowanie licencji zamówionego pakietu BVMS oraz jego aktualizację o nowe funkcje.

### **Stan licencji**

W tym obszarze wyświetlany jest stan licencji.

### **Odcisk palca systemu**

Dla celów pomocniczych zalecamy podanie **Odcisk palca systemu**.

#### **Lokalizacja instalacji**

Podczas aktywacji licencji podstawowej w Bosch Remote Portal należy podać informacje o miejscu instalacji systemu. Te informacje są dostępne tutaj.

**Uwaga:** te informacje można również podać w innych licencjach, ale tutaj wyświetlane są tylko informacje podane w licencji podstawowej.

#### **Licencje**

- 1. Kliknąć **Dodaj,** aby dodać licencje.
	- Zostanie wyświetlone okno dialogowe **Dodaj licencję**.
- 2. Postępować zgodnie z instrukcjami wyświetlanymi w oknie dialogowym.

#### **Ważna licencja**

Wyświetla działającą licencję podstawową, która została aktywowana.

#### **Funkcje**

4 Kliknij polecenie **License Inspector...**.

Pojawi się okno dialogowe **Inspektor licencji**.

Wyświetla ilość licencjonowanych funkcji, które są aktualnie zainstalowane. Można sprawdzić, czy liczba zainstalowanych licencji systemu BVMS przekracza liczbę licencji zakupionych.

#### **Zainstalowana wersja oprogramowania BVMS**

Wyświetla aktualnie zainstalowaną wersję systemu BVMS, np. 11.0.

#### **Wersje oprogramowania BVMS z licencjami**

Wyświetla wszystkie wersje BVMS które są zawarte i obsługiwane w aktualnie dostarczanym pliku licencyjnym.

Na przykład: BVMS 11.0 i wszystkie wersje poboczne BVMS 11.x

### **Data uaktywnienia**

Wyświetla datę aktywacji zainstalowanej wersji systemu BVMS.

### **Data ważności**

Wyświetla datę ważności zainstalowanej wersji systemu BVMS. Data ważności ma zastosowanie tylko w przypadku instalacji licencji awaryjnej lub licencji na prezentację sprzedażową.

#### **Software Maintenance Agreement**

### **Data ważności**

Jeśli została zakupiona i aktywowana dowolna umowa Software Maintenance Agreement, w tym miejscu wyświetlana jest data ważności.

### **Patrz**

- [Aktywacja licencji na oprogramowanie, Strona 74](#page-73-0)
- [Okno dialogowe Dodawanie licencji, Strona 76](#page-75-2)
- [Okno dialogowe Inspektor licencji \(menu Narzędzia\), Strona 76](#page-75-0)

### **7.9.1.1 Okno dialogowe Dodawanie licencji**

<span id="page-75-2"></span>Okno główne > menu **Narzędzia** > polecenie **Manager licencji...** > **Licencje** > **Dodaj** Umożliwia dodanie zakupionych licencji lub licencji demonstracyjnych z poziomu witryny Bosch Remote Portal remote.boschsecurity.com do systemu BVMS. Aby dodać swoje licencje, postępuj zgodnie z instrukcjami w oknie dialogowym. Dalsze informacje można znaleźć w odpowiedniej dokumentacji licencji na system BVMS.

### **7.9.2 Okno dialogowe Dodawanie licencji**

<span id="page-75-1"></span>Okno główne > menu **Narzędzia** > polecenie **Manager licencji...** > **Licencje** > **Dodaj** Umożliwia dodanie zakupionych licencji lub licencji demonstracyjnych z poziomu witryny Bosch Remote Portal remote.boschsecurity.com do systemu BVMS. Aby dodać swoje licencje, postępuj zgodnie z instrukcjami w oknie dialogowym.

Dalsze informacje można znaleźć w odpowiedniej dokumentacji licencji na system BVMS.

### **7.9.3 Okno dialogowe Inspektor licencji (menu Narzędzia)**

<span id="page-75-0"></span>Okno główne > menu **Narzędzia** > polecenie **License Inspector...** > okno dialogowe **Inspektor licencji**

Wyświetla ilość licencjonowanych funkcji, które są aktualnie zainstalowane. Można sprawdzić, czy liczba zainstalowanych licencji systemu BVMS przekracza liczbę licencji zakupionych.

**Uwaga:** jeśli bieżąca konfiguracja systemu przekracza limity aktualnie zainstalowanych licencji, nie można aktywować konfiguracji.

### **7.10 Utrzymanie systemu BVMS**

<span id="page-75-3"></span>Ten rozdział zawiera informacje o konserwacji niedawno zainstalowanego lub uaktualnionego systemu BVMS.

W tym celu wykonaj poniższe działania:

- Wyeksportuj konfigurację systemu BVMS i ustawienia użytkownika. Historia wersji (wszystkie wcześniejsze aktywowane wersje konfiguracji) nie jest eksportowana. Zaleca się aktywowanie konfiguracji przed jej eksportowaniem.
	- Zobacz opis procedury w punkcie [Aby eksportować dane konfiguracyjne, należy:,](#page-76-0) [Strona 77](#page-76-0).

LUB

- Wykonaj kopię zapasową pliku elements.bvms. Jest to wymagane, aby przywrócić serwer (Enterprise) Management Server wraz z historią wersji. Nie obejmuje to ustawień użytkownika.
	- Zobacz opis procedury w punkcie [Aby wykonać kopię zapasową:, Strona 77](#page-76-1).
- Zapisz plik konfiguracji VRM (config.xml)

– Zobacz opis procedury w punkcie [Aby zapisać konfigurację VRM:, Strona 77](#page-76-2). Tak wyeksportowana konfiguracja nie zachowuje historii systemu. Cofnięcie nie jest możliwe. Cała konfiguracja systemu wraz z pełną historią zmian jest zapisana w jednym pliku: C:\ProgramData\Bosch\VMS\Elements.bvms.

### <span id="page-76-0"></span>**Aby eksportować dane konfiguracyjne, należy:**

1. W menu **System** kliknąć **Eksportuj konfigurację....**

Zostanie wyświetlone okno dialogowe **Eksportuj plik konfiguracyjny**.

**Uwaga:** Jeśli bieżąca kopia robocza konfiguracji nie jest uaktywniona (**wo**jest aktywne), należy zamiast uaktywnionej konfiguracji wyeksportować tę kopię roboczą.

- 2. Kliknąć **Zapisz**.
- 3. Wprowadzić nazwę pliku. Aktualna konfiguracja zostanie wyeksportowana. Zostanie utworzony plik .zip z bazą danych i danymi użytkowników.

#### <span id="page-76-1"></span>**Aby wykonać kopię zapasową:**

- 1. Zatrzymaj usługę BVMS **Central Server** na serwerze (Enterprise) Management Server.
- 2. Skopiuj plik elements.bvms do katalogu kopii zapasowej.
- 3. Uruchom usługę BVMS **Central Server** na serwerze (Enterprise) Management Server.

Konfiguracja VRM została zapisana w pojedynczym zaszyfrowanym pliku config.xml. Plik ten można skopiować i zapisać w celu utworzenia kopii zapasowej, gdy usługa VRM działa ponownie.

Plik jest zaszyfrowany i zawiera wszystkie niezbędne dane VRM, takie jak:

- Dane użytkownika
- Wszystkie urządzenia systemu i ich odpowiednie ustawienia VRM

Części konfiguracji VRM są zapisane także w konfiguracji systemu BVMS. Wszelkie zmiany dokonane w tych danych są zapisywane do pliku config.xml po aktywacji konfiguracji systemu BVMS.

Poniższe ustawienia nie są zapisywane w konfiguracji systemu BVMS:

- **Ustawienia VRM** > **Ustawienia główne**
- **Sieć** > **SNMP**
- **Serwis** > **Zaawansowane**
- **Preferencje zapisu**
- **Balans obciążenia**

Wszelkie zmiany dokonane na tych stronach są natychmiast zapisywane na serwerze VRM, ale nie są zapisywane w konfiguracji systemu BVMS.

### <span id="page-76-2"></span>**Aby zapisać konfigurację VRM:**

- Skopiuj plik Config.xml do bezpiecznej lokalizacji. Plik ten można znaleźć w następującym katalogu na podstawowym VRM: C:\ProgramData\Bosch\VRM\primary
	- Plik ten można znaleźć w następującym katalogu na pomocniczym VRM:

C:\ProgramData\Bosch\VRM\\secondary

### **7.11 Wymiana urządzenia**

Niniejszy rozdział zawiera informacje o sposobie naprawy systemu, gdy na przykład urządzenie uległo awarii i trzeba je wymienić.

### **Wymagania**

Należy uprzednio wykonać zadania związane z utrzymywaniem systemu.

### **Patrz**

[Utrzymanie systemu BVMS, Strona 76](#page-75-3)

### **7.11.1 Wymiana MS / EMS**

Nie ma różnic w wymianie Management Server i Enterprise Management Server. Można albo przywrócić konfigurację starego serwera Management Server, albo Enterprise Management Server lub zaimportować konfigurację wyeksportowaną.

Po przywróceniu konfiguracji identyfikator serwera (Server ID) pozostaje niezmieniony. Po zaimportowaniu konfiguracji identyfikator serwera otrzymuje wartość z nowego systemu. Nowa wartość identyfikatora serwera jest potrzebna, gdy chce się tworzyć Enterprise System, używając wyeksportowanej konfiguracji, którą importuje się dla każdego serwera Management Server jako szablon. Każdy serwer Management Server w tym systemie Enterprise System musi mieć unikatowy numer serwera.

Można importować i eksportować konfigurację oraz ustawienia użytkownika w tej konfiguracji. Ustawienia użytkownika obejmują użytkowników dodanych w tej konfiguracji wraz z ich ustawieniami w programie Operator Client, takimi jak rozmiar okna i Ulubione.

**Uwaga:** Importowanie konfiguracji nie przywraca historii wersji starych konfiguracji. Podczas importowania konfiguracji nie są importowane ustawienia użytkownika. Wyeksportowane ustawienia użytkownika należy przywrócić ręcznie.

### **Aby zaimportować konfigurację:**

- 1. W menu **System** kliknąć **Importuj konfigurację...**. Zostanie wyświetlone okno dialogowe **Importuj plik konfiguracyjny**.
- 2. Wybrać plik do zaimportowania i kliknąć opcję **Otwórz**. Zostanie wyświetlone okno dialogowe **Importuj konfigurację...**.
- 3. Wprowadzić odpowiednie hasło i kliknąć **OK**. Program Configuration Client zostanie uruchomiony ponownie. Konieczne będzie ponowne zalogowanie się.

Zaimportowana konfiguracja nie będzie uaktywniona, ale można będzie edytować ją w programie Configuration Client.

### **Aby przywrócić wyeksportowaną konfigurację:**

Dostęp do tego pliku (kopiowanie, usuwanie) jest możliwy tylko wtedy, gdy usługa BVMS **Central Server** jest zatrzymana.

- 1. Zatrzymaj usługę BVMS **Central Server** na serwerze (Enterprise) Management Server.
- 2. W razie potrzeby zmień nazwę kopii zapasowej na Elements.bvms.
- 3. Zamień istniejący plik Elements.bvms.
- 4. Uruchom usługę BVMS **Central Server** na serwerze (Enterprise) Management Server.

**Uwaga:** Aby zresetować system do pustej konfiguracji, należy zatrzymać tę usługę i usunąć plik Elements.bvms.

Pozostałe pliki konfiguracji:

- Elements.bvms.bak (od wersji V.2.2): automatyczna kopia zapasowa ostatniej aktywacji zawiera historię wersji. Późniejsze zmiany konfiguracji, które nie zostały aktywowane, nie są uwzględniane.
- Elements Backup\*\*\*\*\*\*.bvms: konfiguracja ze starszej wersji. Ten plik jest tworzony po aktualizacji oprogramowania.

### **Aby przywrócić wyeksportowane ustawienia użytkownika:**

- 1. Rozpakuj plik zip utworzony podczas eksportu w ramach utrzymywania systemu. Plik export.bvms i katalog UserData zostaną wyodrębnione.
- 2. Na żądanym serwerze (Enterprise) Management Server: skopiuj katalog UserData do lokalizacji C:\ProgramData\Bosch\VMS\.

### **7.11.2 Wymiana VRM**

### **Warunki wstępne**

– Zainstalowany system operacyjny z prawidłowymi ustawieniami sieci i właściwą wersją VRM.

### **Aby wymienić urządzenie VRM na BVMS:**

- 1. Uruchom program BVMS Configuration Client.
- 2. W drzewie urządzeń wybierz urządzenie VRM.
- 3. Wykonaj ustawienia na poniższych stronach, zapisz je i aktywuj konfigurację:
- Okno główne > **Urządzenia** > rozwiń > rozwiń > – Okno główne > **Urządzenia** > rozwiń > rozwiń > **Ustawienia VRM** > **Ustawienia główne** – Okno główne > **Urządzenia** > rozwiń > rozwiń > **Sieć** > **SNMP** – Okno główne > **Urządzenia** > rozwiń > rozwiń > **Serwis** > **Zaawansowane** – Okno główne > **Urządzenia** > rozwiń > rozwiń > **Ustawienia zaawansowane** > **Preferencje zapisu** – Okno główne > **Urządzenia** > rozwiń > rozwiń > > > **Balans obciążenia**

### **Aby wymienić urządzenie VRM na BVMS:**

Oryginalna kopia zapasowa config.xml dla urządzenia VRM zawiera wszystkie ustawienia konfiguracji (żadne dalsze ustawienia nie są wymagane).

- 1. Zatrzymaj usługę **Video Recording Manager**.
- 2. Skopiuj plik config.xml na nowy serwer.
- 3. Uruchom usługę **Video Recording Manager**.

### **Aby wymienić urządzenie iSCSI (zaplanowana awaria):**

- 1. Dodaj nowe urządzenie iSCSI.
- 2. Używając programu Configuration Manager na urządzeniu iSCSI, które ma być wymienione, skonfiguruj wszystkie numery LUN jako tylko do odczytu.

**Uwaga:** Stare urządzenie iSCSI można usunąć, gdy stare zapisy nie są już potrzebne.

### **Uwaga!**

Po skonfigurowaniu nowego urządzenia iSCSI zaleca się użycie tego samego hasła CHAP, które funkcjonowało dla starego urządzenia.

W przypadku użycia nowego hasła CHAP należy ustawić to hasło CHAP jako hasło CHAP dla całego systemu i przypisać je do wszystkich urządzeń iSCSI.

W przeciwnym wypadku uwierzytelnianie w iSCSI oraz odtwarzanie bezpośrednie z urządzenia iSCSI będzie niemożliwe.

### **7.11.3 Wymiana nadajnika lub dekodera**

### **Uwaga!**

Nie należy usuwać urządzenia z drzewa urządzeń, jeśli chce się zachować zawarte na nim zapisy. Aby wymienić to urządzenie, należy wymienić sprzęt.

**i**

**i**

### **Wymiana nadajnika/odbiornika na ten sam typ**

Warunkiem koniecznym jest urządzenie z domyślnym ustawieniem fabrycznym (adres IP = 192.168.0.1).

- 1. Odłącz stare urządzenie od sieci.
- 2. Nie usuwać urządzenia z drzewa urządzeń w programie Configuration Client systemu BVMS! Usunięcie urządzenia z VRM spowoduje utratę zapisów.
- 3. Podłączy do sieci nowe urządzenie tego samego typu.

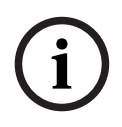

#### **Uwaga!**

W następnym etapie potrzebny będzie wspomniany wyżej adres IP. Z adresem IP przypisanym przez DHCP nie można będzie wykonać skanowania w poszukiwaniu urządzeń.

- 4. Configuration Client: W menu **Urządzenie** kliknąć **Inicjujące skanowanie urządzeń...**. Zostanie wyświetlone okno dialogowe **Inicjujące skanowanie urządzeń**.
- 5. Kliknąć komórkę, aby zmienić wymagany adres. W przypadku zmiany wielu urządzeń wybrać żądane rzędy. Za pomocą klawiszy CTRL lub SHIFT można wybrać wiele urządzeń równocześnie. Następnie kliknąć prawym przyciskiem myszy zaznaczone wiersze i wybrać **Ustaw adresy IP...** lub kliknąć **Ustaw maskę podsieci...**, aby zmienić odpowiednie wartości.

Wpisać odpowiednią maskę podsieci i adres IP.

Maska podsieci i adres IP muszą być identyczne jak w zastępowanym urządzeniu.

- 6. Kliknąć **OK**.
- 7. Po kilku sekundach w drzewie urządzeń będą dostępne ustawienia urządzenia.
- 8. Zmienić wszystkie wymagane ustawienia urządzenia, które nie są definiowane przez system BVMS (patrz informacje poniżej).
- 9. Zapisać i aktywować.

#### **Uwagi:**

- Podczas początkowego skanowania urządzeń są znajdowane tylko urządzenia z domyślnym adresem IP (192.168.0.1) lub zduplikowanym adresem IP.
- Nie należy używać skanowania VRM do domyślnych urządzeń, ponieważ nie będzie można potem zmienić ich adresu IP.

#### **Wymiana nadajnika z adresem IP przypisanym przez DHCP:**

Warunkiem koniecznym jest, aby był to domyślny fabryczny nadajnik (z adresem IP przypisywanym przez DHCP).

- 1. Podłącz nadajnik bezpośrednio do portu sieci Ethernet komputera.
- 2. Zapisz konfigurację TCP/IPv4 karty sieciowej, aby przywrócić ją później.
- 3. Na karcie sieciowej komputera skonfiguruj następujący stały adres IP i maskę podsieci: 192.168.0.2

255.255.255.0

- 4. Uruchom przeglądarkę Internet Explorer.
- 5. Na pasku **Adres** wpisz 192.168.0.1. Pojawi się strona sieci Web urządzenia.
- 6. Kliknij **Ustawienia**, a następnie **Sieć**.
- 7. Na stronie **Sieć** wybierz na liście **DHCP** opcję **Off**.
- 8. W polach **Adres IP**, **Maska podsieci** i **Adres bramy** wpisz odpowiednie dla danej sieci wartości.
- 9. Kliknij **Ustaw i uruchom ponownie**.
- 10. Przywróć konfigurację karty sieciowej.

#### **Wymiana nadajnika/dekodera na inny typ**

- Odłącz stare urządzenie od sieci.
- Nie usuwać urządzenia z drzewa urządzeń w programie Configuration Client systemu BVMS!
- Podłączyć do sieci urządzenie nowego typu. Okno główne > **Urządzenia** > rozwiń **Barbanija prawyme > klikowe > klikowe + klikowe + klikowe + klikowe + klikowe + klikowe + klikowe + klikowe + klikowe + klikowe + klikowe + klikowe + klikowe + klikowe + klikowe + kliko** przyciskiem myszy > kliknij okno dialogowe **Edytuj nadajnik** > okno dialogowe **Edytuj nadajnik** lub Okno główne > **Urządzenia** > Rozwiń > Kliknij prawym przyciskiem myszy > Kliknij **Edytuj nadajnik** > Okno dialogowe **Edytuj nadajnik** lub Okno główne > **Urządzenia** > Rozwiń > Kliknij prawym przyciskiem myszy > Kliknij **Edytuj nadajnik** > Okno dialogowe **Edytuj nadajnik** lub Okno główne > **Urządzenia** > rozwiń > rozwiń > kliknij prawym przyciskiem myszy > kliknij **Edytuj odbiornik** > okno dialogowe **Edytuj odbiornik**

Po zakończeniu rozbudowy urządzenia można zaktualizować informacje dotyczące jego wydajności. Tekst komunikatu informuje, czy pobrane dane o wydajności urządzenia są zgodne z informacjami zapisanymi w BVMS.

#### **Aby zaktualizować program:**

1. Kliknij **OK**.

Zostanie wyświetlone okno komunikatu zawierające wiadomość: **Jeśli zatwierdzisz informacje dotyczące wydajności urządzenia, ustawienia zapisu i ustawienia zdarzeń tego urządzenia mogą ulec zmianie. Sprawdź ustawienia tego urządzenia.**

2. Kliknij **OK**.

Informacje o wydajności urządzenia zostały zaktualizowane.

#### **Wymiana kamery VSG**

Wymieniając kamerę VSG, należy się upewnić, że nowa kamera ma taki sam typ, adres IP i profil ONVIF, jak stara.

Ponadto przed wymianą starej kamery AXIS w nowej kamerze AXIS należy za pomocą interfejsu Web kamery VSG wybrać następujące ustawienia:

- Ustawić hasło dla użytkownika typu root
- Skonfigurować synchronizację czasową
- Wyłącz łącze adresu lokalnego
- Utwórz użytkownika ONVIF
- Wyłącz ochronę przed atakiem metodą powtórzeń

#### **Ustawienia regulowane przez system BVMS**

Nadajniki i dekodery skonfigurowane w systemie BVMS są sterowane z poziomu BVMS Server i dlatego nie można ich współużytkować z innymi aplikacjami.

Za pomocą programu BVMS Device Monitor można sprawdzić, które urządzenia różnią się konfiguracją od konfiguracji systemu BVMS.

Oprogramowanie BVMS Configuration Client udostępnia strony do konfiguracji wszystkich urządzeń BVIP.

Zakres ustawień zależy od konkretnego modelu urządzenia BVIP (np. VIPX 1600 XFM4). System BVMS kontroluje wszystkie ustawienia BVIP wymagane do bezproblemowego zintegrowania urządzeń z systemem BVMS.

Ustawienia regulowane przez system BVMS:

- Nazwa kamery
- Ustawienia serwera czasu
- Zarządzanie zapisami (profile, czasy przechowywania, harmonogramy)
- Definicje ustawień jakości
- Hasła

Zapisane w konfiguracji systemu BVMS, ale bez możliwości zmiany z poziomu urządzeń:

- Adres IP (adres IP można zmienić w oknie dialogowym konfiguracji urządzeń IP systemu BVMS)
- Nazwy przekaźników/wejść (wyświetlane są różnice pomiędzy nazwami w urządzeniu a nazwami skonfigurowanymi w systemie BVMS)

#### **Zdarzenia systemowe w przypadku rozbieżności w konfiguracji urządzenia**

- W przypadku gdy konfiguracja urządzenia zostanie poprawiona w trakcie okresowego sprawdzania, generowane są zdarzenia SystemInfo.
- Gdy rozbieżność konfiguracji urządzenia zostanie wykryta po raz pierwszy, generowane są zdarzenia SystemWarning. Kolejne sprawdzenia nie generują tego zdarzenia do czasu, aż konfiguracja zostanie poprawiona w trakcie wykonywania okresowej korekty.
- Gdy podczas aktywacji okresowego sprawdzania zostanie wykryty błąd konfiguracji, generowane są zdarzenia SytemError. Kolejne sprawdzenia nie generują tego zdarzenia do czasu, aż konfiguracja zostanie poprawiona w trakcie wykonywania okresowej korekty.

### **7.11.4 Wymiana stacji roboczej Operator Client**

### **Aby wymienić stację roboczą Operator Client:**

- 1. Wymień komputer.
- 2. Uruchom konfigurację BVMS nowego komputera.
- 3. Na liście komponentów, które mają być zainstalowane, wybierz Operator Client. W razie potrzeby wybierz inne komponenty, które były zainstalowane na wymienianym komputerze.
- 4. Zainstaluj oprogramowanie.

### **7.11.5 Testy końcowe**

### **Aby sprawdzić wymianę MS/EMS i stacji roboczej Operator Client:**

- 1. Uaktywnij konfigurację.
- 2. Uruchom program Operator Client.
- 3. Sprawdź drzewo logiczne w programie Operator Client. Musi być ono identyczne z drzewem logicznym w programie Configuration Client.

#### **Aby sprawdzić wymianę VRM:**

4 Uruchom VRM Monitor i sprawdź aktywne zapisy.

### **7.11.6 Odzyskiwanie Divar IP 3000/7000**

Zobacz w podręczniku instalacji DIVAR IP 3000 lub DIVAR IP 7000. W rozdziale dotyczącym odzyskiwania urządzenia można znaleźć odpowiednie instrukcje postępowania.

### **7.12 Konfiguracja synchronizacji czasowej**

### **Uwaga!**

Upewnić się, że czas wszystkich komputerów systemu BVMS jest zsynchronizowany z serwerem Management Server. W przeciwnym razie może dojść do utraty zarejestrowanych danych wizyjnych.

Na komputerze typu Management Server należy odpowiednio skonfigurować oprogramowanie serwera czasu. Z kolei na innym komputerze należy skonfigurować adres IP serwera Management Server jako serwera czasu. W tym celu należy posłużyć się standardowymi procedurami obsługi systemu Windows.

### **7.13 Konfigurowanie nośnika zapisu nadajnika**

**zaawansowane** > **Zarządzanie zapisem**

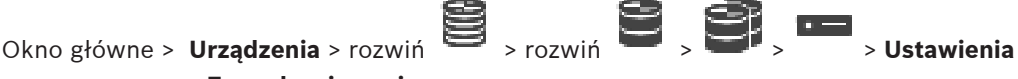

**Uwaga:** Należy się upewnić, że żądane kamery tego nadajnika są dodane do [drzewa](#page-377-1)

[logicznego](#page-377-1).

Nośnik zapisu nadajnika należy skonfigurować pod kątem użycia funkcji ANR.

**Uwaga:** aby skonfigurować nośnik zapisu nadajnika, który został już dodany do systemu i jest zapisany przez usługę VRM, należy upewnić się, że zapis pomocniczy jest zatrzymany:

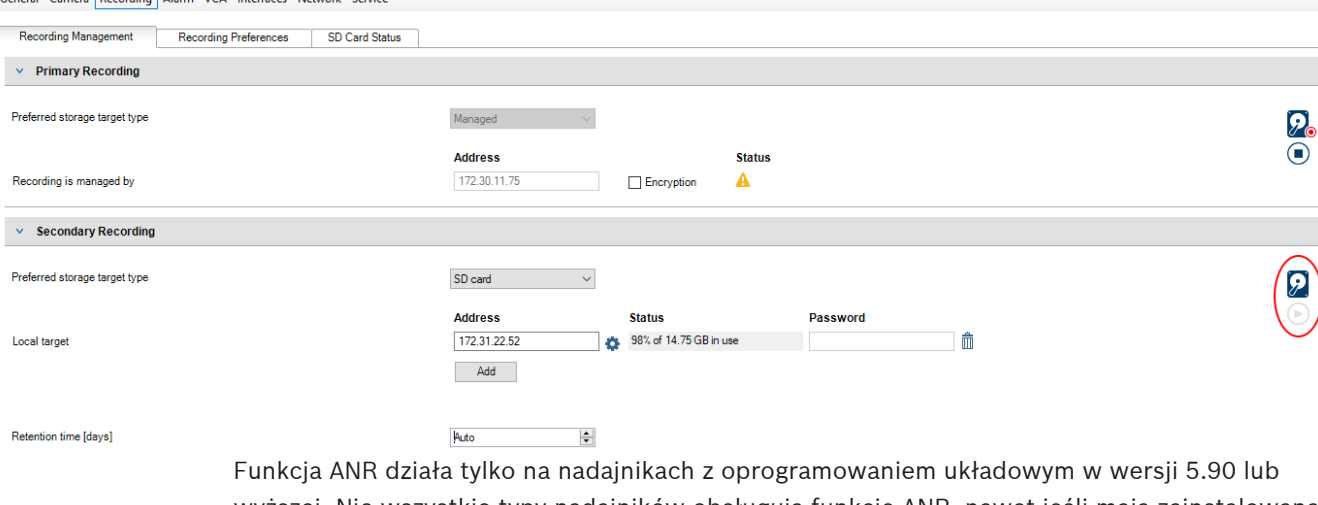

wyższej. Nie wszystkie typy nadajników obsługują funkcję ANR, nawet jeśli mają zainstalowaną prawidłową wersję oprogramowania układowego.

### **Aby skonfigurować nośnik zapisu nadajnika, należy:**

- 1. W obszarze **Zapis pomocniczy** na liście **Preferowany typ miejsca docelowego zapisu** wybrać nośnik zapisu. W zależności od typu urządzenia dostępne będą różne nośniki.
- 2. W razie potrzeby kliknąć przycisk …, aby sformatować nośnik zapisu. Po udanym zakończeniu formatowania nośnik zapisu jest gotowy do użycia za pomocą funkcji ANR.
- 3. Skonfiguruj funkcję ANR pod kątem tego nadajnika na stronie **Kamery i zapis**.

### **Patrz**

- [Strona Zarządzanie zapisem, Strona 232](#page-231-0)
- [Konfigurowanie funkcji ANR, Strona 299](#page-298-0)

**i**

ann **Benedium** Alama VC

**p** 

F

 $\overline{\phantom{a}}$ 

 $\overline{1}$ 

f

# **8 Tworzenie Enterprise System**

Wykonaj następujące zadania, aby utworzyć [System Enterprise](#page-384-1) na serwerze Enterprise Management Server i wielu komputerach Management Server:

- 1. [Konfigurowanie funkcji listy serwerów dla systemu Enterprise System, Strona 84](#page-83-0)
- 2. [Tworzenie grupy Enterprise User Group, Strona 85](#page-84-0)
- 3. [Tworzenie konta Enterprise Account, Strona 86](#page-85-0)

Aby można było używać systemu Enterprise System, wymagane jest posiadanie ważnych licencii.

### **Patrz**

<span id="page-83-0"></span>[Enterprise System., Strona 23](#page-22-0)

### **8.1 Konfigurowanie funkcji listy serwerów dla systemu Enterprise System**

### Okno główne > **Urządzenia** > **System Enterprise** > **Lista serwerów/książka adresowa**

Należy skonfigurować wiele komputerów z serwerem [Management Server](#page-383-1) na liście serwerów odpowiedniego serwera Management Server.

Aby umożliwić jednoczesny dostęp, należy skonfigurować jedną lub więcej grup [Enterprise](#page-378-0) [User Groups](#page-378-0). Spowoduje to zmianę tego serwera Management Server w Enterprise Management Server.

Użytkownik programu Operator Client może zalogować się, używając nazwy użytkownika Enterprise User Group w celu uzyskania jednoczesnego dostępu do komputerów Management Server skonfigurowanych na liście serwerów.

Uprawnienia dotyczące obsługi są konfigurowane w serwerze Enterprise Management Server w sekcji **Grupy użytkowników**, na karcie Enterprise User Group.

Uprawnienia dotyczące urządzeń są konfigurowane w każdym serwerze Management Server w sekcji **Grupy użytkowników**, na karcie Enterprise Access.

- Kliknij  $\Box$ , aby zapisać ustawienia.
- Kliknij  $\mathcal{N}$ , aby cofnąć ostatnią zmianę.
- 
- Kliknij , aby uaktywnić konfigurację.

### **Aby dodać serwery:**

1. Kliknąć **Dodaj serwer**.

Zostanie wyświetlone okno dialogowe **Dodaj serwer**.

2. Wpisać nazwę wyświetlaną na serwerze i wpisać adres sieci prywatnej (nazwa DNS lub adres IP).

**Uwaga:** w przypadku korzystania z połączenia SSH wprowadzić adres w następującym formacie:

ssh://IP or servername:5322

- 3. Kliknij **OK**.
- 4. Powtarzaj te czynności, aż zostaną dodane wszystkie żądane komputery typu Management Server.

### **Aby dodać kolumny:**

4 Kliknąć prawym przyciskiem myszy nagłówek tabeli i kliknąć **Dodaj kolumnę**. Można dodać maks. 10 kolumn.

Aby usunąć kolumnę, kliknąć prawym przyciskiem myszy żądaną kolumnę i kliknąć **Usuń kolumnę**.

 $\Rightarrow$  Podczas eksportowania listy serwerów dodane kolumny zostaną również wyeksportowane.

Komputery z serwerem Management Server są skonfigurowane do użycia funkcji Enterprise System.

### **Patrz**

- [Enterprise System., Strona 23](#page-22-0)
- [Strona listy serwerów/książki adresowej, Strona 127](#page-126-0)
- [strona Grupy użytkowników, Strona 325](#page-324-0)
- <span id="page-84-0"></span>[Używanie funkcji Server Lookup, Strona 73](#page-72-0)

### **8.2 Tworzenie grupy Enterprise User Group**

### Okno główne > **Grupy użytkowników**

Użytkownik wykonuje zadanie polegające na utworzeniu konta Enterprise User Group dla Enterprise System na serwerze Enterprise Management Server.

Celem utworzenia [grupy użytkowników Enterprise User Group](#page-378-0) wraz z użytkownikami jest skonfigurowanie ich uprawnień dotyczących obsługi. Te uprawnienia dotyczące obsługi są dostępne w aplikacji Operator Client, która jest połączona z [serwerem zarządzającym](#page-383-2) [Enterprise Management Server](#page-383-2). Przykładem uprawnienia dotyczącego obsługi jest interfejs użytkownika monitora alarmowego.

### **Aby utworzyć grupę Enterprise User Group:**

1. Kliknij kartę **Enterprise User Groups**.

**Uwaga** Karta **Enterprise User Groups** jest dostępna tylko wówczas, gdy występuje odpowiednia licencja oraz co najmniej jeden komputer z serwerem Management Server został skonfigurowany w oknie **Urządzenia** > **System Enterprise** > **Lista serwerów/ książka adresowa**.

2. Kliknij

Zostanie wyświetlone okno dialogowe **Nowa grupa użytkowników Enterprise User Group**.

- 3. Wpisz nazwę i opis.
- 4. Kliknij przycisk **OK**.

Grupa Enterprise User Group zostanie dodana do odpowiedniego drzewa.

- 5. Kliknij nową grupę Enterprise prawym przyciskiem myszy i kliknij pozycję **Zmień nazwę**.
- 6. Wpisz żądaną nazwę i naciśnij klawisz ENTER.
- 7. Na stronie **Uprawnienia do obsługi** skonfiguruj według potrzeb uprawnienia dotyczące obsługi oraz dostęp do serwera dla skonfigurowanych komputerów typu Management Server.

### **Patrz**

- [strona Właściwości grupy użytkowników, Strona 327](#page-326-0)
- [Strona Funkcje operatora, Strona 333](#page-332-0)
- [strona Priorytety, Strona 337](#page-336-0)
- [strona Interfejs użytkownika, Strona 337](#page-336-1)

**i**

<span id="page-85-0"></span>[Strona Dostęp do serwera, Strona 338](#page-337-0)

### **8.3 Tworzenie konta Enterprise Account**

### Okno główne > **Grupy użytkowników**

### **Uwaga!**

Przed dodaniem Enterprise Account należy skonfigurować co najmniej jedno urządzenie w Drzewie urządzeń.

Użytkownik wykonuje zadanie polegające na utworzeniu konta Enterprise Account na serwerze Management Server. Należy powtórzyć to zadanie dla każdego serwera Management Server, który jest częścią systemu Enterprise System.

Celem utworzenia [konta Enterprise Account](#page-379-0) jest skonfigurowanie uprawnień dotyczących urządzeń dla aplikacji Operator Client korzystającej z systemu [Enterprise System](#page-384-1).

### **Aby utworzyć grupę Enterprise Account:**

- 1. Kliknąć kartę **Dostęp Enterprise**.
- 2. Kliknąć  $\bullet$

Zostanie wyświetlone okno dialogowe **Nowe konto Enterprise Account**.

- 3. Wpisać nazwę i opis.
- 4. Pole wyboru **Przy następnym logowaniu użytkownik musi zmienić hasło** jest wstępnie zaznaczone dla wszystkich nowo utworzonych kont użytkowników. Wpisać klucz z zachowaniem zasad polityki kluczy, a następnie go potwierdzić.
- 5. Kliknąć przycisk **OK**. Nowe konto Enterprise Account zostanie dodane do odpowiedniego drzewa.
- 6. Kliknąć prawym przyciskiem myszy nowe konto Enterprise Account, a następnie kliknąć opcję **Zmień nazwę**.
- 7. Wpisać żądaną nazwę i naciśnij klawisz ENTER.
- 8. Na stronie **Uprawnienia urządzenia** skonfigurować według wymagań dane uwierzytelniające oraz uprawnienia urządzeń.

### **Patrz**

- [Zasady silnych haseł , Strona 348](#page-347-0)
- [Strona Dane uwierzytelniające, Strona 332](#page-331-0)
- [strona Drzewo logiczne, Strona 333](#page-332-1)
- [strona Zdarzenia i alarmy, Strona 332](#page-331-1)
- [Strona Priorytety sterowania, Strona 331](#page-330-0)
- [strona Uprawnienia kamery, Strona 329](#page-328-0)
- [strona Uprawnienia odbiornika, Strona 332](#page-331-2)

### **8.4 Uwierzytelnianie za pomocą tokenów**

Konto Enterprise Account umożliwia zarządzanym komputerom klienckim systemu Enterprise dostęp do programu Management Server skonfigurowanego na liście kontroli dostępu do serwerów w programie Enterprise Management Server.

Konto Enterprise Account jest zabezpieczone kluczem. W przypadku zmiany klucza należy go zmienić również w programach Management Server i Enterprise Management Server. Dodatkowo trzeba aktywować zmienioną konfigurację.

Jeśli do komputera z programem Enterprise Management Server podłączono dużą liczbę komputerów z programem Management Server, może to być czasochłonne.

Dlatego zamiast zabezpieczać konto Enterprise Account za pomocą nazwy użytkownika i klucza można skonfigurować uwierzytelnianie za pomocą tokenów.

- 1. Program Enterprise Management Server tworzy token.
- 2. Token jest podpisywany za pomocą certyfikatu o nazwie Token Issuer.
- 3. Management Server przyznaje dostęp, gdy token jest prawidłowy. Management Server udziela dostępu tylko pod warunkiem, że w programie Management Server skonfigurowano ufanie certyfikatowi Token Issuer.

#### **Warunki wstępne**

Do podpisania i uwierzytelnienia tokena jest potrzebny certyfikat lub łańcuch certyfikatów. **Uwaga:** Certyfikaty nie są generowane ani instalowane przez program BVMS. Należy je dostarczyć i zainstalować niezależnie. Program BVMS może używać certyfikatów zainstalowanych w magazynie Windows Certificate Store.

Komputery, na których będą instalowane programy Enterprise Management Server i Management Server, mają różne wymagania wstępne. Poniżej wyjaśniono, które środowiska wymagają poszczególnych certyfikatów.

#### **Certyfikat**

- Enterprise Management Server potrzebuje certyfikatu i jego klucza prywatnego.
- Management Server potrzebuje certyfikatu.

### **Łańcuch certyfikatów**

Łańcuch certyfikatów rozpoczyna się od certyfikatu Root, którym można podpisać inny certyfikat. Następnie można ponownie użyć tego certyfikatu do podpisania kolejnego certyfikatu. Długość łańcuchów certyfikatów można określić samodzielnie.

- Enterprise Management Server wymaga całego łańcucha certyfikatów. Ostatni certyfikat w łańcuchu (Token Issuer) wymaga klucza prywatnego.
- Management Server wymaga tylko części łańcucha certyfikatów, zależnie od skonfigurowanych ustawień tokena dostępu.

### **Aby skonfigurować uwierzytelnianie za pomocą tokenów, należy wykonać następujące czynności:**

- 1. Skonfigurowanie programu Enterprise Management Server
- Zdefiniowanie uwierzytelniania za pomocą tokena dostępu na koncie Enterprise Accounts
- Skonfigurowanie ustawień tokena dostępu
- 2. Skonfigurowanie programu Management Server
- Określenie zaufanych certyfikatów
- Zablokowanie dostępu do programu Enterprise Account za pomocą klucza

### **Szczegółowe informacje z poszczególnych tematów można znaleźć w raporcie technicznym Uwierzytelnianie za pomocą tokenów.**

#### **Patrz**

- [Okno dialogowe Ustawienia tokena dostępu \(menu Ustawienia\), Strona 117](#page-116-0)
- [Strona Dostęp do serwera, Strona 338](#page-337-0)

### **9 Konfiguracja skryptów poleceń**

W niniejszym rozdziale opisano, jak skonfigurować [skrypty poleceń.](#page-383-3) Skrypty poleceń występują w różnych miejscach systemu BVMS.

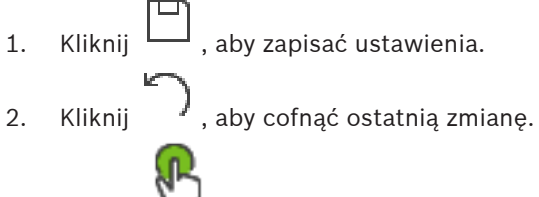

3. Kliknij , aby uaktywnić konfiguracie.

### **Uwaga!**

**i**

Skrypty serwerów są aktywowane podczas ponownego uruchamiania usługi Management Server, nawet jeśli nie zostały aktywowane przez program Configuration Client.

## **9.1 Zarządzanie skryptami poleceń**

### <span id="page-87-0"></span>Okno główne

Użytkownik może utworzyć [skrypt poleceń,](#page-383-3) używając następujących języków skryptów:

 $C#$ 

– VB.Net

Nie można zmienić języka skryptu w istniejącym skrypcie poleceń.

Użytkownik może utworzyć Skrypt klienta lub Skrypt serwera.

Do każdego skryptu można dodać scriptlet.

Aby uzyskać pomoc przy wprowadzaniu kodu, kliknij w oknie dialogowym **Edytor skryptów**

**poleceń** ikonę . Spowoduje to wyświetlenie pomocy dotyczącej opracowanego przez firmę Bosch interfejsu API skryptu.

### **Aby dodać scriptlet serwera:**

1. W menu **Narzędzia** kliknij polecenie **Edytor Skryptów poleceń...**.

Jeśli nie został jeszcze utworzony żaden skrypt poleceń, pojawi się okno dialogowe **Wybierz język skryptu**.

- 2. Wybierz odpowiednią pozycję na liście **Język skryptu:**. Pojawi się okno dialogowe **Edytor skryptów poleceń**.
- 3. W lewym okienku okna dialogowego **Edytor skryptów poleceń** kliknij prawym przyciskiem myszy opcję ServerScript, a następnie kliknij polecenie **Nowy scriptlet**. Zostanie dodany nowy scriptlet.
- 4. Wprowadzić kod użytkownika.

### **Aby dodać scriptlet klienta:**

- 1. W menu **Narzędzia** kliknij polecenie **Edytor Skryptów poleceń...**. Jeśli nie został jeszcze utworzony żaden skrypt poleceń, pojawi się okno dialogowe **Wybierz język skryptu**.
- 2. Wybierz odpowiednią pozycję na liście **Język skryptu:**. Pojawi się okno dialogowe **Edytor skryptów poleceń**.
- 3. W lewym okienku okna dialogowego **Edytor skryptów poleceń** kliknij prawym przyciskiem myszy opcję ClientScript, a następnie kliknij polecenie **Nowy scriptlet**. Zostanie dodany nowy scriptlet.
- 4. Wprowadzić kod użytkownika.

### **Aby usunąć scriptlet:**

1. Otworzyć okno dialogowe **Edytor skryptów poleceń**.

- 2. W razie potrzeby kliknąć kartę **Skrypt serwera** lub kartę **Skrypt klienta**.
- 3. W drzewie zdarzeń kliknąć odpowiednie zdarzenie prawym przyciskiem myszy, a

następnie kliknąć ikonę Scriptlet zostanie usunięty.

### **Aby zamknąć okno dialogowe Edytor skryptów poleceń:**

Kliknąć przycisk $\times$ 

### **Patrz**

[Okno dialogowe Edytor skryptu poleceń, Strona 304](#page-303-0)

### **9.2 Konfigurowanie opcji automatycznego wykonywania skryptu poleceń**

# Okno główne > **Alarmy** > lub > kolumna **Opcje alarmu** > ...

Użytkownik konfiguruje [skrypt poleceń](#page-383-3) klienta do uruchomienia w następujących przypadkach:

- Stacja robocza jest uruchamiana.
- Użytkownik akceptuje alarm.

### **Aby skonfigurować skrypt poleceń przy uruchomieniu stacji roboczej, należy:**

Patrz Konfiguracja skryptu poleceń wykonywanego przy uruchomieniu.

### **Aby skonfigurować skrypt poleceń po przyjęciu alarmu przez użytkownika, należy:**

- 1. Kliknąć kartę **Etapy pracy**.
- 2. Na liście **Wykonaj następujący Skrypt klienta, kiedy alarm został przyjęty:** zaznaczyć żądany skrypt klienta.

Skrypt zostanie uruchomiony w chwili przyjęcia wybranego alarmu przez użytkownika.

### **Patrz**

- [Okno dialogowe Opcje alarmu, Strona 310](#page-309-0)
- [Konfigurowanie startowego skryptu poleceń \(strona ustawień\), Strona 90](#page-89-0)

### **9.3 Importowanie skryptu poleceń**

#### Okno główne

Użytkownik może importować [skrypty poleceń](#page-383-3), które zostały utworzone na innym komputerze. Plik musi być napisany w tym samym języku skryptu, jaki jest używany w systemie użytkownika.

### **Aby importować skrypt poleceń, należy:**

- 1. W menu **Narzędzia** kliknąć polecenie **Edytor Skryptów poleceń...**. Pojawi się okno dialogowe **Edytor skryptów poleceń**.
- 2. Kliknąć ikone  $\overset{\psi}{\longrightarrow}$

Pojawi się okno dialogowe otwierania plików.

3. Zaznaczyć żądany plik skryptu i kliknąć przycisk **OK**.

### **Patrz**

[Okno dialogowe Edytor skryptu poleceń, Strona 304](#page-303-0)

### **9.4 Eksportowanie skryptu poleceń**

Okno główne

Użytkownik może eksportować [skrypty poleceń,](#page-383-3) które zostały utworzone na innym komputerze.

### **Aby wyeksportować skrypt poleceń, należy:**

- 1. W menu **Narzędzia** kliknąć polecenie **Edytor Skryptów poleceń...**. Pojawi się okno dialogowe **Edytor skryptów poleceń**.
- 2. Kliknąć ikonę <sup>1</sup>.
	- Pojawi się okno dialogowe zapisywania plików.
- 3. Wprowadzić nazwę pliku skryptu i kliknąć przycisk **OK**.

### **Patrz**

<span id="page-89-0"></span>[Okno dialogowe Edytor skryptu poleceń, Strona 304](#page-303-0)

### **9.5 Konfigurowanie startowego skryptu poleceń (strona ustawień)**

Okno główne > **Urządzenia** > rozwinąć > >strona **Ustawienia**

[Skrypt poleceń](#page-383-3) można skonfigurować tak, aby był wykonywany podczas uruchamiania

programu Operator Client zainstalowanego na wybranej stacji roboczej.

Użytkownik musi utworzyć odpowiedni skrypt poleceń.

Aby utworzyć skrypt poleceń, patrz [Zarządzanie skryptami poleceń, Strona 88](#page-87-0).

### **Aby skonfigurować skrypt wykonywany przy uruchomieniu**, należy:

4 Na liście **Skrypt startowy:** zaznaczyć żądany skrypt poleceń.

### **Patrz**

[strona Stacja robocza, Strona 136](#page-135-0)

# **10 Zarządzanie danymi konfiguracyjnymi**

### Okno główne

Użytkownik musi uaktywnić bieżącą konfigurację, aby obowiązywała dla programu Management Server and Operator Client. System przypomina o uaktywnieniu podczas wyłączania oprogramowania Configuration Client.

Każda uaktywniona konfiguracja jest zapisywana wraz z datą oraz opisem, jeśli jest wymagany. W każdym momencie użytkownik może przywrócić ostatnio uaktywnioną konfigurację. Wszystkie konfiguracje zapisane w międzyczasie zostaną utracone.

Bieżącą konfigurację można eksportować w postaci pliku konfiguracyjnego, który następnie można importować. Powoduje to przywrócenie wyeksportowanej konfiguracji. Wszystkie konfiguracje zapisane w międzyczasie są tracone.

- Kliknij  $\Box$ , aby zapisać ustawienia. – Kliknij , aby cofnąć ostatnią zmianę.
- 
- 
- Kliknij , aby uaktywnić konfigurację.

### **10.1 Uaktywnienie konfiguracji roboczej**

### <span id="page-90-0"></span>Okno główne

Aktywować bieżącą konfigurację. Aktywowana konfiguracja jest stosowana w programie Operator Client po kolejnym uruchomieniu, jeżeli została zaakceptowana przez użytkownika. Jeżeli aktywacja zostanie wymuszona, wszystkie otwarte programy Operator Client w sieci są zamykane i uruchamiane ponownie. Użytkownik każdej kopii Operator Client zwykle nie musi się logować ponownie.

Możliwe jest ustawienie opóźnionego czasu aktywacji. W przypadku skonfigurowania opóźnionego czasu aktywacji konfiguracja robocza nie zostaje uaktywniona od razu, ale po upływie ustawionego czasu. Jeśli użytkownik skonfiguruje inny czas aktywacji później (bez względu na to, czy jest to czas opóźniony czy nie), ten czas będzie teraz aktywny. Pierwszy skonfigurowany czas aktywacji zostaje usunięty.

Po zamknięciu system Configuration Client przypomina o uaktywnieniu bieżącej kopii roboczej konfiguracji.

Nie można aktywować konfiguracji, która zawiera urządzenie niechronione hasłem.

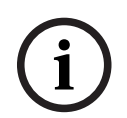

### **Uwaga!**

Jeśli aktywacja zostanie wymuszona, wszystkie programy Operator Client są uruchamiane ponownie po jej aktywowaniu. Należy unikać niepotrzebnych aktywacji. Aktywacje najlepiej przeprowadzać w nocy lub podczas okresów o niskiej aktywności.

# **i**

### **Uwaga!**

Jeśli system zawiera urządzenia, które nie są chronione hasłem, przed aktywacją należy je zabezpieczyć. Wymuszanie hasła można jednak wyłączyć.

### **Aby uaktywnić bieżącą konfigurację roboczą:**

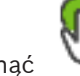

1. Kliknać

Zostanie wyświetlone okno dialogowe **Uaktywnij konfigurację**. Jeśli konfiguracja zawiera urządzenia, które nie są chronione hasłem, nie można wykonać aktywacji. W takim przypadku wyświetli się okno dialogowe **Ochrona urządzeń przy użyciu hasła domyślnego...**.

Należy postępować zgodnie z instrukcjami widocznymi w oknie dialogowym i kliknąć **Zastosuj**.

Ponownie wyświetli się okno dialogowe **Uaktywnij konfigurację**.

2. W razie potrzeby wprowadzić opóźniony czas aktywacji. Domyślnie jako czas aktywacji jest ustawiany czas bieżący. Jeśli nie zostanie zmieniony opóźniony czas aktywacji, aktywacja jest realizowana od razu.

W razie potrzeby kliknąć opcję **Wymuś aktyw. wsz. progr. Operator Client**, aby ją zaznaczyć.

3. Wprowadzić opis i kliknąć przycisk **OK**.

Bieżąca konfiguracja zostanie uaktywniona.

W przypadku wymuszenia aktywacji każda stacja robocza Operator Client podłączona do sieci jest natychmiast uruchamiana ponownie. Niepodłączona stacja robocza jest uruchomiona ponownie zaraz po ponownym podłączeniu.

Jeśli został skonfigurowany opóźniony czas aktywacji, konfiguracja zostanie uaktywniona później.

**Uwaga:** opóźniona aktywacja nie jest wykonywana tak długo, jak użytkownik jest zalogowany w Configuration Client.

### **Patrz**

- [Ochrona urządzenia za pomocą okna dialogowego Globalne hasło domyślne \(menu](#page-103-0) [Sprzęt\), Strona 104](#page-103-0)
- <span id="page-91-0"></span>[Okno dialogowe Uaktywnij konfigurację \(menu System\), Strona 103](#page-102-0)

### **10.2 Uaktywnienie konfiguracji**

Okno główne

Istnieje możliwość uaktywnienia (przywrócenia) jednej z poprzednich wersji konfiguracji zapisanych wcześniej.

### **Aby uaktywnić konfigurację:**

- 1. W menu **System** kliknąć **Manager uaktywnienia...**. Zostanie wyświetlone okno dialogowe **Manager uaktywnienia**.
- 2. Na liście zaznaczyć konfigurację, która ma być uaktywniona.
- 3. Kliknąć **Uaktywnij**.

Zostanie wyświetlone okno komunikatu.

4. Kliknąć **OK**.

Zostanie wyświetlone okno dialogowe **Uaktywnij konfigurację**.

5. W razie potrzeby kliknąć opcję **Wymuś aktyw. wsz. progr. Operator Client**, aby ją zaznaczyć. Wszystkie stacje robocze Operator Client zostaną automatycznie ponownie uruchomione w celu aktywowania nowej konfiguracji. Użytkownik nie może odrzucić nowej konfiguracji.

Jeśli opcja **Wymuś aktyw. wsz. progr. Operator Client** nie zostanie zaznaczona, w każdej stacji roboczej Operator Client na kilka sekund zostanie wyświetlone okno dialogowe. Użytkownik może wówczas odrzucić lub zaakceptować nową konfigurację. Jeżeli użytkownik nie dokona żadnego wyboru przez kilka sekund, okno dialogowe zostanie zamknięte. Nowa konfiguracja nie jest wówczas akceptowana.

### **Patrz**

- [Okno dialogowe Uaktywnij konfigurację \(menu System\), Strona 103](#page-102-0)
- [Okno dialogowe Manager uaktywnienia \(menu System\), Strona 102](#page-101-0)

### **10.3 Eksportowanie danych konfiguracyjnych**

### <span id="page-92-1"></span>Okno główne

Użytkownik może eksportować dane konfiguracyjne urządzenia obsługiwane przez system BVMS w postaci pliku .zip. Plik .zip zawiera plik bazy danych (Export.bvms) oraz dane użytkownika (plik .dat).

Pliki te mogą posłużyć do przywrócenia wyeksportowanej wcześniej konfiguracji systemu na tym samym serwerze (Enterprise) Management Server lub do zaimportowania jej na inny serwer (Enterprise) Management Server. Plik danych użytkowników nie może być importowany, ale można go wykorzystać do ręcznego przywrócenia konfiguracji użytkowników.

### **Aby eksportować dane konfiguracyjne, należy:**

1. W menu **System** kliknąć **Eksportuj konfigurację....** Zostanie wyświetlone okno dialogowe **Eksportuj plik konfiguracyjny**.

**Uwaga:** Jeśli bieżąca kopia robocza konfiguracji nie jest uaktywniona ( aktywne), należy zamiast uaktywnionej konfiguracji wyeksportować tę kopię roboczą.

- 2. Kliknąć **Zapisz**.
- 3. Wprowadzić nazwę pliku. Aktualna konfiguracja zostanie wyeksportowana. Zostanie utworzony plik .zip z bazą danych i danymi użytkowników.

### **Patrz**

[Importowanie danych konfiguracyjnych, Strona 93](#page-92-0)

### **10.4 Importowanie danych konfiguracyjnych**

### <span id="page-92-0"></span>Okno główne

Możliwe są trzy scenariusze użycia:

- Import konfiguracji, która została wcześniej wyeksportowana z tego samego serwera (wykonano kopię zapasową)
- Import szablonu konfiguracji, który został przygotowany i wyeksportowany z innego serwera
- Import konfiguracji wcześniejszej wersji BVMS.

Import konfiguracji jest możliwy tylko pod warunkiem, że ostatnie zmiany w bieżącej kopii roboczej zostały zapisane i uaktywnione.

Do importu danych konfiguracji konieczne jest posiadanie odpowiedniego hasła. Nie można importować danych użytkowników.

### **Aby zaimportować konfigurację:**

- 1. W menu **System** kliknąć **Importuj konfigurację...**. Zostanie wyświetlone okno dialogowe **Importuj plik konfiguracyjny**.
- 2. Wybrać plik do zaimportowania i kliknąć opcję **Otwórz**. Zostanie wyświetlone okno dialogowe **Importuj konfigurację...**.
- 3. Wprowadzić odpowiednie hasło i kliknąć **OK**. Program Configuration Client zostanie uruchomiony ponownie. Konieczne będzie ponowne zalogowanie się.

Zaimportowana konfiguracja nie będzie uaktywniona, ale można będzie edytować ją w programie Configuration Client.

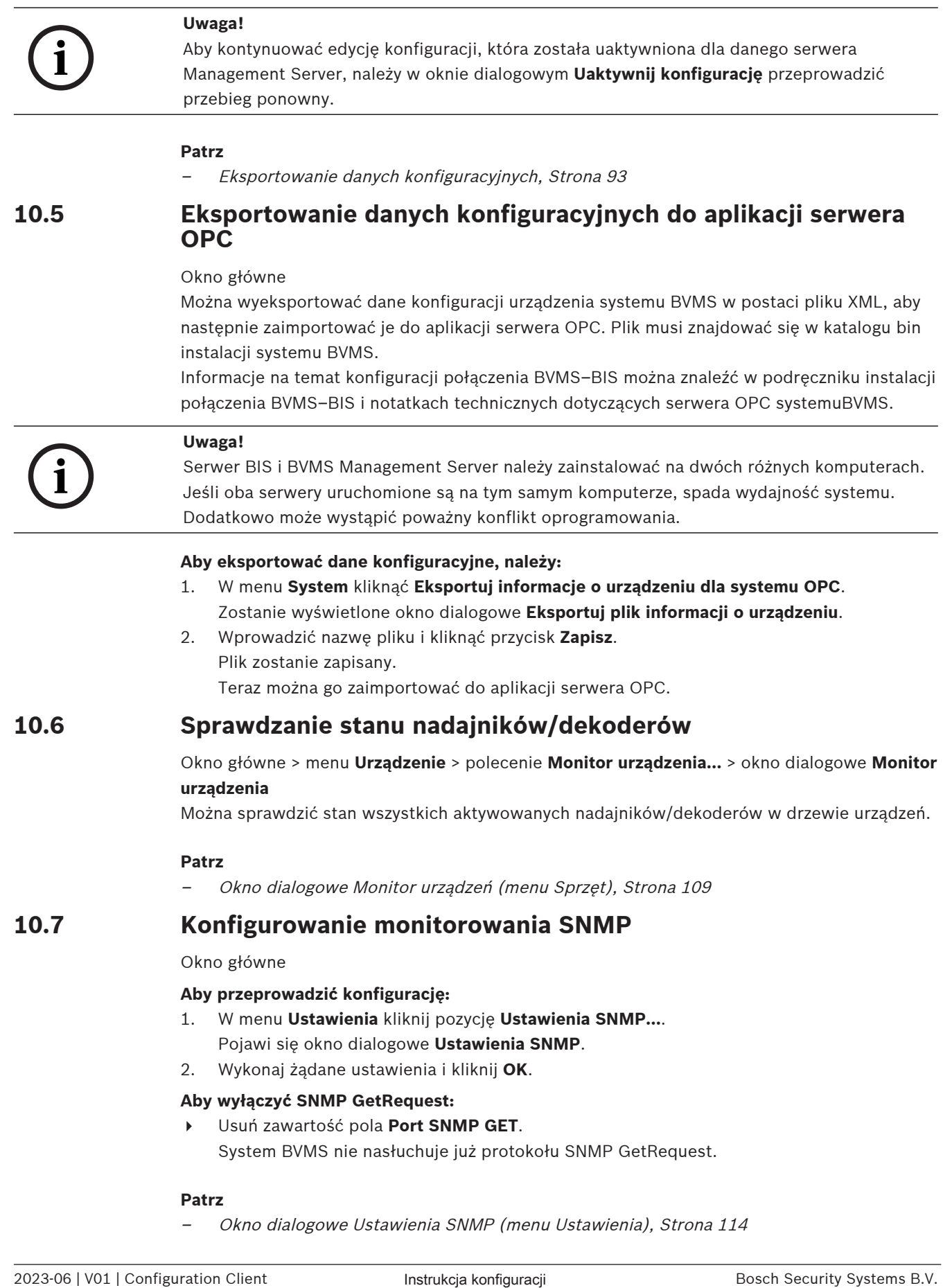

### **Patrz**

–[Okno dialogowe Ustawienia SNMP \(menu Ustawienia\), Strona 114](#page-113-0)

### **10.8 Tworzenie raportu**

Okno główne

Można tworzyć raporty, w których gromadzone są informacje o bieżącej konfiguracji.

### **Aby utworzyć raport:**

- 1. W menu **Raporty** kliknij żądane polecenie. Zostanie wyświetlone związane z nim okno dialogowe.
- 2. Kliknij **Eksport CSV**.
- 3. Wprowadź ścieżkę i nazwę pliku dla nowego raportu.
- 4. Aby sprawdzić zawartość pliku CSV, otwórz go w programie Microsoft Excel lub w innym arkuszu kalkulacyjnym.

### **Patrz**

- $\overline{a}$ [Okno dialogowe Harmonogramy zapisu, Strona 112](#page-111-0)
- [Okno dialogowe Harmonogramy zadań, Strona 112](#page-111-1)
- [Okno dialogowe Parametry kamer i zapisu, Strona 112](#page-111-2)
- [Okno dialogowe Ustawienia jakości strumienia, Strona 112](#page-111-3)
- [Okno dialogowe Ustawienia zdarzeń, Strona 112](#page-111-4)
- [Okno dialogowe Ustawienia zdarzeń złożonych, Strona 112](#page-111-5)
- [Okno dialogowe Ustawienia alarmowe, Strona 113](#page-112-0)
- [Okno dialogowe Skonfigurowani użytkownicy, Strona 113](#page-112-1)
- [Okno dialogowe Grupy i konta użytkowników, Strona 113](#page-112-2)
- [Okno dialogowe Uprawnienia do obsługi, Strona 113](#page-112-3)

# **11 Przykładowe konfiguracje**

W tym rozdziale przedstawiono przykładowe konfiguracje wybranych urządzeń wchodzących w skład systemu BVMS.

### **11.1 Dodawanie interfejsu do ATM/POS-Bridge firmy Bosch**

W tym przykładzie opisano, jak skonfigurować interfejs Bosch ATM/POS Bridge.

### **ATM/POS Bridge — konfigurowanie**

- 1. Upewnij się, że urządzenie jest zasilane.
- 2. Aby skonfigurować adres IP i maskę podsieci urządzenia, należy podłączyć je do portu COM komputera za pomocą kabla RS232 (należy użyć kabla określonego przez firmę Bosch). Szczegółowe informacje można znaleźć w instrukcji instalacji urządzenia Bosch ATM/POS Bridge.
- 3. Zainicjuj na komputerze sesję programu Hyperterminal (w typowej konfiguracji należy kliknąć kolejno opcje: **Start** > **Programy** > **Akcesoria** > **Komunikacja** > **Hyperterminal**).
- 4. Wpisać nazwę sesji i kliknąć przycisk **OK**.
- 5. Wybrać numer portu COM i kliknąć przycisk **OK**.
- 6. Wybrać następujące ustawienia portu COM:
	- 9600 bitów/s
	- 8 bitów danych
	- Bez parzystości
	- 1 bit stopu
	- Sprzętowe sterowanie przepływem

Kliknąć przycisk **OK**.

- 7. Nacisnąć klawisz F1 w celu wyświetlenia menu opcji systemowych urządzenia.
- 8. Wpisać cyfrę "1", aby móc skonfigurować adres IP i maskę podsieci.
- 9. Pozostaw domyślne ustawienia portów:
	- port1: **4201**
	- port2: **4200**

### **Dodawanie urządzenia ATM/POS Bridge do BVMS**

- 1. Przyłącz urządzenie do sieci systemu BVMS.
- 2. Uruchom aplikację Configuration Client.

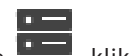

3. Kliknij opcję **Urządzenia**, rozwiń drzewo logiczne, rozwiń opcję **(† 1988**, kliknij prawym

przyciskiem myszy i kliknij opcję **Dodaj interfejs do ATM/POS-Bridge firmy Bosch**. Pojawi się okno dialogowe**Dodaj interfejs do ATM/POS-Bridge firmy Bosch**.

- 4. Wpisz żądaną nazwę i wprowadź ustawienia, które zostały skonfigurowane wcześniej.
- 5. Kliknij kartę **Wejścia** i wybierz żądane wejścia.
- 6. Kliknij  $\Box$ , aby zapisać ustawienia.
- 7. Kliknij **Zdarzenia**.
- 8. Rozwiń  $\mathbb{Z}^n$ , rozwiń Wejście interfejsu do POS, kliknij Wejście danych.
- 9. Z listy **Wyzwól alarm** wybierz opcję **Zawsze**, aby mieć pewność, że w razie wystąpienia określonego zdarzenia zawsze będzie wyzwalany alarm. Można także wybrać harmonogram, dzięki czemu alarm będzie wyzwalany tylko w przypadku wystąpienia zdarzenia w określonym przedziale czasu.

- 10. Kliknij  $\Box$ , aby zapisać ustawienia.
- 11. Kliknij **Alarmy**.
- 12. Skonfiguruj żądane ustawienia alarmu powiązanego z określonym zdarzeniem.
- 13. Kliknij ikonę aby zapisać ustawienia, a następnie kliknij ikonę uaktywnienia konfiguracji.
- 14. Wykonaj test, aby sprawdzić, czy wybrano właściwe ustawienia alarmu.

### **11.2 Dodawanie wejścia alarmowego do urządzenia Bosch Allegiant**

Po zintegrowaniu urządzenia Bosch Allegiant z systemem BVMS należy dodać także wejścia alarmowe.

- 1. W drzewie urządzeń kliknij pozycję odpowiadającą urządzeniu Allegiant.
- 2. Kliknij kartę **Wejścia** i kliknij **Dodaj wejście**.
- 3. Dodaj żądane wejścia alarmowe.
- 4. Kliknij **Zdarzenia**.
- 5. W drzewie zdarzeń rozwiń **Urządzenia Allegiant**, rozwiń **Wejście Allegiant** i kliknij **Wejście zamknięte** lub **Wejście otwarte** (w zależności od rodzaju aplikacji).
- 6. Z listy **Wyzwól alarm** wybierz opcję **Zawsze**, aby mieć pewność, że w razie wystąpienia określonego zdarzenia zawsze będzie wyzwalany alarm. Można także wybrać harmonogram, dzięki czemu alarm będzie wyzwalany tylko w przypadku wystąpienia zdarzenia w określonym przedziale czasu.

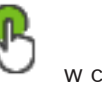

- 7. Kliknij ikonę aby zapisać ustawienia, a następnie kliknij ikonę uaktywnienia konfiguracii.
- 8. Wykonaj test, aby sprawdzić, czy wybrano właściwe ustawienia alarmu.

### **11.3 Dodanie i konfiguracja 2 kamer sieciowych Dinion z zapisem VRM**

Ta część opisuje, jak dodać 2 kamery sieciowe Dinion z zapisem [VRM,](#page-384-0) jak skonfigurować różne ustawienia zapisu, a także jak skonfigurować dla tych kamer funkcję Wyszukiwania na podstawie ruchu w obrazie.

### **Warunek:**

Program VRM i urządzenia [iSCSI](#page-379-1) są odpowiednio skonfigurowane. Oznacza to, że:

- Oprogramowanie VRM jest dodane do Drzewa urządzeń.
- Urządzenie [iSCSI](#page-379-1) ze skonfigurowanym urządzeniem docelowym i numerem [LUN](#page-380-1) jest przypisane do programu VRM.

### **Aby dodać kamery IP do programu VRM:**

Okno główne > **Urządzenia** > rozwiń

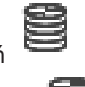

- 1. Kliknij prawym przyciskiem myszy i kliknij **Dodaj nadajnik**. Zostanie wyświetlone okno dialogowe **Dodaj nadajnik**.
- 2. Wpisz adres IP kamery IP i wybrać typ nadajnika (Dinion IP). Kliknij **OK**.

Powtórz ten krok dla kolejnej kamery IP.

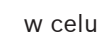

### **Aby dodać kamery sieciowe do drzewa logicznego:**

Okno główne > **Mapy i struktura**

4 Przeciągnij kamery do drzewa logicznego.

### **Aby zmienić właściwości kamery:**

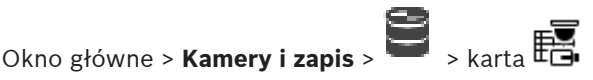

- 1. W kolumnie **Obraz bieżący** skonfiguruj jakość podglądu bieżącego. W przypadku tych urządzeń jakość podglądu bieżącego można ustawić tylko odnośnie do poszczególnych kamer; konfiguracja zależna od harmonogramu nie jest dostępna.
- 2. Dokonaj odpowiednich ustawień w innych kolumnach.

### **Aby skonfigurować ustawienia zapisu dla kamer:**

1. Kliknij

- 2. Wybierz odpowiednią rodzinę urządzeń.
- 3. Wybierz odpowiednie dostępne ustawienia zapisu.
- 4. Wybierz odpowiedni harmonogram zapisu, na przykład **Dzień**.
- 5. W obszarze **Zapis ciągły lub alarmu wstępnego** wybierz żądany tryb zapisu, strumień i jakość.

Wybranie trybu **Przed alarmem** spowoduje udostępnienie parametru **Czas trwania**, w którym można wybrać czas w sekundach, z jakim rozpocznie się zapis alarmowy przed faktycznym wyemitowaniem alarmu.

- 6. W obszarze **Zapis alarmowy** w kolumnie **Czas trwania** kliknij komórkę i wpisz w sekundach żądany czas trwania zapisu po wyemitowaniu alarmu.
- 7. Powtórz powyższe czynności, aby wprowadzić ustawienia zapisu dla kamery z innej rodziny urządzeń.

# **12 Globalne okna systemu Configuration Client**

### **Uwaga!**

Program BVMS Viewer zapewnia tylko podstawowe funkcje. Funkcje zaawansowane udostępnia program BVMS Professional. Aby uzyskać szczegółowe informacje na temat różnych wersji systemu BVMS, należy odwiedzić witrynę [www.boschsecurity.com](https://www.boschsecurity.com/xc/en/solutions/management-software/bvms/) i zobaczyć skrócony poradnik wyboru systemu BVMS: [Skrócony poradnik wyboru systemu BVMS](https://media.boschsecurity.com/fs/media/en/pb/images/products/management_software/bvms/bvms_quick-selection-guide.pdf).

Niniejszy rozdział zawiera informacje o niektórych podstawowych oknach aplikacji dostępnych w systemie BVMSConfiguration Client.

### **12.1 Okno konfiguracji**

### Okno główne

Umożliwia konfigurowanie systemu. Przyciski na pasku narzędzi reprezentują różne strony, które należy skonfigurować, aby system mógł pracować. Ich sekwencja odpowiada zalecanej kolejności procesu konfiguracji.

4 Kliknij element drzewa, aby wyświetlić dostępne strony właściwości.

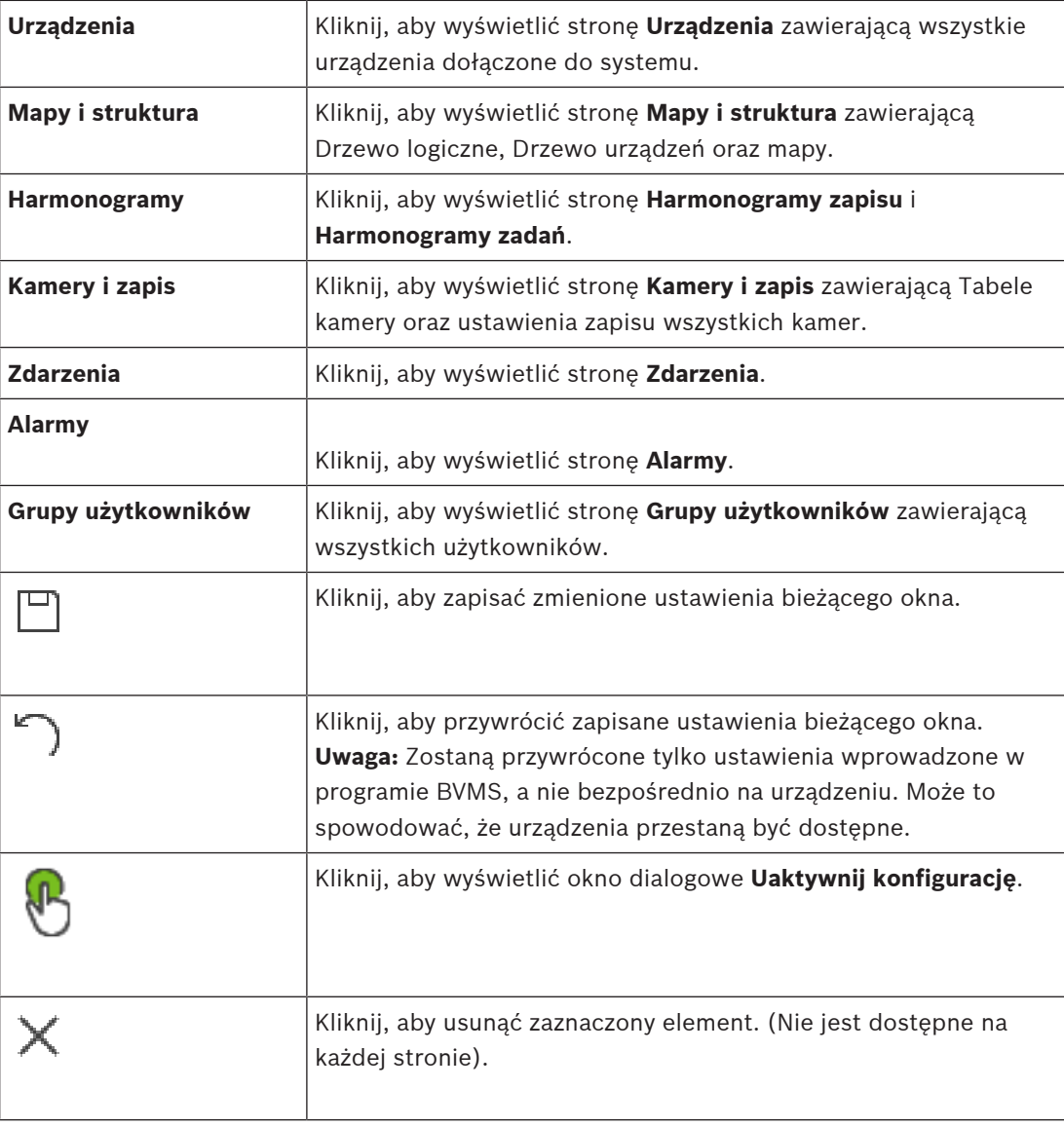

**i**

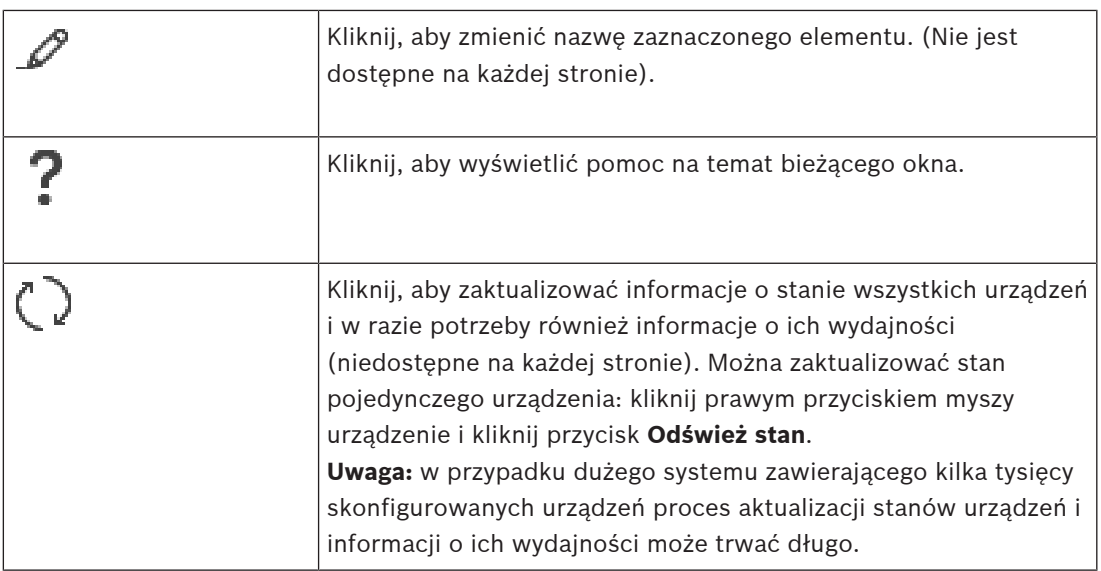

### **12.2 Polecenia menu**

**Polecenia menu System**

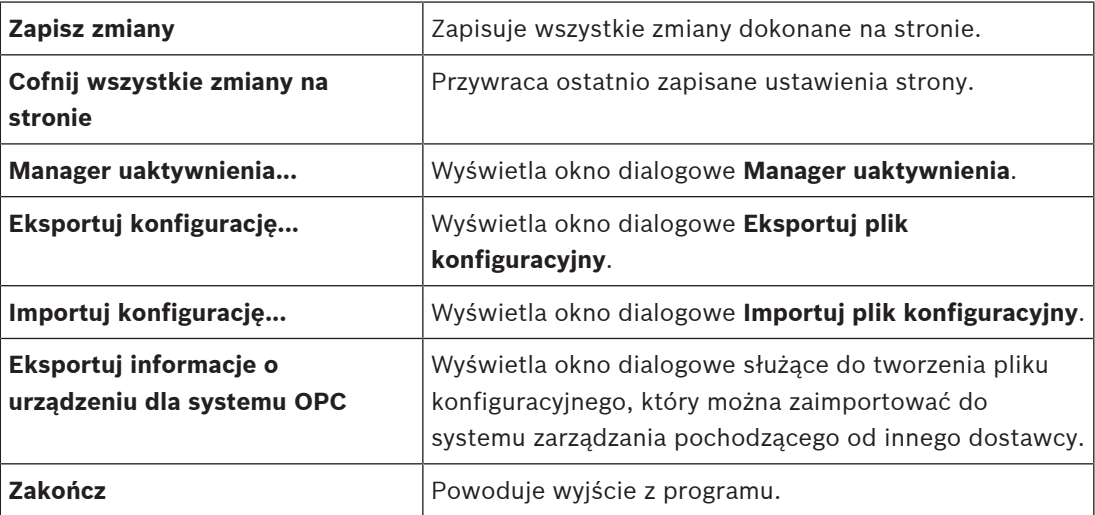

### **Polecenia menu Urządzenie**

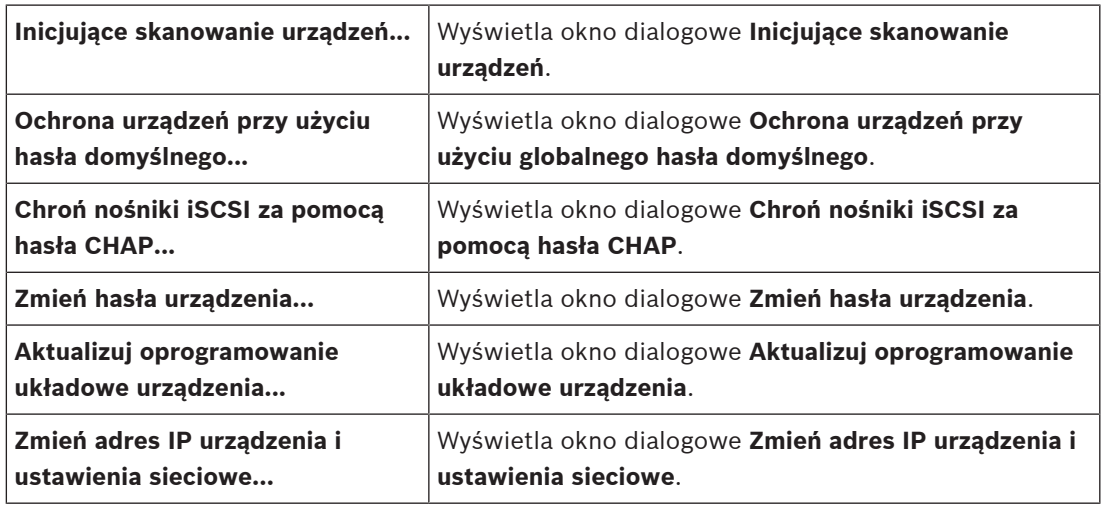

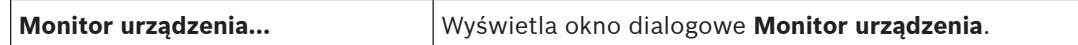

### **Polecenia menu Narzędzia**

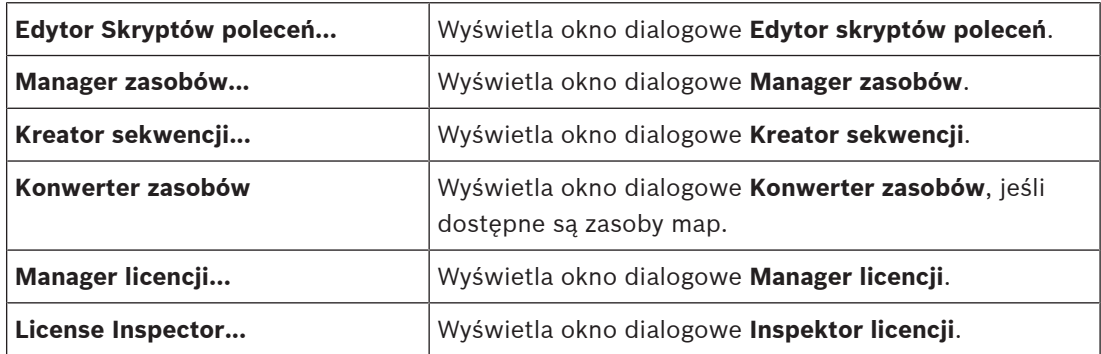

### **Polecenia menu Raporty**

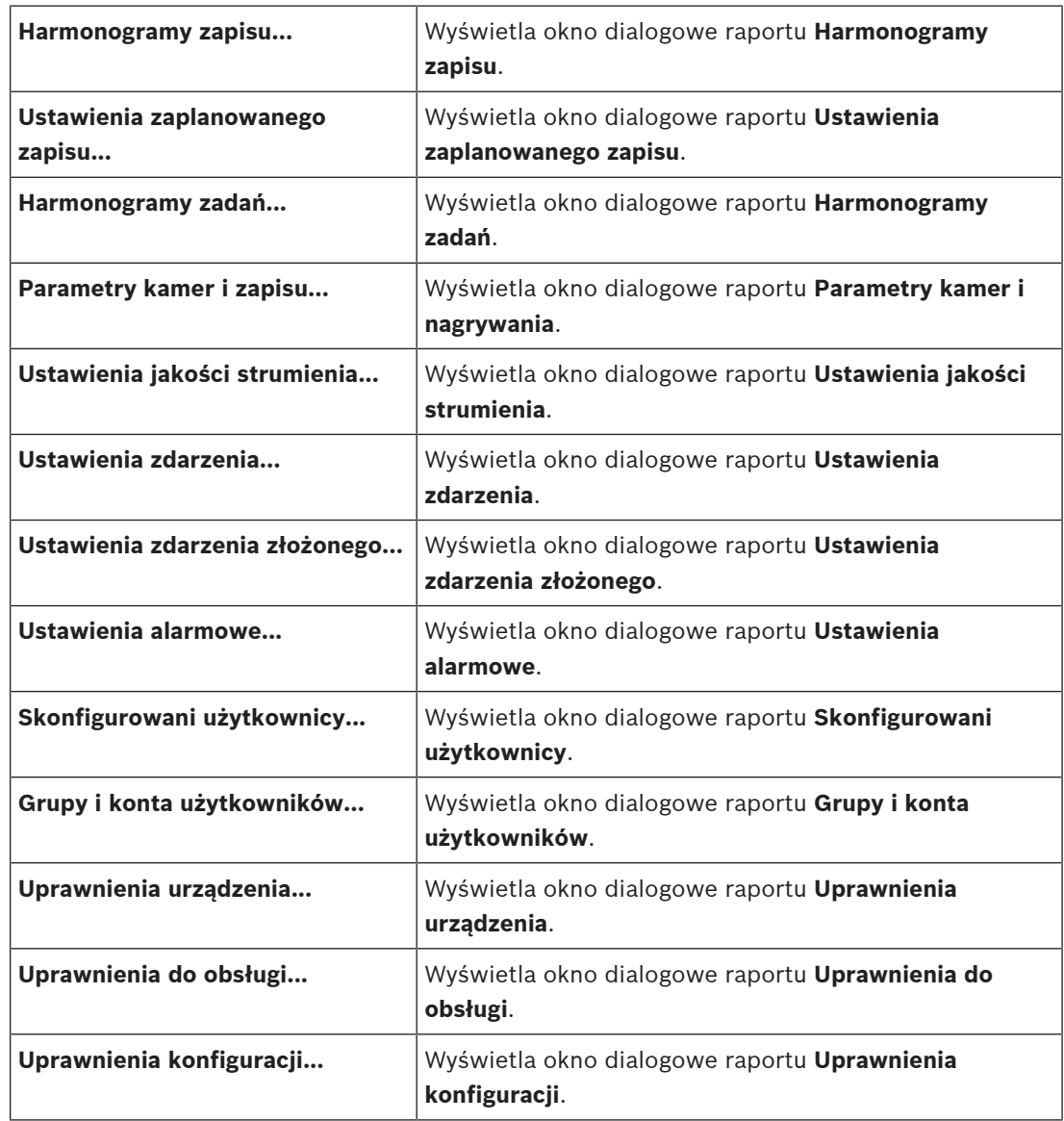

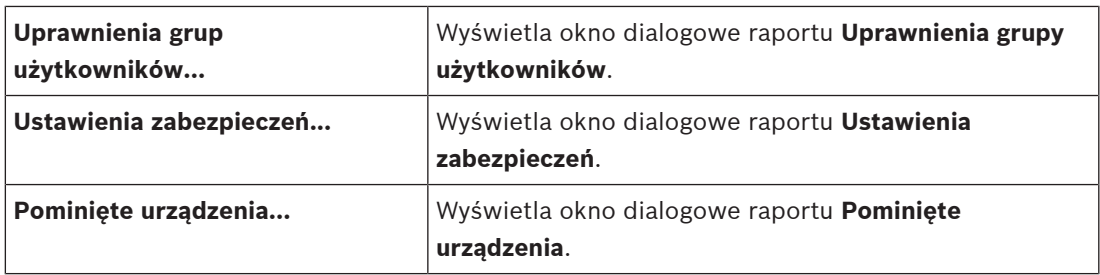

### **Polecenia menu Ustawienia**

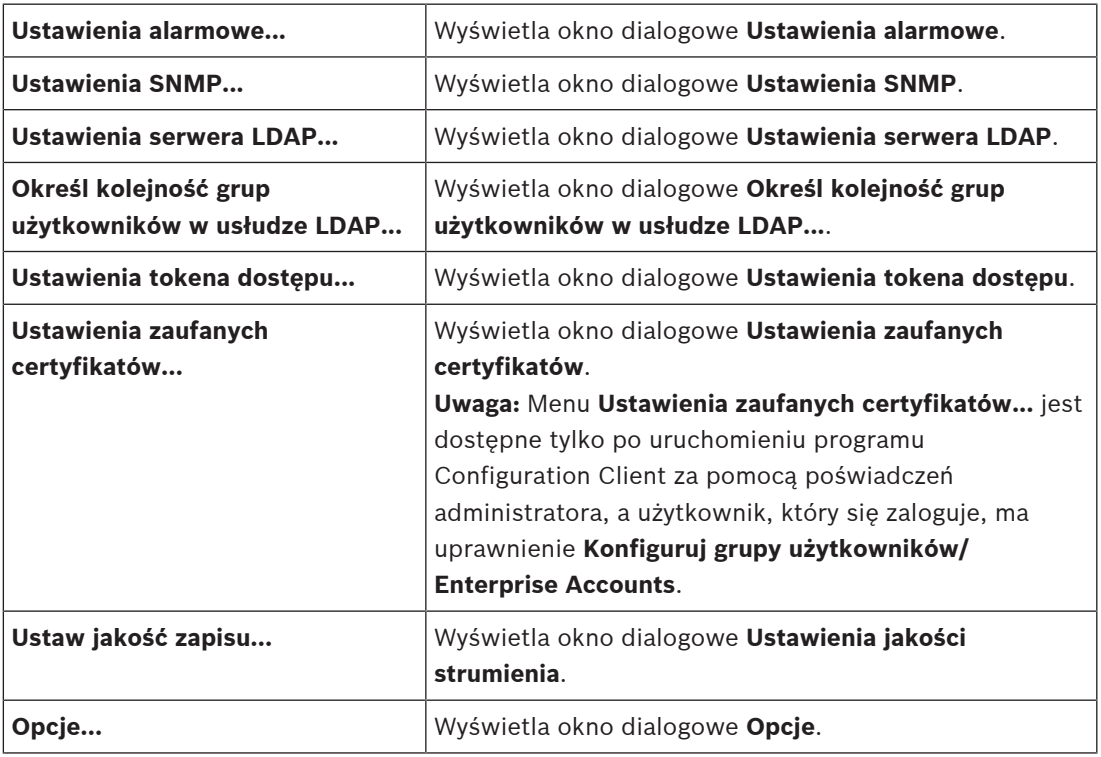

### **Polecenia menu Pomoc**

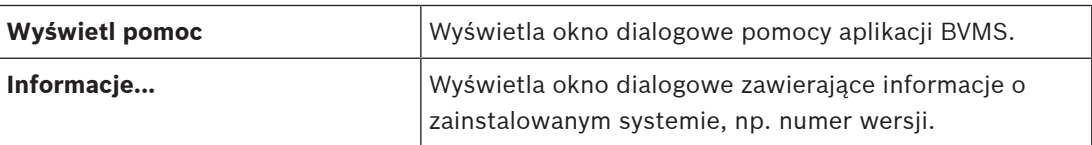

### **12.3 Okno dialogowe Manager uaktywnienia (menu System)**

<span id="page-101-0"></span>Okno dialogowe > menu **System** > polecenie **Manager uaktywnienia...** Umożliwia uaktywnienie bieżącej konfiguracji lub przywrócenie poprzedniej konfiguracji.

 $\times$ 

**Activation Manager** 

```
ନ
```
Please select the configuration you want to activate. If you activate an older configuration, the system will perform<br>a rollback and the newer configurations will be removed.

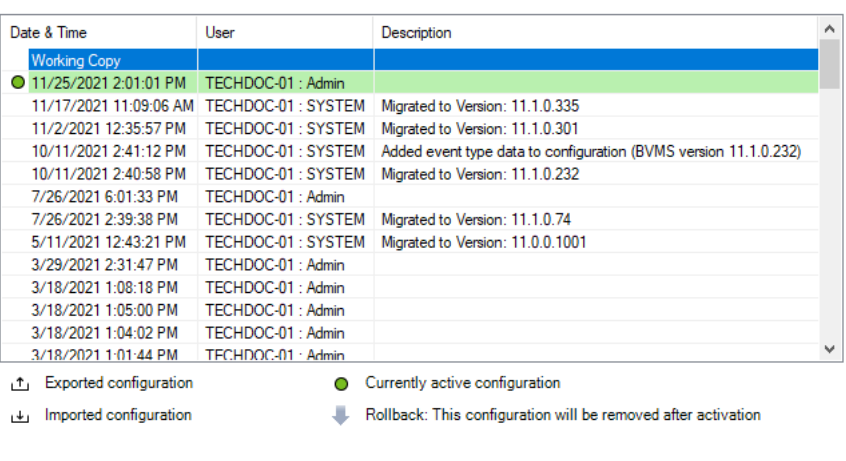

Generate new Management Server ID

Activate Cancel

#### **Uaktywnij**

Kliknij, aby wyświetlić okno dialogowe **Uaktywnij konfigurację**.

### **Patrz**

- [Uaktywnienie konfiguracji roboczej, Strona 91](#page-90-0)
- <span id="page-102-0"></span>[Uaktywnienie konfiguracji, Strona 92](#page-91-0)

### **12.4 Okno dialogowe Uaktywnij konfigurację (menu System)**

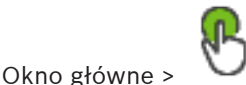

Umożliwia wprowadzenie opisu dla kopii roboczej konfiguracji, która ma być uaktywniona.

#### **Ustaw czas opóźnionego uaktywnienia**

Kliknij, aby wybrać opóźniony czas aktywacji.

**Uwaga:** opóźniona aktywacja nie jest wykonywana tak długo, jak użytkownik jest zalogowany w Configuration Client.

#### **Wymuś aktyw. wsz. progr. Operator Client**

W przypadku zaznaczenia tej opcji wszystkie stacje robocze Operator Client zostaną automatycznie ponownie uruchomione w celu aktywowania nowej konfiguracji. Użytkownik nie może odrzucić nowej konfiguracji.

W przypadku niezaznaczenia opcji w każdej stacji roboczej Operator Client na kilka sekund zostanie wyświetlone okno dialogowe. Użytkownik może wówczas odrzucić lub zaakceptować nową konfigurację. Jeżeli użytkownik nie dokona żadnego wyboru przez kilka sekund, okno dialogowe zostanie zamknięte. Nowa konfiguracja nie jest wówczas akceptowana.

#### **Patrz**

[Uaktywnienie konfiguracji roboczej, Strona 91](#page-90-0)

### **12.5 Okno dialogowe Inicjujące skanowanie urządzeń (menu Sprzęt)**

Okno dialogowe > menu **Urządzenie** > polecenie **Inicjujące skanowanie urządzeń...**

Umożliwia zmianę takich adresów IP oraz masek podsieci.

<span id="page-103-0"></span>Przed zmianą adresu IP konieczne jest wprowadzenie prawidłowej maski podsieci.

### **12.6 Ochrona urządzenia za pomocą okna dialogowego Globalne hasło domyślne (menu Sprzęt)**

Okno dialogowe > menu **Urządzenie** > polecenie **Ochrona urządzeń przy użyciu hasła domyślnego...**

lub

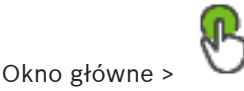

To okno dialogowe pojawi się, gdy jest oczekiwanie na jakąś aktywację i konfiguracja zawiera urządzenia, które nie są chronione hasłem. Pozwala ono wprowadzić globalne hasło domyślne, które będzie stosowane do wszystkich wymagających tego urządzeń.

### **Aktualizuj stany i wydajność**

Kliknij, aby ponowne wykonać skanowanie w poszukiwaniu urządzeń, które nie są chronione hasłem.

### **Global default password**

Wpisz hasło, które będzie używane dla wszystkich niechronionych obecnie urządzeń.

### **Pokaż hasła**

Kliknij, aby aktywować wszystkie hasła widoczne w tym oknie dialogowym.

### **Enforce password protection on activation**

Kliknij to pole wyboru, aby je zaznaczyć. Jeśli globalne hasło domyślne zostało aktywowane, musi być ono używane dla wszystkich urządzeń, które nie są chronione hasłem.

### **Zastosuj**

Kliknąć, aby zastosować globalne hasło domyślne. Zostanie wyświetlone okno dialogowe **Zmienianie haseł**. Zmiany haseł są notowane.

Kliknąć **OK**, aby zamknąć okno.

Po uruchomieniu aktywacji konfiguracji zostanie wyświetlone okno dialogowe **Manager uaktywnienia**.

### **Patrz**

[Uaktywnienie konfiguracji roboczej, Strona 91](#page-90-0)

### **12.7 Chroń magazyny iSCSI za pomocą okna dialogowego Hasło CHAP (menu Sprzęt)**

Użyj tego okna dialogowego, aby ustawić hasła CHAP na urządzeniach iSCSI i VRM . System automatycznie przenosi te hasła na konta **Użytkownik** i **Lokalizacja docelowa** nadajników, dekoderów i urządzeń VSG.

W przypadku nowo dodanych urządzeń hasła są ustawiane automatycznie po aktywacji konfiguracji.

**Uwaga:** ustawienie pustego hasła CHAP powoduje usunięcie hasła CHAP na urządzeniach iSCSI i VRM .

### **Uwaga!**

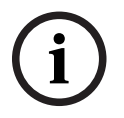

- We wszystkich urządzeniach DSA E-Series hasło CHAP jest ustawiane automatycznie.

- Urządzenia VRM wysyłają hasło CHAP do nadajników. Jednak aby następował zapis, należy ustawić hasło CHAP w odnośnym urządzeniu iSCSI.

**Example the Microsoft System Bosch Configuration**. The indeptheness the properties that the system between the system and the system of the system of the system of the system of the system of the system of the system of - We wszystkich urządzeniach DIVAR IP hasło CHAP trzeba ustawiać ręcznie. Więcej instrukcji można znaleźć w podręczniku obsługi urządzeń DIVAR IP. Bez ustawienia hasła zapis się zatrzyma lub odtwarzanie nie będzie działać.

### **Globalne hasło CHAP**

Wpisać hasło CHAP iSCSI, które są niezbędne do przeprowadzenia uwierzytelnienia na urządzeniu pamięci masowej iSCSI oraz włączenia bezpośredniego odtwarzania z iSCSI.

#### **Potwierdź globalne hasło CHAP**

Potwierdzić hasło CHAP iSCSI.

### **Pokaż hasło**

Kliknij, aby włączyć opcję wyświetlania wprowadzonego hasła. Uważaj, aby osoby postronne nie poznały tego hasła.

#### **Zastosuj**

Kliknąć, aby zastosować hasło CHAP. **Uwaga:** sprawdzić wynik operacji. W niektórych urządzeniach może wystąpić konieczność ręcznego ustawienia hasła CHAP iSCSI.

### **12.8 Okno dialogowe zmiany hasła urządzenia (menu Urządzenie)**

Okno główne > **Urządzenia** > **Zmień hasła urządzenia** > okno dialogowe **Zmień hasła urządzenia**

LUB

Okno główne > menu **Urządzenie** > polecenie **Zmień hasła urządzenia...** > okno dialogowe **Zmień hasła urządzenia**

Kliknąć, aby odświeżyć informacje o stanie wszystkich urządzeń. Można odświeżyć stan pojedynczego urządzenia: należy kliknąć prawym przyciskiem myszy urządzenie i kliknąć przycisk **Odśwież stan**.

**Uwaga:** w przypadku dużego systemu zawierającego kilka tysięcy skonfigurowanych urządzeń proces odświeżania stanów może trwać długo.

Kliknąć, aby zaznaczyć wszystkie dostępne urządzenia jednocześnie.

### **Pokaż hasła**

Zaznaczyć pole wyboru, jeśli skonfigurowane hasła mają być wyświetlane w wersji możliwej do odczytu.

#### **Aby wyszukać elementy:**

W polu wyszukiwania  $\Box$ wpisz ciąg znaków i naciśnij przycisk ENTER aby przefiltrować wyświetlone elementy.

Pojawią są tylko elementy zawierające łańcuch i odpowiadające im elementy nadrzędne (tylko w drzewach). Zostanie podana liczba odfiltrowanych elementów oraz całkowita liczba elementów.

**Uwaga:** ciąg znaków należy otoczyć cudzysłowem, aby znaleźć go precyzyjnie. Na przykład wpisanie "Camera 1" odfiltruje kamery o tej nazwie, a nie camera 201.

**Uwaga:** wyszukiwanie haseł jest możliwe tylko przy zaznaczonym polu wyboru **Pokaż hasła**.

Tabela umożliwia ustawienie następujących właściwości dostępnych urządzeń sieciowych:

- Hasło "service"
- Hasło "user"
- Hasło "live"
- Docelowe hasło

### **Aby zmienić hasło urządzeń sieciowych, należy:**

- 1. Zaznaczyć żądane urządzenie.
- 2. Kliknąć prawym przyciskiem myszy zaznaczone urządzenie, a następnie kliknąć **Edytuj hasło...**.

Pojawi się okno dialogowe **Zmień hasła urządzenia** .

- 3. Zaznaczyć żądany tym hasła.
- 4. Wprowadzić nowe hasło.
- 5. Kliknąć przycisk **OK**. Nowe hasło zostanie zaktualizowane w wybranym urządzeniu.

### **Aby zmienić ustawienia dla wielu urządzeń, należy:**

Patrz [Konfiguracja wielu nadajników / odbiorników, Strona 229](#page-228-0).

### **12.9 Okno dialogowe aktualizacji oprogramowania układowego urządzenia (menu Urządzenie)**

Okno główne > menu **Urządzenie** > polecenie **Aktualizuj oprogramowanie układowe urządzenia...** > okno dialogowe **Aktualizuj oprogramowanie układowe urządzenia**

Kliknąć, aby odświeżyć informacje o stanie wszystkich urządzeń. Można odświeżyć stan pojedynczego urządzenia: należy kliknąć prawym przyciskiem myszy urządzenie i kliknąć przycisk **Odśwież stan**.

**Uwaga:** w przypadku dużego systemu zawierającego kilka tysięcy skonfigurowanych urządzeń proces odświeżania stanów może trwać długo.

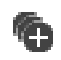

Kliknąć, aby zaznaczyć wszystkie dostępne urządzenia jednocześnie.

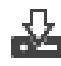

Kliknąć, aby zaktualizować wersję oprogramowania układowego.

### **Aby wyszukać elementy:**

 $W$  polu wyszukiwania  $\Box$ wpisz ciąg znaków i naciśnij przycisk ENTER aby przefiltrować wyświetlone elementy.

Pojawią są tylko elementy zawierające łańcuch i odpowiadające im elementy nadrzędne (tylko w drzewach). Zostanie podana liczba odfiltrowanych elementów oraz całkowita liczba elementów.

**Uwaga:** ciąg znaków należy otoczyć cudzysłowem, aby znaleźć go precyzyjnie. Na przykład wpisanie "Camera 1" odfiltruje kamery o tej nazwie, a nie camera 201.

### **Aby zaktualizować wersję oprogramowania układowego, należy:**

- 1. Zaznaczyć żądane urządzenie.
- 2. Kliknąć przycisk **Aktualizuj oprogramowanie układowe**. Zostanie wyświetlone okno informacyjne Configuration Client.
- 3. Kliknąć przycisk **OK**. Zostanie otwarty Eksplorator plików.
- 4. Wybierać plik zawierający aktualizację.
- 5. Kliknij przycisk **Otwórz**. Zostanie wyświetlone okno **Stan przesłania oprogramowania układowego**.
- 6. Kliknij **Uruchom**, aby rozpocząć przesyłanie danych.
- 7. Kliknąć **Zamknij**. Oprogramowanie układowe jest zaktualizowane.

### **Aby zmienić ustawienia dla wielu urządzeń, należy:**

Patrz [Konfiguracja wielu nadajników / odbiorników, Strona 229](#page-228-0).

### **12.10 Okno dialogowe zmieniania ustawień sieciowych urządzenia i sieci (menu Urządzenie)**

Okno główne > menu **Urządzenie** > polecenie **Zmień adres IP urządzenia i ustawienia sieciowe...** > okno dialogowe **Zmień adres IP urządzenia i ustawienia sieciowe**

Kliknąć, aby odświeżyć informacje o stanie wszystkich urządzeń. Można odświeżyć stan pojedynczego urządzenia: należy kliknąć prawym przyciskiem myszy urządzenie i kliknąć przycisk **Odśwież stan**.

**Uwaga:** w przypadku dużego systemu zawierającego kilka tysięcy skonfigurowanych urządzeń proces odświeżania stanów może trwać długo.

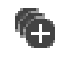

Kliknąć, aby zaznaczyć wszystkie dostępne urządzenia jednocześnie.

#### **Aby wyszukać elementy:**

W polu wyszukiwania  $\Box$ wpisz ciąg znaków i naciśnij przycisk ENTER aby przefiltrować wyświetlone elementy.

Pojawią są tylko elementy zawierające łańcuch i odpowiadające im elementy nadrzędne (tylko w drzewach). Zostanie podana liczba odfiltrowanych elementów oraz całkowita liczba elementów.

**Uwaga:** ciąg znaków należy otoczyć cudzysłowem, aby znaleźć go precyzyjnie. Na przykład wpisanie "Camera 1" odfiltruje kamery o tej nazwie, a nie camera 201.

Tabela umożliwia ustawienie następujących właściwości dostępnych urządzeń sieciowych:

- Nazwa urządzenia
- Adres IP
- Maska podsieci
- Adres IP bramy

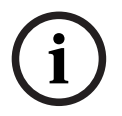

#### **Uwaga!**

Zamiast używać poleceń można wprowadzić odpowiednie ustawienia w żądanym polu.

### **Aby ustawić nazwę wyświetlaną urządzeń sieciowych, należy:**

- 1. Zaznaczyć żądane urządzenie.
- 2. Kliknąć prawym przyciskiem myszy zaznaczone urządzenie, a następnie wybrać **Ustaw wyświetlanie nazw...** Pojawi się okno dialogowe **Ustaw wyświetlanie nazw**.
- 3. W polu **Rozpocznij z:** wprowadzić pierwszy ciąg.
- 4. Kliknąć **Oblicz**. W polu **Zakończ z:** wyświetlany jest ostatni ciąg z zakresu wybranego urządzenia.
- 5. Kliknąć **OK**.
- 6. W oknie dialogowym **Zmień adres IP urządzenia i ustawienia sieciowe** kliknąć **Zastosuj**. Obliczona nazwa zostanie zaktualizowana dla wybranego urządzenia.

#### **Okno dialogowe Ustaw wyświetlanie nazw**

### **Rozpocznij z:**

Wprowadzić pierwszą nazwę.

### **Zakończ z:**

Wyświetla ostatnią nazwę dla wybranych urządzeń po kliknięciu przycisku **Oblicz**.

#### **Oblicz**

Kliknąć, aby obliczyć zakres wyświetlanych nazw dla wybranych urządzeń.

### **Aby ustawić adres IP urządzeń IP, należy:**

- 1. Zaznaczyć żądane urządzenie.
- 2. Kliknąć prawym przyciskiem myszy zaznaczone urządzenie, a następnie wybrać **Ustaw adresy IP...** Pojawi się okno dialogowe **Ustaw adresy IP**.
- 3. W polu **Rozpocznij z:** wprowadzić adres IP.
- 4. Kliknąć **Oblicz**. W polu **Zakończ z:** wyświetlany jest ostatni adres IP z zakresu dla wybranego urządzenia.
- 5. Kliknąć **OK**.
6. W oknie dialogowym **Zmień adres IP urządzenia i ustawienia sieciowe** kliknąć **Zastosuj**. Adres IP wybranego urządzenia zostanie zaktualizowany.

#### **Okno dialogowe Ustaw adres IP**

#### **Rozpocznij z:**

Wprowadzić pierwszy adres IP.

#### **Zakończ z:**

Wyświetla ostatni adres IP dla wybranych urządzeń po kliknięciu przycisku **Oblicz**.

#### **Oblicz**

Kliknąć, aby obliczyć zakres adresów IP dla wybranych urządzeń.

#### **Aby ustawić maskę podsieci/identyfikator bramy urządzeń sieciowych, należy:**

- 1. Kliknąć w żądanym polu.
- 2. Wprowadzić odpowiednią wartość.
- 3. Kliknąć przycisk **Zastosuj**. Nowa wartość zostanie zaktualizowana w wybranym urządzeniu.

#### **Zastosuj**

Kliknij, aby skonfigurować urządzenia za pomocą wprowadzonych wartości bez zamykania okna dialogowego.

#### **Aby zmienić ustawienia dla wielu urządzeń, należy:**

Patrz [Konfiguracja wielu nadajników / odbiorników, Strona 229](#page-228-0).

# **12.11 Okno dialogowe Monitor urządzeń (menu Sprzęt)**

#### Okno główne > menu **Urządzenie** > polecenie **Monitor urządzenia...** > okno dialogowe **Monitor urządzenia**

Pozwala sprawdzić stan nadajników/odbiorników w drzewie urządzeń, które są aktywne w systemie BVMS.

#### **Wyświetlana nazwa**

Nazwa urządzenia, która została skonfigurowana w systemie BVMS.

**Adres sieciowy** Adres IP urządzenia.

#### **Stan**

Można wyświetlić następujące stany:

- **Skonfigurowane**: konfiguracja urządzenia została aktywowana.
- **Niezgodność konfiguracji**: konfiguracja urządzenia nie została aktywowana.
- **Nieznane**: nie można było określić stanu.
- **Niepołączony**: niepodłączone.

#### **Ostatnia kontrola**

Data i czas rozpoczęcia dialogu oraz wykonania sprawdzenia. Podczas wyświetlania tego okna dialogowego urządzenia nie są ponownie sprawdzane.

#### **Patrz**

[Sprawdzanie stanu nadajników/dekoderów, Strona 94](#page-93-0)

Aby uzyskać więcej informacji, patrz [Okno dialogowe Edytor skryptu poleceń, Strona 304](#page-303-0).

#### **Patrz**

[Okno dialogowe Edytor skryptu poleceń, Strona 304](#page-303-0)

# **12.13 Okno dialogowe Manager zasobów (menu Narzędzia)**

Aby uzyskać więcej informacji, patrz [Okno dialogowe Manager zasobów, Strona 261](#page-260-0).

#### **Patrz**

[Okno dialogowe Manager zasobów, Strona 261](#page-260-0)

# **12.14 Okno dialogowe Budowa sekwencji (menu Narzędzia)**

Aby uzyskać więcej informacji, patrz [Okno dialogowe Budowa sekwencji, Strona 264](#page-263-0).

#### **Patrz**

[Okno dialogowe Budowa sekwencji, Strona 264](#page-263-0)

# **12.15 Okno dialogowe Manager licencji (menu Narzędzia)**

Okno dialogowe > menu **Narzędzia** > polecenie **Manager licencji...** Umożliwia zarejestrowanie licencji zamówionego pakietu BVMS oraz jego aktualizację o nowe funkcje.

#### **Stan licencji**

W tym obszarze wyświetlany jest stan licencji.

#### **Odcisk palca systemu**

Dla celów pomocniczych zalecamy podanie **Odcisk palca systemu**.

#### **Lokalizacja instalacji**

Podczas aktywacji licencji podstawowej w Bosch Remote Portal należy podać informacje o miejscu instalacji systemu. Te informacje są dostępne tutaj.

**Uwaga:** te informacje można również podać w innych licencjach, ale tutaj wyświetlane są tylko informacje podane w licencji podstawowej.

#### **Licencje**

- 1. Kliknąć **Dodaj,** aby dodać licencje.
	- Zostanie wyświetlone okno dialogowe **Dodaj licencję**.
- 2. Postępować zgodnie z instrukcjami wyświetlanymi w oknie dialogowym.

#### **Ważna licencja**

Wyświetla działającą licencję podstawową, która została aktywowana.

#### **Funkcje**

4 Kliknij polecenie **License Inspector...**.

Pojawi się okno dialogowe **Inspektor licencji**.

Wyświetla ilość licencjonowanych funkcji, które są aktualnie zainstalowane. Można sprawdzić, czy liczba zainstalowanych licencji systemu BVMS przekracza liczbę licencji zakupionych.

#### **Zainstalowana wersja oprogramowania BVMS**

Wyświetla aktualnie zainstalowaną wersję systemu BVMS, np. 11.0.

#### **Wersje oprogramowania BVMS z licencjami**

Wyświetla wszystkie wersje BVMS które są zawarte i obsługiwane w aktualnie dostarczanym pliku licencyjnym.

Na przykład: BVMS 11.0 i wszystkie wersje poboczne BVMS 11.x

#### **Data uaktywnienia**

Wyświetla datę aktywacji zainstalowanej wersji systemu BVMS.

#### **Data ważności**

Wyświetla datę ważności zainstalowanej wersji systemu BVMS. Data ważności ma zastosowanie tylko w przypadku instalacji licencji awaryjnej lub licencji na prezentację sprzedażową.

#### **Software Maintenance Agreement**

#### **Data ważności**

Jeśli została zakupiona i aktywowana dowolna umowa Software Maintenance Agreement, w tym miejscu wyświetlana jest data ważności.

#### **Patrz**

- [Aktywacja licencji na oprogramowanie, Strona 74](#page-73-0)
- [Okno dialogowe Dodawanie licencji, Strona 111](#page-110-0)
- [Okno dialogowe Inspektor licencji \(menu Narzędzia\), Strona 111](#page-110-1)

#### **12.15.1 Okno dialogowe Dodawanie licencji**

<span id="page-110-0"></span>Okno główne > menu **Narzędzia** > polecenie **Manager licencji...** > **Licencje** > **Dodaj** Umożliwia dodanie zakupionych licencji lub licencji demonstracyjnych z poziomu witryny Bosch Remote Portal remote.boschsecurity.com do systemu BVMS.

Aby dodać swoje licencje, postępuj zgodnie z instrukcjami w oknie dialogowym. Dalsze informacje można znaleźć w odpowiedniej dokumentacji licencji na system BVMS.

# **12.16 Okno dialogowe Inspektor licencji (menu Narzędzia)**

<span id="page-110-1"></span>Okno główne > menu **Narzędzia** > polecenie **License Inspector...** > okno dialogowe **Inspektor licencji**

Wyświetla ilość licencjonowanych funkcji, które są aktualnie zainstalowane.

Można sprawdzić, czy liczba zainstalowanych licencji systemu BVMS przekracza liczbę licencji zakupionych.

**Uwaga:** jeśli bieżąca konfiguracja systemu przekracza limity aktualnie zainstalowanych licencji, nie można aktywować konfiguracji.

# **12.17 Okno dialogowe Monitorowanie stacji roboczej (menu Narzędzia)**

Okno główne > menu **Narzędzia** > polecenie **Monitorowanie stacji roboczej...** > okno dialogowe **Monitorowanie stacji roboczej**

Wyświetla listę wszystkich stacji roboczych, które są aktualnie połączone z serwerem BVMS Management Server.

**Uwaga:** na liście wyświetleni są wszyscy podłączeni klienci Operator Clients i Cameo SDK.

#### **Aby odłączyć stację roboczą:**

- 1. Wybierz z listy odpowiednią pozycję.
- 2. Kliknij polecenie **Rozłącz**.
	- **Uwaga:** funkcja jest aktywna tylko wtedy, gdy użytkownik ma odpowiednie uprawnienia.

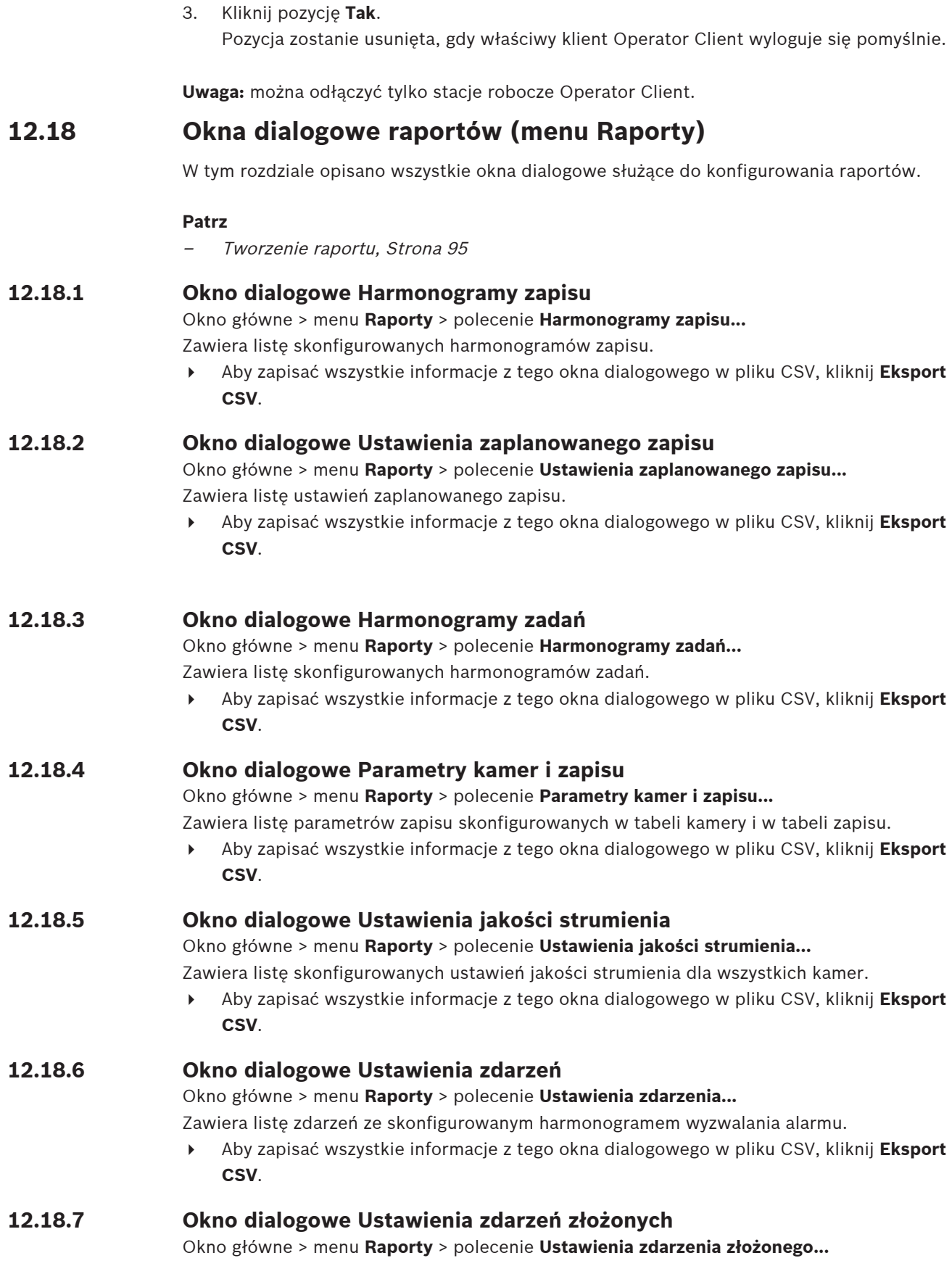

4 Aby zapisać wszystkie informacje z tego okna dialogowego w pliku CSV, kliknij **Eksport CSV**.

#### **12.18.8 Okno dialogowe Ustawienia alarmowe**

Okno główne > menu **Raporty** > polecenie **Ustawienia alarmowe...**

Zawiera listę wszystkich ustawień skonfigurowanych alarmów, łącznie z ustawieniami z okna dialogowego **Opcje alarmu**.

4 Aby zapisać wszystkie informacje z tego okna dialogowego w pliku CSV, kliknij **Eksport CSV**.

## **12.18.9 Okno dialogowe Skonfigurowani użytkownicy**

Okno główne > menu **Raporty** > polecenie **Skonfigurowani użytkownicy...** Zawiera listę użytkowników, którzy są uprawnieni do logowania się w programie Operator Client.

4 Aby zapisać wszystkie informacje z tego okna dialogowego w pliku CSV, kliknij **Eksport CSV**.

## **12.18.10 Okno dialogowe Grupy i konta użytkowników**

Okno główne > menu **Raporty** > polecenie **Grupy i konta użytkowników...** Zawiera listę skonfigurowanych grup użytkowników, Enterprise Accounts i Enterprise User Groupsgrup podwójnej autoryzacji.

4 Aby zapisać wszystkie informacje z tego okna dialogowego w pliku CSV, kliknij **Eksport CSV**.

## **12.18.11 Okno dialogowe Uprawnienia urządzenia**

Okno główne > menu **Raporty** > polecenie **Uprawnienia urządzenia...** Zawiera listę uprawnień poszczególnych grup użytkowników do korzystania ze skonfigurowanych urządzeń.

4 Aby zapisać wszystkie informacje z tego okna dialogowego w pliku CSV, kliknij **Eksport CSV**.

# **12.18.12 Okno dialogowe Uprawnienia do obsługi**

#### Okno główne > menu **Raporty** > polecenie **Uprawnienia do obsługi...**

Zawiera listę uprawnień poszczególnych grup użytkowników do korzystania z programu Operator Client.

4 Aby zapisać wszystkie informacje z tego okna dialogowego w pliku CSV, kliknij **Eksport CSV**.

# **12.18.13 Konfigurowanie okna dialogowego Uprawnienia**

Okno główne > menu **Raporty** > polecenie **Uprawnienia konfiguracji...** Zawiera listę uprawnień poszczególnych grup użytkowników do korzystania z programu Configuration Client.

4 Aby zapisać wszystkie informacje z tego okna dialogowego w pliku CSV, kliknij **Eksport CSV**.

# **12.18.14 Okno dialogowe Uprawnienia grupy użytkowników**

Okno główne > menu **Raporty** > polecenie **Uprawnienia grup użytkowników...** Zawiera listę uprawnień do konfigurowania grup użytkowników w poszczególnych grupach użytkowników.

4 Aby zapisać wszystkie informacje z tego okna dialogowego w pliku CSV, kliknij **Eksport CSV**.

#### **12.18.15 Okno dialogowe Ustawienia zabezpieczeń**

Okno główne > menu **Raporty** > polecenie **Ustawienia zabezpieczeń...** Wyświetla listę skonfigurowanych ustawień zabezpieczeń dla każdej grupy użytkowników i Enterprise User Groups.

4 Aby zapisać wszystkie informacje z tego okna dialogowego w pliku CSV, kliknij **Eksport CSV**.

#### **12.18.16 Okno dialogowe Uprawnienia aplikacji**

Okno główne > menu **Raporty** > polecenie **Uprawnienia aplikacji…**

Wyświetla listę wszystkich grup użytkowników i ich uprawnień do aplikacji.

4 Aby zapisać wszystkie informacje z tego okna dialogowego w pliku CSV, kliknij **Eksport CSV**.

#### **12.18.17 Okno dialogowe Wyłączone urządzenia**

Okno główne > menu **Raporty** > polecenie **Pominięte urządzenia...**

Wyświetla listę wszystkich skonfigurowanych wyłączonych urządzeń.

4 Aby zapisać wszystkie informacje z tego okna dialogowego w pliku CSV, kliknij **Eksport CSV**.

# **12.19 Okno dialogowe Ustawienia alarmów (menu Ustawienia)**

Patrz [Okno dialogowe Ustawienia alarmowe, Strona 308](#page-307-0), aby uzyskać szczegółowe informacje.

# **12.20 Okno dialogowe Ustawienia SNMP (menu Ustawienia)**

Okno dialogowe > menu **Ustawienia** > polecenie **Ustawienia SNMP...**

Pozwala skonfigurować monitorowanie [SNMP](#page-383-0) na komputerze Management Server. Można określić, które zdarzenia wysyłają komunikat trap SNMP, dodatkowe informacje o systemie i adresy IP komputerów, które będą otrzymywać komunikaty trap SNMP z systemu BVMS. Serwer wyśle komunikat trap SNMP, gdy wystąpi określone zdarzenie. Komunikaty trap można otrzymywać przez odbiornik SNMP w programie Configuration Client za pomocą narzędzia **Narzędzie do rejestrowania komunikatów Trap SNMP**. Można także używać innego

oprogramowania odbierającego komunikaty trap SNMP.

Agent SNMP w systemie BVMS obsługuje funkcję SNMP GetRequest. Gdy oprogramowanie menedżera SNMP (np. iReasoning MIB Browser) wyśle komunikat SNMP GetRequest do serwera BVMS Management Server, wówczas Management Server wyśle odpowiedni komunikat odpowiedzi.

Plik MIB znajduje się w następującej lokalizacji:

<installation\_directory>\Bosch\VMS\bin\BVMS.mib

Obsługiwane są tylko wersje SNMPv1 i v2.

**Uwaga:** Protokoły SNMPv1 i SNMPv2 nie są całkowicie zgodne. Ponadto nie zalecamy jednoczesnego używania protokołów SNMPv1 i SNMPv2.

#### **Port SNMP GET**

Wpisz numer portu dla SNMP GetRequest. Jest to port, na którym agent SNMP systemu BVMS Management Server nasłuchuje komunikatów SNMP GetRequest.

**Uwaga: System** BVMS nie używa standardowego portu nr 161 dla SNMP GetRequest, ponieważ ten port może być używany przez agenta SNMP komputera, na którym jest zainstalowany system BVMS Management Server.

Wartością domyślną jest 12544.

#### **Kontakt systemu**

Wprowadź dane kontaktowe dotyczące systemu BVMS. Można wyszukać te informacje przez SNMP GetRequest, używając OID .1.3.6.1.2.1.1.4.

#### **Opis systemu**

Wprowadź opis systemu BVMS. Można wyszukać te informacje przez SNMP GetRequest, używając OID .1.3.6.1.2.1.1.5.

#### **Lokalizacja systemu**

Wprowadź lokalizację systemu BVMS. Dane powinny określać fizyczną lokalizację serwera, np. numer budynku, numer sali, numer stelaża itd.

Można wyszukać te informacje przez SNMP GetRequest, używając OID .1.3.6.1.2.1.1.6.

#### **Odbiorniki komunikatów Trap**

Wprowadź adres IP komputera, do którego system BVMS będzie domyślnie wysyłać komunikaty trap SNMP.

#### **Filtr komunikatów Trap**

Kliknąć i wybrać zdarzenia w drzewie zdarzeń, aby przefiltrować wysłane komunikaty trap SNMP.

#### **Patrz**

<span id="page-114-0"></span>[Konfigurowanie monitorowania SNMP, Strona 94](#page-93-1)

# **12.21 Okno dialogowe Ustawienia serwera LDAP (menu Ustawienia)**

Okno dialogowe > menu **Ustawienia** > polecenie **Ustawienia serwera LDAP...**

Wprowadzić ustawienia serwera LDAP, które zostały skonfigurowane poza systemem BVMS. Potrzebna będzie pomoc administratora sieci, który skonfigurowaće serwer LDAP dla poniższych opcji.

Konieczne jest wypełnienie wszystkich pól poza polami w pozycji **Testuj użytkownika / grupę użytkowników**.

#### **Ustawienia serwera LDAP**

#### **Serwer LDAP**

Wpisać nazwę lub adres IP serwera [LDAP](#page-379-1).

#### **Port**

Wprowadzić numer [portu](#page-382-0) serwera LDAP (domyślny HTTP: 389, HTTPS: 636)

#### **Zabezpiecz połączenie**

Zaznaczyć pole wyboru, aby włączyć bezpieczną transmisję danych.

#### **Mechanizm uwierzytelniania**

Funkcja negocjowania automatycznie wybiera odpowiedni protokół uwierzytelniania. W prosty sposób przesyła poświadczenia logowania w postaci niezaszyfrowanej za pomocą zwykłego tekstu.

#### **Uwierzytelnianie przez proxy**

#### **Anonimowy**

Pozwala logować się jako gość. Wybrać tę opcję, jeśli serwer LDAP obsługuje ją i nie można skonfigurować określonego użytkownika serwera proxy.

#### **Użyj następujących poświadczeń**

#### **Nazwa użytkownika**

Wprowadzić niepowtarzalną nazwę użytkownika proxy. Użytkownik ten musi umożliwić dostęp do serwera LDAP użytkownikom tej grupy użytkowników systemu BVMS.

#### **Hasło**

Wprowadzić hasło użytkownika proxy.

#### **Test**

Kliknąć, aby sprawdzić, czy użytkownik proxy posiada dostęp do serwera LDAP.

#### **Podstawa LDAP dla użytkownika**

Wprowadzić niepowtarzalną nazwę (DN = distinguished name) ścieżki LDAP, w której będzie wyszukiwany użytkownik.

Przykład DN podstawy LDAP:CN=Users,DC=Security,DC=MyCompany,DC=com

#### **Filtr dla użytkownika**

Wybrać filtr używany do wyszukiwania niepowtarzalnej nazwy użytkownika. Dostępne są predefiniowane przykłady. W miejsce zmiennej %username% wstawić faktyczną nazwę użytkownika.

#### **Podstawa LDAP dla grupy**

Wprowadzić niepowtarzalną nazwę ścieżki LDAP, w której będą wyszukiwane grupy. Przykład DN podstawy LDAP: CN=Users,DC=Security,DC=MyCompany,DC=com

#### **Filtr wyszukiwania członka grupy**

Wybrać filtr służący do wyszukiwania członka grupy. Dostępne są predefiniowane przykłady. W miejsce zmiennej %usernameDN% wstawić faktyczną nazwę użytkownika oraz jego niepowtarzalną nazwę (DN).

#### **Filtr wyszukiwania grupy**

Nie pozostawiać tego pola pustego. Jeśli pole będzie puste, nie będzie można przypisać grupy LDAP do grupy użytkowników systemu BVMS.

Zaznaczyć filtr, aby odszukać grupę użytkowników.

Dostępne są predefiniowane przykłady.

#### **Testuj użytkownika / grupę użytkowników**

Parametry w tym oknie dialogowym nie są zapisywane po kliknięciu **OK**. Służą one jedynie do przeprowadzenia testu.

#### **Nazwa użytkownika**

Wprowadzić nazwę testowanego użytkownika. Pominąć DN.

#### **Hasło**

Wprowadzić hasło testowanego użytkownika.

#### **Testuj użytkownika**

Kliknąć, aby sprawdzić, czy kombinacja nazwy użytkownika i hasła jest prawidłowa.

#### **Grupa (DN)**

Wprowadzić niepowtarzalną nazwę grupy, do której jest przypisany użytkownik.

#### **Testuj grupę**

Kliknąć, aby sprawdzić przypisanie użytkownika do grupy.

#### **Patrz**

[Wybieranie skojarzonej grupy LDAP, Strona 354](#page-353-0)

## **12.21.1 Przypisywanie grupy LDAP**

Grupę LDAP kojarzy się z grupą użytkowników BVMS, aby zapewnić użytkownikom tej grupy LDAP dostęp do programu Operator Client. Użytkownicy z tej grupy LDAP posiadają uprawnienia dostępu grupy użytkowników, w której skonfigurowana została grupa LDAP. Do wprowadzenia tych ustawień będzie najprawdopodobniej potrzebna pomoc administratora sieci, który jest odpowiedzialny za obsługę serwera LDAP.

Grupy LDAP są konfigurowane w [standardowych grupach użytkowników](#page-378-1) lub [Enterprise User](#page-378-2) [Groups](#page-378-2).

#### **Uwaga!**

Jeśli grupa LDAP jest skojarzona z grupą użytkowników BVMS, użytkownicy tej grupy LDAP mogą uruchomić Operator Client za pomocą funkcji pojedynczego logowania.

**Uwaga!**

Użytkownik LDAP może być skojarzony z więcej niż jedną grupą użytkowników LDAP, które z kolei są skojarzone z określoną grupą użytkowników BVMS.

Użytkownik LDAP otrzymuje uprawnienia grupy użytkowników BVMS, która znajduje się na wyższym miejscu listy niż inne grupy użytkowników LDAP skojarzone z tym użytkownikiem LDAP.

#### **Aby przypisać grupę LDAP:**

- 1. Kliknąć **Ustawienia serwera LDAP...**.
	- Zostanie wyświetlone okno dialogowe **Ustawienia serwera LDAP**.
- 2. Wpisać ustawienia serwera LDAP i kliknąć **OK**.

Kliknąć poniższy odnośnik do wybranego okna programu, aby uzyskać szczegółowe informacje o różnych polach.

#### **Patrz**

- [Okno dialogowe Ustawienia serwera LDAP \(menu Ustawienia\), Strona 115](#page-114-0)
- [strona Właściwości grupy użytkowników, Strona 327](#page-326-0)

# **12.22 Okno dialogowe Definiowanie kolejności grup użytkowników LDAP (menu Ustawienia)**

Wyświetla listę **Zmień kolejność grup użytkowników w usłudze LDAP** Na liście będą pokazane grupy użytkowników LDAP ze skojarzonymi BVMSgrupami użytkowników oraz Enterprise User Groups. Przeciągając i upuszczając lub używając strzałek w górę i w dół można zmieniać kolejność grup.

#### **Uwaga!**

Użytkownik LDAP może być skojarzony z więcej niż jedną grupą użytkowników LDAP, które z kolei są skojarzone z określoną grupą użytkowników BVMS.

Użytkownik LDAP otrzymuje uprawnienia grupy użytkowników BVMS, która znajduje się na wyższym miejscu listy niż inne grupy użytkowników LDAP skojarzone z tym użytkownikiem LDAP.

# **12.23 Okno dialogowe Ustawienia tokena dostępu (menu Ustawienia)**

Okno główne > menu **Ustawienia** > polecenie **Ustawienia tokena dostępu...**

**i**

**i**

**i**

Jeśli skonfigurowano logowanie do programu Management Server za pomocą tokena dostępu, najpierw należy zdefiniować ustawienia tokena.

Token jest tworzony w programie Enterprise Management Server i musi zostać podpisany za pomocą certyfikatu z magazynu certyfikatów na lokalnym komputerze. Należy precyzyjnie zidentyfikować dostępne certyfikaty, aby ustalić, który z nich ma zostać użyty.

**Uwaga:** Oprogramowanie BVMS nie obsługuje certyfikatów, które używają algorytmu bezpiecznego tworzenia skrótów SHA-1 i mają klucz krótszy niż 2048 bitów.

#### **Właściwości certyfikatu podpisywania**

Wpisz ciąg właściwości identyfikujących odpowiedni certyfikat.

**Uwaga:** Jeśli więcej niż jeden ważny certyfikat spełnia kryteriom, zostanie użyty najnowszy.

Aby wpisać prawidłowy ciąg właściwości w polu **Właściwości certyfikatu podpisywania**, przestrzegaj następujących reguł:

- Ciąg zawiera jeden lub wiele warunków.
- Warunki są rozdzielone średnikami (;).
- Warunki to pary nazwy właściwości certyfikatu i oczekiwanej wartości, rozdzielone znakiem równości (=).
- Nazwy właściwości certyfikatów mogą składać się z jednej lub wielu części, rozdzielonych kropką (.).
- W nazwach właściwości certyfikatów i oczekiwanych wartościach nie jest uwzględniana wielkość liter.

#### **Przykłady:**

SubjectName.CN=BVMS Token Issuer;Parent.SubjectName.CN=BVMS Intermediate

- Część Nazwa pospolita (CN) w nazwie podmiotu certyfikatu musi mieć wartość BVMS Token Issuer.
- Dodatkowo część Nazwa pospolita w nazwie podmiotu certyfikatu w obiekcie nadrzędnym certyfikatu musi mieć wartość BVMS Intermediate. Obiektem nadrzędnym jest certyfikat użyty do podpisania bieżącego certyfikatu.

Parent.Thumbprint=A95FF7C6EC374127174D3AFA8EA67C94E8E66C3F

– Odcisk palca nadrzędnego obiektu certyfikatu musi mieć format jak niżej.

#### **Lista obsługiwanych nazw właściwości certyfikatów:**

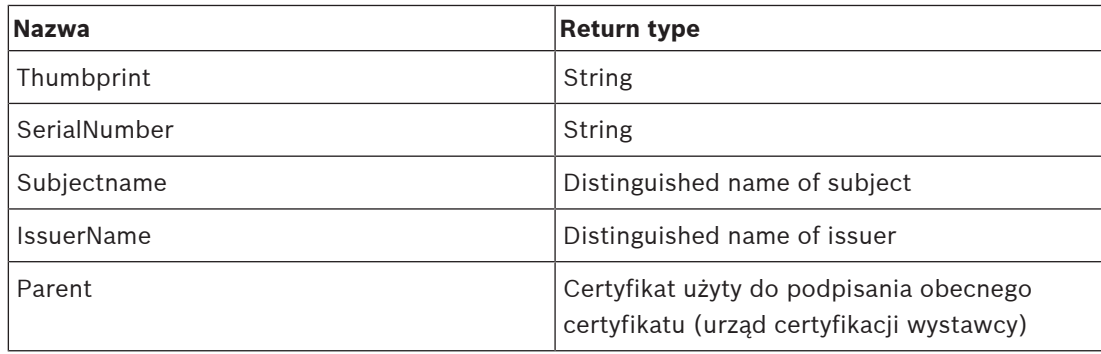

#### **Lista obsługiwanych nazw właściwości w nazwie wyróżniającej:**

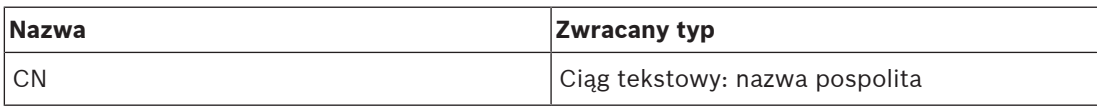

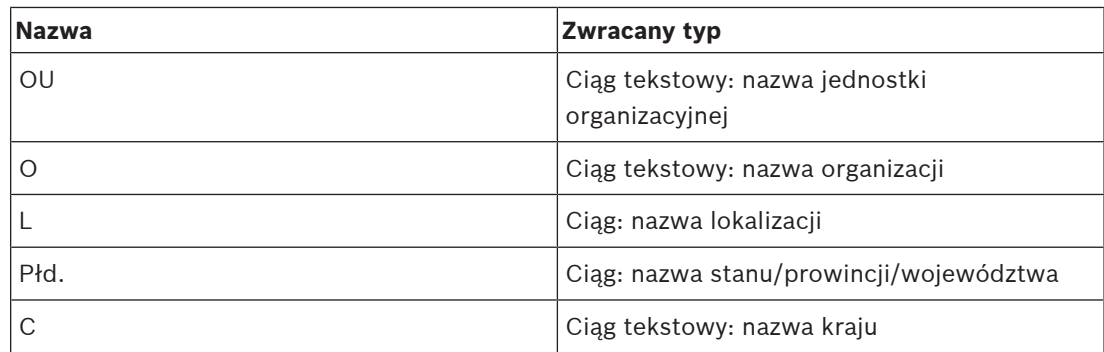

#### **Przykłady użycia nazwy wyróżniającej:**

- SubjectName.CN=verisign authority
- IssueName.C=DE
- Parent.Parent.SubjectName.O=Bosch Security Systems

#### **Łańcuch certyfikatów**

Zaznacz pole wyboru, aby dołączyć łańcuch certyfikatów.

**Uwaga:** Jeśli na komputerze z programem Management Server jest zainstalowany dokładnie ten sam certyfikat, nie trzeba koniecznie dołączać łańcucha certyfikatów.

#### **Liczba dołączonych certyfikatów**

Wpisz dokładną liczbę certyfikatów, które są uwzględnione w tokenie dostępu. **Uwaga:** Pod żadnym pozorem nie uwzględniaj certyfikatu Root.

#### **Okres ważności tokena dostępu**

Wpisz czas w godzinach określający okres ważności tokenów po ich utworzeniu przez program Enterprise Management Server.

#### **Patrz**

[Uwierzytelnianie za pomocą tokenów, Strona 86](#page-85-0)

# **12.24 Okno dialogowe Ustawienia zaufanych certyfikatów (menu Ustawienia)**

Okno główne > menu **Ustawienia** > polecenie **Ustawienia zaufanych certyfikatów...** W tym oknie dialogowym można wprowadzić odcisk palca certyfikatu używany przez program Management Server do uwierzytelniania tokena dostępu.

**Uwaga:** Menu **Ustawienia zaufanych certyfikatów...** jest dostępne tylko wtedy, gdy program Configuration Client zostanie uruchomiony za pomocą uprawnień administratora, a logujący się użytkownik ma uprawnienie **Konfiguruj grupy użytkowników/Enterprise Accounts**.

#### **Odcisk palca lub zaufany certyfikat**

Pokazuje już skonfigurowany odcisk palca, a jeśli w rejestrze nie można odnaleźć konfiguracji, to pusty odcisk palca. Wpisz lub zmień odcisk palca certyfikatu głównego.

Podany odcisk zostanie zapisany w ścieżce HKEY\_LOCAL\_MACHINE\SOFTWARE\Bosch

Sicherheitssysteme GmbH\Bosch Video Management System\TrustedCertificates w kluczu "BvmsTrustedCertificate".

**Uwaga:** Podczas eksportowania konfiguracji odcisk nie jest do niej dołączany. **Uwaga:** Oprogramowanie BVMS nie obsługuje certyfikatów, które używają algorytmu bezpiecznego tworzenia skrótów SHA-1 i mają klucz krótszy niż 2048 bitów.

# **12.25 Okno dialogowe Opcje (menu Ustawienia)**

**Uwaga:** niektóre funkcje wymagają zakupu odpowiedniej licencji.

Okno dialogowe > menu **Ustawienia** > polecenie **Opcje...**

#### **Configuration Client**

#### **Język**

Umożliwia skonfigurowanie wersji językowej programu Configuration Client. W przypadku zaznaczenia opcji **Język systemu** zostanie wybrany taki sam język, jaki jest używany w systemie Windows.

To ustawienie jest włączone po ponownym uruchomieniu programu Configuration Client.

#### **Automatyczne wylogowanie**

Umożliwia skonfigurowanie funkcji automatycznego wylogowywania z programu Configuration Client. Program Configuration Client wyloguje się po ustalonym okresie.

Po wylogowaniu z powodu braku aktywności zmiany wprowadzone na stronach konfiguracji poniższych urządzeń na stronie **Urządzenia** nie są automatycznie zapisywane, więc ulegają utracie:

- [Nadajniki](#page-380-0)
- [Dekodery](#page-377-0)
- Urządzenia [VRM](#page-384-0)
- Urządzenia [iSCSI](#page-379-2)
- Urządzenia [VSG](#page-376-0)

Pozostałe oczekujące zmiany w konfiguracji są automatycznie zapisywane.

**Uwaga:** zmiany wprowadzane w oknach dialogowych, które nie zostały zatwierdzone kliknięciem przycisku **OK**, nie są zapisywane.

#### **Scan options**

Umożliwia skonfigurowanie możliwości skanowania konkretnej podsieci lub wielu podsieci w poszukiwaniu urządzeń.

#### **Operator Client**

#### **Wielokrotne logowanie**

#### **Zezwalaj na wielokrotne logowanie tego samego użytkownika**

Umożliwia użytkownikowi programu Web Client systemu BVMS SDK, aplikacji mobilnej systemu BVMS, BVMS lub programu Operator Client wielokrotne, jednoczesne logowanie za pomocą tej samej nazwy użytkownika.

#### **Ustawienia serwera**

#### **Ciąg połączenia bazy danych**

Umożliwia skonfigurowanie ciągu połączenia dla bazy danych [Rejestr.](#page-382-1)

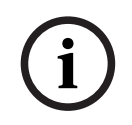

#### **Uwaga!**

Ciąg należy zmienić tylko w przypadku, kiedy użytkownik chce skonfigurować zdalny serwer SQL dla rejestru i jest zaznajomiony z technologią serwera SQL.

#### **Okres przechowywania**

Umożliwia zdefiniowanie maksymalnego czasu przechowywania wpisów w rejestrze. Po upływie tego zdefiniowanego czasu przechowywania wpisy są automatycznie usuwane. To ustawienie jest włączone po uaktywnieniu konfiguracji.

Do edytowania ustawień wymienionych poniżej są potrzebne uprawnienia:

#### **Ustawienia ścieżki Audit Trail**

#### **Audit Trail**

Włączanie i wyłączanie funkcji Audit Trail.

**Uwaga:** Strona Audit Trail jest dostępna w aplikacji Configuration Client tylko po włączeniu tej funkcii.

#### **Maksymalny okres przechowywania**

Umożliwia zdefiniowanie maksymalnego czasu przechowywania wpisów funkcji Audit Trail. Po upływie tego zdefiniowanego czasu przechowywania wpisy są automatycznie usuwane.

#### **Język**

Należy wybrać żądaną wersję językową wpisów funkcji Audit Trail. **Wyjątek:** Wszystkie wpisy funkcji Audit Trail z kategorii filtrowania **Urządzenia (konfiguracja kamery)** będą wyświetlane w języku skonfigurowanym dla aplikacji Configuration Client.

**Uwaga:** Bazę danych funkcji Audit Trail należy zainstalować poprzez jej zaznaczenie w instalatorze programu BVMS (opcjonalna funkcja instalatora). Ustawienia funkcji Audit Trail są włączane dopiero po uaktywnieniu konfiguracji.

#### **Urządzenia**

#### **Grupa monitorów**

Pozwala wybrać ustawienia, które umożliwiają użytkownikom kontrolowanie wszystkich [grup](#page-378-3) [monitorów](#page-378-3) za pomocą poszczególnych komputerów klienckich systemu BVMS. Z tego powodu nie jest wymagane skonfigurowanie tego komputera jako stacji roboczej w drzewie urządzeń.

#### **Wybór strumienia z odbiornika**

Pozwala skonfigurować system tak, aby wszystkie dekodery w systemie używały zgodnego strumienia, a niekoniecznie strumienia podglądu na żywo.

To ustawienie jest włączone po uaktywnieniu konfiguracji.

#### **Serwer czasu nadajnika**

Umożliwia skonfigurowanie ustawień serwera czasu w odniesieniu do nadajników. Domyślnie używany jest adres IP serwera centralnego.

#### **Funkcje systemowe**

#### **Mapy**

#### **Typ mapy tła**

Umożliwia wybranie typu mapy tła dla mapy globalnej. Jeśli jest dostęp do Internetu (tryb online), dostępne są następujące typy map:

- **Mapa ulic HERE**
- **Mapa ulic HERE**
- **Mapa satelitarna HERE**

Jeśli nie ma dostępu do Internetu (tryb offline), wybrać **Brak**.

#### **Klucz API użytkownika**

Wprowadzić swój klucz API, aby móc korzystać z map online (Here).

#### **Wyświetl klucz API**

Zaznaczyć pole wyboru, aby wyświetlić klucz API.

#### **Uwaga!**

2022-06 | We propose the state of the context system of the configuration Client Instruments and the configuration Client Instruction Client Instruction Client Instruction Client Instruction Client Instruction Client Instr W przypadku zmiany typu mapy tła z online (mapy Here) na offline (**Brak**) lub odwrotnie nastąpi utrata wszystkich ustawionych aktywnym miejsc kamery i okien roboczych mapy. Można zdefiniować tylko jedno tło dla mapy globalnej. To tło ma zastosowanie do wszystkich okien roboczych mapy.

#### **Map-based tracking assistant**

#### **Włącz funkcję systemową**

Umożliwia skonfigurowanie, aby użytkownik programu Operator Client mógł używać opcji Mapbased tracking assistant.

#### **Wyświetlacz stanu zaawansowanego**

#### **Wyłącz kolorowanie miejsc aktywnych na mapach**

Umożliwia skonfigurowanie wyłączenia migania [aktywnych miejsc](#page-380-1) na mapach.

#### **Włącz zaawansowane wyświetlanie stanu (kolorowanie miejsc aktywnych na mapach w zależności od stanu)**

Umożliwia konfigurowanie wszystkich zdarzeń stanu w taki sposób, aby [miejsca aktywne](#page-380-1) urządzeń należące do danego zdarzenia były wyświetlane z odpowiednim kolorem tła i migały po wystąpieniu tego zdarzenia.

#### **Włącz zaawansowane wyświetlanie alarmu (kolorowanie miejsc aktywnych na mapach w zależności od alarmu)**

Umożliwia konfigurowanie wszystkich alarmów w taki sposób, aby [miejsca aktywne](#page-380-1) urządzeń należące do danego alarmu były wyświetlane z odpowiednim kolorem tła i migały po wystąpieniu tego alarmu.

Określanie zaawansowanego wyświetlania stanu jest możliwe dopiero po zapisaniu konfiguracji. Miejsca aktywne są wyświetlane na mapie w programie Operator Client po uaktywnieniu konfiguracji.

#### **Eksportuj z funkcji Privacy overlay Włącz funkcję systemową**

Umożliwia skonfigurowanie, aby użytkownik programu Operator Client mógł eksportować wideo przy użyciu opcji Privacy overlay.

Okno główne > **Urządzenia**

#### **Uwaga!**

Program BVMS Viewer nie obsługuje odbiorników.

Wyświetla okna [Drzewo urządzeń](#page-377-1) i strony konfiguracji.

Liczba pozycji poniżej wpisu jest wyświetlana w nawiasach kwadratowych. Umożliwia skonfigurowanie dostępnych urządzeń, takich jak mobilne usługi wideo, nadajniki ONVIF, Bosch Video Streaming Gateway urządzenia, nadajniki, dekodery, [VRM,](#page-384-0) nadajniki lokalnej pamięci masowej, matryce analogowe lub urządzenia peryferyjne, takie jak ATM/POS Bridge.

#### **Uwaga:**

Urządzenia są reprezentowane na drzewie i pogrupowane na podstawie fizycznej struktury sieci oraz kategorii urządzeń.

Źródła sygnału wizyjnego, takie jak nadajniki, są zgrupowane pod modułami [VRM](#page-384-0).

#### **Aby wyszukać elementy:**

 $\overline{\phantom{a}}$  W polu wyszukiwania  $\overline{\phantom{a}}$  wpisz ciąg znaków i naciśnij przycisk ENTER aby przefiltrować wyświetlone elementy.

Pojawią są tylko elementy zawierające łańcuch i odpowiadające im elementy nadrzędne (tylko w drzewach). Zostanie podana liczba odfiltrowanych elementów oraz całkowita liczba elementów.

**Uwaga:** ciąg znaków należy otoczyć cudzysłowem, aby znaleźć go precyzyjnie. Na przykład wpisanie "Camera 1" odfiltruje kamery o tej nazwie, a nie camera 201.

Kliknąć element drzewa, aby wyświetlić odpowiednią stronę.

# **13.1 Aktualizowanie stanów i informacji o wydajności urządzeń**

#### Okno główne > **Urządzenia**

Na przykład po aktualizacji oprogramowania układowego może być konieczne zsynchronizowanie wydajności wszystkich skonfigurowanych dekoderów, nadajników i VSG. Dzięki tej funkcji informacji o wydajności poszczególnych urządzeń są porównywane z informacji o wydajności już zapisanymi w BVMS. Informacje o wydajności wszystkich urządzeń w drzewie można aktualizować jednocześnie.

Istnieje również możliwość skopiowania listy urządzeń, których informacje o wydajności zostały zmienione w schowku. Następnie można wkleić listę, na przykład do edytora tekstu, aby szczegółowo zbadać zmiany.

Lista urządzeń ze schowka ma postać pliku CSV i zawiera następujące informacje:

- **Urządzenie**
- Typ urządzenia
- Adres IP

**Uwaga:** w przypadku dużego systemu zawierającego kilka tysięcy skonfigurowanych urządzeń proces odświeżania stanów urządzeń i aktualizacji informacji o ich wydajności może trwać długo.

Informacje o wydajności są pobierane tylko w odniesieniu do urządzeń osiągalnych. Aby sprawdzić, czy urządzenie jest nieosiągalne, należy sprawdzić stan urządzenia.

**i**

#### **Aby zaktualizować stany i informacje o wydajności urządzeń:**

1. Kliknąć Zostanie wyświetlone okno dialogowe **Aktualizuj wydajność urządzenia** . Informacje o stanie wszystkich urządzeń są aktualizowane i pobierane są ich informacje o ich

Jeśli informacje o wydajności urządzeń nie są aktualne, odpowiednie urządzenia są wyświetlane na liście i przycisk **Aktualizuj** jest aktywny.

- 2. W razie potrzeby kliknąć **Kopiuj listę urządzeń do schowka.**
- 3. Kliknąć **Aktualizuj**.

wydajności.

- 4. Kliknąć **OK**.
- $\Rightarrow$  Informacje o wydajności urządzenia są teraz zaktualizowane.

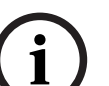

#### **Uwaga!**

Informacje o stanie wszystkich urządzeń będą zawsze aktualizowane, nawet jeśli anulujesz okno dialogowe **Aktualizowanie informacji o wydajności urządzeń**.

# **13.2 Zmienianie hasła urządzeń sieciowych**

Okno główne > **Urządzenia** > **Zmień hasła urządzenia** > okno dialogowe **Zmień hasła urządzenia**

LUB

Okno główne > menu **Urządzenie** > polecenie **Zmień hasła urządzenia...** > okno dialogowe **Zmień hasła urządzenia**

#### **Aby zmienić hasło urządzeń sieciowych, należy:**

- 1. Zaznaczyć żądane urządzenie.
- 2. Kliknąć prawym przyciskiem myszy zaznaczone urządzenie, a następnie kliknąć **Edytuj hasło...**.

Pojawi się okno dialogowe **Zmień hasła urządzenia** .

- 3. Zaznaczyć żądany tym hasła.
- 4. Wprowadzić nowe hasło.
- 5. Kliknąć przycisk **OK**.

Nowe hasło zostanie zaktualizowane w wybranym urządzeniu.

Aby uzyskać więcej informacji, patrz [Okno dialogowe zmiany hasła urządzenia \(menu](#page-104-0) [Urządzenie\), Strona 105](#page-104-0).

#### **Aby zmienić ustawienia dla wielu urządzeń, należy:**

Patrz [Konfiguracja wielu nadajników / odbiorników, Strona 229](#page-228-0).

#### **Patrz**

<span id="page-123-0"></span>[Okno dialogowe zmiany hasła urządzenia \(menu Urządzenie\), Strona 105](#page-104-0)

# **13.3 Dodawanie urządzenia**

#### Okno główne > **Urządzenia**

Aby ręcznie dodać następujące urządzenia do [drzewa urządzeń,](#page-377-1) należy znać adres sieciowy urządzenia:

- Sieciowe urządzenie wizyjne firmy Bosch
- Krosownica analogowa

Warunkiem dodania urządzenia [Bosch Allegiant](#page-379-3) jest wskazanie właściwego pliku konfiguracyjnego Allegiant.

- Stacja robocza systemu BVMS Stacja robocza musi mieć zainstalowane oprogramowanie Operator Client.
- Urządzenie komunikacyjne
- Urządzenie Bosch ATM/POS Bridge [DTP](#page-377-2)
- [Wirtualne wejście](#page-385-0)
- Urządzenie [monitoringu sieci](#page-380-2)
- Klawiatura Bosch IntuiKey
- Klawiatura KBD-Universal XF
- [Grupa monitorów](#page-378-3)
- Moduł wejścia-wyjścia
- Emulacja poleceń CCL urządzenia Allegiant
- Centrala alarmowa firmy Bosch
- Urządzenie analizy oparte na serwerze
- Systemy kontroli dostępu firmy Bosch

Można skanować w poszukiwaniu poniższych urządzeń, aby dodać je za pomocą okna dialogowego kreatora **BVMS Scan Wizard**:

- Urządzenia [VRM](#page-384-0)
- [Nadajniki](#page-380-0)
- Nadajniki podglądu bieżącego i z lokalną pamięcią masową
- Nadajniki podglądu bieżącego ONVIF
- Nadajniki z obsługą lokalnego urządzenia pamięci masowej
- **[Dekodery](#page-377-0)**
- Urządzenia [Video Streaming Gateway](#page-376-0) (VSG)
	- Urządzenia [DVR](#page-376-1)

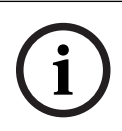

#### **Uwaga!**

Po dodaniu urządzenia należy kliknąć przycisk – "aby zapisać ustawienia.

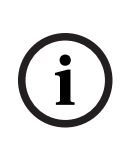

#### **Uwaga!**

Dodać rejestrator DVR za pomocą konta administratora urządzenia. Korzystanie z konta użytkownika cyfrowego rejestratora wizyjnego z ograniczonymi uprawnieniami może skutkować dostępem do funkcji bezużytecznych w systemie BVMS, takich jak sterowanie [kamerą PTZ.](#page-379-4)

#### **Okno dialogowe BVMS Scan Wizard**

Okno główne > **Urządzenia** > rozwiń opcję > kliknij prawym przyciskiem myszy kliknij opcję **Skanuj w poszukiwaniu nadajników** > okno dialogowe **BVMS Scan Wizard**

Okno główne > **Urządzenia** > rozwiń opcję > kliknij prawym przyciskiem myszy

kliknij opcję **Skanuj w poszukiwaniu bram Video Streaming Gateway** > okno dialogowe **BVMS Scan Wizard**

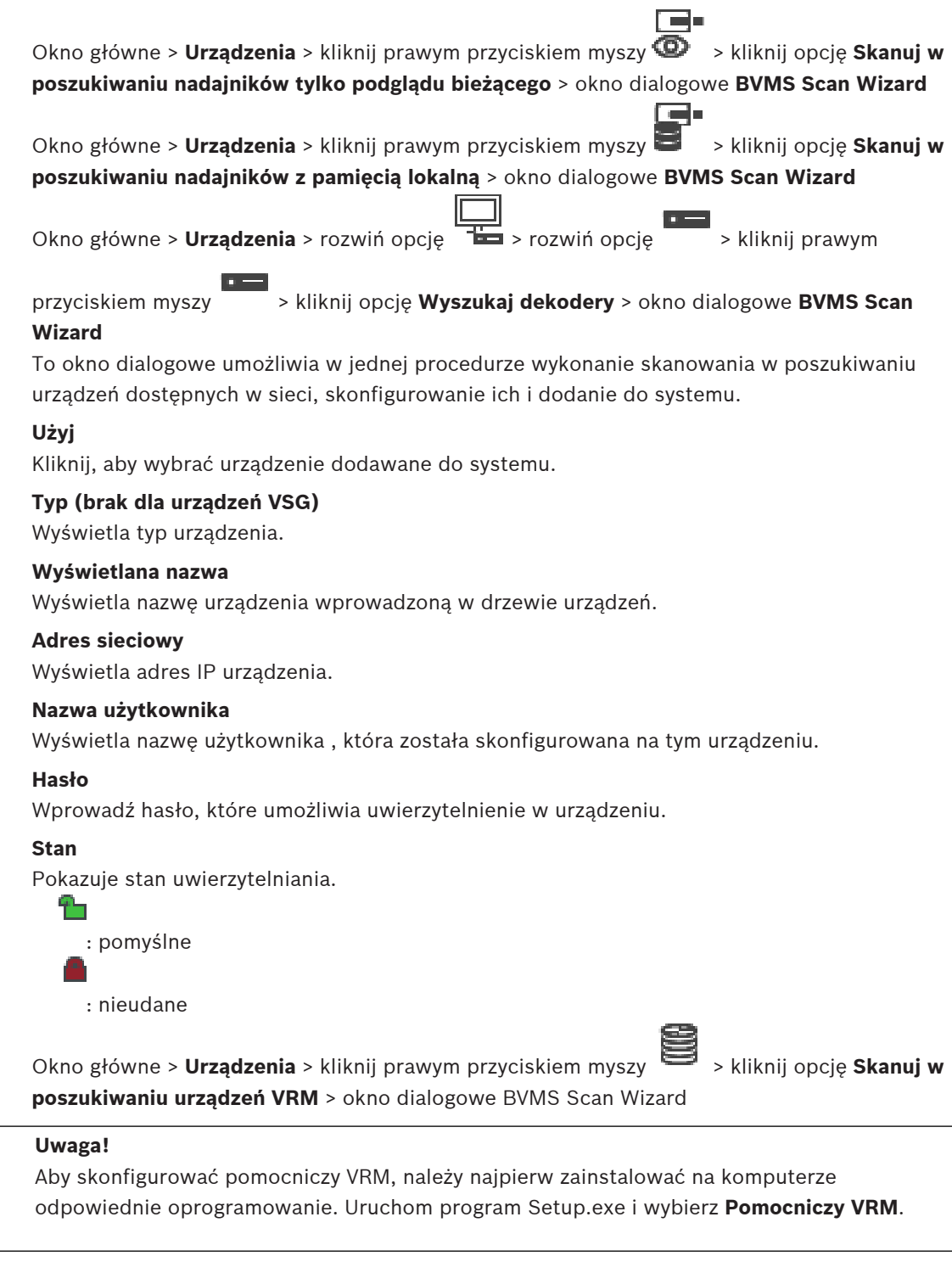

# **Rola**

Wybierz odpowiednią pozycję na liście.

Poniższa tabela przedstawia dostępne role urządzenia VRM:

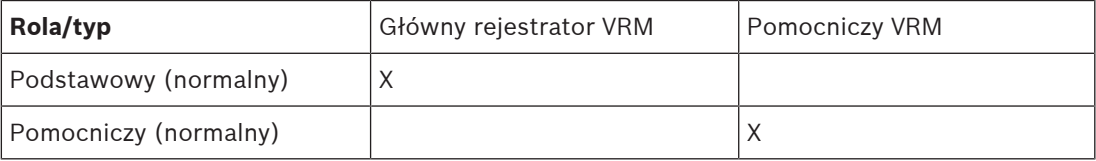

**i**

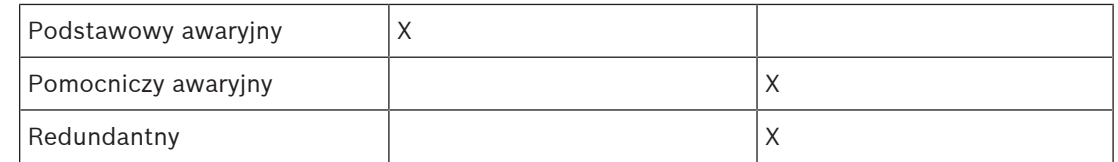

Do podstawowego VRM można dodać urządzenia VRM pełniące następujące role:

- Awaryjny VRM
- Nadmiarowy VRM

Do pomocniczego VRM można dodać urządzenia VRM pełniące następujące role:

– Awaryjny VRM

#### **Główny VRM**

Na liście zaznacz żądaną pozycję.

#### **Nazwa użytkownika**

Wyświetla nazwę użytkownika, która została skonfigurowana na urządzeniu. Można wpisać inną nazwę użytkownika, jeśli jest to wymagane.

#### **Patrz**

- [Dodawanie urządzeń VRM poprzez skanowanie:, Strona 170](#page-169-0)
- [Dodawanie nadajnika do puli VRM, Strona 219](#page-218-0)
- [Dodawanie nadajnika udostępniającego tylko podgląd bieżący, Strona 219](#page-218-1)
- [Dodawanie nadajnika z pamięcią lokalną, Strona 219](#page-218-2)
- <span id="page-126-0"></span>[Skanowanie w poszukiwaniu urządzeń, Strona 73](#page-72-0)

# **13.4 Strona listy serwerów/książki adresowej**

# Okno główne > **Urządzenia** > **System Enterprise** > **Lista serwerów/książka adresowa** W celu umożliwienia jednoczesnego dostępu w systemie BVMS [Enterprise System](#page-384-1) można dodać wiele komputerów z serwerem [Management Server](#page-383-1). Ponadto można dodać wiele komputerów z serwerem Management Server, aby zapewnić sekwencyjny dostęp do funkcji [Server Lookup](#page-383-2).

Do listy serwerów można dodawać dalsze kolumny. Dzięki nim można wprowadzać więcej informacji, które mogą wyszukiwać użytkownicy podczas korzystania z funkcji Server Lookup. Dodane kolumny będą też widoczne na stronie **Dostęp do serwera** (okno główne > **Grupy**

# **użytkowników** > karta **Enterprise User Groups** > > karta **Dostęp do serwera**).

#### **Dodaj serwer**

Kliknij **Dodaj serwer**, aby wyświetlić okno dialogowe.

#### **Usuń serwer**

Kliknąć, aby usunąć wpisy Management Server.

#### **Management Server**

Wyświetla nazwy wszystkich dodanych komputerów Management Server. Użytkownik może zmienić każdy wpis.

**Uwaga:** używając połączenia SSH, należy wprowadzić adres w następującym formacie: **SSH://IP lub nazwa\_serwera:5322**

#### **Prywatny adres sieciowy**

Wyświetlane są prywatne adresy sieciowe wszystkich dodanych komputerów Management Server. Użytkownik może zmienić każdy wpis.

#### **Numer serwera**

Wyświetla numery logiczne wszystkich dodanych komputerów Management Server. Użytkownik może zmienić każdy wpis.

#### **Opis serwera**

Wprowadzić opis dla tego konta Management Server. Ten opis jest potrzebny do znajdowania pozycji na liście wszystkich dostępnych serwerów, gdy użytkownik chce wyłącznego dostępu do serwera Management Server, na przykład w celu wyjaśnienia alarmu mającego źródło w innym systemie zarządzania.

#### **Kliknij, aby uzyskać szczegółowe instrukcje:**

- [Konfigurowanie funkcji listy serwerów dla systemu Enterprise System, Strona 84](#page-83-0)
- [Konfigurowanie funkcji Server Lookup, Strona 128](#page-127-0)
- [Eksportowanie listy serwerów, Strona 129](#page-128-0)
- [Importowanie listy serwerów, Strona 129](#page-128-1)

#### **Patrz**

[Tunelowanie SSH, Strona 49](#page-48-0)

#### **13.4.1 Okno dialogowe Dodaj serwer**

Okno główne > **Urządzenia** > **System Enterprise** > **Lista serwerów/książka adresowa**

#### **Nazwa serwera**

Wpisz wyświetlaną nazwę serwera [Management Server](#page-383-1).

**Uwaga:** używając połączenia SSH, należy wprowadzić adres w następującym formacie: **SSH://IP lub nazwa\_serwera:5322**

#### **Prywatny adres sieciowy**

Wpisz prywatny adres IP lub nazwę serwera DNS Management Server.

#### **Adres sieci publicznej**

Wpisz adres sieci publicznej.

#### **Opis serwera**

Wpisać opis dla Management Server.

#### **13.4.2 Konfigurowanie funkcji Server Lookup**

<span id="page-127-0"></span>W przypadku funkcji [Server Lookup](#page-383-2) użytkownik Operator Client lub Configuration Client loguje się z użyciem nazwy użytkownika normalnej grupy użytkowników, a nie jako użytkownik grupy Enterprise User Group.

#### **Patrz**

- [Server Lookup, Strona 24](#page-23-0)
- [Strona listy serwerów/książki adresowej, Strona 127](#page-126-0)
- [Używanie funkcji Server Lookup, Strona 73](#page-72-1)

#### **13.4.3 Konfigurowanie listy serwerów**

#### Okno główne > **Urządzenia** > **System Enterprise** > **Lista serwerów/książka adresowa Aby dodać serwery:**

1. Kliknąć **Dodaj serwer**. Zostanie wyświetlone okno dialogowe **Dodaj serwer**. 2. Wpisać nazwę wyświetlaną na serwerze i wpisać adres sieci prywatnej (nazwa DNS lub adres IP).

**Uwaga:** w przypadku korzystania z połączenia SSH wprowadzić adres w następującym formacie:

ssh://IP or servername:5322

- 3. Kliknij **OK**.
- 4. Powtarzaj te czynności, aż zostaną dodane wszystkie żądane komputery typu Management Server.

#### **Aby dodać kolumny:**

4 Kliknąć prawym przyciskiem myszy nagłówek tabeli i kliknąć **Dodaj kolumnę**. Można dodać maks. 10 kolumn.

Aby usunąć kolumnę, kliknąć prawym przyciskiem myszy żądaną kolumnę i kliknąć **Usuń kolumnę**.

 $\Rightarrow$  Podczas eksportowania listy serwerów dodane kolumny zostaną również wyeksportowane.

#### **Patrz**

 $\equiv$ [Konfigurowanie funkcji listy serwerów dla systemu Enterprise System, Strona 84](#page-83-0)

#### **13.4.4 Eksportowanie listy serwerów**

#### <span id="page-128-0"></span>Okno główne > **Urządzenia** > **System Enterprise** > **Lista serwerów/książka adresowa** Można wyeksportować listę serwerów i wszystkie skonfigurowane właściwości, aby dokonać edycji i zaimportować dane w późniejszym czasie.

Edytując wyeksportowany plik csv w edytorze zewnętrznym, należy uwzględnić ograniczenia opisane w rozdziale Lista serwerów.

#### **Aby wyeksportować dane:**

- 1. Kliknij prawym przyciskiem myszy nagłówek tabeli i wybierz **Eksportuj listę serwerów...**
- 2. Wprowadź nazwę pliku eksportu i kliknij przycisk **Zapisz**.
- $\Rightarrow$  Wszystkie kolumny listy serwerów zostaną wyeksportowane do pliku csv.

#### **Tematy pokrewne**

- [Server Lookup, Strona 24](#page-23-0)
- Lista serwerów
- [Strona listy serwerów/książki adresowej, Strona 127](#page-126-0)

#### **13.4.5 Importowanie listy serwerów**

<span id="page-128-1"></span>Okno główne > **Urządzenia** > **System Enterprise** > **Lista serwerów/książka adresowa**

Edytując wyeksportowany plik csv w edytorze zewnętrznym, należy uwzględnić ograniczenia opisane w rozdziale Lista serwerów.

#### **Aby zaimportować dane:**

- 1. Kliknij prawym przyciskiem myszy nagłówek tabeli i wybierz **Importuj listę serwerów...**
- 2. Wybierz żądany plik i kliknij przycisk **Otwórz**.

#### **Tematy pokrewne**

- [Server Lookup, Strona 24](#page-23-0)
- Lista serwerów
- <span id="page-128-2"></span>– [Strona listy serwerów/książki adresowej, Strona 127](#page-126-0)

# **13.5 Strona DVR (cyfrowego rejestratora wizyjnego)**

Okno główne > **Urządzenia** >  $\Box$  >  $\Box$ 

Wyświetla strony właściwości wybranego urządzenia DVR.

- Umożliwia integrację urządzenia DVR z systemem użytkownika.
- 4 Kliknąć kartę, aby wyświetlić odpowiednią stronę właściwości.

**i**

**i**

# **Uwaga!**

**Uwaga!**

Dodać rejestrator DVR za pomocą konta administratora urządzenia. Korzystanie z konta użytkownika cyfrowego rejestratora wizyjnego z ograniczonymi uprawnieniami może skutkować dostępem do funkcji bezużytecznych w systemie BVMS, takich jak sterowanie [kamerą PTZ](#page-379-4).

Rejestrator DVR nie podlega odrębnej konfiguracji, lecz jest konfigurowany jako element

#### **Patrz**

[urządzenia DVR, Strona 130](#page-129-0)

zintegrowany z systemem BVMS.

[Konfiguracja zintegrowanego rejestratora DVR, Strona 132](#page-131-0)

# **13.5.1 urządzenia DVR**

<span id="page-129-0"></span>W tym rozdziale znajdują się podstawowe informacje o urządzeniach [DVR](#page-376-1), które mogą być zintegrowane z systemem BVMS.

Część modeli urządzeń DVR (np. DHR-700) umożliwia nagrywanie z nadajników/kamer sieciowych. Pozostałe modele rejestratorów DVR obsługują wyłącznie kamery analogowe. Pojedynczy nadajnik lub kamera sieciowa nie może być elementem konfiguracji dwóch systemów wizyjnych (rejestratorów DVR lub systemów zarządzania obrazem).

Nadajniki/kamery sieciowe podłączone do urządzenia [DVR](#page-376-1), które jest już zintegrowane z systemem BVMS nie będą wykrywane przez proces skanowania sieci systemu BVMS. Odnosi się to do skanowania sieci rozpoczętego z poziomu programu Configuration Client lub kreatora Config Wizard.

W przypadku, gdy urządzenie DVR z podłączonymi nadajnikami/kamerami sieciowymi zostanie zintegrowane z systemem BVMS, a te nadajniki lub kamery sieciowe zostały wcześniej dodane do systemu BVMS, wyświetlane jest ostrzeżenie. Należy usunąć te nadajniki/kamery sieciowe z konfiguracji DVR lub z systemu BVMS.

Config Wizard nie dodaje do konfiguracji urządzeń DVR z podłączonymi kamerami sieciowymi, które powodują konflikt.

Urządzenia DVR mogą obsługiwać ograniczoną liczbę jednoczesnych połączeń. Ta wartość oznacza maksymalną liczbę użytkowników programu Operator Client, którzy mogą jednocześnie wyświetlać obraz z tego urządzenia DVR, aby nie dochodziło do ukazania się czarnego [Okienka obrazu.](#page-381-0)

#### **Uwaga!**

Dodać rejestrator DVR za pomocą konta administratora urządzenia. Korzystanie z konta użytkownika cyfrowego rejestratora wizyjnego z ograniczonymi uprawnieniami może skutkować dostępem do funkcji bezużytecznych w systemie BVMS, takich jak sterowanie [kamerą PTZ](#page-379-4).

**i**

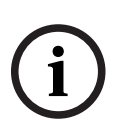

#### **Uwaga!**

**EXECURE AN SECURITE PRY ANDELES (EXECURITE SYSTEM)**<br>
Bosch Security Systems Bosch Security Bosch Security Systems Because the materials wideo. No program<br>
determine the security System Bill due Told due Told configuratio DIVAR AN 3000/5000: przy usuwaniu danych wizyjnych z cyfrowego rejestratora wizyjnego należy pamiętać, że zawsze kasowana jest co najmniej godzina materiału wideo. Na przykład po wybraniu przedziału czasu od 6:50 do 7:05 zostaną tak naprawdę usunięte dane wizyjne obejmujące okres od 6:00 do 8:00.

Rejestratory sieciowe i hybrydowe HD serii 700 firmy Bosch: usuwanie rozpoczyna się zawsze od początku nagrań ze wszystkich kamer wyświetlanych w programie Operator Client i kończy we wprowadzonym przez użytkownika punkcie czasowym.

#### **Patrz**

- [Strona DVR \(cyfrowego rejestratora wizyjnego\), Strona 129](#page-128-2)
- [Konfiguracja zintegrowanego rejestratora DVR, Strona 132](#page-131-0)

## **13.5.2 Dodawanie urządzenia DVR poprzez skanowanie**

#### **Aby poprzez skanowanie dodać urządzenia DVR:**

1. Kliknij prawym przyciskiem myszy  $\Box$ , a następnie kliknij **Skanuj w poszukiwaniu urządzeń DVR**.

Zostanie wyświetlone okno dialogowe **BVMS Scan Wizard**.

- 2. Zaznacz pola wyboru odpowiadające urządzeniom, które mają zostać dodane.
- 3. Kliknij **Dalej >>**. Zostanie wyświetlone okno dialogowe kreatora **Uwierzytelnianie urządzeń**.
- 4. Wpisać hasło w przypadku każdego urządzenia, które jest nim chronione. Jeśli przez kilka sekund nie wprowadzisz żadnego znaku w polu hasła lub klikniesz poza tym polem, sprawdzenie hasła następuje automatycznie.

Jeśli hasło do wszystkich urządzeń jest identyczne, można wpisać je w pierwszym polu **Hasło**. Następnie kliknąć to pole prawym przyciskiem myszy i wybrać opcję **Kopiuj komórkę do kolumny**.

Udane logowanie jest oznaczane w kolumnie **Stan** ikoną .

Nieudane próby logowania są oznaczane ikoną .

5. Kliknąć **Zakończ**. Urządzenie zostanie dodane do drzewa urządzeń.

# **13.5.3 Dodanie okna dialogowego DVR**

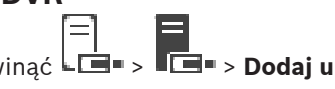

Okno główne > **Urządzenia** > rozwinąć  $\left\| \frac{1}{L} \right\|$  > **Dodaj urządzenie DVR** Umożliwia ręczne dodanie urządzenia DVR.

#### **Adres/port sieciowy**

Wpisz adres IP systemu DVR. Jeśli jest to wymagane, zmień numer portu.

#### **Nazwa użytkownika:**

Należy tu wpisać nazwę użytkownika stosowaną do nawiązywania połączenia z cyfrowym rejestratorem wizyjnym.

#### **Hasło:**

Należy tu wpisać hasło służące do nawiązywania połączenia z cyfrowym rejestratorem wizyjnym.

#### **Bezpieczeństwo**

Pole wyboru **Zabezpiecz połączenie** jest domyślnie zaznaczone.

Jeśli połączenie bezpieczne jest niemożliwe, zostanie wyświetlony odpowiedni komunikat. Kliknąć, aby usunąć zaznaczenie.

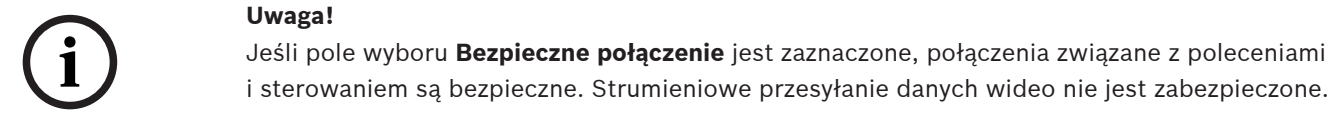

#### **Patrz**

[Dodawanie urządzenia, Strona 124](#page-123-0)

#### **13.5.4 Karta Ustawienia**

Okno główne > **Urządzenia** > > > karta **Ustawienia**

Wyświetla ustawienia sieciowe urządzenia DVR dołączonego do systemu. Umożliwia zmianę ustawień, jeśli jest to wymagane.

# **13.5.5 Karta Kamery**

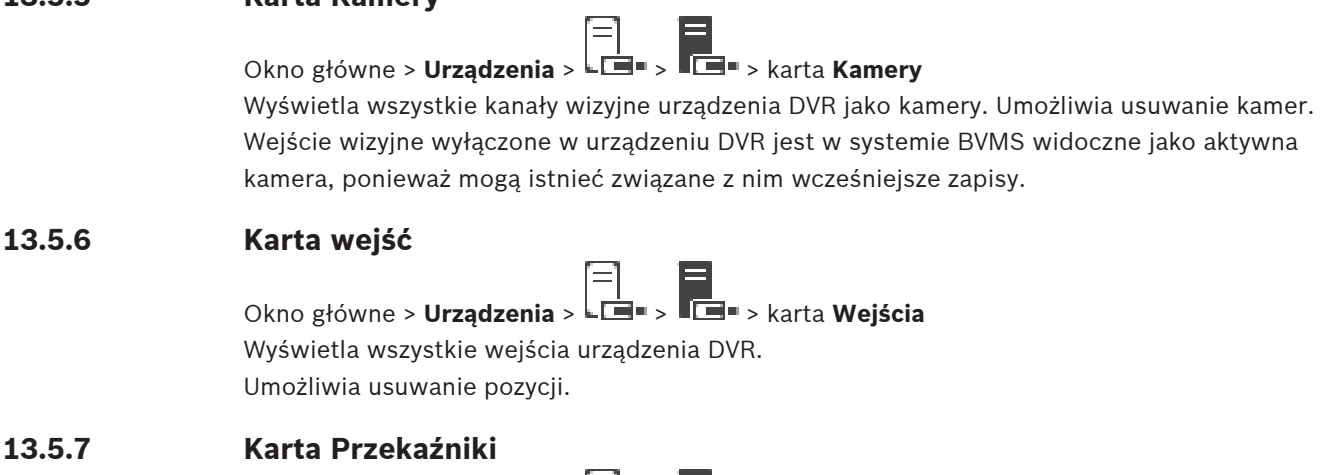

Okno główne > **Urządzenia** > **Limi > Karta Przekaźniki** 

Wyświetla wszystkie przekaźniki urządzenia DVR. Umożliwia usuwanie pozycji.

# **13.5.8 Konfiguracja zintegrowanego rejestratora DVR**

<span id="page-131-0"></span>Okno główne > **Urządzenia** > rozwinąć >

**i Uwaga!** Dodać rejestrator DVR za pomocą konta administratora urządzenia. Korzystanie z konta użytkownika cyfrowego rejestratora wizyjnego z ograniczonymi uprawnieniami może skutkować dostępem do funkcji bezużytecznych w systemie BVMS, takich jak sterowanie [kamerą PTZ](#page-379-4).

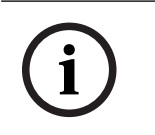

**i**

#### **Uwaga!**

Rejestrator DVR nie podlega odrębnej konfiguracji, lecz jest konfigurowany jako element zintegrowany z systemem BVMS.

#### **Aby usunąć element:**

- 1. Kliknąć kartę **Ustawienia**, a następnie kartę **Kamery**, kartę **Wejścia** lub kartę **Przekaźniki**.
- 2. Kliknąć element prawym przyciskiem myszy i wybrać polecenie **Usuń**. Element zostanie usunięty.

**Uwaga!**

Aby przywrócić usunięty element, kliknąć prawym przyciskiem myszy urządzenie DVR i kliknąć **Ponownie skanuj urządzenie DVR**.

#### **Aby zmienić nazwę urządzenia DVR:**

- 1. Kliknąć prawym przyciskiem myszy urządzenie DVR, a następnie kliknąć **Zmień nazwę**.
- 2. Wprowadzić nową nazwę dla urządzenia.

#### **Patrz**

- [Dodawanie urządzenia, Strona 124](#page-123-0)
- [Strona DVR \(cyfrowego rejestratora wizyjnego\), Strona 129](#page-128-2)

# **13.6 strona Krosownice wizyjne**

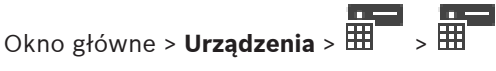

Wyświetla strony właściwości urządzenia [Bosch Allegiant.](#page-379-3)

**Example the configuration** of the solehology controller state with the state of the state of the state of the state of the state of the state of the state of the state of the state of the state of the state of the state o Podczas tej procedury nie konfiguruje się samego urządzenia Bosch Allegiant, a jedynie jego właściwości powiązane z systemem BVMS. Informacje o łączeniu urządzenia Allegiant z systemem BVMS znajdują się w rozdziale **Pojęcia** w Pomocy ekranowej. Niniejszy rozdział zawiera podstawowe informacje na temat wybranych zagadnień.

Dodatkowo możliwa jest konfiguracja priorytetów sterowania dla [linii połączeń](#page-380-3) Allegiant.

Kliknij kartę, aby wyświetlić odpowiednią stronę właściwości.

#### **Patrz**

- [Konfigurowanie urządzenia Bosch Allegiant, Strona 133](#page-132-0)
- [Podłączanie krosownicy Bosch Allegiant do systemu BVMS, Strona 56](#page-55-0)

#### **13.6.1 Dodawanie urządzenia Bosch Allegiant**

#### **Aby dodać urządzenie Bosch Allegiant:**

- 1. Kliknąć prawym przyciskiem myszy **HIT** i kliknąć **Dodaj urządzenie Allegiant**. przycisk **Otwórz** Zostanie wyświetlone okno dialogowe.
- 2. Wybierz właściwy plik konfiguracyjny Allegiant i kliknij przycisk **OK**. Urządzenie Bosch Allegiant zostanie dodane do systemu.

**Uwaga:** Do systemu można dodać tylko jedną krosownicę Bosch Allegiant.

# **13.6.2 Konfigurowanie urządzenia Bosch Allegiant**

<span id="page-132-0"></span>Okno główne > **Urządzenia** > rozwinąć >

Podczas tej procedury nie konfiguruje się samego urządzenia [Bosch Allegiant,](#page-379-3) a jedynie jego właściwości powiązane z systemem BVMS.

#### **Aby przypisać wyjście do nadajnika, należy:**

- 1. Kliknąć kartę **Wyjścia**.
- 2. W kolumnie **Używanie** kliknąć **Linia cyfrowa** w żądanych komórkach.
- 3. W kolumnie **Nadajnik** zaznaczyć żądany nadajnik.

**Dodawanie wejścia do urządzenia Bosch Allegiant:**

- 1. Kliknąć kartę **Wejścia**.
- 2. Kliknąć **Dodaj wejścia**. W tabeli zostanie dodany nowy wiersz.
- 3. Wprowadzić żądane ustawienia w komórkach.

#### **Usuwanie wejścia:**

- 1. Kliknąć kartę **Wejścia**.
- 2. Kliknąć żądany wiersz tabeli.
- 3. Kliknąć **Usuń wejście**. Wiersz zostanie usunięty z tabeli.

#### **Patrz**

- [Podłączanie klawiatury Bosch IntuiKey do systemu BVMS, Strona 53](#page-52-0)
- [strona Połączenie, Strona 135](#page-134-0)
- [strona Kamery, Strona 135](#page-134-1)
- [strona Wyjścia, Strona 134](#page-133-0)
- [strona Wejścia, Strona 135](#page-134-2)

#### **13.6.3 strona Wyjścia**

<span id="page-133-0"></span>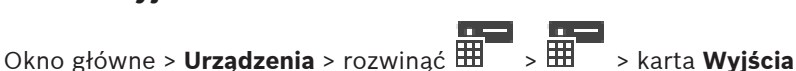

Umożliwia skonfigurowanie sposobu używania wyjścia urządzenia [Bosch Allegiant](#page-379-3) oraz przypisanie nadajnika do wyjścia.

Aby w systemie BVMS można było zapisywać sygnał wizyjny z wyjścia urządzenia Bosch Allegiant, należy przypisać nadajnik do wyjścia. Ten nadajnik musi być połączony z wyjściem.

#### **Nr**

Wyświetla numer wyjścia.

#### **Nr logiczny urządzenia Allegiant**

Wyświetla logiczny numer wyjścia urządzenia Allegiant.

#### **Nr logiczny systemu BVMS**

Pozwala zmienić numer logiczny wyjścia w systemie BVMS. Jeśli wprowadzisz już używany numer, pojawi się komunikat.

#### **Nazwa**

Wyświetla nazwę wyjścia.

#### **Używanie**

Umożliwia zmianę sposobu używania wyjścia.

W przypadku wybrania **Linia cyfrowa** możliwe jest przypisanie nadajnika do tego wyjścia w polu **Nadajnik**. Wyjście urządzenia Allegiant staje się kompatybilne z siecią.

W przypadku wybrania opcji **Monitor Allegiant** w programie Operator Client użytkownik może przypisać sygnał kamery do monitora sprzętu. Sterowanie PTZ jest możliwe, jeśli kamera jest skonfigurowana jako kamera PTZ. W programie Operator Client użytkownik nie może przeciągnąć tej kamery do okienka obrazu.

W przypadku wybrania opcji **Nieużywane** użytkownik nie może przypisać monitora do kamery systemu Allegiant.

#### **Nadajnik**

Umożliwia przypisanie wyjścia do nadajnika. Nadajnik można wybrać tylko po zaznaczeniu pola **Linia cyfrowa**. Nadajnik jest zablokowany dla [drzewa logicznego](#page-377-3). W przypadku przypisania nadajnika, który już znajduje się w drzewie logicznym, zostanie on stamtąd usunięty. W programie Operator Client użytkownik może przeciągnąć kamerę do okienka obrazu.

#### **Patrz**

<span id="page-134-2"></span>[Konfigurowanie urządzenia Bosch Allegiant, Strona 133](#page-132-0)

#### **13.6.4 strona Wejścia**

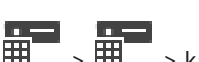

Okno główne > **Urządzenia** > rozwinąć  $\overline{\mathbf{H}}$  >  $\overline{\mathbf{H}}$  > karta Weiścia Umożliwia dodanie wejść do urządzenia [Bosch Allegiant](#page-379-3).

#### **Dodaj wejście**

Kliknij, aby dodać nowy wiersz w tabeli służący do określenia nowego wejścia.

#### **Usuń wejście**

Kliknij, aby usunąć wiersz z tabeli.

#### **Nr wejścia**

Wprowadź wymagany numer wejścia. Jeśli wprowadzisz już używany numer, pojawi się komunikat.

#### **Wprowadź nazwę**

Wprowadź wymaganą nazwę wejścia.

#### **Patrz**

<span id="page-134-0"></span>[Konfigurowanie urządzenia Bosch Allegiant, Strona 133](#page-132-0)

# **13.6.5 strona Połączenie**

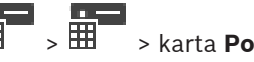

Okno główne > **Urządzenia** > rozwinąć > > karta **Połączenie** Wyświetla nazwę pliku konfiguracyjnego urządzenia [Bosch Allegiant.](#page-379-3) System BVMS odczytuje pliki konfiguracyjne w strukturalnym formacie zapisu danych wraz z nazwami i konfiguracją wszystkich kamer podłączonych do urządzenia Bosch Allegiant.

#### **Aktualizuj konfigurację**

Kliknij, aby wybrać zaktualizowany plik konfiguracyjny Bosch Allegiant.

#### **Patrz**

<span id="page-134-1"></span>[Konfigurowanie urządzenia Bosch Allegiant, Strona 133](#page-132-0)

# **13.6.6 strona Kamery**

Okno główne > **Urządzenia** > rozwinąć  $\overline{\mathbf{H}}$  >  $\overline{\mathbf{H}}$  > karta **Kamery** Wyświetla tabelę kamer obejmującą kamery podłączone do urządzenia [Bosch Allegiant](#page-379-3).

#### **Nr**

Wyświetla kolejny numer kamery.

#### **Nr logiczny urządzenia Allegiant**

Wyświetla logiczny numer kamery.

#### **Nazwa kamery**

Wyświetla nazwę kamery.

#### **Patrz**

<span id="page-135-1"></span>[Konfigurowanie urządzenia Bosch Allegiant, Strona 133](#page-132-0)

# **13.7 strona Stacja robocza**

# Okno główne > **Urządzenia** > rozwiń węzeł >

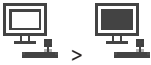

Stacja robocza musi mieć zainstalowane oprogramowanie Operator Client. Umożliwia skonfigurowanie następujących ustawień stacji roboczej:

- Dodawanie klawiatury CCTV podłączonej do stacji roboczej z systemem Bosch Video Management System.
- Przypisywanie [skryptu poleceń](#page-383-3), który jest wykonywany podczas uruchamiania stacji roboczej.
- Wybór strumienia domyślnego do wyświetlania obrazu na żywo. Strumienie można wybierać z kamer dwu- i wielostrumieniowych.

**Uwaga:** klawiatura CCTV nie może być skonfigurowana do pracy z domyślną stacją roboczą. Jest to możliwe tylko w określonych skonfigurowanych stacjach roboczych.

Aby dodać klawiaturę Bosch IntuiKey, która jest podłączona do odbiornika, rozwinąć węzeł

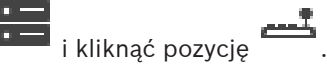

#### **Patrz**

ı

- [Ręczne dodawanie stacji roboczej, Strona 136](#page-135-0)
- [Konfigurowanie startowego skryptu poleceń \(strona ustawień\), Strona 137](#page-136-0)

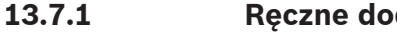

# <span id="page-135-0"></span>**13.7.1 Ręczne dodawanie stacji roboczej**

**Aby dodać stację roboczą systemu BVMS, należy:**

- 1. Prawym przyciskiem myszy kliknąć
- 2. Kliknąć **Dodaj stację roboczą**. Zostanie wyświetlone okno dialogowe **Dodaj stację roboczą**.
- 3. Wpisać odpowiednią wartość.
- 4. Kliknąć przycisk **OK**.

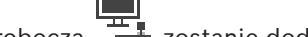

Stacia robocza  $\frac{1+\frac{1}{2}}{2}$  zostanie dodana do systemu.

**Aby dodać domyślną stację roboczą systemu BVMS, należy:**

4 Prawym przyciskiem myszy kliknąć ikonę

Kliknąć przycisk **Dodaj domyślną stację roboczą**.

Stacja robocza  $\pm$  jest dodana do Twojego systemu.

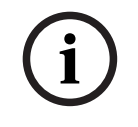

#### **Uwaga!**

Można dodać tylko jedną pojedynczą domyślną stację roboczą.

Jeśli zostanie skonfigurowana domyślna stacja robocza, ustawienia dotyczą wszystkich stacji roboczych dołączonych do tego serwera i nie są konfigurowane osobno.

W przypadku skonfigurowania stacji roboczej będą stosowane ustawienia tej stacji, a nie ustawienia domyślnej stacji roboczej.

# **13.7.2 Konfigurowanie klawiatury Bosch IntuiKey (strona Ustawienia) (stacja robocza)**

Okno główne > **Urządzenia** > rozwinąć >

#### **Aby skonfigurować klawiaturę Bosch IntuiKey dołączoną do stacji roboczej, należy:**

- 1. Kliknąć kartę **Ustawienia**.
- 2. W polu **Ustawienia klawiatury** skonfigurować żądane ustawienia.

Więcej informacji o różnych polach znajduje się w Pomocy ekranowej wybranego okna programu.

#### **Patrz**

[strona Stacja robocza, Strona 136](#page-135-1)

## **13.7.3 Konfigurowanie startowego skryptu poleceń (strona ustawień)**

<span id="page-136-0"></span>Okno główne > **Urządzenia** > rozwinąć > >strona **Ustawienia** [Skrypt poleceń](#page-383-3) można skonfigurować tak, aby był wykonywany podczas uruchamiania programu Operator Client zainstalowanego na wybranej stacji roboczej. Użytkownik musi utworzyć odpowiedni skrypt poleceń.

Aby utworzyć skrypt poleceń, patrz [Zarządzanie skryptami poleceń, Strona 88](#page-87-0).

**Aby skonfigurować skrypt wykonywany przy uruchomieniu**, należy:

4 Na liście **Skrypt startowy:** zaznaczyć żądany skrypt poleceń.

#### **Patrz**

[strona Stacja robocza, Strona 136](#page-135-1)

#### **13.7.4 strona Ustawienia**

Okno główne > **Urządzenia** > rozwinąć > > karta **Ustawienia**

Umożliwia skonfigurowanie skryptu, który jest wykonywany w momencie uruchomienia programu Operator Client na stacji roboczej.

Umożliwia skonfigurowanie protokołu [TCP](#page-384-2) lub [UDP](#page-384-3) jako protokołu transmisji dla wszystkich kamer wyświetlanych na stacji roboczej w [trybie podglądu na żywo](#page-384-4).

Pozwala określić, który strumień danych z urządzenia sieciowego ma być używany do wyświetlania obrazu bieżącego.

Umożliwia włączenie na danej stacji roboczej funkcji wyszukiwania na podstawie ruchu w obrazie.

Dodatkowo można skonfigurować klawiaturę dołączoną do tej stacji roboczej.

#### **Adres sieciowy:**

Wprowadzić nazwę [DNS](#page-377-4) lub adres IP systemu stacji roboczej.

#### **Skrypt startowy:**

Należy tu wybrać żądany skrypt, który ma być wykonywany podczas uruchamiania programu Operator Client na stacji roboczej. Skrypt jest tworzony lub importowany ze strony **Zdarzenia**.

#### **Domyślny protokół kamery:**

Wybrać domyślny protokół transmisji używany przez wszystkie kamery, które są przypisane do [Drzewa logicznego](#page-377-3) tej stacji roboczej.

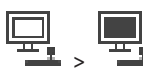

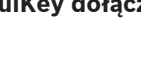

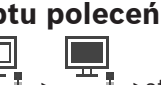

Zaznaczenie tego pola wyboru umożliwia wybieranie odpowiedniego strumienia danych do podglądu na żywo.

**Uwaga:** w przypadku cyfrowych rejestratorów wizyjnych, które dostarczają więcej niż 1 strumień (np. DIVAR AN 3000/5000), to pole wyboru powoduje również zmianę ustawienia ich strumienia na żywo. Ustawienia ich strumienia na żywo są niedostępne na stronie **Kamery i zapis**.

#### **Strumień bieżący**

Należy wybrać odpowiedni strumień do podglądu na żywo. Strumienie można wybierać z kamer dwu- i wielostrumieniowych.

Po wybraniu opcji **Zoptymalizowany rozmiar okienka obrazu** rozdzielczość wyświetlanego obrazu z każdej kamery jest automatycznie dopasowywana do rozmiaru [okienka obrazu](#page-381-0), odpowiednio do rozdzielczości używanego monitora. Przydaje się to w przypadku wyświetlania obrazu z wielu kamer o wysokiej rozdzielczości, np. kamer 4K ultra HD. Dostosowanie rozdzielczości do okienka obrazu jest możliwe tylko w przypadku kamer przesyłających strumienie, których rozdzielczość można niezależnie konfigurować. Użytkownik programu Operator Client może zmieniać wybór strumienia dla każdej kamery z osobna.

#### **Kamery dwustrumieniowe**

Wybierz domyślny strumień do wyświetlania na żywo z kamer dwustrumieniowych.

#### **Kamery wielostrumieniowe**

Wybierz domyślny strumień do wyświetlania na żywo z kamer wielostrumieniowych.

#### **Zamiast użyj strumienia transkodowanego, jeśli jest dostępny**

Zaznaczenie tego pola wyboru włącza użycie strumienia transkodowanego, o ile jest dostępny. Strumień transkodowany służy wtedy do podglądu na żywo zamiast wybranego strumienia. Aby w systemie BVMS był dostępny strumień transkodowany, musi być zainstalowana usługa MVS albo komputer z usługą VRM musi być wyposażony w sprzętowy transkoder. Gdy obraz z kamery jest wyświetlany w trybie podglądu na żywo, używany jest domyślny strumień ustawiony dla [stacji roboczej.](#page-383-4) Jeśli kamera nie dostarcza strumienia 2 lub usługa transkodowania (programowa lub sprzętowa) jest niedostępna, zostanie użyty strumień 1, nawet jeśli w ustawieniach stacji roboczej wybrana jest inna opcja.

#### **Odtwarzaj bezpośrednio z pamięci masowej**

Zaznacz pole wyboru, aby strumień wideo był przesyłany bezpośrednio z urządzenia pamięci masowej do tej stacji roboczej. Strumień nie jest teraz wysyłany za pośrednictwem oprogramowania VRM. Stacja robocza nadal musi nawiązywać połączenie z oprogramowaniem VRM w celu umożliwienia prawidłowego odtwarzania.

**Uwaga:** bezpośrednie odtwarzanie z urządzenia pamięci masowej iSCSI jest dostępne tylko wówczas, jeśli ustawiono globalne hasło CHAP iSCSI.

#### **Pobierz obraz bieżący z urządzenia Video Streaming Gateway zamiast z kamery**

Wyświetla listę urządzeń Video Streaming Gateway. Wybrać żądane pozycje, aby umożliwić przesyłanie danych wizyjnych między źródłem sygnału wizyjnego a stacją roboczą poprzez odcinki o niskiej przepustowości.

**Uwaga:** Jeśli wybierzesz pobieranie obrazu wideo na żywo z urządzenia Video Streaming Gateway, ustawienie **Obraz bieżący** - **Profil** na stronie **Kamery i zapis** przestanie działać. Zamiast tego do transmisji obrazu na żywo będzie również używane ustawienie **Zapis** - **Profil**.

#### **Typ klawiatury:**

Wybierz typ klawiatury dołączonej do stacji roboczej.

#### **Port**

Wybierz port COM, do którego będzie podłączana klawiatura.

#### **Szybkość transmisji:**

Wybrać maksymalną prędkość w bitach na sekundę (b/s), z którą mają być przesyłane dane przez port. Zwykle jest to maksymalna prędkość obsługiwana przez komputer lub urządzenie, z którym jest nawiązywana komunikacja.

#### **Bity danych:**

Wyświetla liczbę bitów danych dla każdego znaku, który jest odbierany i transmitowany.

#### **Bity stopu:**

Wyświetla czas pomiędzy każdym transmitowanym ciągiem znaków (czas jest podawany w bitach).

#### **Parzystość:**

Wyświetla rodzaj sprawdzania błędów używany dla wybranego portu.

#### **Typ portu:**

Wyświetla typ połączenia używanego do połączenia klawiatury Bosch IntuiKey ze stacją roboczą.

#### **Patrz**

[Konfigurowanie startowego skryptu poleceń \(strona ustawień\), Strona 137](#page-136-0)

# **13.7.5 Zmiana adresu sieciowego stacji roboczej**

Okno główne > **Urządzenia** > rozwiń **Aby zmienić adres IP:**

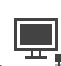

- 1. Kliknąć prawym przyciskiem myszy i kliknąć **Zmień adres sieciowy**. Zostanie wyświetlone okno dialogowe **Zmień adres sieciowy**.
- 2. Zmień zawartość pola zgodnie z potrzebami.

# **13.8 Strona Odbiorniki**

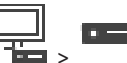

Okno główne > **Urządzenia** > rozwinąć > Umożliwia dodanie i skonfigurowanie odbiorników.

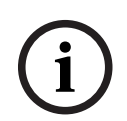

#### **Uwaga!**

Program BVMS Viewer nie obsługuje odbiorników.

# **i**

# **Uwaga!**

Aby używać dekoderów w systemie, należy upewnić się, że wszystkie nadajniki mają to samo hasło dla poziomu autoryzacji użytkownika user.

#### **Patrz**

- [Skanowanie w poszukiwaniu urządzeń, Strona 73](#page-72-0)
- [Strona Bosch Encoder / Decoder / Camera \(Nadajnik/odbiornik/kamera firmy Bosch\),](#page-215-0) [Strona 216](#page-215-0)

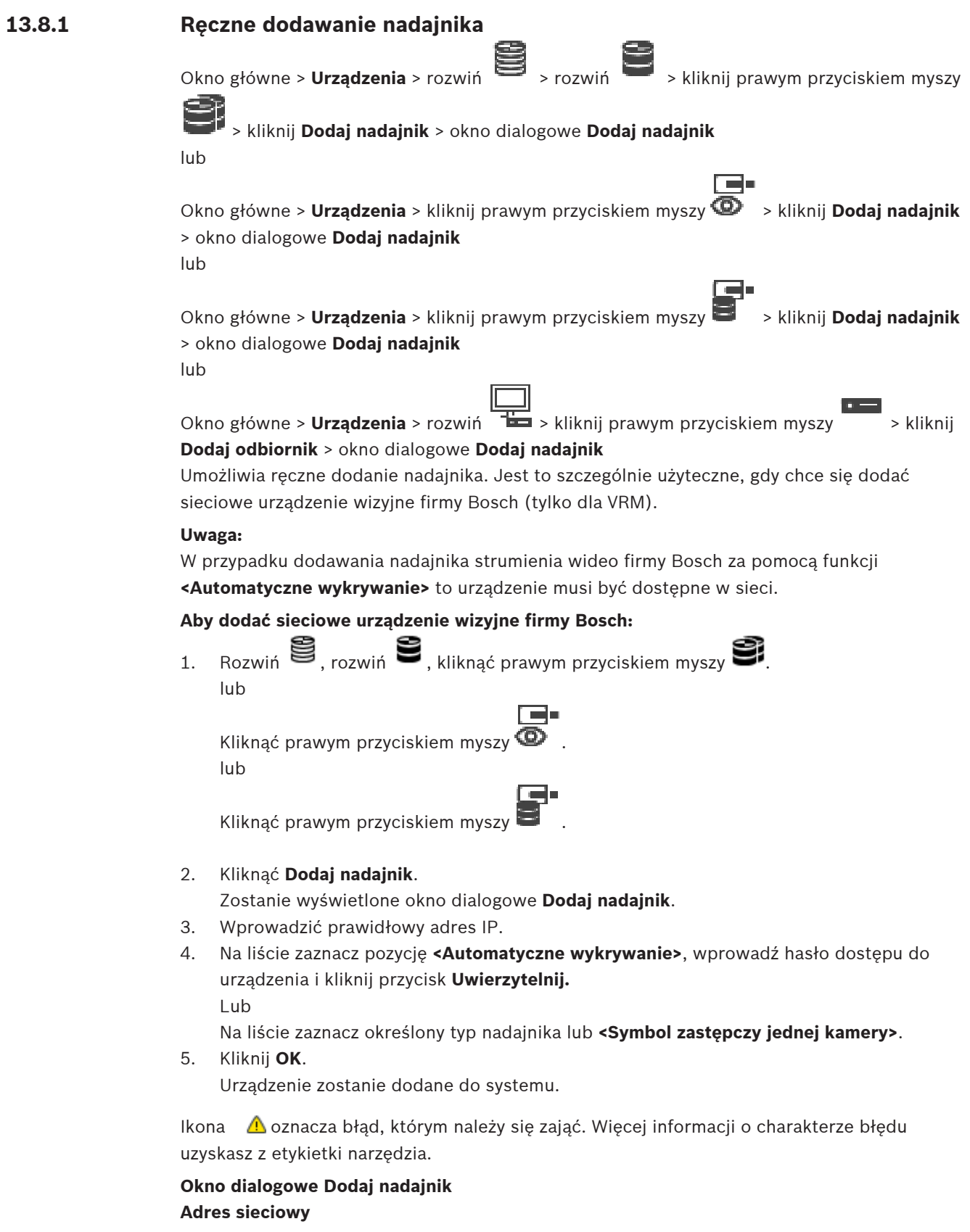

Wpisz poprawny adres IP.

#### **Typ nadajnika**

W przypadku urządzeń, których typ jest znany, wybierz odpowiednią pozycję. Urządzenie nie musi być dostępne w sieci.

Dodając sieciowe urządzenie wizyjne firmy Bosch, zaznacz opcję **<Automatyczne wykrywanie>**. Urządzenie musi być dostępne w sieci.

Aby dodać kamerę w konfiguracji offline, wybierz opcję **<Symbol zastępczy jednej kamery>**.

#### **Nazwa użytkownika**

Wyświetla nazwę użytkownika używaną w celu uwierzytelniania w urządzeniu.

#### **Hasło**

Wprowadź poprawne hasło używane do uwierzytelniania w urządzeniu.

#### **Pokaż hasło**

Kliknij, aby włączyć opcję wyświetlania wprowadzonego hasła. Uważaj, aby osoby postronne nie poznały tego hasła.

#### **Uwierzytelnij**

Kliknąć, aby uwierzytelnić w urządzeniu z wykorzystaniem wprowadzonych powyżej poświadczeń.

# **13.8.2 Okno dialogowe Edytuj nadajnik/odbiornik**

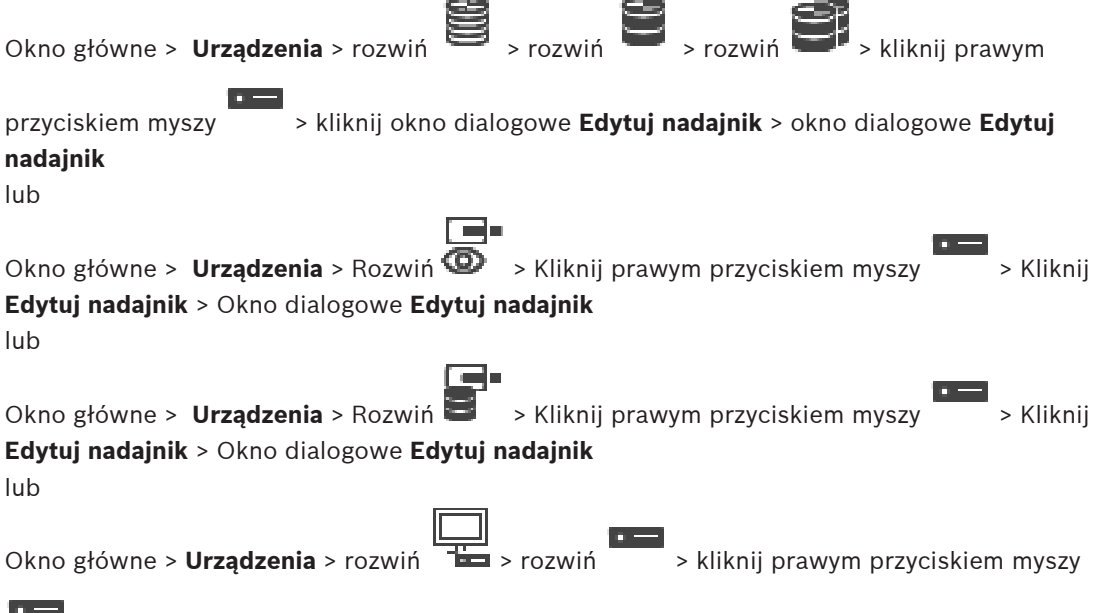

#### > kliknij **Edytuj odbiornik** > okno dialogowe **Edytuj odbiornik**

Umożliwia sprawdzanie i aktualizowanie możliwości urządzenia. Po otwarciu tego okna dialogowego nawiązywane jest połączenie z urządzeniem. Po weryfikacji hasła dane dotyczące możliwości urządzenia są porównywane z informacjami zapisanymi w systemie BVMS.

#### **Nazwa**

Wyświetla nazwę urządzenia. Podczas dodawania sieciowego urządzenia wizyjnego firmy Bosch wygenerowana zostaje nazwa urządzenia. Jeśli jest to wymagane, należy zmienić wprowadzone dane.

#### **Adres sieciowy**

Wprowadź adres sieciowy urządzenia. Jeśli jest to wymagane, zmień numer portu.

#### **Nazwa użytkownika**

Wyświetla nazwę użytkownika używaną w celu uwierzytelniania w urządzeniu.

#### **Hasło**

Wprowadź poprawne hasło używane do uwierzytelniania w urządzeniu.

#### **Pokaż hasło**

Kliknij, aby włączyć opcję wyświetlania wprowadzonego hasła. Uważaj, aby osoby postronne nie poznały tego hasła.

#### **Uwierzytelnij**

Kliknąć, aby uwierzytelnić w urządzeniu z wykorzystaniem wprowadzonych powyżej poświadczeń.

#### **Bezpieczeństwo**

Pole wyboru **Zabezpiecz połączenie** jest domyślnie zaznaczone.

Jeśli połączenie bezpieczne jest niemożliwe, zostanie wyświetlony odpowiedni komunikat. Kliknąć, aby usunąć zaznaczenie.

#### **Następujące odbiorniki obsługują bezpieczne połączenie:**

- VJD 7000
- VJD 8000
- VIP XD HD

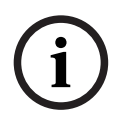

## **Uwaga!**

Połączenie pomiędzy odbiornikiem i nadajnikiem jest bezpieczne, jeśli oba urządzenia zostały skonfigurowane z obsługą bezpiecznego połączenia.

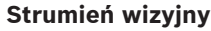

**UDP**: umożliwia szyfrowany streaming multicast do obsługiwanych odbiorników. **TCP**: umożliwia szyfrowany sstreaming unicast do obsługiwanych odbiorników. **Uwaga:** Jeśli w nadajniku nie zostanie skonfigurowany adres multicast, odbiornik będzie przyjmował strumień w formie unicast.

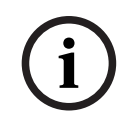

#### **Uwaga!**

Oprogramowanie BVMS nie obsługuje kamer Bosch podłączonych do bramy VSG. BVMS obsługuje szyfrowanie protokołem UDP tylko dla platform starszych niż CPP13.

#### **Wydajność urządzenia**

Wyświetlone informacje o wydajności urządzenia można sortować według kategorii lub alfabetycznie.

Tekst komunikatu informuje, czy wykryte dane o wydajności urządzenia są zgodne z bieżącymi informacjami.

Kliknij przycisk **OK**, aby wprowadzić zmiany dotyczące wydajności urządzenia po jego rozbudowie.

#### **Patrz**

- [Szyfrowanie obrazu wizyjnego na żywo \(Edytuj nadajnik\), Strona 220](#page-219-0)
- [Aktualizacja informacji o funkcjach urządzenia \(Edytuj nadajnik\), Strona 221](#page-220-0)

# **13.8.3 Zmiana hasła nadajnika/dekodera (Zmień hasło / Wprowadź hasło)**

Okno główne > **Urządzenia** > rozwinąć **> > rozwinąć**  $\bullet$  ,  $\bullet$  ,  $\bullet$  ,  $\bullet$  ,

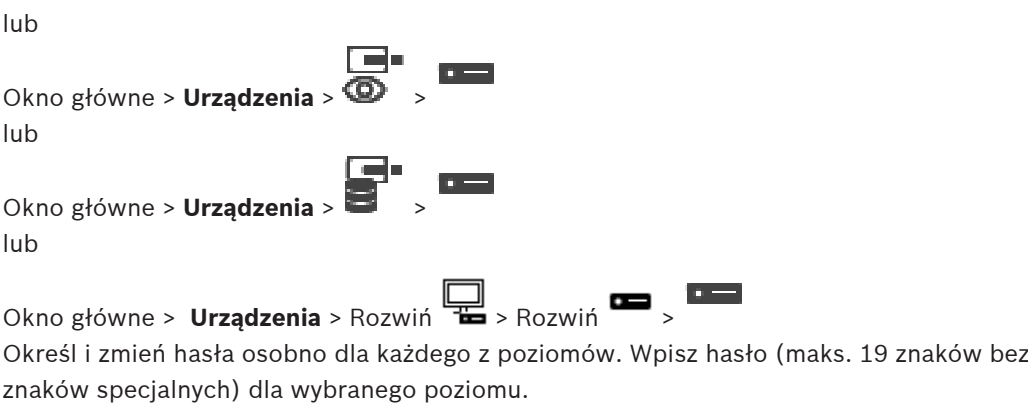

#### **Aby zmienić hasło:**

- 1. Kliknij prawym przyciskiem myszy , a następnie kliknij polecenie **Zmień hasło...**. Pojawi się okno dialogowe **Wprowadź hasło**.
- 2. Na liście **Wprowadź nazwę użytkownika** zaznacz żądanego użytkownika, dla którego chcesz zmienić hasło.
- 3. W polu **Wprowadź hasło dla użytkownika** wpisz nowe hasło.
- 4. Kliknij **OK**.
- $\Rightarrow$  Hasło na urządzeniu zostanie natychmiast zmienione.

Hasło uniemożliwia dostęp do urządzenia osobom nieuprawnionym. Do kontroli dostępu można używać różnych poziomów autoryzacji.

Właściwa ochrona hasłem jest zagwarantowana tylko wówczas, gdy wszystkie wyższe poziomy autoryzacji są także chronione hasłem. Przydzielając hasła, należy zawsze zaczynać od najwyższego poziomu autoryzacji.

Można zdefiniować i zmienić hasło dla każdego z poziomów autoryzacji, jeśli użytkownik jest zalogowany do konta użytkownika "service".

Urządzenie obsługuje trzy poziomy autoryzacji: service, user i live.

- Poziom service jest najwyższym poziomem autoryzacji. Po wprowadzeniu prawidłowego hasła użytkownik uzyskuje dostęp do wszystkich funkcji i może zmieniać wszystkie ustawienia konfiguracyjne.
- Poziom user jest średnim poziomem autoryzacji. Umożliwia on na przykład obsługę urządzenia, odtwarzanie nagrań oraz sterowanie kamerami, ale nie pozwala zmieniać ustawień konfiguracyjnych.
- Poziom live jest najniższym poziomem autoryzacji. Umożliwia on tylko podgląd obrazu wideo na żywo i przełączanie pomiędzy różnymi obrazami na żywo.

Dla dekodera następujący poziom autoryzacji zastępuje poziom autoryzacji live:

– destination password (dostępne tylko dla dekoderów) Używane do dostępu do nadajnika.

#### **Patrz**

[Dostarczanie hasła docelowego dla dekodera \(Uwierzytelnij...\), Strona 212](#page-211-0)

# **13.8.4 Profil odbiornika**

Umożliwia ustawienie różnych opcji wyświetlania obrazu na monitorze VGA.

#### **Nazwa monitora**

Wprowadzić nazwę monitora. Nazwa monitora ułatwia identyfikację zdalnej lokalizacji monitora. Należy użyć nazwy umożliwiającej łatwą i jednoznaczną identyfikację lokalizacji. Kliknąć przycisk , aby uaktualnić nazwę w Drzewie urządzeń.

#### **Standard**

Wybrać wyjściowy sygnał wizyjny używanego monitora. Dostępne są opcje PAL i NTSC dotyczące monitorów analogowych, a ponadto można wybrać jedno z ośmiu fabrycznie skonfigurowanych ustawień dotyczących monitorów VGA.

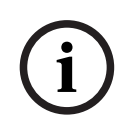

#### **Uwaga!**

Wybranie opcji VGA, dla której określono parametry wykraczające poza zakres wartości obsługiwanych przez monitor, może doprowadzić do poważnego uszkodzenia monitora. Więcej informacji znajduje się w dokumentacji technicznej monitora.

#### **Układ okna**

Należy wybrać domyślny układ monitora.

#### **Rozmiar okna VGA**

Wprowadzić format obrazu (np. 4 × 3) lub fizyczny rozmiar ekranu w milimetrach. Na podstawie wprowadzonych tu ustawień urządzenie będzie mogło poprawnie wyskalować obraz, tak aby był on pozbawiony zniekształceń.

#### **13.8.5 Wyświetl. na monitorze**

Urządzenie rozpoznaje zakłócenia w transmisji sygnału i wyświetla ostrzeżenie na ekranie monitora.

#### **Zakłócenia w transmisji obrazu**

Wybrać opcję **Wł.**, aby urządzenie wyświetlało ostrzeżenie w przypadku wystąpienia zakłóceń w transmisji sygnału.

#### **Czułość zakłóceń**

Przesunąć suwak, aby ustawić poziom zakłóceń, którego przekroczenie będzie powodować wyświetlenie ostrzeżenia.

#### **Tekst powiadomienia o zakłóceniach**

Wpisać treść ostrzeżenia wyświetlanego na monitorze w przypadku przerwania połączenia. Maksymalna długość tekstu to 31 znaków.

# **13.8.6 Konfigurowanie klawiatury Bosch IntuiKey (odbiornik)**

Okno główne > **Urządzenia** > rozwiń **Diane > Alberta + Polity + Polity + Polity + Polity + Polity + Polity + Polity + Polity + Polity + Polity + Polity + Polity + Polity + Polity + Polity + Polity + Polity + Polity + Polit** 

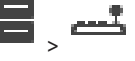

**Uwaga!**

Klawiatury KBD-Universal XF nie można podłączyć do odbiornika.

#### **Aby skonfigurować klawiaturę Bosch IntuiKey dołączoną do odbiornika, należy:**

1. Kliknąć komórkę w kolumnie **Połączenie**, a następnie wybrać odpowiedni odbiornik. Można wybrać także stację roboczą, jeśli klawiatura Bosch IntuiKey jest podłączona do stacji roboczej.

Stacja robocza musi być skonfigurowana na stronie .

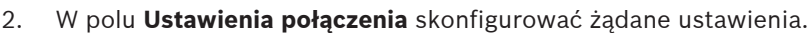

Więcej informacji o różnych polach znajduje się w Pomocy ekranowej wybranego okna programu.

**i**
#### **Patrz**

- [Strona Przypisz klawiaturę, Strona 155](#page-154-0)
- [Możliwe sposoby podłączenia klawiatury Bosch IntuiKey, Strona 53](#page-52-0)
- <span id="page-144-0"></span>[Podłączanie klawiatury Bosch IntuiKey do odbiornika, Strona 55](#page-54-0)

## **13.8.7 Konfigurowanie odbiornika podłączonego do klawiatury Bosch IntuiKey**

## Okno główne > **Urządzenia** > rozwinąć > rozwinąć

W celu skonfigurowania odbiornika VIP XD podłączonego do klawiatury Bosch IntuiKey należy wykonać przedstawione poniżej czynności.

#### **Aby skonfigurować odbiornik:**

- 1. Kliknąć odpowiedni odbiornik, do którego ma być podłączona klawiatura Bosch IntuiKey.
- 2. Kliknąć kartę **Urządzenie peryferyjne**.
- 3. Upewnić się, że zostały wybrane następujące ustawienia:
	- Funkcja portu szeregowego: **Tryb transparentny**
	- Szyb. transm.: **19 200**
	- Bity stopu: **1**
	- Kontrola parzystości: **Brak**
	- Tryb interfejsu: **RS232**
	- Tryb [jednokierunkowy](#page-378-0): **Wył.**

#### **Patrz**

- [Możliwe sposoby podłączenia klawiatury Bosch IntuiKey, Strona 53](#page-52-0)
- [Podłączanie klawiatury Bosch IntuiKey do odbiornika, Strona 55](#page-54-0)
- [Aktualizacja oprogramowania układowego klawiatury Bosch IntuiKey, Strona 55](#page-54-1)

## **13.8.8 Usuń logo dekodera**

Kliknij, aby usunąć logo skonfigurowane na stronie internetowej dekodera.

## **13.9 Strona Grupy monitorów**

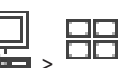

Okno główne > **Urządzenia** > Rozwiń >

Pozwala dodać i skonfigurować [grupy monitorów](#page-378-1). Grupę monitorów przypisuje się do stacji

roboczej systemu BVMS w .

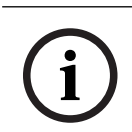

#### **Uwaga!**

Nie można sterować grupą monitorów z poziomu programu Operator Client, gdy zostanie utracone połączenie z serwerem Management Server.

#### **Patrz**

- [Ręczne dodawanie grupy monitorów, Strona 146](#page-145-0)
- [Konfigurowanie grupy monitorów, Strona 146](#page-145-1)
- [Konfigurowanie predefiniowanych położeń i funkcji dodatkowych, Strona 297](#page-296-0)
- [Konfigurowanie alarmu, Strona 320](#page-319-0)
- [Okno dialogowe Opcje alarmu, Strona 310](#page-309-0)

[Okno wyboru Wybierz zawartość okienka obrazu \(MG\), Strona 310](#page-309-1)

## **13.9.1 Ręczne dodawanie grupy monitorów**

<span id="page-145-0"></span>Okno główne > **Urządzenia** > Rozwiń > Kliknij prawym przyciskiem myszy > Kliknij **Dodaj grupę monitorów**

## 1. Kliknij **Dodaj grupę monitorów**. Zostanie wyświetlone okno dialogowe **Dodaj grupę monitorów**. Wprowadź nazwę nowej grupy monitorów.

- 2. Kliknij OK. Dana [grupa monitorów](#page-378-1) zostanie dodana do systemu użytkownika. 3. Kliknij **Mapy i struktura**.
- <span id="page-145-1"></span>4. Przeciągnij grupę monitorów do okna [Drzewo logiczne.](#page-377-0)

## **13.9.2 Konfigurowanie grupy monitorów**

Okno główne > **Urządzenia** > Rozwiń > >

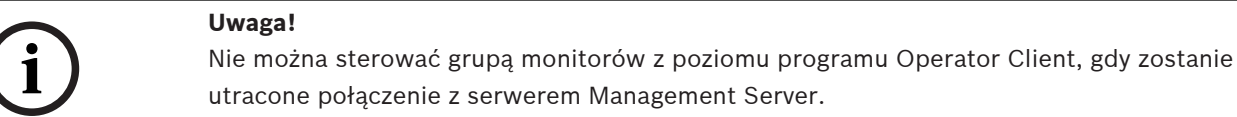

Można skonfigurować monitory w [grupie monitorów](#page-378-1) w sposób logiczny, w rzędach i kolumnach. To rozmieszczenie nie musi odpowiadać fizycznemu układowi monitorów.

#### **Aby skonfigurować grupę monitorów:**

- 1. Przeciągnąć odpowiednie monitory z karty **Nieprzypisane monitory** do pola grup monitorów.
- 2. W karcie **Układ** wybrać odpowiedni układ.
- 3. Przeciągnąć dowolną dostępną kamerę z karty **Kamery** do okienka monitorów po lewej stronie.

Numer logiczny kamery zostanie wyświetlony w postaci czarnej liczby na okienku monitora i zmieni się kolor tego okienka.

- 4. Zmienić odpowiednio numery logiczne okienek obrazu. Jeśli zostanie wprowadzony już używany numer, pojawi się komunikat.
- 5. W karcie **Opcje** można określić, czy nazwa i numer kamery mają być widoczne w okienku monitorów. Można także wybrać pozycję tych informacji.

#### **Obraz ma monitorze**

Pogrubiona liczba w kolorze czarnym, jeśli jest wyświetlona, określa numer logiczny kamery inicjującej. Natomiast niewielka liczba w kolorze czarnym przedstawia numer logiczny monitora.

Aby usunąć przypisanie kamery, kliknąć prawym przyciskiem myszy w okienku monitorów, a następnie kliknąć przycisk **Wyczyść okienko** lub przeciągnąć kamerę poza okienko obrazu.

#### **Patrz**

[Ręczne dodawanie grupy monitorów, Strona 146](#page-145-0)

## **13.10 strona Urządzenia komunikacyjne**

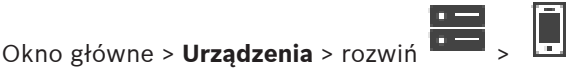

Umożliwia dodanie lub skonfigurowanie urządzenia komunikacyjnego.

Można skonfigurować następujące urządzenie komunikacyjne:

– Adres e-mail

#### **Patrz**

<span id="page-146-0"></span>[Konfiguracja urządzenia komunikacyjnego, Strona 148](#page-147-0)

## **13.10.1 Dodawanie serwera poczty elektronicznej/SMTP Aby dodać urządzenie komunikacyjne:**

1. Rozwinąć **1994**, prawym przyciskiem myszy kliknąć **(1994)**, a następnie kliknąć **Dodaj urządzenie e-mail / SMTP**.

Zostanie wyświetlone okno dialogowe **Dodaj urządzenie e-mail / SMTP**.

- 2. Wprowadzić odpowiednie ustawienia.
- 3. Kliknąć **OK**.

Urządzenie komunikacyjne zostanie dodane do systemu użytkownika.

#### **Okno dialogowe Dodaj urządzenie e-mail / SMTP**

#### **Nazwa:**

Wprowadzić nazwę serwera poczty elektronicznej.

## **13.10.2 strona Serwer SMTP**

<span id="page-146-1"></span>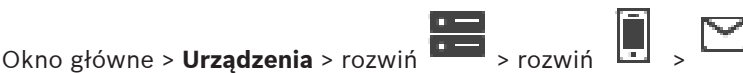

Umożliwia skonfigurowanie ustawień poczty elektronicznej systemu. Na stronie **Zdarzenia** można przypisać [zdarzenie](#page-385-0) do poczty elektronicznej. Kiedy wybrane zdarzenie wystąpi, system wysyła wiadomość e-mail. Wiadomości e-mail nie można otrzymywać w systemie BVMS.

#### **Nazwa serwera SMTP**

Wprowadź nazwę serwera poczty elektronicznej. Niezbędne informacje można uzyskać u dostawcy usługi. Zwykle jest to adres IP lub nazwa [DNS](#page-377-1) serwera poczty elektronicznej użytkownika.

#### **Adres nadawcy**

Należy tu wpisać adres e-mail, który posłuży jako adres nadawcy przy wysyłaniu przez system wiadomości e-mail, np. w przypadku wystąpienia alarmu.

#### **SSL/TLS**

To pole wyboru należy zaznaczyć, aby włączyć użycie bezpiecznego połączenia SSL/TLS. W takim przypadku port sieciowy zmienia się automatycznie na 587.

#### **Port**

Należy tu wpisać numer portu sieciowego dla poczty wychodzącej. Niezbędne informacje na ten temat można uzyskać od usługodawcy.

Po wyłączeniu ustawienia **SSL/TLS** automatycznie wybierany jest port 25.

W razie potrzeby można wybrać inny port.

#### **Limit czasu połączenia [s]**

Wprowadź liczbę sekund nieaktywności, po której połączenie jest zrywane.

#### **Uwierzytelnianie**

Zaznacz pole wyboru żądanej metody uwierzytelniania. Niezbędne informacje można uzyskać u dostawcy usługi.

#### **Nazwa użytkownika**

Wprowadź nazwę użytkownika do uwierzytelniania na serwerze poczty elektronicznej. Niezbędne informacje można uzyskać u dostawcy usługi.

#### **Hasło:**

Wprowadź hasło do uwierzytelniania na serwerze poczty elektronicznej. Niezbędne informacje można uzyskać u dostawcy usługi.

#### **Wyślij testową wiadomość e-mail**

Kliknij, aby wyświetlić okno dialogowe **Wyślij testową wiadomość e-mail**.

#### **Patrz**

<span id="page-147-0"></span>[Konfiguracja urządzenia komunikacyjnego, Strona 148](#page-147-0)

## **13.10.3 Konfiguracja urządzenia komunikacyjnego**

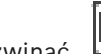

Okno główne > **Urządzenia** > rozwinąć **DE >** rozwinąć **Aby skonfigurować urządzenie komunikacyjne:**

- 1. Kliknąć
- 2. Wprowadzić odpowiednie ustawienia.

Więcej informacji o różnych polach znajduje się w Pomocy ekranowej wybranego okna programu.

#### **Patrz**

- [Dodawanie serwera poczty elektronicznej/SMTP, Strona 147](#page-146-0)
- [strona Serwer SMTP, Strona 147](#page-146-1)

## **13.10.4 Okno dialogowe Wyślij testową wiadomość e-mail**

Okno główne > **Urządzenia** > rozwiń > rozwiń > > przycisk **Wyślij testową**

### **wiadomość e-mail**

Umożliwia wysłanie testowej wiadomości e-mail.

#### **Od:**

Wprowadź adres e-mail nadawcy.

#### **Do**

Wprowadź adres e-mail odbiorcy.

#### **Temat**

Wprowadź temat wiadomości e-mail.

#### **Komunikat**

Wprowadź tekst wiadomości.

#### **Wyślij testową wiadomość e-mail**

Kliknij, aby wysłać testową wiadomość e-mail.

#### **Patrz**

[Konfiguracja urządzenia komunikacyjnego, Strona 148](#page-147-0)

## **13.11 Strona ATM/POS-Bridge**

Okno główne > **Urządzenia** > rozwiń opcję

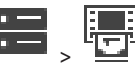

Umożliwia dodawanie i konfigurowanie urządzeń peryferyjnych, np. ATM/POS Bridge Bosch. Jeśli do jednego serwera ma być przypisanych kilka interfejsów, należy użyć różnych portów.

#### **Patrz**

- [Dodawanie interfejsu do ATM/POS-Bridge firmy Bosch, Strona 96](#page-95-0)
- [Konfiguracja urządzenia peryferyjnego, Strona 150](#page-149-0)

## **13.11.1 Ręczne dodawanie interfejsu do ATM/POS-Bridge firmy Bosch**

Okno główne > **Urządzenia** > rozwiń opcję > kliknij prawym przyciskiem myszy > **Dodaj interfejs do ATM/POS-Bridge firmy Bosch**.

Umożliwia dodanie urządzenia ATM firmy Bosch.

#### **Aby dodać urządzenie peryferyjne:**

1. Rozwinąć , prawym przyciskiem myszy kliknąć **(† 1938**)<br>1. Rozwinąć polecenie

- **Dodaj interfejs do ATM/POS-Bridge firmy Bosch**. Zostanie wyświetlone okno dialogowe **Dodaj interfejs do ATM/POS-Bridge firmy Bosch**.
- 2. Wprowadzić odpowiednie ustawienia.
- 3. Kliknąć **OK**. Urządzenie peryferyjne zostanie dodane do systemu użytkownika.

#### **Okno dialogowe Dodaj interfejs do ATM/POS-Bridge firmy Bosch**

#### **Nazwa:**

Wprowadzić nazwę urządzenia.

#### **Adres IP:**

Wprowadź adres IP urządzenia.

#### **Port 1**

Należy tu wpisać odpowiedni numer portu pełniącego funkcję portu nasłuchowego dla urządzenia ATM/POS Bridge.

#### **Port 2**

Należy tu wpisać odpowiedni numer portu pełniącego funkcję portu nasłuchowego dla urządzenia BVMSManagement Server.

**Uwaga!**

Po dodaniu do systemu wielu urządzeń ATM/POS Bridges należy upewnić się, że numer portu 2 jest w każdym z nich inny. Wielokrotne używanie tego samego numeru dla portu 2 może doprowadzić do utraty danych przez ATM/POS.

## **Patrz**

<span id="page-148-0"></span>[Dodawanie interfejsu do ATM/POS-Bridge firmy Bosch, Strona 96](#page-95-0)

**13.11.2 strona Interfejs do ATM/POS Bridge firmy Bosch**

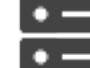

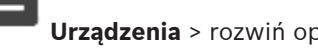

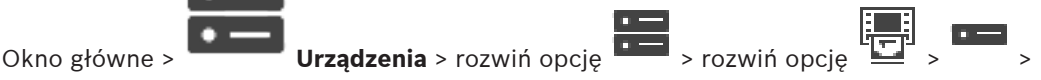

karta **Interfejs do ATM/POS-Bridge firmy Bosch**

**i**

Umożliwia skonfigurowanie urządzenia ATM/POS Bridge firmy Bosch.

#### **Adres IP:**

Należy tu wpisać adres IP urządzenia.

#### **Port 1**

Należy tu wpisać odpowiedni numer portu pełniącego funkcję portu nasłuchowego dla urządzenia ATM/POS Bridge.

#### **Port 2**

Należy tu wpisać odpowiedni numer portu pełniącego funkcję portu nasłuchowego dla urządzenia BVMSManagement Server.

# **i**

#### **Uwaga!**

Po dodaniu do systemu wielu urządzeń ATM/POS Bridges należy upewnić się, że numer portu 2 jest w każdym z nich inny. Wielokrotne używanie tego samego numeru dla portu 2 może doprowadzić do utraty danych przez ATM/POS.

#### **Patrz**

- [Konfiguracja urządzenia peryferyjnego, Strona 150](#page-149-0)
- [Dodawanie interfejsu do ATM/POS-Bridge firmy Bosch, Strona 96](#page-95-0)

## **13.11.3 Konfiguracja urządzenia peryferyjnego**

<span id="page-149-0"></span>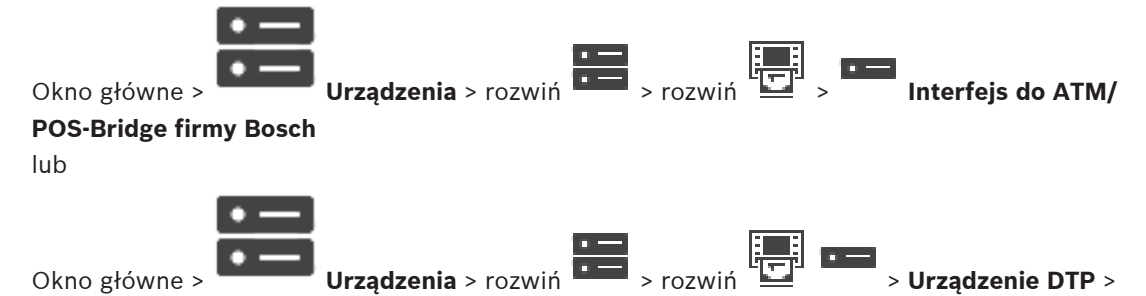

 $\overline{\phantom{a}}$ 

#### **Aby skonfigurować urządzenie peryferyjne:**

▶ Zmień wymagane ustawienia.

Kliknąć poniższy odnośnik do wybranego okna programu, aby uzyskać szczegółowe informacje o różnych polach.

#### **Patrz**

- [Strona ustawień ATM, Strona 151](#page-150-0)
- [strona Interfejs do ATM/POS Bridge firmy Bosch, Strona 149](#page-148-0)
- <span id="page-149-1"></span>[Strona ustawień urządzenia DTP, Strona 150](#page-149-1)

## **13.11.4 Strona ustawień urządzenia DTP**

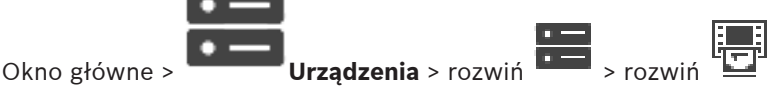

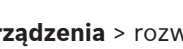

Umożliwia skonfigurowanie urządzenia [DTP](#page-377-2) z maksymalnie 4 podłączonymi do niego ATM.

#### **Port szeregowy**

Zaznacz odpowiedni port na liście.

#### **Patrz**

- [Strona ustawień ATM, Strona 151](#page-150-0)
- <span id="page-150-0"></span>[Konfiguracja urządzenia peryferyjnego, Strona 150](#page-149-0)

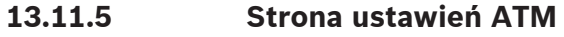

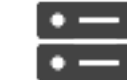

Okno główne > **OKNO Urządzenia** > rozwiń **DELA + Prozwiń** 

Umożliwia skonfigurowanie urządzenia ATM, które jest podłączone do [DTP](#page-377-2).

#### **Numer wejściowy urządzenia DTP**

Wybierz żądany numer wejścia. Jeśli dany numer jest już używany przez inne urządzenie ATM, można zamienić miejscami numery wejściowe.

#### **Limit czasu połączenia [w godzinach]**

Wprowadź żądaną liczbę godzin. Gdy w tym okresie urządzenie ATM nie wysłało żadnych danych transakcyjnych, BVMS przyjmuje, że połączenie jest rozłączone. Zostanie wywołane odpowiednie zdarzenie. Jest dostępne zdarzenie **Nieuwierzytelnione** dla urządzenia ATM, ale nie jest istotne.

Wpisanie **0** oznacza, że sprawdzanie połączenia nie będzie wykonywane.

#### **Wejścia danych**

Kliknij, aby włączyć żądane wejścia i wprowadzić odpowiednią nazwę dla tych wejść.

#### **Patrz**

[Konfiguracja urządzenia peryferyjnego, Strona 150](#page-149-0)

## **13.11.6 strona Wejścia**

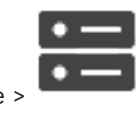

Okno główne > **Urządzenia** > rozwiń opcję > rozwiń opcję > >

## karta **Wejścia**

Umożliwia skonfigurowanie wejść urządzenia ATM/POS Bridge firmy Bosch.

#### **Patrz**

- [Konfiguracja urządzenia peryferyjnego, Strona 150](#page-149-0)
- [Dodawanie interfejsu do ATM/POS-Bridge firmy Bosch, Strona 96](#page-95-0)

## **13.12 Czytniki kart**

Okno główne > **Urządzenia** > rozwiń > > karta **Ustawienia globalne czytników kart**

Można skonfigurować ustawienia, które będą poprawne dla wszystkich czytników kart w systemie.

#### **Port szeregowy**

Wybierz port szeregowy, do którego jest podłączony czytnik kart.

#### **Odblokowane**

Umożliwia wprowadzenie kodu banku w celu zablokowania. To znaczy, że wprowadzone tu karty spełniające parametry blokady nie uzyskają autoryzacji. Czytnik kart odmawia dostępu. Dla domyślnego trybu zwalniania elektrycznej blokady drzwi czytnika kart musi być wybrane ustawienie **Auto**.

Lista może zawierać wpisy z symbolami wieloznacznymi:

?: oznacza dowolny znak lub brak znaku na tej pozycji.

\*: oznacza ciąg (jednego lub więcej) dowolnych znaków lub brak znaków (wyjątek: symbol \* jako jedyny oznacza, że wszystkie kody banków są zablokowane).

#### **Ignoruj kod kraju na kartach EC**

Kliknij, aby włączyć opcję powodującą, że system BVMS nie analizuje danych karty używanych do identyfikacji kraju jej wystawienia. Dostęp będzie możliwy dla kart z różnymi kodami krajów.

## **13.12.1 Okno dialogowe Dodaj czytnik kart**

Okno główne > **Urządzenia** > rozwiń **DH** > kliknii prawym przyciskiem myszy

polecenie **Dodaj czytnik kart**

Można teraz dodać czytnik kart.

#### **Nazwa**

Wprowadź nazwę urządzenia.

#### **Identyfikator urządzenia**

Wybierz unikatowy numer urządzenia. Jeśli nie ma dostępnych numerów, oznacza to, że do systemu dodano już maksymalną liczbę czytników kart.

## **13.12.2 Strona ustawień czytnika kart**

Okno główne > **Urządzenia** > rozwiń  $\frac{1}{2}$  >  $\frac{1}{2}$  >  $\frac{1}{2}$  > karta **Ustawienia czytnika kart** Można teraz skonfigurować czytnik kart.

#### **Identyfikator urządzenia**

Wyświetla unikatowy numer urządzenia.

#### **Włącz ochronę przed skimmingiem**

Kliknij, aby włączyć opcję powodującą, że system BVMS wyzwala zdarzenie, gdy do czytnika kart zostanie zamocowany jako nakładka [fałszywy czytnik](#page-383-0) (skimming). Nie wszystkie czytniki kart obsługują tę funkcję.

#### **Domyślny tryb zwalniania blokady drzwi elektrycznych**

**Otwórz**: Drzwi są otwarte i wszyscy mają dostęp bez karty.

**Zamkn.**: Drzwi pozostają zamknięte, niezależnie od tego, jaka karta została włożona.

**Auto**: Drzwi otwierają się tylko po włożeniu do czytnika karty z autoryzowanym dostępem.

#### **Włącz sterowanie na podstawie harmonogramu**

Kliknij, aby umożliwić przypisanie harmonogramu terminów wyboru trybów zwalniania blokady drzwi.

Po uaktywnieniu harmonogramu system BVMS przełącza czytnik kart do odpowiedniego trybu zwalniania.

Jeśli wybrane terminy się pokrywają, wynikowy tryb zwalniania drzwi jest określany na podstawie priorytetu trybów: 1. **Otwórz** 2. **Zamkn.** 3. **Auto**

## **13.13 strona Wirtualne wejścia**

Okno główne > **Urządzenia** > rozwinąć >

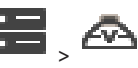

Wyświetla wirtualne wejścia skonfigurowane w systemie.

Umożliwia dodawanie nowych wirtualnych wejść i usuwanie istniejących.

#### **Dodaj wejścia**

Kliknij, aby wyświetlić okno dialogowe dodawania nowych wirtualnych wejść.

#### **Usuń wejścia**

Kliknij, aby usunąć zaznaczone wirtualne wejścia.

#### **Numer**

Wyświetla numer wirtualnego wejścia.

#### **Nazwa**

Kliknij komórkę, aby zmodyfikować nazwę wirtualnego wejścia.

## **13.13.1 Ręczne dodawanie wirtualnych wejść**

Okno główne > **Urządzenia** > Rozwiń > Przycisk **Dodaj wejścia** Umożliwia dodanie nowych wirtualnych wejść.

#### **Aby dodać wirtualne wejście:**

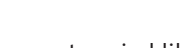

- 1. Rozwiń  $\overline{\bullet}$ , a następnie kliknii  $\overline{\bullet}$ Zostanie wyświetlona odpowiednia strona.
- 2. Kliknij **Dodaj wejścia**. Do tabeli zostanie dodany nowy wiersz.
- 3. Wprowadź odpowiednie ustawienia.
- 4. Kliknij **Dodaj**. Wejście wirtualne zostanie dodane do systemu użytkownika.

#### **Okno dialogowe Dodaj wejścia**

#### **Uruchom:**

Zaznaczyć pierwszy numer nowych wirtualnych wejść.

#### **Zakończ:**

Zaznaczyć ostatni numer nowych wirtualnych wejść.

#### **Nazwa:**

Wprowadzić nazwę wszystkich nowych wirtualnych wejść. Kolejny numer jest dołączany.

#### **Dodaj**

Kliknij, aby dodać nowe wirtualne wejścia.

## **13.14 strona SNMP**

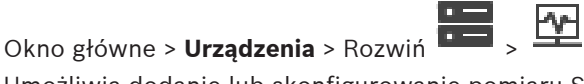

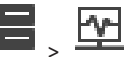

Umożliwia dodanie lub skonfigurowanie pomiaru [SNMP](#page-383-1) służącego do kontroli jakości połączeń sieciowych.

#### **Patrz**

 [Konfigurowanie odbiornika komunikatów trap SNMP \(strona odbiornika komunikatów](#page-153-0) [trap SNMP\), Strona 154](#page-153-0)

## **13.14.1 Ręczne dodawanie SNMP**

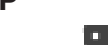

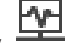

Okno główne > **Urządzenia** > Rozwiń **DH** > Kliknii prawym przyciskiem myszy Polecenie **Dodaj SNMP**

Umożliwia dodanie do systemu BVMS rozwiązania z zakresu [monitoringu sieci](#page-380-0).

#### **Aby dodać urządzenie do monitoringu sieci:**

1. Rozwiń  $\Box$ , prawym przyciskiem myszy kliknij  $\Box$ , a następnie kliknij polecenie **Dodaj SNMP**.

Zostanie wyświetlone okno dialogowe **Dodaj SNMP**.

2. Wprowadź nazwę urządzenia SNMP. Urządzenie do [monitoringu sieci](#page-380-0) zostanie dodane do systemu.

#### **Okno dialogowe Dodaj SNMP**

#### **Nazwa:**

Wpisać nazwę urządzenia monitorowania sieci.

#### **Patrz**

<span id="page-153-0"></span> [Konfigurowanie odbiornika komunikatów trap SNMP \(strona odbiornika komunikatów](#page-153-0) [trap SNMP\), Strona 154](#page-153-0)

## **13.14.2 Konfigurowanie odbiornika komunikatów trap SNMP (strona odbiornika komunikatów trap SNMP)**

Okno główne > **Urządzenia** > rozwiń

#### **Aby skonfigurować SNMP trap receiver, należy:**

- 1. Kliknąć **Film**, aby wyświetlić stronę **Odbiornik komunikatów Trap SNMP**.
- 2. Wprowadzić żądane zmiany.

Więcej informacji o różnych polach znajduje się w Pomocy ekranowej wybranego okna programu.

#### **Strona Odbiornik komunikatów Trap SNMP.**

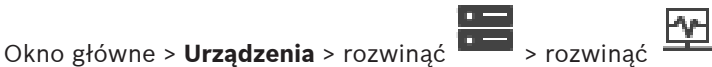

Umożliwia wybranie urządzeń, które mają być monitorowane, oraz identyfikatorów [OID](#page-380-1) komunikatów [trap](#page-384-0) [SNMP](#page-383-1) inicjujących zdarzenie w określonym urządzeniu, do którego są przesyłane.

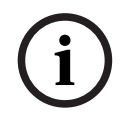

#### **Uwaga!**

Wymagane jest wpisanie adresu IP komputera typu Management Server wchodzącego w skład systemu Bosch Video Management System, który ma otrzymywać komunikaty typu trap dotyczące monitorowanych urządzeń.

#### **Urządzenia wysyłające komunikaty Trap SNMP**

Umożliwia określenie zakresu adresów IP dla monitorowanych urządzeń sieciowych. Jeśli monitorowane ma być tylko jedno urządzenie, należy wprowadzić odpowiadający mu adres IP w komórce **Zakres od**.

Adresy należy zmieniać ostrożnie. Wprowadzenie nieprawidłowego adresu spowoduje zatrzymanie [sieciowego monitoringu](#page-380-0) danego urządzenia.

#### **Reguły filtrowania komunikatów Trap SNMP**

Umożliwia wprowadzenie identyfikatorów OID i powiązanych z nimi wartości. Aby rozszerzyć zakres filtrowania, można użyć symboli wieloznacznych \* i ?. W przypadku wprowadzenia identyfikatorów OID i wartości w więcej niż jednym wierszu reguły dotyczące filtrowania

muszą być ze sobą zgodne, aby możliwe było wyzwolenie zdarzenia. W obu kolumnach można wprowadzić wyrażenie regularne, używając nawiasów klamrowych "{" i "}". Jeśli jakiekolwiek znaki zostaną wpisane poza tymi nawiasami, wyrażenie zostanie uznane za niepoprawne.

#### **Pokaż narzędzie do rejestrowania komunikatów Trap**

Kliknij, aby wyświetlić okno dialogowe **Narzędzie do rejestrowania komunikatów Trap SNMP** służące do śledzenia identyfikatorów OID komunikatów trap SNMP.

## **13.14.3 Okno dialogowe Narzędzie do rejestrowania komunikatów Trap SNMP**

Okno główne > **Urządzenia** > rozwiń **Die bro** > rozwiń **Die broadbiornik ogólnych** komunikatów trap SNMP > kliknij **Pokaż narzędzie do rejestrowania komunikatów Trap** Umożliwia śledzenie identyfikatorów [OID](#page-380-1) komunikatów trap [SNMP](#page-383-1). Można otrzymywać komunikaty trap ze wszystkich urządzeń w sieci lub tylko z wybranych. Komunikaty trap można filtrować; można także dodać identyfikatory OID i odpowiednie wartości dotyczące komunikatów do tabeli **Reguły filtrowania komunikatów Trap SNMP**.

#### **Uruchom/Pauza**

Kliknij, aby rozpocząć lub przerwać śledzenie.

#### **Tylko komunikaty Trap od nadawcy**

Wprowadź adres IP lub nazwę DNS urządzenia. Śledzone będą jedynie komunikaty trap dotyczące tego urządzenia.

#### **Tylko komunikaty Trap zawierające**

Wprowadź ciąg, który powinien znajdować się w komunikacie trap. Dopuszczalne jest użycie symboli wieloznacznych \* i ?. Ciągi ujęte w nawiasy klamrowe "{" i "}" są traktowane jak wyrażenia regularne. Śledzone będą tylko komunikaty trap zawierające taki ciąg.

#### **Otrzymane komunikaty Trap**

Wyświetla komunikaty trap odbierane w procesie śledzenia.

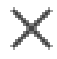

Kliknij, aby usunąć wszystkie wpisy w polu **Otrzymane komunikaty Trap**.

#### **Szczegóły komunikatu Trap**

Wyświetla szczegółowe informacje o komunikacie trap. Identyfikator OID i wartość można skopiować do tabeli **Reguły filtrowania komunikatów Trap SNMP**.

#### **Patrz**

 [Konfigurowanie odbiornika komunikatów trap SNMP \(strona odbiornika komunikatów](#page-153-0) [trap SNMP\), Strona 154](#page-153-0)

## **13.15 Strona Przypisz klawiaturę**

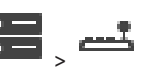

<span id="page-154-0"></span>Okno główne > **Urządzenia** > rozwinąć > Umożliwia dodanie klawiatury KBD-Universal XF (podłączonej do stacji roboczej BVMS) lub klawiatury Bosch IntuiKey (podłączonej do stacji roboczej BVMS lub do odbiornika).

#### **Aby dodać klawiaturę CCTV:**

**Uwaga:** Aby dodać klawiaturę, należy w pierwszej kolejności dodać stację roboczą.

1. Rozwiń **1. Rozwiń 1. Rozwiń 1.** a następnie kliknij pozycję **. 1. Rozwi**ń Pojawi się odpowiednia strona.

## 2. Kliknij **Dodaj klawiaturę**.

Do tabeli zostanie dodany nowy wiersz.

3. W odpowiednim polu kolumny **Typ klawiatury** wybierz właściwy typ klawiatury: **Klawiatura IntuiKey**

#### **Klawiatura KBD-Universal XF**.

- 4. W odpowiednim polu kolumny **Połączenie** wybierz stację roboczą, do której jest podłączona klawiatura.
- 5. Wprowadź odpowiednie ustawienia. Klawiatura zostanie dodana do systemu.

#### **Dodaj klawiaturę**

Kliknij, aby dodać wiersz w tabeli do skonfigurowania klawiatury.

#### **Usuń klawiaturę**

Kliknij, aby usunąć zaznaczony wiersz.

#### **Typ klawiatury**

Podaje typ klawiatury dołączonej do stacji roboczej lub dekodera. Kliknij komórkę w celu wybrania odpowiedniego typu klawiatury.

– **IntuiKey**

Ten typ należy wybrać, jeśli podłączona jest klawiatura IntuiKey firmy Bosch.

#### – **Klawiatura KBD-Universal XF**

Ten typ należy wybrać, jeśli podłączona jest klawiatura KBD-Universal XF.

#### **Połączenie**

W komórce wybrać urządzenie, do którego podłączona jest klawiatura. W przypadku wybrania

stacji roboczej klawiatura zostanie dodana także w lokalizacji  $\overline{+}$  -> strona

#### **Port**

W komórce zaznacz żądany port COM.

#### **Szybkość transmisji**

Wybierz maksymalną prędkość w bitach na sekundę (b/s), z którą mają być przesyłane dane przez port. Zwykle jest to maksymalna prędkość obsługiwana przez komputer lub urządzenie, z którym jest nawiązywana komunikacja.

#### **Bity danych**

Wyświetla liczbę bitów danych dla każdego znaku, który jest odbierany i transmitowany.

#### **Bity stopu**

Wyświetla czas pomiędzy każdym transmitowanym ciągiem znaków (czas jest podawany w bitach).

#### **Parzystość**

Wyświetla rodzaj sprawdzania błędów używany dla wybranego portu.

#### **Typ portu**

Wyświetla typ połączenia używanego do połączenia klawiatury Bosch IntuiKey ze stacją roboczą.

#### **Patrz**

- [Konfigurowanie odbiornika podłączonego do klawiatury Bosch IntuiKey, Strona 145](#page-144-0)
- [Konfigurowanie klawiatury Bosch IntuiKey \(strona Ustawienia\) \(stacja robocza\), Strona](#page-136-0) [137](#page-136-0)
- [Konfigurowanie klawiatury Bosch IntuiKey \(odbiornik\), Strona 144](#page-143-0)

<span id="page-156-1"></span><span id="page-156-0"></span>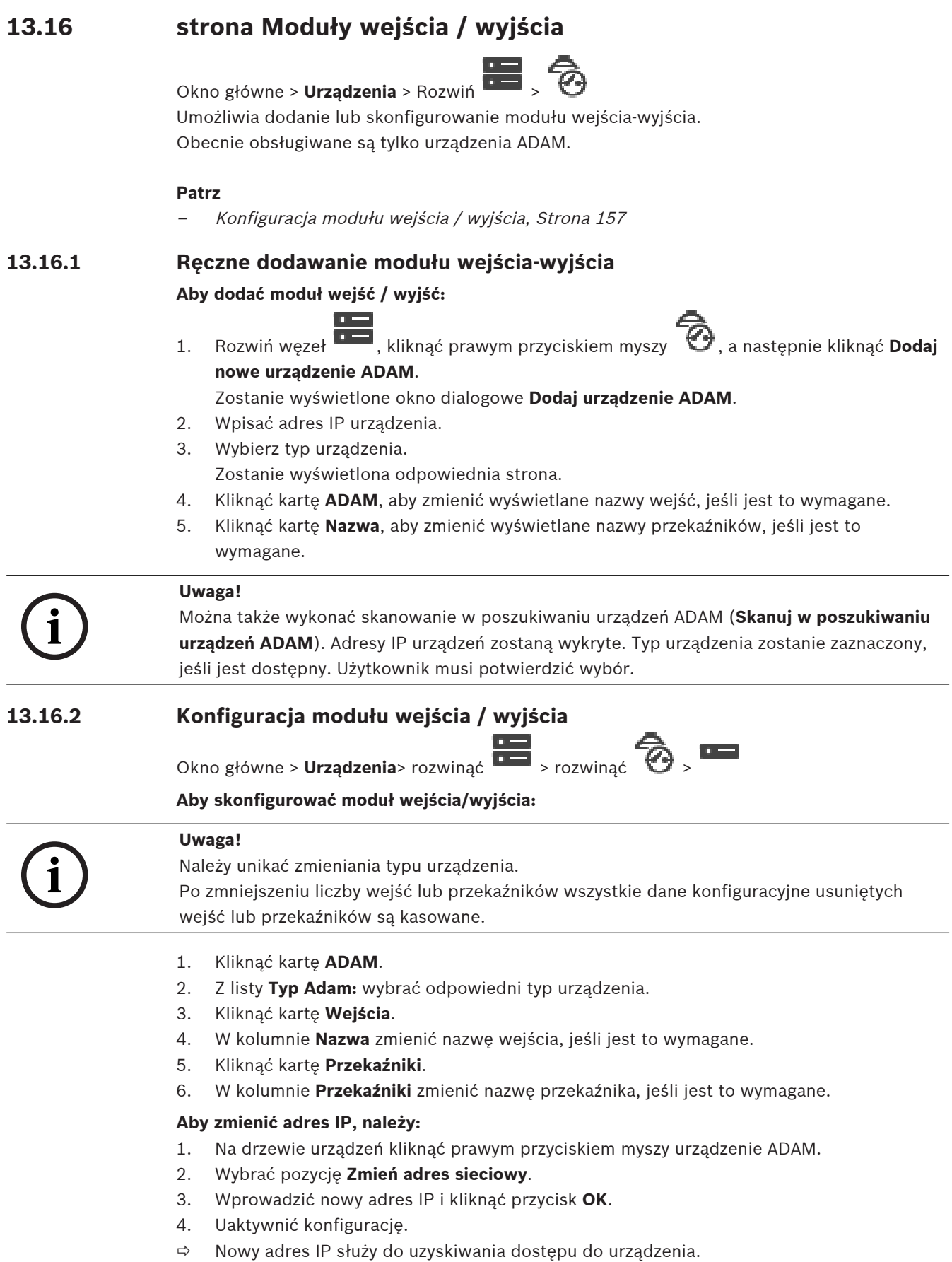

#### **Patrz**

[strona Moduły wejścia / wyjścia, Strona 157](#page-156-1)

## **13.16.3 strona ADAM**

Okno główne > **Urządzenia** > rozwinąć > > > karta **ADAM**

Wyświetla informacje o wybranym urządzeniu ADAM.

Umożliwia zmianę wyświetlanej nazwy urządzenia ADAM.

#### **Typ Adam:**

Wybrać odpowiedni typ urządzenia.

#### **Łączna liczba wejść:**

Wyświetla całkowitą liczbę wejść dostępnych dla tego typu urządzenia.

#### **Łączna liczba przekaźników/wyjść:**

Wyświetla całkowitą liczbę przekaźników/wyjść dostępnych dla tego typu urządzenia.

## **13.16.4 strona Wejścia**

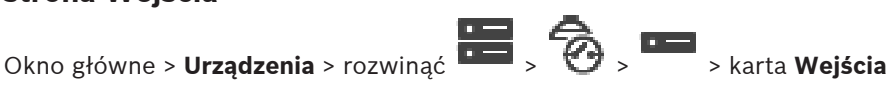

Umożliwia zmianę nazw wejść wybranego urządzenia ADAM.

#### **Numer**

Wyświetla logiczny numer wejścia.

#### **Nazwa**

Kliknij komórkę, aby zmienić nazwę wejścia.

## **13.16.5 strona Przekaźniki**

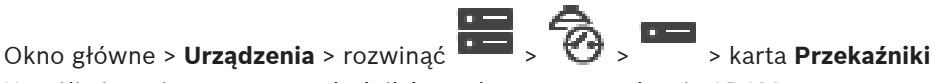

Umożliwia zmianę nazw przekaźników wybranego urządzenia ADAM.

#### **Numer**

Kliknij komórkę, aby zmienić numer logiczny przekaźnika.

#### **Nazwa**

<span id="page-157-0"></span>Wprowadź nazwę przekaźnika.

## **13.17 Strona Emulacja komend CCL krosownicy Allegiant**

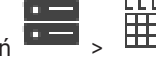

Okno główne > **Urządzenia** > rozwiń >

Umożliwia uaktywnienie usługi emulacji poleceń CCL urządzenia Allegiant. [Polecenia CCL systemu Allegiant obsługiwane w systemie BVMS, Strona 61](#page-60-0) – zawiera listę poleceń CCL obsługiwanych w systemie Bosch Video Management System.

#### **Uwaga:**

Emulacji komend CCL krosownicy Allegiant oraz urządzenia Allegiant nie należy konfigurować na tym samym porcie COM. W przypadku ustawienia tego samego portu COM będzie z niego korzystać urządzenie Allegiant. Urządzenie emulujące polecenia CCL urządzenia Allegiant nie uzyska dostępu i pojawi się odpowiedni komunikat.

Aby uniknąć tego problemu, Management Serwer musi mieć dwa różne porty COM lub urządzenie Allegiant musi zostać podłączone do innego komputera.

#### **Enable Allegiant CCL Emulation**

Zaznacz to pole wyboru, aby włączyć emulację.

#### **Prędkość transmisji**

Określ żądaną prędkość transmisji w b/s.

#### **Bity stopu**

Określ liczbę bitów stopu przypadających na każdy znak.

**Kontrola parzystości**

Wybierz rodzaj kontroli parzystości.

#### **Uzgadnianie**

Wybierz żądaną metodę sterowania przepływem.

#### **Model**

Wybierz model urządzenia Allegiant, które ma być emulowane.

#### **Patrz**

[Konfigurowanie usługi emulacji poleceń CCL urządzenia Allegiant, Strona 159](#page-158-0)

## **13.17.1 Ręczne dodawanie emulacji poleceń CCL krosownicy Allegiant**

**Aby uaktywnić usługę emulacji poleceń CCL urządzenia Allegiant:**

1. Rozwiń  $\Box$ , a następnie kliknij

Zostanie wyświetlona karta **Emulacja komend CCL krosownicy Allegiant**.

- 2. Kliknij, aby zaznaczyć opcję **Włącz emulację poleceń CCL krosownicy Allegiant**.
- 3. Wprowadź żądane zmiany. Na komputerze typu Management Server zostanie uruchomiona emulacja poleceń [CCL](#page-378-2) urządzenia Allegiant.

## **13.17.2 Polecenia CCL krosownicy Allegiant**

Do przełączania kamer IP lub nadajników na dekodery IP (wszystkie skonfigurowane w systemie BVMS) używa się poleceń CCL. Poleceń CCL nie można używać do bezpośredniego sterowania kamerami analogowymi ani krosownicą Allegiant.

Emulowanie poleceń CCL dla krosownicy Allegiant uruchamia wewnętrzną usługę systemu BVMS, która przekształca polecenia CCL krosownicy wizyjnej do postaci zrozumiałej dla systemu BVMS. Aby nasłuchiwanie poleceń CCL było możliwe, należy odpowiednio skonfigurować port COM komputera typu Management Server. Usługa emulacji poleceń CCL pomaga zastępować istniejące urządzenia Allegiant modułami wchodzącymi w skład systemu Bosch Video Management System i umożliwia współpracę systemu Bosch Video Management System z aplikacjami obsługującymi polecenia CCL używane przez urządzenia Allegiant. Za pomocą tych poleceń nie da się sterować starymi krosownicami Allegiant skonfigurowanymi w systemie BVMS.

## **13.17.3 Konfigurowanie usługi emulacji poleceń CCL urządzenia Allegiant**

<span id="page-158-0"></span>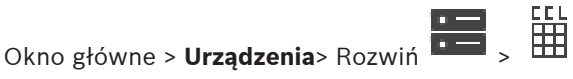

W celu korzystania z poleceń CCL należy zapoznać się z instrukcją użytkownika poleceń CCL. Jest ona dostępna w Internetowym katalogu produktów, w sekcji dokumentacji poszczególnych krosownic LTC Allegiant.

W sekcji [Polecenia CCL systemu Allegiant obsługiwane w systemie BVMS, Strona 61](#page-60-0) wymieniono polecenia CCL obsługiwane przez system Bosch Video Management System.

#### **Aby skonfigurować usługę emulacji poleceń CCL urządzenia Allegiant:**

1. Kliknij polecenie **Enable Allegiant CCL Emulation**.

2. Skonfiguruj odpowiednio ustawienia komunikacji.

Więcej informacji o różnych polach znajduje się w Pomocy ekranowej wybranego okna programu.

#### **Patrz**

[Strona Emulacja komend CCL krosownicy Allegiant, Strona 158](#page-157-0)

## **13.18 Strona Mobilna usługa wideo**

Okno główne > **Urządzenia** >

Umożliwia dodanie jednego lub wielu wpisów usługi transkodowania do systemu BVMS. Usługa transkodowania dostosowuje strumień wideo z kamery skonfigurowanej w systemie BVMS do dostępnej przepustowości sieci. Umożliwia to odbieranie przez mobilne urządzenia klienckie z obsługą wideo, takie jak iPhone, iPad czy Web Client, obrazu bieżącego lub nagrań poprzez zawodne połączenia sieciowe o ograniczonej przepustowości.

#### **Patrz**

[Ręczne dodawanie usługi Mobile Video Service, Strona 161](#page-160-0)

## **13.18.1 Mobilna usługa wideo**

Mobile Video Service to usługa transkodująca źródłowe strumienie wizyjne w celu dostosowania ich do dostępnego pasma podłączonych klientów. Interfejsy usługi Mobile Video Service zostały zaprojektowane tak, aby umożliwić obsługę klientów na różnych platformach, takich jak urządzenia mobilne (iPad i iPhone z systemem IOS) czy klienty HTML dostępne poprzez przeglądarkę Internet Explorer w systemie Windows.

Usługa Mobile Video Service jest oparta na usłudze Microsoft Internet Information Service. Jedna usługa mobilna może jednocześnie obsługiwać kilka klientów.

Limity można znaleźć w arkuszu danych i uwagach technicznych Mobile Video Service dostępnych w katalogu produktów online dla BVMS.

#### **Internet Information Service**

Na komputerze, na którym ma być zainstalowana usługa MVS dla systemu BVMS, należy skonfigurować ustawienia usługi Internet Information Service.

#### **Uwagi dotyczące instalacji**

Nie można dodać usługi Mobile Video Service (MVS) w programie Configuration Client, jeśli ustawienie czasu na komputerze z programem Configuration Client nie jest zsynchronizowane z czasem na komputerze z usługą Mobile Video Service. Upewnij się, że ustawienia czasu w tych komputerach są zsynchronizowane.

Instalowanie i konfigurowanie usługi Internet Information Service (IIS) powinno odbyć się przed zainstalowaniem usługi Mobile Video Service. Jeśli usługa IIS nie jest zainstalowana, program konfiguracyjny systemu BVMS przerwie instalację usługi Mobile Video Service. Składnik Mobile Video Service należy wybrać do zainstalowania w trakcie konfigurowania systemu BVMS.

Składników VRM i Mobile Video Service nie można zainstalować na tym samym komputerze. Nie zaleca się instalowania usługi Mobile Video Service i serwera Management Server na tym samym komputerze.

Za pomocą aplikacji Mobile App można wykonywać następujące zadania:

- Wyświetlanie wideo
	- Na żywo
	- Odtwarzanie

– Monitorowanie sieci i serwera

#### **Patrz**

<span id="page-160-0"></span>[Ręczne dodawanie usługi Mobile Video Service, Strona 161](#page-160-0)

## **13.18.2 Ręczne dodawanie usługi Mobile Video Service**

Okno główne > **Urządzenia** > Kliknij prawym przyciskiem myszy L**TE** > Kliknij **Dodaj mobilną usługę wideo**

Można dodać jedną lub więcej usług Mobile Video Service do systemuBVMS.

#### **Aby dodać:**

- 1. Wpisz adres [URI](#page-384-1) usługi Mobile Video Service.
- 2. Kliknij **OK**.
- ð Usługa Mobile Video Service i serwer Management Server mogą się teraz wzajemnie rozpoznawać i usługa Mobile Video Service może odbierać od serwera Management Server dane konfiguracyjne.

#### **Okno dialogowe Dodaj mobilną usługę wideo**

#### **URI**

Wpisać adres [URI](#page-384-1) usługi Mobile Video Service. Należy stosować składnię adresu zgodną z poniższym przykładem:

#### [https://www.mojadomena.org/mvs](https://www.MyDomain.org/mvs)

Wpis musi zawsze rozpoczynać się od https://, nawet jeśli nie skonfigurowano zaszyfrowanego dostępu do serwera sieci Web.

## **13.19 Strona Centrale alarmowe**

## Okno główne > **Urządzenia** > rozwiń **Diskupianu >**

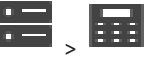

Umożliwia dodawanie i konfigurowanie [central alarmowych](#page-376-0) firmy Bosch. Urządzenie musi być podłączone i dostępne.

Po dodaniu centrali alarmowej [obszary,](#page-380-2) [punkty,](#page-382-0) drzwi i przekaźniki są wyświetlane w sposób hierarchiczny w [drzewie urządzeń.](#page-377-3)

Można przenosić centrale, obszary, punkty, drzwi i przekaźniki oraz zmieniać ich nazwy. Po zmianie konfiguracji centrali alarmowej należy ponownie przeskanować to urządzenie, aby wprowadzone modyfikacje zostały uwzględnione w systemie BVMS.

**i Uwaga!** Wszystkie zdarzenia alarmowe, które mogą wystąpić w danym punkcie, są skonfigurowane automatycznie jako alarmy systemu BVMS. Przykład: alarm pożarowy

## **i**

#### **Uwaga!**

Jeśli dane drzwi nie są przypisane do punktu w konfiguracji centrali alarmowej dodanej do systemu BVMS, alarm sygnalizowany przez te drzwi nie wyzwoli zdarzenia systemu BVMS, więc w konsekwencji nie wywoła też alarmu systemu BVMS.

## **13.19.1 Ręczne dodawanie centrali alarmowej**

polecenie **Dodaj centralę**

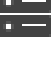

Okno główne > **Urządzenia** > rozwinąć **XIII > kliknąć prawym przyciskiem myszy** 

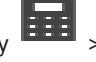

Umożliwia dodanie centrali alarmowej firmy Bosch.

#### **Aby dodać centralę alarmową:**

1. Rozwiń **1988**, prawym przyciskiem myszy kliknij **1988**, a następnie kliknij polecenie **Dodaj centralę**.

Zostanie wyświetlone okno dialogowe **Dodaj centralę alarmową**.

- 2. Wpisz odpowiednie wartości.
- 3. Kliknij **OK**.

Centrala alarmowa zostanie dodana do systemu.

#### **Okno dialogowe Dodaj centralę alarmową**

#### **Adres sieciowy**

Wpisz adres IP urządzenia.

#### **Port sieciowy**

Wybierz numer portu ustawiony w urządzeniu.

**Hasło automatyzacji**

Wpisz hasło, które umożliwia zalogowanie się do urządzenia.

## **13.19.2 Strona Ustawienia**

Okno główne > **Urządzenia** > rozwinąć **DEE** > rozwinąć **DEE** > karta Ustawienia

Umożliwia zmianę ustawień połączenia centrali alarmowej.

## **13.20 Strona systemów kontroli dostępu**

#### Okno główne > **Urządzenia** > Rozwiń >

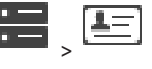

Umożliwia dodawanie i konfigurowanie systemów kontroli dostępu firmy Bosch. Urządzenie musi być podłączone i dostępne. Po dodaniu systemu kontroli dostępu kontroler, wejścia, czytniki i drzwi są wyświetlane w oknie [Drzewo urządzeń](#page-377-3) w sposób hierarchiczny. Na stronie **Mapy i struktura** można usunąć kontroler, wejścia, czytniki i drzwi lub zmienić ich nazwę.

Po zmianie konfiguracji lub hierarchii kontrolerów, czytników lub drzwi objętych systemem kontroli dostępu należy ponownie przeskanować urządzenie, aby wyświetlić zmiany w systemie BVMS.

#### **Certyfikat HTTPS dla klienta**

Aby zapewnić bezpieczne połączenie między systemem kontroli dostępu i systemem BVMS, należy wyeksportować certyfikat klienta z systemu kontroli dostępu i zaimportować go do systemu BVMS. Procedura ta została opisana w sekcji **Certyfikat HTTPS dla klienta** dokumentacji systemu kontroli dostępu.

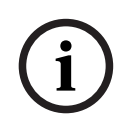

#### **Uwaga!**

Jeśli certyfikat nie zostanie dodany, systemy nie będą w stanie wymieniać między sobą informacji.

## **13.20.1 Dodawanie systemu kontroli dostępu**

Okno główne > **Urządzenia** > Rozwiń >

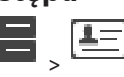

#### **Aby dodać system kontroli dostępu:**

- 
- 1. Prawym przyciskiem myszy kliknij ikonę .
- 2. Kliknij **Dodaj system kontroli dostępu**.
	- Zostanie wyświetlone okno dialogowe **Dodaj system kontroli dostępu**.

**Uwaga:** w przypadku dodawania systemu kontroli dostępu, drzwi skonfigurowane, czytniki, wejścia i przekaźniki są wymienione na liście znajdującej się na stronie **Mapy i struktura**.

#### **Okno dialogowe Dodaj system kontroli dostępu**

#### **Adres sieciowy/port HTTPS**

Wprowadź adres sieciowy urządzenia. Jeśli jest to wymagane, zmień numer portu.

#### **Nazwa użytkownika**

Wyświetla nazwę użytkownika używaną w celu uwierzytelniania w urządzeniu.

#### **Hasło**

Wprowadź poprawne hasło używane do uwierzytelniania w urządzeniu.

#### **Aby przetestować połączenie:**

- 1. Kliknij przycisk Połącz. Program BVMS Configuration Client spróbuje nawiązać połączenie z systemem kontroli dostępu i pobrać odpowiednie informacje.
- 2. Kliknij OK.

System kontroli dostępu zostanie dodany do systemu w oparciu o wyświetlone informacje.

## **13.20.2 Edycja systemu kontroli dostępu**

Okno główne > **Urządzenia** > Rozwiń **Denard Denard Denard Denard Denard Denard Denard Denard Denard Denard Denard Denard Denard Denard Denard Denard Denard Denard Denard Denard Denard Denard Denard Denard Denard Denard Den** 

#### **Aby dokonać edycji systemu kontroli dostępu:**

- 1. Prawym przyciskiem myszy kliknij ikonę .
- 2. Kliknij **Edytuj system kontroli dostępu**.

Zostanie wyświetlone okno dialogowe **Edytuj system kontroli dostępu**.

## **13.20.3 Strona Ustawienia**

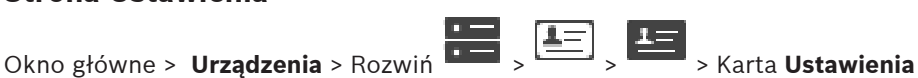

Umożliwia zmianę ustawień połączenia z systemem kontroli dostępu.

## **13.21 Strona analizy obrazu**

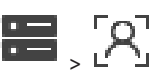

Okno główne > > **Urządzenia** > rozwinąć > Umożliwia dodawanie [analizy obrazu](#page-384-2), urządzeń Person Identification (PID) i urządzeń LPR.

## **13.21.1 Strona ustawień Video Analytics**

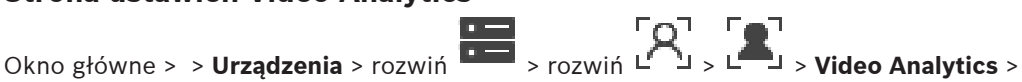

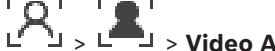

strona **Ustawienia Video Analytics**

Można dodać oparte na serwerze urządzenie [analizy sygnału wizyjnego](#page-384-2).

Muszą być dostępne dane uwierzytelniające i ścieżka instalacji aplikacji do przeglądu danych analizy używanej w przypadku urządzenia do analizy sygnału wizyjnego.

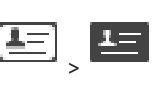

## **Adres sieciowy**

Należy wpisać adres IP urządzenia analizy sygnału wizyjnego. Nazwa DNS jest niedozwolona.

#### **Nazwa użytkownika**

Należy wprowadzić nazwę użytkownika, zgodnie z konfiguracją w urządzeniu analizy sygnału wizyjnego.

#### **Hasło**

Wpisać hasło zgodnie z konfiguracją urządzenia analizy opartej na serwerze.

#### **Ścieżka przeglądarki analiz**

Wprowadź ścieżkę względną ścieżki instalacji aplikacji do przeglądu danych analizy. Ścieżka jest względna w stosunku do katalogu C:\Program Files (x86)\ na komputerze, na którym jest używana aplikacja do przeglądu danych analizy.

Przykład — aplikacja do przeglądu danych analizy (AnalyticsViewer.exe) jest zainstalowana w katalogu:

C:\Program Files (x86)\VideoAnalytics\

Należy skonfigurować następującą ścieżkę w polu **Ścieżka przeglądarki analiz**:

VideoAnalytics\AnalyticsViewer.exe

## **13.21.2 Dodawanie urządzenia analizy sygnału wizyjnego**

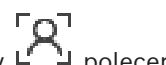

Okno główne > > **Urządzenia** > kliknij prawym przyciskiem myszy L<sup>F \1</sup> polecenie **Dodai urządzenie Video Analytics** > okno dialogowe **Dodaj urządzenie Video Analytics** Podczas dodawania urządzenia [analizy opartej na serwerze](#page-384-2) należy wprowadzić poświadczenia dla nowego urządzenia.

#### **Aby dodać analizy oparte na serwerze, należy:**

1. Rozwinąć element **1. Rozwinąć element 1. Rozwinąć element 1. urządzenie Video Analytics**.

Zostanie wyświetlone okno dialogowe **Dodaj urządzenie Video Analytics**.

- 2. Wpisać odpowiednie wartości.
- 3. Kliknąć **OK**. Urządzenie zostanie dodane do systemu.

#### **Okno dialogowe Dodaj urządzenie Video Analytics**

#### **Adres sieciowy**

Należy wpisać adres IP urządzenia analizy sygnału wizyjnego. Nazwa DNS jest niedozwolona.

#### **Nazwa użytkownika**

Należy wprowadzić nazwę użytkownika, zgodnie z konfiguracją w urządzeniu analizy sygnału wizyjnego.

#### **Hasło**

Wpisać hasło zgodnie z konfiguracją urządzenia analizy opartej na serwerze.

## **13.21.3 Strona urządzeń Person Identification Device**

Okno główne > **> Urządzenia** > Rozwinąć **Depart > Rozwinąć Departualizacji Depart > Strona urządzeń Departement > Rozwinąć Departement > Rozwinąć Departement > Rozwinąć Departement > Rozwinąć Departement > Rozwinąć Departe** Person Identification

Umożliwia dodanie urządzenia Person Identification. Urządzenie musi być podłączone i dostępne. Można dodać kamery do urządzenia Person Identification i konfigurować zdarzenia i alarmy Person Identification.

#### **Grupy osób**

Na karcie **Grupy osób** można dodawać i konfigurować grupy osób.

#### **Kamery**

Na karcie **Kamery** można dodać kamery do urządzenia Person Identification. Dodane kamery pojawiają się na liście.

**Uwaga:** w pierwszej kolejności należy dodać odpowiednie kamery do drzewa logicznego.

## **13.21.4 Dodawanie urządzenie PID (Person Identification Device)**

#### **Uwaga!**

W przypadku centralnego rozkładu serwera należy przywrócić konfigurację BVMS i certyfikat Bosch VMS CA. W przeciwnym wypadku nie można użyć istniejącego [PID](#page-381-0)bez resetowania, co spowoduje usunięcie wszystkich zapisanych osób.

Zaleca się się utworzenie kopii zapasowej konfiguracji BVMS i certyfikatu Bosch VMS CA.

Podczas dodawania urządzenia Person Identification upewnij się, że certyfikat wyświetlany w oknie dialogowym **Dodaj urządzenie Person Identification Device** odpowiada urządzeniu PID, które ma zostać dodane.

Począwszy od BVMS w wersji 10.1 można dodawać wiele urządzeń PID.

Pierwsze dodane urządzenie PID to główne urządzenie podłączone do systemu BVMS.

Pierwsze urządzenie PID ustanawia połączenie z innymi urządzeniami PID i przechowuje bazę danych osób.

**Uwaga:** zanim usuniesz pierwsze urządzenie PID, musisz usunąć wszystkie pozostałe skonfigurowane urządzenia PID.

#### **Aby dodać urządzenie Person Identification, należy:**

- 1. Rozwinąć wezeł
- 2. Prawym przyciskiem myszy kliknij ikonę
- 3. Kliknij **Dodaj urządzenie Person Identification Device**. Pojawi się okno dialogowe **Dodaj urządzenie Person Identification Device** .
- 4. Wpisać odpowiednie wartości.
- 5. Kliknąć **Wyświetl certyfikat...** , aby sprawdzić, czy certyfikat odpowiada urządzeniu PID.
- 6. Aby potwierdzić, kliknij przycisk **OK**.
- 7. Kliknij **OK**. Urządzenie zostanie dodane do systemu.

#### **Okno dialogowe Dodaj urządzenie Person Identification Device**

#### **Adres sieciowy**

Wpisz adres IP urządzenia.

#### **Numer portu**

Wpisać numer portu urządzenia.

**i**

#### **Patrz**

- [Przywracanie dostępu do PID po awarii centralnego serwera systemu BVMS, Strona 166](#page-165-0)
- [Aby eksportować dane konfiguracyjne, należy:, Strona 93](#page-92-0)

### **13.21.5 Strona PID**

Okno główne > **Urządzenia** > Rozwinąć **DEP** > Rozwinąć **DP + PO** urządzenia Person

Identification > strona  $\Box$  PID

#### **Połączenie**

<span id="page-165-0"></span>Na karcie **Połączenie** wyświetlany jest adres sieciowy i numer portu urządzenia Person Identification. Ustawienia połączenia z urządzeniem Person Identification są tylko do odczytu.

## **13.21.6 Przywracanie dostępu do PID po awarii centralnego serwera systemu BVMS**

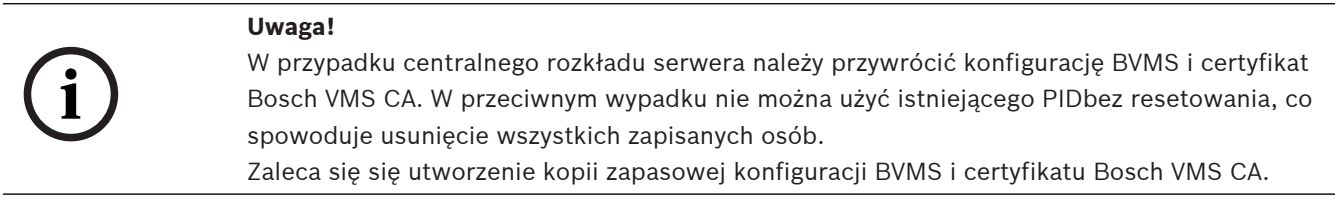

Aby uzyskać więcej informacji o zapisywaniu konfiguracji BVMS, patrz [Aby eksportować dane](#page-92-0) [konfiguracyjne, należy:](#page-92-0)[, Strona 77](#page-76-0). Certyfikaty są zarządzane poza systemem BVMS w aplikacji **Manage Computer Certificates** systemu Windows.

#### **Uwaga!**

**i**

Certyfikaty zawierają informacje poufne. Aby je chronić, należy postępować następująco: - Ustawić silne hasło.

- Zapisać certyfikat w obszarze zastrzeżonym, np. na niepublicznym serwerze.
- Upewnić się, że do certyfikatu mają dostęp tylko uprawnieni pracownicy.

#### **Aby utworzyć kopię zapasową certyfikatu Bosch VMS CA, należy:**

- 1. Otworzyć aplikację **Manage Computer Certificates** w systemie Windows.
- 2. W folderze **Trusted Root Certification Authorities** wybrać certyfikat Bosch VMS CA.
- 3. Wyeksportować certyfikat za pomocą klucza prywatnego, wybierając opcję **Tak, eksportuj prywatny klucz**.
- 4. Użyć formatu wymiany informacji osobistych (Personal Information Exchange).
- 5. Ustawić silne hasło.
- 6. Zapisać certyfikat jako plik PFX.

#### **Aby przywrócić dostęp do PID z nowo zainstalowanego serwera centralnego BVMS, należy:**

- 1. Otworzyć aplikację **Manage Computer Certificates** w systemie Windows.
- 2. Zaimportować plik PFX zawierający certyfikat Bosch VMS CA do folderu **Trusted Root Certification Authorities** w nowym serwerze centralnym. Dołączyć wszystkie właściwości rozszerzone.
- 3. Zaimportować kopię zapasową konfiguracji BVMS.

#### **Patrz**

[Eksportowanie danych konfiguracyjnych, Strona 93](#page-92-1)

## **13.21.7 Dodawanie kamer do urządzenia PID (Person Identification Device)**

Można dodawać kamery do urządzenia Person Identification, jeśli zostały one już dodane do drzewa logicznego.

#### **Aby dodać kamery do urządzenia Person Identification, należy:**

- 1. Rozwinąć wezeł
- 2. Rozwinąć węzeł L
- 3. Kliknąć L
- 4. Kliknąć kartę **Kamery** .
- 5. Przeciągnąć odpowiednie kamery z okna **Drzewo logiczne** do okna **Kamery** . LUB

Kliknąć dwukrotnie odpowiednie kamery w oknie **Drzewo logiczne**.

Kamery zostaną dodane do urządzenia Person Identification i są wyświetlane na liście **Kamery** .

## **13.21.8 Konfigurowanie parametrów kamery do obsługi alarmów Person Identification.**

Dla każdej dostępnej kamery można skonfigurować parametry kamery dotyczące alarmów Person Identification, aby zmniejszyć fałszywe alarmy.

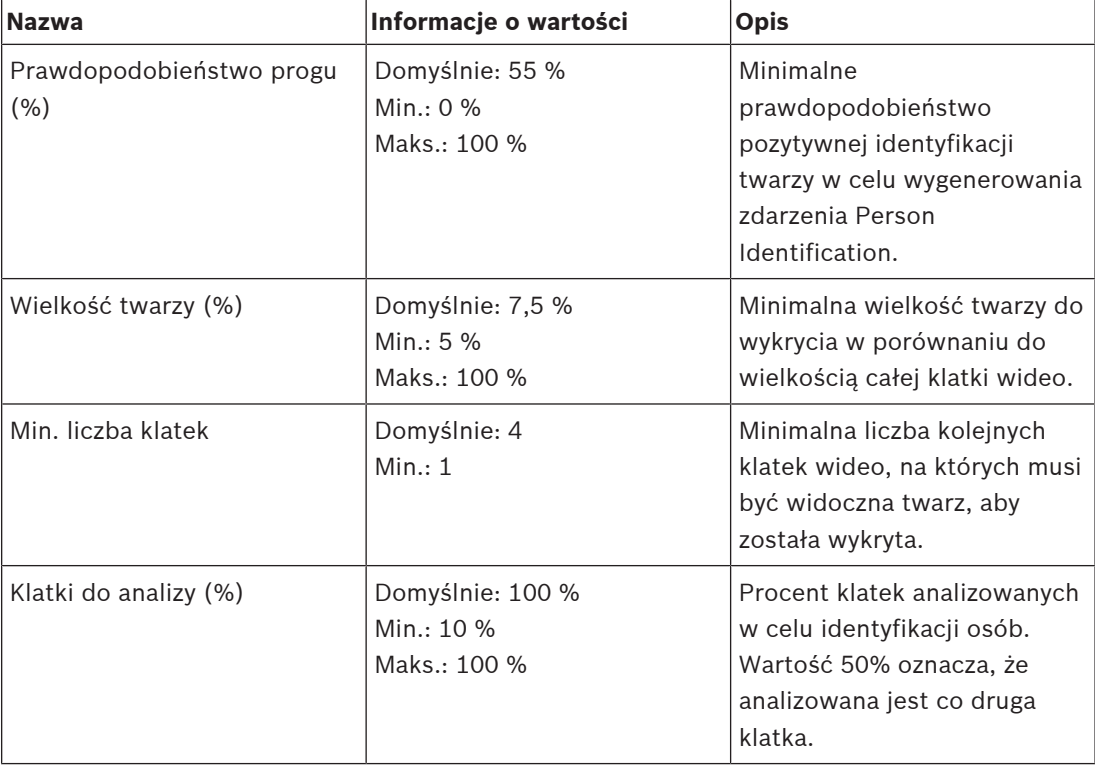

#### **Parametr kamery**

## **13.21.9 Konfigurowanie grup osób**

Okno główne > > **Urządzenia** > rozwinąć >

#### **Aby skonfigurować grupy osób:**

- 1. Wybrać kartę **Grupy osób**.
- 2. Kliknąć ikonę  $\frac{1}{2}$ , aby dodać nową grupę osób.
- 3. Wpisać odpowiednie wartości.
- 4. Kliknąć ikonę  $\mathbb{R}^*$ , aby usunąć grupę osób.

#### **Uwaga!**

Nie można usuwać ani zmieniać wartości grupy domyślnej.

#### **Tabela grup osób**

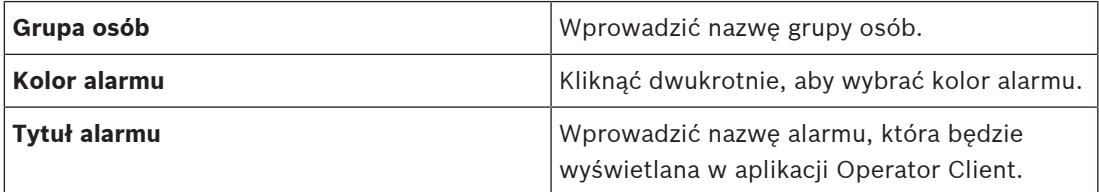

#### **Aby zmienić wartości w tabeli grup osób, należy:**

- 1. Kliknąć dwukrotnie odpowiednie pole tabeli.
- 2. Zmienić wartość.

#### **Priorytet alarmu**

Można ustawiać priorytety alarmów Person Identification na stronie **Alarmy**.

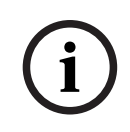

**i**

### **Uwaga!**

Priorytet alarmów mogą być różne dla poszczególnych kamer w odpowiedniej grupie osób. Można także zmienić priorytet alarmu domyślnej grupy osób.

#### **Patrz**

[strona Alarmy, Strona 307](#page-306-0)

## **13.21.10 Dodawanie urządzenia LPR**

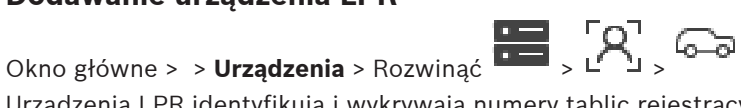

Urządzenia LPR identyfikują i wykrywają numery tablic rejestracyjnych. Można odpowiednio skonfigurować zdarzenia i alarmy LPR.

Aby urządzenie LPR wykrywało określone numery tablic rejestracyjnych, najpierw trzeba skonfigurować listę odpowiednich tablic rejestracyjnych bezpośrednio w urządzeniu LPR. Szczegółowe informacje można znaleźć w dokumentacji użytkownika urządzenia.

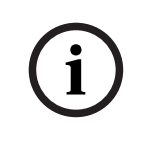

#### **Uwaga!**

Urządzenie musi być podłączone i dostępne.

BVMS łączy się tylko wtedy, gdy w urządzeniu LPR jest włączone uwierzytelnianie i zostały określone nazwa użytkownika oraz hasło. Nazwa użytkownika i hasło nie mogą być puste.

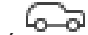

- 1. Prawym przyciskiem myszy kliknąć
- 2. Kliknąć **Dodaj urządzenie LPR**.
	- Zostanie wyświetlone okno dialogowe **Dodaj urządzenie LPR**.
- 3. Wpisz odpowiednie wartości.
- 4. Kliknąć **Uwierzytelnij**.
- 5. Kliknij **OK**.

Urządzenie zostanie dodane do systemu.

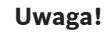

Należy określić adres IP urządzenia BVMSManagement Server w konfiguracji urządzenia LPR. W przeciwnym razie system BVMS nie pobiera zdarzeń z tego urządzenia LPR.

#### **Okno dialogowe Dodaj urządzenie LPR**

#### **Adres sieciowy**

Wpisz adres IP urządzenia.

#### **Numer portu**

Wpisać numer portu urządzenia.

#### **Nazwa użytkownika**

Należy wprowadzić poprawną użytkownika używaną do uwierzytelniania w urządzeniu.

#### **Hasło**

Wprowadź poprawne hasło używane do uwierzytelniania w urządzeniu.

#### **Uwierzytelnij**

Kliknąć, aby uwierzytelnić w urządzeniu z wykorzystaniem wprowadzonych powyżej poświadczeń.

## **13.22 strona Urządzenia VRM**

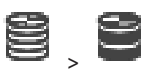

<span id="page-168-0"></span>Okno główne > **Urządzenia** > rozwinąć >

Umożliwia dodanie i skonfigurowanie urządzeń [VRM](#page-384-3). Do urządzenia VRM należy przypisać co najmniej jeden [nadajnik,](#page-380-3) jedno urządzenie [iSCSI](#page-379-0) i jeden [numer LUN](#page-380-4) powiązany z urządzeniem iSCSI oraz pulę pamięci masowej. Zapoznać się z uwagami i kartą katalogową dla bieżących wersji oprogramowania układowego.

# **i**

#### **Uwaga!**

Po dodaniu do systemu BVMS urządzenia iSCSI wraz z odpowiednimi nadajnikami należy dodać do urządzenia iSCSI nazwę IQN każdego nadajnika (dotyczy niektórych typów urządzeń iSCSI).

Aby uzyskać więcej informacji, patrz [Konfiguracja urządzenia iSCSI, Strona 194](#page-193-0).

**i**

#### **Uwaga!**

**i**

4 Margametris Configuration Client Instrukching text in the configuration Client Instrukcia configuration Client Instrukcia configuration Client Instrukcia Client Instrukcia Client Instrukcia Client Instrukcia Client In Należy się upewnić, że czas komputera z systemem VRM jest zsynchronizowany z serwerem Management Server. W przeciwnym razie może dojść do utraty zapisów. Na komputerze typu Management Server należy odpowiednio skonfigurować oprogramowanie serwera czasu. Z kolei na komputerze z zainstalowaną usługą VRM należy ustawić adres IP komputera typu Management Server taki, jak adres serwera czasu. W tym celu należy posłużyć się standardowymi procedurami obsługi systemu Windows.

#### **Patrz**

- [Konfigurowanie trybu Multicast, Strona 233](#page-232-0)
- [Synchronizowanie konfiguracji systemu BVMS, Strona 179](#page-178-0)
- [strona Ustawienia VRM, Strona 173](#page-172-0)
- [Strona puli, Strona 180](#page-179-0)
- [Strona urządzenia iSCSI, Strona 189](#page-188-0)
- [Zmiana hasła urządzenia VRM, Strona 176](#page-175-0)

## **13.22.1 Dodawanie urządzeń VRM poprzez skanowanie:**

## Okno główne > **Urządzenia** >

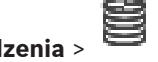

W sieci musi znajdować się urządzenie [iSCSI,](#page-379-0) a ponadto musi działać usługa [VRM](#page-384-3) uruchomiona na jednym z przyłączonych komputerów.

#### **Uwaga!**

W przypadku dodania urządzenia iSCSI bez skonfigurowanych lokalizacji docelowych i numerów LUN należy uruchomić konfigurację domyślną i dodać do tego urządzenia iSCSI nazwę [IQN](#page-379-1) każdego nadajnika.

W przypadku dodawania urządzenia iSCSI ze wstępnie skonfigurowanymi lokalizacjami docelowymi i numerami LUN należy dodać do tego urządzenia iSCSI nazwę IQN każdego nadajnika.

Aby uzyskać więcej informacji, patrz [Konfiguracja urządzenia iSCSI, Strona 194](#page-193-0).

#### **Aby poprzez skanowanie dodać urządzenia VRM:**

1. Kliknij prawym przyciskiem myszy , a następnie kliknij **Skanuj w poszukiwaniu urządzeń VRM**.

Zostanie wyświetlone okno dialogowe **BVMS Scan Wizard**.

- 2. Zaznacz pola wyboru odpowiadające urządzeniom, które mają zostać dodane.
- 3. Na liście **Rola** zaznacz pożądaną rolę.

Role, które można wybrać, zależą od rodzaju bieżącego urządzenia VRM. Po wybraniu opcji **Nadmiarowy** lub **Tryb awaryjny** należy wykonać kolejny etap konfiguracji.

- 4. Na liście **Rola** zaznacz pożądaną rolę. Role, które można wybrać, zależą od rodzaju bieżącego urządzenia VRM.
- 5. Kliknij **Dalej >>**
- 6. Wybierz z listy **Główny VRM** główne urządzenie VRM dla wybranego nadmiarowego lub awaryjnego urządzenia VRM.
- 7. Kliknij **Dalej >>**. Zostanie wyświetlone okno dialogowe kreatora **Uwierzytelnianie urządzeń**.

8. Wpisać hasło w przypadku każdego urządzenia, które jest nim chronione. Jeśli przez kilka sekund nie wprowadzisz żadnego znaku w polu hasła lub klikniesz poza tym polem, sprawdzenie hasła następuje automatycznie.

Jeśli hasło do wszystkich urządzeń jest identyczne, można wpisać je w pierwszym polu **Hasło**. Następnie kliknąć to pole prawym przyciskiem myszy i wybrać opcję **Kopiuj komórkę do kolumny**.

Udane logowanie jest oznaczane w kolumnie **Stan** ikoną .

Nieudane próby logowania są oznaczane ikoną .

9. Kliknąć **Zakończ**.

Urządzenie zostanie dodane do drzewa urządzeń.

**Uwaga:** wszystkie urządzenia VRM są domyślnie dodawane z bezpiecznym połączeniem.

#### **Aby zmienić bezpieczne/niezabezpieczone połączenie, należy:**

1. Prawym przyciskiem myszy kliknąć ikonę

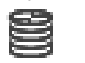

- 2. Kliknąć **Edytuj urządzenie VRM**. Zostanie wyświetlone okno dialogowe **Edytuj urządzenie VRM**.
- 3. Zaznaczyć pole wyboru **Zabezpiecz połączenie**. Używany port zmienia się automatycznie na port HTTPS. LUB

Usunąć zaznaczenie pole wyboru **Zabezpiecz połączenie**. Używany port zmienia się automatycznie na port rcpp.

#### **Patrz**

- [Dodawanie urządzenia, Strona 124](#page-123-0)
- [strona Urządzenia VRM, Strona 169](#page-168-0)
- [Konfiguracja urządzenia iSCSI, Strona 194](#page-193-0)
- <span id="page-170-0"></span>[Zapis podwójny / awaryjny, Strona 28](#page-27-0)

## **13.22.2 Ręczne dodawanie podstawowego lub pomocniczego urządzenia VRM**

Okno główne > **Urządzenia** > kliknij prawym przyciskiem myszy > kliknij **Dodaj system VRM** > okno dialogowe **Dodaj system VRM**

Umożliwia dodanie urządzenia VRM. Można wybrać typ urządzenia i wprowadzić poświadczenia.

Skutecznie przypisać [awaryjny VRM](#page-376-1) do głównego [VRM](#page-384-3) można tylko wtedy, gdy oba są online i zostały prawidłowo uwierzytelnione. W takim wypadku hasła są zsynchronizowane. [Podstawowy VRM](#page-384-3) można dodać ręcznie, jeśli zna się jego adres IP i hasło.

#### **Aby dodać podstawowy VRM:**

- 1. Wpisz wymagane ustawienia w urządzeniu VRM.
- 2. Zaznacz na liście **Typ** pozycję **Główny**.
- 3. Kliknij **OK**.

Urządzenie VRM zostanie dodane.

[Pomocniczy VRM](#page-382-1) można dodać ręcznie, jeśli zna się jego adres IP i hasło.

#### **Uwaga!**

Aby skonfigurować pomocniczy VRM, należy najpierw zainstalować na komputerze odpowiednie oprogramowanie. Uruchom program Setup.exe i wybierz **Pomocniczy VRM**.

#### **Aby dodać pomocniczy VRM:**

- 1. Wpisz wymagane ustawienia w urządzeniu VRM.
- 2. Zaznacz na liście **Typ** pozycję **Pomocniczy**.
- 3. Kliknij **OK**.
- Urządzenie VRM zostanie dodane.

Teraz można skonfigurować pomocniczy VRM podobnie jak podstawowy.

#### **Okno dialogowe Dodaj system VRM**

#### **Nazwa**

Wpisz wyświetlaną nazwę urządzenia.

#### **Adres/port sieciowy**

Wprowadź adres IP urządzenia.

Jeśli pole wyboru **Zabezpiecz połączenie** jest zaznaczone, port zmienia się automatycznie na HTTPS.

Numer portu można zmienić, jeśli nie są używane żadne porty domyślne.

#### **Typ**

Wybierz żądany typ urządzenia.

#### **Nazwa użytkownika**

Wprowadź nazwę użytkownika w celu uwierzytelnienia.

#### **Hasło**

Wprowadź hasło w celu uwierzytelnienia.

#### **Pokaż hasło**

Kliknąć, aby włączyć opcję wyświetlania wprowadzonego hasła.

#### **Bezpieczeństwo**

Pole wyboru **Zabezpiecz połączenie** jest zaznaczone domyślnie, jeśli protokół HTTPS jest obsługiwany.

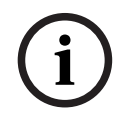

#### **Uwaga!**

W przypadku przejścia na system BVMS w wersji 10.0 lub nowszej, pole wyboru **Zabezpiecz połączenie** nie jest domyślnie zaznaczone i połączenie jest niezabezpieczone (rcpp).

Aby zmienić połączenie bezpieczne lub niezabezpieczone, należy użyć polecenia **Edytuj urządzenie VRM** i zaznaczyć pole wyboru **Zabezpiecz połączenie** lub usunąć zaznaczenie.

#### **Test**

Kliknij, aby sprawdzić, czy urządzenie jest podłączone i uwierzytelnianie zostało wykonane pomyślnie.

#### **Właściwości**

2023<br>
2023-06 hyreson figure correspondents interdent program Security and interdential proposition Client Instruction Client Instruction Client Instruction Client Instruction Client Instruction Client Instruction Client I W razie potrzeby zmień numery portu dla protokołu HTTP i HTTPS. Jest to możliwe tylko w przypadku dodawania lub edytowania urządzenia VRM, które nie jest podłączone. Jeśli urządzenie VRM jest podłączone, te wartości są pobierane i nie można ich zmienić. Wiersz tabeli **Główny VRM** przedstawia wybrane urządzenie (jeśli dotyczy).

#### **Patrz**

- [Edytowanie urządzenia VRM, Strona 173](#page-172-1)
- [Dodawanie nadmiarowego urządzenia VRM, Strona 177](#page-176-0)
- [Ręczne dodawanie awaryjnego VRM, Strona 176](#page-175-1)

## **13.22.3 Edytowanie urządzenia VRM**

<span id="page-172-1"></span>Okno główne > **Urządzenia**

Umożliwia edytowanie urządzenia VRM.

#### **Aby zmienić bezpieczne/niezabezpieczone połączenie, należy:**

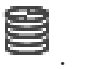

- 1. Prawym przyciskiem myszy kliknąć ikonę .
- 2. Kliknąć **Edytuj urządzenie VRM**. Zostanie wyświetlone okno dialogowe **Edytuj urządzenie VRM**.
- 3. Zaznaczyć pole wyboru **Zabezpiecz połączenie**. Używany port zmienia się automatycznie na port HTTPS. LUB Usunąć zaznaczenie pole wyboru **Zabezpiecz połączenie**.

Używany port zmienia się automatycznie na port rcpp.

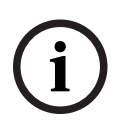

#### **Uwaga!**

Po zaktualizowaniu do nowszej wersji zalecamy zmianę połączenia na bezpieczne.

Aby uzyskać szczegółowe informacje o oknie dialogowym **Edytuj urządzenie VRM**, patrz rozdział Ręczne dodawanie podstawowego lub pomocniczego urządzenia VRM.

#### **Patrz**

[Ręczne dodawanie podstawowego lub pomocniczego urządzenia VRM, Strona 171](#page-170-0)

## **13.22.4 strona Ustawienia VRM**

<span id="page-172-0"></span>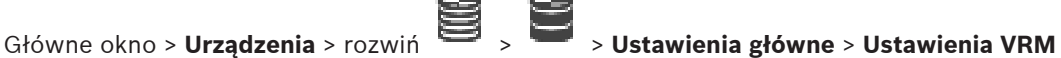

#### **Nazwa początkowa serwera**

Wyświetla nazwę węzła inicjującego połączenie iSCSI z modułem VRM Server.

## **13.22.5 strona SNMP**

Okno główne > **Urządzenia** > rozwiń > rozwiń > **Sieć** > **SNMP**

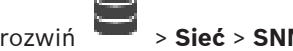

## **1. Adres SNMP hosta 2. Adres SNMP hosta**

VRM obsługuje protokół SNMP (Simple Network Management Protocol) do zarządzania i monitorowania elementów sieci i ma możliwość wysyłania komunikatów SNMP do adresów IP. Urządzenie obsługuje SNMP MIB II w kodzie zunifikowanym. Aby wysyłać pułapki SNMP, należy wprowadzić w tym polu adres IP jednego lub dwóch wybranych urządzeń docelowych. Część zdarzeń jest wysyłana tylko jako komunikaty SNMP. Opisy można znaleźć w pliku MIB.

## **13.22.6 Strona Konta**

Aby skonfigurować przesyłanie obrazów oraz eksportować filmy w formacie MP4, należy utworzyć konto, za pomocą którego będzie można zapisywać te filmy i obrazy oraz uzyskiwać do nich dostęp. Można utworzyć maksymalnie cztery (4) konta.

## **Typ**

W tym obszarze należy wybrać typ konta (**FTP** lub **Dropbox**).

#### **Adres IP**

W tym polu należy wprowadzić adres IP serwera, na którym będą zapisywane obrazy.

#### **Nazwa użytkownika**

W tym polu należy wprowadzić nazwę użytkownika serwera.

#### **Hasło**

W tym obszarze należy wprowadzić hasło dostępu do serwera. Aby zweryfikować hasło, należy kliknąć przycisk **Sprawdź** po prawej stronie.

#### **Sprawdź**

Kliknięcie tego przycisku powoduje weryfikację hasła.

#### **Ścieżka**

W tym polu należy wprowadzić pełną ścieżkę do katalogu, w którym na serwerze będą zapisywane obrazy i filmy.

## **13.22.7 strona Zaawansowane**

Okno główne > **Urządzenia** > rozwiń > rozwiń > **Serwis** > **Zaawansowane**

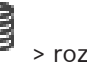

## **Logowanie RCP+ / Logowanie debugera / Logowanie powtórek / Logowanie VDP / Logowanie wydajności**

Należy uaktywnić różne rejestry dla modułów VRM Server i Configuration Manager. Pliki rejestrów modułu VRM Server są przechowywane na komputerze, na którym są uruchomione, i można je przeglądać oraz pobierać za pomocą programu VRM Monitor. Pliki dziennika programu Configuration Manager są przechowywane lokalnie w katalogu: %USERPROFILE%\My Documents\Bosch\Video Recording Manager\Log

#### **Czas przechowywania (dni)**

Należy określić czas przechowywania plików rejestrów (w dniach).

#### **Kompletny zrzut pamięci**

Należy zaznaczyć to pole wyboru tylko w razie konieczności – gdy na przykład dział pomocy technicznej poprosi o zestawienie zawartości pamięci głównej.

#### **Obsługa Telnet**

To pole wyboru należy zaznaczyć, jeśli ma być obsługiwany dostęp za pośrednictwem protokołu Telnet. Należy zaznaczyć tylko w razie konieczności.

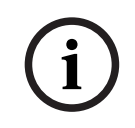

#### **Uwaga!**

Rejestrowanie na dużą skalę wymaga znacznej mocy procesora i pojemności dysku twardego. Nie należy korzystać z tej opcji w codziennej eksploatacji.

#### **13.22.8 Zapis szyfrowany na urządzeniach VRM**

Zapis szyfrowany na nadajnikach VRM nie jest włączony domyślnie. Trzeba osobno włączyć zapis szyfrowany na głównych i podrzędnych nadajnikach VRM.

## **Uwaga!**

Przed włączeniem zapisu szyfrowanego po raz pierwszy, należy utworzyć klucz redundancji (kopię zapasową certyfikatu) Dla każdego urządzenia VRM wystarczy jednokrotnie utworzyć klucz redundancji.

**Bosch Security Systems Bosch Security Systems Because the Configuration**<br> **Bosch Security Systems Because Security Systems B.V. Instruction Client Security Systems B.V. Instruction Client Security Systems B.V. Instruction** W przypadku utraty zwykłego klucza szyfrowania można odszyfrować nagrania za pomocą klucza redundancji.

Zaleca się przechowywanie kopii klucza redundancji w bezpiecznym miejscu (np. w sejfie).

#### **Aby utworzyć klucz redundancji:**

- 1. Wybrać odpowiednie urządzenie VRM.
- 2. Wybrać kartę **Serwis**.
- 3. Wybrać kartę **Szyfrowanie nagrań**.
- 4. Kliknąć **Klucz redundancji**.
- 5. Wybrać lokalizację magazynu certyfikacji.
- 6. Wpisać hasło, które spełnia wymagania złożoności hasła, i potwierdzić je.
- 7. Kliknąć **Utwórz**.

Nastąpi utworzenie klucza redundancji (kopii zapasowej certyfikatu).

#### **Aby włączyć/wyłączyć zapis szyfrowany, należy:**

- 1. Wybrać odpowiednie urządzenie VRM.
- 2. Wybrać kartę **Serwis**.
- 3. Wybrać kartę **Szyfrowanie nagrań**.
- 4. Zaznaczyć pole wyboru **Włącz zapis szyfrowany** lub usunąć zaznaczenie tego pola.
- 5. Kliknąć .

**Uwaga:** szyfrowanie zostanie włączone po następnej zmianie blokowej. Może to chwilę potrwać.

Należy upewnić się, że nadajniki szyfrują dane.

#### **Aby sprawdzić, czy nadajniki VRM szyfrują dane:**

- 1. Wybrać odpowiednie urządzenie VRM.
- 2. Wybrać kartę **Serwis**.
- 3. Wybrać kartę **Szyfrowanie nagrań**.

**Uwaga:** można także zajrzeć na kartę **Monitoring** w narzędziu VRM Monitor.

#### **Uwaga!**

Wszystkie nadajniki VRM obsługujące szyfrowanie automatycznie szyfrują zapis, jeśli szyfrowanie jest włączone w VRM.

Szyfrowanie można wyłączać w poszczególnych nadajnikach.

Nadajniki VSG są zawsze szyfrowane, jeśli szyfrowani jest włączone w VRM.

## **Aby włączyć/wyłączyć szyfrowanie zapisu w jednym nadajniku VRM, należy:**

- 1. Wybrać odpowiedni nadajnik VRM.
- 2. Wybrać kartę **Zapis**.
- 3. Wybrać kartę **Zarządzanie zapisami**.
- 4. Zaznaczyć pole wyboru **Szyfrowanie** lub usunąć zaznaczenie tego pola.
- 5. Kliknąć .

**i**

<span id="page-175-0"></span>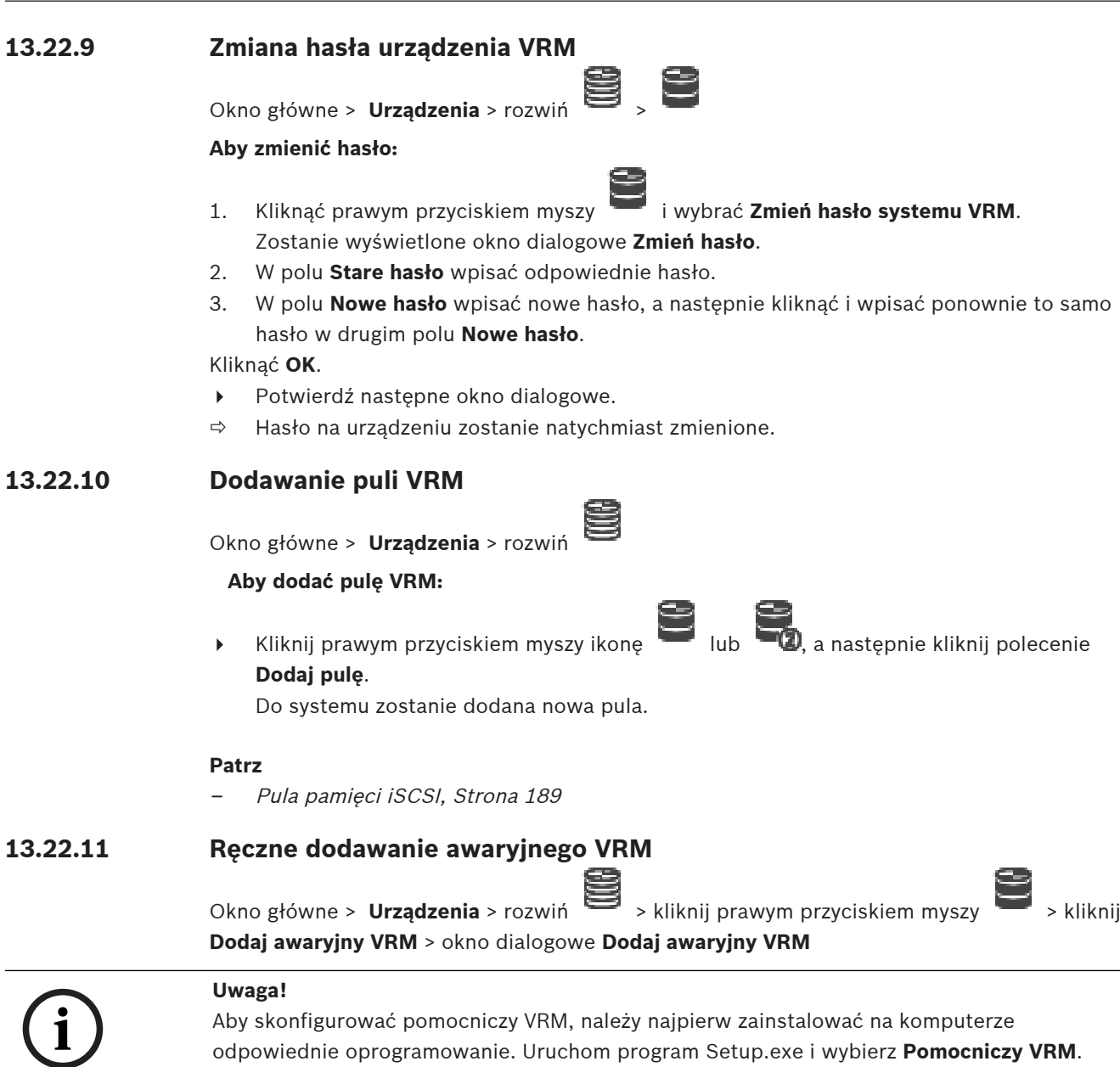

<span id="page-175-1"></span>[Podstawowy VRM](#page-384-3) albo [pomocniczy VRM](#page-382-1) mogą pełnić rolę [awaryjnego VRM.](#page-376-1) Podstawowy awaryjny VRM dodaje się do podstawowego VRM lub pomocniczy awaryjny VRM dodaje się do pomocniczego VRM.

Można dodać ręcznie urządzenie nadmiarowego VRM, jeśli jest znany jego adres IP i hasło. Wybrany początkowo VRM jest głównym VRM dla nadmiarowego.

Można dodać [awaryjny VRM.](#page-376-1) Można to zrobić ręcznie albo wyszukać urządzenie na liście skanowanych urządzeń VRM.

Skutecznie przypisać [awaryjny VRM](#page-376-1) do głównego [VRM](#page-384-3) można tylko wtedy, gdy oba są online i zostały prawidłowo uwierzytelnione. W takim wypadku hasła są zsynchronizowane.

## **Aby dodać awaryjny VRM:**

- 1. Wprowadzić wymagane ustawienia w urządzeniu VRM.
- 2. Upewnić się, że został prawidłowo wybrany główny VRM. Jeśli nie został, anulować tę procedurę.
- 3. Kliknąć **OK**.

 $\Rightarrow$  Awaryine urządzenie VRM zostanie dodane do wybranego głównego VRM.

#### **Okno dialogowe Dodaj awaryjny VRM**

#### **Adres sieciowy**

Wpisz adres IP urządzenia lub zaznacz adres sieciowy na liście **Przeskanowane urządzenia VRM**.

#### **Przeskanowane urządzenia VRM**

Wyświetla listę zeskanowanych komputerów VRM. Aby powtórzyć skanowanie, należy zamknąć to okno dialogowe i otworzyć je ponownie.

#### **Uwaga!**

Awaryjne urządzenie VRM przejmuje ustawienia skonfigurowane w głównym urządzeniu VRM. Jeżeli ustawienia głównego urządzenia VRM zmienią się, ustawienia awaryjnego urządzenia VRM również odpowiednio ulegną zmianie.

#### **Patrz**

<span id="page-176-0"></span>[Zapis podwójny / awaryjny, Strona 28](#page-27-0)

## **13.22.12 Dodawanie nadmiarowego urządzenia VRM**

Okno główne > **Urządzenia** > rozwiń > kliknij prawym przyciskiem myszy > kliknij **Dodaj nadmiarowe urządzenie VRM** > okno dialogowe **Dodaj system VRM**

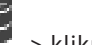

**i**

**i**

#### **Uwaga!**

Aby skonfigurować pomocniczy VRM, należy najpierw zainstalować na komputerze odpowiednie oprogramowanie. Uruchom program Setup.exe i wybierz **Pomocniczy VRM**.

Tylko [pomocniczy VRM](#page-382-1) może pełnić rolę [nadmiarowego VRM](#page-380-5). Nadmiarowy VRM dodaje się do [podstawowego VRM](#page-384-3).

Nadmiarowy VRM można dodać ręcznie, o ile zna się jego adres IP i hasło. Wybrany początkowo VRM jest głównym VRM dla nadmiarowego VRM.

#### **Aby dodać nadmiarowe urządzenie VRM:**

- 1. Wpisz wymagane ustawienia w urządzeniu VRM.
- 2. Upewnij się, że został prawidłowo wybrany główny VRM. Jeśli nie został, anuluj tę procedurę.
- 3. Kliknij **OK**.

Nadmiarowe urządzenie VRM zostanie dodane do wybranego podstawowego VRM.

#### **Okno dialogowe Dodaj system VRM**

#### **Nazwa**

Wpisz wyświetlaną nazwę urządzenia.

#### **Adres/port sieciowy**

Wprowadź adres IP urządzenia.

Jeśli pole wyboru **Zabezpiecz połączenie** jest zaznaczone, port zmienia się automatycznie na HTTPS.

Numer portu można zmienić, jeśli nie są używane żadne porty domyślne.

#### **Typ**

Wybierz żądany typ urządzenia.

#### **Nazwa użytkownika**

Wprowadź nazwę użytkownika w celu uwierzytelnienia.

#### **Pokaż hasło**

Kliknąć, aby włączyć opcję wyświetlania wprowadzonego hasła.

#### **Hasło**

Wprowadź hasło w celu uwierzytelnienia.

#### **Bezpieczeństwo**

Pole wyboru **Zabezpiecz połączenie** jest zaznaczone domyślnie, jeśli protokół HTTPS jest obsługiwany.

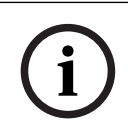

## **Uwaga!**

W przypadku przejścia na system BVMS w wersji 10.0 lub nowszej, pole wyboru **Zabezpiecz połączenie** nie jest domyślnie zaznaczone i połączenie jest niezabezpieczone (rcpp).

Aby zmienić połączenie bezpieczne lub niezabezpieczone, należy użyć polecenia **Edytuj urządzenie VRM** i zaznaczyć pole wyboru **Zabezpiecz połączenie** lub usunąć zaznaczenie.

#### **Test**

Kliknij, aby sprawdzić, czy urządzenie jest podłączone i uwierzytelnianie zostało wykonane pomyślnie.

#### **Właściwości**

W razie potrzeby zmień numery portu dla protokołu HTTP i HTTPS. Jest to możliwe tylko w przypadku dodawania lub edytowania urządzenia VRM, które nie jest podłączone. Jeśli urządzenie VRM jest podłączone, te wartości są pobierane i nie można ich zmienić. Wiersz tabeli **Główny VRM** przedstawia wybrane urządzenie (jeśli dotyczy).

#### **Patrz**

- [Ręczne dodawanie podstawowego lub pomocniczego urządzenia VRM, Strona 171](#page-170-0)
- [Zapis podwójny / awaryjny, Strona 28](#page-27-0)

## **13.22.13 Dodawanie nadajników poprzez skanowanie**

#### **Aby dodać nadajniki poprzez skanowanie:**

1. Kliknij prawym przyciskiem myszy , a następnie kliknij **Skanuj w poszukiwaniu nadajników**.

Zostanie wyświetlone okno dialogowe **BVMS Scan Wizard**.

- 2. Wybierz wymagane nadajniki oraz żądaną pulę VRM, a następnie kliknij **Przypisz**, aby przypisać nadajniki do puli VRM.
- 3. Kliknij **Dalej >>**. Zostanie wyświetlone okno dialogowe kreatora **Uwierzytelnianie urządzeń**.
- 4. Wpisać hasło w przypadku każdego urządzenia, które jest nim chronione. Jeśli przez kilka sekund nie wprowadzisz żadnego znaku w polu hasła lub klikniesz poza tym polem, sprawdzenie hasła następuje automatycznie.

Jeśli hasło do wszystkich urządzeń jest identyczne, można wpisać je w pierwszym polu **Hasło**. Następnie kliknij to pole prawym przyciskiem myszy i kliknij polecenie **Kopiuj komórkę do kolumny**.

Udane logowanie jest oznaczane w kolumnie **Stan** ikoną .

Nieudane próby logowania są oznaczane ikoną .

#### 5. Kliknąć **Zakończ**.

Urządzenie zostanie dodane do drzewa urządzeń.

Ikona  $\triangle$ oznacza błąd, którym należy się zająć. Więcej informacji o charakterze błędu uzyskasz z etykietki narzędzia.

## **13.22.14 Dodawanie urządzeń VSG poprzez skanowanie**

#### **Aby poprzez skanowanie dodać urządzenia VSG:**

1. Kliknij prawym przyciskiem myszy , a następnie kliknij **Skanuj w poszukiwaniu bram Video Streaming Gateway**.

Zostanie wyświetlone okno dialogowe **BVMS Scan Wizard**.

- 2. Wybierz wymagane urządzenia VSG i żądaną pulę VRM, a następnie kliknij **Przypisz**, aby przypisać nadajniki do puli VRM.
- 3. Kliknij **Dalej >>**.

Zostanie wyświetlone okno dialogowe kreatora **Uwierzytelnianie urządzeń**.

4. Wpisać hasło w przypadku każdego urządzenia, które jest nim chronione. Jeśli przez kilka sekund nie wprowadzisz żadnego znaku w polu hasła lub klikniesz poza tym polem, sprawdzenie hasła następuje automatycznie.

Jeśli hasło do wszystkich urządzeń jest identyczne, można wpisać je w pierwszym polu **Hasło**. Następnie kliknąć to pole prawym przyciskiem myszy i wybrać opcję **Kopiuj komórkę do kolumny**.

Udane logowanie jest oznaczane w kolumnie **Stan** ikoną .

Nieudane próby logowania są oznaczane ikoną .

5. Kliknąć **Zakończ**. Urządzenie zostanie dodane do drzewa urządzeń.

## **13.22.15 Synchronizowanie konfiguracji systemu BVMS**

Okno główne > **Urządzenia** > rozwinąć >

<span id="page-178-0"></span>Okno główne > **Urządzenia** > rozwiń > kliknij prawym przyciskiem myszy ikonę wybierz polecenie **Synchronizuj konfigurację systemu BVMS**

Podobnie jak w przypadku systemu BVMS w wersji 6.0, obsługiwane jest oprogramowanie VRM w wersji 3.50. Jeśli w trakcie uaktualniania do systemu BVMS 6.0 nie wykona się aktualizacji oprogramowania VRM do wersji 3.50, zapis będzie kontynuowany, ale nie można zmieniać konfiguracji starego oprogramowania VRM.

W przypadku uaktualnienia oprogramowania VRM do wersji 3.50 konieczne jest ręczne zsynchronizowanie konfiguracji systemu BVMS.

## **13.22.16 Importowanie konfiguracji z VRM**

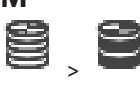

W przypadku konieczności wymiany głównego urządzenia VRM , można zaimportować konfigurację poprzedniego głównego urządzenia VRM .

**Uwaga:** jest to możliwe tylko w przypadku głównych urządzeń VRM .

**Wymagania wstępne:** wykonano kopię zapasową pliku konfiguracji poprzedniego urządzenia VRM (config.xml). Aby dowiedzieć się, jak wykonać kopię zapasową, patrz [Utrzymanie systemu](#page-75-0) [BVMS, Strona 76](#page-75-0).

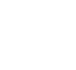

**i**

#### **Aby zaimportować konfigurację z urządzenia VRM:**

- 1. Skopiować kopię zapasową pliku konfiguracji VRM (config.xml) do ścieżki C: \ProgramData\Bosch\VRM\primary.
- 2. Prawym przyciskiem myszy kliknąć ikonę
- 3. Wybrać **Importuj konfigurację z VRM**. Konfiguracja poprzedniego urządzenia VRM jest importowana.

#### **Uwaga!**

Importowane są tylko konfiguracje nadajnika, VSG i iSCSI. Należy ponownie wykonać wszystkie inne czynności konfiguracyjne, na przykład dodać wymagane urządzenia do **Drzewo logiczne**, skonfigurować alarmy lub ustawienia nagrywania.

## **13.23 Strona puli**

<span id="page-179-0"></span>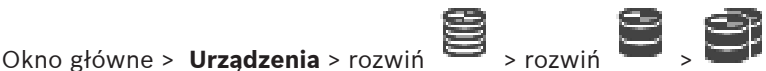

Umożliwia skonfigurowanie ustawień zapisu ważnych dla wszystkich urządzeń, które są zgromadzone w tej puli pamięci.

#### **Identyfikacja puli**

Wyświetlany jest tu numer puli.

#### **Tryb preferencji zapisu**

#### – **Przełączenie awaryjne**

Nagrania są zapisywane tylko w lokalizacji podstawowej. Jeśli zapis w tej lokalizacji nie będzie możliwy, nagranie zostanie zapisane w lokalizacji drugorzędnej.

Do sytuacji awaryjnej dochodzi, gdy lokalizacja podstawowa nie dostarcza bloków pamięci, np. wskutek awarii systemu, błędu sieci czy braku wolnych zasobów. Lista lokalizacji drugorzędnej może pozostać pusta. W takim przypadku nie jest możliwy zapis awaryjny, ale liczba wymaganych sesji iSCSI jest mniejsza i lokalizacji drugorzędnej nie jest przydzielona żadna przestrzeń dyskowa. To zmniejsza obciążenie systemu i wydłuża czas przechowywania danych w systemie.

**Uwaga:** W przypadku każdej kamery i nadajnika należy skonfigurować lokalizację podstawową i drugorzędną.

#### – **Automatyczny**

Równoważenie obciążenia jest konfigurowane automatycznie. Tryb **automatyczny** automatycznie podejmuje próbę optymalizacji czasu pod przechowywania dostępnych lokalizacji iSCSI. Aby przydzielić bloki drugiego lokalizacji pomocniczej iSCSI, należy wybrać opcję **On (Wł.)** na liście **Użycie lokalizacji drugorzędnej**.

#### **Okres testu poprawności działania (w dniach)**

Wprowadź wymagany okres. Po upływie tego czasu program Video Recording Manager przeanalizuje, czy podział magazynu w trybie **automatycznym** jest nadal optymalny. Jeśli nie, program Video Recording Manager wprowadzi zmiany.

#### **Wykorzystanie lokalizacji drugorzędnej**

Umożliwia określenie, czy bloki są rozmieszczone z drugiej lokalizacji docelowej. Wybrać **Wł.** lub **Wył.** w celu włączenia lub wyłączenia użycia dodatkowej lokalizacji docelowej.

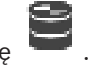
- **Wł.**: Wybrać **Wł.**, aby używać dodatkowej lokalizacji docelowej w celu skrócenia przerwy w zapisie w przypadku awarii w lokalizacji podstawowej. Jeśli dostępna jest lokalizacja podstawowa, bloki w lokalizacji drugorzędnej nie są używane, ale przestrzeń dyskowa jest przydzielona. Ta nadmiarowość skraca czas pod przechowywania systemu.
- **Wył.**: Wybrać **Wył.**, jeśli użytkownik nie chce używać lokalizacji drugorzędnej. W przypadku niepowodzenia w realizacji celu głównego program Video Recording Manager będzie potrzebować więcej czasu na reorganizację. Oznacza to, że przerwa w zapisie będzie większa.

#### **Rezerwacja bloku na czas przestoju**

Wprowadzić liczbę dni, w ciągu których informacje z przypisanych nadajników mają być zapisywane mimo awarii VRM Server.

Przykład: w przypadku wpisania 4, informacje z nadajników będą zapisywane przez około 4 dni od czasu awarii VRM Server.

Jeśli system korzysta z nadajników o małej przepływności, możliwe jest znaczne ograniczenie ilości wstępnie przydzielonej przestrzeni na dysku. Zapewnia to odpowiednie rozdzielenie pojemności pamięci i wydłuża czas przechowywania.

#### **Zezwalaj na jednostki LUN o rozmiarze przekraczającym 2 TB**

Kliknij, aby umożliwić korzystanie z [jednostek LUN](#page-380-0) większych niż 2 TB. Jednostki LUN większe niż 2 TB ("duże jednostki LUN") nie są obsługiwane przez następujące urządzenia:

- Urządzenia [VRM](#page-384-0) z oprogramowaniem układowym w wersji starszej niż 3.60
- Urządzenia [VSG](#page-376-0) z oprogramowaniem układowym w wersji starszej niż 6.30
- Nadajniki z oprogramowaniem układowym w wersji starszej niż 6.30

System BVMS zapobiega wykonywaniu następujących czynności:

- Dodawanie lub przenoszenie urządzeń z oprogramowaniem układowym w wersji starszej niż 6.30 do puli, która umożliwia stosowanie dużych jednostek LUN.
- Dodawanie lub przenoszenie urządzeń, które nie mają obecnie połączenia z siecią, do puli, która umożliwia stosowanie dużych jednostek LUN.
- Dodawanie lub przenoszenie urządzenie iSCSI, które zawierają duże jednostki LUN, do puli, która nie umożliwia stosowania dużych jednostek LUN.
- Zezwalanie na użycie dużych jednostek LUN w puli, która zawiera urządzenia z oprogramowaniem układowym w wersji starszej niż 6.30.
- Wyłączanie dużych jednostek LUN w puli z urządzeniem iSCSI, które zawiera duże jednostki LUN.

Urządzenia z oprogramowaniem układowym w wersji starszej niż 6.30 należy przenieść do puli, która nie zezwala na użycie dużych jednostek LUN.

#### **Patrz**

- [Dodawanie jednostki LUN, Strona 197](#page-196-0)
- [Dodawanie puli VRM, Strona 176](#page-175-0)

#### **13.23.1 Konfigurowanie automatycznego trybu zapisu dla puli**

# Okno główne > **Urządzenia** > rozwiń **B** > rozwiń **B** > **C**

#### **Uwaga:**

Jeżeli wcześniej skonfigurowano tryb zapisu awaryjnego, ta konfiguracja zostanie nadpisana.

# **Aby przeprowadzić konfigurację:** 4 Na liście **Tryb preferencji nagrywania** wybierz pozycję **Auto**. Po uaktywnieniu konfiguracji włączony będzie tryb zapisu **Auto**. Na stronie **Preferencje zapisu** nadajnika lista lokalizacji podstawowej i pomocniczej jest wyłączona. **Tematy pokrewne** – [Konfigurowanie trybu zapisu awaryjnego w nadajniku, Strona 231](#page-230-0) **13.23.2 Ręczne dodawanie nadajnika** Okno główne > **Urządzenia** > rozwiń > rozwiń > kliknij prawym przyciskiem myszy > kliknij **Dodaj nadajnik** > okno dialogowe **Dodaj nadajnik** lub Okno główne > **Urządzenia** > kliknij prawym przyciskiem myszy > kliknij **Dodaj nadajnik** > okno dialogowe **Dodaj nadajnik** lub Okno główne > **Urządzenia** > kliknij prawym przyciskiem myszy > kliknij **Dodaj nadajnik** > okno dialogowe **Dodaj nadajnik** lub Okno główne > **Urządzenia** > rozwiń > kliknij prawym przyciskiem myszy > kliknij **Dodaj odbiornik** > okno dialogowe **Dodaj nadajnik** Umożliwia ręczne dodanie nadajnika. Jest to szczególnie użyteczne, gdy chce się dodać sieciowe urządzenie wizyjne firmy Bosch (tylko dla [VRM](#page-384-0)). **Uwaga:** W przypadku dodawania nadajnika strumienia wideo firmy Bosch za pomocą funkcji **<Automatyczne wykrywanie>** to urządzenie musi być dostępne w sieci. **Aby dodać sieciowe urządzenie wizyjne firmy Bosch:** 1. Rozwiń  $\sum_{n=1}^{\infty}$ , rozwiń  $\sum_{n=1}^{\infty}$ , kliknąć prawym przyciskiem myszy lub Kliknąć prawym przyciskiem myszy . lub Kliknąć prawym przyciskiem myszy . 2. Kliknąć **Dodaj nadajnik**. Zostanie wyświetlone okno dialogowe **Dodaj nadajnik**. 3. Wprowadzić prawidłowy adres IP. 4. Na liście zaznacz pozycję **<Automatyczne wykrywanie>**, wprowadź hasło dostępu do urządzenia i kliknij przycisk **Uwierzytelnij.** Lub Na liście zaznacz określony typ nadajnika lub **<Symbol zastępczy jednej kamery>**. 5. Kliknij **OK**. Urządzenie zostanie dodane do systemu.

Ikona  $\triangle$  oznacza błąd, którym należy się zająć. Więcej informacji o charakterze błędu uzyskasz z etykietki narzędzia.

**Okno dialogowe Dodaj nadajnik Adres sieciowy**

Wpisz poprawny adres IP.

#### **Typ nadajnika**

W przypadku urządzeń, których typ jest znany, wybierz odpowiednią pozycję. Urządzenie nie musi być dostępne w sieci.

Dodając sieciowe urządzenie wizyjne firmy Bosch, zaznacz opcję **<Automatyczne wykrywanie>**. Urządzenie musi być dostępne w sieci.

Aby dodać kamerę w konfiguracji offline, wybierz opcję **<Symbol zastępczy jednej kamery>**.

#### **Nazwa użytkownika**

Wyświetla nazwę użytkownika używaną w celu uwierzytelniania w urządzeniu.

#### **Hasło**

Wprowadź poprawne hasło używane do uwierzytelniania w urządzeniu.

#### **Pokaż hasło**

Kliknij, aby włączyć opcję wyświetlania wprowadzonego hasła. Uważaj, aby osoby postronne nie poznały tego hasła.

#### **Uwierzytelnij**

Kliknąć, aby uwierzytelnić w urządzeniu z wykorzystaniem wprowadzonych powyżej poświadczeń.

# **13.23.3 Ręczne dodawanie urządzenia iSCSI**

Okno główne > **Urządzenia** >  $\rightarrow$  Rozwiń  $\rightarrow$  Kliknij prawym przyciskiem mysz

> **Dodaj urządzenie iSCSI** > Okno dialogowe **Dodaj urządzenie iSCSI** Umożliwia dodawanie urządzeń iSCSI do VRM.

**Aby dodać urządzenie iSCSI:**

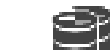

1. Kliknij prawym przyciskiem myszy **in kli**i wybierz **Dodaj urządzenie iSCSI**. Zostanie wyświetlone okno dialogowe **Dodaj urządzenie iSCSI**.

2. Wpisz nazwę żądanego wyświetlacza, adres sieciowy urządzenia iSCSI i typ urządzenia, a następnie kliknij **OK**.

Urządzenie iSCSI jest dodawane do wybranej puli VRM.

W razie potrzeby dodaj cele i jednostki LUN.

#### **Okno dialogowe Dodaj urządzenie iSCSI**

#### **Nazwa**

Wpisać wyświetlaną nazwę urządzenia.

#### **Adres sieciowy**

Wpisać poprawny adres sieciowy urządzenia.

#### **Typ urządzenia iSCSI**

Wybrać odpowiedni typ urządzenia.

#### **Nazwa użytkownika**

Wprowadź nazwę użytkownika w celu uwierzytelnienia.

#### **Hasło**

Wprowadź hasło w celu uwierzytelnienia.

#### **Włącz monitorowanie**

Jeśli urządzenie DIVAR IP jest wybrane jako typ urządzenia iSCSI i jakikolwiek monitoring SNMP (Simple Network Management Protocol) jest obsługiwany w odniesieniu do typu urządzenia DIVAR IP, pole wyboru **Włącz monitorowanie** jest zaznaczone.

Zaznaczyć pole wyboru, aby włączyć monitorowanie stanu urządzenia DIVAR IP. System BVMS automatycznie odbiera i analizuje komunikaty SNMP z urządzenia DIVAR IP i aktywuje zdarzenia i alarmy monitorowania stanu (np. CPU, pamięć masowa, wiatrak itd.). Domyślnie wyzwalane są tylko alarmy krytyczne.

**Uwaga:** należy najpierw skonfigurować SNMP na urządzeniu DIVAR IP.

**Uwaga:** to ustawienie jest dostępne tylko na obsługiwanych urządzeniach.

Aby uzyskać więcej informacji na temat konfigurowania SNMP na urządzeniu DIVAR IP, należy odwołać się do odpowiedniej dokumentacji DIVAR IP.

#### **Tematy pokrewne**

– [Dodawanie urządzeń VRM poprzez skanowanie:, Strona 170](#page-169-0)

#### **Patrz**

- [strona SNMP, Strona 153](#page-152-0)
- [Konfigurowanie monitorowania SNMP, Strona 94](#page-93-0)

#### **13.23.4 Ręczne dodawanie urządzenia Video Streaming Gateway**

Okno główne > **Urządzenia** > rozwiń >

Do puli [VRM](#page-384-0) można dodawać urządzenia [VSG](#page-376-0).

#### **Aby dodać ręcznie urządzenie VSG:**

1. Kliknąć prawym przyciskiem myszy , a następnie kliknąć polecenie **Dodaj komponent Video Streaming Gateway**.

Pojawi się okno dialogowe **Dodaj komponent Video Streaming Gateway**.

- 2. Wpisać wymagane ustawienia w urządzeniu VSG.
- 3. Kliknąć **Dodaj**.
- $\Rightarrow$  Urządzenie VSG zostanie dodane do systemu. Zostaną zapisane kamery przypisane do tego urządzenia VSG.

#### **Okno dialogowe Dodaj komponent Video Streaming Gateway**

Kliknij prawym przyciskiem myszy > **Dodaj komponent Video Streaming Gateway** > okno dialogowe **Dodaj komponent Video Streaming Gateway**

#### **Nazwa**

Wprowadź żądaną nazwę wyświetlaną urządzenia.

#### **Nazwa użytkownika**

Wprowadź nazwę użytkownika używaną do uwierzytelniania w urządzeniu. Zwykle: service.

#### **Adres/port sieciowy**

Wprowadzić adres IP urządzenia.

Jeśli pole wyboru **Zabezpiecz połączenie** jest zaznaczone, port zmienia się automatycznie na HTTPS.

Numer portu można zmienić, jeśli nie jest wykorzystywany port domyślny, lub instancje VSG są skonfigurowane w innej kolejności.

#### **Domyślne porty**

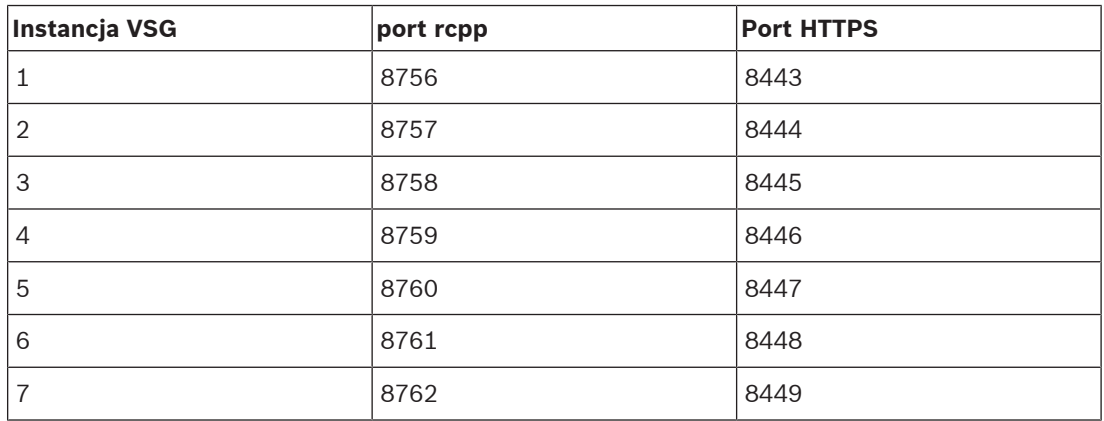

#### **Hasło**

Wprowadź poprawne hasło używane do uwierzytelniania w urządzeniu.

#### **Show password**

Kliknąć, aby włączyć opcję wyświetlania wprowadzonego hasła. Uważaj, aby osoby postronne nie poznały tego hasła.

#### **Bezpieczeństwo**

Pole wyboru **Zabezpiecz połączenie** jest zaznaczone domyślnie, jeśli protokół HTTPS jest obsługiwany.

Z wersji VSG 7.0, VSG obsługuje bezpieczne połączenie.

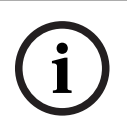

#### **Uwaga!**

W przypadku przejścia na system BVMS w wersji 10.0 lub nowszej, pole wyboru **Zabezpiecz połączenie** nie jest domyślnie zaznaczone i połączenie jest niezabezpieczone (rcpp).

Aby zmienić połączenie bezpieczne lub niezabezpieczone, należy użyć polecenia **Edytuj komponent Video Streaming Gateway** i zaznaczyć pole wyboru **Zabezpiecz połączenie** lub usunąć zaznaczenie.

#### **Test**

Kliknij, aby uwierzytelnić w urządzeniu z wykorzystaniem wprowadzonych powyżej poświadczeń.

#### **Patrz**

[Edytowanie komponentu Video Streaming Gateway, Strona 202](#page-201-0)

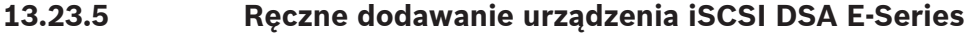

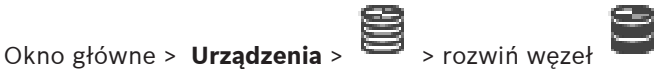

Można dodać albo urządzenie [iSCSI](#page-379-0) E-Series, które jest już zainicjowane, albo urządzenie iSCSI E-Series, które jeszcze nie jest zainicjowane.

Można dodawać [jednostki LUN](#page-380-0) większe niż 2 TB, jeśli włączono w puli stosowanie dużych jednostek LUN.

Jednostki LUN większe niż 2 TB ("duże jednostki LUN") nie są obsługiwane przez następujące urządzenia:

– Urządzenia [VRM](#page-384-0) z oprogramowaniem układowym w wersji starszej niż 3.60

- Urządzenia [VSG](#page-376-0) z oprogramowaniem układowym w wersji starszej niż 6.30
- Nadajniki z oprogramowaniem układowym w wersji starszej niż 6.30

System BVMS zapobiega wykonywaniu następujących czynności:

- Dodawanie lub przenoszenie urządzeń z oprogramowaniem układowym w wersji starszej niż 6.30 do puli, która umożliwia stosowanie dużych jednostek LUN.
- Dodawanie lub przenoszenie urządzeń, które nie mają obecnie połączenia z siecią, do puli, która umożliwia stosowanie dużych jednostek LUN.
- Dodawanie lub przenoszenie urządzenie iSCSI, które zawierają duże jednostki LUN, do puli, która nie umożliwia stosowania dużych jednostek LUN.
- Zezwalanie na użycie dużych jednostek LUN w puli, która zawiera urządzenia z oprogramowaniem układowym w wersji starszej niż 6.30.
- Wyłączanie dużych jednostek LUN w puli z urządzeniem iSCSI, które zawiera duże jednostki LUN.

Urządzenia z oprogramowaniem układowym w wersji starszej niż 6.30 należy przenieść do puli, która nie zezwala na użycie dużych jednostek LUN.

#### **Aby dodać zainicjowane urządzenie iSCSI:**

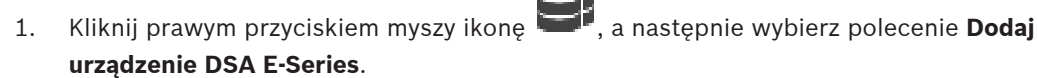

Zostanie wyświetlone okno dialogowe **Dodaj urządzenie DSA E-Series**.

- 2. Wpisz adres IP do zarządzania i hasło.
- 3. Kliknij przycisk **Połącz**
- Po nawiązaniu połączenia zostaną wypełnione pola w grupie **Kontroler** i/lub **2. kontroler** .
- 4. Kliknąć **OK**.

Urządzenie zostanie dodane do systemu.

Dostępne lokalizacje docelowe są automatycznie skanowane, czego efektem jest wyświetlenie jednostek LUN.

Można użyć urządzenia iSCSI.

Jeśli w puli włączone jest użycie dużych jednostek LUN, a urządzenie iSCSI ma skonfigurowane duże jednostki LUN, w kolumnie **Duża jednostka LUN** wyświetlany jest znacznik wyboru w przypadku odpowiednich jednostek LUN.

#### **Aby dodać niezainicjowane urządzenie iSCSI:**

1. Kliknij prawym przyciskiem myszy ikonę , a następnie wybierz polecenie **Dodaj urządzenie DSA E-Series**.

Zostanie wyświetlone okno dialogowe **Dodaj urządzenie DSA E-Series**.

- 2. Wpisz adres IP do zarządzania i hasło.
- 3. Kliknij przycisk **Połącz** Po nawiązaniu połączenia zostaną wypełnione pola w grupie **Kontroler** i/lub **2. kontroler** .
- 4. Kliknąć **OK**. Urządzenie zostanie dodane do systemu.

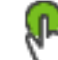

- 5. Kliknać a nastepnie kliknać
- 6. Kliknij kartę **Konfiguracja podstawowa**.
- 7. Wpisz odpowiednią pojemność jednostki LUN. Po wpisaniu wartości przekraczającej 2 TB należy włączyć w puli opcję stosowania jednostek LUN większych niż 2 TB.
- 8. Kliknij przycisk **Inicjalizacja**.

Nastąpi utworzenie jednostek LUN.

- 9. Kliknij **Zamknij**.
- 10. Kliknij urządzenie iSCSI prawym przyciskiem myszy, a następnie wybierz polecenie **Cel skanowania**.

Jednostki LUN są wyświetlane z nieznanym stanem.

- 11. Zapisz i uaktywnij konfigurację.
- 12. Sformatuj wszystkie jednostki LUN.
- 13. Jeśli zostało dodane urządzenie iSCSI z podwójnym kontrolerem, usuń odpowiednie jednostki LUN z pierwszego kontrolera, kliknij prawym przyciskiem myszy drugi kontroler, a następnie wybierz polecenie **Cel skanowania**, aby dodać te jednostki LUN.

#### **Okno dialogowe Dodaj urządzenie DSA E-Series**

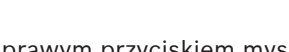

Okno główne > **Urządzenia** >  $\rightarrow$  Rozwiń  $\rightarrow$  Kliknij prawym przyciskiem myszy > **Dodaj urządzenie DSA E-Series** > Okno dialogowe **Dodaj urządzenie DSA E-Series**

Umożliwia dodanie urządzenia iSCSI DSA E-Series. Adres IP do zarządzania w urządzeniach tego typu jest inny niż adres IP pamięci masowej iSCSI. Za pośrednictwem tego adresu IP do zarządzania odbywa się automatyczne wykrywanie i konfigurowanie urządzenia.

#### **Nazwa**

Wpisz wyświetlaną nazwę urządzenia.

#### **Adres do zarządzania**

Wpisz adres IP potrzebny do automatycznej konfiguracji urządzenia.

#### **Hasło:**

Wpisać hasło danego urządzenia.

#### **Typ DSA E-Series**

Wyświetla typ urządzenia.

#### **Adres sieciowy kanału iSCSI**

Wyświetla adres IP urządzenia iSCSI. Można wybrać inny adres IP, o ile jest dostępny.

#### **Adres do zarządzania**

Wyświetla adres IP do automatycznej konfiguracji drugiego sterownika, o ile jest dostępny. Można wybrać inny adres IP, o ile jest dostępny.

#### **Adres sieciowy kanału iSCSI**

Wyświetla adres IP portu iSCSI drugiego sterownika, o ile jest dostępny. Można wybrać inny adres IP, o ile jest dostępny.

#### **Połącz**

Kliknij w celu wykrycia ustawień danego urządzenia. W przypadku nawiązania połączenia pola w grupach **Sterownik** i **2 Sterownik** zostaną wypełnione.

#### **Patrz**

- [Strona Konfiguracja podstawowa, Strona 195](#page-194-0)
- [Formatowanie urządzenia o określonym numerze LUN, Strona 199](#page-198-0)

#### **13.23.6 Dodawanie nadajników poprzez skanowanie**

#### **Aby dodać nadajniki poprzez skanowanie:**

1. Kliknij prawym przyciskiem myszy , a następnie kliknij **Skanuj w poszukiwaniu nadajników**.

Zostanie wyświetlone okno dialogowe **BVMS Scan Wizard**.

- 2. Wybierz wymagane nadajniki oraz żądaną pulę VRM, a następnie kliknij **Przypisz**, aby przypisać nadajniki do puli VRM.
- 3. Kliknij **Dalej >>**. Zostanie wyświetlone okno dialogowe kreatora **Uwierzytelnianie urządzeń**.
- 4. Wpisać hasło w przypadku każdego urządzenia, które jest nim chronione.
	- Jeśli przez kilka sekund nie wprowadzisz żadnego znaku w polu hasła lub klikniesz poza tym polem, sprawdzenie hasła następuje automatycznie.

Jeśli hasło do wszystkich urządzeń jest identyczne, można wpisać je w pierwszym polu **Hasło**. Następnie kliknij to pole prawym przyciskiem myszy i kliknij polecenie **Kopiuj komórkę do kolumny**.

Udane logowanie jest oznaczane w kolumnie **Stan** ikoną .

Nieudane próby logowania są oznaczane ikoną .

5. Kliknąć **Zakończ**.

Urządzenie zostanie dodane do drzewa urządzeń.

Ikona **Oznacza błąd, którym należy się zająć. Więcej informacji o charakterze błędu** uzyskasz z etykietki narzędzia.

#### **13.23.7 Dodawanie urządzeń VSG poprzez skanowanie**

#### **Aby poprzez skanowanie dodać urządzenia VSG:**

1. Kliknij prawym przyciskiem myszy , a następnie kliknij **Skanuj w poszukiwaniu bram Video Streaming Gateway**.

Zostanie wyświetlone okno dialogowe **BVMS Scan Wizard**.

- 2. Wybierz wymagane urządzenia VSG i żądaną pulę VRM, a następnie kliknij **Przypisz**, aby przypisać nadajniki do puli VRM.
- 3. Kliknij **Dalej >>**. Zostanie wyświetlone okno dialogowe kreatora **Uwierzytelnianie urządzeń**.
- 4. Wpisać hasło w przypadku każdego urządzenia, które jest nim chronione. Jeśli przez kilka sekund nie wprowadzisz żadnego znaku w polu hasła lub klikniesz poza tym polem, sprawdzenie hasła następuje automatycznie. Jeśli hasło do wszystkich urządzeń jest identyczne, można wpisać je w pierwszym polu **Hasło**. Następnie kliknąć to pole prawym przyciskiem myszy i wybrać opcję **Kopiuj komórkę do kolumny**.

Udane logowanie jest oznaczane w kolumnie **Stan** ikoną .

Nieudane próby logowania są oznaczane ikoną .

5. Kliknąć **Zakończ**.

Urządzenie zostanie dodane do drzewa urządzeń.

# **13.23.8 Konfigurowanie podwójnego zapisu w drzewie urządzeń**

Okno główne > **Urządzenia** > rozwiń **wydata (Composited**),

Aby móc skonfigurować podwójny zapis, należy wyłączyć funkcję [ANR.](#page-376-1) Jeśli zostanie skonfigurowany podwójny zapis dla jednej kamery wielokanałowego nadajnika, system zapewni to samo miejsce docelowe zapisu dla wszystkich kamer tego nadajnika. Podwójny zapis można skonfigurować, przypisując nadajniki związane z podstawowym [VRM](#page-384-0) do pomocniczego VRM. Jest to użyteczne na przykład wtedy, gdy chce się przypisać tylko część

nadajników zapisywanych przez podstawowy VRM.

Pomocniczy VRM musi być już dodany.

#### **Aby przeprowadzić konfigurację:**

1. Kliknąć prawym przyciskiem myszy in wybrać **Dodaj nadajnik z głównego urządzenia VRM**.

Wyświetlone zostanie okno dialogowe **Dodaj nadajniki** .

- 2. Kliknąć przycisk, aby wybrać żądane nadajniki.
- Po wybraniu puli lub VRM, automatycznie wybierane są wszystkie elementy podrzędne.
- 3. Kliknąć **OK**. Zaznaczone nadajniki są dodawane do pomocniczego VRM.

#### **Patrz**

- [Konfigurowanie podwójnego zapisu w tabeli kamery, Strona 300](#page-299-0)
- [Konfigurowanie funkcji ANR, Strona 299](#page-298-0)
- [Zapis podwójny / awaryjny, Strona 28](#page-27-0)

# **13.24 Strona Bosch Encoder / Decoder (Nadajnik/odbiornik firmy Bosch)**

Aby skonfigurować nadajnik/odbiornik firmy Bosch, patrz [Strona Bosch Encoder / Decoder /](#page-215-0) [Camera \(Nadajnik/odbiornik/kamera firmy Bosch\), Strona 216](#page-215-0).

# **13.25 Strona urządzenia iSCSI**

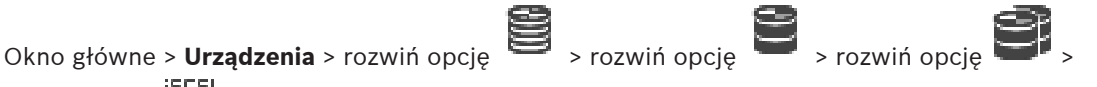

rozwiń opcję

Można dodać urządzenie iSCSI z serii E lub inne obsługiwane urządzenie iSCSI.

#### **Patrz**

- [Ręczne dodawanie urządzenia iSCSI, Strona 191](#page-190-0)
- [Ręczne dodawanie urządzenia iSCSI DSA E-Series, Strona 191](#page-190-1)
- [Konfiguracja urządzenia iSCSI, Strona 194](#page-193-0)
- [Dodawanie jednostki LUN, Strona 197](#page-196-0)
- [Formatowanie urządzenia o określonym numerze LUN, Strona 199](#page-198-0)

# **13.25.1 Pula pamięci iSCSI**

Pula pamięci może służyć do logicznego odwzorowywania topologii sieci w systemie Video Recording Manager. Na przykład: gdy mamy dwa budynki, oba wyposażone w pamięć oraz urządzenia, i chcemy uniknąć trasowania ruchu w sieci z jednego budynku do drugiego.

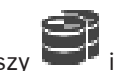

Pule pamięci mogą też być używane w celu grupowania kamer i systemów pamięci masowej zależnie od ważnego aspektu wyświetlania. Na przykład, gdy system zawiera bardzo ważne kamery i dużo kamer o mniejszym znaczeniu. W tym przypadku możliwe jest przydzielenie ich do dwóch osobnych pul pamięci, z których jedna cechuje się dużą, a druga mniejszą nadmiarowością.

Dla puli pamięci można skonfigurować następujące właściwości równoważenia obciążenia:

- Preferencje zapisu (**Automatyczny** lub **Przełączenie awaryjne**)
- Użycie lokalizacji drugorzędnej

Lokalizacja drugorzędna jest używana w przypadku trybu **Przełączenie awaryjne** w razie awarii lokalizacji podstawowej. Jeśli ta opcja jest wyłączona, zapis zostaje wyłączony na wszystkich urządzeniach przypisanych do uszkodzonej lokalizacji podstawowej. W przypadku trybu **Automatyczny**: jeśli jedna lokalizacja ulegnie awarii, moduł VRM Server wykonuje automatyczne ponowne przypisanie powiązanych urządzeń do innych pamięci. Jeśli moduł VRM Server nie będzie działać, gdy lokalizacja docelowa ulegnie awarii, zapis z urządzeń, które aktualnie dokonują zapisu w uszkodzonej lokalizacji docelowej, zostanie zatrzymany.

- Rezerwacja bloku na czas przestoju
- Okres sprawdzania sprawności systemu

W przypadku każdej puli można skonfigurować zezwalanie na użycie jednostek LUN większych niż 2 TB.

Jednostki LUN większe niż 2 TB ("duże jednostki LUN") nie są obsługiwane przez następujące urządzenia:

- Urządzenia [VRM](#page-384-0) z oprogramowaniem układowym w wersji starszej niż 3.60
- Urządzenia [VSG](#page-376-0) z oprogramowaniem układowym w wersji starszej niż 6.30
- Nadajniki z oprogramowaniem układowym w wersji starszej niż 6.30

System BVMS zapobiega wykonywaniu następujących czynności:

- Dodawanie lub przenoszenie urządzeń z oprogramowaniem układowym w wersji starszej niż 6.30 do puli, która umożliwia stosowanie dużych jednostek LUN.
- Dodawanie lub przenoszenie urządzeń, które nie mają obecnie połączenia z siecią, do puli, która umożliwia stosowanie dużych jednostek LUN.
- Dodawanie lub przenoszenie urządzenie iSCSI, które zawierają duże jednostki LUN, do puli, która nie umożliwia stosowania dużych jednostek LUN.
- Zezwalanie na użycie dużych jednostek LUN w puli, która zawiera urządzenia z oprogramowaniem układowym w wersji starszej niż 6.30.
- Wyłączanie dużych jednostek LUN w puli z urządzeniem iSCSI, które zawiera duże jednostki LUN.

Urządzenia z oprogramowaniem układowym w wersji starszej niż 6.30 należy przenieść do puli, która nie zezwala na użycie dużych jednostek LUN.

Jeśli [główny rejestrator VRM](#page-378-0) zawiera pulę, która umożliwia stosowanie dużych jednostki LUN, odpowiedni [nadmiarowy rejestrator VRM](#page-380-1) przejmuje to ustawienie i nie można zaznaczyć ani usunąć zaznaczenia pola wyboru **Zezwalaj na jednostki LUN o rozmiarze przekraczającym 2 TB** związanego z odpowiednią pulą nadmiarowego rejestratora VRM. Po dodaniu do nadmiarowego rejestratora VRM urządzenia iSCSI zawierającego duże jednostki LUN nie można usunąć zaznaczenia pola wyboru **Zezwalaj na jednostki LUN o rozmiarze przekraczającym 2 TB** związanego z odpowiednią pulą głównego rejestratora VRM.

#### **Patrz**

[Strona puli, Strona 180](#page-179-0)

# **13.25.2 Ręczne dodawanie urządzenia iSCSI**

<span id="page-190-0"></span>Okno główne > **Urządzenia** >  $\rightarrow$  Rozwiń  $\rightarrow$  Kliknij prawym przyciskiem myszy

> **Dodaj urządzenie iSCSI** > Okno dialogowe **Dodaj urządzenie iSCSI**

Umożliwia dodawanie urządzeń iSCSI do VRM.

#### **Aby dodać urządzenie iSCSI:**

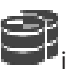

- 1. Kliknij prawym przyciskiem myszy **i wybierz Dodaj urządzenie iSCSI**. Zostanie wyświetlone okno dialogowe **Dodaj urządzenie iSCSI**.
- 2. Wpisz nazwę żądanego wyświetlacza, adres sieciowy urządzenia iSCSI i typ urządzenia, a następnie kliknij **OK**.

Urządzenie iSCSI jest dodawane do wybranej puli VRM.

W razie potrzeby dodaj cele i jednostki LUN.

#### **Okno dialogowe Dodaj urządzenie iSCSI**

#### **Nazwa**

Wpisać wyświetlaną nazwę urządzenia.

#### **Adres sieciowy**

Wpisać poprawny adres sieciowy urządzenia.

#### **Typ urządzenia iSCSI**

Wybrać odpowiedni typ urządzenia.

#### **Nazwa użytkownika**

Wprowadź nazwę użytkownika w celu uwierzytelnienia.

#### **Hasło**

Wprowadź hasło w celu uwierzytelnienia.

#### **Włącz monitorowanie**

Jeśli urządzenie DIVAR IP jest wybrane jako typ urządzenia iSCSI i jakikolwiek monitoring SNMP (Simple Network Management Protocol) jest obsługiwany w odniesieniu do typu urządzenia DIVAR IP, pole wyboru **Włącz monitorowanie** jest zaznaczone.

Zaznaczyć pole wyboru, aby włączyć monitorowanie stanu urządzenia DIVAR IP. System BVMS automatycznie odbiera i analizuje komunikaty SNMP z urządzenia DIVAR IP i aktywuje zdarzenia i alarmy monitorowania stanu (np. CPU, pamięć masowa, wiatrak itd.). Domyślnie wyzwalane są tylko alarmy krytyczne.

**Uwaga:** należy najpierw skonfigurować SNMP na urządzeniu DIVAR IP.

**Uwaga:** to ustawienie jest dostępne tylko na obsługiwanych urządzeniach.

Aby uzyskać więcej informacji na temat konfigurowania SNMP na urządzeniu DIVAR IP, należy odwołać się do odpowiedniej dokumentacji DIVAR IP.

#### **Tematy pokrewne**

– [Dodawanie urządzeń VRM poprzez skanowanie:, Strona 170](#page-169-0)

#### **Patrz**

- [strona SNMP, Strona 153](#page-152-0)
- [Konfigurowanie monitorowania SNMP, Strona 94](#page-93-0)

# **13.25.3 Ręczne dodawanie urządzenia iSCSI DSA E-Series**

<span id="page-190-1"></span>Okno główne > **Urządzenia** > **B** > rozwiń węzeł **biologiczne** >

Można dodać albo urządzenie [iSCSI](#page-379-0) E-Series, które jest już zainicjowane, albo urządzenie iSCSI E-Series, które jeszcze nie jest zainicjowane.

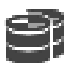

Można dodawać [jednostki LUN](#page-380-0) większe niż 2 TB, jeśli włączono w puli stosowanie dużych jednostek LUN.

Jednostki LUN większe niż 2 TB ("duże jednostki LUN") nie są obsługiwane przez następujące urządzenia:

- Urządzenia [VRM](#page-384-0) z oprogramowaniem układowym w wersji starszej niż 3.60
- Urządzenia [VSG](#page-376-0) z oprogramowaniem układowym w wersji starszej niż 6.30
- Nadajniki z oprogramowaniem układowym w wersji starszej niż 6.30

System BVMS zapobiega wykonywaniu następujących czynności:

- Dodawanie lub przenoszenie urządzeń z oprogramowaniem układowym w wersji starszej niż 6.30 do puli, która umożliwia stosowanie dużych jednostek LUN.
- Dodawanie lub przenoszenie urządzeń, które nie mają obecnie połączenia z siecią, do puli, która umożliwia stosowanie dużych jednostek LUN.
- Dodawanie lub przenoszenie urządzenie iSCSI, które zawierają duże jednostki LUN, do puli, która nie umożliwia stosowania dużych jednostek LUN.
- Zezwalanie na użycie dużych jednostek LUN w puli, która zawiera urządzenia z oprogramowaniem układowym w wersji starszej niż 6.30.
- Wyłączanie dużych jednostek LUN w puli z urządzeniem iSCSI, które zawiera duże jednostki LUN.

Urządzenia z oprogramowaniem układowym w wersji starszej niż 6.30 należy przenieść do puli, która nie zezwala na użycie dużych jednostek LUN.

#### **Aby dodać zainicjowane urządzenie iSCSI:**

1. Kliknij prawym przyciskiem myszy ikonę , a następnie wybierz polecenie **Dodaj urządzenie DSA E-Series**.

Zostanie wyświetlone okno dialogowe **Dodaj urządzenie DSA E-Series**.

- 2. Wpisz adres IP do zarządzania i hasło.
- 3. Kliknij przycisk **Połącz**

Po nawiązaniu połączenia zostaną wypełnione pola w grupie **Kontroler** i/lub **2. kontroler** .

4. Kliknąć **OK**.

Urządzenie zostanie dodane do systemu.

Dostępne lokalizacje docelowe są automatycznie skanowane, czego efektem jest wyświetlenie jednostek LUN.

Można użyć urządzenia iSCSI.

Jeśli w puli włączone jest użycie dużych jednostek LUN, a urządzenie iSCSI ma skonfigurowane duże jednostki LUN, w kolumnie **Duża jednostka LUN** wyświetlany jest znacznik wyboru w przypadku odpowiednich jednostek LUN.

#### **Aby dodać niezainicjowane urządzenie iSCSI:**

1. Kliknij prawym przyciskiem myszy ikonę , a następnie wybierz polecenie **Dodaj urządzenie DSA E-Series**.

Zostanie wyświetlone okno dialogowe **Dodaj urządzenie DSA E-Series**.

- 2. Wpisz adres IP do zarządzania i hasło.
- 3. Kliknij przycisk **Połącz**

Po nawiązaniu połączenia zostaną wypełnione pola w grupie **Kontroler** i/lub **2. kontroler** .

4. Kliknąć **OK**. Urządzenie zostanie dodane do systemu.

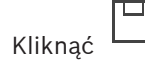

- 6. Kliknij kartę **Konfiguracja podstawowa**.
- 7. Wpisz odpowiednią pojemność jednostki LUN. Po wpisaniu wartości przekraczającej 2 TB należy włączyć w puli opcję stosowania jednostek LUN większych niż 2 TB.
- 8. Kliknij przycisk **Inicjalizacja**. Nastąpi utworzenie jednostek LUN.
- 9. Kliknij **Zamknij**.
- 10. Kliknij urządzenie iSCSI prawym przyciskiem myszy, a następnie wybierz polecenie **Cel skanowania**.
	- Jednostki LUN są wyświetlane z nieznanym stanem.
- 11. Zapisz i uaktywnij konfigurację.
- 12. Sformatuj wszystkie jednostki LUN.
- 13. Jeśli zostało dodane urządzenie iSCSI z podwójnym kontrolerem, usuń odpowiednie jednostki LUN z pierwszego kontrolera, kliknij prawym przyciskiem myszy drugi kontroler, a następnie wybierz polecenie **Cel skanowania**, aby dodać te jednostki LUN.

#### **Okno dialogowe Dodaj urządzenie DSA E-Series**

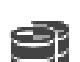

Okno główne > **Urządzenia** >  $\blacksquare$  > Rozwiń > Kliknij prawym przyciskiem myszy

> **Dodaj urządzenie DSA E-Series** > Okno dialogowe **Dodaj urządzenie DSA E-Series** Umożliwia dodanie urządzenia iSCSI DSA E-Series. Adres IP do zarządzania w urządzeniach

tego typu jest inny niż adres IP pamięci masowej iSCSI. Za pośrednictwem tego adresu IP do zarządzania odbywa się automatyczne wykrywanie i konfigurowanie urządzenia.

#### **Nazwa**

Wpisz wyświetlaną nazwę urządzenia.

#### **Adres do zarządzania**

Wpisz adres IP potrzebny do automatycznej konfiguracji urządzenia.

#### **Hasło:**

Wpisać hasło danego urządzenia.

#### **Typ DSA E-Series**

Wyświetla typ urządzenia.

#### **Adres sieciowy kanału iSCSI**

Wyświetla adres IP urządzenia iSCSI. Można wybrać inny adres IP, o ile jest dostępny.

#### **Adres do zarządzania**

Wyświetla adres IP do automatycznej konfiguracji drugiego sterownika, o ile jest dostępny. Można wybrać inny adres IP, o ile jest dostępny.

#### **Adres sieciowy kanału iSCSI**

Wyświetla adres IP portu iSCSI drugiego sterownika, o ile jest dostępny. Można wybrać inny adres IP, o ile jest dostępny.

#### **Połącz**

Kliknij w celu wykrycia ustawień danego urządzenia. W przypadku nawiązania połączenia pola w grupach **Sterownik** i **2 Sterownik** zostaną wypełnione.

#### **Patrz**

- [Strona Konfiguracja podstawowa, Strona 195](#page-194-0)
- [Formatowanie urządzenia o określonym numerze LUN, Strona 199](#page-198-0)

## **13.25.4 Konfiguracja urządzenia iSCSI**

<span id="page-193-0"></span>Okno główne > **Urządzenia** > rozwiń węzeł > rozwiń węzeł >

Po dodaniu urządzeń [VRM,](#page-384-0) urządzeń [iSCSI](#page-379-0) i nadajników należy wykonać poniższe czynności, aby upewnić się, że dane wizyjne z nadajników są przechowywane w urządzeniach iSCSI lub mogą być z tych urządzeń odtwarzane:

– Przeprowadź konfigurację domyślną, aby utworzyć numery [LUN](#page-380-0) dla każdej lokalizacji docelowej urządzenia iSCSI.

Ten krok jest opcjonalny. Nie trzeba go wykonywać w przypadku urządzenia iSCSI ze wstępnie skonfigurowanymi numerami LUN.

– Uruchom funkcję skanowania urządzenia iSCSI, aby dodać lokalizacje docelowe i numery LUN do Drzewa urządzeń po wykonanej konfiguracji domyślnej.

#### **Uwaga:**

Nie wszystkie urządzenia iSCSI obsługują funkcje konfiguracji domyślnej oraz automatycznego mapowania nazw IQN.

#### **Wymagania:**

Urządzenie iSCSI musi być skonfigurowane z użyciem prawidłowych adresów IP.

#### **Aby przeprowadzić podstawową konfigurację urządzenia iSCSI DSA E-Series:**

Rozwiń węzeł odpowiedniego urządzenia VRM i i konę i karaktepnie kliknij ikonę **ISCSI** 

właściwego urządzenia iSCSI .

- 1. Kliknij kartę **Konfiguracja podstawowa**.
- 2. Wpisz odpowiednią pojemność jednostki LUN. Po wpisaniu wartości przekraczającej 2 TB należy włączyć w puli opcję stosowania jednostek LUN większych niż 2 TB.
- 3. Kliknij przycisk **Inicjalizacja**. Nastąpi utworzenie jednostek LUN.
- 4. Kliknij **Zamknij**.
- 5. Kliknij urządzenie iSCSI prawym przyciskiem myszy, a następnie wybierz polecenie **Cel skanowania**.

Jednostki LUN są wyświetlane z nieznanym stanem.

- 6. Zapisz i uaktywnij konfigurację.
- 7. Sformatuj wszystkie jednostki LUN.
- 8. Jeśli zostało dodane urządzenie iSCSI z podwójnym kontrolerem, usuń odpowiednie jednostki LUN z pierwszego kontrolera, kliknij prawym przyciskiem myszy drugi kontroler, a następnie wybierz polecenie **Cel skanowania**, aby dodać te jednostki LUN.

#### **Aby przeprowadzić podstawową konfigurację innych urządzeń iSCSI:**

- 1. Kliknij kartę **Konfiguracja podstawowa**.
- 2. Wpisz odpowiednią liczbę jednostek LUN.
- 3. Kliknij przycisk **Ustaw**.
	- Nastąpi utworzenie jednostek LUN.
- 4. Kliknij przycisk **Zamknij**.
- 5. Kliknij urządzenie iSCSI prawym przyciskiem myszy, a następnie wybierz polecenie **Cel skanowania**.

Jednostki LUN są wyświetlane z nieznanym stanem.

- 6. Zapisz i uaktywnij konfigurację.
- 7. Sformatuj wszystkie jednostki LUN.

#### **Aby przeprowadzić odwzorowanie nazw IQN w przypadku innych urządzeń iSCSI:**

1. Rozwiń węzeł odpowiedniego urządzenia VRM i , a następnie kliknij ikonę iscsi

właściwego urządzenia iSCSI<br>iscsi

- 2. Kliknij ikonę **prawym przyciskiem myszy i wybierz polecenie Mapuj IQN**. Zostanie otwarte okno dialogowe iqn-Mapper i rozpocznie się cały proces. Nadajniki przypisane do wybranego urządzenia VRM są analizowane, a ich nazwy IQN dodawane do danego urządzenia iSCSI.
- 3. Kliknij ikone  $\Box$ , aby zapisać ustawienia.
- 4. Kliknij ikone **W**, aby uaktywnić konfiguracie.

#### **Patrz**

- [Strona Konfiguracja podstawowa, Strona 195](#page-194-0)
- [Okno dialogowe Balans obciążenia, Strona 196](#page-195-0)
- [Okno dialogowe iqn-Mapper, Strona 199](#page-198-1)
- [Formatowanie urządzenia o określonym numerze LUN, Strona 199](#page-198-0)

# **13.25.5 Strona Konfiguracja podstawowa**

<span id="page-194-0"></span>Okno główne > **Urządzenia** > rozwinąć **i interpretajo > rozwinąć <b>interpretajo >** kozwinąć **interpretajo >** kozwinąć **interpretajo >** kozwinąć **interpretajo >** kozwinąć **interpretajo >** kozwinąć **interpretajo >** kozwinąć

#### $=$ > karta **Konfiguracja podstawowa**

Wyświetlane opcje mogą różnić się w zależności od typu używanego systemu pamięci masowej iSCSI.

Umożliwia przeprowadzenie podstawowej konfiguracji urządzenia [iSCSI](#page-379-0). Należy utworzyć numery [LUN](#page-380-0) na dysku twardym urządzenia iSCSI i sformatować te numery.

Wyświetlana tylko jeżeli urządzenie jest jednym z systemów zapisu iSCSI obsługiwanych przez Bosch, na przykład DSA lub DLS 1x00.

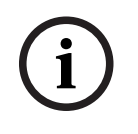

#### **Uwaga!**

Po zakończeniu podstawowej konfiguracji macierzy dyskowych E-Series inicjalizacja systemu może potrwać wiele godzin (lub nawet dni). Na tym etapie nie jest dostępna pełna wydajność i w fazie 1.5 formatowanie może zakończyć się niepowodzeniem.

#### **Pojemność fizyczna [GB]**

Informacje dotyczące całkowitej pojemności systemu pamięci masowej.

#### **Liczba jednostek LUN**

Istnieje możliwość zmiany liczby jednostek LUN.

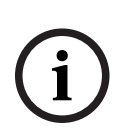

#### **Uwaga!**

Zmiana liczby jednostek LUN spowoduje, że cały system iSCSI zostanie zreorganizowany i zapisane w nim sekwencje zostaną utracone.

Dlatego przed wprowadzeniem zmian należy sprawdzić nagrania i ewentualnie wykonać kopie zapasowe ważnych sekwencji.

Ponieważ liczba 256 jest maksymalną liczbą jednostek LUN macierzy dyskowej, rozmiar LUNów nie powinien być ustawiony na zbyt małą wartość. W przeciwnym razie, jeśli zainstalowana zostanie dodatkowa półka, nie będzie można utworzyć więcej LUN-ów.

#### **Dyski rezerwowej lokalizacji docelowej**

Liczba dysków rezerwowych, które mają znajdować się w systemie.

#### **Rzeczywiste dyski rezerwowe**

Liczba dysków rezerwowych, które aktualnie znajdują się w systemie. Ta liczba może się różnić od powyższej, np. jeśli system pamięci masowej zostanie ponownie skonfigurowany ręcznie lub jeśli dyski są uszkodzone.

#### **Status inicjalizacji (%)**

W trakcie inicjowania wyświetlane są dodatkowe informacje. Po ukończeniu inicjowania (100%) można usunąć wszystkie jednostki LUN.

#### **RAID-DP (niezawodność)**

Należy uaktywnić tę opcję, jeśli zamiast wyznaczonej macierzy RAID typu RAID-4 ma zostać użyta bardziej niezawodna odmiana RAID-DP.

#### **RAID 6 (niezawodność)**

Należy wybrać tę opcję, jeśli zamiast wyznaczonej macierzy RAID typu RAID 5 ma zostać użyta bardziej niezawodna odmiana RAID 6.

#### **Dodatkowe informacje**

Wyświetla dodatkowe informacje, np. o tym, że system pamięci masowej jest nieprawidłowo skonfigurowany i uruchomienie go jest niemożliwe.

#### **Patrz**

[Ręczne dodawanie urządzenia iSCSI DSA E-Series, Strona 191](#page-190-1)

# **13.25.6 Okno dialogowe Balans obciążenia**

<span id="page-195-0"></span>Okno główne > **Urządzenia** > rozwiń > rozwiń > rozwiń > kliknij prawym

przyciskiem myszy > polecenie **Równoważenie obciążenia...** > okno dialogowe **Balans obciążenia**

#### **Wymagania:** należy skonfigurować tryb zapisu **Automatyczny**.

Należy ustawić górne limity dozwolonej przepływności oraz liczbę jednoczesnych połączeń iSCSI dla każdego systemu [iSCSI](#page-379-0). W przypadku przekroczenia limitów dane przestaną być zapisywane w systemie iSCSI i nastąpi ich utrata.

W przypadku obsługiwanych systemów (na przykład Bosch RAID, NetApp, DLA) należy użyć wartości domyślnych. W przypadku innych urządzeń należy postępować zgodnie z ich dokumentacją. Testowanie należy rozpocząć od małych wartości.

# **13.25.7 Przenoszenie systemu iSCSI do innej puli (Zmień pulę...)**

Okno główne > **Urządzenia** > rozwiń węzeł > rozwiń węzeł > rozwiń węzeł > **ISCSI** 

W ramach jednego urządzenia VRM można przenosić urządzenia między pulami bez utraty zapisanych materiałów.

#### **Aby przenieść urządzenie:**

- 1. Kliknąć prawym przyciskiem myszy / / , a następnie kliknąć **Zmień pulę ...**.
	- Zostanie wyświetlone okno dialogowe **Zmień pulę**.
- 2. Wybrać odpowiednią pulę z listy **Nowa pula:**.
- 3. Kliknąć przycisk **OK**.

Urządzenie zostanie przeniesione do wybranej puli.

### **13.25.8 Strona Jednostki LUN**

<span id="page-196-1"></span>Okno główne > **Urządzenia** > rozwiń węzeł > rozwiń węzeł > rozwiń węzeł > iscsi **In U** 

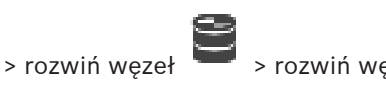

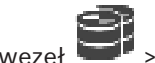

# rozwiń węzeł  $\begin{array}{|c|c|c|}\n\hline\n\end{array}$

Umożliwia dodawanie, usuwanie i formatowanie [jednostek LUN](#page-380-0) oraz wyświetlanie informacji o nich.

#### **Dodaj**

Kliknij, aby wyświetlić okno dialogowe **Dodaj numer LUN**.

#### **Usuń**

Kliknij, aby usunąć zaznaczone wiersze. Aby zaznaczyć wiersz, kliknij jego nagłówek po lewej stronie. Każdy wiersz odpowiada jednostce LUN. Pojawi się okno komunikatu.

#### **Formatuj numer LUN**

Kliknij, aby sformatować zaznaczoną jednostkę LUN. Pojawi się okno komunikatu.

#### **Format**

Kliknij pole wyboru, aby wybrać jednostkę LUN, i kliknij polecenie **Formatuj numer LUN**.

#### **LUN**

Wyświetlana jest tu nazwa jednostki LUN.

#### **Rozmiar [GB]**

Wyświetlana jest tu maksymalna pojemność jednostki LUN.

#### **Duża jednostka LUN**

W każdej komórce podane jest, czy dana jednostka LUN jest większa niż 2 TB, czy też nie.

#### **Stan**

Wyświetlany jest tu stan jednostki LUN.

#### **Postęp**

Wyświetlany jest tu postęp procesu formatowania.

#### **Patrz**

- [Strona puli, Strona 180](#page-179-0)
- [Dodawanie jednostki LUN, Strona 197](#page-196-0)
- [Dodawanie urządzeń VRM poprzez skanowanie:, Strona 170](#page-169-0)

#### **13.25.9 Dodawanie jednostki LUN**

<span id="page-196-0"></span>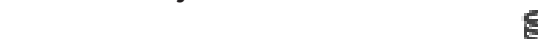

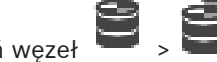

Okno główne > **Urządzenia** > rozwiń węzeł **in przez przez przez przez przez przez przez przez przez przez przez** 

Funkcja skanowania sieci zazwyczaj dodaje wskazane urządzenia [iSCSI](#page-379-0) wraz z automatycznie skonfigurowanymi urządzeniami docelowymi i numerami [LUN.](#page-380-0) Jeśli tak się nie stało lub przed zintegrowaniem urządzenia iSCSI z siecią wymagane jest ręczne wybranie jego ustawień konfiguracyjnych, należy skonfigurować w module iSCSI urządzenie docelowe, a w tym urządzeniu docelowym – skonfigurować co najmniej jeden numer LUN.

Można dodawać [jednostki LUN](#page-380-0) większe niż 2 TB, jeśli włączono w puli stosowanie dużych jednostek LUN.

Jednostki LUN większe niż 2 TB ("duże jednostki LUN") nie są obsługiwane przez następujące urządzenia:

- Urządzenia [VRM](#page-384-0) z oprogramowaniem układowym w wersji starszej niż 3.60
- Urządzenia [VSG](#page-376-0) z oprogramowaniem układowym w wersji starszej niż 6.30
- Nadajniki z oprogramowaniem układowym w wersji starszej niż 6.30

System BVMS zapobiega wykonywaniu następujących czynności:

- Dodawanie lub przenoszenie urządzeń z oprogramowaniem układowym w wersji starszej niż 6.30 do puli, która umożliwia stosowanie dużych jednostek LUN.
- Dodawanie lub przenoszenie urządzeń, które nie mają obecnie połączenia z siecią, do puli, która umożliwia stosowanie dużych jednostek LUN.
- Dodawanie lub przenoszenie urządzenie iSCSI, które zawierają duże jednostki LUN, do puli, która nie umożliwia stosowania dużych jednostek LUN.
- Zezwalanie na użycie dużych jednostek LUN w puli, która zawiera urządzenia z oprogramowaniem układowym w wersji starszej niż 6.30.
- Wyłączanie dużych jednostek LUN w puli z urządzeniem iSCSI, które zawiera duże jednostki LUN.

Urządzenia z oprogramowaniem układowym w wersji starszej niż 6.30 należy przenieść do puli, która nie zezwala na użycie dużych jednostek LUN.

#### **Aby dodać:**

1. W razie potrzeby zaznacz pole wyboru **Zezwalaj na jednostki LUN o rozmiarze przekraczającym 2 TB**.

io U

- $55051$
- 2. Kliknij prawym przyciskiem myszy , a następnie kliknij **Cel skanowania**.

Zostanie dodany element docelowy

- 3. Kliknij element docelowy. Zostanie wyświetlona strona **jednostek LUN**.
- 4. Kliknij **Dodaj**.

Zostanie wyświetlone okno dialogowe **Dodaj numer LUN**.

5. Wpisz odpowiedni numer jednostki LUN i kliknij **OK**. Jednostka LUN zostanie dodana do tabeli w postaci jej nowego wiersza. Powtórz tę czynność dla każdej żądanej jednostki LUN.

#### **Uwagi:**

– Aby usunąć numer LUN, kliknij **Usuń**.

Nie spowoduje to skasowania danych wizyjnych z urządzenia o danym numerze LUN.

– Aby sformatować urządzenie o danym numerze LUN, kliknij **Formatuj numer LUN**. Wszystkie dane zapisane w urządzeniu o tym numerze LUN zostaną usunięte!

#### **Okno dialogowe Dodaj numer LUN**

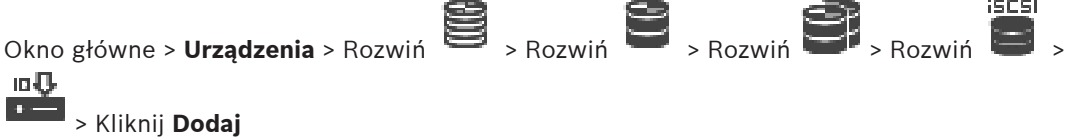

Umożliwia dodanie jednostki [LUN](#page-380-0).

#### **Id**

Wprowadź identyfikator żądanej jednostki LUN.

#### **Patrz**

- [Strona puli, Strona 180](#page-179-0)
- <span id="page-198-0"></span>[Strona Jednostki LUN, Strona 197](#page-196-1)

## **13.25.10 Formatowanie urządzenia o określonym numerze LUN**

Okno główne > **Urządzenia** > rozwinąć węzeł > rozwinąć węzeł > rozwinąć węzeł

iscsi 10 U

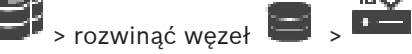

Formatowanie urządzenia o określonym numerze [LUN](#page-380-0) ma na celu przygotowanie go do pierwszego użycia.

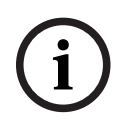

#### **Uwaga!**

W wyniku tej operacji wszystkie dane znajdujące się w tym urządzeniu zostaną skasowane.

#### **Aby skonfigurować:**

- 1. Wybierz żądany numer LUN, a następnie w kolumnie **Format** kliknij, aby zaznaczyć.
- 2. Kliknij **Formatuj numer LUN**.
- 3. Dokładnie zapoznaj się z wyświetlonymi komunikatami i potwierdź komunikat w razie potrzeby.

Wybrany LUN zostaje sformatowany. Wszystkie dane zapisane w tym LUN zostaną usunięte.

#### **Patrz**

- <span id="page-198-1"></span>[Strona Jednostki LUN, Strona 197](#page-196-1)
- **13.25.11 Okno dialogowe iqn-Mapper**

Okno główne > **Urządzenia** > rozwinąć **inkar** > rozwinąć **inkar** 

#### prawym przyciskiem > **Mapuj IQN**

Umożliwia rozpoczęcie procesu mapowania nazw [IQN](#page-379-1).

#### **Patrz**

- [Dodawanie urządzeń VRM poprzez skanowanie:, Strona 170](#page-169-0)
- [Konfiguracja urządzenia iSCSI, Strona 194](#page-193-0)

# **13.26 Strona Urządzenie Video Streaming Gateway**

Okno główne > **Urządzenia** > rozwinąć > rozwinąć Niniejszy rozdział zawiera informacje o sposobie konfigurowania urządzeń [VSG](#page-376-0) w tym

systemie.

Pozwala dodawać i konfigurować następujące typy nadajników:

– Nadajnik firmy Bosch

- Nadajniki [ONVIF](#page-381-0)
- Nadajniki [JPEG](#page-379-2)
- Nadajniki [RTSP](#page-383-0)

#### **Aby poprzez skanowanie dodać urządzenia VSG:**

1. Kliknąć prawym przyciskiem myszy i kliknąć **Skanuj w poszukiwaniu bram Video Streaming Gateway**.

Zostanie wyświetlone okno dialogowe **BVMS Scan Wizard**.

- 2. Wybrać wymagane urządzenia VSG i żądaną pulę VRM, a następnie kliknąć **Przypisz**, aby przypisać nadajniki do puli VRM.
- 3. Kliknij **Dalej >>**.
	- Zostanie wyświetlone okno dialogowe kreatora **Uwierzytelnianie urządzeń**.
- 4. Wpisać hasło w przypadku każdego urządzenia, które jest nim chronione. Jeśli przez kilka sekund nie wprowadzisz żadnego znaku w polu hasła lub klikniesz poza tym polem, sprawdzenie hasła następuje automatycznie.

Jeśli hasło do wszystkich urządzeń jest identyczne, można wpisać je w pierwszym polu **Hasło**. Następnie kliknąć to pole prawym przyciskiem myszy i wybrać opcję **Kopiuj komórkę do kolumny**.

Udane logowanie jest oznaczane w kolumnie **Stan** ikoną .

Nieudane próby logowania są oznaczane ikoną .

5. Kliknąć **Zakończ**.

Urządzenie zostanie dodane do drzewa urządzeń.

Jeśli dodasz nową wersję VSG 7.0 lub wyższą, pole wyboru **Zabezpiecz połączenie** jest domyślnie zaznaczone.

Aby zmienić połączenie bezpieczne lub niezabezpieczone, należy użyć polecenia **Edytuj komponent Video Streaming Gateway** i zaznaczyć pole wyboru **Zabezpiecz połączenie** lub usunąć zaznaczenie.

#### **Patrz**

- [Edytowanie komponentu Video Streaming Gateway, Strona 202](#page-201-0)
- <span id="page-199-0"></span>[Strona ONVIF, Strona 234](#page-233-0)

# **13.26.1 Ręczne dodawanie urządzenia Video Streaming Gateway**

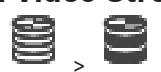

Okno główne > **Urządzenia** > rozwiń > Do puli [VRM](#page-384-0) można dodawać urządzenia [VSG](#page-376-0).

#### **Aby dodać ręcznie urządzenie VSG:**

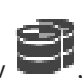

1. Kliknąć prawym przyciskiem myszy , a następnie kliknąć polecenie **Dodaj**

**komponent Video Streaming Gateway**.

Pojawi się okno dialogowe **Dodaj komponent Video Streaming Gateway**.

- 2. Wpisać wymagane ustawienia w urządzeniu VSG.
- 3. Kliknąć **Dodaj**.
- $\Rightarrow$  Urządzenie VSG zostanie dodane do systemu. Zostaną zapisane kamery przypisane do tego urządzenia VSG.

#### **Okno dialogowe Dodaj komponent Video Streaming Gateway**

Kliknij prawym przyciskiem myszy > **Dodaj komponent Video Streaming Gateway** > okno dialogowe **Dodaj komponent Video Streaming Gateway**

#### **Nazwa**

Wprowadź żądaną nazwę wyświetlaną urządzenia.

#### **Nazwa użytkownika**

Wprowadź nazwę użytkownika używaną do uwierzytelniania w urządzeniu. Zwykle: service.

#### **Adres/port sieciowy**

Wprowadzić adres IP urządzenia.

Jeśli pole wyboru **Zabezpiecz połączenie** jest zaznaczone, port zmienia się automatycznie na HTTPS.

Numer portu można zmienić, jeśli nie jest wykorzystywany port domyślny, lub instancje VSG są skonfigurowane w innej kolejności.

#### **Domyślne porty**

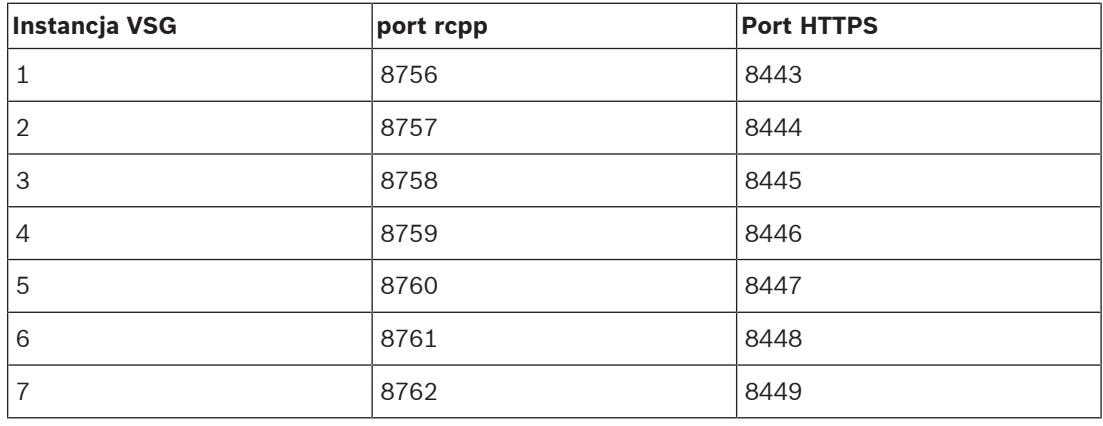

#### **Hasło**

Wprowadź poprawne hasło używane do uwierzytelniania w urządzeniu.

#### **Show password**

Kliknąć, aby włączyć opcję wyświetlania wprowadzonego hasła. Uważaj, aby osoby postronne nie poznały tego hasła.

#### **Bezpieczeństwo**

Pole wyboru **Zabezpiecz połączenie** jest zaznaczone domyślnie, jeśli protokół HTTPS jest obsługiwany.

Z wersji VSG 7.0, VSG obsługuje bezpieczne połączenie.

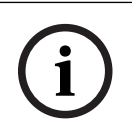

#### **Uwaga!**

W przypadku przejścia na system BVMS w wersji 10.0 lub nowszej, pole wyboru **Zabezpiecz połączenie** nie jest domyślnie zaznaczone i połączenie jest niezabezpieczone (rcpp).

Aby zmienić połączenie bezpieczne lub niezabezpieczone, należy użyć polecenia **Edytuj komponent Video Streaming Gateway** i zaznaczyć pole wyboru **Zabezpiecz połączenie** lub usunąć zaznaczenie.

#### **Test**

Kliknij, aby uwierzytelnić w urządzeniu z wykorzystaniem wprowadzonych powyżej poświadczeń.

**i**

#### **Patrz**

[Edytowanie komponentu Video Streaming Gateway, Strona 202](#page-201-0)

**13.26.2 Edytowanie komponentu Video Streaming Gateway**

<span id="page-201-0"></span>Okno główne > **Urządzenia** > rozwinąć  $\blacksquare$  > rozwinąć  $\blacksquare$  > rozwinąć  $\blacksquare$  > rozwinąć  $\blacksquare$ 

**Aby zmienić bezpieczne/niezabezpieczone połączenie, należy:**

- 1. Prawym przyciskiem myszy kliknąć ikonę L
- 2. Kliknąć **Edytuj komponent Video Streaming Gateway**. Zostanie wyświetlone okno dialogowe **Edytuj komponent Video Streaming Gateway**.
- 3. Zaznaczyć pole wyboru **Zabezpiecz połączenie**. Używany port zmienia się automatycznie na port HTTPS. LUB Usunąć zaznaczenie pole wyboru **Zabezpiecz połączenie**.

Używany port zmienia się automatycznie na port rcpp.

#### **Uwaga!**

Po zaktualizowaniu do nowszej wersji zalecamy zmianę połączenia na bezpieczne.

#### **Patrz**

[Ręczne dodawanie urządzenia Video Streaming Gateway, Strona 200](#page-199-0)

# **13.26.3 Dodawanie kamery do urządzenia VSG**

<span id="page-201-1"></span>Okno główne > **Urządzenia** > rozwiń **by a rozwiń by a rozwiń by a rozwiń** 

Do [VSG](#page-376-0) można dodać następujące urządzenia:

- Nadajniki firmy Bosch
- Kamery [ONVIF](#page-381-0)
- Kamery [JPEG](#page-379-3)
- Nadajniki [RTSP](#page-383-0)

Jeśli nadajniki VSG zostały dodane w trybie offline, można odświeżyć ich stan.

#### **Aby dodać urządzenie:**

- 1. Kliknij prawym przyciskiem myszy ikonę , wskaż opcję **Dodaj nadajnik/kamerę** i kliknij żądane polecenie.
- 2. W oknie dialogowym wykonaj żądane ustawienia dla dodawanego urządzenia.
- 3. Kliknij **OK**.

Urządzenie zostanie dodane.

#### **Aby odświeżyć:**

4 Kliknij odpowiedni nadajnik prawym przyciskiem myszy, a następnie kliknij polecenie **Odśwież stan**.

Nastąpi pobranie właściwości tego urządzenia.

#### **Patrz**

- [Okno dialogowe Dodaj nadajnik Bosch, Strona 203](#page-202-0)
	- [Okno dialogowe Dodaj nadajnik ONVIF, Strona 204](#page-203-0)
- [Okno dialogowe Dodaj kamerę JPEG, Strona 206](#page-205-0)

<span id="page-202-0"></span>[Okno dialogowe Dodaj nadajnik RTSP, Strona 206](#page-205-1)

# **13.26.4 Okno dialogowe Dodaj nadajnik Bosch**

Okno główne > **Urządzenia** > rozwiń > rozwiń > rozwiń > kliknij prawym

przyciskiem myszy > **Dodaj nadajnik/kamerę** > polecenie **Nadajnik firmy Bosch** Do urządzenia VSG można dodać nadajnik firmy Bosch.

#### **Nazwa**

Wprowadź żądaną nazwę wyświetlaną urządzenia.

#### **Adres sieciowy**

Wpisz adres sieciowy urządzenia.

#### **Typ**

Wyświetla wykryty typ urządzenia, jeśli jest obsługiwany.

#### **Nazwa użytkownika**

Wprowadź nazwę użytkownika używaną do uwierzytelniania w urządzeniu. Zwykle: service.

#### **Hasło**

Wprowadź poprawne hasło używane do uwierzytelniania w urządzeniu.

#### **Show password**

Kliknąć, aby włączyć opcję wyświetlania wprowadzonego hasła. Uważaj, aby osoby postronne nie poznały tego hasła.

#### **Test**

Kliknij, aby uwierzytelnić w urządzeniu z wykorzystaniem wprowadzonych powyżej poświadczeń.

#### **Właściwości**

Kliknij, aby włączyć żądane funkcje urządzenia.

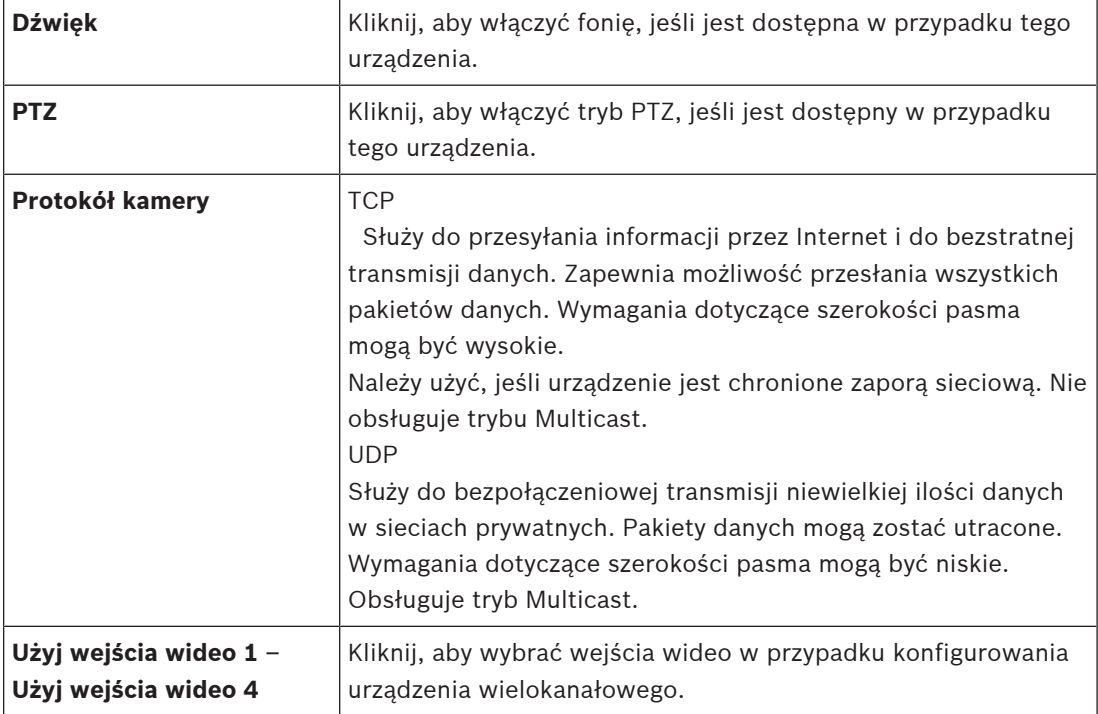

#### **Patrz**

<span id="page-203-0"></span>[Dodawanie kamery do urządzenia VSG, Strona 202](#page-201-1)

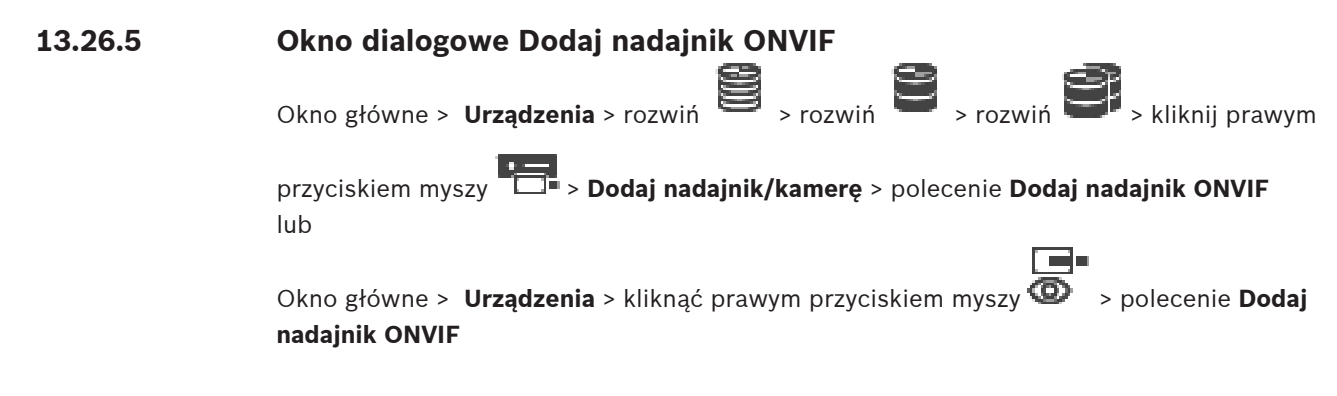

Nadajnik [ONVIF](#page-381-0) można dodać do urządzenia VSG lub jako nadajnik udostępniający tylko podgląd na żywo.

W tabeli kamery należy skonfigurować używany profil na zapisywanie i obraz na żywo.

Z systemu BVMS w wersji 10.0 wydarzenia nadajnika ONVIF mogą być pobierane bezpośrednio z VSG lub nadajnika ONVIF. Po dodaniu nowego nadajnika ONVIF pole wyboru **Pobieraj dane ONVIF z VSG (profile S, T)** jest domyślnie zaznaczone, a profil T jest obsługiwany. Następujące funkcje są obsługiwane tylko w przypadku, gdy nadajnik ONVIF został dodany do

systemu za pośrednictwem urządzenia VSG:

- Jeśli zdarzenia nadajnika [ONIV](#page-381-0) są pobierane z VSG, domyślne zdarzenia ONVIF są już odwzorowane.
	- Operator może włączać lub wyłączać przekaźniki w aplikacji Operator Client

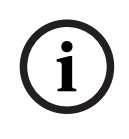

#### **Uwaga!**

Pobieranie zdarzeń ONVIF z VSG jest obsługiwane tylko w wersji VSG 7.0. Po przeprowadzeniu migracji do systemu BVMS w wersji 10.0 istniejące zdarzenia nadajnika ONVIF są pobierane bezpośrednio z nadajnika ONVIF. Należy zaktualizować VSG do wersji 7.0.

#### **Nazwa**

Wprowadź żądaną nazwę wyświetlaną urządzenia.

#### **Adres sieciowy**

Wprowadź adres sieciowy urządzenia. Jeśli jest to wymagane, zmień numer portu.

#### **Nazwa użytkownika**

Wprowadź nazwę użytkownika używaną do uwierzytelniania w urządzeniu. Zwykle: service.

#### **Hasło**

Wprowadź poprawne hasło używane do uwierzytelniania w urządzeniu.

#### **Show password**

Kliknąć, aby włączyć opcję wyświetlania wprowadzonego hasła. Uważaj, aby osoby postronne nie poznały tego hasła.

#### **Test**

Kliknij, aby uwierzytelnić w urządzeniu z wykorzystaniem wprowadzonych powyżej poświadczeń.

#### **Zabezpiecz połączenie**

Można włączyć bezpieczne połączenie bieżącego obrazu wizyjnego przesyłanego z nadajnika ONVIF do urządzenia VSG.

#### **Uwaga:**

Po włączeniu szyfrowania użytkownik programu Operator Client nie może przełączyć strumienia na protokół [UDP](#page-384-1) ani UDP multicast.

Po włączeniu szyfrowania tryb [ANR](#page-376-1) nie działa w przypadku urządzenia, do którego trafia zaszyfrowany przekaz.

Po uaktywnieniu odtwarzanie nadajnika nie działa w nadajnikach z oprogramowaniem układowym starszym niż wersja 6.30.

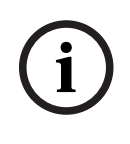

#### **Uwaga!**

Port 443 jest ustawiany domyślnie. Można edytować numer portu, aby dopasować go do portu HTTPS ustawionego w nadajniku.

Ustawiony numer portu nie jest zapamiętywany.

#### **Właściwości**

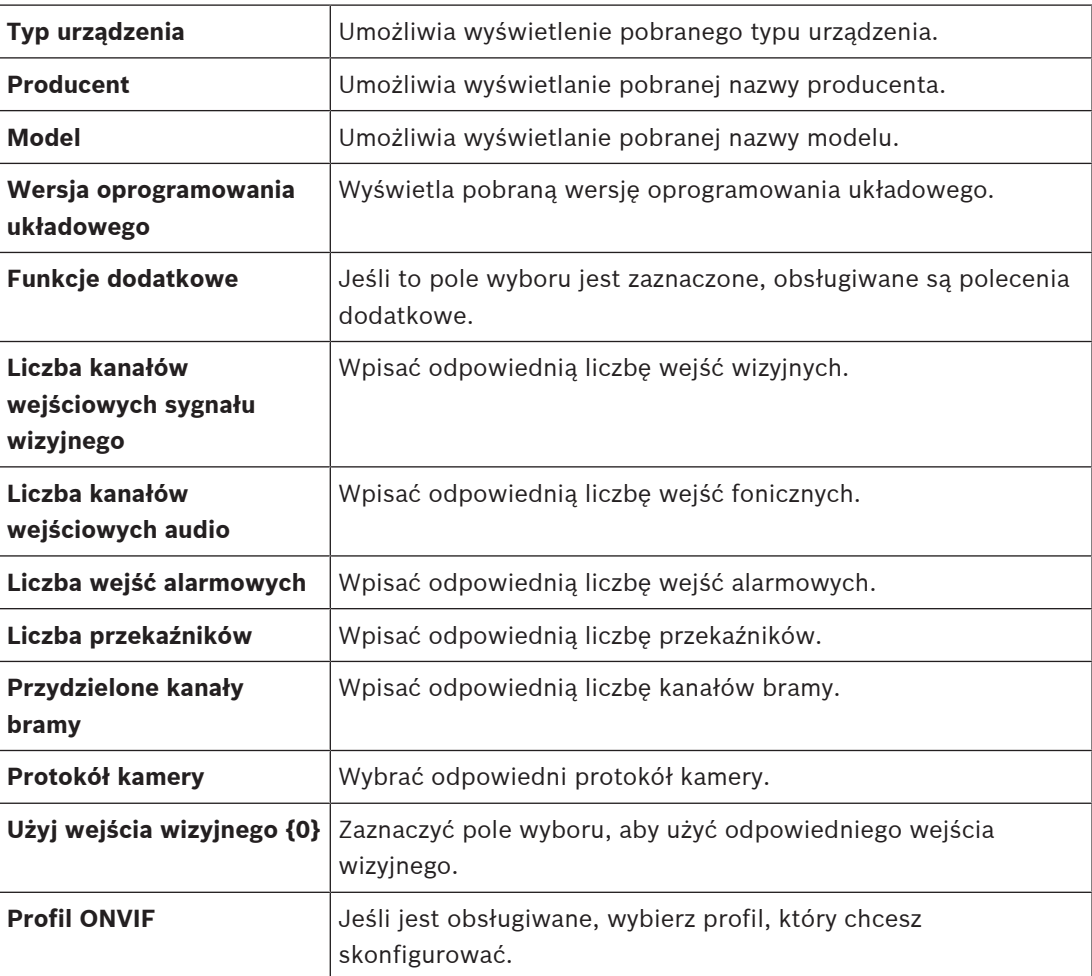

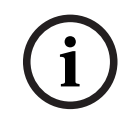

#### **Uwaga!**

Opcje **Ustawienia bramy Video Streaming Gateway** nie są dostępne dla nadajnika ONVIF, który jest dodawany jako nadajnik podglądu bieżącego.

[Dodawanie kamery do urządzenia VSG, Strona 202](#page-201-1)

## **13.26.6 Okno dialogowe Dodaj kamerę JPEG**

<span id="page-205-0"></span>Okno główne > **Urządzenia** > rozwiń > rozwiń > rozwiń > kliknij prawym

przyciskiem myszy > **Dodaj nadajnik/kamerę** > polecenie **Kamera JPEG** Do urządzenia VSG można dodać kamerę [JPEG.](#page-379-3)

#### **Nazwa**

Wprowadź żądaną nazwę wyświetlaną urządzenia.

#### **URL**

Wprowadź adres [URL](#page-384-2) kamery [JPEG](#page-379-3)/RTSP. W przypadku kamery JPEG firmy Bosch wprowadź następujący ciąg:

http://<ip-address>/snap.jpg?jpegCam=<channel\_no.>

W przypadku kamery RTSP firmy Bosch wprowadź następujący ciąg:

rtsp://<ip-address>/rtsp\_tunnel

#### **Nazwa użytkownika**

Wprowadź nazwę użytkownika używaną do uwierzytelniania w urządzeniu. Zwykle: service.

#### **Hasło**

Wprowadź poprawne hasło używane do uwierzytelniania w urządzeniu.

#### **Show password**

Kliknąć, aby włączyć opcję wyświetlania wprowadzonego hasła. Uważaj, aby osoby postronne nie poznały tego hasła.

#### **Test**

Kliknij, aby uwierzytelnić w urządzeniu z wykorzystaniem wprowadzonych powyżej poświadczeń.

#### **Właściwości**

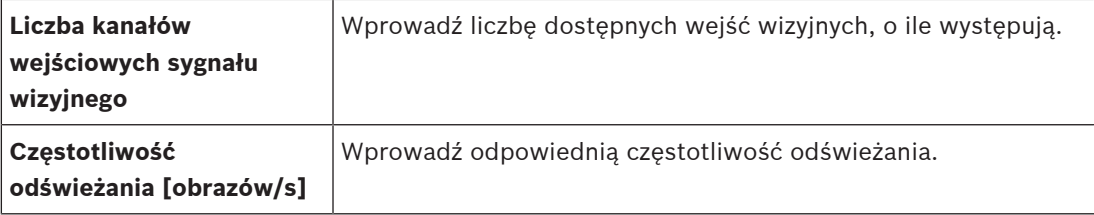

#### **Patrz**

[Dodawanie kamery do urządzenia VSG, Strona 202](#page-201-1)

#### **13.26.7 Okno dialogowe Dodaj nadajnik RTSP**

<span id="page-205-1"></span>Okno główne > **Urządzenia** > rozwiń > rozwiń > rozwiń > kliknij prawym

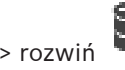

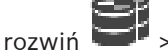

przyciskiem myszy > **Dodaj nadajnik/kamerę** > polecenie **Kamera RTSP** Do urządzenia VSG można dodać nadajnik [RTSP.](#page-383-0)

#### **Nazwa**

Wprowadź żądaną nazwę wyświetlaną urządzenia.

#### **URL**

Wprowadź adres [URL](#page-384-2) kamery [JPEG](#page-379-3)/RTSP. W przypadku kamery JPEG firmy Bosch wprowadź następujący ciąg:

http://<ip-address>/snap.jpg?jpegCam=<channel\_no.>

W przypadku kamery RTSP firmy Bosch wprowadź następujący ciąg:

rtsp://<ip-address>/rtsp\_tunnel

#### **Nazwa użytkownika**

Wprowadź nazwę użytkownika używaną do uwierzytelniania w urządzeniu. Zwykle: service.

#### **Hasło**

Wprowadź poprawne hasło używane do uwierzytelniania w urządzeniu.

#### **Show password**

Kliknąć, aby włączyć opcję wyświetlania wprowadzonego hasła. Uważaj, aby osoby postronne nie poznały tego hasła.

#### **Test**

Kliknij, aby uwierzytelnić w urządzeniu z wykorzystaniem wprowadzonych powyżej poświadczeń.

#### **Właściwości**

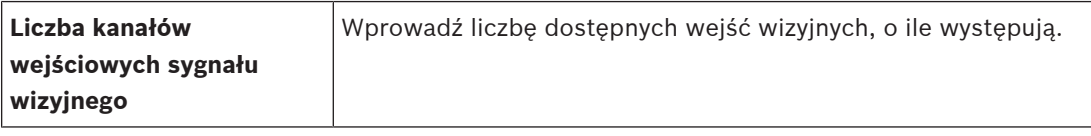

#### **Patrz**

[Dodawanie kamery do urządzenia VSG, Strona 202](#page-201-1)

# **13.26.8 Przenoszenie bramy VSG do innej puli (Zmień pulę)**<br>Okno główne > Urzadzenia > rozwiń **polity (CMI)**

Okno główne > **Urządzenia** > rozwiń > rozwiń > >

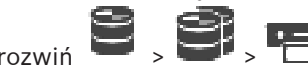

W ramach jednego urządzenia VRM można przenosić urządzenia między pulami bez utraty zapisanych materiałów.

#### **Aby przenieść urządzenie:**

1. Kliknąć prawym przyciskiem myszy / / , a następnie kliknąć **Zmień pulę ...**.

Zostanie wyświetlone okno dialogowe **Zmień pulę**.

- 2. Wybrać odpowiednią pulę z listy **Nowa pula:**.
- 3. Kliknąć przycisk **OK**. Urządzenie zostanie przeniesione do wybranej puli.

# **13.26.9 Konfigurowanie multicastingu (karta trybu Multicast)**

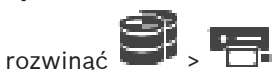

Okno główne > **Urządzenia** > rozwinąć > rozwinąć > rozwinąć > Dla każdej kamery przypisanej do urządzenia Video Streaming Gateway można skonfigurować adres i port trybu multicast.

#### **Aby skonfigurować tryb Multicast:**

- 1. Zaznacz żądane pole wyboru, aby włączyć tryb Multicast.
- 2. Wprowadź prawidłowy adres Multicast i numer portu.
- 3. W razie potrzeby skonfiguruj ciągłą transmisję strumieniową pod adres Multicast.

#### **Karta Multicast**

Okno główne > **Urządzenia** > Rozwiń > Rozwiń > Rozwiń > > Karta

#### **Sieć** > Karta **Multicast**

Umożliwia skonfigurowanie trybu Multicast dla przydzielonych kamer.

#### **Włącz**

Kliknąć, aby włączyć tryb Multicast dla tej kamery.

#### **Adres multicastingu**

Wprowadzić prawidłowy adres Multicast (w zakresie od 224.0.0.0 do 239.255.255.255). Wprowadzić 1.0.0.0 Niepowtarzalny adres Multicast jest wstawiany automatycznie na podstawie adresu MAC urządzenia.

#### **Port**

Jeśli używana jest zapora sieciowa, należy wpisać numer portu, który nie jest przez nią blokowany.

#### **Przes. strum**

Kliknąć, aby włączyć w przełączniku tryb ciągłego strumieniowania Multicast. Oznacza to, że połączenie w trybie Multicast nie jest poprzedzone rejestracją RCP+. Nadajnik zawsze przesyła wszystkie dane do przełącznika. Natomiast przełącznik (jeśli filtrowanie trybu Multicast IGMP nie jest obsługiwane lub nie zostało skonfigurowane) wysyła te dane do wszystkich portów. W rezultacie przełącznik zostaje przepełniony.

Przesyłanie strumieniowe jest konieczne w przypadku odbierania strumienia Multicast za pomocą urządzeń innych producentów.

#### **13.26.10 Konfigurowanie rejestrowania (karta Zaawansowane)**

Okno główne > **Urządzenia** > rozwinąć **XIII > rozwinąć XIII > rozwinąć <b>XIII > XIII** >

#### karta **Serwis** > karta **Zaawansowane**

Umożliwia uaktywnienie logowania do urządzenia [Video Streaming Gateway](#page-376-0). Pliki rejestru są zwykle zapisywane w następującej lokalizacji:

C:\Program Files (x86)\Bosch\Video Streaming Gateway\log Od wersji 7.0 VSG pliki rejestru są zwykle zapisywane w następującej lokalizacji:

#### C:\ProgramData\Bosch\VSG\log

**Uwaga:** po uaktualnieniu VSG do wersji 7.0 lub nowszej wcześniejsze pliki rejestru są automatycznie przenoszone do tej lokalizacji.

Pliki rejestru ze starszych wersji VSG są zwykle przechowywane w następujących lokalizacjach:

C:\Program Files (x86)\Bosch\Video Streaming Gateway\log

#### **Karta Zaawansowane**

#### **Logowanie RCP+**

Kliknij, aby włączyć rejestrowanie [RCP+](#page-382-0).

**Logowanie debugera**

Kliknij, aby włączyć rejestrowanie debugowania.

#### **Logowanie RTP**

Kliknij, aby włączyć rejestrowanie [RTP.](#page-383-1)

#### **Czas przechowywania (dni)**

Wybierz żądaną liczbę dni.

#### **Kompletny zrzut pamięci**

Należy zaznaczyć to pole wyboru tylko w razie konieczności – gdy na przykład dział pomocy technicznej poprosi o zestawienie zawartości pamięci głównej.

#### **Obsługa Telnet**

To pole wyboru należy zaznaczyć, jeśli ma być obsługiwany dostęp za pośrednictwem protokołu Telnet. Należy zaznaczyć tylko w razie konieczności.

#### **Uwaga!**

Rejestrowanie na dużą skalę wymaga znacznej mocy procesora i pojemności dysku twardego. Nie należy korzystać z tej opcji w codziennej eksploatacji.

# **13.26.11 Uruchamianie narzędzia ONVIF Camera Event Driver Tool za pomocą Configuration Client**

Okno główne > **Urządzenia** > rozwinąć  $\Box$  > rozwinąć  $\Box$  > rozwinąć  $\Box$  > **Fig.** Możesz uruchomić narzędzie ONVIF Camera Event Driver Tool bezpośrednio z Configuration Client odnośnie do wybranego VSG.

**Uwaga:** można również uruchomić to narzędzie z menu Start systemu Windows. Narzędzie ONVIF Camera Event Driver Tool pozwala mapować zdarzenia ONVIF na zdarzenia BVIP VSG. Można nawiązać połączenie z kamerami ONVIF i pobrać zdarzenia ONVIF do mapowania.

#### **Aby uruchomić narzędzie ONVIF Camera Event Driver Tool z poziomu Configuration Client:**

- 1. Kliknąć prawym przyciskiem myszy odpowiedni VSG
- 2. Kliknąć narzędzie **Uruchom narzędzie ONVIF Camera Event Driver Tool**. Wyświetla się ONVIF Camera Event Driver Tool.

#### **Uwaga!**

Narzędzie ONVIF Camera Event Driver Tool obsługuje tylko bezpieczne połączenie z VSG.

**Aby włączyć ONVIF Camera Event Driver Tool:**

Patrz [Film instruktażowy.](https://www.youtube.com/watch?v=vYoF9Oh7_34)

# **13.27 strona Tylko podgląd bieżący i lokalna pamięć masowa**

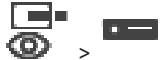

Okno główne > **Urządzenia** > Rozwiń >

Umożliwia dodawanie i konfigurowanie [nadajników](#page-380-2) używanych wyłącznie do podglądu bieżącego. Można dodawać nadajniki firmy Bosch i sieciowe nadajniki wizyjne zgodne ze standardem ONVIF.

Aby dodać, edytować i skonfigurować nadajnik ONVIF tylko do podglądu bieżącego, patrz [Strona ONVIF, Strona 234](#page-233-0).

#### **Patrz**

- [Dodawanie nadajnika udostępniającego tylko podgląd bieżący, Strona 219](#page-218-0)
- [Skanowanie w poszukiwaniu urządzeń, Strona 73](#page-72-0)
- [Strona Bosch Encoder / Decoder / Camera \(Nadajnik/odbiornik/kamera firmy Bosch\),](#page-215-0) [Strona 216](#page-215-0)

**i**

**i**

- [Strona ONVIF, Strona 234](#page-233-0)
- [Konfigurowanie trybu Multicast, Strona 233](#page-232-0)

# **13.27.1 Dodawanie urządzeń podglądu bieżącego poprzez skanowanie**

**Aby poprzez skanowanie dodać urządzenia Bosch tylko z podglądem bieżącym:**

1. Kliknij prawym przyciskiem myszy , a następnie kliknij **Skanuj w poszukiwaniu nadajników tylko podglądu bieżącego**.

Zostanie wyświetlone okno dialogowe **BVMS Scan Wizard**.

- 2. Zaznacz pola wyboru odpowiadające urządzeniom, które mają zostać dodane.
- 3. Kliknij **Dalej >>**. Zostanie wyświetlone okno dialogowe kreatora **Uwierzytelnianie urządzeń**.
- 4. Wpisać hasło w przypadku każdego urządzenia, które jest nim chronione. Jeśli przez kilka sekund nie wprowadzisz żadnego znaku w polu hasła lub klikniesz poza tym polem, sprawdzenie hasła następuje automatycznie. Jeśli hasło do wszystkich urządzeń jest identyczne, można wpisać je w pierwszym polu **Hasło**. Następnie kliknij to pole prawym przyciskiem myszy i kliknij polecenie **Kopiuj**

**komórkę do kolumny**.

Udane logowanie jest oznaczane w kolumnie **Stan** ikoną .

Nieudane próby logowania są oznaczane ikoną .

5. Kliknąć **Zakończ**.

Urządzenie zostanie dodane do drzewa urządzeń.

Ikona  $\triangle$  oznacza błąd, którym należy się zająć. Więcej informacji o charakterze błędu uzyskasz z etykietki narzędzia.

# **13.27.2 Ręczne dodawanie nadajnika** Okno główne > **Urządzenia** > rozwiń > rozwiń > kliknij prawym przyciskiem myszy > kliknij **Dodaj nadajnik** > okno dialogowe **Dodaj nadajnik** lub Okno główne > **Urządzenia** > kliknij prawym przyciskiem myszy <sup>D</sup> > kliknij **Dodai nadainik**

> okno dialogowe **Dodaj nadajnik** lub

Okno główne > **Urządzenia** > kliknij prawym przyciskiem myszy > kliknij **Dodaj nadajnik** > okno dialogowe **Dodaj nadajnik** lub

Okno główne > **Urządzenia** > rozwiń > kliknij prawym przyciskiem myszy > kliknij **Dodaj odbiornik** > okno dialogowe **Dodaj nadajnik**

Umożliwia ręczne dodanie nadajnika. Jest to szczególnie użyteczne, gdy chce się dodać sieciowe urządzenie wizyjne firmy Bosch (tylko dla [VRM](#page-384-0)).

#### **Uwaga:**

W przypadku dodawania nadajnika strumienia wideo firmy Bosch za pomocą funkcji **<Automatyczne wykrywanie>** to urządzenie musi być dostępne w sieci.

#### **Aby dodać sieciowe urządzenie wizyjne firmy Bosch:**

1. Rozwiń  $\mathbf{S}_{\text{r}}$  rozwiń  $\mathbf{S}_{\text{r}}$ kliknąć prawym przyciskiem myszy  $\mathbf{S}_{\text{r}}$ lub

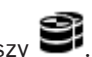

Kliknąć prawym przyciskiem myszy . lub

Kliknąć prawym przyciskiem myszy

#### 2. Kliknąć **Dodaj nadajnik**.

Zostanie wyświetlone okno dialogowe **Dodaj nadajnik**.

- 3. Wprowadzić prawidłowy adres IP.
- 4. Na liście zaznacz pozycję **<Automatyczne wykrywanie>**, wprowadź hasło dostępu do urządzenia i kliknij przycisk **Uwierzytelnij.** Lub

Na liście zaznacz określony typ nadajnika lub **<Symbol zastępczy jednej kamery>**.

5. Kliknij **OK**. Urządzenie zostanie dodane do systemu.

Ikona  $\triangle$ oznacza błąd, którym należy się zająć. Więcej informacji o charakterze błędu uzyskasz z etykietki narzędzia.

# **Okno dialogowe Dodaj nadajnik**

#### **Adres sieciowy**

Wpisz poprawny adres IP.

#### **Typ nadajnika**

W przypadku urządzeń, których typ jest znany, wybierz odpowiednią pozycję. Urządzenie nie musi być dostępne w sieci.

Dodając sieciowe urządzenie wizyjne firmy Bosch, zaznacz opcję **<Automatyczne wykrywanie>**. Urządzenie musi być dostępne w sieci.

Aby dodać kamerę w konfiguracji offline, wybierz opcję **<Symbol zastępczy jednej kamery>**.

#### **Nazwa użytkownika**

Wyświetla nazwę użytkownika używaną w celu uwierzytelniania w urządzeniu.

#### **Hasło**

Wprowadź poprawne hasło używane do uwierzytelniania w urządzeniu.

#### **Pokaż hasło**

Kliknij, aby włączyć opcję wyświetlania wprowadzonego hasła. Uważaj, aby osoby postronne nie poznały tego hasła.

#### **Uwierzytelnij**

Kliknąć, aby uwierzytelnić w urządzeniu z wykorzystaniem wprowadzonych powyżej poświadczeń.

## **13.27.3 Dostarczanie hasła docelowego dla dekodera (Uwierzytelnij...)**

Okno główne > **Urządzenia** > Rozwiń > Rozwiń > Kliknij prawym przyciskiem

myszy > Kliknij **Uwierzytelnij...** > Okno dialogowe **Wprowadź hasło**

Aby umożliwić dostęp chronionego hasłem nadajnika do dekodera, należy wprowadzić w dekoderze hasło poziomu autoryzacji użytkownika nadajnika jako hasło docelowe.

#### **Aby wprowadzić hasło:**

- 1. Na liście **Wprowadź nazwę użytkownika** wybierz pozycję destination password.
- 2. W polu **Wprowadź hasło dla użytkownika** wpisz nowe hasło.
- 3. Kliknąć **OK**.
- $\Rightarrow$  Hasło na urządzeniu zostanie natychmiast zmienione.

#### **Patrz**

[Zmiana hasła nadajnika/dekodera \(Zmień hasło / Wprowadź hasło\), Strona 142](#page-141-0)

# **13.28 strona Lokalne urządzenia pamięci masowej**

Okno główne > **Urządzenia** > rozwinąć >

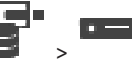

Umożliwia dodawanie i konfigurowanie [nadajników](#page-380-2) służących do nagrywania na lokalnych urządzeniach pamięci masowej.

#### **Aby poprzez skanowanie dodać nadajniki z obsługą lokalnego urządzenia pamięci masowej:**

1. W oknie Drzewo urządzeń kliknij prawym przyciskiem myszy a następnie kliknij **Skanuj w poszukiwaniu nadajników z pamięcią lokalną**. Zostanie wyświetlone okno dialogowe **BVMS Scan Wizard**.

- 2. Zaznacz pola wyboru odpowiadające urządzeniom, które mają zostać dodane.
- 3. Kliknij **Dalej >>**. Zostanie wyświetlone okno dialogowe kreatora **Uwierzytelnianie urządzeń**.
- 4. Wpisać hasło w przypadku każdego urządzenia, które jest nim chronione. Jeśli przez kilka sekund nie wprowadzisz żadnego znaku w polu hasła lub klikniesz poza tym polem, sprawdzenie hasła następuje automatycznie. Jeśli hasło do wszystkich urządzeń jest identyczne, można wpisać je w pierwszym polu **Hasło**. Następnie kliknij to pole prawym przyciskiem myszy i kliknij polecenie **Kopiuj komórkę do kolumny**.

Udane logowanie jest oznaczane w kolumnie **Stan** ikoną .

Nieudane próby logowania są oznaczane ikoną .

5. Kliknąć **Zakończ**.

Urządzenie zostanie dodane do drzewa urządzeń.

Ikona  $\triangle$  oznacza błąd, którym należy się zająć. Więcej informacji o charakterze błędu uzyskasz z etykietki narzędzia.

#### **Patrz**

- [Konfigurowanie trybu Multicast, Strona 233](#page-232-0)
- [Dodawanie nadajnika z pamięcią lokalną, Strona 219](#page-218-1)
- [Strona Bosch Encoder / Decoder / Camera \(Nadajnik/odbiornik/kamera firmy Bosch\),](#page-215-0) [Strona 216](#page-215-0)
- <span id="page-212-2"></span>[Skanowanie w poszukiwaniu urządzeń, Strona 73](#page-72-0)

# **13.29 Strona Unmanaged Site**

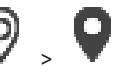

Okno główne > **Urządzenia** > rozwiń węzeł

Można dodać urządzenie sieciowe wideo do pozycji **Unmanaged Sites** [drzewa urządzeń.](#page-377-0) Zakłada się, że wszystkie niezarządzane urządzenia sieciowe należące do unmanaged site znajdują się w tej samej strefie czasowej.

#### **Nazwa witryny**

Wyświetlana jest tu nazwa lokalizacji wprowadzona podczas jej tworzenia.

#### **Opis**

Wprowadź opis dla site.

#### **Strefa czasowa**

Należy wybrać odpowiednią strefę czasową danej unmanaged site.

#### **Patrz**

- [Unmanaged site, Strona 25](#page-24-0)
- [Ręczne dodawanie lokalizacji unmanaged site, Strona 213](#page-212-0)
- [Importowanie niezarządzanych lokalizacji, Strona 213](#page-212-1)
- <span id="page-212-0"></span>[Konfigurowanie strefy czasowej, Strona 215](#page-214-0)

# **13.29.1 Ręczne dodawanie lokalizacji unmanaged site**

Okno główne > **Urządzenia** >

#### **Aby utworzyć:**

1. Kliknij prawym przyciskiem myszy ikonę , a następnie wybierz polecenie **Dodaj Unmanaged Site**.

Zostanie wyświetlone okno dialogowe **Dodaj Unmanaged Site**.

- 2. Wpisz nazwę i opis lokalizacji.
- 3. Wybrać odpowiednią pozycję na liście **Strefa czasowa**.
- 4. Kliknąć **OK**. Do systemu zostanie dodana nowa pozycja unmanaged site.

#### **Patrz**

- [Unmanaged site, Strona 25](#page-24-0)
- <span id="page-212-1"></span>[Strona Unmanaged Site, Strona 213](#page-212-2)

#### **13.29.2 Importowanie niezarządzanych lokalizacji**

# Okno główne > **Urządzenia** >

Można zaimportować plik CSV zawierający konfigurację urządzenia DVR lub innego urządzenia BVMS, które użytkownik chce zaimportować w systemie BVMS jako [unmanaged site.](#page-384-3)

#### **Aby zaimportować dane:**

- 1. Kliknij prawym przyciskiem myszy ikonę , a następnie kliknij opcję **Zaimportuj Unmanaged Sites**.
- 2. Otwórz żądany plik i kliknij przycisk **Otwórz**.

Do systemu zostanie dodana jedna lub więcej unmanaged site.

Te unmanaged sites można teraz dodać do [drzewa logicznego.](#page-377-1)

**Uwaga**: jeśli wystąpi błąd uniemożliwiający zaimportowanie pliku, pojawi się odpowiedni komunikat z informacjami o tym.

## **13.29.3 Strona Unmanaged Site**

#### **Nazwa witryny**

Wyświetlana jest tu nazwa lokalizacji wprowadzona podczas jej tworzenia.

#### **Opis**

Wprowadź opis dla site.

#### **Strefa czasowa**

Należy wybrać odpowiednią strefę czasową danej unmanaged site.

## **13.29.4 Dodawanie niezarządzanego urządzenia sieciowego**

Okno główne > **Urządzenia** > >

1. Kliknąć ten element prawym przyciskiem myszy, a następnie wybrać polecenie **Dodaj urządzenie sieciowe Unmanaged**.

#### Pojawi się okno dialogowe **Dodaj urządzenie sieciowe Unmanaged**.

- 2. Wybierz żądany typ urządzenia.
- 3. Wpisz prawidłowy adres IP lub nazwę hosta oraz dane uwierzytelniające odpowiednie dla tego urządzenia.
- 4. Kliknąć **OK**.

Do systemu zostanie dodana nowa pozycja **Urządzenie sieciowe Unmanaged**. Można teraz dodać lokalizację unmanaged site do [drzewa logicznego](#page-377-1).

Należy zwrócić uwagę, że w oknie drzewa logicznego jest widoczna tylko dana lokalizacja, ale nie urządzenia sieciowe należące do tej lokalizacji.

- 5. Wpisz prawidłową nazwę użytkownika tego urządzenia sieciowego, o ile jest dostępna.
- 6. Wpisz prawidłowe hasło, o ile jest dostępne.

#### **Okno dialogowe Dodaj urządzenie sieciowe Unmanaged**

Okno główne > **Urządzenia** > Rozwiń  $\mathbf{V}$  > Kliknii prawym przyciskiem myszy **Dodaj urządzenie sieciowe Unmanaged**

**Typ urządzenia:**

Wybrać pozycję odpowiednią w przypadku tego urządzenia. Dostępne pozycje:

- **DIVAR AN / DVR**
- **DIVAR IP (AiO) w systemie BVMS**
- +=**Kamera IP firmy Bosch / nadajnik**

#### **Adres sieciowy:**

Wpisz adres IP lub nazwę hosta. Jeśli jest to wymagane, zmień numer portu. **Uwaga:** używając połączenia SSH, należy wprowadzić adres w następującym formacie: **SSH://IP lub nazwa\_serwera:5322**

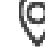

#### **Bezpieczeństwo**

Pole wyboru **Bezpieczne połączenie** jest domyślnie zaznaczone.

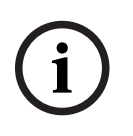

#### **Uwaga!**

W przypadku dodawania DVR przy zaznaczonym polu wyboru **Bezpieczne połączenie** połączenia związane z poleceniami i sterowaniem są bezpieczne. Strumieniowe przesyłanie danych wideo nie jest zabezpieczone.

#### **Nazwa użytkownika:**

Wpisz prawidłową nazwę użytkownika tego urządzenia sieciowego, o ile jest dostępna. Aby uzyskać więcej informacji, patrz [Unmanaged site, Strona 25](#page-24-0).

#### **Hasło:**

Wpisz prawidłowe hasło, o ile jest dostępne. Więcej informacji na temat poświadczeń użytkownika znajduje się w rozdziale [Unmanaged site, Strona 25](#page-24-0).

#### **Patrz**

[Unmanaged site, Strona 25](#page-24-0)

#### **13.29.5 Konfigurowanie strefy czasowej**

<span id="page-214-0"></span>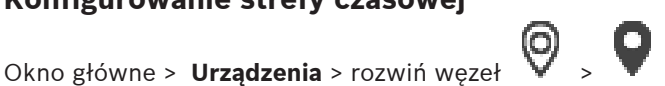

Można skonfigurować strefę czasową unmanaged site. Jest to przydatne, gdy użytkownik Operator Client chce uzyskać dostęp do unmanaged site za pomocą komputera z programem Operator Client znajdującego się w innej strefie czasowej niż ta unmanaged site.

#### **Aby skonfigurować strefę czasową:**

4 Wybierz odpowiednią pozycję na liście **Strefa czasowa**.

#### **Patrz**

[Strona Unmanaged Site, Strona 213](#page-212-2)

# **14 Strona Bosch Encoder / Decoder / Camera (Nadajnik/ odbiornik/kamera firmy Bosch)**

<span id="page-215-0"></span>Niniejszy rozdział zawiera informacje o sposobie konfigurowania nadajników i dekoderów w tym systemie.

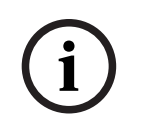

#### **Uwaga!**

Program BVMS Viewer nie obsługuje odbiorników.

Szczegółowe informacje na temat ustawień nadajnika, dekodera lub kamery, na przykład Video Content Analysis (VCA) lub ustawień sieci można znaleźć w instrukcji obsługi odpowiedniego urządzenia.

Liczba elementów poniżej pozycji jest wyświetlana w nawiasach kwadratowych.

# **Aby skonfigurować nadajnik:** Okno główne > **Urządzenia** > rozwinąć > rozwinąć > > lub Okno główne > **Urządzenia** > rozwinąć  $\blacksquare$  > rozwinąć  $\blacksquare$  > rozwinąć  $\blacksquare$  > rozwinąć  $\blacksquare$  >  $\blacksquare$ lub Okno główne > **Urządzenia** >  $\overline{\bigoplus}$  > lub Okno główne > **Urządzenia** > > **Aby skonfigurować odbiornik:** Okno główne > **Urządzenia** > rozwiń > rozwiń > Szczegółowe informacje zawiera Pomoc ekranowa dla stron . **Aby skonfigurować kamerę:** Okno główne > **Urządzenia** > rozwinąć > rozwinąć > > Okno główne > **Urządzenia** > rozwiń  $\sum$  > rozwiń  $\sum$  >  $\sum$  > **Di** > **Di** > **Di** + **Di** + **Di** + **Di** + **Di** + **Di** + **Di** + **Di** + **Di** + **Di** + **Di** + **Di** + **Di** + **Di** + **Di** + **Di** + **Di** + **Di** + **Di** + **Di** + **Di** lub Okno główne > **Urządzenia** > rozwinąć **B** > rozwinąć **D** > rozwinąć **D** > **Fig.** > FEL lub Okno główne > **Urządzenia >**  $\overline{\bigoplus}$  **+**  $\overline{\bigoplus}$  +  $\overline{\bigoplus}$  +  $\overline{\bigoplus}$  +  $\overline{\bigoplus}$  +  $\overline{\bigoplus}$  +  $\overline{\bigoplus}$  +  $\overline{\bigoplus}$  +  $\overline{\bigoplus}$  +  $\overline{\bigoplus}$  +  $\overline{\bigoplus}$  +  $\overline{\bigoplus}$  +  $\overline{\bigoplus}$  +  $\overline{\bigoplus}$  +  $\overline{\bigoplus}$  lub Okno główne > **Urządzenia** > > >
- Kliknij  $\Box$ , aby zapisać ustawienia.
- Kliknij <sup>J</sup>, aby cofnąć ostatnią zmianę.

– Kliknij , aby uaktywnić konfigurację.

Większość ustawień na stronach [nadajnika](#page-380-0)[/odbiornika](#page-377-0)/kamery jest aktywnych zaraz po

kliknięciu przycisku . Jeśli użytkownik wybierze inną kartę bez kliknięcia przycisku , a nastąpiły zmiany w ustawieniach, pojawią się dwa okna komunikatów. Aby zapisać zmiany, należy potwierdzić oba komunikaty.

Aby zmienić hasła nadajnika, należy kliknąć prawym przyciskiem myszy ikonę urządzenia, a następnie kliknąć przycisk **Zmień hasło...**.

Aby wyświetlić urządzenie w sieci Web, należy kliknąć prawym przyciskiem myszy ikonę urządzenia, a następnie przycisk **Pokaż stronę sieciową w przeglądarce**.

#### **Uwaga:**

W zależności od wybranego nadajnika lub kamery nie wszystkie opisane tutaj strony są dostępne dla każdego urządzenia. Słowa użyte tutaj do opisu nazw pól mogą różnić się od oprogramowania użytkownika.

Kliknąć kartę, aby wyświetlić odpowiednią stronę właściwości.

# **Aby dodać nadajniki poprzez skanowanie:**

- 1. Kliknąć prawym przyciskiem myszy i kliknąć Skanuj w poszukiwaniu nadajników. Zostanie wyświetlone okno dialogowe **BVMS Scan Wizard**.
- 2. Wybrać wymagane nadajniki oraz żądaną pulę VRM, a następnie kliknąć **Przypisz**, aby przypisać nadajniki do puli VRM.
- 3. Kliknij **Dalej >>**. Zostanie wyświetlone okno dialogowe kreatora **Uwierzytelnianie urządzeń**.
- 4. Wpisać hasło w przypadku każdego urządzenia, które jest nim chronione. Jeśli przez kilka sekund nie wprowadzisz żadnego znaku w polu hasła lub klikniesz poza tym polem, sprawdzenie hasła następuje automatycznie. Jeśli hasło do wszystkich urządzeń jest identyczne, można wpisać je w pierwszym polu **Hasło**. Następnie kliknij to pole prawym przyciskiem myszy i kliknij polecenie **Kopiuj komórkę do kolumny**.

Udane logowanie jest oznaczane w kolumnie **Stan** ikoną .

Nieudane próby logowania są oznaczane ikoną .

5. Kliknąć **Zakończ**.

Urządzenie zostanie dodane do drzewa urządzeń.

Ikona  $\triangle$  oznacza błąd, którym należy się zająć. Więcej informacji o charakterze błędu uzyskasz z etykietki narzędzia.

#### **Patrz**

[Skanowanie w poszukiwaniu urządzeń, Strona 73](#page-72-0)

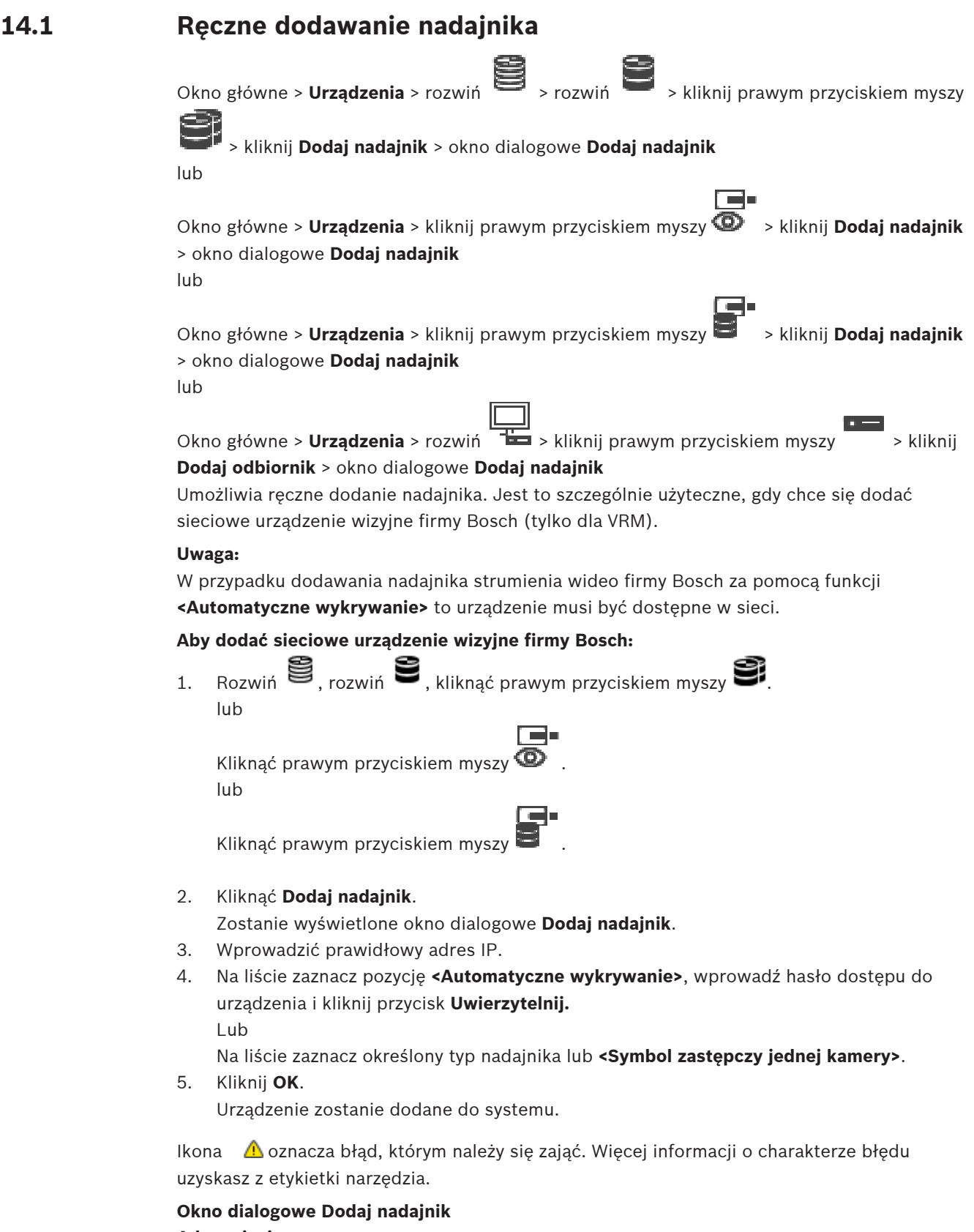

#### **Adres sieciowy**

Wpisz poprawny adres IP.

#### **Typ nadajnika**

W przypadku urządzeń, których typ jest znany, wybierz odpowiednią pozycję. Urządzenie nie musi być dostępne w sieci.

Dodając sieciowe urządzenie wizyjne firmy Bosch, zaznacz opcję **<Automatyczne wykrywanie>**. Urządzenie musi być dostępne w sieci.

Aby dodać kamerę w konfiguracji offline, wybierz opcję **<Symbol zastępczy jednej kamery>**.

#### **Nazwa użytkownika**

Wyświetla nazwę użytkownika używaną w celu uwierzytelniania w urządzeniu.

#### **Hasło**

Wprowadź poprawne hasło używane do uwierzytelniania w urządzeniu.

#### **Pokaż hasło**

Kliknij, aby włączyć opcję wyświetlania wprowadzonego hasła. Uważaj, aby osoby postronne nie poznały tego hasła.

#### **Uwierzytelnij**

Kliknąć, aby uwierzytelnić w urządzeniu z wykorzystaniem wprowadzonych powyżej poświadczeń.

# **14.2 Dodawanie nadajnika do puli VRM**

Aby dodać nadajniki do puli VRM, patrz [Dodawanie nadajników poprzez skanowanie, Strona](#page-177-0) [178](#page-177-0).

#### **Patrz**

<span id="page-218-0"></span>[Dodawanie urządzenia, Strona 124](#page-123-0)

# **14.3 Dodawanie nadajnika udostępniającego tylko podgląd bieżący**

Aby dodać nadajnik udostępniający tylko podgląd bieżący poprzez skanowanie, patrz [Dodawanie urządzeń podglądu bieżącego poprzez skanowanie, Strona 210](#page-209-0).

#### **Patrz**

- [Dodawanie urządzenia, Strona 124](#page-123-0)
- [strona Tylko podgląd bieżący i lokalna pamięć masowa, Strona 209](#page-208-0)

# **14.4 Dodawanie nadajnika z pamięcią lokalną**

Aby dodać nadajniki z obsługą lokalnego urządzenia pamięci masowej poprzez skanowanie, patrz [strona Lokalne urządzenia pamięci masowej, Strona 212](#page-211-0).

#### **Patrz**

- [Dodawanie urządzenia, Strona 124](#page-123-0)
- [strona Lokalne urządzenia pamięci masowej, Strona 212](#page-211-0)

# **14.5 Dodawanie pojedynczej kamery zastępczej**

Aby dodać i skonfigurować kamerę, która jest aktualnie w trybie offline, można wprowadzić pojedynczą kamerę zastępczą. Kamerę taką można dodać do drzewa logicznego i map, a następnie skonfigurować dla niej zdarzenia i alarmy.

- 1. Kliknij prawym przyciskiem myszy element drzewa urządzeń, w którym chcesz dodać nową kamerę.
- 2. Kliknij **Dodaj nadajnik**.
	- Zostanie wyświetlone okno dialogowe **Dodaj nadajnik**.
- 3. Wpisz adres IP urządzenia, który jest obecnie w trybie offline.
- 4. Wybierz typ nadajnika **<Symbol zastępczy jednej kamery>**.
- 5. Skonfiguruj wszystkie odpowiednie ustawienia zastępczej kamery.

#### **Aby zamienić pojedynczą kamerę zastępczą**

- 1. Kliknij prawym przyciskiem myszy odpowiednią kamerę zastępczą.
- 2. Kliknij **Edytuj nadajnik**. Zostanie wyświetlone okno dialogowe **Edytuj nadajnik**.
- 3. Wpisz adres sieciowy kamery, która ma zastąpić dotychczasową.
- 4. Wpisać prawidłowe hasło nowej kamery.
- 5. Kliknij przycisk **OK**.
	- Zostanie wyświetlone okno dialogowe **Aktualizacja nazw urządzeń**.

#### 6. Kliknij **OK**.

**Uwaga:** Po zaktualizowaniu funkcji nowej kamery trzeba sprawdzić ustawienia wprowadzone w kamerach i tabeli zapisów.

# **14.6 Edytowanie nadajnika**

### **14.6.1 Szyfrowanie obrazu wizyjnego na żywo (Edytuj nadajnik)**

<span id="page-219-0"></span>Okno główne > **Urządzenia** > Rozwiń > Rozwiń Okno dialogowe **Edytuj nadajnik**

Okno główne > **Urządzenia** > Rozwiń  $\bullet$  > Kliknij prawym przyciskiem myszy > Okno dialogowe **Edytuj nadajnik**

Okno główne > Urządzenia > Rozwiń **> Kliknij > Kliknij > Okno dialogowe Edytuj nadajnik** Jeśli w nadajniku skonfigurowany jest port 443 protokołu HTTPS, można włączyć bezpieczne połączenie obrazu na żywo przekazywanego przez nadajnik do następujących urządzeń:

- Komputer z programem Operator Client
- Komputer z oprogramowaniem Management Server
- Komputer z programem Configuration Client
- Komputer z usługą [VRM](#page-384-0)
- [Odbiornik](#page-377-0)

#### **Uwaga:**

Po włączeniu szyfrowania tryb [ANR](#page-376-0) nie działa w przypadku urządzenia, do którego trafia zaszyfrowany przekaz.

Po uaktywnieniu odtwarzanie nadajnika nie działa w nadajnikach z oprogramowaniem układowym starszym niż wersja 6.30.

Tylko nadajnik z oprogramowaniem układowym w wersji 7.0 lub nowszej obsługuje bezpieczne UDP. Jeśli w takim przypadku zostanie włączone bezpieczne połączenie, użytkownik Operator Client może również przełączyć strumień na [UDP](#page-384-1) i na UDP multicast.

#### **Aby uaktywnić:**

- 1. Zaznaczyć pole wyboru **Zabezpiecz połączenie**.
- 2. Kliknąć **OK**.

Bezpieczne połączenie jest włączone dla tego nadajnika.

#### **Patrz**

- [Konfigurowanie trybu Multicast, Strona 233](#page-232-0)
- <span id="page-220-1"></span> $\overline{\phantom{0}}$ [Okno dialogowe Edytuj nadajnik/odbiornik, Strona 221](#page-220-0)

# **14.6.2 Aktualizacja informacji o funkcjach urządzenia (Edytuj nadajnik)**

<span id="page-220-0"></span>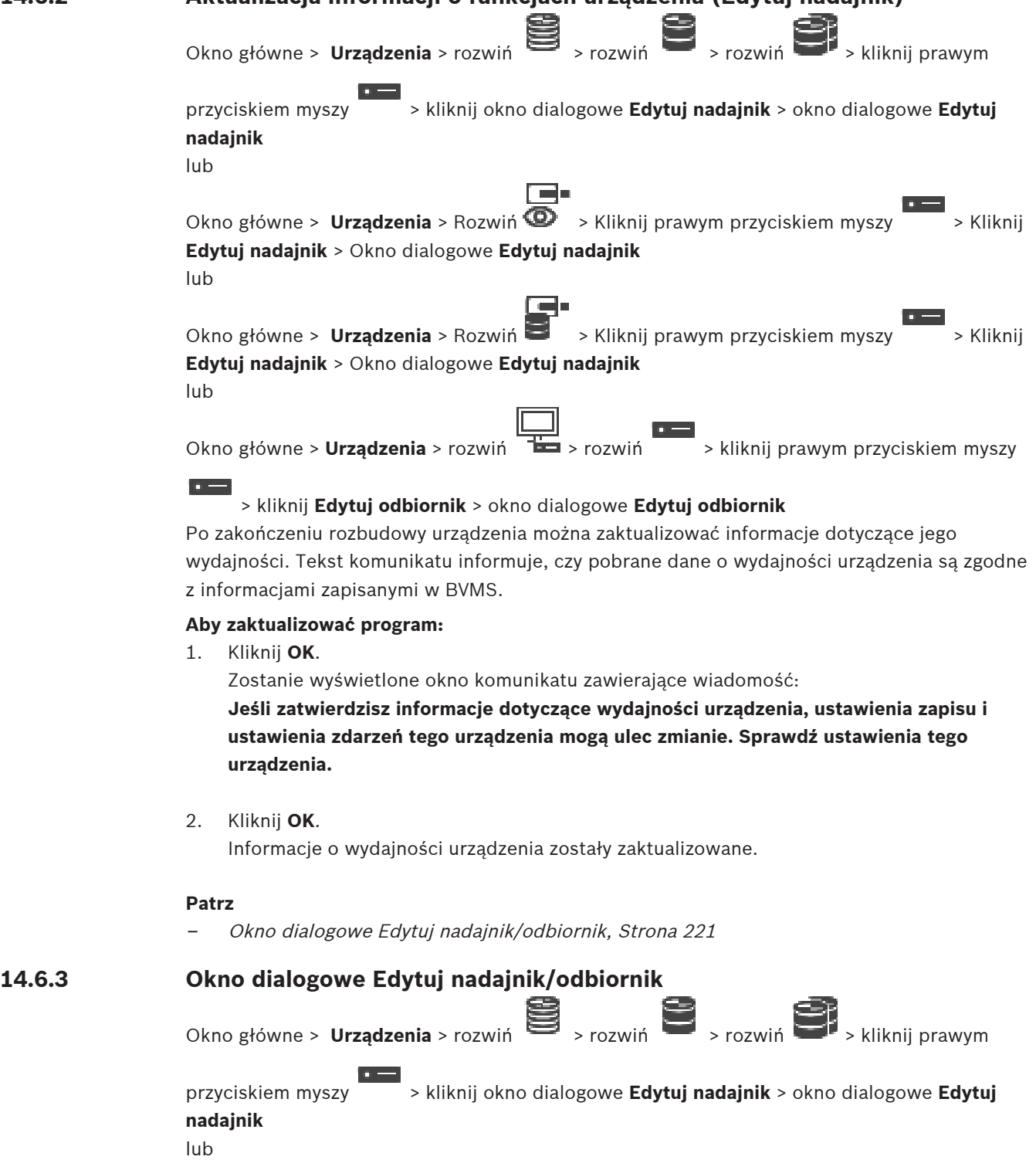

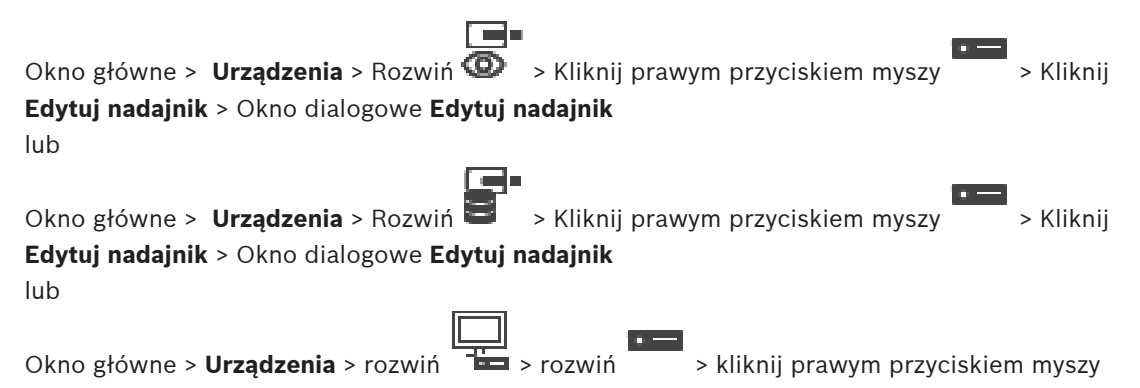

#### > kliknij **Edytuj odbiornik** > okno dialogowe **Edytuj odbiornik**

Umożliwia sprawdzanie i aktualizowanie możliwości urządzenia. Po otwarciu tego okna dialogowego nawiązywane jest połączenie z urządzeniem. Po weryfikacji hasła dane dotyczące możliwości urządzenia są porównywane z informacjami zapisanymi w systemie BVMS.

#### **Nazwa**

Wyświetla nazwę urządzenia. Podczas dodawania sieciowego urządzenia wizyjnego firmy Bosch wygenerowana zostaje nazwa urządzenia. Jeśli jest to wymagane, należy zmienić wprowadzone dane.

#### **Adres sieciowy**

Wprowadź adres sieciowy urządzenia. Jeśli jest to wymagane, zmień numer portu.

#### **Nazwa użytkownika**

Wyświetla nazwę użytkownika używaną w celu uwierzytelniania w urządzeniu.

#### **Hasło**

Wprowadź poprawne hasło używane do uwierzytelniania w urządzeniu.

#### **Pokaż hasło**

Kliknij, aby włączyć opcję wyświetlania wprowadzonego hasła. Uważaj, aby osoby postronne nie poznały tego hasła.

#### **Uwierzytelnij**

Kliknąć, aby uwierzytelnić w urządzeniu z wykorzystaniem wprowadzonych powyżej poświadczeń.

#### **Bezpieczeństwo**

Pole wyboru **Zabezpiecz połączenie** jest domyślnie zaznaczone.

Jeśli połączenie bezpieczne jest niemożliwe, zostanie wyświetlony odpowiedni komunikat. Kliknąć, aby usunąć zaznaczenie.

#### **Następujące odbiorniki obsługują bezpieczne połączenie:**

- VJD 7000
- VJD 8000
- VIP XD HD

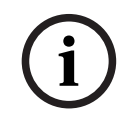

#### **Uwaga!**

Połączenie pomiędzy odbiornikiem i nadajnikiem jest bezpieczne, jeśli oba urządzenia zostały skonfigurowane z obsługą bezpiecznego połączenia.

#### **Strumień wizyjny**

**UDP**: umożliwia szyfrowany streaming multicast do obsługiwanych odbiorników. **TCP**: umożliwia szyfrowany sstreaming unicast do obsługiwanych odbiorników.

**Uwaga:** Jeśli w nadajniku nie zostanie skonfigurowany adres multicast, odbiornik będzie przyjmował strumień w formie unicast.

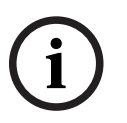

#### **Uwaga!**

Oprogramowanie BVMS nie obsługuje kamer Bosch podłączonych do bramy VSG. BVMS obsługuje szyfrowanie protokołem UDP tylko dla platform starszych niż CPP13.

#### **Wydajność urządzenia**

Wyświetlone informacje o wydajności urządzenia można sortować według kategorii lub alfabetycznie.

Tekst komunikatu informuje, czy wykryte dane o wydajności urządzenia są zgodne z bieżącymi informacjami.

Kliknij przycisk **OK**, aby wprowadzić zmiany dotyczące wydajności urządzenia po jego rozbudowie.

#### **Patrz**

- [Szyfrowanie obrazu wizyjnego na żywo \(Edytuj nadajnik\), Strona 220](#page-219-0)
- [Aktualizacja informacji o funkcjach urządzenia \(Edytuj nadajnik\), Strona 221](#page-220-1)

# **14.7 Zarządzanie sprawdzaniem autentyczności**

Aby uaktywnić sprawdzanie autentyczności w nadajniku, należy wykonać następujące czynności:

- Skonfigurować uwierzytelnianie w nadajniku.
- Pobrać certyfikat z nadajnika.
- Zainstalować ten certyfikat nadajnika na stacji roboczej służącej do sprawdzania autentyczności.

### **Patrz**

[Sprawdzanie autentyczności , Strona 223](#page-222-0)

# **14.7.1 Sprawdzanie autentyczności**

<span id="page-222-0"></span>Użytkownik programu Operator Client może sprawdzać autentyczność nagrań. Autentyczność eksportów jest sprawdzana automatycznie.

Administrator musi wykonać poniższe czynności, aby zapewnić nieprzerwany łańcuch certyfikatów. W przypadku rozbudowanych instalacji (> 30 kamer) zaleca się następującą procedurę:

- Należy uzyskać certyfikat urzędu certyfikacji (CA) dla każdego nadajnika.
- W bezpieczny sposób należy przesłać wydany certyfikat (w tym klucz prywatny) do każdego nadajnika.
- Należy zainstalować certyfikat CA na stacjach roboczych Operator Client, na których będzie sprawdzana autentyczność lub na innych komputerach, na których będzie wykonywany eksport danych.

W przypadku małych instalacji (< 30 kamer) zaleca się następującą procedurę:

- Należy pobrać z każdego nadajnika certyfikat HTTPS Server.
- Zainstalować te certyfikaty na stacjach roboczych z programem Operator Client, na których ma być sprawdzane uwierzytelnianie.

Szczegółowe informacje na ten temat można uzyskać od zespołu pomocy technicznej działu informatycznego swojej firmy.

Aby uaktywnić bezpieczne sprawdzanie autentyczności, administrator musi wykonać następujące działania:

- Włącz uwierzytelnianie w każdej kamerze objętej sprawdzaniem autentyczności.
- W przypadku rozbudowanych instalacji: przesłać i przypisać odpowiedni certyfikat do każdej kamery objętej sprawdzaniem autentyczności.
- W przypadku małych instalacji: pobierz certyfikat z każdego nadajnika. Zainstaluj na stacji roboczej certyfikaty umożliwiające sprawdzanie autentyczności.

#### **Ograniczenia**

Wymagane jest oprogramowanie układowe w wersji 6.30 lub nowszej.

Zaleca się sprawdzanie autentyczności maksymalnie 4 kamer jednocześnie. Użytkownik programu Operator Client nie może sprawdzać autentyczność obrazu na żywo. **Uwaga:** nie należy zmieniać certyfikatu, gdy trwa zapisywanie obrazu. Aby zmienić certyfikat, należy najpierw zatrzymać zapisywanie, zmienić certyfikat i wznowić zapisywanie. W celu sprawdzenia autentyczności zapisu jest on odtwarzany w tle z maksymalną prędkością. W przypadku sieci o małej szerokości pasma odtwarzanie może być powolne. Proces sprawdzania może więc wtedy potrwać tak długo, jak przedział czasowy wybrany do sprawdzania. Przykład: wybrano przedział czasowy o długości 1 godziny. Proces sprawdzania może trwać maksymalnie 1 godzinę.

Użytkownik może sprawdzać tylko autentyczność zapisu. Jeśli proces sprawdzania się nie powiedzie, nie oznacza to automatycznie, że obraz został zmanipulowany. Niepowodzenie może mieć wiele przyczyn, np. ręczne usuwanie fragmentów zapisu. Użytkownik programu Operator Client nie ma możliwości rozróżnienia między zamierzoną zmianą a manipulacją w celu oszustwa.

Uwierzytelnianie materiału wizyjnego dotyczy wyłącznie metod sprawdzania autentyczności obrazu. Uwierzytelnianie materiału wizyjnego nie dotyczy w żaden sposób jego przesyłania ani samych danych.

Funkcja znaku wodnego służąca do sprawdzania autentyczności w starszych wersjach systemu BVMS została zastąpiona. Nowy sposób sprawdzania autentyczności staje się automatycznie dostępny po uaktualnieniu do najnowszej wersji systemu BVMS. Nie można obecnie zweryfikować kontroli autentyczności, które zakończyły się kiedyś pomyślnie, ponieważ takie nagrania nie zawierają wymaganych informacji dodatkowych.

Sprawdzanie autentyczności nie jest obsługiwane w następujących przypadkach:

- Transkodowanie
- Zapis lokalny
- Urządzenie [VSG](#page-376-1)
- Cyfrowy rejestrator wizyjny
- Bosch Recording Station
- [ANR](#page-376-0)

#### **Patrz**

- [Konfigurowanie uwierzytelniania, Strona 224](#page-223-0)
- [Przesyłanie certyfikatu, Strona 225](#page-224-0)
- [Pobieranie certyfikatu, Strona 225](#page-224-1)
- [Instalowanie certyfikatu na stacji roboczej, Strona 226](#page-225-0)

## **14.7.2 Konfigurowanie uwierzytelniania**

<span id="page-223-0"></span>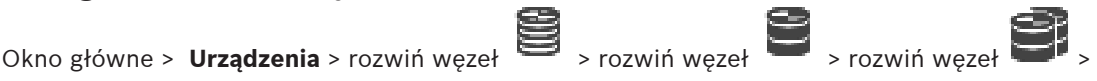

 $\overline{a}$ lub

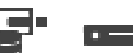

Okno główne > **Urządzenia** > rozwiń węzeł >

Można włączyć w nadajniku sprawdzanie autentyczności.

#### **Aby przeprowadzić konfigurację:**

- 1. Kliknij kolejno przyciski: **Kamera** i **Wejście wizyjne**.
- 2. Na liście **Uwierzytelnianie wideo** wybierz pozycję **SHA-256**.
- 3. Na liście **Interwały podpisywania** wybierz odpowiednią wartość. Mała wartość zapewnia wzrost bezpieczeństwa, a duża — zmniejsza obciążenie nadajnika.
- 4. Kliknij przycisk

# **14.7.3 Przesyłanie certyfikatu**

<span id="page-224-0"></span>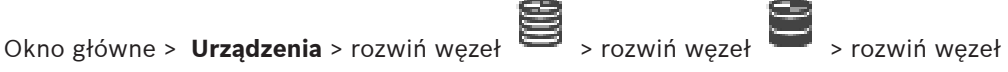

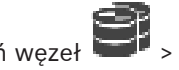

 $\overline{a}$  =

lub

Okno główne > **Urządzenia** > rozwiń węzeł > Certyfikat pochodny można przesłać do nadajnika.

#### **Aby przesłać:**

- 1. Kliknij kolejno przyciski: **Serwis** i **Certyfikaty**.
- 2. Kliknij przycisk **Prześlij certyfikat**.
- 3. Wybierz odpowiedni plik zawierający certyfikat przeznaczony do danego nadajnika. W pliku tym musi się znajdować klucz prywatny, np. \*.pem. Zadbaj o bezpieczne przesłanie danych.
- 4. Kliknij przycisk **Otwórz**.
- 5. Na liście **Wykorzystanie** wybierz pozycję **Serwer HTTPS**, aby przypisać do niej przesłany certyfikat.
- 6. Kliknij ikonę .

# **14.7.4 Pobieranie certyfikatu**

<span id="page-224-1"></span>Okno główne > **Urządzenia** > rozwiń węzeł > rozwiń węzeł > rozwiń węzeł >

lub

 $\mathbf{q} =$ 

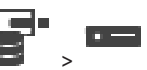

Okno główne > **Urządzenia** > rozwiń węzeł > Certyfikat można pobrać z nadajnika.

### **Aby pobrać:**

- 1. Kliknąć kolejno przyciski: **Serwis** i **Certyfikaty**.
- 2. Wybrać odpowiedni certyfikat, a następnie kliknąć ikonę Save.
- 3. Wybrać odpowiedni katalog, aby zapisać w nim plik certyfikatu.
- 4. Zmienić nazwę rozszerzenia pliku certyfikatu na \*.cer.

Można teraz zainstalować ten certyfikat na stacji roboczej, na której ma być sprawdzana autentyczność.

<span id="page-225-0"></span>Certyfikat pobrany z nadajnika można zainstalować na stacji roboczej, na której ma być sprawdzana autentyczność.

- 1. Na stacji roboczej uruchom program Microsoft Management Console.
- 2. Dodaj na tym komputerze przystawkę Certificates z zaznaczoną opcją Computer account.
- 3. Rozwiń kolejno węzły: Certificates (Local computer) i Trusted Root Certification Authorities.
- 4. Kliknij pozycję Certificates prawym przyciskiem myszy, wskaż pozycję All Tasks, a następnie kliknij przycisk Import….

Pojawi się Certificate Import Wizard.

Opcja Local Machine jest domyślnie zaznaczona i nie można tego zmienić.

- 5. Kliknij przycisk Next.
- 6. Wybierz plik certyfikatu pobrany z nadajnika.
- 7. Kliknij przycisk Next.
- 8. Pozostaw ustawienia bez zmian i kliknij przycisk Next.
- <span id="page-225-2"></span>9. Pozostaw ustawienia bez zmian i kliknij przycisk Finish.

# **14.8 Dostarczanie hasła docelowego dla dekodera (Uwierzytelnij...)**

Okno główne > **Urządzenia** > Rozwiń > Rozwiń > Kliknij prawym przyciskiem

myszy > Kliknij **Uwierzytelnij...** > Okno dialogowe **Wprowadź hasło** Aby umożliwić dostęp chronionego hasłem nadajnika do dekodera, należy wprowadzić w dekoderze hasło poziomu autoryzacji użytkownika nadajnika jako hasło docelowe.

#### **Aby wprowadzić hasło:**

- 1. Na liście **Wprowadź nazwę użytkownika** wybierz pozycję destination password.
- 2. W polu **Wprowadź hasło dla użytkownika** wpisz nowe hasło.
- 3. Kliknąć **OK**.
- $\Rightarrow$  Hasło na urządzeniu zostanie natychmiast zmienione.

#### **Patrz**

<span id="page-225-1"></span>[Zmiana hasła nadajnika/dekodera \(Zmień hasło / Wprowadź hasło\), Strona 226](#page-225-1)

# **14.9 Zmiana hasła nadajnika/dekodera (Zmień hasło / Wprowadź hasło)**

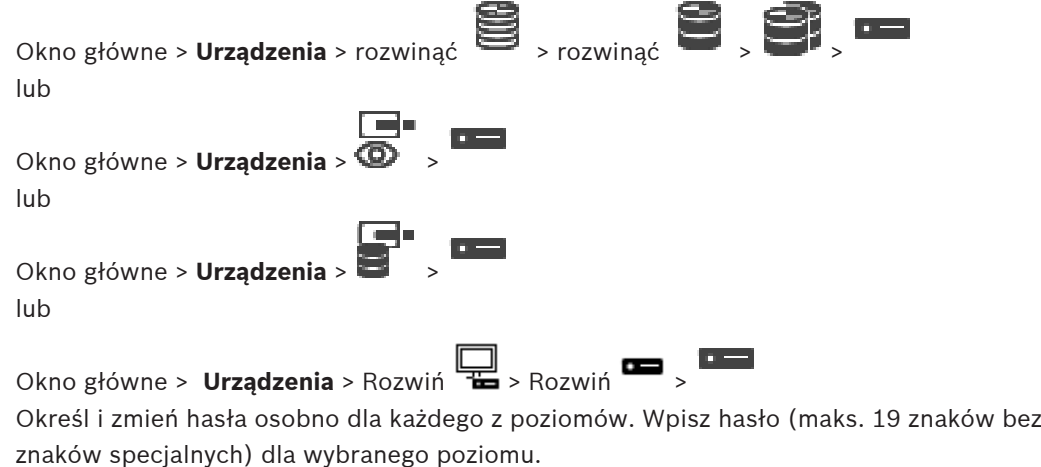

#### **Aby zmienić hasło:**

- 1. Kliknij prawym przyciskiem myszy , a następnie kliknij polecenie **Zmień hasło...**. Pojawi się okno dialogowe **Wprowadź hasło**.
- 2. Na liście **Wprowadź nazwę użytkownika** zaznacz żądanego użytkownika, dla którego chcesz zmienić hasło.
- 3. W polu **Wprowadź hasło dla użytkownika** wpisz nowe hasło.
- 4. Kliknij **OK**.
- $\Rightarrow$  Hasło na urządzeniu zostanie natychmiast zmienione.

Hasło uniemożliwia dostęp do urządzenia osobom nieuprawnionym. Do kontroli dostępu można używać różnych poziomów autoryzacji.

Właściwa ochrona hasłem jest zagwarantowana tylko wówczas, gdy wszystkie wyższe poziomy autoryzacji są także chronione hasłem. Przydzielając hasła, należy zawsze zaczynać od najwyższego poziomu autoryzacji.

Można zdefiniować i zmienić hasło dla każdego z poziomów autoryzacji, jeśli użytkownik jest zalogowany do konta użytkownika "service".

Urządzenie obsługuje trzy poziomy autoryzacji: service, user i live.

- Poziom service jest najwyższym poziomem autoryzacji. Po wprowadzeniu prawidłowego hasła użytkownik uzyskuje dostęp do wszystkich funkcji i może zmieniać wszystkie ustawienia konfiguracyjne.
- Poziom user jest średnim poziomem autoryzacji. Umożliwia on na przykład obsługę urządzenia, odtwarzanie nagrań oraz sterowanie kamerami, ale nie pozwala zmieniać ustawień konfiguracyjnych.
- Poziom live jest najniższym poziomem autoryzacji. Umożliwia on tylko podgląd obrazu wideo na żywo i przełączanie pomiędzy różnymi obrazami na żywo.

Dla dekodera następujący poziom autoryzacji zastępuje poziom autoryzacji live:

– destination password (dostępne tylko dla dekoderów) Używane do dostępu do nadajnika.

### **Patrz**

[Dostarczanie hasła docelowego dla dekodera \(Uwierzytelnij...\), Strona 226](#page-225-2)

# **14.10 Przenoszenie nadajnika do innej puli (Zmień pulę)**

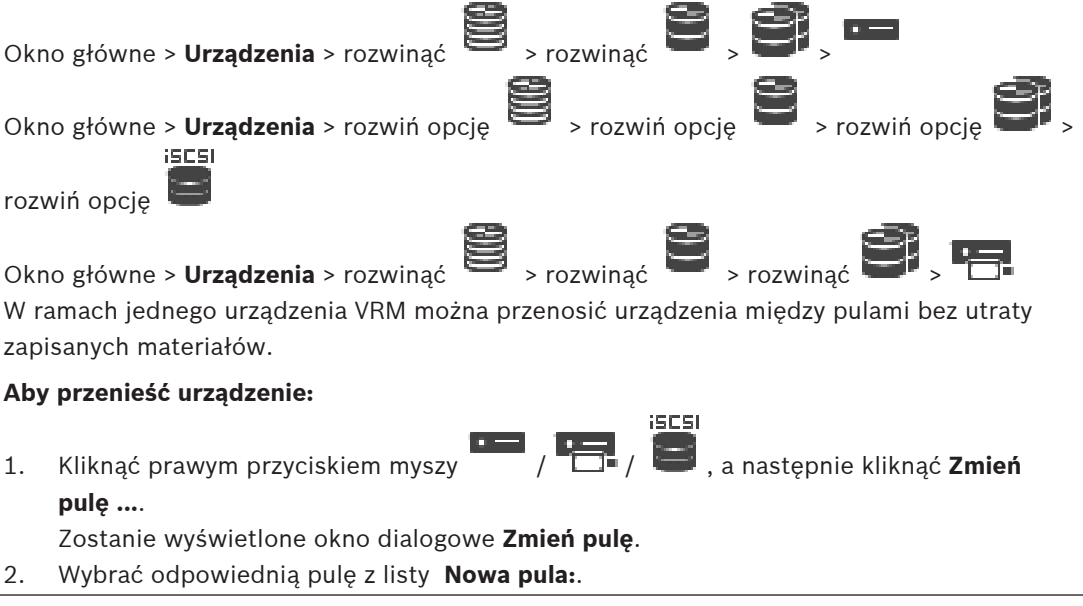

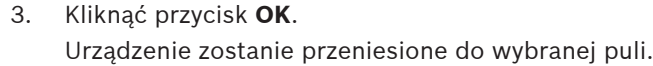

#### **Okno dialogowe Zmień pulę**

Umożliwia zmianę puli, do której przypisane jest urządzenie.

#### **Obecna pula:**

Wyświetla numer puli, do której jest obecnie przypisane wybrane urządzenie.

#### **Nowa pula:**

Wybierz żądany numer puli.

# **14.11 Odzyskiwanie zapisów z wymienianego nadajnika (Tworzenie powiązań z zapisami poprzednika)**

Okno główne > **Urządzenia** > rozwiń > rozwiń > >

W przypadku wymiany uszkodzonego nadajnika nagrania wymienianego nadajnika będą dostępne dla nowego nadajnika w przypadku wybrania nowego nadajnika w programie Operator Client.

# **i**

#### **Uwaga!**

Nadajnik można wymienić wyłącznie na nadajnik o takiej samej liczbie kanałów.

#### **Aby odzyskać nagrania z wymienianego nadajnika**

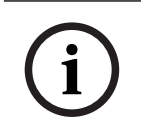

#### **Uwaga!**

Nie używaj polecenia **Edytuj nadajnik**.

- 1. Kliknij prawym przyciskiem myszy polecenie > **Powiąż z zapisami poprzednika...**.
- 2. Zostanie wyświetlone okno dialogowe **Powiąż z zapisami poprzednika...**.
- 3. Wprowadź adres sieci i prawidłowe hasło dla nowego urządzenia.
- 4. Kliknij **OK**.
	-

5. Kliknij  $\Box$ , aby zapisać ustawienia.

6. Kliknij , aby uaktywnić konfigurację.

#### **Okno dialogowe Powiąż z zapisami poprzednika...**

Umożliwia odzyskanie zapisów z wymienianego nadajnika. Po skonfigurowaniu ustawień w oknie dialogowym zapisy z wymienianego nadajnika będą dostępne dla nowego nadajnika po wybraniu nowego nadajnika w programie Operator Client.

#### **Adres/port sieciowy**

Wprowadź adres sieciowy urządzenia.

#### **Nazwa użytkownika**

Wyświetla nazwę użytkownika używaną w celu uwierzytelniania w urządzeniu.

Wprowadź poprawne hasło używane do uwierzytelniania w urządzeniu.

#### **Uwierzytelnij**

Kliknij, aby uwierzytelnić się na urządzeniu z wykorzystaniem wprowadzonych powyżej danych uwierzytelniających.

# **14.12 Konfigurowanie nadajników/odbiorników**

# **14.12.1 Konfigurowanie nośnika zapisu nadajnika**

<span id="page-228-0"></span>Okno główne > **Urządzenia** > rozwiń > rozwiń > > > **Ustawienia**

**zaawansowane** > **Zarządzanie zapisem**

**Uwaga:** Należy się upewnić, że żądane kamery tego nadajnika są dodane do [drzewa](#page-377-1) [logicznego](#page-377-1).

Nośnik zapisu nadajnika należy skonfigurować pod kątem użycia funkcji ANR.

**Uwaga:** aby skonfigurować nośnik zapisu nadajnika, który został już dodany do systemu i jest zapisany przez usługę VRM, należy upewnić się, że zapis pomocniczy jest zatrzymany:

General Camera Recording Alarm VCA Interfaces Network Service

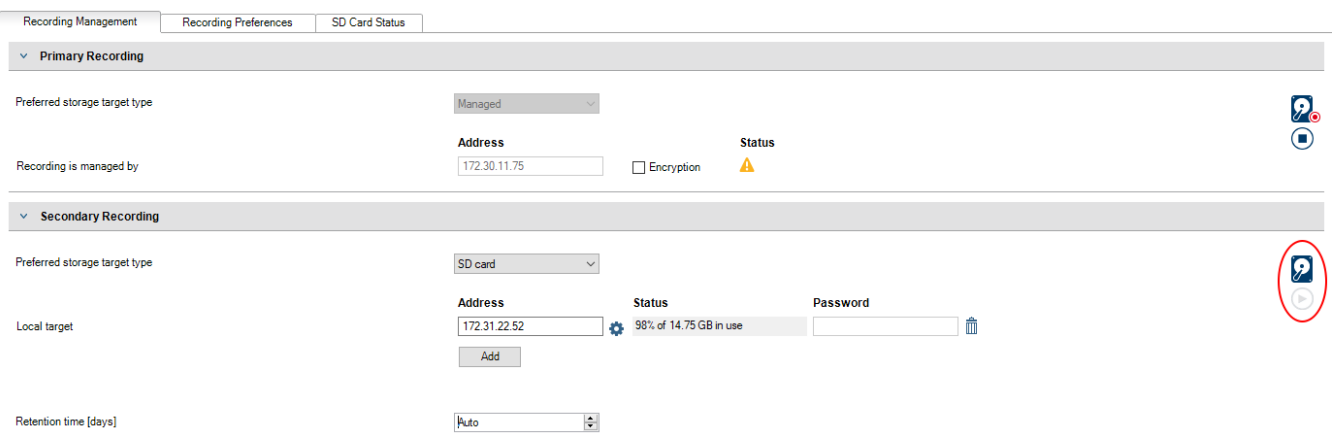

Funkcja ANR działa tylko na nadajnikach z oprogramowaniem układowym w wersji 5.90 lub wyższej. Nie wszystkie typy nadajników obsługują funkcję ANR, nawet jeśli mają zainstalowaną prawidłową wersję oprogramowania układowego.

#### **Aby skonfigurować nośnik zapisu nadajnika, należy:**

- 1. W obszarze **Zapis pomocniczy** na liście **Preferowany typ miejsca docelowego zapisu** wybrać nośnik zapisu. W zależności od typu urządzenia dostępne będą różne nośniki.
- 2. W razie potrzeby kliknąć przycisk …, aby sformatować nośnik zapisu. Po udanym zakończeniu formatowania nośnik zapisu jest gotowy do użycia za pomocą funkcji ANR.
- 3. Skonfiguruj funkcję ANR pod kątem tego nadajnika na stronie **Kamery i zapis**.

#### **Patrz**

- [Strona Zarządzanie zapisem, Strona 232](#page-231-0)
- [Konfigurowanie funkcji ANR, Strona 299](#page-298-0)

# **14.12.2 Konfiguracja wielu nadajników / odbiorników**

okno główne

Użytkownik może jednocześnie modyfikować następujące właściwości wielu nadajników i odbiorników:

- Hasła urządzeń
- Adresy IP
- Wyświetlanie nazw
- Maska podsieci
- Identyfikator bramy
- Wersje oprogramowania układowego

#### **Aby wybrać wiele urządzeń:**

4 Wybrać wymagane urządzenia za pomocą klawiszy CTRL lub SHIFT.

#### **Aby wybrać wszystkie dostępne urządzenia:**

- - 4 Kliknąć polecenie **Zaznacz wszystkie**.

#### **Aby zmienić hasło dla wielu urządzeń:**

1. W oknie głównym **Urządzenia** kliknąć polecenie **Zmień hasła urządzenia**. Lub

w menu **Urządzenie** kliknąć **Zmień hasła urządzenia...**

Zostanie wyświetlone okno dialogowe **Zmień hasła urządzenia**.

- 2. Zaznaczyć żądane urządzenia.
- 3. Kliknąć prawym przyciskiem myszy zaznaczone urządzenia.
- 4. Kliknąć **Edytuj hasło...**. Zostanie wyświetlone okno dialogowe **Zmienianie haseł**.
- 5. Wprowadzić odpowiednie ustawienia.

# **i**

#### **Uwaga!**

Można wybrać tylko te typy haseł, które są dostępne dla wszystkich wybranych urządzeń.

#### **Aby skonfigurować wyświetlanie wielu nazw:**

- 1. W menu **Urządzenie** kliknąć pozycję **Zmień adres IP urządzenia i ustawienia sieciowe...**. Zostanie wyświetlone okno dialogowe **Zmień adres IP urządzenia i ustawienia sieciowe**.
- 2. Zaznaczyć żądane urządzenia.
- 3. Kliknąć prawym przyciskiem myszy zaznaczone urządzenia.
- 4. Kliknąć **Ustaw wyświetlanie nazw...**. Zostanie wyświetlone okno dialogowe **Ustaw wyświetlanie nazw**.
- 5. Wprowadzić odpowiednie ustawienia.

#### **Aby skonfigurować wiele adresów IP:**

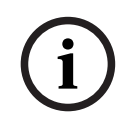

#### **Uwaga!**

Zmiana adresu IP urządzenia sieciowego może spowodować, że nie będzie ono dostępne.

- 1. W menu **Urządzenie** kliknąć pozycję **Zmień adres IP urządzenia i ustawienia sieciowe...**. Zostanie wyświetlone okno dialogowe **Zmień adres IP urządzenia i ustawienia sieciowe**.
- 2. Zaznaczyć żądane urządzenia.
- 3. Kliknąć prawym przyciskiem myszy zaznaczone urządzenia.

#### 4. Kliknąć **Ustaw adresy IP...**.

Zostanie wyświetlone okno dialogowe **Ustaw adresy IP**.

5. Wprowadzić odpowiednie ustawienia.

#### **Aby zmienić maskę podsieci/identyfikator bramy dla wielu urządzeń:**

- 1. Kliknąć w polu wymaganym jednego z urządzeń, dla którego ma być zmieniona wartość.
- 2. Wprowadzić odpowiednią wartość.
- 3. Zaznaczyć wszystkie żądane urządzenia.
- 4. Kliknąć prawym przyciskiem myszy żądane pole w urządzeniu, którego wartość została już zmieniona.
- 5. Kliknąć polecenie **Kopiuj komórkę do** i polecenie **Zaznaczenie w kolumnie** . Lub kliknąć polecenie **Uzupełnij kolumnę** , jeśli jest to wymagane.

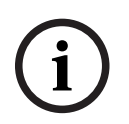

#### **Uwaga!**

Można także kopiować kompletne wiersze, aby zmieniać adresy IP, nazwy wyświetlane, maski podsieci i identyfikatory bram dla wielu urządzeń.

#### **Aby uaktualnić oprogramowanie układowe dla wielu urządzeń:**

- 1. W menu **Urządzenie** kliknąć pozycję **Aktualizuj oprogramowanie układowe urządzenia...**. Zostanie wyświetlone okno dialogowe **Aktualizuj oprogramowanie układowe urządzenia**.
- 2. Zaznaczyć żądane urządzenia.
- 3. Kliknąć polecenie **Aktualizuj oprogramowanie układowe**.
- 4. Wybrać plik zawierający aktualizację.
- 5. Kliknąć **OK**.

#### **Wynik działania**

Wyświetla odpowiedni stan odpowiednich urządzeń.

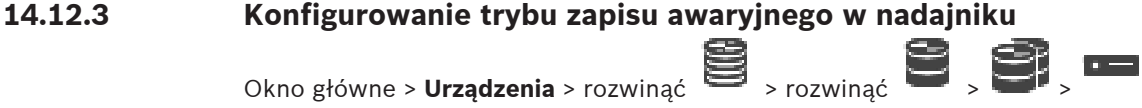

**Warunki wstępne:** na stronie **Pula** należy z listy **Tryb preferencji nagrywania** wybrać pozycję **Przełączenie awaryjne**. Jeśli wybrano opcję **Auto**, ustawienia są wprowadzane automatycznie i nie można ich konfigurować.

Aby korzystać z lokalizacji pomocniczej w przypadku trybu automatycznego i awaryjnego, należy: na stronie **Pula** wybrać z listy **Użycie lokalizacji drugorzędnej** pozycję **Wł.**. Zaleca się skonfigurowanie trybu awaryjnego w przypadku co najmniej 2 urządzeń iSCSI.

### **Aby przeprowadzić konfigurację, należy:**

#### 1. Kliknąć **Ustawienia zaawansowane**.

- 2. Kliknąć **Preferencje zapisu**.
- 3. W pozycji **Cel podstawowy** należy wybrać wpis odpowiadający żądanej lokalizacji docelowej. Wszystkie systemy pamięci masowej zostaną wyświetlone na liście w sekcji **Systemy zapisu**.

4. W pozycji **Lokalizacja drugorzędnego** należy wybrać wpis odpowiadający żądanej lokalizacji docelowej. Na liście wyświetlane są wszystkie systemy pamięci masowej wprowadzone w pozycji **Systemy zapisu**.

Zmiany są wprowadzane natychmiast. Aktywacja nie jest wymagana.

#### **Tematy pokrewne**

– [Konfigurowanie automatycznego trybu zapisu dla puli, Strona 181](#page-180-0)

# **14.12.4 Strona Zarządzanie zapisem**

<span id="page-231-0"></span>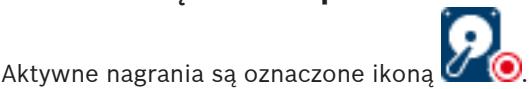

Najedź kursorem na tę ikonę. Pojawią się szczegółowe informacje o aktywnych zapisach.

#### **Zapisy zarządzane ręcznie**

Zarządzanie nagraniami odbywa się lokalnie w tym nadajniku. Wszelkie niezbędne ustawienia należy wprowadzać ręcznie. Nadajnik/kamera IP działa jako urządzenie udostępniające tylko podgląd bieżący. Urządzenie to nie jest automatycznie usuwane z systemu VRM.

#### **Zapis 1 zarządzany przez VRM**

Nagraniami tego nadajnika zarządza system VRM.

#### **Podwójny VRM**

Nagraniem 2 tego nadajnika zarządza zapasowy program VRM.

#### **Karta Nośniki iSCSI**

Kliknij, aby wyświetlić dostępne pamięci masowe iSCSI podłączone do danego nadajnika.

#### **Karta Nośniki lokalne**

Kliknij, aby wyświetlić dostępne pamięci masowe w tym nadajniku.

#### **Dodaj**

Kliknij, aby dodać urządzenie pamięci masowej do listy zarządzanych nośników pamięci.

#### **Usuń**

Kliknij, aby usunąć urządzenie pamięci masowej z listy zarządzanych nośników pamięci.

#### **Patrz**

[Konfigurowanie nośnika zapisu nadajnika, Strona 229](#page-228-0)

# **14.12.5 Strona Preferencje zapisu**

Strona **Preferencje zapisu** zapisu jest wyświetlana dla każdego nadajnika. Ta strona jest wyświetlana tylko w przypadku przypisania urządzenia do systemu VRM.

#### **Cel podstawowy**

Jest wyświetlana tylko wtedy, gdy dla listy **Tryb preferencji zapisu** na stronie **Pula** wybrane jest ustawienie **Przełączenie awaryjne**.

Należy wybrać wpis odpowiadający właściwej lokalizacji docelowej.

#### **Lokalizacja drugorzędnego**

Jest wyświetlana tylko wtedy, gdy dla listy **Tryb preferencji zapisu** na stronie **Pula** jest wybrane ustawienie **Przełączenie awaryjne**, a dla listy **Wykorzystanie lokalizacji drugorzędnej** ustawienie **Wł.**.

Należy wybrać wpis odpowiadający właściwej lokalizacji docelowej w celu skonfigurowania trybu awaryjnego.

#### **Patrz**

[Strona puli, Strona 180](#page-179-0)

# **14.13 Konfigurowanie trybu Multicast**

<span id="page-232-0"></span>Dla każdej przypisanej kamery można skonfigurować adres i port trybu Multicast.

#### **Aby skonfigurować tryb Multicast:**

- 1. Zaznacz żądane pole wyboru, aby włączyć tryb Multicast.
- 2. Wprowadź prawidłowy adres Multicast i numer portu.
- 3. W razie potrzeby skonfiguruj ciągłą transmisję strumieniową pod adres Multicast.

#### **Karta Multicast**

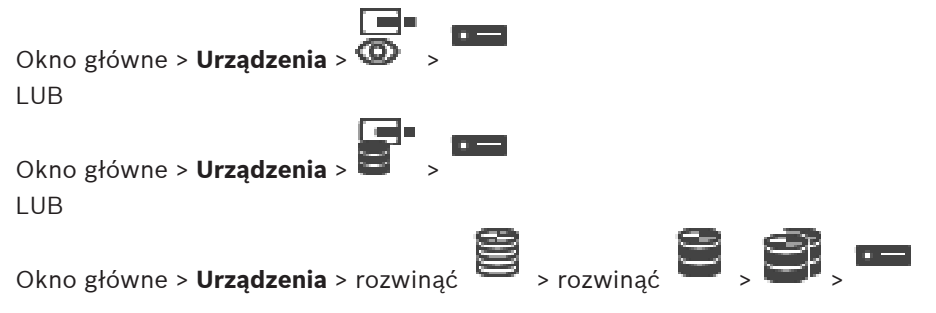

#### > karta **Sieć** > karta **Multicast**

Umożliwia skonfigurowanie trybu Multicast dla przydzielonych kamer.

#### **Włącz**

Kliknąć, aby włączyć tryb Multicast dla tej kamery.

#### **Adres multicastingu**

Wprowadzić prawidłowy adres Multicast (w zakresie od 224.0.0.0 do 239.255.255.255). Wprowadzić 1.0.0.0 Niepowtarzalny adres Multicast jest wstawiany automatycznie na podstawie adresu MAC urządzenia.

#### **Port**

Jeśli używana jest zapora sieciowa, należy wpisać numer portu, który nie jest przez nią blokowany.

#### **Przes. strum**

Kliknąć, aby włączyć w przełączniku tryb ciągłego strumieniowania Multicast. Oznacza to, że połączenie w trybie Multicast nie jest poprzedzone rejestracją RCP+. Nadajnik zawsze przesyła wszystkie dane do przełącznika. Natomiast przełącznik (jeśli filtrowanie trybu Multicast IGMP nie jest obsługiwane lub nie zostało skonfigurowane) wysyła te dane do wszystkich portów. W rezultacie przełącznik zostaje przepełniony.

Przesyłanie strumieniowe jest konieczne w przypadku odbierania strumienia Multicast za pomocą urządzeń innych producentów.

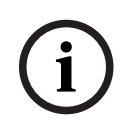

#### **Uwaga!**

Strumienie Multicast są bezpieczne tylko wtedy, gdy nadajnik ma oprogramowanie układowe w wersji 7.0 lub nowszej i zaznaczone jest pole wyboru **Zabezpiecz połączenie**.

#### **Patrz**

[Szyfrowanie obrazu wizyjnego na żywo \(Edytuj nadajnik\), Strona 220](#page-219-0)

# **15 Strona ONVIF**

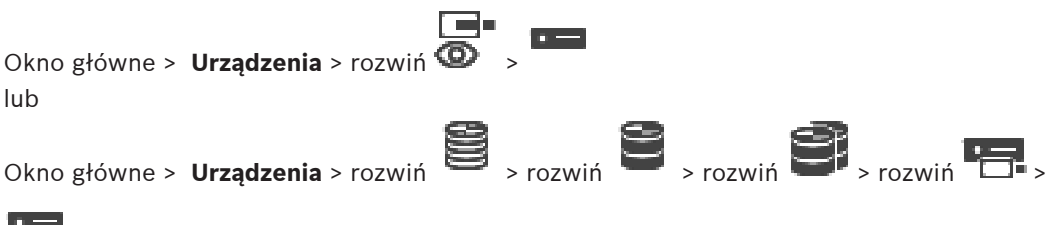

#### **Patrz**

- [Strona Urządzenie Video Streaming Gateway, Strona 199](#page-198-0)
- [strona Tylko podgląd bieżący i lokalna pamięć masowa, Strona 209](#page-208-0)

# **15.1 Dodawanie urządzenia ONVIF tylko do podglądu bieżącego za pomocą skanowania**

**Aby poprzez skanowanie dodać urządzenia ONVIF tylko z podglądem bieżącym:**

1. Kliknąć prawym przyciskiem myszy i wybrać **Skanuj w poszukiwaniu nadajników ONVIF tylko podglądu bieżącego**.

Zostanie wyświetlone okno dialogowe **BVMS Scan Wizard**.

- 2. Zaznaczyć pola wyboru odpowiadające urządzeniom, które mają zostać dodane.
- 3. Kliknij **Dalej >>**. Zostanie wyświetlone okno dialogowe kreatora **Uwierzytelnianie urządzeń**.
- 4. Wpisać hasło w przypadku każdego urządzenia, które jest nim chronione. Jeśli przez kilka sekund nie wprowadzisz żadnego znaku w polu hasła lub klikniesz poza tym polem, sprawdzenie hasła następuje automatycznie. Jeśli hasło do wszystkich urządzeń jest identyczne, można wpisać je w pierwszym polu **Hasło**. Następnie kliknąć to pole prawym przyciskiem myszy i wybrać opcję **Kopiuj komórkę do kolumny**.

Udane logowanie jest oznaczane w kolumnie **Stan** ikoną .

Nieudane próby logowania są oznaczane ikoną .

## 5. Kliknąć **Zakończ**. Urządzenie zostanie dodane do drzewa urządzeń.

# **15.2 Strona Nadajnik zgodny ze standardem ONVIF**

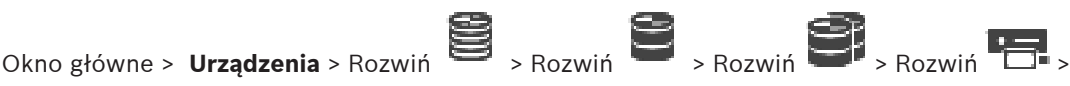

> karta **Nadajnik ONVIF**

lub

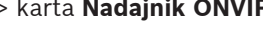

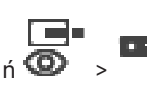

Okno główne > **Urządzenia** > Rozwiń  $\bullet$  >  $\bullet$  > karta **Nadajnik ONVIF** 

Umożliwia wyświetlanie informacji o dodanym do systemu BVMS nadajniku ONVIF, który udostępnia tylko podgląd na żywo.

#### **Nazwa**

Wyświetla nazwę urządzenia ONVIF. Nazwę urządzenia można zmienić bezpośrednio w oknie Drzewo urządzeń.

#### **Adres sieciowy**

Wyświetla adres IP urządzenia.

#### **Producent**

Umożliwia wyświetlanie nazwy producenta.

#### **Model**

Umożliwia wyświetlanie nazwy modelu.

#### **Wejścia wizyjne**

Wpisz liczbę kamer podłączonych do tego nadajnika.

#### **Wejścia foniczne**

Wpisz liczbę wejść fonicznych podłączonych do tego nadajnika.

#### **Wejścia alarmowe**

Wpisz liczbę wejść alarmowych podłączonych do tego nadajnika.

#### **Przekaźniki**

Wpisz liczbę przekaźników podłączonych do tego nadajnika.

#### **Patrz**

**Uwaga!**

- [Strona ONVIF Encoder Events \(Zdarzenia nadajników ONVIF\), Strona 235](#page-234-0)
- [Dodawanie nadajnika udostępniającego tylko podgląd bieżący, Strona 219](#page-218-0)
- <span id="page-234-0"></span>[Konfigurowanie tabeli odwzorowań ONVIF, Strona 239](#page-238-0)

# **15.3 Strona ONVIF Encoder Events (Zdarzenia nadajników ONVIF)**

Z systemu BVMS w wersji 10.0 wydarzenia nadajnika ONVIF mogą być pobierane bezpośrednio z VSG lub nadajnika ONVIF. Po dodaniu nowego nadajnika ONVIF pole wyboru **Pobieraj dane ONVIF z VSG (profile S, T)** jest domyślnie zaznaczone, a profil T jest obsługiwany. Następujące funkcje są obsługiwane tylko w przypadku, gdy nadajnik ONVIF został dodany do systemu za pośrednictwem urządzenia VSG:

- Jeśli zdarzenia nadajnika [ONIV](#page-381-0) są pobierane z VSG, domyślne zdarzenia ONVIF są już odwzorowane.
- Operator może włączać lub wyłączać przekaźniki w aplikacji Operator Client

# **i**

Pobieranie zdarzeń ONVIF z VSG jest obsługiwane tylko w wersji VSG 7.0. Po przeprowadzeniu migracji do systemu BVMS w wersji 10.0 istniejące zdarzenia nadajnika ONVIF są pobierane bezpośrednio z nadajnika ONVIF. Należy zaktualizować VSG do wersji 7.0.

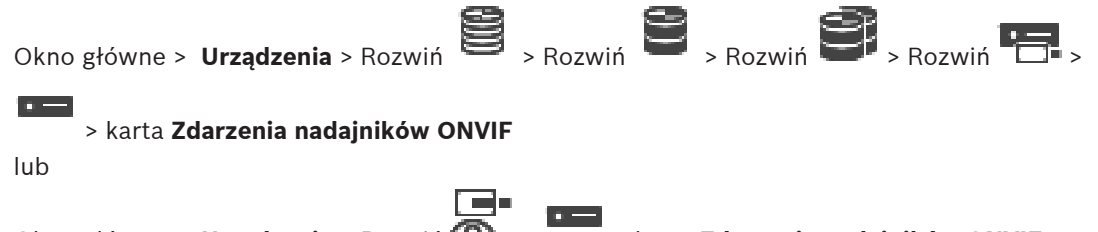

Okno główne > **Urządzenia** > Rozwiń  $\bullet \bullet$  >  $\bullet$  > karta **Zdarzenia nadajników ONVIF** 

Jeśli zdarzenia nadajnika ONVIF są pobierane bezpośrednio z niego, należy odwzorowywać zdarzenia [ONVIF](#page-381-0) na zdarzeniach BVMS. Umożliwia to późniejsze konfigurowanie zdarzeń ONVIF jako alarmów systemu BVMS.

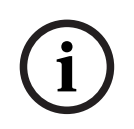

#### **Uwaga!**

Jeśli zdarzenia nadajnika [ONIV](#page-381-0) są pobierane z VSG, domyślne zdarzenia ONVIF są już odwzorowane.

#### **Tablica odwzorowań**

Można tworzyć i edytować tablice odwzorowań.

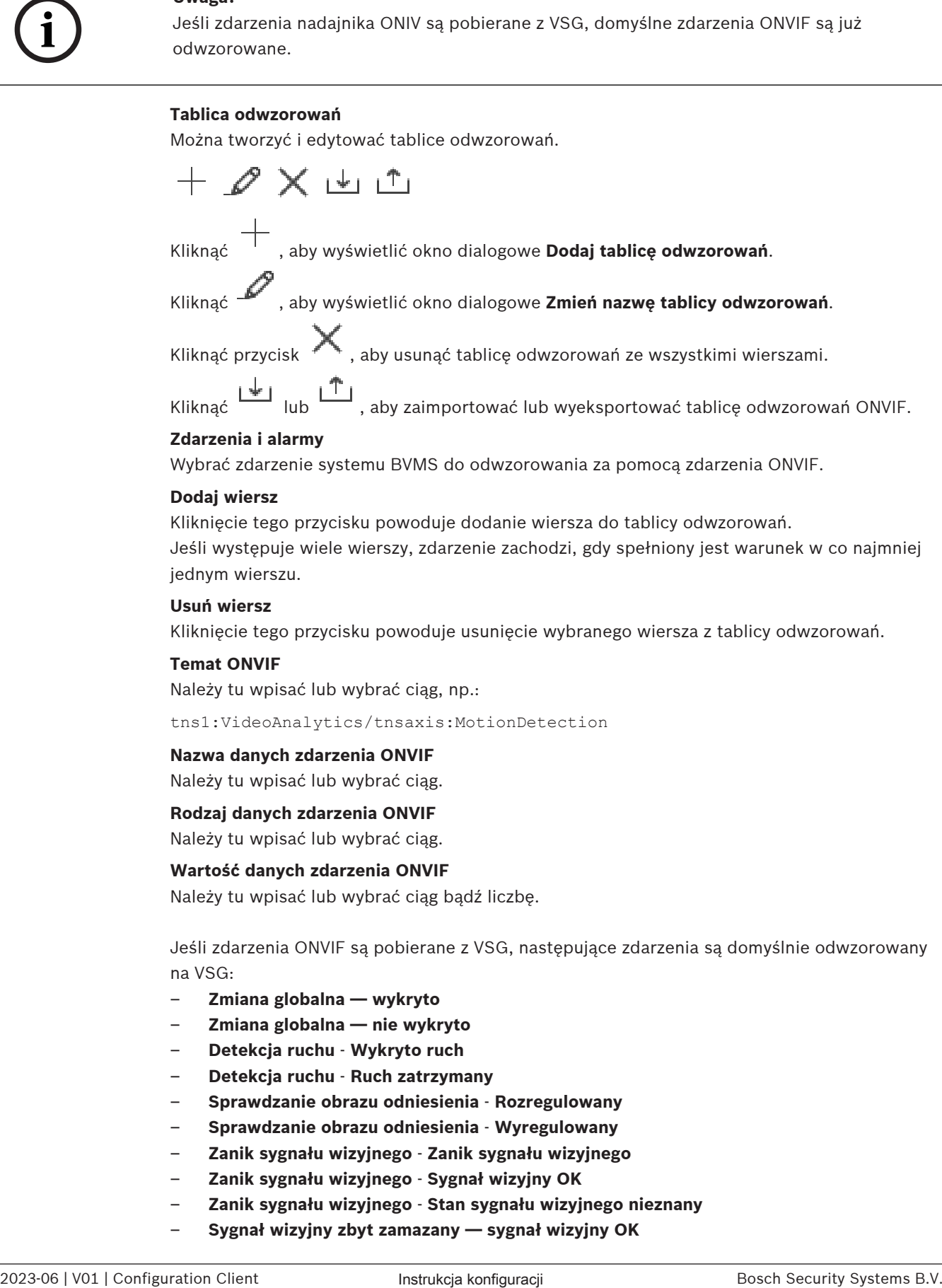

Wybrać zdarzenie systemu BVMS do odwzorowania za pomocą zdarzenia ONVIF.

#### **Dodaj wiersz**

Kliknięcie tego przycisku powoduje dodanie wiersza do tablicy odwzorowań. Jeśli występuje wiele wierszy, zdarzenie zachodzi, gdy spełniony jest warunek w co najmniej jednym wierszu.

#### **Usuń wiersz**

Kliknięcie tego przycisku powoduje usunięcie wybranego wiersza z tablicy odwzorowań.

#### **Temat ONVIF**

Należy tu wpisać lub wybrać ciąg, np.:

tns1:VideoAnalytics/tnsaxis:MotionDetection

#### **Nazwa danych zdarzenia ONVIF**

Należy tu wpisać lub wybrać ciąg.

#### **Rodzaj danych zdarzenia ONVIF**

Należy tu wpisać lub wybrać ciąg.

#### **Wartość danych zdarzenia ONVIF**

Należy tu wpisać lub wybrać ciąg bądź liczbę.

Jeśli zdarzenia ONVIF są pobierane z VSG, następujące zdarzenia są domyślnie odwzorowany na VSG:

- **Zmiana globalna wykryto**
- **Zmiana globalna nie wykryto**
- **Detekcja ruchu Wykryto ruch**
- **Detekcja ruchu Ruch zatrzymany**
- **Sprawdzanie obrazu odniesienia Rozregulowany**
- **Sprawdzanie obrazu odniesienia Wyregulowany**
- **Zanik sygnału wizyjnego Zanik sygnału wizyjnego**
- **Zanik sygnału wizyjnego Sygnał wizyjny OK**
- **Zanik sygnału wizyjnego Stan sygnału wizyjnego nieznany**
- **Sygnał wizyjny zbyt zamazany sygnał wizyjny OK**
- **Sygnał wizyjny zbyt zamazany sygnał wizyjny nie OK**
- **Sygnał wizyjny zbyt jaskrawy Sygnał wizyjny OK**
- **Sygnał wizyjny zbyt jaskrawy Problem z sygnałem wizyjnym**
- **Sygnał wizyjny zbyt ciemny Sygnał wizyjny OK**
- **Sygnał wizyjny zbyt ciemny Problem z sygnałem wizyjnym**
- **Sygnał wizyjny zbyt zaszumiony Sygnał wizyjny OK Problem z sygnałem wizyjnym**
- **Stan przekaźnika Przekaźnik otwarty**
- **Stan przekaźnika Przekaźnik zamknięty**
- **Stan przekaźnika Błąd przekaźnika**
- **Stan wejścia Wejście otwarte**
- **Stan wejścia Wejście zamknięte**
- **Stan wejścia Błąd wejścia**

#### **Patrz**

- [Uruchamianie narzędzia ONVIF Camera Event Driver Tool za pomocą Configuration Client,](#page-208-1) [Strona 209](#page-208-1)
- [Mapowanie zdarzeń ONVIF, Strona 40](#page-39-0)
- [Konfigurowanie tabeli odwzorowań ONVIF, Strona 239](#page-238-0)

# **15.3.1 Dodawanie i usuwanie profilu ONVIF**

Okno główne > **Urządzenia** > Rozwiń **Barbard > Rozwiń + Barbard + Rozwiń + Barbard + Rozwiń + Barbard + Rozwiń + Barbard + Rozwiń + Barbard + Rozwiń + Rozwiń + Rozwiń + Rozwiń + Rozwiń + Rozwiń + Rozwiń + Rozwiń + Rozwiń +** 

> karta **Zdarzenia nadajników ONVIF**

lub

 $\Box$ 

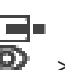

Okno główne > **Urządzenia** > Rozwiń  $\bullet \bullet$  >  $\bullet$  > karta **Zdarzenia nadajników ONVIF** Można dodawać, usuwać i zmieniać profile ONVIF wybranego nadajnika.

#### **Aby dodać profil:**

- 1. Kliknij przycisk **Dodaj...**.
- 2. W oknie dialogowym **Dodaj profil** wpisz nazwę profilu.
- 3. Kliknij przycisk **Dalej >**.
- 4. W następnym oknie dialogowym wybierz odpowiednią kamerę.
- 5. Kliknij przycisk **Dalej >**.
- 6. W następnym oknie dialogowym wybierz odpowiedni profil nadajnika bez zapisu.
- 7. Kliknij przycisk **Zapisz**.
	- Nowy profil zostanie zapisany.

Ustawienia tego profilu są wypełniane wartościami z wybranego profilu nadajnika. W razie potrzeby można zmienić te wartości.

#### **Aby usunąć profil:**

4 Wybierz profil na liście i kliknij przycisk **Usuń**.

#### **Aby zmienić profil:**

- 1. Wybierz profil na liście.
- 2. Zmień odpowiednio jego ustawienia.

# **15.3.2 Eksportowanie pliku tablicy odwzorowań ONVIF**

Okno główne > **Urządzenia** > Rozwiń **Barbard > Rozwiń + Barbard + Rozwiń + Barbard + Rozwiń + Barbard + Rozwiń + Barbard + Rozwiń + Barbard + Rozwiń + Rozwiń + Rozwiń + Rozwiń + Rozwiń + Rozwiń + Rozwiń + Rozwiń + Rozwiń +** 

#### > karta **Zdarzenia nadajników ONVIF**

lub

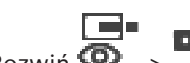

Okno główne > **Urządzenia** > Rozwiń  $\bullet \bullet$  >  $\bullet$  > karta **Zdarzenia nadajników ONVIF** Tablicę odwzorowań ONVIF można eksportować do pliku OMF. Tablica odwzorowań jest zapisywana z uwzględnieniem wybranego modelu nadajnika.

#### **Aby wyeksportować tablicę:**

- 1. Kliknij przycisk
- 2. Wpisz nazwę pliku i kliknij przycisk **Zapisz**. Tablica odwzorowań ONVIF zostanie wyeksportowana do pliku OMF z uwzględnieniem wybranego modelu nadajnika.

#### **Patrz**

[Strona ONVIF Encoder Events \(Zdarzenia nadajników ONVIF\), Strona 235](#page-234-0)

# **15.3.3 Importowanie pliku tablicy odwzorowań ONVIF**

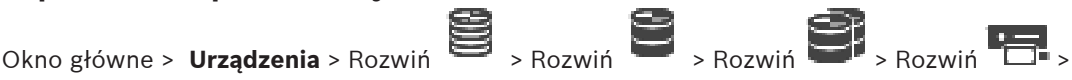

> karta **Zdarzenia nadajników ONVIF**

lub

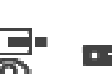

Okno główne > **Urządzenia** > Rozwiń  $\overline{\bigoplus}$  > **karta Zdarzenia nadajników ONVIF** 

Można importować tablicę odwzorowań ONVIF dostępną w formie pliku OMF.

Udostępnione pliki odwzorowań ONVIF są przechowywane w następującym katalogu programu Configuration Client:

– %programdata%\Bosch\VMS\ONVIF

Jeśli jest już zaimportowana tablica odwzorowań o tej samej nazwie, pojawi się komunikat o błędzie.

Jeśli importowana jest nowsza wersja pliku to pojawi się ostrzeżenie. Aby zaimportować ten plik, kliknij przycisk **OK**. W przeciwnym razie kliknij przycisk **Anuluj**.

#### **Aby zaimportować dane:**

- 1. Kliknij  $\frac{|\Psi|}{|$
- 2. Wybierz odpowiedni plik i kliknij przycisk **Otwórz**. Pojawi się okno dialogowe **Importuj tablicę odwzorowań**.
- 3. Wprowadź odpowiednie ustawienia.
- 4. Kliknij **OK**.

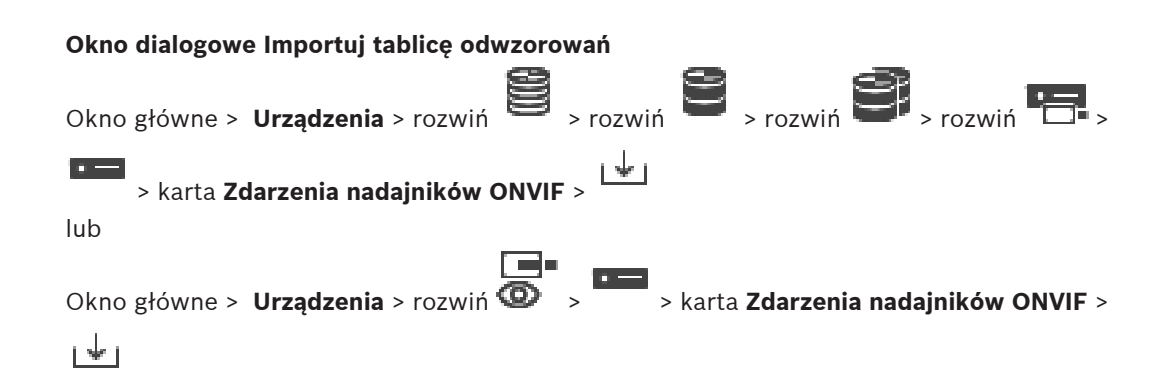

#### **Producent**

Podaje nazwę producenta urządzeń, do których przeznaczona jest dana tablica odwzorowań.

#### **Model**

Podaje nazwę modelu, do którego przeznaczona jest dana tablica odwzorowań.

#### **Opis**

Zawiera dodatkowe informacje, np. o przetestowanych modelach kamer.

#### **Nazwa tablicy odwzorowań**

Podaje nazwę tablicy odwzorowań. Można ją zmienić, jeśli znajduje się już w użyciu w systemie BVMS.

Można wybrać jedną z poniższych opcji, aby określić, do których nadajników ONVIF ma mieć zastosowanie tablica odwzorowań.

#### **Zastosuj tylko do wybranego nadajnika ONVIF**

**Zastosuj do wszystkich nadajników ONVIF modeli z listy**

#### **Zastosuj do wszystkich nadajników ONVIF tego producenta**

Dotychczasowe odwzorowywanie zdarzeń ONVIF jest kontynuowane. Nie można importować plików OMT ze starszych wersji systemu BVMS.

# **15.3.4 Konfigurowanie tabeli odwzorowań ONVIF**

<span id="page-238-0"></span>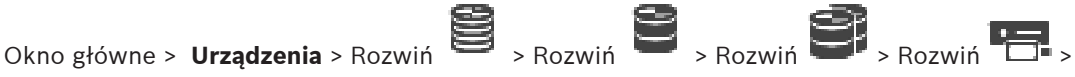

### > karta **Zdarzenia nadajników ONVIF**

lub

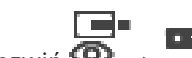

Okno główne > **Urządzenia** > Rozwiń > > karta **Zdarzenia nadajników ONVIF**

Konfigurowanie tablic odwzorowań zdarzeń ONVIF na zdarzenia BVMS.

Dotyczy to wszystkich nadajników ONVIF tego samego modelu lub wszystkich nadajników ONVIF tego samego producenta.

Kliknij przycisk <a></a></a></a> aby zaktualizować odwzorowanie zdarzeń w nadajnikach ONVIF, które zostały dodane w trybie offline, korzystając z dodanego już nadajnika ONVIF tego samego producenta i (lub) modelu.

W przypadku nadajników wielokanałowych można skonfigurować źródła zdarzeń, np. konkretną kamerę lub określony przekaźnik.

#### **Aby utworzyć tablicę odwzorowań:**

1. Kliknii

Zostanie wyświetlone okno dialogowe **Dodaj tablicę odwzorowań**.

- 2. Wpisz nazwę tablicy odwzorowań.
- 3. W razie potrzeby wybierz odpowiednie pozycje na listach **Producent** i **Model**. Jeżeli wybierzesz **<brak>** na obu listach, odwzorowanie zdarzeń będzie obowiązywać tylko w przypadku bieżącego urządzenia. Jeżeli wybierzesz **<brak>** na liście **Model** oraz nazwę producenta na liście **Producent**,

odwzorowanie zdarzeń będzie obowiązywać w przypadku wszystkich urządzeń tego samego producenta.

Po wybraniu odpowiednich pozycji na obu listach odwzorowanie zdarzeń będzie obowiązywać w przypadku wszystkich urządzeń tego samego producenta i modelu.

4. Kliknij przycisk **OK**. Można teraz edytować tablicę odwzorowań, np. dodać wiersz do zdarzenia **Wykryto ruch**.

### **Aby edytować tablicę odwzorowań:**

1. Kliknij -

Zostanie wyświetlone okno dialogowe **Zmień nazwę tablicy odwzorowań**.

2. Zmień odpowiednie pozycje.

### **Aby dodać lub usunąć odwzorowania zdarzeń:**

- 1. Na liście **Tablica odwzorowań** zaznacz żądaną nazwę.
- 2. Aby dodać wiersz: kliknij przycisk **Dodaj wiersz**.
- 3. Wybierz żądane pozycje w wierszu. Jeśli występuje wiele wierszy, zdarzenie jest wyzwalane, gdy spełniony jest warunek w co najmniej jednym wierszu.
- 4. Aby usunąć wiersz, kliknij przycisk **Usuń wiersz**.

#### **Aby usunąć tablicę odwzorowań:**

- 1. Kliknij na liście **Tablica odwzorowań** kliknij nazwę odwzorowania zdarzeń, które chcesz usunąć.
- 2. Klikni

#### **Aby skonfigurować źródło zdarzeń:**

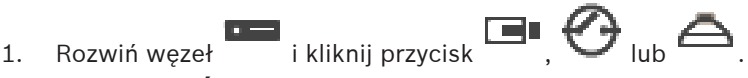

- 2. Kliknij kartę **Źródło zdarzeń ONVIF**.
- 3. W kolumnie **Wyzwól zdarzenie** uaktywnij zdarzenie skonfigurowane w danym wierszu.
- 4. Wybierz odpowiednie definicje zdarzeń.

### **Okno dialogowe Add/Rename ONVIF Mapping Table (Dodawanie/zmiana nazwy tablicy odwzorowań zdarzeń ONVIF)**

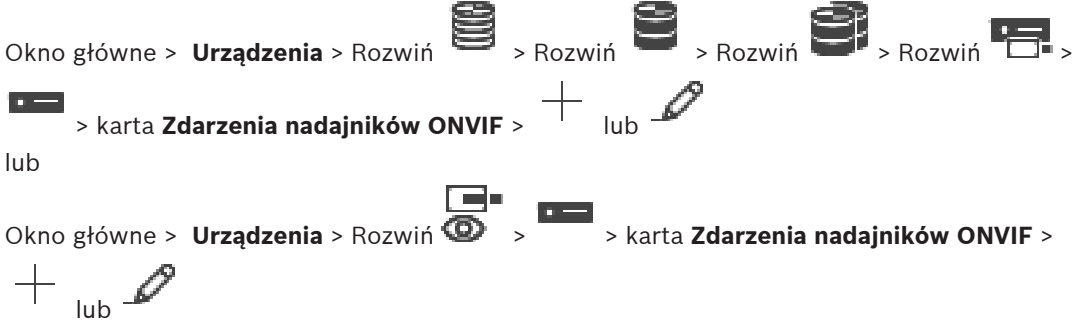

Umożliwia dodanie tablicy odwzorowań. Jeśli ta tablica odwzorowań ma służyć za szablon do konfigurowania przyszłych nadajników ONVIF tego samego producenta i modelu, należy wybrać prawidłowe pozycje.

#### **Nazwa tablicy odwzorowań**

Wpisz nazwę w celu ułatwienia późniejszej identyfikacji.

#### **Producent**

W razie potrzeby wybierz odpowiednią pozycję.

#### **Model**

W razie potrzeby wybierz odpowiednią pozycję.

#### **Patrz**

- [Włączanie rejestrowania zdarzeń ONVIF, Strona 375](#page-374-0)
- [Mapowanie zdarzeń ONVIF, Strona 40](#page-39-0)
- [Strona ONVIF Encoder Events \(Zdarzenia nadajników ONVIF\), Strona 235](#page-234-0)
- [Strona ONVIF Event Source \(Źródło zdarzeń ONVIF\), Strona 254](#page-253-0)

# **15.4 Strona Konfiguracja ONVIF**

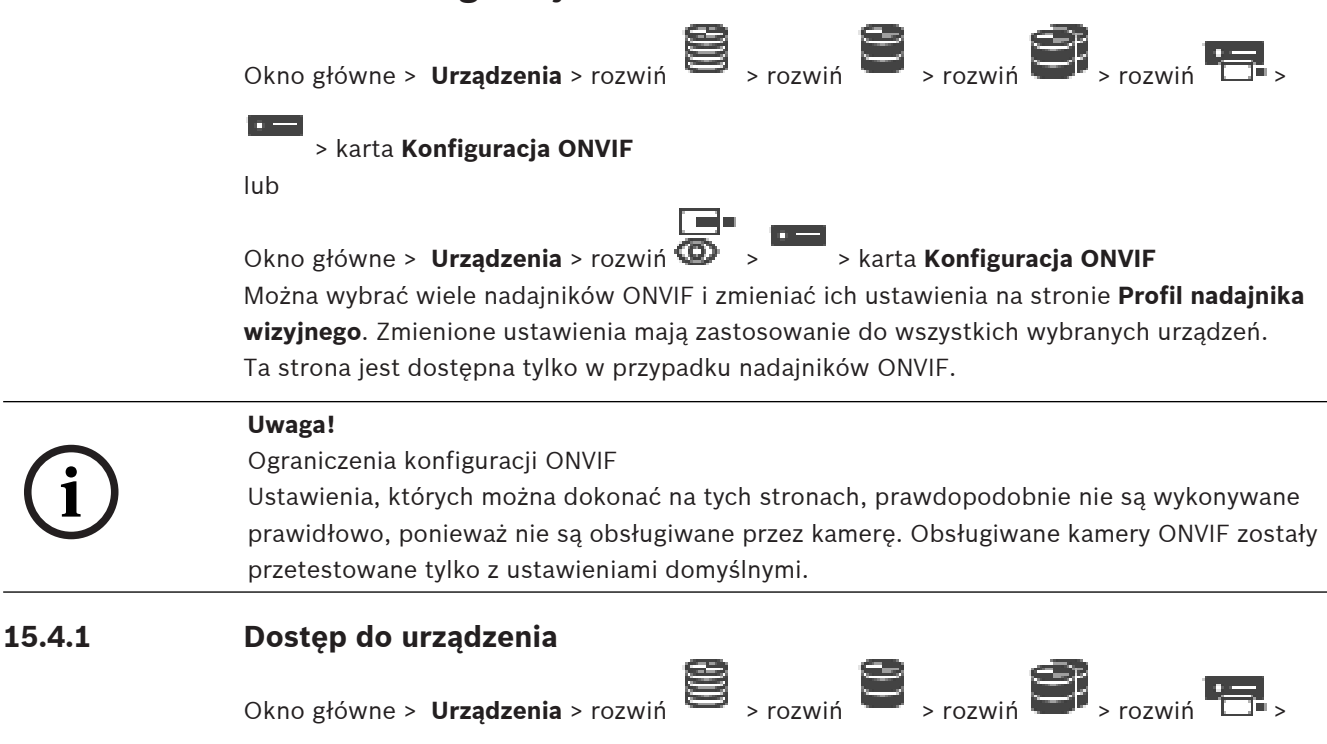

> karta **Konfiguracja ONVIF** > karta **Ustawienia główne** > karta **Dostęp do urządzenia**

lub

Okno główne > **Urządzenia** > rozwiń **D** > karta **> Konfiguracia ONVIF** > karta

# **Ustawienia główne** > karta **Dostęp do urządzenia**

#### **Producent**

Podaje nazwę producenta wybranego nadajnika.

#### **Model**

Podaje nazwę modelu wybranego nadajnika.

**Uwaga:** jeśli wszelkie odwzorowania zdarzeń mają być eksportowane do ONVIF, plik

odwzorowań wybiera ten model jako nazwę pliku.

#### **Identyfikator sprzętu**

Podaje identyfikator sprzętu wybranego nadajnika.

**i**

#### **Wersja opr. układowego**

Podaje wersję oprogramowania układowego wybranego nadajnika. **Uwaga:** na podstawie listy zgodności BVMS upewnić się, że wersja oprogramowania układowego jest prawidłowa.

#### **Numer seryjny**

Podaje numer seryjny wybranego nadajnika.

#### **Adres MAC**

Podaje adres MAC wybranego nadajnika.

#### **Wersja ONVIF**

Podaje wersję standardu ONVIF, z którą zgodny jest wybrany nadajnik. W przypadku BVMS wymagana jest wersja ONVIF 2.0.

# **15.4.2 Data/godzina**

Okno główne > **Urządzenia** > rozwiń **Denetal Denetal Denetal Denetal Denetal Denetal Denetal Denetal Denetal Denetal Denetal Denetal Denetal Denetal Denetal Denetal Denetal Denetal Denetal Denetal Denetal Denetal Denetal D** 

 > karta **Konfiguracja ONVIF** > karta **Ustawienia główne** > karta **Data / godzina** lub

Okno główne > **Urządzenia** > rozwiń  $\overline{\bigoplus}$  > karta **> Konfiguracja ONVIF** > karta **Ustawienia główne** > karta **Data / godzina**

#### **Strefa czasowa**

Wybrać strefę czasową, w której pracuje system.

Jeśli w systemie lub sieci pracuje wiele urządzeń, ważne jest właściwe zsynchronizowanie ich zegarów wewnętrznych. Na przykład prawidłowa identyfikacja i ocena jednocześnie wykonanych nagrań jest możliwa tylko wówczas, gdy wszystkie urządzenia pracują według tego samego czasu.

- 1. Wprowadź aktualną datę. Czas urządzenia jest kontrolowany przez zegar wewnętrzny, dlatego nie jest konieczne wprowadzanie dnia tygodnia – jest on dodawany automatycznie.
- 2. Wpisz bieżący czas lub kliknij przycisk **Synchr. PC**, aby zastosować w kamerze czas z komputera.

#### **Uwaga:**

Prawidłowe ustawienie daty i godziny jest ważne dla zapisu. Niepoprawne ustawienie daty i godziny mogłoby wpłynąć na jego prawidłowość.

## **15.4.3 Zarządzanie użytkownikami**

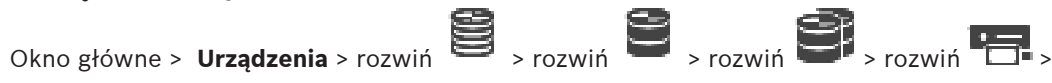

 > karta **Konfiguracja ONVIF** > karta **Ustawienia główne** > karta **Zarządzanie przez użytkownika**

lub

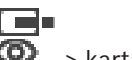

Okno główne > **Urządzenia** > rozwiń **D** > karta **> Konfiguracia ONVIF** > karta **Ustawienia główne** > karta **Zarządzanie przez użytkownika**

Te ustawienia użytkownika są używane do aplikacji trzecich stron, takich jak bezpośredni dostęp aplikacji Web Client do nadajników.

Obsługiwane są następujące role użytkownika dla dostępu do aplikacji trzeciej strony:

- **Anonimowy**: ta rola ma nieograniczony dostęp tylko do tych urządzeń w których nie zarejestrowano użytkowników o innych rolach (**Użytkownik**, **Operator**, **Administrator**). W urządzeniach z co najmniej jednym powyżej opisanym użytkownikiem użytkownik anonimowy ma w prawo tylko do oglądania ustawień czasowych.
- **Administrator** (nie jest obsługiwana przez Configuration Client): ta rola ma dostęp do wszystkich sekcji aplikacji i funkcji, uprawnienia do ponownego uruchamiania urządzenia, resetowania ustawień i aktualizacji oprogramowania układowego oraz tworzenia innych użytkowników z różnymi prawami dostępu.

Rolą pierwszego użytkownika utworzonego na urządzeniu musi być **Administrator**. Różnice pomiędzy domyślnymi prawami dostępu na poziomie Operatora i Użytkownika (rola **Operator** i rola **Użytkownik**) można znaleźć w poniższej tabeli.

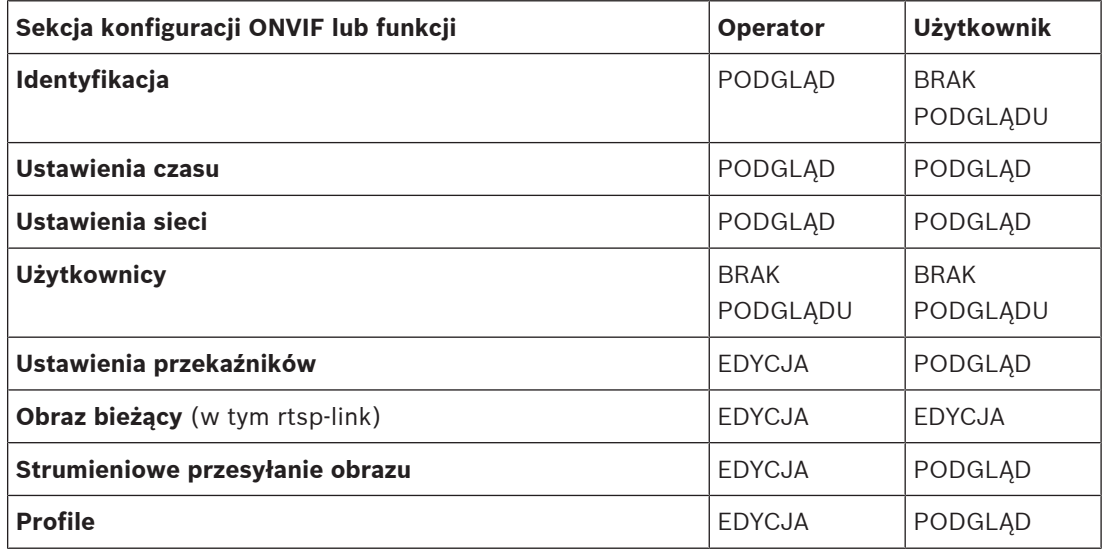

EDYCJA – zmiana bieżących ustawień i utworzenie nowych.

PODGLĄD – ustawienia nie są ukryte, ale nie jest dozwolona ich zmiana i tworzenia nowych. BRAK PODGLĄDU — niektóre ustawienia lub całe części są ukryte.

#### **Użytkownicy**

Zawiera listę dostępnych użytkowników urządzenia.

#### **Hasło**

Należy tu wpisać hasło.

#### **Potwierdź hasło**

Należy tu potwierdzić wpisane hasło.

#### **Rola**

**The Co** 

Należy wskazać odpowiednią rolę wybranego użytkownika. Spowoduje to właściwe dopasowanie jego uprawnień dostępu.

# **15.4.4 Strona Profil nadajnika wizyjnego**

Okno główne > **Urządzenia** > rozwiń > rozwiń > rozwiń > rozwiń >

> karta **Konfiguracja ONVIF** > karta **Kamera** > karta **Profil nadajnika wizyjnego**

#### lub

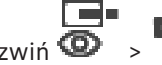

Okno główne > **Urządzenia** > rozwiń **D** > **Wichor + Starta Konfiguracja ONVIF** > karta

#### **Kamera** > karta **Profil nadajnika wizyjnego**

Zaleca się korzystanie z profili wstępnie zdefiniowanych, ponieważ profile są dość złożone i obejmują dużą liczbą wzajemnie powiązanych parametrów. Użytkownik powinien dokonywać zmian profilu tylko wtedy, gdy jest całkowicie zaznajomiony z wszystkimi opcjami konfiguracji.

#### **Profile**

Należy kliknąć żądaną nazwę.

#### **Uwaga!**

Skonfigurowane tu profile można wybrać w kliencie konfiguracji.

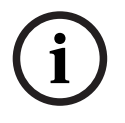

W oknie głównym kliknij przycisk **Kamery i zapis**, a następnie Ustawienie domyślne "<Automatycznie>" może zostać zmienione na jeden ze skonfigurowanych profili wymienionych na liście.

**Uwaga:** należy pamiętać, że przy aktywnym użyciu więcej niż 1 profilu na pojedynczym urządzeniu występują pewne ograniczenia wydajności i w sytuacjach przeciążenia kamera może automatycznie ograniczyć jakość strumienia.

#### **Nazwa**

W tym polu można wprowadzić nową nazwę profilu. Nazwa ta jest wyświetlana na liście dostępnych profili w polu Aktywny profil.

#### **Kodowanie**

Należy wybrać żądany kodek.

#### **Rozdzielczość obrazu**

Należy wybrać wymaganą rozdzielczość obrazu wideo.

#### **Jakość**

Ten parametr umożliwia zmniejszenie obciążenia w kanale za pomocą redukcji definicji obrazu. Wartość parametru jest ustawiana za pomocą suwaka: skrajna lewa pozycja odpowiada najwyższej rozdzielczości obrazu, skrajna prawa – najmniejsze obciążenie kanału wizyjnego.

#### **Limit częstotliwości odświeżania**

Częstotliwość odświeżania (w klatkach na sekundę) wskazuje, ile klatek na sekundę jest wychwytywanych za pomocą kamery wideo podłączonej do urządzenia. Ten parametr jest wyświetlany tylko informacyjnie.

Jeśli podano interwał kodowania wynikowa częstotliwość odświeżania jest ograniczana przez podany współczynnik.

#### **Limit prędkości transmisji**

Im mniejsza prędkość transmisji, tym mniejszy ostateczny rozmiar pliku wideo. Jednak gdy prędkość transmisji jest znacząco zredukowana, program będzie musiał wykorzystać silniejsze algorytmy kompresji, które również zmniejszają jakość obrazu.

Należy wybrać maksymalną wyjściową prędkość transmisji w kb/s. Maksymalna przepływność danych nigdy nie jest przekraczana. W zależności od ustawień jakości obrazu dla ramek typu I oraz P fakt ten może powodować pomijanie pojedynczych obrazów.

Wprowadzona wartość powinna być co najmniej o 10% większa od typowej docelowej szybkości transmisji danych.

#### **Interwał kodowania**

Interwał kodowania (liczba ramek) oznacza, przy jakiej częstotliwości odświeżania ramki pochodzące z kamery będą kodowane. Na przykład jeżeli interwał kodowania wynosi 25, oznacza to, że 1 z 25 ramek uchwyconych w ciągu sekundy jest kodowana i transmitowana do użytkownika. Wartość maksymalna redukuje obciążenie kanału, ale może powodować pomijanie informacji z ramek, które nie zostały zakodowane. Zmniejszenie interwału kodowania zwiększa częstotliwość aktualizacji obrazu, a także obciążenie kanału.

#### **Długość GOP**

Długość GOP można edytować tylko w przypadku nadajnika Н.264 lub [H.265.](#page-378-0) Ten parametr określa długość grupy obrazów pomiędzy dwoma kluczowymi ramkami. Im ta wartość jest wyższa, tym mniejsze jest obciążenie sieci, ale ma to wpływ na jakość obrazu. Wartość 1 oznacza, że I-ramki są generowane w sposób ciągły. Wartość 2 oznacza, że co drugi obraz jest generowany jako [I-ramka,](#page-379-0) a 3 — że tylko co trzecia ramka itd. Pozostałe ramki są kodowane jako ramki [typu P](#page-382-0) lub [typu B](#page-376-2).

#### **Limit czasu sesji**

Limit czasu sesji [RTSP](#page-383-0) dla powiązanego strumienia wideo. Limit czasu sesji służy jako wskazówka w celu utrzymania sesji RTSP przez urządzenie.

#### **Multicast - Adres IP**

Wprowadzić prawidłowy adres Multicast, który ma być wykorzystywany w trybie Multicast (duplikacja strumieni danych w sieci).

Przy ustawieniu 0.0.0.0 nadajnik wysyłający strumień pracuje w trybie Multi-unicast (kopiowania strumienia danych w urządzeniu). Kamera obsługuje połączenia w trybie Multiunicast dla maks. pięciu jednocześnie dołączonych odbiorników.

Duplikacja danych znacznie obciąża urządzenie i może prowadzić do pogorszenia jakości obrazu w określonych warunkach.

#### **Multicast - Port**

Wybrać port docelowy dla trybu RTP multicast. Urządzenie może obsługiwać RTCP. W takim przypadku numer portu powinien umożliwiać odpowiedniemu strumieniowi RTCP mapowanie do następnego wyższego (nietypowego) numeru docelowego portu w sposób zdefiniowany w specyfikacji RTSP.

#### **Multicast — TTL**

W polu można wprowadzić wartość określającą jak długo pakiety danych multicastingu pozostają aktywne w sieci. Jeśli transmisja w trybie Multicast będzie prowadzona przez router, to wartość ta musi być większa niż 1.

# **i**

# **Uwaga!**

Tryb Multicast działa tylko z protokołem [UDP.](#page-384-1) Protokół [TCP](#page-384-2) nie obsługuje połączeń Multicast. Jeśli urządzenie pracuje za zaporą sieciową, jako protokół transmisji należy wybrać TCP (port HTTP). W przypadku pracy w sieci lokalnej, należy wybrać UDP.

## **15.4.5 Profil nadajnika fonicznego**

Okno główne > **Urządzenia** > rozwiń **Barbard Denis Denis Parties Denis Parties Denis Parties Denis Parties Denis Parties Denis Parties Denis Parties Denis Parties Denis Parties Denis Parties Denis Parties Denis Parties Den** karta > **Konfiguracja ONVIF** > karta **Kamera** > karta **Profil nadajnika fonicznego** lub

# ▛▀▛ Okno główne > **Urządzenia** > rozwiń  $\bullet$  >  $\bullet$  > karta **Konfiguracja ONVIF** > karta

# **Kamera** > karta **Profil nadajnika fonicznego**

Zaleca się korzystanie z profili wstępnie zdefiniowanych, ponieważ profile są dość złożone i obejmują dużą liczbą wzajemnie powiązanych parametrów. Użytkownik powinien dokonywać zmian profilu tylko wtedy, gdy jest całkowicie zaznajomiony z wszystkimi opcjami konfiguracji.

#### **Kodowanie**

Należy tu wybrać odpowiednie kodowanie źródłowego sygnału fonicznego, o ile jest dostępny:

- **G.711 [ITU-T G.711]**
- **G.726 [ITU-T G.726]**
- **AAC [ISO 14493-3]**

#### **Szybkość transmisji**

Należy tu wybrać odpowiednią przepływność nadawanego sygnału akustycznego, na przykład 64 kb/s.

#### **Częstotliwość próbkowania**

Wprowadź wyjściową częstotliwość próbkowania w kHz, na przykład 8 kb/s.

#### **Limit czasu sesji**

Limit czasu sesji [RTSP](#page-383-0) dla powiązanego strumienia audio.

Limit czasu sesji służy jako wskazówka w celu utrzymania sesji RTSP przez urządzenie.

#### **15.4.6 Przetw. obrazów - ogólne**

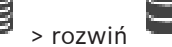

Okno główne > **Urządzenia** > rozwiń **B** > rozwiń **D** > rozwiń **D** > rozwiń **D** > rozwiń **D** > rozwiń **D** > rozwiń **D** > rozwiń **D** > rozwiń **D** > rozwiń **D** > rozwiń **D** > rozwiń **D** > rozwiń **D** > rozwiń **D** > rozwiń **D**

> karta **Konfiguracja ONVIF** > karta **Kamera** > karta **Przetw. obrazów - ogólne**

lub

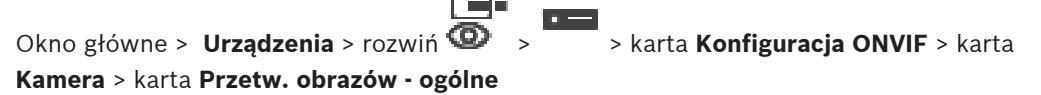

#### **Jaskrawość**

Dostosuj jasność obrazu do środowiska pracy.

#### **Nasycenie kolorów**

Dostosuj wartość nasycenia kolorów w obrazie tak, aby odwzorowanie kolorów na monitorze było jak najbardziej realistyczne.

#### **Kontrast**

Można dostosować kontrast obrazu do środowiska pracy.

#### **Ostrość**

Dostosuj ostrość obrazu.

Niska wartość sprawia, że obraz jest mniej ostry. Zwiększenie ostrości uwydatnia więcej szczegółów. Większa ostrość może poprawić widok szczegółów tablic rejestracyjnych, rysów twarzy oraz krawędzi niektórych powierzchni, ale jednocześnie może zwiększyć wymaganą szerokość pasma.

#### **Filtr podczerwieni**

Należy wybrać stan filtra odcinającego podczerwieni.

Stan AUTO umożliwia algorytmowi ekspozycji obsługę po przełączeniu filtra odcinającego podczerwień.

# **15.4.7 Kompensacja tła**

Okno główne > **Urządzenia** > rozwiń **Denetal Denetal Denetal Denetal Denetal Denetal Denetal Denetal Denetal Denetal Denetal Denetal Denetal Denetal Denetal Denetal Denetal Denetal Denetal Denetal Denetal Denetal Denetal D** 

**D**  > karta **Konfiguracja ONVIF** > karta **Ustawienia główne** > karta **Kompensacja tła** lub

Okno główne > **Urządzenia** > rozwiń  $\bullet$  >  $\bullet$  > karta **Konfiguracja ONVIF** > karta **Ustawienia główne** > karta **Kompensacja tła**

W zależności od modelu urządzenia można tu konfigurować parametry kompensacji tła.

#### **Tryb**

Wybrać opcję **Wył.**, aby wyłączyć kompensację tła.

Wybrać ustawienie **Wł.**, aby zapewnić rejestrowanie szczegółów przy wysokim kontraście i w warunkach bardzo silnego lub słabego oświetlenia.

#### **Poziom**

Należy tu wprowadzić lub wybrać odpowiednią wartość.

# **15.4.8 Ekspozycja**

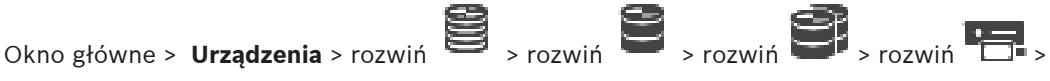

> karta **Konfiguracja ONVIF** > karta **Ustawienia główne** > karta **Ekspozycja**

lub

 $n =$ 

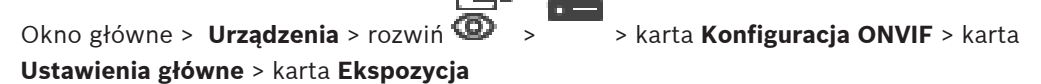

W zależności od modelu urządzenia można tu konfigurować parametry ekspozycji.

#### **Tryb**

Należy wybrać **Auto**, aby uruchomić algorytm ekspozycji w urządzeniu. Algorytm używa wartości z następujących pól:

- **Priorytet**
- **Okno**
- **Min. czas ekspozycji**
- **Maks. czas ekspozycji**
- **Min. poziom wzmocnienia**
- **Maks. poziom wzmocnienia**
- **Min. ustawienie przysłony**

Wybrać opcję **instrukcja**, aby wyłączyć algorytm ekspozycji w urządzeniu. Algorytm używa wartości z następujących pól:

- **Czas ekspozycji**
- **Wzmocnienie**
- **Przysłona**

#### **Priorytet**

Skonfigurować tryb priorytetu ekspozycji (niski poziom/częstotliwość odświeżania).

#### **Okno**

Zdefiniować prostokątną maskę ekspozycji.

#### **Min. czas ekspozycji**

Skonfigurować minimalny czas ekspozycji [μs].

#### **Maks. czas ekspozycji**

Skonfigurować maksymalny czas ekspozycji [μs].

#### **Min. poziom wzmocnienia**

Skonfigurować minimalny zakres wzmocnienia czujnika [dB].

#### **Maks. poziom wzmocnienia**

Skonfigurować maksymalny zakres wzmocnienia czujnika [dB].

#### **Min. ustawienie przysłony**

Skonfigurować minimalne tłumienie światła wejściowego pod wpływem przysłony [dB]. 0 dB mapuje do maksymalnie otwartej przysłony.

#### **Maks. ustawienie przysłony**

Skonfigurować maksymalne tłumienie światła wejściowego pod wpływem przysłony [dB]. 0 dB mapuje do maksymalnie otwartej przysłony.

#### **Czas ekspozycji**

Ustawić czas stałej ekspozycji [μs].

#### **Wzmocnienie**

Skonfigurować stałe wzmocnienie [dB].

#### **Przysłona**

Skonfigurować stałe tłumienie światła wejściowego pod wpływem przysłony [dB]. 0 dB mapuje do maksymalnie otwartej przysłony.

# **15.4.9 Ogniskowanie**

 $\left\langle \Gamma \right\rangle$  .

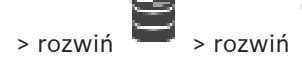

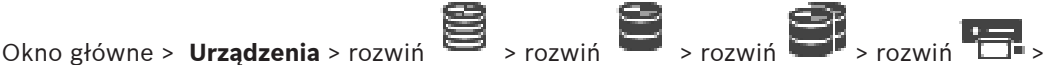

 > karta **Konfiguracja ONVIF** > karta **Ustawienia główne** > karta **Ogniskowanie** lub

Okno główne > **Urządzenia** > rozwiń  $\bullet$  >  $\bullet$  > karta **Konfiguracja ONVIF** > karta **Ustawienia główne** > karta **Ogniskowanie**

W zależności od modelu urządzenia można tu konfigurować parametry ogniskowania. Ta strona umożliwia przesuwanie obiektywów w sposób bezwzględny, względny lub ciągły. Ustawianie ostrości za pomocą tego działania spowoduje wyłączenie automatycznej regulacji

ostrości. Urządzenia z obsługą zdalnego sterowania ostrością zwykle umożliwiają sterowanie za pomocą tej operacji przesuwania. Położenie ogniskowania jest przedstawiane za pomocą wartości numerycznych. Możliwe stany ogniskowania to:

#### **PRZESUWANIE**

**OK**

#### **NIEZNANY**

Mogą być wyświetlane dodatkowe informacje o błędzie, takim jak błąd pozycjonowania wskazywany przez sprzęt.

#### **Tryb**

Wybranie opcji **Auto** umożliwi automatyczną regulację ostrości obiektywu w dowolnym momencie w zależności od obiektów na scenie. Algorytm używa wartości z następujących pól:

- **Limit bliższy**
- **Limit dalszy**

Wybrać opcję **RĘCZNY**, aby ręcznie dostosować ostrość. Algorytm używa wartości z następujących pól:

– **Prędkość domyślna**

#### **Prędkość domyślna**

Skonfigurować domyślne ustawienie szybkości dla operacji przenoszenia ogniskowania (jeśli parametr szybkości nie jest obecny).

#### **Limit dalszy**

Skonfigurować limit bliskiej ostrości [m].

#### **Limit dalszy**

Skonfigurować limit dalekiej ostrości [m].

#### **15.4.10 Szeroki zakres dynamiki**

Okno główne > **Urządzenia** > rozwiń > rozwiń > rozwiń > rozwiń >

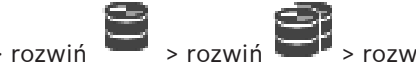

### > karta **Konfiguracja ONVIF** > karta **Ustawienia główne** > karta **Szeroki zakres**

**dynamiczny**

lub

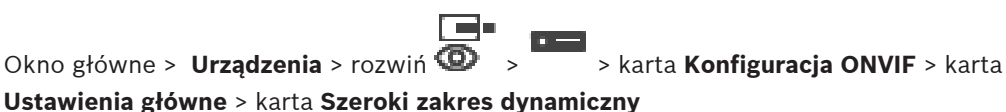

# **Ustawienia główne** > karta **Szeroki zakres dynamiczny**

W zależności od modelu urządzenia można tu konfigurować parametry szerokiego zakresu dynamiki.

#### **Tryb**

Należy tu wprowadzić lub wybrać odpowiednią wartość.

#### **Poziom**

Należy tu wprowadzić lub wybrać odpowiednią wartość.

# **15.4.11 Balans bieli**

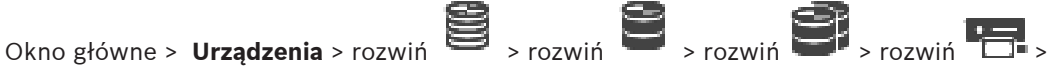

# > karta **Konfiguracja ONVIF** > karta **Ustawienia główne** > karta **Balans bieli**

lub

 $\mathcal{L}_{\mathrm{L}}$ 

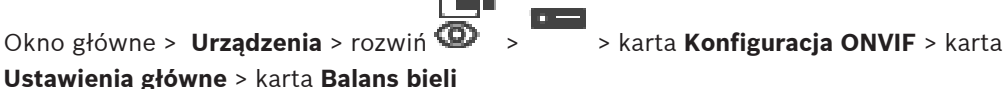

# W zależności od modelu urządzenia można tu konfigurować parametry balansu bieli.

#### **Tryb**

Tryb Auto umożliwia kamerze ciągłą regulację w celu uzyskania optymalnego odwzorowania kolorów za pomocą metody średniej reflektancji lub w przypadku otoczenia z naturalnymi źródłami światła.

W trybie Ręcznym wzmocnienie sygnału składowej czerwonej, zielonej i niebieskiej można zmieniać ręcznie w celu uzyskania żądanych ustawień.

Regulacja punktu bieli jest konieczna tylko w specjalnych warunkach sceny:

- przy oświetleniu wewnętrznym i kolorowym oświetleniu diodami LED;
- przy oświetleniu lampami sodowymi (oświetlenie uliczne);
- w przypadku dominującego koloru na obrazie, na przykład zielonego na boisku piłkarskim lub stole bilardowym.

#### **Wzm. skład. czerwonej**

W Ręcznym trybie balansu bieli należy wyregulować położenie suwaka wzmocnienia składowej czerwonej, aby przesunąć fabrycznie ustawiony punkt bieli (osłabienie składowej czerwonej wzmacnia składową niebiesko-zieloną).

#### **Wzm. skład. niebieskiej**

W Ręcznym trybie balansu bieli należy wyregulować położenie suwaka wzmocnienia składowej niebieskiej, aby przesunąć fabrycznie ustawiony punkt bieli (osłabienie składowej niebieskiej wzmacnia składową żółtą).

# **15.4.12 Dostęp do sieci**

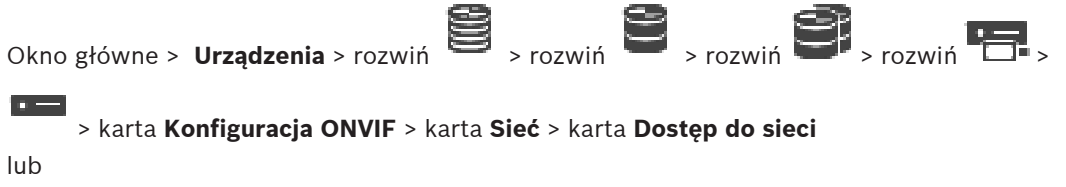

Okno główne > **Urządzenia** > rozwiń > > karta **Konfiguracja ONVIF** > karta **Sieć** >

#### karta **Dostęp do sieci**

Można tu konfigurować różne ustawienia sieci.

#### **Ethernet IPv4**

#### **DHCP**

Jeśli w sieci zastosowano serwer DHCP do dynamicznego przydzielania adresów IP, można włączyć akceptowanie adresów IP automatycznie przydzielanych nadajnikowi. BVMS używa adresu IP do unikalnego przypisania nadajnika. Serwer DHCP musi obsługiwać stałe przypisanie pomiędzy adresem IP i adresem MAC oraz musi być odpowiednio skonfigurowany, tak aby przypisany adres IP, pozostał taki sam po każdym ponownym uruchomieniu systemu.

#### **Maska podsieci**

Wprowadzić odpowiednią maskę podsieci dla wybranego adresu IP. Jeśli serwer DHCP jest włączony, maska podsieci jest przypisywana automatycznie.

#### **Brama domyślna**

Jeśli moduł ma nawiązywać połączenie ze zdalną lokalizacją w innej podsieci, należy wprowadzić adres IP bramy. W innym przypadku pole należy pozostawić puste (0.0.0.0).

#### **Ethernet IPv6**

#### **DHCP**

Należy tu wprowadzić lub wybrać odpowiednią wartość.

#### **Adres IP**

Wyświetla adres IPv6 urządzenia, dostarczany przez serwer DHCP.

#### **Długość prefiksu**

Wyświetla długość prefiksu urządzenia, dostarczaną przez serwer DHCP.

#### **Brama domyślna**

Wyświetla bramę domyślną urządzenia, dostarczaną przez serwer DHCP.

#### **Nazwa hosta**

Należy tu wprowadzić lub wybrać odpowiednią wartość.

#### **DNS**

Korzystając z serwera DNS, urządzenie może odczytać adres oznaczony jako nazwa. Wprowadzić w polu adres IP żądanego serwera DNS.

#### **Serwery NTP**

Wpisać adres IP serwera czasu lub wybrać opcję konfiguracji tego ustawienia przez serwer DHCP.

Nadajnik może odbierać sygnał czasu z serwera czasu przy użyciu różnych protokołów serwera czasu. Na podstawie odebranych informacji ustawiany jest zegar wewnętrzny urządzenia. Moduł sprawdza sygnał czasu automatycznie co minutę. Wprowadzić w polu adres IP serwera czasu. Zapewnia on dużą dokładność i jest wymagany do obsługi zastosowań specjalnych.

#### **Porty HTTP**

Jeśli jest to wymagane, wybrać z listy inny port HTTP przeglądarki. Domyślny port HTTP to 80. Jeśli dozwolone mają być tylko bezpieczne połączenia HTTPS, należy wyłączyć port HTTP. **Uwaga:** nieobsługiwane przez BVMS.

#### **Porty HTTPS**

**Uwaga:** nieobsługiwane przez BVMS.

Jeśli dostęp do sieci ma być przyznawany za pomocą bezpiecznego połączenia, należy w razie potrzeby wybrać port HTTPS. Domyślny port HTTPS to 443. W celu dezaktywowania portów HTTPS należy wybrać opcję **Wył.** – odtąd obsługiwane będą jedynie połączenia niezabezpieczone.

#### **Brama domyślna**

Należy tu wprowadzić lub wybrać odpowiednią wartość.

#### **Porty RTSP**

W razie potrzeby wybrać inny port w celu wymiany danych RTSP. Standardowy port RTSP to port 554. Wybrać **Wył.** w celu dezaktywowania funkcji RTSP.

#### **Adres konfiguracji zerowej**

Włączanie lub wyłączanie wykrywania konfiguracji zerowej z wybranej kamery. Konfiguracja zerowa jest alternatywną w stosunku do DHCP i DNS metodą przypisywania adresów IP do kamer. Automatycznie tworzy użyteczny adres sieciowy IP bez konfiguracji lub specjalnych serwerów.

**Uwaga:** w standardzie ONVIF używane jest tylko wykrywanie usługi konfiguracji zerowej. Alternatywnie, bez konfiguracji zerowej, sieć musi świadczyć usługi takie jak DHCP lub DNS. W przeciwnym wypadku należy ręcznie skonfigurować ustawienia sieciowe każdej kamery IP.

#### **Tryb wykrywania ONVIF**

Jeśli opcja jest włączona, kamera może być wykryta w sieci. Obejmuje to funkcje kamery. Jeśli opcja jest wyłączona, kamera nie będzie wysyłać komunikatów wykrywania, aby uniknąć ataków typu odmowa usługi.

Zaleca się wyłączenie wykrywania po dodaniu kamery do konfiguracji. Należy tu wprowadzić lub wybrać odpowiednią wartość.

#### **Włącz DynDNS**

Umożliwia włączenie [DynDNS](#page-378-1).

Usługa Domain Name Service ([DNS\)](#page-377-2) umożliwia wybór urządzenia przez Internet za pomocą nazwy hosta, bez koniecznej znajomości bieżącego adresu IP tego urządzenia. W celu skorzystania z tej usługi należy posiadać konto u jednego z dostawców dynamicznych usług DNS. Konieczne jest również zarejestrowanie w tej witrynie wymaganej nazwy hosta dla jednostki.

#### **Uwaga:**

Informacje na temat usługi, procesu rejestracji i dostępnych nazw hosta można uzyskać u dostawcy usług DynDNS w witrynie dyndns.org.

#### **Typ**

Należy tu wprowadzić lub wybrać odpowiednią wartość.

#### **Nazwa**

Wprowadzić nazwę konta użytkownika DynDNS.

#### **TTL**

Należy tu wprowadzić lub wybrać odpowiednią wartość.

#### **15.4.13 Zakresy**

Okno główne > **Urządzenia** > rozwiń węzeł **Barbowich Western Density Density Density Density Density Prozwiń <b>Density** > rozwiń **Density Density Density Prozwi**ń **Density Density Density Prozwi**ń **Density Density Density P** rozwiń węzeł > karta > **Konfiguracja ONVIF** > karta **Sieć** > karta **Zakresy** lub

Okno główne > **Urządzenia** > rozwiń węzeł  $\overline{\bullet}$  > > karta **Konfiguracja ONVIF** > karta **Sieć** > karta **Zakresy**

Użytkownik może dodawać i usuwać [zakresy](#page-385-0) urządzenia ONVIF z identyfikatorami URI w następującym formacie:

#### onvif://www.onvif.org/<path>

Poniższy przykład ilustruje użycie zakresu wartości. To tylko przykład, a nie wskazanie rodzaju zakresu parametru, który ma być częścią konfiguracji nadajnika. W tym przykładzie przyjmujemy, że nadajnik jest skonfigurowany w następujących zakresach:

```
onvif://www.onvif.org/location/country/china
onvif://www.onvif.org/location/city/bejing
onvif://www.onvif.org/location/building/headquarter
onvif://www.onvif.org/location/floor/R5
onvif://www.onvif.org/name/ARV-453
```
Można nadać urządzeniu szczegółową lokalizację i nazwę w celu identyfikacji na liście urządzeń.

W tabeli przedstawiono podstawowe funkcje i inne właściwości urządzenia, które są standardowe:

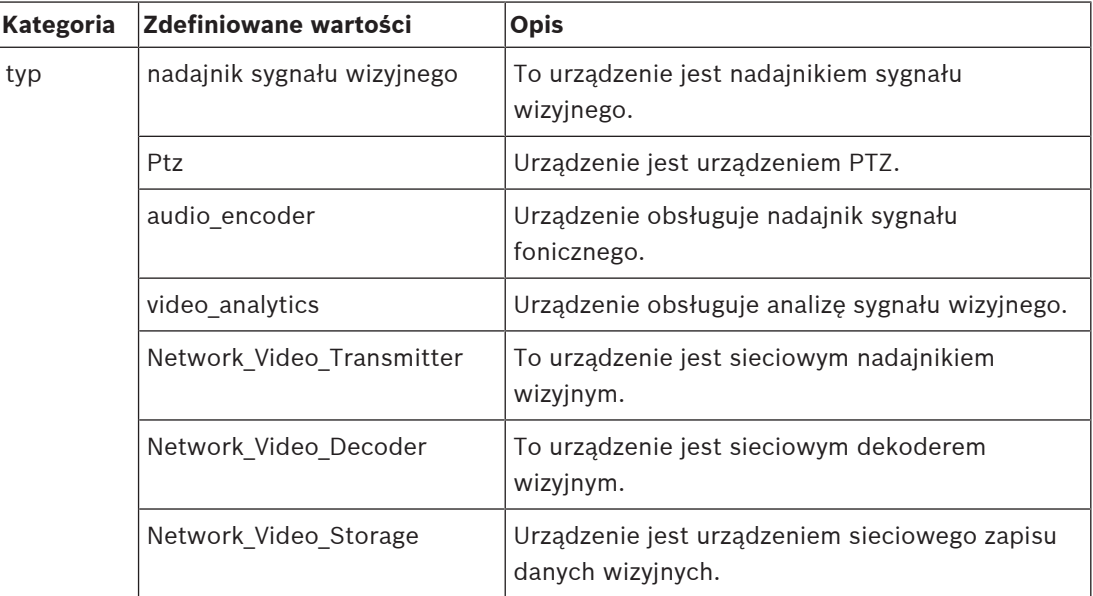
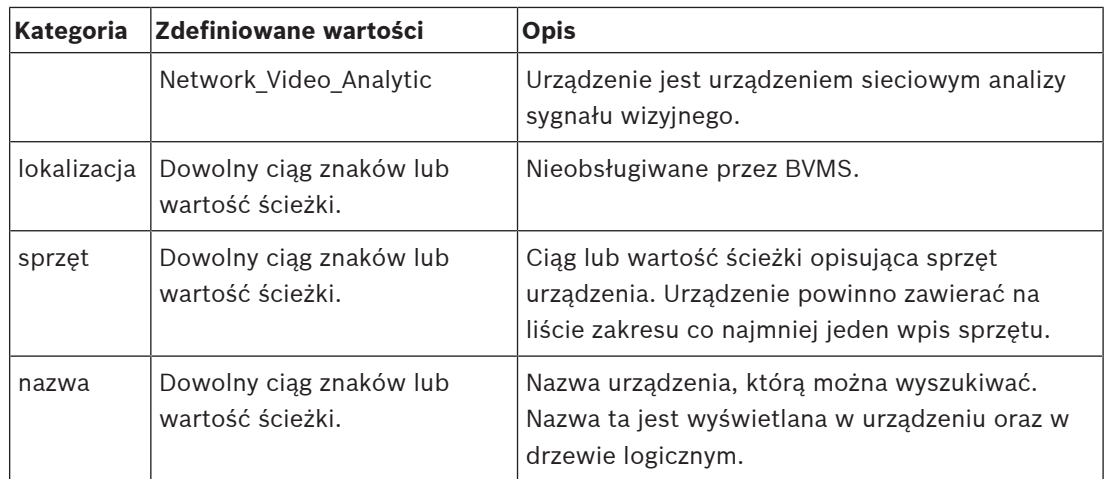

Nazwa zakresu, model i producent wpływają na to, jak urządzenie jest wyświetlane w [drzewie](#page-377-0) [urządzeń](#page-377-0), identyfikacji nadajnika ONVIF i w ustawieniach głównych.

## **15.4.14 Przekaźniki**

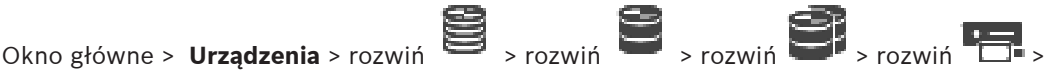

#### > karta **Konfiguracja ONVIF** > karta **Interfejsy** > karta **Przekaźnik**

ra .

Okno główne > **Urządzenia** > rozwiń  $\bullet$  >  $\bullet$  > karta **Konfiguracja ONVIF** > karta **Interfejsy** > karta **Przekaźnik**

Fizyczny stan bezczynności wyjścia przekaźnikowego można skonfigurować przez wybranie ustawienia stanu bezczynności **otwarte** lub **zamknięte** (odwrócenie zachowania przekaźnika). Dostępne wyjścia cyfrowego urządzenia są oznaczone nazwami, np.:

- **AlarmOut\_0**
- **AlarmOut\_1**

Do mapowania zdarzeń przekaźników w systemie BVMS należy użyć nazw wymienionych w tym miejscu.

#### **Tryb**

Przekaźnik może działać w dwóch trybach:

- **Bistabilny**: po ustawieniu stanu przekaźnik pozostaje w tym stanie.
- **Monostabilny**: po ustawieniu stanu przekaźnik powraca do stanu bezczynności po upływie określonego czasu opóźnienia.

#### **Stan bezczynności**

Jeśli przekaźnik ma działać jako styk normalnie otwarty, należy wybrać opcję **Otwarty**. Z kolei w przypadku, gdy ma działać jako styk normalnie zamknięty, należy wybrać opcję **Zamknięty**. **Czas opóźnienia**

Ustawić czas opóźnienia. Po tym okresie przekaźnik przechodzi ponownie w stan bezczynności, jeśli skonfigurowano tryb **Monostabilny**.

Aby przetestować dowolną z konfiguracji powiązanych ze zmianą stanu przekaźnika, należy kliknąć przycisk **Uaktywnij** lub **Wyłącz** w celu przełączenia przekaźnika. Można sprawdzić prawidłowe działanie skonfigurowanych zdarzeń przekaźników kamery: wyświetlacz stanu ikony przekaźnika w drzewie logicznym, zdarzeniach na liście alarmów lub w dzienniku zdarzeń.

#### **Uaktywnij**

Kliknąć, aby przełączyć przekaźnik skonfigurowanego stanu bezczynności. **Wyłącz**

Kliknij, aby przełączyć przekaźnik w skonfigurowany stan aktywny.

# **15.5 Strona ONVIF Event Source (Źródło zdarzeń ONVIF)**

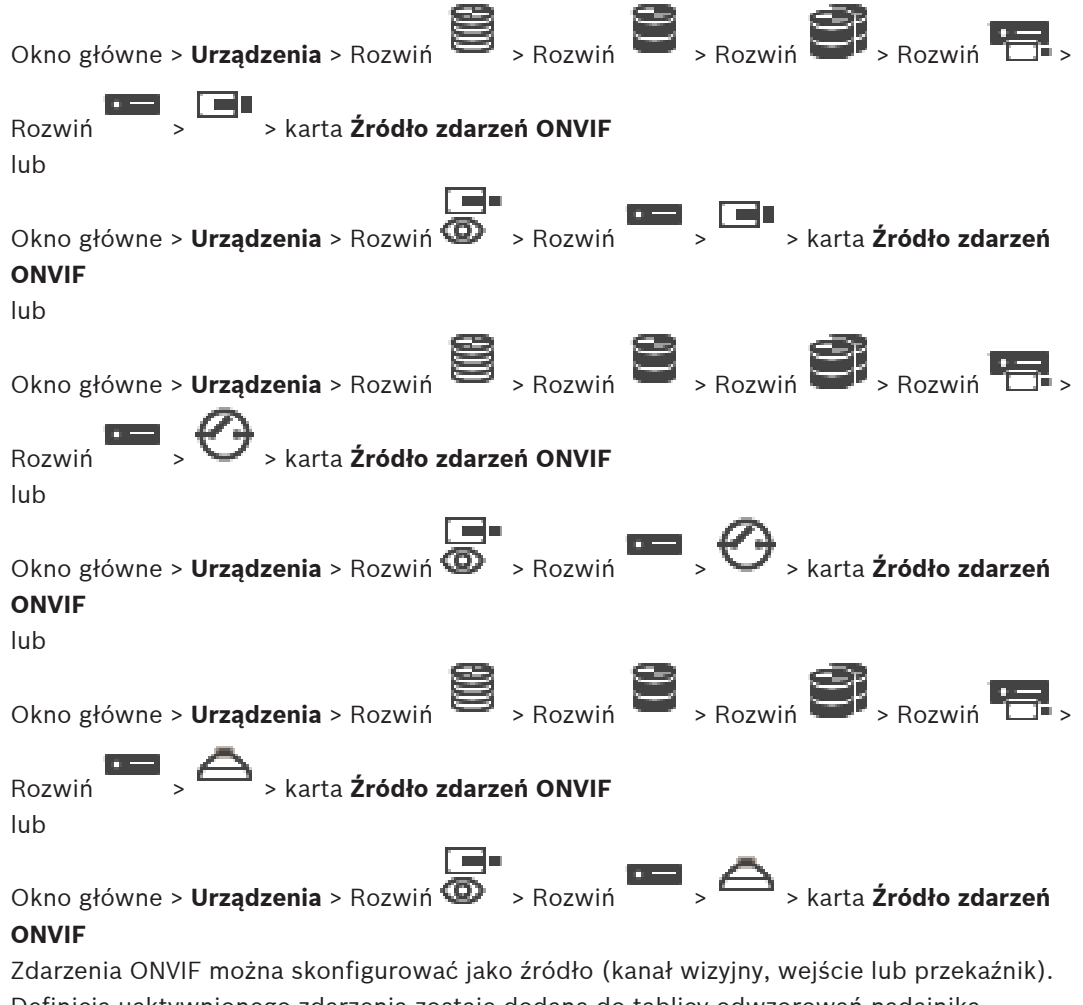

Definicja uaktywnionego zdarzenia zostaje dodana do tablicy odwzorowań nadajnika. Na przykład w przypadku nadajnika wielokanałowego można określić, dla której kamery wyzwalane jest zdarzenie **Wykryto ruch**.

#### **Wyzwól zdarzenie**

Uaktywnianie tego zdarzenia.

#### **Temat ONVIF**

Należy wpisać lub wybrać ciąg.

#### **Nazwa źródłowa ONVIF**

Należy wpisać lub wybrać ciąg.

#### **Typ źródła ONVIF**

Należy wpisać lub wybrać ciąg.

#### **Wartość źródłowa ONVIF**

Należy wpisać lub wybrać ciąg.

#### **Patrz**

- – [Mapowanie zdarzeń ONVIF, Strona 40](#page-39-0)
	- [Konfigurowanie tabeli odwzorowań ONVIF, Strona 239](#page-238-0)

## **15.6 Przypisywanie profilu ONVIF**

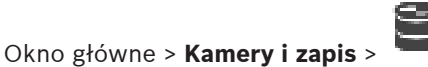

Do kamery ONVIF można przypisać profil nośnika ONVIF.

Można go przypisać albo dla obrazu wideo na żywo, albo dla zapisywanego.

#### **Aby przypisać token dla obrazu wideo na żywo:**

4 W kolumnie **Obraz bieżący** – **Profil** zaznacz żądany wpis.

#### **Aby przypisać token dla obrazu rejestrowanego:**

4 W kolumnie **Zapis** – **Profil** zaznacz żądany wpis.

#### **Patrz**

–[strona Kamery, Strona 283](#page-282-0) **i**

# **16 Karta Mapy i struktura**

#### <span id="page-255-0"></span>**Uwaga!**

Program BVMS Viewer zapewnia tylko podstawowe funkcje. Funkcje zaawansowane udostępnia program BVMS Professional. Aby uzyskać szczegółowe informacje na temat różnych wersji systemu BVMS, należy odwiedzić witrynę [www.boschsecurity.com](https://www.boschsecurity.com/xc/en/solutions/management-software/bvms/) i zobaczyć skrócony poradnik wyboru systemu BVMS: [Skrócony poradnik wyboru systemu BVMS.](https://media.boschsecurity.com/fs/media/en/pb/images/products/management_software/bvms/bvms_quick-selection-guide.pdf)

Liczba elementów poniżej pozycji jest wyświetlana w nawiasach kwadratowych. Okno główne > **Mapy i struktura**

Uprawnienia mogą zostać utracone. Jeśli grupa urządzeń zostanie przesunięta, urządzenia te tracą swoje ustawienia uprawnień. Należy wówczas ponownie ustawić uprawnienia na stronie **Grupy użytkowników**.

## Wyświetla obszary [Drzewo urządzeń](#page-377-0) i [Drzewo logiczne](#page-377-1) oraz okno **Mapa globalna**. Umożliwia utworzenie struktury dla wszystkich urządzeń w systemie BVMS. Struktura użytkownika jest wyświetlana w oknie Drzewo logiczne.

Umożliwia wykonywanie następujących zadań:

- Konfigurowanie pełnego drzewa logicznego
- Zarządzanie zasobami
- Tworzenie [skryptów poleceń](#page-383-0)
- Tworzenie sekwencji
- Tworzenie [okien roboczych mapy](#page-381-1)
- Tworzenie przekaźników awaryjnych
- Dodawanie map obszaru i tworzenie aktywnych miejsc
- Aktywnymi miejscami na mapach mogą być:
- Kamery
- Wejścia
- Przekaźniki
- Skrypty poleceń
- Sekwencje
- Dokumenty
- Łącza do innych map obszaru
- VRM
- iSCSI
- Czytniki systemu kontroli dostępu
- Centrale alarmowe
- Serwer zarządzający systemami Enterprise System

Plikami zasobów mogą być:

- Pliki map
- Pliki dokumentów
- Łącza do zewnętrznych adresów URL
- Pliki dźwiękowe
- Łącza do aplikacji zewnętrznych

#### **Ikony**

Wyświetla okno dialogowe zarządzania plikami zasobów. Wyświetla okno dialogowe, w którym można dodawać skrypty poleceń do drzewa logicznego oraz nimi zarządzać.

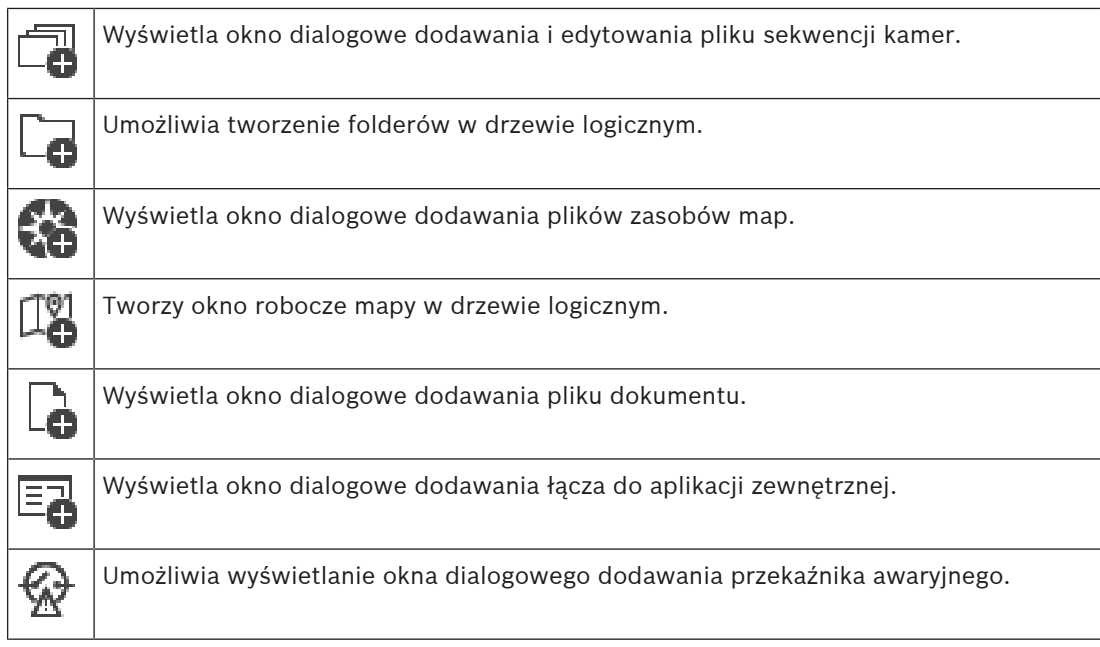

#### **Symbole**

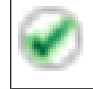

Urządzenie zostało dodane do okna [Drzewo logiczne.](#page-377-1)

#### **Aby wyszukać elementy:**

 $\overline{\phantom{a}}$  W polu wyszukiwania  $\overline{\phantom{a}}$  wpisz ciąg znaków i naciśnij przycisk ENTER aby przefiltrować wyświetlone elementy.

Pojawią są tylko elementy zawierające łańcuch i odpowiadające im elementy nadrzędne (tylko w drzewach). Zostanie podana liczba odfiltrowanych elementów oraz całkowita liczba elementów.

**Uwaga:** ciąg znaków należy otoczyć cudzysłowem, aby znaleźć go precyzyjnie. Na przykład wpisanie "Camera 1" odfiltruje kamery o tej nazwie, a nie camera 201.

# **17 Konfiguracja map i drzewa logicznego**

Niniejszy rozdział zawiera informacje o sposobie konfiguracji [drzewa logicznego](#page-377-1) i sposobie zarządzania plikami zasobów takimi jak mapy.

# **i**

#### **Uwaga!**

Jeśli nastąpi przeniesienie grupy urządzeń w drzewie logicznym, urządzenia te tracą swoje ustawienia uprawnień. Należy wówczas ponownie ustawić uprawnienia w oknie **Grupy użytkowników**.

- Kliknij  $\Box$ , aby zapisać ustawienia. Kliknij <sup>J</sup>, aby cofnąć ostatnią zmianę.
- aby uaktywnić konfigurację.

#### **Patrz**

- [Okno dialogowe Manager zasobów, Strona 261](#page-260-0)
- [Okno dialogowe Wybierz zasób, Strona 262](#page-261-0)
- [Okno dialogowe Budowa sekwencji, Strona 264](#page-263-0)
- [Okno dialogowe Dodaj sekwencję, Strona 266](#page-265-0)
- [Okno dialogowe Dodaj krok sekwencji, Strona 266](#page-265-1)
- [Okno dialogowe Dodaj adres URL, Strona 262](#page-261-1)
- [Okno dialogowe Wybierz mapę dla łącza, Strona 268](#page-267-0)
- [Okno dialogowe Przekaźnik awaryjny, Strona 274](#page-273-0)
- [Okno dialogowe Łącze do aplikacji zewnętrznej, Strona 263](#page-262-0)

## **17.1 Konfigurowanie okna Drzewo logiczne**

#### Okno główne > **Mapy i struktura** > karta **Drzewo logiczne**

Można dodawać urządzenia, pliki zasobów, okna robocze map, sekwencje, skrypty poleceń klienta i foldery do [drzewa logicznego.](#page-377-1) Drzewo urządzeń zawiera listę urządzeń. Do drzewa logicznego można przeciągnąć dowolny poziom [drzewa urządzeń](#page-377-0).

Plikiem zasobów może być przykładowo mapa obszaru, dokument, plik internetowy, plik audio lub skrypt poleceń.

- [Mapa obszaru](#page-381-2) jest plikiem, który można dodać do drzewa logicznego. Dodanie mapy obszaru do drzewa logicznego umożliwia utworzenie folderu mapy, w którym można porządkować urządzenia logiczne związane z daną mapą.
- Okno robocze mapy to obszar mapy globalnej z określonym środkiem i poziomem zoomu.

– Folder umożliwia dodatkowo porządkowanie urządzeń w obrębie drzewa logicznego. Podczas uruchamiania systemu Configuration Client po raz pierwszy, drzewo logiczne jest puste.

Jeśli [grupa użytkowników](#page-378-0) nie posiada uprawnień dostępu do urządzenia (np. kamery), urządzenie nie zostanie wyświetlone na mapie obszaru, w oknie roboczym mapy lub w drzewie logicznym.

Do mapy obszaru można dodać jako aktywne miejsca następujące pozycje okna drzewo urządzeń lub drzewo logiczne:

- Kamery
- Wejścia
- Przekaźniki
- Skrypty poleceń
- Sekwencje
- Dokumenty
- Łącza do innych map obszaru
- VRM
- iSCSI
- Czytniki systemu kontroli dostępu
- Centrale alarmowe
- Serwer zarządzający systemami Enterprise System

Dodanie pozycji do mapy obszaru tworzy na tej mapie [miejsce aktywne.](#page-380-0)

Jeśli następuje dodanie pozycji do folderu mapy w drzewie logicznym, zostaje ona również wyświetlona w lewym górnym rogu mapy. Dodanie pozycji do folderu mapy powoduje również umieszczenie jej poniżej odpowiedniego węzła mapy w drzewie logicznym systemu Operator Client.

Do mapy globalnej można dodać następujące pozycje z drzewa urządzeń:

– Kamery

W celu skonfigurowania drzewa logicznego należy wielokrotnie wykonać niektóre lub wszystkie z poniższych czynności.

#### **Aby zmienić nazwę drzewa logicznego:**

- 1. Wybierz element główny drzewa logicznego.
- 2. Kliknij  $\overline{1}$
- 3. Wpisz nową nazwę.

Nazwa będzie widoczna dla wszystkich użytkowników drzewa logicznego aplikacji Operator Client.

#### **Patrz**

[Karta Mapy i struktura , Strona 256](#page-255-0)

## **17.2 Dodawanie urządzenia do okna Drzewo logiczne**

Okno główne > **Mapy i struktura** > karta **Drzewo logiczne Aby dodać urządzenie:**

4 Przeciągnąć element z okna [Drzewo urządzeń](#page-377-0) do wybranej lokalizacji w oknie [Drzewo](#page-377-1) [logiczne](#page-377-1).

Użytkownik może przeciągnąć cały węzeł ze wszystkimi elementami podrzędnymi z okna Drzewo urządzeń do okna Drzewo logiczne. Za pomocą klawiszy CTRL lub SHIFT można wybrać wiele urządzeń równocześnie.

#### **Patrz**

[Karta Mapy i struktura , Strona 256](#page-255-0)

## **17.3 Usuwanie elementu drzewa**

#### Okno główne > **Mapy i struktura** > karta **Drzewo logiczne Aby usunąć element drzewa z okna Drzewo logiczne, należy:**

4 Kliknąć prawym przyciskiem myszy element w oknie Drzewo logiczne, a następnie kliknąć polecenie **Usuń**. Jeśli wybrany element zawiera elementy składowe, pojawi się odpowiednie okno komunikatu. Aby potwierdzić, kliknąć przycisk **OK**. Element zostanie

usunięty.

Kiedy element zostanie usunięty z folderu mapy okna Drzewo logiczne, jest także usuwany z mapy.

#### **Patrz**

<span id="page-259-0"></span>[Karta Mapy i struktura , Strona 256](#page-255-0)

**17.4 Zarządzanie plikami zasobów**

Okno główne > **Mapy i struktura** > > karta **Drzewo logiczne** > LUB

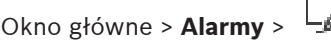

Pliki zasobów można importować w następujących formatach:

- [pliki DWF](#page-378-1) (2D, pliki zasobów mapy)
- PDF
- JPG
- PNG
- pliki HTML
- pliki MP3 (pliki dźwiękowe)
- pliki TXT ([skrypty poleceń](#page-383-0) lub sekwencje kamer)
- [pliki MHT](#page-380-1) (archiwa sieciowe)
- pliki URL (łącza do stron sieciowych)
- pliki URL HTTPS (łącza do widżetów Intelligent Insights)
- pliki WAV (pliki dźwiękowe)

Importowane pliki zasobów są dodawane do bazy danych. Nie są połączone z plikami oryginalnymi.

**i**

#### **Uwaga!**

Po każdym z poniższych zadań:

Kliknąć  $\Box$ , aby zapisać ustawienia.

#### **Aby zaimportować plik zasobów:**

- 1. Kliknać Zostanie wyświetlone okno dialogowe **Importuj zasób**.
- 2. Zaznaczyć jeden lub więcej plików.
- 3. Kliknąć **Otwórz**.
	- Wybrane pliki zostaną dodane do listy.

Jeżeli plik został już wcześniej zaimportowany, zostanie wyświetlone okno komunikatu. W razie ponownego importowania już zaimportowanego pliku nowa pozycja zostanie dodana do listy.

#### **Aby usunąć plik zasobów:**

- 1. Zaznaczyć plik zasobów.
- 2. Kliknąć

Zaznaczony plik zasobów jest usuwany z listy.

#### **Aby zmienić nazwę pliku zasobów:**

- 1. Zaznaczyć plik zasobów.
- 2. Kliknąć
- 3. Wpisać nową nazwę.
	- Oryginalna nazwa pliku i data utworzenia pozostanie.

#### **Aby zastąpić zawartość pliku zasobów:**

- 1. Zaznaczyć plik zasobów.
- 2. Kliknąć

Zostanie wyświetlone okno dialogowe **Zastąp zasób**.

3. Wybierz plik o żądanej zawartości i kliknąć **Otwórz**. Nazwa zasobu pozostanie, oryginalna nazwa pliku zostanie zamieniona na nową nazwę.

#### **Aby wyeksportować plik zasobów:**

- 1. Zaznaczyć plik zasobów.
- 2. Kliknąć

Zostanie wyświetlone okno dialogowe wyboru katalogu.

3. Wybrać odpowiedni katalog i kliknąć **OK**. Oryginalny plik zostanie wyeksportowany.

#### **Patrz**

<span id="page-260-0"></span>[Okno dialogowe Wybierz zasób, Strona 262](#page-261-0)

## **17.4.1 Okno dialogowe Manager zasobów**

Okno główne> **Mapy i struktura** >  $\frac{1}{2}$  > okno dialogowe **Manager zasobów** 

Umożliwia zarządzanie plikami zasobów.

Użytkownik może zarządzać następującymi formatami plików:

– [pliki DWF](#page-378-1) (pliki zasobów mapy)

- Aby można było używać tych plików w programie Operator Client, są one przekształcane do formatu mapy bitowej.
- PDF
- JPG
- PNG
- pliki HTML (dokumenty HTML, np. plany działań)
- pliki MP3 (pliki dźwiękowe)
- pliki TXT (pliki tekstowe)
- Pliki URL (zawierają łącza do stron www lub widżetów Intelligent Insights)
- [pliki MHT](#page-380-1) (archiwa sieciowe)
- pliki WAV (pliki dźwiękowe)
- pliki EXE

Kliknąć, aby wyświetlić okno dialogowe importowania pliku zasobów.

TURL

Kliknąć, aby wyświetlić okno dialogowe **Dodaj adres URL**.

Kliknąć, aby wyświetlić okno dialogowe **Łącze do aplikacji zewnętrznej**.

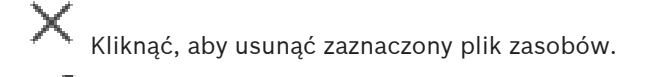

Kliknąć, aby zmienić nazwę zaznaczonego pliku zasobów.

plik.

ر 1

Kliknąć, aby wyświetlić okno dialogowe eksportowania wybranego pliku zasobów.

Kliknąć, aby wyświetlić okno dialogowe zamiany zaznaczonego pliku zasobów na inny

## **17.4.2 Okno dialogowe Wybierz zasób**

<span id="page-261-0"></span>Okno główne > **Mapy i struktura** >

Umożliwia dodanie pliku mapy w formacie [DWF,](#page-378-1) PDF, JPG lub PNG do [drzewa logicznego.](#page-377-1)

#### **Wybierz plik zasobów:**

Kliknąć nazwę pliku w celu wybrania pliku mapy. W okienku podglądu ukaże się zawartość wybranego pliku.

#### **Zarządzaj...**

Kliknąć w celu wyświetlenia okna dialogowego **Manager zasobów**.

#### **Patrz**

- [Dodawanie mapy, Strona 267](#page-266-0)
- [Przypisywanie mapy do folderu, Strona 268](#page-267-1)
- <span id="page-261-2"></span>[Dodawanie dokumentu, Strona 262](#page-261-2)

## **17.5 Dodawanie dokumentu**

#### Okno główne > **Mapy i struktura** > karta **Drzewo logiczne**

Można dodawać pliki tekstowe, pliki HTML (w tym [pliki](#page-380-1) MHT), pliki URL (zawierające adres internetowy) lub pliki URL HTTPS (na przykład zawierające widżet Intelligent Insights) jako dokumenty. Użytkownik może też dodawać łącza do innych aplikacji.

Przed dodaniem dokumentu należy zaimportować pliki dokumentów.

Aby zaimportować pliki dokumentów, zapoznać się z informacjami w [Zarządzanie plikami](#page-259-0) [zasobów, Strona 260](#page-259-0).

**Aby dodać plik dokumentu mapy / widżet** Intelligent Insights**:**

- 1. Upewnić się, że plik dokumentu, który ma być dodany, został już zaimportowany.
- 2. Zaznaczyć folder, do którego ma być dodany nowy dokument.
- 3. Kliknąć **<sup>LI</sup>D**. Pojawi się okno dialogowe **Wybierz zasób.**
- 4. Zaznaczyć plik na liście. Jeśli wymagane pliki nie są dostępne na liście, kliknąć **Zarządzaj...**, aby wyświetlić okno dialogowe **Manager zasobów** w celu importowania plików.
- 5. Kliknąć **OK**. Nowy dokument zostanie dodany do wybranego folderu.

#### **Patrz**

- [Okno dialogowe Wybierz zasób, Strona 262](#page-261-0)
- <span id="page-261-1"></span>[Zarządzanie plikami zasobów, Strona 260](#page-259-0)

## **17.5.1 Okno dialogowe Dodaj adres URL**

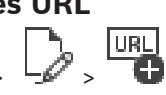

Okno główne > **Mapy i struktura** > >

Umożliwia to dodanie do systemu adresu internetowego HTTP (URL) lub adresu internetowego HTTPS, np. widżetów Intelligent Insights. Adres URL można dodać do okna [Drzewo logiczne](#page-377-1) w postaci dokumentu. Użytkownik może wyświetlić stronę sieciową lub widżet Intelligent Insights w aplikacji Operator Client.

#### **Nazwa**

Wprowadzić nazwę dla adresu URL.

#### **URL**

Wprowadzić adres URL.

#### **Tylko do połączeń bezpiecznych**

#### **Użytkownik**

Wprowadzić nazwę użytkownika adresu URL HTTPS.

#### **Hasło:**

Wprowadzić hasło adresu URL HTTPS.

#### **Pokaż hasło**

Kliknij, aby włączyć opcję wyświetlania wprowadzonego hasła. Uważaj, aby osoby postronne nie poznały tego hasła.

#### **Patrz**

<span id="page-262-0"></span>[Dodawanie dokumentu, Strona 262](#page-261-2)

## **17.6 Okno dialogowe Łącze do aplikacji zewnętrznej**

Okno główne > **Mapy i struktura** > **Drzewo logiczne karta** > > okno dialogowe **Manager**

**zasobów** >  $-\blacksquare$  > okno dialogowe **Łącze do aplikacji zewnętrznej** 

Umożliwia dodanie łącza do aplikacji zewnętrznej. Łącze musi być prawidłowe na [stacji](#page-383-1) [roboczej,](#page-383-1) na której jest używane.

#### **Uwaga!**

Aplikacja zewnętrzna, która przy uruchamianiu wyświetla ekran powitalny, nie będzie działać zgodnie z oczekiwaniami.

Aplikacja zewnętrzna, która współdzieli funkcje z programem Operator Client, nie będzie działać zgodnie z oczekiwaniami i w rzadkich przypadkach może nawet doprowadzić awarii Operator Client.

#### **Nazwa**

Należy tu wprowadzić nazwę łącza, która jest wyświetlana w [drzewie logicznym](#page-377-1).

#### **Ścieżka**

Należy tu wpisać lub wskazać ścieżkę dostępu do aplikacji zewnętrznej. Ścieżka ta musi być prawidłowa na stacji roboczej, na której użytkownik programu Operator Client będzie korzystać z tego łącza.

#### **Argumenty**

W razie potrzeby należy wprowadzić argumenty polecenia, które służy do uruchamiania aplikacji zewnętrznej.

## **17.7 Dodawanie skryptu poleceń**

#### Okno główne > **Mapy i struktura** > karta **Drzewo logiczne**

 Przed dodaniem [skryptu poleceń](#page-383-0), należy zaimportować lub utworzyć pliki skryptów poleceń. Aby uzyskać więcej informacji na ten temat, patrz [Konfiguracja skryptów poleceń, Strona 88](#page-87-0).

**i**

#### **Aby dodać plik skryptu poleceń:**

- 1. Wybierz folder, do którego ma być dodany nowy skrypt poleceń.
- 2. Kliknąć **WD**. Zostanie wyświetlone okno dialogowe **Wybierz skrypt klienta**.
- 3. Zaznacz plik na liście.
- 4. Kliknąć **OK**.

W wybranym folderze zostanie dodany nowy skrypt poleceń.

#### **Patrz**

[Okno dialogowe Wybierz zasób, Strona 262](#page-261-0)

## **17.8 Dodawanie sekwencji kamer**

#### Okno główne > **Mapy i struktura** > karta **Drzewo logiczne**

Sekwencja kamer jest dodawana do katalogu głównego lub do folderu okna [Drzewo logiczne](#page-377-1). **Aby dodać sekwencję kamer, należy:**

- 1. W oknie Drzewo logiczne zaznaczyć folder, w którym ma zostać dodana nowa sekwencja kamer.
- 2. Kliknąć <sup>L</sup>U. Pojawi się okno dialogowe Kreator sekwencji.
- 3. Na liście zaznaczyć sekwencję kamer.
- 4. Kliknąć **Dodaj do Drzewa logicznego**. Nowa <sup>Leagu</sup> zostanie dodana do wybranego folderu.

#### **Patrz**

<span id="page-263-0"></span>[Okno dialogowe Budowa sekwencji, Strona 264](#page-263-0)

## **17.8.1 Okno dialogowe Budowa sekwencji**

Okno główne > **Mapy i struktura** >

Umożliwia zarządzanie sekwencjami kamer.

#### **Ikony**

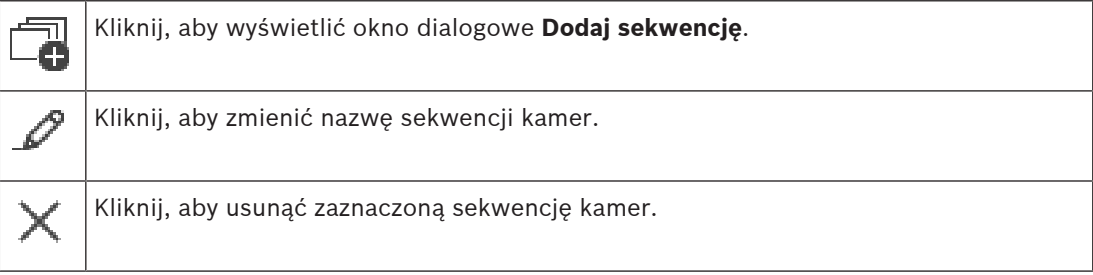

#### **Dodaj krok**

Kliknij, aby wyświetlić okno dialogowe **Dodaj krok sekwencji**.

#### **Usuń krok**

Kliknij, aby usunąć zaznaczone kroki.

#### **Krok**

Wyświetla numer kroku. Wszystkie kamery określonego kroku mają taki sam [czas przełączania](#page-377-3).

#### **Przełączanie**

Umożliwia zmianę czasu prezentowania sekwencji (sekundy).

#### **Numer kamery**

Kliknij komórkę, aby wybrać kamerę na podstawie jej numeru logicznego.

#### **Kamera**

Kliknij komórkę, aby wybrać kamerę na podstawie jej nazwy.

#### **Funkcja kamery**

Kliknij, aby zmienić funkcję kamery w tym wierszu.

#### **Dane**

Wprowadź czas działania wybranej funkcji kamery. Aby móc skonfigurować jednostkę czasu, w kolumnach **Kamera** i **Funkcja kamery** muszą być zaznaczone pozycje.

#### **Jednostka danych**

Wybierz jednostkę czasu dla ustawionego czasu, np. sekundy. Aby móc skonfigurować jednostkę czasu, w kolumnach **Kamera** i **Funkcja kamery** muszą być zaznaczone pozycje.

#### **Dodaj do Drzewa logicznego**

Kliknij, aby dodać wybraną sekwencję kamery do [drzewa logicznego](#page-377-1) i zamknąć okno dialogowe.

#### **Patrz**

<span id="page-264-0"></span>[Zarządzanie wstępnie zaprogramowanymi sekwencjami kamer, Strona 265](#page-264-0)

## **17.9 Zarządzanie wstępnie zaprogramowanymi sekwencjami kamer**

#### Okno główne > **Mapy i struktura** > karta **Drzewo logiczne**

Aby zarządzać sekwencjami kamer, należy wykonać następujące czynności:

- Utworzyć sekwencję kamer
- Dodać krok z nowym [czasem prezentowania sekwencji](#page-377-3) do istniejącej sekwencji kamer
- Usunąć krok z sekwencji kamer
- Usunąć sekwencję kamer

#### **Uwaga!**

Po zmianie i aktywacji konfiguracji sekwencja kamery (wstępnie skonfigurowana lub automatyczna) jest zazwyczaj kontynuowana po ponownym uruchomieniu programu Operator Client.

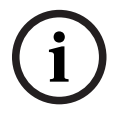

Sekwencja nie będzie jednak kontynuowana w następujących przypadkach:

Po usunięciu monitora, na którym zgodnie z konfiguracją miała być wyświetlana sekwencja. W przypadku zmiany trybu monitora (widok pojedynczy / poczwórny), na którym zgodnie z konfiguracją miała być wyświetlana sekwencja.

W przypadku zmiany numeru logicznego monitora, na którym zgodnie z konfiguracją miała być wyświetlana sekwencja.

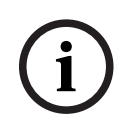

#### **Uwaga!**

Po każdym z poniższych zadań:

Kliknąć  $\Box$ , aby zapisać ustawienia.

#### **Aby utworzyć sekwencję kamer, należy:**

- 1. W oknie Drzewo logiczne zaznaczyć folder, w którym ma zostać utworzona sekwencja kamer.
- 2. Kliknąć

Zostanie wyświetlone okno dialogowe **Kreator sekwencji**.

- 3. W oknie dialogowym **Kreator sekwencji** kliknąć . Zostanie wyświetlone okno dialogowe **Dodaj sekwencję**.
- 4. Wpisz odpowiednie wartości.
- 5. Kliknąć **OK**.

Zostanie dodana nowa sekwencja kamer

Więcej informacji o różnych polach znajduje się w Pomocy ekranowej wybranego okna programu.

#### **Aby dodać krok z nowym czasem prezentowania sekwencji do istniejącej sekwencji kamer:**

- 1. Zaznacz żądaną sekwencję kamer.
- 2. Kliknąć **Dodaj krok**. Zostanie wyświetlone okno dialogowe **Dodaj krok sekwencji**.
- 3. Wprowadzić odpowiednie ustawienia.
- 4. Kliknąć **OK**.

Nowy krok zostanie dodany do sekwencji kamer.

#### **Aby usunąć krok z sekwencji kamer:**

4 Kliknąć prawym przyciskiem myszy na wybraną sekwencję kamer i kliknąć **Usuń krok**. Krok z najwyższym numerem zostanie usunięty.

#### **Aby usunąć sekwencję kamer:**

- 1. Zaznaczyć żądaną sekwencję kamer.
- 2. Kliknąć  $\sim$ . Wybrana sekwencia kamer zostanie usunieta.

#### **Patrz**

<span id="page-265-0"></span>[Okno dialogowe Budowa sekwencji, Strona 264](#page-263-0)

## **17.9.1 Okno dialogowe Dodaj sekwencję**

Okno główne > Mapy i struktura >  $\Box$  > Okno dialogowe Kreator sekwencji Umożliwia skonfigurowanie właściwości sekwencji kamer.

#### **Nazwa sekwencji:**

Wprowadź odpowiednią nazwę nowej sekwencji kamer.

#### **Numer logiczny:**

Aby używać w połączeniu z klawiaturą Bosch IntuiKey, wpisz numer logiczny dla sekwencji.

#### **Czas przełączania:**

Wprowadź odpowiedni [czas prezentowania sekwencji.](#page-377-3)

#### **Kamery w jednym kroku:**

Wprowadź liczbę kamer w każdym kroku.

#### **Kroki:**

<span id="page-265-1"></span>Wprowadź liczbę kroków.

## **17.9.2 Okno dialogowe Dodaj krok sekwencji**

# Okno główne > **Mapy i struktura** > > Przycisk **Dodaj krok**

Umożliwia dodanie kroku z nowym [czasem prezentowania sekwencji](#page-377-3) do istniejącej sekwencji kamer.

#### **Czas przełączania:**

Wprowadź odpowiedni czas prezentowania sekwencji.

## **17.10 Dodawanie folderu**

#### Okno główne > **Mapy i struktura** > karta **Drzewo logiczne Aby dodać folder, należy:**

1. Zaznaczyć folder, do którego ma być dodany nowy folder.

2. Kliknąć przycisk  $\Box$  Nowy folder zostanie dodany do wybranego folderu.

- 3. Kliknąć przycisk  $\overline{\phantom{a}}$ , aby zmienić nazwę folderu.
- 4. Wprowadzić nową nazwę i nacisnąć klawisz ENTER.

#### **Patrz**

<span id="page-266-0"></span>[Karta Mapy i struktura , Strona 256](#page-255-0)

## **17.11 Dodawanie mapy**

#### Okno główne > **Mapy i struktura** > karta **Drzewo logiczne**

Przed dodaniem mapy należy zaimportować pliki zasobów mapy.

Aby zaimportować plik zasobów mapy zapoznaj się ze szczegółowymi informacjami w [Zarządzanie plikami zasobów, Strona 260](#page-259-0).

#### **Aby dodać mapę:**

- 1. Upewnij się, że plik zasobów mapy, który ma być dodany, został już zaimportowany.
- 2. Zaznacz folder, do którego ma być dodana nowa mapa.
- 3. Kliknij **10.** Zostanie wyświetlone okno dialogowe Wybierz zasób.
- 4. Zaznacz plik na liście.

Jeśli wymagane pliki nie są dostępne na liście, kliknij **Zarządzaj...**, aby wyświetlić okno dialogowe **Manager zasobów** w celu importowania plików.

5. Kliknąć **OK**.

Nowa mapa  $\sqrt{2\pi}$  zostanie dodana w wybranym folderze.

Mapy jest wyświetlana.

Wszystkie urządzenia znajdujące się w tym folderze są wyświetlane w lewym górnym rogu mapy.

#### **Patrz**

[Okno dialogowe Wybierz zasób, Strona 262](#page-261-0)

# **17.12 Dodawanie łącza do innej mapy**

Okno główne > **Mapy i struktura** > karta **Drzewo logiczne**

Po dodaniu co najmniej dwóch map, można na jednej mapie dodać łącze do drugiej mapy, aby użytkownik miał możliwość przejścia z jednej mapy do drugiej przez kliknięcie łącza.

## **Aby dodać łącze, należy:**

1. Kliknąć folder mapy  $\Box$  w drzewie logicznym.

2. Kliknąć prawym przyciskiem myszy mapę i kliknąć **Utwórz łącze**. Zostanie wyświetlone okno dialogowe **Wybierz mapę dla łącza**.

- 3. W oknie dialogowym kliknąć mapę
- 4. Kliknąć **Wybierz**.
- <span id="page-267-0"></span>5. Przeciągnąć element na odpowiednie miejsce na mapie.

#### **17.12.1 Okno dialogowe Wybierz mapę dla łącza**

Okno główne > **Mapy i struktura** > wybrać folder mapy **kolu** w Drzewie logicznym > kliknąć prawym przyciskiem myszy na mapie i kliknąć opcję **Utwórz łącze** Umożliwia wybranie mapy do utworzenia łącza do innej mapy.

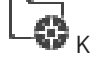

**K**iknąć inną mapę, aby ją wybrać.

#### **Wybierz**

<span id="page-267-1"></span>Kliknąć, aby wstawić łącze do wybranej mapy.

## **17.13 Przypisywanie mapy do folderu**

#### Okno główne > **Mapy i struktura** > karta **Drzewo logiczne**

Przed przypisaniem map należy zaimportować pliki zasobów mapy.

Aby uzyskać więcej informacji na ten temat, patrz [Zarządzanie plikami zasobów, Strona 260](#page-259-0).

#### **Aby przypisać plik zasobów mapy:**

- 1. Kliknij folder prawym przyciskiem myszy, a następnie kliknij **Przypisz mapę**. Zostanie wyświetlone okno dialogowe **Wybierz zasób**.
- 2. Zaznacz na liście plik zasobów mapy.
- 3. Kliknąć **OK**. Wybrany folder jest wyświetlany jako . Mapa jest wyświetlana w oknie mapy. Wszystkie elementy tego folderu są wyświetlane w lewym górnym rogu mapy.

#### **Patrz**

- [Karta Mapy i struktura , Strona 256](#page-255-0)
- <span id="page-267-2"></span>[Okno dialogowe Wybierz zasób, Strona 262](#page-261-0)

## **17.14 Zarządzanie urządzeniami na mapie obszaru**

#### Okno główne > **Mapy i struktura** > karta **Drzewo logiczne**

Przed rozpoczęciem zarządzania urządzeniami na mapie obszaru należy dodać lub przypisać mapę do folderu oraz dodać urządzenia do tego folderu.

**i**

#### **Uwaga!**

Po każdym z poniższych zadań:

Kliknąć – aby zapisać ustawienia.

#### **Aby umieścić elementy na mapie obszaru:**

- 1. Zaznaczyć folder mapy.
- 2. Przeciągnij urządzenia z drzewa logicznego do folderu mapy.
	- Urządzenia z folderu mapy są umieszczone w lewym górnym rogu mapy obszaru.
- 3. Przeciągnij elementy na odpowiednie miejsca na mapie obszaru.

#### **Aby usunąć element w drzewie logicznym tylko z mapy obszaru:**

1. Kliknąć prawym przyciskiem myszy element na mapie, a następnie kliknąć polecenie **Niewidoczny**.

Element zostanie usunięty z mapy obszaru.

Pozostanie on jednak w [drzewie logicznym](#page-377-1).

2. Aby element był ponownie widoczny, kliknąć prawym przyciskiem myszy urządzenie w drzewie logicznym i kliknąć **Widoczny na mapie**.

#### **Aby usunąć element z mapy obszaru oraz z pełnego drzewa logicznego:**

4 Kliknąć prawym przyciskiem myszy element na drzewie logicznym i kliknąć **Usuń**. Element zostanie usunięty z mapy obszaru oraz z drzewa logicznego.

#### **Aby zmienić ikonę orientacji kamery:**

4 Kliknąć element prawym przyciskiem myszy, wybrać polecenie **Zmień obraz**, a następnie kliknąć właściwą ikonę.

Ikona ulegnie odpowiedniej zmianie.

#### **Aby zmienić kolor elementu:**

4 Kliknąć prawym przyciskiem myszy element i wybrać **Zmień kolor**. Wybrać właściwy kolor. Ikona ulegnie odpowiedniej zmianie.

#### **Aby pominąć urządzenie lub anulować jego pominięcie na mapie obszaru:**

- 1. Kliknąć prawym przyciskiem myszy konkretne urządzenie na mapie obszaru.
- 2. Kliknąć przycisk **Pomiń** / **Cofnij pominięcie**.

#### **Uwaga!**

Istnieje możliwość filtrowania pominiętych urządzeń w polu tekstowym wyszukiwania.

#### **Patrz**

**i**

- [Konfigurowanie pomijania urządzeń, Strona 274](#page-273-1)
- [Karta Mapy i struktura , Strona 256](#page-255-0)

## **17.15 Konfiguracja mapy globalnej i okna roboczego mapy**

#### Okno główne > **Mapy i struktura** > karta **Mapa globalna**

Aby korzystać z map online lub Map-based tracking assistant w Operator Client należy dodać i skonfigurować kamery na mapie globalnej.

Okna robocze mapy można skonfigurować z poziomu mapy globalnej. Okno robocze mapy to obszar mapy globalnej z określonym środkiem i poziomem zoomu. Okno robocze mapy może być wyświetlane w okienku obrazu Operator Client.

Aby utworzyć okno robocze mapy lub użyć Map-based tracking assistant w Operator Client, należy najpierw wykonać następujące czynności:

- 1. Wybrać typ mapy tła dla mapy globalnej.
- 2. Przeciągnąć kamery na mapę globalną.
- 3. Skonfigurować kierunek i stożek widzenia kamer na mapie globalnej.

Aby utworzyć okna robocze map lub użyć narzędzia Map-based tracking assistant w programie Operator Client **na wielu kondygnacjach**, należy wykonać następujące czynności:

- 1. Wybrać typ mapy tła dla mapy globalnej.
- 2. Dodaj mapę do mapy globalnej. **Uwaga:**Pierwsza dodana mapa będzie parterem. W przypadku wybrania typu mapy tła offline **Brak** pierwsza dodana mapa stanie się mapą tła.
- 3. Dodaj kondygnacje do parteru lub mapy tła.
- 4. Zaznacz żądaną kondygnację.
- 5. Przeciągnij kamery na mapę kondygnacji.
- 6. Skonfiguruj kierunki i stożki widzenia kamer.

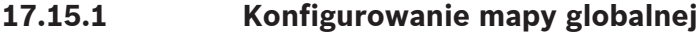

Można zdefiniować typy map tła dla mapy globalnej, a także wyszukiwać kamery, lokalizacje i adresy.

#### **Aby zmienić typ mapy tła dla mapy globalnej:**

- 1. Przejść do okna głównego i wybrać menu **Ustawienia** > polecenie **Opcje...**.
- 2. Wybrać odpowiednią opcję.
	- **Uwaga:** Jeśli jest dostęp do Internetu, można wybrać typ mapy tła online (Here mapy). Jeśli nie ma dostępu do Internetu, należy wybrać mapę tła **Brak** w trybie offline. **Aby korzystać z map online, należy wykupić licencję.**
- 3. Jeżeli wybrano typ mapy tła online, należy wprowadzić klucz API właściwy dla danego klienta.
- 4. Kliknąć **Test**, aby sprawdzić połączenie API.
- 5. Kliknij **OK**.

#### **Uwaga!**

**i**

W przypadku zmiany typu mapy tła z online (mapy Here) na offline (**Brak**) lub odwrotnie nastąpi utrata wszystkich ustawionych aktywnym miejsc kamery i okien roboczych mapy. Można zdefiniować tylko jedno tło dla mapy globalnej. To tło ma zastosowanie do wszystkich okien roboczych mapy.

#### **Aby wyszukać kamery lub lokalizacje na mapie globalnej:**

- 1. W polu wyszukiwania wpisać nazwę kamery, lokalizacji lub adresu. Po rozpoczęciu wpisywania zostanie wyświetlone menu rozwijane z listą odpowiednich opcji.
- 2. Wybrać odpowiednią opcję z listy

Kamera, lokalizacja lub adres są wyświetlane i przez kilka sekund oznaczone symbolem FК

#### **Patrz**

.

[Okno dialogowe Opcje \(menu Ustawienia\), Strona 120](#page-119-0)

#### **17.15.2 Konfigurowanie kamer na mapie globalnej**

#### **Aby skonfigurować kamerę na mapie globalnej:**

**Uwaga:** Jeśli na mapach skonfigurowano wiele kondygnacji, uważaj, aby podczas konfigurowania kamer zaznaczyć odpowiednią.

- 1. Wybrać kartę **Mapa globalna**.
- 2. Aby przejść do pozycji, w której chce się umieścić kamerę, należy wpisać adres lub lokalizację w polu wyszukiwania.

Można także powiększać i pomniejszać obrazy za pomocą przycisków pokrętła przewijania myszy.

- 3. Przeciągnąć kamerę z drzewa urządzeń do odpowiedniego obszaru mapy globalnej.
- 4. Kliknąć kamerę, aby ją zaznaczyć.

5. Skonfigurować kierunek i stożek widzenia kamery.

**Uwaga:** po wybraniu kamery kopułkowej widać dostępny i aktualny stożek widzenia kamery. Symbol ostrzeżenia informuje, że stożek widzenia kamery wymaga kalibracji w płaszczyźnie poziomej i pionowej. Aby skalibrować kamerę kopułkową, otworzyć podgląd obrazu na żywo.

6. Kliknąć  $\sim$ , aby wyświetlić podgląd obrazu na żywo z wybranej kamery. Podgląd wideo może pomóc w skonfigurowaniu kierunku i widoku stożka.

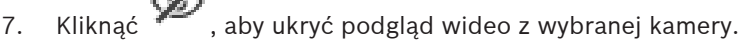

**Uwaga:** jeśli kamera zostanie dodana do mapy globalnej, a nie została jeszcze dodana do drzewa logicznego, zostanie ona umieszczona automatycznie na końcu drzewa logicznego.

#### **Aby skonfigurować kierunek i stożek widzenia kamery:**

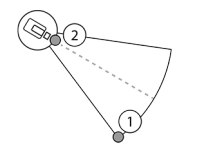

1. Przeciągnąć, aby skonfigurować stożek widzenia.

2. Przeciągnąć, aby obrócić i skonfigurować kierunek.

**Aby skonfigurować kierunek działania kamery PTZ w poziomie i stożek widzenia (platforma CPP4 lub nowsza wersja):**

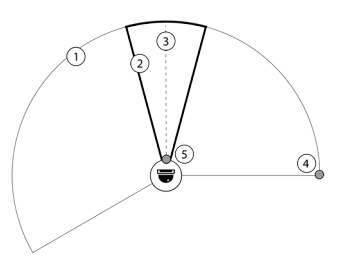

1. Dostępny stożek widzenia wskazuje teoretycznie dostępny obszar widzenia. 2. Rzeczywisty stożek widzenia wskazuje rzeczywiste położenie PTZ kamery PTZ 3. Kąt obrotu 0. 4. Przeciągnąć, aby skonfigurować stożek

widzenia.

5. Przeciągnąć, aby obrócić i skonfigurować kierunek.

## **Uwaga!**

Aby zapewnić optymalne wykorzystanie funkcji Map-based tracking assistant, należy także ustawić położenie pionowe kamery PTZ. Zaleca się ustawienie pozycji pionowej podglądu obrazu na żywo na podstawie dobrze znanej pozycji w tym obszarze, np. na podstawie wyraźnie widocznego ruchu. Później funkcja Map-based tracking assistant będzie zawsze używała tej skonfigurowanej pozycji pionowej.

#### **Aby wyświetlać lub ukrywać podglądy obrazów z kamer:**

1. Kliknąć W, aby wyświetlić podgląd obrazu na żywo z wybranej kamery. Lub

Kliknij kamerę prawym przyciskiem myszy i wybierz opcję **Pokaż podglądy**. Podgląd obrazu może pomóc skonfigurować kierunek i stożek widzenia.

2. Kliknij przycisk (XIII), aby ukryć podgląd obrazu z wybranej kamery. Lub

Kliknij kamerę prawym przyciskiem myszy i wybierz opcję **Ukryj podglądy**.

#### **Aby usunąć kamerę z mapy globalnej:**

4 Kliknij kamerę prawym przyciskiem myszy i wybierz opcję **Usuń**.

**i**

#### **Aby kamera była widoczna na wszystkich kondygnacjach:**

4 Kliknij prawym przyciskiem myszy miejsce aktywne kamery i wybierz opcję **Widoczne na wszystkich kondygnacjach**.

Odtąd kamera będzie zawsze widoczna po wybraniu innej kondygnacji.

#### **Łączenie aktywnych miejsc w grupy**

Jeśli na mapie globalnej jest już skonfigurowanych kilka kamer i użytkownik oddali widok, aktywne miejsca kamery są łączone w grupy. Wyświetlana jest liczba aktywnych miejsc w grupie. Wybrana kamera nie jest wyświetlana jako część grupy.

#### **17.15.3 Dodawanie map na mapie globalnej**

Na mapie globalnej można dodać własne [pliki map](#page-381-3) budynku. Operatorzy systemu BVMS mogą wtedy zobaczyć określone lokalizacje kamer.

#### **Aby dodać mapę na mapie globalnej:**

- 1. Wybrać kartę **Mapa globalna**.
- 2. Aby przejść do pozycji, w której chce się umieścić mapę, należy wpisać adres lub lokalizację w polu wyszukiwania.

Można także powiększać i pomniejszać obrazy za pomocą przycisków pokrętła przewijania myszy.

- 3. Kliknąć przycisk .
	- Zostanie wyświetlone okno **Wybierz zasób**.
- 4. Wybrać mapę i kliknąć przycisk **OK**.
- 5. Kliknąć i przeciągnąć <sup>o</sup>, aby obrócić mapę.
- 6. Kliknąć i przeciągnąć +, aby przenieść mapę.
- 7. Aby dopasować rozmiar mapy, należy użyć punktów przeciągania.

 $\mathbf 0$ 

8. Kliknąć **×**, aby usunąć mapę.

**Uwaga:** W przypadku dodawania wielu kondygnacji pierwsza dodana mapa będzie parterem.

Parter jest oznaczany cyfrą 0 w polu

#### **Aby dodać więcej kondygnacji do parteru:**

1. Kliknąć liczbę 0 w polu

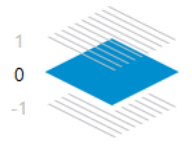

Zostanie otwarte pole .

2. Wybrać kondygnację, na której ma zostać dodana mapa.

 $\theta$ 

- 3. **Uwaga:** W celu dodania mapy można dodać tylko kondygnację bezpośrednio powyżej lub poniżej.
- 4. Kliknąć przycisk . Zostanie wyświetlone okno **Wybierz zasób**.
- 5. Wybrać mapę i kliknąć przycisk **OK**.
- 6. Dopasować położenie dodanej mapy kondygnacji do położenia mapy parteru.

#### **Aby kondygnacja była widoczna na wszystkich kondygnacjach:**

- 1. Kliknąć prawym przyciskiem myszy dowolną ikonę regulacji na odpowiedniej mapie kondygnacji:  $\circ$ , + lub  $\times$ .
- 2. Wybrać opcję **Widoczne na wszystkich kondygnacjach**.

Odtąd ta kondygnacja będzie zawsze widoczna po wybraniu innej kondygnacji. **Uwaga:** Jeśli nie masz dostępu do Internetu oraz wybrano typu mapy tła offline **Brak**, można dodać mapę jako mapę tła. Zalecamy ustawienie widoczności tej mapy tła na wszystkich kondygnacjach. Wtedy ta mapa będzie widoczna po wybraniu każdej innej kondygnacji.

## **17.16 Dodawanie okna roboczego mapy**

#### Okno główne > **Mapy i struktura** > karta **Drzewo logiczne**

**Aby dodać** [okno robocze mapy](#page-381-1)**:**

- 1. Kliknać  $\Box$ , aby dodać okno robocze.
- 2. Wpisać nazwę okna roboczego mapy.
- 3. Aby przejść do lokalizacji, w której chcesz utworzyć okno robocze mapy, należy wpisać adres lub lokalizację w polu wyszukiwania mapy globalnej.

Jeśli adres lub lokalizacja nie są dostępne, można powiększać i pomniejszać obrazy za

pomocą przycisków  $\begin{array}{ccc} \uparrow & \downarrow & \downarrow \end{array}$ lub kółka przewijania myszy.

4. Kliknąć – aby zapisać konfiguracie.

#### **Uwaga!**

Jeśli okno robocze mapy zawiera różne kondygnacje, podczas otwierania okna operator zobaczy w programie Operator Client kondygnację wybraną w momencie zapisywania konfiguracji. Następnie w okienku obrazu operator może zmienić kondygnację okna roboczego mapy.

## **17.17 Włączanie Map-based tracking assistant**

Funkcja Map-based tracking assistant pomaga śledzić poruszające się obiekty z wielu kamer. Odpowiednie kamery należy skonfigurować na mapie globalnej. Jeśli w okienku obrazu alarmowego, podglądu na żywo, odtwarzania lub w okienku obrazu alarmowego zostanie wyświetlony podejrzany ruchomy obiekt, operator może automatyczne uruchomić funkcję Mapbased tracking assistant, która automatycznie wyświetli obraz z wszystkich kamer w pobliżu tego obiektu.

#### **Aby włączyć funkcję Map-based tracking assistant:**

- 1. Przejść do okna głównego i wybrać menu **Ustawienia** > polecenie **Opcje...**.
- 2. Zaznacz pole wyboru **Włącz funkcję systemową**.
- 3. Kliknij **OK**.

## **17.18 Dodawanie przekaźnika awaryjnego**

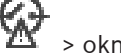

Okno główne > **Mapy i struktura** > **Drzewo logiczne karta** > > okno dialogowe **Przekaźnik nieprawidłowego działania**

#### **Użycie zgodne z przeznaczeniem**

Zadaniem przekaźnika awaryjnego jest wyzwalanie zewnętrznego alarmu (sygnalizatora optycznego, syreny itd.) w przypadku wystąpienia jakiegokolwiek poważnego błędu systemu. Przekaźnik musi być zresetowany ręcznie przez użytkownika.

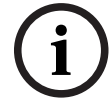

Dopuszczalne przekaźniki awaryjne podano na poniższej liście:

- BVIP przekaźnik nadajnika lub dekodera
- Przekaźnik ADAM
- Wyjście centrali alarmowej

#### **Przykład**

Przekaźnik aktywuje się w przypadku zdarzenia, które wpływa poważnie na działanie systemu (np. awaria dysku twardego), lub gdy wystąpi zagrożenie bezpieczeństwa lokalizacji (np. pogorszenie sprawdzania obrazu odniesienia). To może wyzwolić na przykład alarm dźwiękowy lub spowodować automatyczne zamknięcie drzwi.

#### **Opis działania**

Pojedynczy przekaźnik można skonfigurować do pracy jako przekaźnik awaryjny. Przekaźnik awaryjny zostanie aktywowany automatycznie, gdy wystąpi zdarzenie ze zbioru zdarzeń zdefiniowanych przez użytkownika. Aktywacja przekaźnika oznacza wysłanie polecenia do zamknięcia się przekaźnika. Późniejsze zdarzenie "przekaźnik zamknięty" jest konsekwencją tego polecenia i jest generowane oraz otrzymywane tylko wtedy, gdy stan przekaźnika zmienia się fizycznie! Na przykład przekaźnik, który był już zamknięty wcześniej, nie wysyła tego zdarzenia.

Z wyjątkiem automatycznego wyzwalania przekaźnika w wyniku wystąpienia zdarzeń zdefiniowanych przez użytkownika, przekaźnik awaryjny jest traktowany jak każdy inny przekaźnik. Dlatego użytkownik może dezaktywować przekaźnik awaryjny w programie Operator Client. Program Web Client również może dezaktywować przekaźnik awaryjny. Ze względu na to, że zwykłe uprawnienia dostępu stosuje się również do przekaźnika awaryjnego, wszystkie programy klienckie powinny uwzględniać uprawnienia zalogowanych użytkowników.

#### **Aby dodać przekaźnik:**

- 1. Na liście **Przekaźnik nieprawidłowego działania** zaznacz żądany przekaźnik.
- 2. Kliknij **Zdarzenia...** Pojawi się okno dialogowe **Wybór zdarzeń dla przekaźnika awaryjnego**.
- 3. Kliknij, aby zaznaczyć zdarzenia, które mogą wyzwalać przekaźnik awaryjny.
- 4. Kliknij **OK**. Przekaźnik awaryjny zostanie dodany do systemu.

#### **17.18.1 Okno dialogowe Przekaźnik awaryjny**

<span id="page-273-0"></span>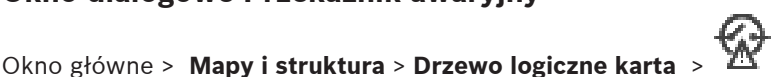

**Przekaźnik nieprawidłowego działania** Do systemu można dodać przekaźnik awaryjny. Można określić przekaźnik, który będzie

używany jako przekaźnik awaryjny, i skonfigurować zdarzenia, które będą go wyzwalać. Przekaźnik musi już być skonfigurowany w [drzewie logicznym](#page-377-1).

#### **Przekaźnik nieprawidłowego działania**

Na liście zaznacz żądany przekaźnik.

#### **Zdarzenia...**

Ten przycisk należy kliknąć, aby wyświetlić okno dialogowe **Wybór zdarzeń dla przekaźnika awaryjnego**.

## **17.19 Konfigurowanie pomijania urządzeń**

<span id="page-273-1"></span>Okno główne > **Mapy i struktura** > karta **Drzewo logiczne**

Istnieje możliwość [pominięcia](#page-382-0) niektórych nadajników, kamer, wejść i przekaźników, na przykład podczas prac budowlanych. W przypadku pominięcia nadajnika, kamery, wejścia lub przekaźnika zapis zostaje zatrzymany, a program BVMS Operator Client nie wyświetla żadnych zdarzeń ani alarmów, a alarmy nie są zapisywane w rejestrze.

W programie Operator Client nadal można wyświetlać obraz z pominiętych kamer na żywo, a operator ma dostęp do starych nagrań.

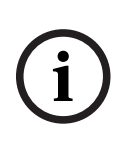

**i**

## **Uwaga!**

W przypadku pominięcia nadajnika, dla kamer, przekaźników oraz wejść powiązanych w tym nadajnikiem nie będą generowane żadne zdarzenia ani alarmy. Jeśli konkretne kamera, przekaźnik lub wejście zostaną pominięte osobno i takie konkretne urządzenie zostanie odłączone od nadajnika, wówczas alarmy nadal będą generowane.

**Aby pominąć urządzenie lub anulować jego pominięcie w drzewie logicznym lub drzewie urządzeń:**

- 1. W drzewie logicznym lub drzewie urządzeń kliknij prawym przyciskiem myszy konkretne urządzenie.
- 2. Kliknij przycisk **Pomiń** / **Cofnij pominięcie**.

**Aby pominąć urządzenie lub anulować jego pominięcie na mapie:**

Patrz [Zarządzanie urządzeniami na mapie obszaru, Strona 268](#page-267-2)

## **Uwaga!**

Istnieje możliwość filtrowania pominiętych urządzeń w polu tekstowym wyszukiwania.

#### **Patrz**

[Zarządzanie urządzeniami na mapie obszaru, Strona 268](#page-267-2)

## **18 strona Harmonogramy**

#### Okno główne >

Umożliwia skonfigurowanie [harmonogramów zapisu](#page-379-0) oraz [harmonogramów zadań.](#page-378-2)

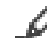

Kliknij, aby zmienić nazwę wybranego harmonogramu zapisu lub harmonogramu zadań.

#### **Harmonogramy zapisu**

Wyświetla drzewo harmonogramów zapisu. Zaznacz pozycję do skonfigurowania.

#### **Harmonogramy zadań**

Wyświetla drzewo harmonogramów zadań. Zaznacz pozycję do skonfigurowania.

#### **Dodaj**

Kliknij, aby dodać nowy harmonogram zadań.

#### **Usuń**

Kliknij, aby usunąć wybrany harmonogram zadań.

#### **Patrz**

<span id="page-275-0"></span>[Konfigurowanie harmonogramów, Strona 278](#page-277-0)

## **18.1 strona Harmonogramy zapisu**

Okno główne > > zaznaczyć żądany element drzewa Harmonogramy zapisu Umożliwia skonfigurowanie [harmonogramów zapisu](#page-379-0).

#### **Dni tygodnia**

Kliknij, aby wyświetlić tabelę harmonogramów dla dni roboczych. Wyświetlone zostaną przedziały czasowe dla wszystkich skonfigurowanych harmonogramów zapisu. Przeciągnij wskaźnik, aby zaznaczyć przedziały czasowe dla wybranego harmonogramu.

Wszystkie zaznaczone komórki otrzymują kolor wybranego harmonogramu.

24 godziny dnia są wyświetlane poziomo. Każda godzina jest podzielona na 4 komórki. Jedna komórka odpowiada 15 minutom.

#### **Święta**

Kliknąć, aby wyświetlić tabelę harmonogramów dla świąt.

#### **Dni wolne od pracy**

Kliknąć, aby wyświetlić tabelę harmonogramów dla dni wolnych od pracy.

#### **Dodaj**

Kliknij, aby wyświetlić okno dialogowe dodawania wymaganych świąt i dni wolnych od pracy.

#### **Usuń**

Kliknąć, aby wyświetlić okno dialogowe usuwania świąt i dni wolnych od pracy.

#### **Patrz**

- [Konfigurowanie harmonogramu zapisu, Strona 278](#page-277-1)
- [Dodawanie świąt i dni wolnych od pracy, Strona 280](#page-279-0)
- [Usuwanie świąt i dni wolnych od pracy, Strona 281](#page-280-0)
- <span id="page-275-1"></span>[Zmiana nazwy harmonogramu, Strona 281](#page-280-1)

## **18.2 strona Harmonogramy zadań**

Okno główne > > zaznaczyć żądany element drzewa Harmonogramy zadań Umożliwia skonfigurowanie dostępnych [harmonogramów zadań](#page-378-2). Użytkownik konfiguruje wzór standardowy lub powtarzający się.

#### **Standardowy**

Kliknąć, aby wyświetlić tabelę harmonogramów do konfigurowania standardowych harmonogramów zadań. Jeśli zostanie skonfigurowany model standardowy, dla wybranego harmonogramu nie będzie obowiązywał żaden model powtarzający się.

#### **Powtarzający się**

Kliknąć, aby wyświetlić tabelę harmonogramów do konfigurowania modelu powtarzającego się dla wybranego harmonogramu zadań. Na przykład użytkownik konfiguruje harmonogram dla co drugiego wtorku każdego miesiąca lub 4 lipca każdego roku. Jeśli zostanie skonfigurowany model powtarzający się, dla wybranego harmonogramu zadań nie będzie obowiązywał żaden model standardowy.

#### **Dni tygodnia**

Kliknij, aby wyświetlić tabelę harmonogramów dla dni roboczych. Przeciągnij wskaźnik, aby zaznaczyć przedziały czasowe dla wybranego harmonogramu. Zaznaczone komórki są wyświetlane w kolorze wybranego harmonogramu. 24 godziny dnia są wyświetlane poziomo. Każda godzina jest podzielona na 4 komórki. Jedna komórka odpowiada 15 minutom.

#### **Święta**

Kliknąć, aby wyświetlić tabelę harmonogramów dla świąt.

#### **Dni wolne od pracy**

Kliknąć, aby wyświetlić tabelę harmonogramów dla dni wolnych od pracy.

#### **Usuń wszystko**

Kliknąć, aby usunąć przedziały czasowe wszystkich dostępnych dni (dni tygodnia, święta, dni wolne od pracy).

#### **Zaznacz wszystko**

Kliknąć, aby zaznaczyć przedziały czasowe wszystkich dostępnych dni (dni tygodnia, święta, dni wolne od pracy).

#### **Dodaj...**

Kliknąć, aby wyświetlić okno dialogowe dodawania wymaganych świąt i dni wolnych od pracy.

#### **Usuń...**

Kliknąć, aby wyświetlić okno dialogowe usuwania świąt lub dni wolnych od pracy.

#### **Wzór powtarzający się**

Kliknąć częstotliwość, z jaką ma powtarzać się harmonogram zadań (Codziennie, Raz w tygodniu, Raz w miesiącu, Raz w roku), a następnie zaznaczyć odpowiednie opcje.

#### **Wzór dzienny**

Przeciągnąć wskaźnik, aby zaznaczyć przedziały czasowe dla modelu powtarzającego się.

#### **Patrz**

- [Dodawanie harmonogramu zadań, Strona 279](#page-278-0)
- [Konfigurowanie standardowego harmonogramu zadań, Strona 279](#page-278-1)
- [Konfigurowanie powtarzającego się harmonogramu zadań, Strona 279](#page-278-2)
- [Usuwanie harmonogramu zadań, Strona 280](#page-279-1)
- [Dodawanie świąt i dni wolnych od pracy, Strona 280](#page-279-0)
- [Usuwanie świąt i dni wolnych od pracy, Strona 281](#page-280-0)
- [Zmiana nazwy harmonogramu, Strona 281](#page-280-1)

# **19 Konfigurowanie harmonogramów**

#### <span id="page-277-0"></span>Okno główne > **Harmonogramy**

Dostępne są dwa rodzaje harmonogramów:

- [Harmonogramy zapisu](#page-379-0)
- [Harmonogramy zadań](#page-378-2)

Istnieje możliwość skonfigurowania nawet 10 różnych harmonogramów zapisu w tabeli Tabela harmonogramów zapisu. W tych segmentach kamery mogą zachowywać się różnie. Mogą one, przykładowo, posiadać inne ustawienia częstotliwości odświeżania i rozdzielczości (konfigurowane na stronie **Kamery i zapis**). W każdym punkcie czasu obowiązuje dokładnie jeden harmonogram zapisu. Brak jest przerw oraz nie występuje wzajemne nakładanie. Harmonogramy zadań umożliwiają skonfigurowanie harmonogramów dla różnych [zdarzeń](#page-385-0), które mogą wystąpić w systemie (konfigurowanych na stronie **Zdarzenia**).

Definicje harmonogramów zapisu oraz harmonogramów zadań można znaleźć w Słowniczku. Harmonogramy są wykorzystywane w innych oknach systemu Configuration Client:

– strona **Kamery i zapis**

Służy do konfigurowania zapisu.

– strona **Zdarzenia**

Umożliwia określenie sytuacji, w których zdarzenia powodują uruchomienie rejestrowania [alarmów](#page-376-0) lub wykonanie [skryptów poleceń](#page-383-0).

– strona **Grupy użytkowników**

Umożliwia określenie warunków, w których możliwe jest zalogowanie się członków grupy użytkowników.

Kliknij  $\Box$ , aby zapisać ustawienia.

Kliknij  $\frac{1}{2}$ , aby cofnąć ostatnią zmianę.

Kliknij **W**, aby uaktywnić konfiguracie.

#### **Patrz**

- [strona Harmonogramy zapisu, Strona 276](#page-275-0)
	- [strona Harmonogramy zadań, Strona 276](#page-275-1)

## **19.1 Konfigurowanie harmonogramu zapisu**

#### <span id="page-277-1"></span>Okno główne > **Harmonogramy**

Użytkownik może dodawać dni wolne od pracy oraz święta do każdego [harmonogramu zapisu.](#page-379-0) Ustawienia te mają wyższy priorytet niż ustawienia tygodniowe.

Pod względem rangi ustawień obowiązuje następująca kolejność: dni wolne od pracy, święta, dni robocze.

Maksymalna liczba harmonogramów zapisu to 10. Pierwsze trzy pozycje są skonfigurowane

domyślnie. Użytkownik może zmienić te ustawienia. Pozycje oznaczone szarą ikoną (b) nie mają skonfigurowanego przedziału czasowego.

Harmonogramy zapisu wykorzystują te same dni robocze.

Każdy standardowy [harmonogram zadań](#page-378-2) ma własne wzory dni roboczych.

#### **Aby skonfigurować harmonogram zapisu:**

- 1. Wybierz harmonogram w drzewie **Harmonogramy zapisu**.
- 2. Kliknij kartę **Dni tygodnia**.

3. W polu **Tabela harmonogramów** przeciągnij wskaźnik, aby zaznaczyć przedziały czasowe dla wybranego harmonogramu. Zaznaczone komórki są wyświetlane w kolorze wybranego harmonogramu.

#### **Uwagi:**

– Można zaznaczyć przedział czasowy w danym dniu roboczym Harmonogramu zapisu używając koloru innego Harmonogramu zapisu.

#### **Patrz**

<span id="page-278-0"></span>[strona Harmonogramy zapisu, Strona 276](#page-275-0)

## **19.2 Dodawanie harmonogramu zadań**

#### Okno główne > **Harmonogramy**

#### **Aby dodać harmonogram zadań, należy:**

- 1. Kliknąć **Dodaj**. Zostanie dodana nowa pozycja.
- 2. Wprowadzić odpowiednią nazwę.
- 3. Kliknąć opcję **Standardowy**, aby wybrać standardowy [Harmonogram zadań](#page-378-2) lub opcję **Powtarzający się**, aby wybrać powtarzający się Harmonogram zadań. Jeśli ustawienie zostanie zmienione, pojawi się komunikat. Kliknąć przycisk **OK**, jeśli typ harmonogramu ma zostać zmieniony.

Standardowy harmonogram zadań jest wyświetlany jako (k), natomiast powtarzający się

harmonogram zadań jako  $\mathbf{C}$ .

4. Wprowadzić odpowiednie ustawienia dla wybranego harmonogramu.

#### **Patrz**

<span id="page-278-1"></span>[strona Harmonogramy zadań, Strona 276](#page-275-1)

## **19.3 Konfigurowanie standardowego harmonogramu zadań**

#### Okno główne > **Harmonogramy**

Każdy standardowy [Harmonogram zadań](#page-378-2) ma własne wzory dni roboczych.

#### **Aby skonfigurować standardowy harmonogram zadań:**

- 1. W drzewie **Harmonogramy zadań** zaznacz standardowy [Harmonogram zadań](#page-378-2).
- 2. Kliknij kartę **Dni tygodnia**.
- 3. W polu **Tabela harmonogramów** przeciągnij wskaźnik, aby zaznaczyć przedziały czasowe dla wybranego harmonogramu.

#### **Patrz**

<span id="page-278-2"></span>[strona Harmonogramy zadań, Strona 276](#page-275-1)

## **19.4 Konfigurowanie powtarzającego się harmonogramu zadań**

#### Okno główne > **Harmonogramy**

Każdy powtarzający się [Harmonogram zadań](#page-378-2) posiada swój własny wzór dzienny. **Aby skonfigurować powtarzający się harmonogram zadań, należy:** 

- 1. Na drzewie **Harmonogramy zadań** zaznaczyć powtarzający się [Harmonogram zadań](#page-378-2) .
- 2. W polu **Wzór powtarzający się** kliknąć częstotliwość, z jaką ma powtarzać się harmonogram zadań (**Codziennie**, **Raz w tygodniu**, **Raz z miesiącu**, )**Raz w roku**, a następnie wprowadzić odpowiednie ustawienia.
- 3. Na liście **Data rozpoczęcia:** zaznaczyć właściwą datę rozpoczęcia.

4. W polu **Wzór dzienny** przeciągnąć wskaźnik myszy, aby zaznaczyć odpowiedni przedział czasowy.

#### **Patrz**

<span id="page-279-1"></span>[strona Harmonogramy zadań, Strona 276](#page-275-1)

## **19.5 Usuwanie harmonogramu zadań**

Okno główne > > zaznaczyć żądany element drzewa **Harmonogramy zadań**

#### **Aby usunąć harmonogram zadań, należy:**

- 1. Na drzewie **Harmonogramy zadań** zaznaczyć żądany element.
- 2. Kliknąć przycisk **Usuń**. [Harmonogram zadań](#page-378-2) zostanie usunięty. Wszystkie elementy, które są przypisane do tego harmonogramu, nie są zaplanowane.

#### **Patrz**

<span id="page-279-0"></span> $\overline{\phantom{0}}$ [strona Harmonogramy zadań, Strona 276](#page-275-1)

## **19.6 Dodawanie świąt i dni wolnych od pracy**

Okno główne > **Harmonogramy**

#### **Uwaga!**

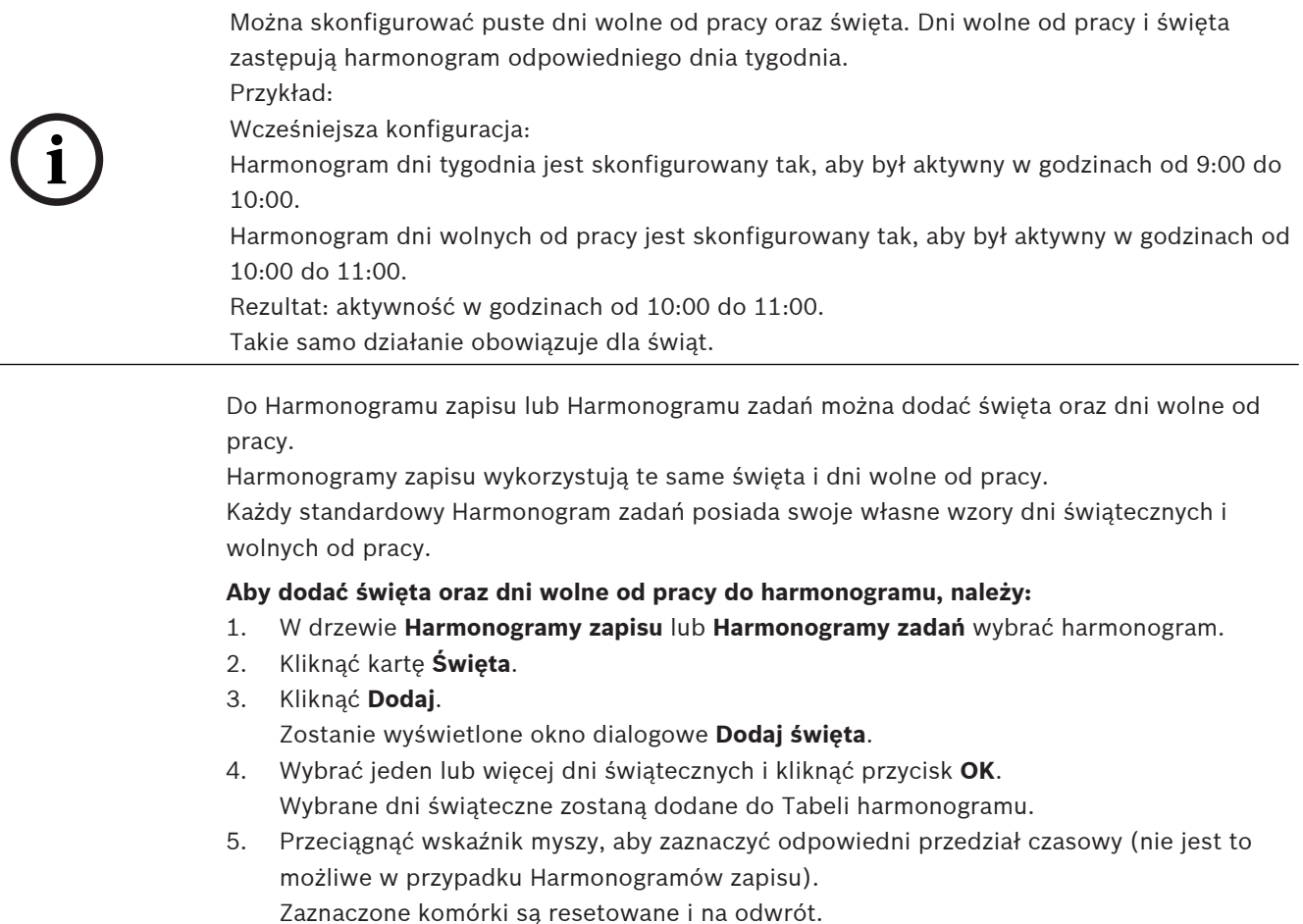

- 6. Kliknąć kartę **Dni wolne od pracy**.
- 7. Kliknąć **Dodaj**.

Zostanie wyświetlone okno dialogowe **Dodaj dni wolne od pracy**.

- 8. Wybrać jeden lub więcej dni specjalnych i kliknąć przycisk **OK**. Wybrane dni specjalne zostaną dodane do Tabeli harmonogramu.
- 9. Przeciągnąć wskaźnik myszy, aby zaznaczyć odpowiedni przedział czasowy (nie jest to możliwe w przypadku Harmonogramów zapisu). Zaznaczone komórki są resetowane i na odwrót.

Dodane święta i dni wolne od pracy są uporządkowane w kolejności chronologicznej.

#### **Uwagi:**

– Można zaznaczyć przedział czasowy w czasie święta lub dnia wolnego od pracy Harmonogramu zapisu używając koloru innego Harmonogramu zapisu.

#### **Patrz**

- [strona Harmonogramy zapisu, Strona 276](#page-275-0)
- <span id="page-280-0"></span>[strona Harmonogramy zadań, Strona 276](#page-275-1)

## **19.7 Usuwanie świąt i dni wolnych od pracy**

#### Okno główne > **Harmonogramy**

Święta oraz dni wolne od pracy można usunąć z [Harmonogramu zapisu](#page-379-0) lub [Harmonogramu](#page-378-2) [zadań.](#page-378-2)

#### **Aby usunąć święta oraz dni wolne od pracy z harmonogramu, należy:**

- 1. W drzewie **Harmonogramy zapisu** lub **Harmonogramy zadań** wybrać harmonogram.
- 2. Kliknąć kartę **Święta**.
- 3. Kliknąć **Usuń**. Zostanie wyświetlone okno dialogowe **Zaznacz święta do usunięcia**.
- 4. Wybrać jeden lub więcej dni świątecznych i kliknąć przycisk **OK**. Wybrane dni świąteczne zostaną usunięte z Tabeli harmonogramu.
- 5. Kliknąć kartę **Dni wolne od pracy**.
- 6. Kliknąć **Usuń**.

Zostanie wyświetlone okno dialogowe **Zaznacz dni wolne od pracy, które mają być usunięte.**.

7. Wybrać jeden lub więcej dni wolnych od pracy i kliknąć przycisk **OK**. Wybrane dni wolne od pracy zostaną usunięte z Tabeli harmonogramu.

#### **Patrz**

- [strona Harmonogramy zapisu, Strona 276](#page-275-0)
- <span id="page-280-1"></span>[strona Harmonogramy zadań, Strona 276](#page-275-1)

## **19.8 Zmiana nazwy harmonogramu**

Okno główne >

**Aby zmienić nazwę harmonogramu, należy:**

- 1. Na drzewie **Harmonogramy zapisu** lub **Harmonogramy zadań** wybrać żądany element.
- 2. Kliknąć przycisk .
- 3. Wprowadzić nową nazwę i nacisnąć klawisz ENTER. Nazwa zostanie zmieniona.

#### **Patrz**

- [strona Harmonogramy zapisu, Strona 276](#page-275-0)
- [strona Harmonogramy zadań, Strona 276](#page-275-1)

**i**

# **20 strona Kamery i zapis**

#### **Uwaga!**

Program BVMS Viewer zapewnia tylko podstawowe funkcje. Funkcje zaawansowane udostępnia program BVMS Professional. Aby uzyskać szczegółowe informacje na temat różnych wersji systemu BVMS, należy odwiedzić witrynę [www.boschsecurity.com](https://www.boschsecurity.com/xc/en/solutions/management-software/bvms/) i zobaczyć skrócony poradnik wyboru systemu BVMS: [Skrócony poradnik wyboru systemu BVMS.](https://media.boschsecurity.com/fs/media/en/pb/images/products/management_software/bvms/bvms_quick-selection-guide.pdf)

#### Okno główne > **Kamery i zapis**

Wyświetla stronę Tabela kamery lub Tabela zapisu. Umożliwia skonfigurowanie właściwości kamery oraz ustawień zapisu. Pozwala także użyć opcji filtrowania wyświetlanych kamer według ich typu.

#### **Icons (Ikony)**

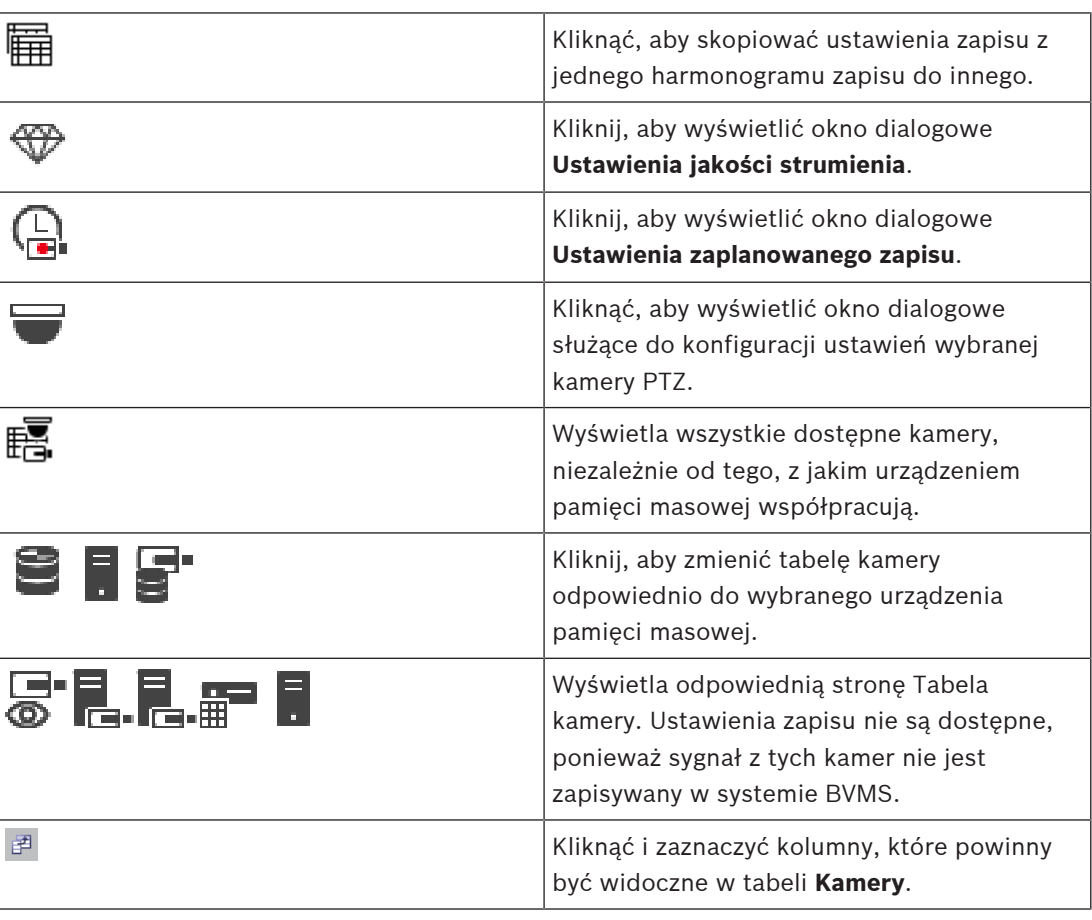

#### **Aby wyszukać elementy:**

 $W$  polu wyszukiwania  $\Box$ wpisz ciąg znaków i naciśnij przycisk ENTER aby przefiltrować wyświetlone elementy. Pojawią są tylko elementy zawierające łańcuch i odpowiadające im elementy nadrzędne (tylko w drzewach). Zostanie podana liczba odfiltrowanych elementów oraz całkowita liczba elementów.

**Uwaga:** ciąg znaków należy otoczyć cudzysłowem, aby znaleźć go precyzyjnie. Na przykład wpisanie "Camera 1" odfiltruje kamery o tej nazwie, a nie camera 201.

## **20.1 strona Kamery**

<span id="page-282-0"></span>Okno główne > **Kamery i zapis** > kliknij ikonę, aby zmienić stronę kamer odpowiednio do

ra.

żądanego urządzenia pamięci masowej, na przykład  $\bullet$ 

Wyświetla różnego rodzaju informacje o kamerach dostępnych w systemie BVMS. Umożliwia zmianę następujących właściwości kamery:

- Nazwa kamery
- Przypisane źródło sygnału fonicznego
- [Numer logiczny](#page-380-2)
- [Sterowanie PTZ](#page-379-1), jeśli jest dostępne
- Jakość podglądu bieżącego (dotyczy konfiguracji [VRM](#page-384-0) i podgląd bieżący / lokalna pamięć masowa)
- Profil ustawień zapisu
- Minimalny i maksymalny czas przechowywania
- [Obszar zainteresowania \(ROI\)](#page-382-1)
- [Automated Network Replenishment](#page-376-1)
- Podwójny zapis

#### **Aby dostosować tabelę Kamery, należy:**

- 1. Kliknąć opcję <sup>aż</sup> i zaznaczyć kolumny, które powinny być widoczne w tabeli **Kamery**.
- 2. Kliknąć nazwę kolumny, aby posortować tabelę według tej kolumny.

#### **Kamera – Nadajnik**

Wyświetla typ urządzenia.

#### **Kamera – Kamera**

Wyświetla nazwę kamery.

#### **Kamera – Adres sieciowy**

Wyświetla adres IP kamery.

#### **Kamera - Lokalizacja**

Umożliwia wyświetlanie lokalizacji kamery. Jeśli kamera nie jest jeszcze przypisana do [drzewa](#page-377-1) [logicznego](#page-377-1), pojawia się okno **Nieprzypisana lokalizacja**.

#### **Kamera – Seria urządzeń**

Wyświetla nazwę serii urządzeń, do której należy wybrana kamera.

#### **Kamera – Numer**

Kliknij komórkę, aby edytować numer logiczny otrzymany automatycznie przez kamerę w momencie jej wykrycia. Jeśli zostanie wprowadzony już używany numer, pojawi się komunikat o błędzie.

Numer logiczny staje się dostępny po usunięciu kamery.

#### **Dźwięk**

Kliknij komórkę, aby przypisać źródło sygnału dźwiękowego do kamery.

Jeśli wystąpi [alarm](#page-376-0) o niskim priorytecie dla kamery ze skonfigurowanym dźwiękiem, sygnał foniczny jest odtwarzany nawet wtedy, gdy aktualnie wyświetlany jest alarm o wyższym priorytecie. Reguła ta obowiązuje tylko wtedy, gdy alarm o wysokim priorytecie nie ma skonfigurowanego dźwięku.

#### **Strumienie / Limity strumieni**

Ta kolumna jest tylko do odczytu i wskazuje limity strumieni z danej kamery. **Uwaga:** Ograniczenia strumieni są wyświetlane tylko dla kamer CPP13 i CPP14.

#### **Uwaga!**

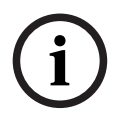

2023-06 | V01 | Configuration Client Instrukcja konfiguracji Bosch Security Systems B.V. **i** Limitów strumieni nie można edytować w programie BVMS. Jest to możliwe w witrynie internetowej nadajnika oraz w programie Configuration Manager. Po zmodyfikowaniu ograniczeń strumieni w witrynie internetowej lub programie Configuration Manager należy zaktualizować funkcje urządzenia w programie BVMS. Jeśli nie zaktualizujesz funkcji, program BVMS zastąpi zaktualizowane ograniczenia strumieni starymi ustawieniami widocznymi przy ostatniej aktualizacji funkcji urządzenia.

#### **Strumień 1 - Kodek / Strumień 2 - Kodek**

Kliknij komórkę w celu wybrania kodeka do kodowania strumienia.

#### **Strumień 3 - Kodek**

Kliknij komórkę, aby wybrać żądaną rozdzielczość obrazu.

Wartości rozdzielczości obrazu zostaną wczytane z nadajnika. Ich wyświetlenie może nieco potrwać.

**Uwaga:** Trzeci strumień jest obsługiwany tylko w kamerach CPP13 i CPP14. Ta kolumna jest wyświetlana tylko wtedy, gdy skonfigurowano co najmniej jedną kamerę obsługującą trzeci strumień.

#### **Strumień 1 - Jakość / Strumień 2 - Jakość / Strumień 3 - Jakość**

Wybierz żądaną jakość strumienia dla transmisji na żywo lub zapisu. W oknie dialogowym **Ustawienia jakości strumienia** można skonfigurować ustawienia jakości.

#### **Strumień 1 - Aktywna platforma / Strumień 2 - Aktywna platforma / Strumień 3 - Aktywna platforma**

Wyświetla nazwę ustawień platformy w oknie dialogowym **Ustawienia jakości strumienia**. Ta kolumna jest tylko do odczytu i wskazuje ustawienia profilu, które zostaną zapisane w nadajniku.

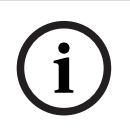

#### **Uwaga!**

Strumienia 3 można używać tylko do wyświetlania obrazu na żywo. Zapis nie jest możliwy.

#### **Obraz bieżący – Strumień (tylko VRM i podgląd na żywo oraz lokalna pamięć masowa)**

Kliknij odpowiednią komórkę, aby wybrać strumień przypisany do modułu [VRM](#page-384-0) lub [nadajnika](#page-380-3) z obsługą lokalnego urządzenia pamięci masowej / udostępniającego tylko podgląd bieżący.

#### **Obraz bieżący – Profil(dostępne tylko w kamerach ONVIF)**

Kliknij komórkę, aby przeglądać dostępne tokeny profili podglądu na żywo tej kamery [ONVIF.](#page-381-0) Jeśli zostanie wybrana pozycja **<Automatycznie>**, zostanie automatycznie użyty strumień o najwyższej jakości.

Uwaga: Wybranie urządzenia Video Streaming Gateway do odbierania obrazu na żywo na stacji roboczej spowoduje wyłączenie ustawienia **Obraz bieżący** - **Profil**. Zamiast tego do transmisji obrazu na żywo będzie również używane ustawienie **Zapis** - **Profil**.

#### **Obraz bieżący - ROI**

Kliknij, aby włączyć Region of Interest ([ROI\)](#page-382-1). Jest to możliwe tylko wtedy, gdy w kolumnie **Jakość** dla strumienia 2 została wybrana opcja H.264 MP SD ROI lub H.265 MP SD ROI i strumień 2 jest przypisany do bieżącego obrazu.

**Uwaga:** Jeśli strumień 1 jest używany do podglądu na żywo na jakiejś stacji roboczej, program Operator Client nie może włączyć funkcji ROI dla tej kamery.

jest automatycznie włączony w tabeli ...

#### **Zapis – Ustawienie**

Kliknij komórkę w celu wybrania żądanego ustawienia zapisu. W oknie dialogowym **Ustawienia zaplanowanego zapisu** można skonfigurować dostępne ustawienia zapisu.

#### **Zapis – Profil (dostępne tylko w kamerach ONVIF)**

Kliknij komórkę, aby przeglądać dostępne tokeny profili zapisywania tej kamery [ONVIF.](#page-381-0) Wybierz żądany wpis.

#### **Zapis – ANR**

Zaznacz pole wyboru, aby włączyć funkcję [ANR](#page-376-1). Funkcję tę można włączyć tylko wtedy, gdy nadajnik jest odpowiedniego typu i ma odpowiednie oprogramowanie układowe.

#### **Zapis – Maks. czas trwania (przed wystąpieniem alarmu)**

Wyświetla obliczony maksymalny czas przed wystąpieniem alarmu dla tej kamery. Ta wartość jest pomocna przy obliczaniu wymaganej wielkości pamięci dla lokalnego nośnika danych.

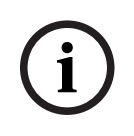

#### **Uwaga!**

Jeśli nadmiarowy VRM jest już skonfigurowany dla jakiegoś nadajnika, w kolumnie **Zapis pomocniczy** nie można zmienić ustawień tego nadajnika.

#### **Zapis pomocniczy - Ustawienie (dostępne tylko wówczas, gdy jest skonfigurowany pomocniczy VRM)**

Kliknij, aby przypisać ustawienia zaplanowanego zapisu do podwójnego zapisu dla tego nadajnika.

W zależności od konfiguracji może się zdarzyć, że skonfigurowana jakość strumienia dla dodatkowego zapisu jest nieodpowiednia. Wówczas zostanie użyta jakość strumienia skonfigurowana dla podstawowego zapisu.

#### **Zapis pomocniczy – Profil (dostępne tylko w kamerach ONVIF)**

Kliknij komórkę, aby przeglądać dostępne tokeny profili zapisywania tej kamery [ONVIF.](#page-381-0)

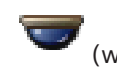

(widoczne tylko po kliknięciu opcji **Wszystko**)

Zaznacz pole wyboru, aby włączyć sterowanie PTZ.

#### **Uwaga:**

Ustawienia portu opisano w punkcie Port COM1.

# **Port** (widoczne tylko po kliknięciu opcji **Wszystko**)

Kliknij komórkę, aby określić, który port szeregowy nadajnika jest używany do sterowania PTZ. W przypadku podłączenia kamery PTZ do systemu Bosch Allegiant można wybrać opcję **Krosownica Allegiant**. W przypadku takiej kamery nie trzeba używać linii wizyjnej.

**Protokół** (widoczne tylko po kliknięciu opcji **Wszystko**) Kliknij komórkę, aby wybrać odpowiedni protokół na potrzeby sterowania PTZ.

**Adres PTZ** (widoczne tylko po kliknięciu opcji **Wszystko**) Wprowadź numer adresu na potrzeby sterowania PTZ.

#### **Zapis – Min. czas przechowywania [w dniach]**

#### **Zapis pomocniczy – Min. czas przechowywania [w dniach] (tylko VRM i lokalna pamięć masowa)**

Kliknij komórkę, aby edytować minimalną liczbę dni przechowywania danych wizyjnych z tej kamery. Nagrania młodsze niż podana liczba dni nie są kasowane automatycznie.

#### **Zapis – Maks. czas przechowywania [w dniach]**

## **Zapis pomocniczy – Maks. czas przechowywania [w dniach] (tylko VRM i lokalna pamięć masowa)**

Kliknij komórkę, aby edytować maksymalną liczbę dni przechowywania danych wizyjnych z tej kamery. Automatycznie kasowane są wyłącznie nagrania starsze niż podana liczba dni. 0 = nieograniczone.

#### **Patrz**

- [Konfigurowanie podwójnego zapisu w tabeli kamery, Strona 300](#page-299-0)
- [Konfigurowanie predefiniowanych położeń i funkcji dodatkowych, Strona 297](#page-296-0)
- [Konfiguracja ustawień portu PTZ, Strona 297](#page-296-1)
- [Konfigurowanie ustawień jakości strumienia, Strona 290](#page-289-0)
- [Kopiowanie i wklejanie w tabelach, Strona 288](#page-287-0)
- [Konfigurowanie funkcji ANR, Strona 299](#page-298-0)
- [Eksportowanie tabeli kamery, Strona 289](#page-288-0)
- [Przypisywanie profilu ONVIF, Strona 300](#page-299-1)
- [Konfigurowanie funkcji ROI, Strona 299](#page-298-1)

## **20.2 Strony ustawień zapisu**

Okno główne > **Kamery i zapis** > > Kliknąć kartę Harmonogram zapisu (np. ) Umożliwia skonfigurowanie ustawień zapisu.

Wyświetlone [Harmonogramy zapisu](#page-379-0) są konfigurowane na stronie **Harmonogramy**. Opisano tylko kolumny nie będące częścią tabeli kamery.

4 Kliknąć nazwę kolumny, aby posortować tabelę według tej kolumny.

#### **Zapis ciągły**

W kolumnie **Jakość** kliknąć komórkę, aby wyłączyć zapis lub wybrać jakość strumienia 1.

W kolumnie  $\Box$  zaznaczyć pole wyboru, aby włączyć dźwięk.

#### **Zapis obrazu bieżącego / przed zdarzeniem**

W kolumnie **Jakość** kliknąć odpowiednią komórkę, aby wybrać jakość strumienia widoku na żywo (wymagane do [odtwarzania natychmiastowego](#page-380-4)) oraz trybu zapisu przed zdarzeniem (wymagane do zapisu ruchu i alarmu) przypisanych do strumienia 2. Jeśli na danym nadajniku aktywna jest funkcja [podwójnego strumieniowania,](#page-381-4) można wybrać strumień 1 do zapisu na żywo lub przed zdarzeniem.

W kolumnie  $\overline{\mathbb{L}}$  zaznaczyć pole wyboru, aby włączyć dźwięk.

#### **Zapis ruchu**

W kolumnie **Jakość** kliknąć komórkę, aby wyłączyć zapis lub wybrać jakość strumienia 1.

W kolumnie  $\Xi$  kliknąć odpowiednią komórkę, aby włączyć dźwięk.

W kolumnie **Przed zdarzeniem [s]** kliknąć odpowiednią komórkę, aby określić żądany czas zapisu (w sekundach) przed wystąpieniem zdarzenia ruchu.

W kolumnie **Po zdarzeniu [s]** kliknąć odpowiednią komórkę, aby określić żądany czas zapisu (w sekundach) po wystąpieniu zdarzenia ruchu.

#### **Zapis alarmowy**

W kolumnie **Jakość** kliknąć komórkę i wybrać jakość strumienia 1. Aby włączyć zapis alarmowy, należy skonfigurować odpowiedni alarm.

W kolumnie  $\overline{\mathbb{Q}}$  zaznaczyć pole wyboru, aby włączyć dźwięk.

W kolumnie **Przed zdarzeniem [s]** kliknąć odpowiednią komórkę, aby określić długość trwania okresu (w sekundach) przed wystąpieniem alarmu.

W kolumnie **Po zdarzeniu [s]** kliknąć odpowiednią komórkę, aby określić długość trwania okresu (w sekundach) po wystąpieniu alarmu.

#### **Patrz**

–[Kopiowanie i wklejanie w tabelach, Strona 288](#page-287-0)

# **21 Konfiguracja kamer i ustawień zapisu**

#### **Uwaga!**

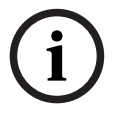

W niniejszym dokumencie opisano niektóre funkcje, które nie są dostępne w programie BVMS Viewer.

Szczegółowe informacje na temat poszczególnych wersji systemu BVMS znajdują się na stronie [www.boschsecurity.com](https://www.boschsecurity.com/xc/en/solutions/management-software/bvms/) oraz w Skróconym poradniku wyboru systemu BVMS: [Skrócony poradnik wyboru systemu BVMS.](https://media.boschsecurity.com/fs/media/en/pb/images/products/management_software/bvms/bvms_quick-selection-guide.pdf)

#### Okno główne > **Kamery i zapis**

Niniejszy rozdział zawiera informacje o sposobie konfigurowania kamer w systemie BVMS. Użytkownik konfiguruje różne właściwości kamer oraz ustawienia zapisu.

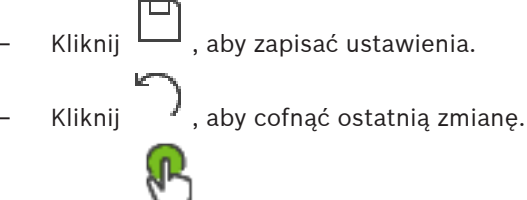

Kliknij **W**, aby uaktywnić konfiguracie.

#### **Patrz**

- [strona Kamery, Strona 283](#page-282-0)
- [Okno Ustawienia zaplanowanego zapisu \(tylko VRM i lokalna pamięć masowa\), Strona 294](#page-293-0)
- [Okno dialogowe Ustawienia jakości strumienia, Strona 290](#page-289-1)
- <span id="page-287-0"></span>[Okno dialogowe predefiniowanych położeń i poleceń pomocniczych, Strona 298](#page-297-0)

## **21.1 Kopiowanie i wklejanie w tabelach**

Użytkownik może skonfigurować jednocześnie wiele obiektów w Tabeli kamer, Tabeli konfiguracji zdarzenia lub Tabeli konfiguracji alarmu.

Istnieje możliwość kopiowania konfigurowalnych wartości w wierszu tabeli do innych wierszy:

- Kopiowanie wszystkich wartości z wiersza do innych wierszy
- Kopiowanie tylko jednej wartości z wiersza do innego wiersza

– Kopiowanie wartości z jednej komórki do całej kolumny

Wartości można kopiować na dwa różne sposoby:

- Kopiowanie do schowka, a następnie wklejenie
- Bezpośrednie kopiowanie i wklejenie

Można określić, do których wierszy mają być kopiowane wartości:

- Kopiowanie we wszystkich wierszach
- Kopiowanie w wybranych wierszach

#### **Aby skopiować i wkleić wszystkie konfigurowalne wartości, należy:**

- 1. Kliknąć prawym przyciskiem myszy wiersz z wymaganymi wartościami i kliknąć **Kopiuj wiersz**.
- 2. Kliknąć nagłówek wiersza, który ma być zmodyfikowany. Aby zaznaczyć więcej niż jeden wiersz, nacisnąć klawisz CTRL i kliknąć nagłówki innych wierszy.
- 3. Kliknąć prawym przyciskiem myszy tabelę i kliknąć **Wklej**. Wartości zostaną skopiowane.

#### **Aby skopiować i wkleić jedną wartość w wierszu do innego wiersza, należy:**

1. Kliknąć prawym przyciskiem myszy wiersz z wymaganymi wartościami i kliknąć **Kopiuj wiersz**.
2. Kliknąć prawym przyciskiem myszy komórkę, która ma być zmodyfikowana i wybrać **Wklej komórkę do**, a następnie kliknąć **Bieżąca komórka**. Wartość zostanie skopiowana.

#### **Aby bezpośrednio skopiować wszystkie konfigurowalne wartości, należy:**

- 1. Kliknąć nagłówek wiersza, który ma być zmodyfikowany. Aby zaznaczyć więcej niż jeden wiersz, nacisnąć klawisz CTRL i kliknąć nagłówki innych wierszy.
- 2. Kliknąć prawym przyciskiem myszy wiersz z wymaganymi wartościami i wybrać **Kopiuj wiersz do**, a następnie kliknąć **Zaznaczone wiersze**. Wartości zostaną skopiowane.

#### **Aby bezpośrednio skopiować jedną wartość, należy:**

- 1. Kliknąć nagłówek wiersza, który ma być zmodyfikowany. Aby zaznaczyć więcej niż jeden wiersz, nacisnąć klawisz CTRL i kliknąć nagłówki innych wierszy.
- 2. Kliknąć prawym przyciskiem myszy komórkę z wymaganą wartością i wybrać **Kopiuj komórkę do**, a następnie kliknąć **Zaznaczenie w kolumnie** . Wartość zostanie skopiowana.

#### **Aby skopiować wartość z komórki do pozostałych komórek w tej kolumnie, należy:**

4 Kliknąć prawym przyciskiem myszy komórkę z wymaganą wartością i wybrać **Kopiuj komórkę do**, a następnie kliknąć **Uzupełnij kolumnę**. Wartość zostanie skopiowana.

#### **Aby skopiować wiersz, należy:**

4 Kliknąć prawym przyciskiem myszy wiersz i kliknąć **Dodaj wstawiony wiersz**. Wiersz o nowej nazwie zostanie dodany poniżej.

#### **Patrz**

- [strona Kamery, Strona 283](#page-282-0)
- [Okno Ustawienia zaplanowanego zapisu \(tylko VRM i lokalna pamięć masowa\), Strona 294](#page-293-0)
- [strona Zdarzenia, Strona 302](#page-301-0)
- [strona Alarmy, Strona 307](#page-306-0)

# **21.2 Eksportowanie tabeli kamery**

#### Okno główne > **Kamery i zapis**

LUB

Okno główne > **Kamery i zapis** > Kliknij ikonę, aby zmienić stronę kamer odpowiednio do

żądanego urządzenia pamięci masowej, na przykład

Wyświetla różnego rodzaju informacje o kamerach dostępnych w systemie BVMS. Tabelę kamery można wyeksportować do pliku CSV.

#### **Aby wyeksportować dane:**

- 1. Kliknij prawym przyciskiem myszy w dowolnym miejscu tabeli, a następnie kliknij **Eksportuj tabelę...**
- 2. W oknie dialogowym wpisz odpowiednią nazwę pliku.
- 3. Kliknij przycisk **Zapisz**.

Wybrana tabela kamery zostanie wyeksportowana do pliku csv.

#### <span id="page-289-0"></span>**Aby dodać pozycję do ustawień jakości strumienia:**

- 1. Kliknij przycisk  $\frac{1}{2}$ , aby dodać nową pozycję do listy.
- 2. Wprowadź nazwę.

#### **Aby usunąć pozycję ustawień jakości strumienia:**

Zaznacz wpis na liście i kliknij przycisk . aby usunąć wpis. Domyślnych pozycji nie można usuwać.

#### **Aby zmienić nazwę pozycji ustawień jakości strumienia:**

- 1. Wybierz z listy określoną pozycję.
- 2. Wprowadź nową nazwę w polu **Nazwa**. Nazw domyślnych pozycji nie można zmieniać.
- 3. Kliknąć **OK**.

#### **Aby skonfigurować ustawienia jakości strumienia:**

- 1. Wybierz z listy określoną pozycję.
- 2. Wprowadź odpowiednie ustawienia.

#### **21.3.1 Okno dialogowe Ustawienia jakości strumienia**

Okno główne > **Kamery i zapis** >

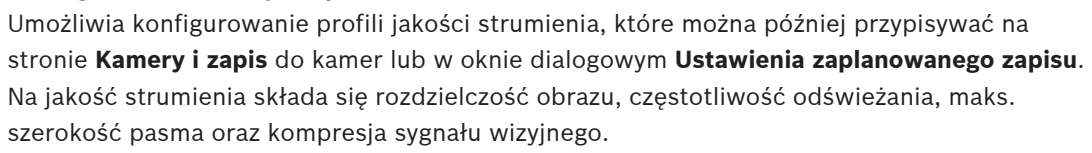

#### **Jakość strumienia**

Wybierz wstępnie zdefiniowaną jakość strumienia i kliknij ikonę dodać nową jakość strumienia określoną na bazie wstępnie zdefiniowanej jakości. Po wybraniu strumienia i

kliknięciu ikony <sup>l</sup>ustawienie jakości tego strumienia zostanie skopiowane do węzła najwyższego poziomu bez elementów podrzędnych.

 Kliknij, aby usunąć wybraną jakość strumienia. Nie można usuwać ustawień jakości strumienia.

Lista przedstawia wszystkie wstępnie zdefiniowane ustawienia jakości strumienia. Zalecane jest przypisanie do jakości strumienia tej samej nazwy co dla platformy kamery. Dostępne są następujące profile jakości strumienia:

Image optimized: ustawienia są zoptymalizowane pod kątem jakości obrazu. Taki profil może obciążać sieć.

Bit rate optimized: ustawienia są zoptymalizowane pod kątem małej szerokości pasma. To może zmniejszać jakość obrazu.

Balanced: te ustawienia są kompromisem między optymalną jakością obrazu a optymalną szerokością pasma.

Wymienione poniżej profile jakości strumienia są dostępne począwszy od wersji 9.0 systemu BVMS, aby umożliwić obsługę funkcji Intelligent Streaming kamer Bosch:

Cloud optimized 1/8 FR: ustawienia są zoptymalizowane pod kątem małej szerokości pasma i takie same dla wszystkich typów kamer.

PTZ optimized: ustawienia są zoptymalizowane pod kątem kamer PTZ. Image optimized quiet / standard / busy Bit rate optimized quiet / standard / busy Balanced quiet / standard / busy

#### Kategorie typów scen:

quiet: ustawienia są zoptymalizowane pod kątem obrazów o niskiej aktywności. 89% sceny statycznej, 10% sceny normalnej, 1% sceny zajętej.

standard: ustawienia są zoptymalizowane pod kątem obrazów o średniej aktywności. 54% sceny statycznej, 35% sceny normalnej, 11% sceny zajętej.

busy: ustawienia są zoptymalizowane pod kątem obrazów o wysokiej aktywności. 30% sceny statycznej, 55% sceny zajętej, 15% sceny zatłoczonej.

Wartości procentowe są powiązane z rozkładem w ciągu dnia.

Domyślnie przypisany jest profil Balanced standard.

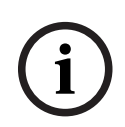

#### **Uwaga!**

Dla każdej kombinacji platformy kamer (CPP3-CPP7.3) i dla każdej dostępnej rozdzielczości istnieje określone ustawienie, które pozwala ustawić prawidłowe prędkości transmisji dla kamer.

Profil należy wybrać ręcznie, z zastosowaniem odpowiedniego typu sceny dla każdej kamery.

**i**

#### **Uwaga!**

W przypadku instalowania aktualizacji nowe profile należy wybrać ręcznie, aby zostały aktywowane. Stare profile pozostają.

#### **Nazwa**

Wyświetla nazwę profilu jakości strumienia. Po dodaniu nowej jakości strumienia można zmienić nazwę.

#### **Rozdzielczość obrazu SD**

To ustawienie ma zastosowanie, tylko gdy kodek strumienia ma ustawioną rozdzielczość SD.

Wybierz wymaganą rozdzielczość obrazu. W przypadku jakości HD skonfiguruj jakość SD strumienia 2.

**Uwaga:** nie ma żadnego wpływu na rozdzielczość, jeśli kodek ma ustawioną rozdzielczość HD lub UHD (dowolną powyżej SD) Za pomocą tego parametru nie można ograniczyć rozdzielczości np. kamery HD do poziomu SD.

#### **Interwał kodowania obrazu**

Przesuń suwak lub wprowadź wymaganą wartość.

System pomaga przy obliczaniu odpowiedniej wartości [IPS](#page-380-0).

Opcja **Interwał kodowania obrazu** pozwala skonfigurować przedział czasowy, po którym obrazy będą kodowane i wysyłane. Jeśli ustawiona jest wartość 1, wszystkie obrazy będą kodowane. Wprowadzenie wartości 4 oznacza, że tylko co czwarty obraz jest kodowany, a kolejne trzy są pomijane. Jest to szczególnie przydatne w sieciach małej szerokości pasma. Im niższa szerokośc pasma, tym większa powinna być ta wartość, aby uzyskać jak najlepszą jakość obrazu.

Silnik kodujący otrzymuje na przykład jako dane wejściowe 30 klatek z czujnika. Wymagane wyjście dla widoku na żywo lub zapisu to 15 klatek.

#### **Aby to uzyskać:**

- 4 Ustaw parametr **Interwał kodowania obrazu** na wartość 2.
	- Nadajnik będzie pomijał co drugą klatkę z czujnika i prześle strumień zakodowany w standardzie H.264 zawierający tylko 15 klatek.

#### **Interwał kodowania obrazu**:

- 1 = pełna częstotliwość odświeżania podana w ustawieniach kodeka
- 2 = 50% liczby kl./s podanej w ustawieniach kodeka

Szybkie obliczanie częstotliwości odświeżania umożliwia następujący wzór: IPS = tryb pracy czujnika / interwał kodowania obrazu

#### **Struktura GOP**

W tym miejscu należy wybrać wymaganą strukturę dla grupy obrazów (GOP). W zależności od tego, czy ważniejsze jest uzyskanie jak najmniejszego opóźnienia (tylko ramki IP) lub zużycie jak najmniejszych zasobów pasma, można wybrać między ustawieniami IP, IBP oraz IBBP. (Wybór GOP nie jest dostępny w przypadku niektórych kamer)

#### **Uwaga:**

B-ramki są obsługiwane tylko przez kamery o rozdzielczości do 1080p i od wersji oprogramowania układowego 6.40.

Unikaj B-ramek w widoku na żywo i w trybie PTZ — powodują one opóźnienie obrazu na żywo.

#### **Optymalizacja prędkości transmisji**

Optymalizacja szybkości transmisji określa, czy priorytet jest nadawany jakości obrazu czy szybkości transmisji.

Ustawienia **Wysoka jakość** lub **Maksymalna jakość** tylko minimalnie oszczędzają przepustowość lub nie oszczędzają jej wcale, ale jakość obrazu jest dobra lub doskonała. Ustawienia **Niska prędkość transmisji** i **Średnia** oszczędzają przepustowość, ale obraz jest mniej wyraźny.

Jeśli optymalizacja szybkości transmisji jest wyłączona, oczekuje się uśrednionej przepływności 24 h (wyższej niż docelowa szybkość transmisji).

#### **Docelowa prędkość transmisji [Kb/s]**

Przesuń suwak lub wprowadź wymaganą wartość.

Użytkownik może ograniczyć przepływność dla encoder, aby zoptymalizować wykorzystanie szerokości pasma sieci. Docelowa przepływność powinna być ustawiona zgodnie z wymaganą jakością obrazu dla typowych scen bez nadmiernego ruchu.

W przypadku obrazów złożonych lub częstych zmian zawartości obrazu z powodu ruchu limit może być chwilowo przekroczony i osiągać wartość wprowadzoną w polu **Maksymalna prędkość transmisji [kb/s]**.

#### **Maksymalna prędkość transmisji [kb/s]**

Przesuń suwak lub wprowadź wymaganą wartość.

Maksymalna przepływność określa maksymalną prędkość transmisji, której nie można przekroczyć.

Ustawienie ograniczenia przepływności umożliwia dokładne określenie odpowiedniej przestrzeni dyskowej do przechowywania obrazów.

W zależności od ustawienia jakości obrazu dla ramek typu I oraz P, może to powodować pomijanie pojedynczych obrazów.

Wartość wprowadzona w tym polu musi być co najmniej o 10% wyższa od wartości wprowadzonej w polu **Docelowa prędkość transmisji [Kb/s]**. Jeśli wprowadzona wartość będzie zbyt niska, zostanie automatycznie skorygowana.

#### **Odległość ramki I**

Pole umożliwia ustawienie odstępu czasu, w którym będą kodowane I-ramki. Wartość 1 oznacza, że I-ramki są generowane w sposób ciągły. Wartość 10 oznacza, że tylko co dziesiąty obraz jest I-ramką, wartość 60 – że co szósty obraz itd. I-ramki pomiędzy nimi są kodowane jako P-ramki.

**Uwaga:** w przypadku użycia bardzo długiego GOP (do 255) w połączeniu z niską częstotliwością odświeżania (1 kl./s) odstęp czasowy między I-ramkami jest zbyt duży i nie można wyświetlić odtwarzania. Zalecamy zmniejszenie długości GOP do 30.

#### **Poziom jakości ramki**

W tym oknie można wybrać ustawienie pomiędzy wartościami 0 i 100 dla ramek I oraz ramek P. Najniższa wartość powoduje ustawienie najwyższej jakości obrazu i najniższej częstotliwości odświeżania. Najwyższa wartość powoduje ustawienie najwyższej częstotliwości odświeżania i najniższej jakości obrazu.

Im niższa jest dostępna przepustowość transmisji, tym wyżej należy ustawić poziom jakości, aby utrzymać wysoką jakość obrazu.

#### **Uwaga:**

Jeśli pomoc techniczna nie przekazała innych informacji, zalecamy wybranie pola wyboru **Auto**. Optymalny stosunek pomiędzy ruchem a definicją obrazu jest regulowany automatycznie.

#### **Ustawienia VIP X1600 XFM4**

Umożliwia skonfigurowanie następujących ustawień kodowania [H.264](#page-378-0) dla modułu nadajnika VIP X 1600 XFM4.

**Filtr deblokujący H.264**: wybierz, aby podnieść jakość obrazu i poprawić działanie funkcji przewidywania poprzez wygładzenie ostrych krawędzi.

**CABAC**: wybierz, aby włączyć kompresję o wysokiej wydajności. Zużywa znaczną część dostępnej mocy obliczeniowej.

#### **Patrz**

[Konfigurowanie ustawień jakości strumienia, Strona 290](#page-289-0)

# **21.4 Konfiguracja właściwości kamery**

Okno główne > **Kamery i zapis** >

#### **Aby zmienić właściwości kamery:**

- 1. Kliknij komórkę w kolumnie **Kamera** i wpisz nową nazwę kamery.
	- Nazwa ta jest wyświetlana we wszystkich innych miejscach, gdzie wymienione są kamery.
- 2. Dokonaj odpowiednich ustawień w innych kolumnach.

Kliknąć poniższy odnośnik do wybranego okna programu, aby uzyskać szczegółowe informacje o różnych polach.

#### **Patrz**

[strona Kamery, Strona 283](#page-282-0)

# **21.5 Konfigurowanie ustawień zapisu (tylko dla VRM i lokalnych urządzeniach pamięci masowej)**

<span id="page-293-1"></span>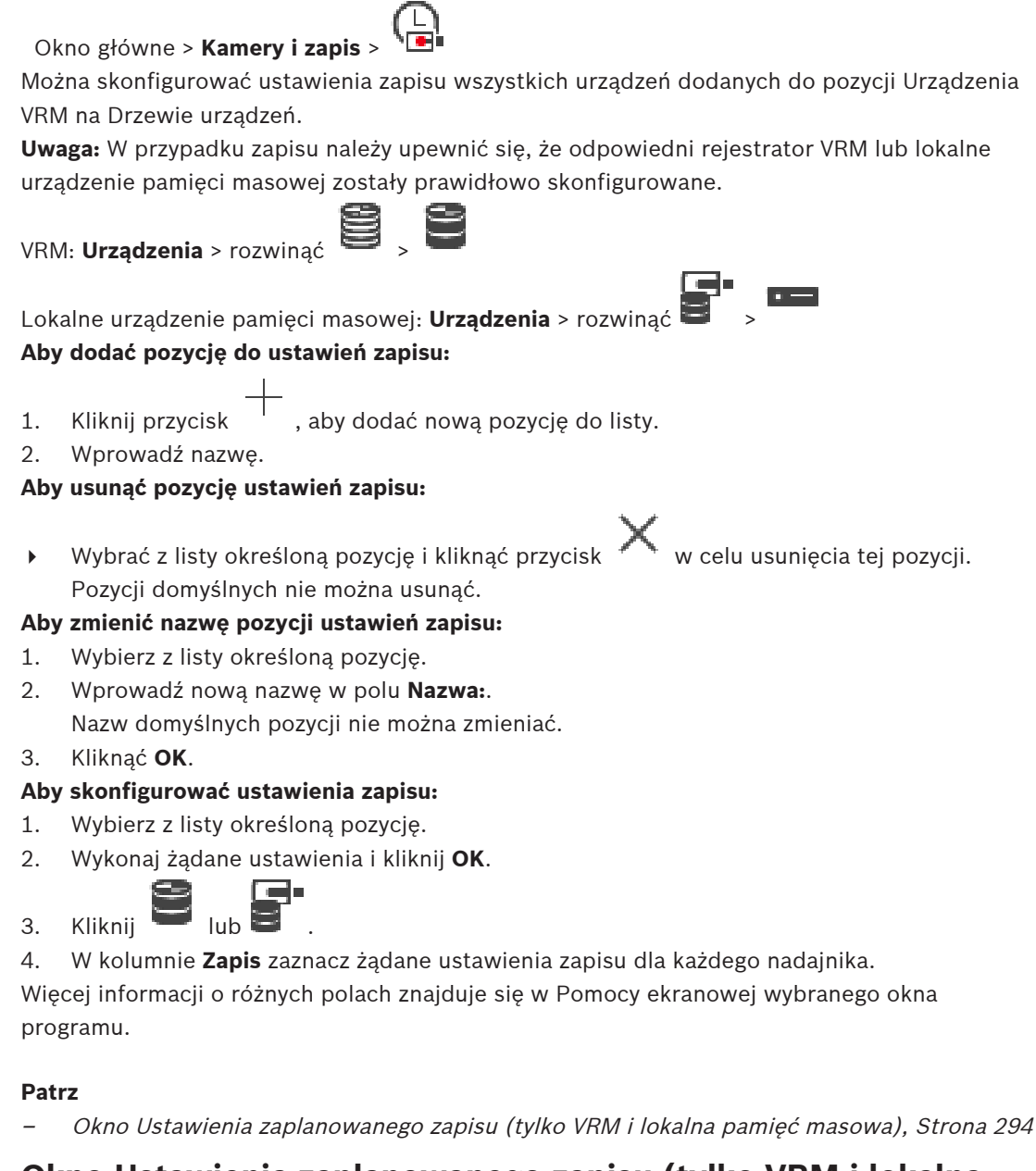

# **21.6 Okno Ustawienia zaplanowanego zapisu (tylko VRM i lokalna pamięć masowa)**

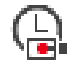

<span id="page-293-0"></span>Okno główne > **Kamery i zapis** >

Umożliwia konfigurację ustawień zaplanowanego zapisu dla wszystkich dostępnych [serii](#page-383-0) [urządzeń.](#page-383-0) Seria urządzeń jest dostępna, gdy co najmniej jeden nadajnik z tej serii został dodany do [Drzewa urządzeń.](#page-377-0) W tabeli **Kamery** można przypisać takie ustawienia zapisu do poszczególnych kamer.

Należy użyć [Harmonogramów zapisu](#page-379-0) skonfigurowanych na stronie **Harmonogramy**. **Uwaga:** Włączanie lub wyłączanie normalnego zapisu jest dostępne dla wszystkich serii urządzeń.

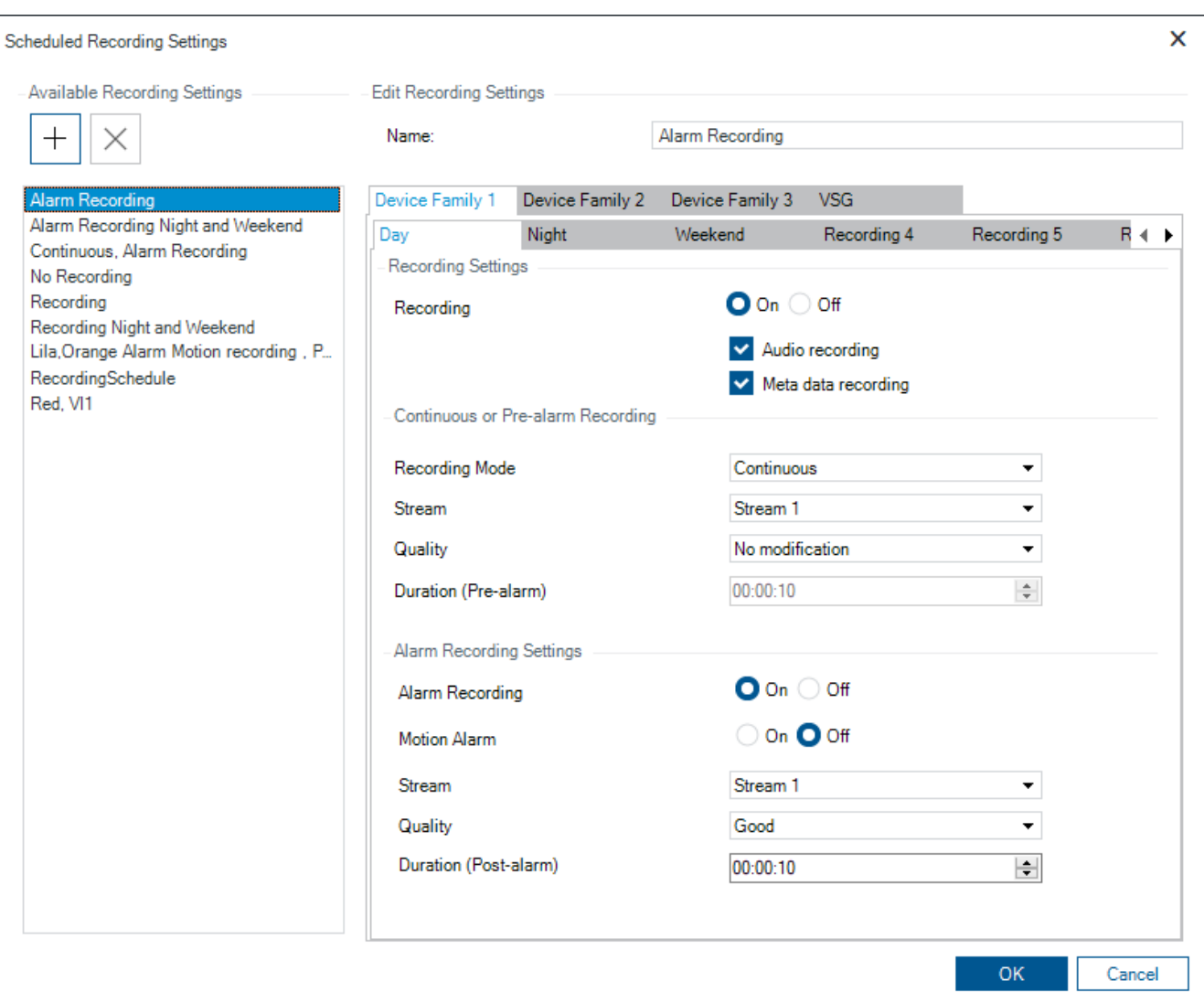

#### **Dostępne ustawienia zapisu**

Wybierz wstępnie zdefiniowane ustawienie zapisu, aby zmienić jego właściwości. Można dodawać i usuwać ustawienia zdefiniowane przez użytkownika.

#### **Nazwa:**

Wprowadź nazwę dla nowego ustawienia zapisu.

#### **Karta Seria urządzeń**

Wybierz żądaną serię urządzeń, aby skonfigurować ustawienia zapisu dla tej serii.

#### **Karta Harmonogram zapisu**

Dla wybranej serii urządzeń wybierz harmonogram zapisu, aby skonfigurować ustawienia zapisów.

#### **Zapis**

Włącz lub wyłącz zapis normalny (zapis ciągły i przed wystąpieniem alarmu).

#### **Zapis dźwięku**

Zaznacz, jeśli chcesz nagrywać audio.

#### **Zapis metadanych**

Zaznacz, jeśli chcesz rejestrować matadane.

#### **Tryb zapisu**

Wybierz żądany tryb zapisu.

Dostępne są następujące opcje:

– **Ciągły**

– **Przed alarmem**

#### **Strumień**

Wybierz strumień używany do zapisu normalnego.

**Uwaga:** Dostępność strumieni zależy od serii urządzenia.

#### **Jakość**

Wybierz żądaną jakość strumienia dla zapisu normalnego. Ustawienia jakości można skonfigurować w oknie dialogowym **Ustawienia jakości strumienia**.

#### **Czas trwania (przed wystąpieniem alarmu)**

Wprowadzić czas zapisu przed alarmem. Czas należy wprowadzić w formacie gg.mm.ss. **Uwaga:** Funkcja jest włączana tylko po wybraniu opcji **Przed alarmem**.

#### **Uwaga!**

**i**

W przypadku ustawień czasu przed wystąpieniem alarmu w granicach od 1 do 10 s alarmy wstępne są automatycznie przechowywane w pamięci RAM nadajnika, o ile jest w niej wolne miejsce. W przeciwnym razie są zapisywane w pamięci masowej.

W przypadku ustawień czasu przed wystąpieniem alarmu przekraczających 10 s alarmy wstępne są przechowywane w pamięci masowej.

Przechowywanie alarmów wstępnych w pamięci RAM nadajnika jest dostępne tylko w przypadku oprogramowania układowego w wersji 5.0 lub nowszej.

#### **Ustawienia zapisu alarmowego**

Umożliwia włączanie i wyłączanie zapisu alarmowego tej kamery.

#### **Alarm ruchu**

Umożliwia włączanie i wyłączanie zapisu alarmowego wyzwalanego przez ruch.

#### **Strumień**

Wybrać strumień, który będzie używany dla zapisu alarmowego. **Uwaga:** Dostępność strumieni zależy od serii urządzenia.

#### **Jakość**

Wybierz żądaną jakość strumienia dla zapisu alarmowego. Ustawienia jakości można skonfigurować w oknie dialogowym **Ustawienia jakości strumienia**.

Tylko dla urządzeń należących do serii 2 lub 3: w przypadku zaznaczenia opcji **Bez modyfikacji** zapis alarmowy będzie tej samej jakości co zapis ciągły/alarmu wstępnego. Zalecane jest użycie pozycji **Bez modyfikacji**. Wybranie jakości strumienia zapisu alarmowego powoduje zmianę jedynie wartości interwału kodowania obrazu i docelowej przepływności, które są modyfikowane zgodnie z ustawieniami dla wybranej jakości strumienia. Pozostałe stosowane ustawienia jakości są konfigurowane w sekcji ustawień przypisanych do zapisu ciągłego/ alarmu wstępnego.

#### **Czas trwania (po wystąpieniu alarmu)**

Wprowadzić żądany czas zapisu alarmowego. Czas należy wprowadzić w formacie gg.mm.ss.

#### **Patrz**

- [Kopiowanie i wklejanie w tabelach, Strona 288](#page-287-0)
- [Konfigurowanie ustawień zapisu \(tylko dla VRM i lokalnych urządzeniach pamięci](#page-293-1) [masowej\), Strona 294](#page-293-1)

# **21.7 Konfiguracja ustawień portu PTZ**

<span id="page-296-0"></span>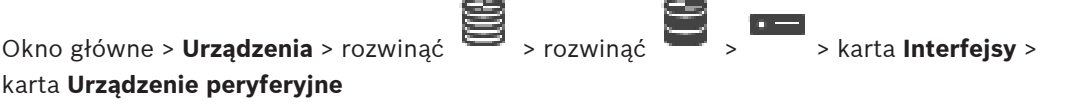

Okno główne > **Urządzenia** > > > karta **Interfejsy** > karta **Urządzenie peryferyjne** Ustawienia portu można skonfigurować tylko dla nadajnika, w którym sterowanie kamerą jest możliwe oraz włączone.

Przy zastąpieniu nadajnika lub kamery PTZ ustawienia portu nie zostaną zachowane. Należy skonfigurować je ponownie.

Po aktualizacji oprogramowania układowego sprawdzić ustawienia portu.

#### **Aby skonfigurować ustawienia portu nadajnika, należy:**

Wprowadzić odpowiednie ustawienia.

Ustawienia te obowiązują natychmiast po zapisie. Konfiguracja nie wymaga aktywacji. Więcej informacji o różnych polach znajduje się w Pomocy ekranowej wybranego okna programu.

# **21.8 Konfigurowanie predefiniowanych położeń i funkcji dodatkowych**

<span id="page-296-1"></span>Okno główne > **Kamery i zapis** >

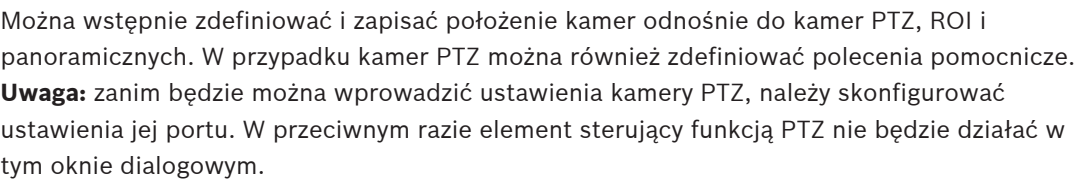

## **Aby skonfigurować predefiniowane położenie:**

- 1. W tabeli **Kamery** zaznacz odpowiedni nadajnik.
- 2. Tylko kamery PTZ: aby włączyć sterowanie kamerą PTZ, w kolumnie zaznaczyć pole wyboru.

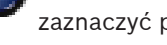

3. Kliknij przycisk .

Pojawi się okno dialogowe **Zdefiniowane pozycje i polecenia dodatkowe**.

- 4. Można zdefiniować liczbę predefiniowanych położeń, których chcesz użyć.
- 5. Wybierz położenie, które chcesz zdefiniować.
- 6. W oknie podglądu użyj kursora myszy, aby przejść do położenia, które chcesz skonfigurować.

Przewijaj, aby przybliżać lub oddalać widok, i przeciągaj, aby przesuwać sekcję obrazu.

- 7. W razie potrzeby wpisz nazwę skonfigurowanego położenia.
- 8. Kliknąć aby zapisać predefiniowane położenie.

**Uwaga:** kliknąć w odniesieniu do każdego zdefiniowanego położenia. W przeciwnym razie położenie nie zostanie zapisane.

9. Kliknąć **OK**.

#### **Aby wyświetlić już skonfigurowane predefiniowane położenia:**

1. W tabeli **Kamery** zaznacz odpowiedni nadajnik.

2. Kliknij przycisk . Pojawi się okno dialogowe **Zdefiniowane pozycje i polecenia dodatkowe**.

- 3. Wybierz odpowiednie położenie.
- 4. Kliknij .

Predefiniowane położenie kamery jest wyświetlane w oknie podglądu.

#### **Uwaga:**

Predefiniowane położenia kamer PTZ i ROI są zapisane bezpośrednio w aparacie.

Predefiniowane położenia kamer panoramicznych są zapisane w BVMS

Kamery PTZ przesuwają się fizycznie do predefiniowanych położeń. Kamery panoramiczne i ROI wyświetlają tylko część całego pola widzenia kamery.

#### **Aby skonfigurować polecenia pomocnicze do kamer PTZ:**

- 1. W tabeli **Kamery** zaznacz odpowiedni nadajnik.
- 2. Kliknij przycisk
	- Pojawi się okno dialogowe **Zdefiniowane pozycje i polecenia dodatkowe**.
- 3. Wybierz kartę **Polecenia AUX**.
- 4. Wprowadź odpowiednie ustawienia.

5. Kliknij  $\Box$ , aby zapisać predefiniowane polecenia.

Więcej informacji o różnych polach znajduje się w Pomocy ekranowej wybranego okna programu.

#### **Patrz**

- [Okno dialogowe predefiniowanych położeń i poleceń pomocniczych, Strona 298](#page-297-0)
- [Konfiguracja ustawień portu PTZ, Strona 297](#page-296-0)
- [Konfigurowanie alarmu, Strona 320](#page-319-0)
- [Okno dialogowe Wybierz zawartość Okienka obrazu, Strona 309](#page-308-0)
- [Okno dialogowe Opcje alarmu, Strona 310](#page-309-0)
- <span id="page-297-0"></span>[Okno wyboru Wybierz zawartość okienka obrazu \(MG\), Strona 310](#page-309-1)

# **21.9 Okno dialogowe predefiniowanych położeń i poleceń pomocniczych**

Okno główne > **Kamery i zapis** > > Wybierz kamerę PTZ, ROI lub panoramiczną > Umożliwia konfigurowanie kamery [PTZ](#page-379-1), [ROI](#page-382-0) lub panoramicznej. W przypadku kamer ROI i panoramicznych polecenia dodatkowe są niedostępne.

**Uwaga:** zanim będzie można wprowadzić ustawienia kamery PTZ, należy skonfigurować ustawienia jej portu. W przeciwnym razie element sterujący funkcją PTZ nie będzie działać w tym oknie dialogowym.

#### **Icons (Ikony)**

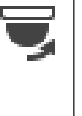

Kliknij, aby przesunąć kamerę w uprzednio zdefiniowane położenie lub wykonać polecenie.

Kliknij, aby zapisać uprzednio zdefiniowane położenie lub polecenie.JĒ

#### **Karta Zdefiniowane pozycje**

Kliknąć, aby wyświetlić tabelę z predefiniowanymi położeniami.

#### **Nr**

Wyświetla numer zdefiniowanej pozycji.

#### **Nazwa**

Kliknąć komórkę, aby edytować nazwę zdefiniowanej pozycji.

#### **Karta Polecenia AUX (dotyczy tylko kamer PTZ)**

Kliknij, aby wyświetlić tabelę z poleceniami dodatkowymi. **Uwaga:** jeśli nadajnik ONVIF obsługuje polecenia dodatkowe, są one dostarczane bezpośrednio z nadajnika ONVIF.

#### **Nr**

Wyświetla numer polecenia dodatkowego.

#### **Nazwa**

Kliknąć komórkę, aby edytować nazwę polecenia.

#### **Kod**

Kliknąć komórkę, aby edytować kod polecenia.

#### **Patrz**

- [Konfiguracja ustawień portu PTZ, Strona 297](#page-296-0)
- [Konfigurowanie predefiniowanych położeń i funkcji dodatkowych, Strona 297](#page-296-1)

# **21.10 Konfigurowanie funkcji ROI**

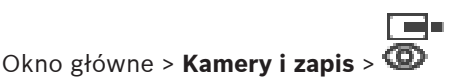

Funkcję [ROI](#page-382-0) można włączyć dla kamery stałopozycyjnej HD.

Strumień 2 należy skonfigurować dla obrazu wideo na żywo, a kodek H.264 MP SD ROI lub H.265 MP SD ROI skonfigurować na strumień 2.

Należy upewnić się, że strumień 2 jest używany dla obrazu wideo na żywo na każdej [stacji](#page-383-1) [roboczej,](#page-383-1) na której jest używana funkcja ROI.

#### **Aby włączyć protokół ROI:**

- 1. W kolumnie **Strumień 2 Kodek** zaznacz kodek H.264 MP SD ROI lub H.265 MP SD ROI.
- 2. W kolumnie **Obraz bieżący Strumień** zaznacz **Strumień 2**.
- 3. W kolumnie **Obraz bieżący ROI** kliknij, aby zaznaczyć to pole wyboru.

#### **Aby wyłączyć funkcję ROI:**

- 1. W kolumnie **Obraz bieżący ROI** kliknij, aby wyczyścić to pole wyboru.
- 2. W kolumnie **Strumień 2 Kodek** zaznacz żądany kodek.

#### **Patrz**

<span id="page-298-0"></span>[strona Kamery, Strona 283](#page-282-0)

# **21.11 Konfigurowanie funkcji ANR**

## Okno główne > **Kamery i zapis** >

Przed włączeniem funkcji [ANR](#page-376-0) należy dodać do żądanego nadajnika nośnik zapisu nadajnika i skonfigurować ten nośnik.

Należy wyłączyć podwójny zapis nadajnika, aby móc skonfigurować funkcję ANR.

Funkcja ANR działa tylko na nadajnikach z oprogramowaniem układowym w wersji 5.90 lub wyższej. Nie wszystkie typy nadajników obsługują funkcję ANR, nawet jeśli mają zainstalowaną prawidłową wersję oprogramowania układowego.

#### **Aby włączyć tę opcję:**

4 W wierszu żądanej kamery w kolumnie **ANR** zaznacz pole wyboru.

#### **Patrz**

- [Konfigurowanie podwójnego zapisu w tabeli kamery, Strona 300](#page-299-0)
- [strona Kamery, Strona 283](#page-282-0)
- <span id="page-299-0"></span>[Konfigurowanie nośnika zapisu nadajnika, Strona 229](#page-228-0)

# **21.12 Konfigurowanie podwójnego zapisu w tabeli kamery**

#### Okno główne > **Kamery i zapis** >

Aby móc skonfigurować podwójny zapis, należy wyłączyć funkcję [ANR](#page-376-0).

Jeśli zostanie skonfigurowany podwójny zapis dla jednej kamery wielokanałowego nadajnika, system zapewni to samo miejsce docelowe zapisu dla wszystkich kamer tego nadajnika.

#### **Aby przeprowadzić konfigurację:**

- 1. W kolumnie **Zapis pomocniczy Cel** kliknij komórkę żądanego nadajnika, a następnie żądaną pulę pomocniczego [VRM.](#page-384-0) Wszystkie kamery danego nadajnika zostaną skonfigurowane automatycznie do zapisywania na wybranym pomocniczym VRM.
- 2. W kolumnie **Ustawienie** wybierz ustawienia zaplanowanego zapisu.

#### **Patrz**

- [Konfigurowanie podwójnego zapisu w drzewie urządzeń, Strona 189](#page-188-0)
- [Konfigurowanie funkcji ANR, Strona 299](#page-298-0)
- [Zapis podwójny / awaryjny, Strona 28](#page-27-0)
- [strona Kamery, Strona 283](#page-282-0)

## **21.13 Zarządzanie bramą Video Streaming Gateway**

#### **Patrz**

- [Strona Urządzenie Video Streaming Gateway, Strona 199](#page-198-0)
- [Okno dialogowe Dodaj nadajnik Bosch, Strona 203](#page-202-0)
- [Okno dialogowe Dodaj nadajnik ONVIF, Strona 204](#page-203-0)
- [Okno dialogowe Dodaj kamerę JPEG, Strona 206](#page-205-0)
- [Okno dialogowe Dodaj nadajnik RTSP, Strona 206](#page-205-1)

#### **21.13.1 Przypisywanie profilu ONVIF**

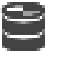

Okno główne > **Kamery i zapis** >

Do kamery ONVIF można przypisać profil nośnika ONVIF.

Można go przypisać albo dla obrazu wideo na żywo, albo dla zapisywanego.

#### **Aby przypisać token dla obrazu wideo na żywo:**

4 W kolumnie **Obraz bieżący** – **Profil** zaznacz żądany wpis.

#### **Aby przypisać token dla obrazu rejestrowanego:**

4 W kolumnie **Zapis** – **Profil** zaznacz żądany wpis.

#### **Patrz**

–[strona Kamery, Strona 283](#page-282-0)

# **22 strona Zdarzenia**

#### <span id="page-301-0"></span>Okno główne > **Zdarzenia**

Wyświetla drzewo zdarzeń ze wszystkimi dostępnymi [zdarzeniami](#page-385-0) oraz tabelę konfiguracji zdarzeń dla każdego zdarzenia. Zdarzenia są pogrupowane na podstawie ich typu, na przykład wszystkie zapisy z kamery, takie jak zapis ciągły lub zapis alarmowy, są zgrupowane pod pozycją Tryb zapisu.

Dostępne zdarzenia są grupowane poza odpowiadającymi im urządzeniami. Zmiana stanu

urządzenia jest wyświetlana poza  $G$  jako  $\overline{\mathbf{b}}$ . Wszystkie pozostałe zdarzenia są

wyświetlane pod grupami urządzeń jako . Dla każdego zdarzenia można skonfigurować:

- Wyzwolenie alarmu na podstawie harmonogramu (nie jest dostępne dla wszystkich zdarzeń).
- Rejestrowanie zdarzenia na podstawie harmonogramu. Zdarzenie jest wyświetlane na liście zdarzeń Operator Client, jeśli zostało zarejestrowane.
- Wykonanie [skryptu poleceń](#page-383-2) na podstawie harmonogramu (nie jest dostępne dla wszystkich zdarzeń).
- Dla zdarzenia typu  $\sqrt{1+\lambda}$ : dodawanie danych tekstowych do zapisu.

Jeśli zdarzenie wystąpi, ustawienia są realizowane.

Użytkownik może utworzyć zdarzenie złożone, które łączy kilka zdarzeń z wyrażeniami boolowskimi.

Kliknij element drzewa, aby wyświetlić odpowiednią tabelę konfiguracji zdarzenia.

 Kliknąć, aby utworzyć duplikat zdarzenia. Użyć tej opcji do wygenerowania kilku [alarmów](#page-376-1) dla określonego zdarzenia.

Kliknąć, aby usunąć duplikat lub [Zdarzenie złożone.](#page-385-1)

Kliknąć, aby zmienić nazwę wybranego zdarzenia złożonego.

 Kliknąć, aby wyświetlić okno dialogowe służące do tworzenia zdarzeń złożonych używających wyrażeń boolowskich innych zdarzeń (maksymalnie 10). Zdarzenia złożone są dodawane do tabeli konfiguracji zdarzenia.

Kliknąć, aby edytować wybrane zdarzenie złożone.

 Kliknąć, aby wyświetlić okno dialogowe służące do tworzenia lub edycji skryptów poleceń.

#### **Aby wyszukać elementy:**

W polu wyszukiwania  $\Box$ wpisz ciąg znaków i naciśnij przycisk ENTER aby przefiltrować wyświetlone elementy.

Pojawią są tylko elementy zawierające łańcuch i odpowiadające im elementy nadrzędne (tylko w drzewach). Zostanie podana liczba odfiltrowanych elementów oraz całkowita liczba elementów.

**Uwaga:** ciąg znaków należy otoczyć cudzysłowem, aby znaleźć go precyzyjnie. Na przykład wpisanie "Camera 1" odfiltruje kamery o tej nazwie, a nie camera 201.

#### **Patrz**

- [Konfiguracja zdarzeń i alarmów, Strona 315](#page-314-0)
- [Konfiguracja skryptów poleceń, Strona 88](#page-87-0)
- [Okno dialogowe Opcje \(menu Ustawienia\), Strona 120](#page-119-0)
- <span id="page-302-0"></span>[Konfigurowanie migających miejsc aktywnych, Strona 322](#page-321-0)

# **22.1 Karta Ustawienia eliminacji odbicia**

**Uwaga:** Z powodu ograniczeń technicznych dla niektórych zdarzeń karta Ustawienia eliminacji odbicia jest niedostępna.

Umożliwia skonfigurowanie [ustawień eliminacji odbicia](#page-376-2) dla wybranego zdarzenia.

#### **Czas eliminacji odbicia**

W trakcie określonego czasu, wszystkie późniejsze zdarzenia będą ignorowane.

#### **Priorytet stanu zdarzenia**

Do stanu zdarzenia można przypisać ustawienie priorytetu.

#### **Edytuj priorytety**

Kliknij, aby wyświetlić okno dialogowe konfiguracji ustawienia priorytetu.

#### **Dodaj ustawienie**

Kliknij, aby dodać wiersz konfiguracji ustawienia eliminacji odbicia różniącego się od ustawienia dla wszystkich pozostałych urządzeń.

#### **Usuń ustawienie**

<span id="page-302-1"></span>Kliknij, aby usunąć zaznaczony wiersz. Aby zaznaczyć wiersz, kliknij lewy nagłówek wiersza.

# **22.2 Karta ustawień zaawansowanego wyświetlania mapy**

Konfiguracja stanów kolorów na mapach jest możliwa tylko po zaznaczeniu opcji **Włącz zaawansowane wyświetlanie stanu (kolorowanie miejsc aktywnych na mapach w zależności od stanu)** lub **Włącz zaawansowane wyświetlanie stanu (kolorowanie miejsc aktywnych na mapach w zależności od alarmu)** w oknie dialogowym **Opcje**.

Dla każdego zdarzenia lub alarmu można skonfigurować kolor tła i zachowanie (miganie

lub jego brak) [miejsc aktywnych](#page-380-1). Można np. skonfigurować alarm zdarzenie urządzenia , którego ikona na mapie zacznie migać, gdy stan urządzenia ulegnie zmianie.

Można ponadto konfigurować priorytet wyświetlania poszczególnych miejsc aktywnych. Jest to niezbędne, jeśli dla tego samego urządzenia występują różne zdarzenia. (1 = najwyższy priorytet)

Skonfigurowany kolor zachowuje ważność w przypadku wszystkich miejsc aktywnych o identycznym priorytecie wyświetlania. Można zmieniać kolor, zachowanie i priorytet każdego

alarmu lub zdarzenia  $\overline{a}$ : zmodyfikowany kolor i zmienione zachowanie obowiązują w

przypadku wszystkich miejsc aktywnych pozostałych alarmów lub zdarzeń  $\overline{a}$ , które mają identyczny priorytet.

#### **Włącz kolorowanie stanów na mapach**

To pole wyboru należy zaznaczyć, aby [miejsca aktywne](#page-380-1) urządzenia należące do tego zdarzenia były wyświetlane na mapach z kolorowym tłem i ewentualnym miganiem.

#### **Priorytet wyświetl. na mapie:**

Klikając strzałki, można zmieniać priorytet [miejsc aktywnych](#page-380-1) urządzeń należących do tego zdarzenia.

#### **Kolor tła mapy:**

Klikając kolorowe pole, można wybrać barwę tła stosowaną w przypadku [miejsc aktywnych](#page-380-1) urządzeń należących do tego zdarzenia.

**Uwaga:** wszystkie zdarzenia stanu wszystkich urządzeń o tym samym priorytecie mają identyczny kolor tła.

#### **Migające**

To pole wyboru należy zaznaczyć, aby włączyć miganie [miejsc aktywnych](#page-380-1) urządzeń należących do tego zdarzenia.

# **22.3 Karta ustawień konfiguracji zdarzeń**

#### <span id="page-303-0"></span>**Urządzenie**

Wyświetla nazwę urządzenia lub harmonogramu.

#### **Sieć**

Wyświetla adres IP urządzenia sieciowego.

#### **Wyzwól alarm**

Należy kliknąć jedną z komórek, aby wybrać [harmonogram zapisu](#page-379-0) lub [harmonogram zadań](#page-378-1) do wyzwalania alarmu.

Jeśli alarm ma być wyzwalany niezależnie od punktu w czasie, należy wybrać ustawienie

#### **Zawsze**.

Aby alarm w ogóle nie był wyzwalany, należy wybrać ustawienie **Nigdy**.

#### **Rejestr zdarzeń**

W kolumnie **Harmonogram** należy kliknąć jedną z komórek, aby wybrać [harmonogram zapisu](#page-379-0) lub [harmonogram zadań](#page-378-1) do rejestrowania.

Jeśli zdarzenie ma być rejestrowane niezależnie od punktu w czasie, należy wybrać ustawienie **Zawsze**.

Jeśli zdarzenie w ogóle nie ma być rejestrowane, należy wybrać ustawienie **Nigdy**.

#### **Skrypt**

W kolumnie **Skrypt** należy kliknąć jedną z komórek, aby wybrać skrypt poleceń.

W kolumnie **Harmonogram** należy kliknąć jedną z komórek, aby wybrać [harmonogram zapisu](#page-379-0) lub [harmonogram zadań](#page-378-1) do wykonania skryptu poleceń.

Jeśli skrypt poleceń ma być wykonywany niezależnie od punktu w czasie, należy wybrać ustawienie **Zawsze**.

Jeśli skrypt poleceń w ogóle nie ma być wykonywany, należy wybrać ustawienie **Nigdy**.

#### **Zapis danych tekstowych**

Można skonfigurować ustawienia w taki sposób, aby dane tekstowe były dodawane do zapisu ciągłego kamery.

**Uwaga:** ta kolumna jest dostępna tylko w przypadku zdarzeń zawierających dane tekstowe, np.: **Urządzenia interfejsu do ATM/POS-Bridge** > **Wejście bankomatu** > **Wejście danych**

# **22.4 Okno dialogowe Edytor skryptu poleceń**

<span id="page-303-1"></span>Okno główne > **Zdarzenia** >

Umożliwia tworzenie i edycję [skryptów poleceń](#page-383-2).

Kliknąć, aby zapisać zmienione ustawienia.

Kliknąć, aby przywrócić zapisane ustawienia.

Kliknąć, aby sprawdzić kod skryptu.

Kliknąć, aby utworzyć plik skryptletu.

Kliknąć, aby usunąć plik skryptletu.

Kliknąć, aby wyświetlić okno dialogowe importu pliku skryptletu.

Kliknąć, aby wyświetlić okno dialogowe eksportu pliku skryptletu.

 Kliknąć, aby przekształcić istniejący skrypt na inny dostępny język skryptowy. Cały tekst istniejącego skryptu zostanie usunięty.

Kliknąć, aby wyświetlić pomoc ekranową dla skryptu API systemu BVMS.

Kliknąć, aby wyświetlić pomoc ekranową dla systemu BVMS.

Kliknąć, aby zamknąć okno dialogowe **Edytor skryptów poleceń**.

#### **Patrz**

<span id="page-304-0"></span>[Konfiguracja skryptów poleceń, Strona 88](#page-87-0)

# **22.5 Utwórz Zdarzenie złożone / okno dialogowe Edytuj Zdarzenie złożone**

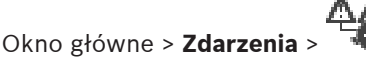

Umożliwia tworzenie i edycję [zdarzenia złożonego](#page-385-1).

#### **Aby wyszukać elementy:**

W polu wyszukiwania  $\Box$  wpisz ciąg znaków i naciśnij przycisk ENTER aby przefiltrować wyświetlone elementy.

Pojawią są tylko elementy zawierające łańcuch i odpowiadające im elementy nadrzędne (tylko w drzewach). Zostanie podana liczba odfiltrowanych elementów oraz całkowita liczba elementów.

**Uwaga:** ciąg znaków należy otoczyć cudzysłowem, aby znaleźć go precyzyjnie. Na przykład wpisanie "Camera 1" odfiltruje kamery o tej nazwie, a nie camera 201.

#### **Nazwa zdarzenia:**

Należy tu wpisać nazwę zdarzenia złożonego.

#### **Stany zdarzenia:**

Należy tu wybrać zmianę stanu, która ma wchodzić w skład zdarzenia złożonego.

#### **Obiekty:**

Należy tu wybrać co najmniej jeden z dostępnych obiektów należących do wybranego stanu zdarzenia. Ten stan i wybrany obiekt pojawiają się w drzewie zdarzeń złożonych jako bezpośrednie elementy podrzędne głównego operatora.

#### **Zdarzenie złożone:**

Umożliwia tworzenie zdarzeń złożonych w drzewie takich zdarzeń. Wszystkie bezpośrednie elementy podrzędne operatora logicznego (AND, OR) są łączone przez ten operator.

#### **Patrz**

- [Tworzenie zdarzenia złożonego, Strona 318](#page-317-0)
- [Edycja zdarzenia złożonego, Strona 319](#page-318-0)

# **22.6 Okno dialogowe Wybierz język skryptu**

<span id="page-305-0"></span>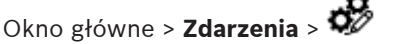

Umożliwia ustawienie języka skryptu dla [skryptów poleceń](#page-383-2). Nie można zmienić języka skryptu dla istniejących skryptów poleceń.

#### **Język skryptu:**

Należy tu wybrać odpowiedni język skryptu.

#### **Patrz**

<span id="page-305-1"></span>[Konfiguracja skryptów poleceń, Strona 88](#page-87-0)

# **22.7 Okno dialogowe Edytuj priorytety typu zdarzenia**

Okno główne > **Zdarzenia** > karta **Ustawienia eliminacji odbicia** > przycisk **Edytuj priorytety** W razie potrzeby można skonfigurować priorytety dla różnych zmian stanu rodzaju zdarzenia, na przykład Wirtualne wejście zamknięte czy Wirtualne wejście otwarte. Zmiana stanu o wyższym priorytecie zastępuje [czas eliminacji odbicia](#page-376-2) innej zmiany stanu o niższym priorytecie.

#### **Nazwa priorytetu:**

Wprowadzić nazwę ustawienia priorytetu.

#### **Wartość stanu**

Wyświetla nazwy stanów wybranego zdarzenia.

#### **Priorytet stanu**

<span id="page-305-2"></span>Wprowadź wymagany priorytet. 1=najwyższy priorytet, 10=najniższy priorytet.

# **22.8 Okno dialogowe Wybierz urządzenia**

Okno główne > **Zdarzenia** > lub > karta **Ustawienia eliminacji odbicia** > przycisk **Dodaj ustawienie**

#### **Wybierz**

<span id="page-305-3"></span>To pole wyboru należy zaznaczyć obok odpowiedniej pozycji i kliknąć przycisk **OK**, aby dodać wiersz w tabeli **Urządzenia z odmiennymi ustawieniami eliminacji odbicia**.

# **22.9 Okno dialogowe Zapis danych tekstowych**

Okno główne > **Zdarzenia** > w drzewie zdarzeń wybierz element **Wejście danych** (muszą być dostępne dane tekstowe, np.: **Urządzenia z czytnikiem kart** > **Czytnik kart** > **Karta odrzucona**) > kolumna **Zapis danych tekstowych** > …

Można skonfigurować kamery, w których przypadku do zapisu ciągłego będą dodawane dane tekstowe.

#### **Patrz**

[Wyzwalanie zapisu alarmowego za pomocą danych tekstowych, Strona 321](#page-320-0)

# **23 strona Alarmy**

#### <span id="page-306-0"></span>Okno główne > **Alarmy**

Wyświetla drzewo zdarzeń oraz tabelę konfiguracji alarmu dla każdego zdarzenia. Wyświetlane są tylko [zdarzenia](#page-385-0) skonfigurowane na stronie **Zdarzenia**.

W tabelach dla każdego zdarzenia określa się, jak wyświetlany jest [alarm](#page-376-1) wyzwolony przez to zdarzenie oraz które kamery są zapisywane i wyświetlane, kiedy alarm wystąpi.

Niektóre zdarzenia są konfigurowane domyślnie jako alarmy, np. błąd systemowy. Alarmu nie można skonfigurować dla zdarzeń takich jak:

- Zmiana trybu zapisu
- Zmiana stanu alarmowego
	- Większość działań użytkownika, np. sterowanie [PTZ](#page-379-1)

Kliknij, aby wyświetlić okno dialogowe **Manager zasobów**.

 Wyświetla okno dialogowe umożliwiające skonfigurowanie ustawień alarmu obowiązujących dla danego serwera Management Server.

#### **Aby wyszukać elementy:**

4 W polu wyszukiwania wpisz ciąg znaków i naciśnij przycisk ENTER aby przefiltrować wyświetlone elementy.

Pojawią są tylko elementy zawierające łańcuch i odpowiadające im elementy nadrzędne (tylko w drzewach). Zostanie podana liczba odfiltrowanych elementów oraz całkowita liczba elementów.

**Uwaga:** ciąg znaków należy otoczyć cudzysłowem, aby znaleźć go precyzyjnie. Na przykład wpisanie "Camera 1" odfiltruje kamery o tej nazwie, a nie camera 201.

Kliknąć element drzewa, aby wyświetlić odpowiednią tabelę konfiguracji alarmu.

#### **Urządzenie**

Wyświetla urządzenie warunku zdarzenia wybranego w oknie Drzewo zdarzeń.

#### **Adres sieciowy**

Wyświetla adres IP urządzenia sieciowego.

#### <span id="page-306-1"></span>**Identyfikacja alarmu**

W kolumnie **Priorytet** kliknąć komórkę, aby wprowadzić priorytet dla wybranego alarmu (**100** jest priorytetem niskim, **1** jest priorytetem wysokim). W kolumnie **Nazwa** kliknij w komórce, aby wprowadzić nazwę alarmu wyświetlanego w programie BVMS, na przykład na liście alarmów. W kolumnie **Kolor** kliknij w komórce, aby wyświetlić okno dialogowe wyboru koloru dla alarmu wyświetlanego w programie Operator Client, na przykład na liście alarmów.

#### **Okienka obrazów alarmowych**

W kolumnach **1 - 5** kliknąć pozycję ... w komórce, aby wyświetlić okno dialogowe wyboru kamery.

Można wybrać tylko kamerę, która została dodana do okna [Drzewo logiczne](#page-377-1) na stronie **Mapy i struktura**.

Użytkownik może skonfigurować liczbę dostępnych [Okienek obrazów](#page-381-0) alarmowych w oknie dialogowym **Ustawienia alarmowe**.

W kolumnie **Plik dźwiękowy** kliknij ... w komórce, aby wyświetlić okno dialogowe wyboru pliku dźwiękowego odtwarzanego w przypadku alarmu.

#### **Opcje alarmu**

Kliknąć pozycję ... w komórce, aby wyświetlić okno dialogowe **Opcje alarmu**.

#### **Patrz**

<span id="page-307-0"></span>[Obsługa alarmów, Strona 38](#page-37-0)

# **23.1 Okno dialogowe Ustawienia alarmowe**

Okno główne > **Alarmy**>

#### **Karta Ustawienia alarmowe**

#### **Maks. liczba okienek obrazu dla jednego alarmu:**

Wprowadź maksymalną liczbę okienek obrazów alarmowych do wyświetlania w przypadku [alarmu](#page-376-1).

**Uwaga:** w przypadku obsługi urządzenia Enterprise System obowiązuje najwyższa maksymalna liczba, która została skonfigurowana w systemie online Management Servers.

#### **Czas automatycznego resetowania:**

Wprowadzić liczbę sekund, po upływie których alarm jest automatycznie resetowany. Dotyczy to tylko alarmów z ustawieniem **Autom. resetuj alarm po upłynięciu ust. czasu (okno dialogowe "Ustawienia alarmowe")** na stronie **Alarmy**.

#### **Wielorzędowe wyświetlanie alarmu w oknie obrazu alarmowego**

Zaznaczyć pole wyboru, aby włączyć widoku alarmu wielowierszowego w oknie obrazów alarmowych.

# **i**

#### **Uwaga!**

W przypadku istniejących konfiguracji alarmów tryb alarmu wielowierszowego jest włączony, a w przypadku nowych konfiguracji alarmów domyślnie jest on wyłączony i aktywny jest tryb widoku pojedynczego.

#### **Ustaw limit czasu trwania zapisów alarmowych wyzwalanych przez stan:**

Zaznacz to pole wyboru, aby włączyć limit czasu trwania zapisów alarmowych wywoływanych przez określony stan. Wprowadź żądaną liczbę minut czasu trwania zapisu alarmowego. Zapis alarmowy jest zatrzymywany automatycznie po upływie zdefiniowanego czasu. Użytkownik może wprowadzić czas trwania od 1 do 1440 minut.

Jeśli alarm wyzwala zapis ze skonfigurowanym limitem czasu trwania:

- Jeśli alarm jest wyzwalany ponownie przed osiągnięciem limitu czasu, zapis jest kontynuowany, a czas jest ponownie naliczany od 0.
- Jeśli alarm został anulowany przed osiągnięciem limitu czasu, zapis jest kontynuowany do osiągnięcia skonfigurowanego limitu czasu po alarmie.

#### **Karta Grupy monitorów**

#### **Kolejność wyświetlania w przypadku tego samego priorytetu alarmu**

Zaznacz odpowiednią pozycję dotyczącą sortowania alarmów o tym samym priorytecie według ich znacznika czasu.

#### **Pokaż pusty ekran**

Kliknąć, aby skonfigurować system w taki sposób, że na monitorze, który nie jest używany do wyświetlania alarmu, nic nie jest widoczne.

#### **Kontynuuj podgląd bieżącego**

Kliknąć, aby skonfigurować system w taki sposób, że na monitorze, który nie jest używany do wyświetlania alarmu, był widoczny podgląd bieżący.

#### **Patrz**

[Konfiguracja ustawień dla wszystkich alarmów, Strona 320](#page-319-1)

# **23.2 Okno dialogowe Wybierz zawartość Okienka obrazu**

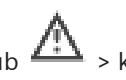

<span id="page-308-0"></span>Okno główne > **Alarmy** > lub > kolumna **Okienka obrazów alarmowych** >

kliknąć ... w jednej z kolumn **1-5**

Umożliwia wybranie pozycji z drzewa logicznego, która jest wyświetlana i zapisywana (jeśli jest to kamera) w przypadku wybranego [alarmu](#page-376-1).

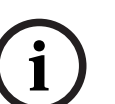

#### **Uwaga!**

Mapa obszaru wyświetlana w okienku obrazów alarmowych jest zoptymalizowana pod kątem wyświetlania i zawiera tylko początkowy widok oryginalnego pliku mapy.

#### **Wyszukaj element**

Po wpisaniu tu tekstu można znaleźć element w drzewie logicznym.

#### **Znajdź**

Ten przycisk należy kliknąć, aby odnaleźć kamerę poprzez wyszukanie tekstu w jej opisie.

#### **Podgląd bieżący**

Ten przycisk należy kliknąć, aby w przypadku alarmu wyświetlany był obraz na żywo z kamery.

#### **Odtwarzanie natychmiastowe**

Kliknij, aby skonfigurować system do wyświetlania [odtwarzania natychmiastowego](#page-380-2) z kamery. [Czas przewijania](#page-377-2) dla odtwarzania alarmu natychmiastowego jest ustawiany na stronie **Funkcje operatora**, patrz [Strona Funkcje operatora, Strona 333](#page-332-0).

#### **Wstrzymaj odtwarzanie**

To pole wyboru należy zaznaczyć, aby po wstrzymaniu odtwarzania natychmiastowego wyświetlany był obraz z kamery alarmowej. W takiej sytuacji w razie potrzeby można będzie ręcznie wznowić odtwarzanie natychmiastowe.

#### **Odtwarzaj w pętli**

To pole wyboru należy zaznaczyć, aby po zapętleniu odtwarzania natychmiastowego wyświetlany był obraz z kamery alarmowej.

Czas trwania zapętlonego odtwarzania natychmiastowego w okienku obrazu alarmowego to czas cofania zapisu plus czas trwania stanu alarmowego plus czas przewijania.

#### **Zapisz z tej kamery**

To pole wyboru należy zaznaczyć, aby w przypadku alarmu włączał się zapis alarmowy sygnału z wybranej kamery. Jeśli zostanie wyzwolony alarm, sygnał z kamery jest zapisywany w jakości zapisu alarmowego. Czas trwania zapisu to czas trwania stanu alarmowego plus czas przed wystąpieniem alarmu i czas po wystąpieniu alarmu. To ustawienie ma bezpośredni wpływ na ustawienie zapisu alarmowego w oknie dialogowym **Opcje alarmu** i odwrotnie. **Uwaga:** jeśli w odniesieniu do kamery panoramicznej wybrano wstępnie predefiniowane położenie, zapisywany jest nie tylko dany fragment obrazu, ale również pełny widok 360°.

#### **Zdefiniowana pozycja widoku panoramicznego**

Jeśli wybrano kamerę panoramiczną, można wybrać predefiniowane położenie kamery. Jeśli użytkownik Operator Client zaakceptuje ten alarm, obraz alarmu jest wyświetlany w predefiniowanym położeniu w widoku przyciętym.

Jeśli wybrano opcję **<brak>** , obraz alarmu jest wyświetlany w widoku panoramicznym.

#### **Patrz**

[Strona Funkcje operatora, Strona 333](#page-332-0)

<span id="page-309-1"></span>[Konfigurowanie alarmu, Strona 320](#page-319-0)

# **23.3 Okno wyboru Wybierz zawartość okienka obrazu (MG)**

Okno główne >

**Alarmy** > lub > kolumna **Opcje alarmu** > Kliknij ... > okno dialogowe **Opcje alarmu** > karta **Grupa monitorów** > Kliknij ... w jednej z kolumn 1–10

Będzie można wybrać kamerę z drzewa logicznego. Obraz z tej kamery zostanie wyświetlony na przypisanym monitorze w przypadku wybranego alarmu.

#### **Wyszukaj element**

Po wpisaniu tu tekstu można znaleźć element w drzewie logicznym.

#### **Znajdź**

Ten przycisk należy kliknąć, aby odnaleźć kamerę poprzez wyszukanie tekstu w jej opisie.

#### **Zdefiniowana pozycja widoku panoramicznego**

Jeśli wybrano kamerę panoramiczną, można wybrać predefiniowane położenie kamery. Jeśli użytkownik Operator Client zaakceptuje ten alarm, obraz alarmu jest wyświetlany w predefiniowanym położeniu w widoku przyciętym.

Jeśli wybierzesz opcję **<brak>**, dekoder wyświetla obraz alarmu w widoku okręgu.

#### **Brak kamery**

Kliknij, aby usunąć kamerę z kolumny grupy monitorów.

#### **Uwaga:**

Pole widzenia predefiniowanego położenia kamery panoramicznej jest inne dla Operator Client lub Configuration Client i dla dekodera.

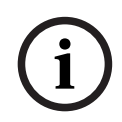

#### **Uwaga!**

Aby używać predefiniowanych położeń w kamerach panoramicznych, parametr **Pozycja mocowania** kamery panoramicznej musi mieć wartość **Ściana** lub **Sufit**.

# **23.4 Okno dialogowe Opcje alarmu**

<span id="page-309-0"></span>Okno główne > **Alarmy**> **d** lub  $\sqrt{N}$  > kolumna **Opcie alarmu** > ...

Umożliwia skonfigurowanie następujących ustawień alarmów:

- Kamery, które rozpoczynają zapis w przypadku [alarmu](#page-376-1).
- Włączanie ochrony dla tych zapisów alarmowych.
- Włączanie i konfigurowanie ustawień różniących się czasów trwania alarmu.
- Wyzwalanie poleceń [PTZ](#page-379-1) w przypadku alarmu.
- Powiadomienia wysyłane w przypadku alarmu.
- Sekwencja zadań, która musi zostać wykonana w przypadku alarmu.
- Przypisanie kamer wyświetlanych w [grupach monitorów](#page-378-2) w przypadku alarmu.

#### **Karta Kamery**

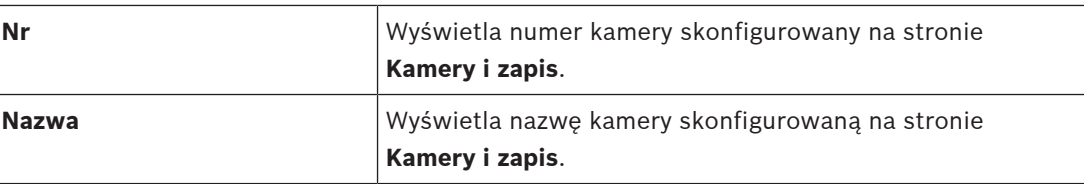

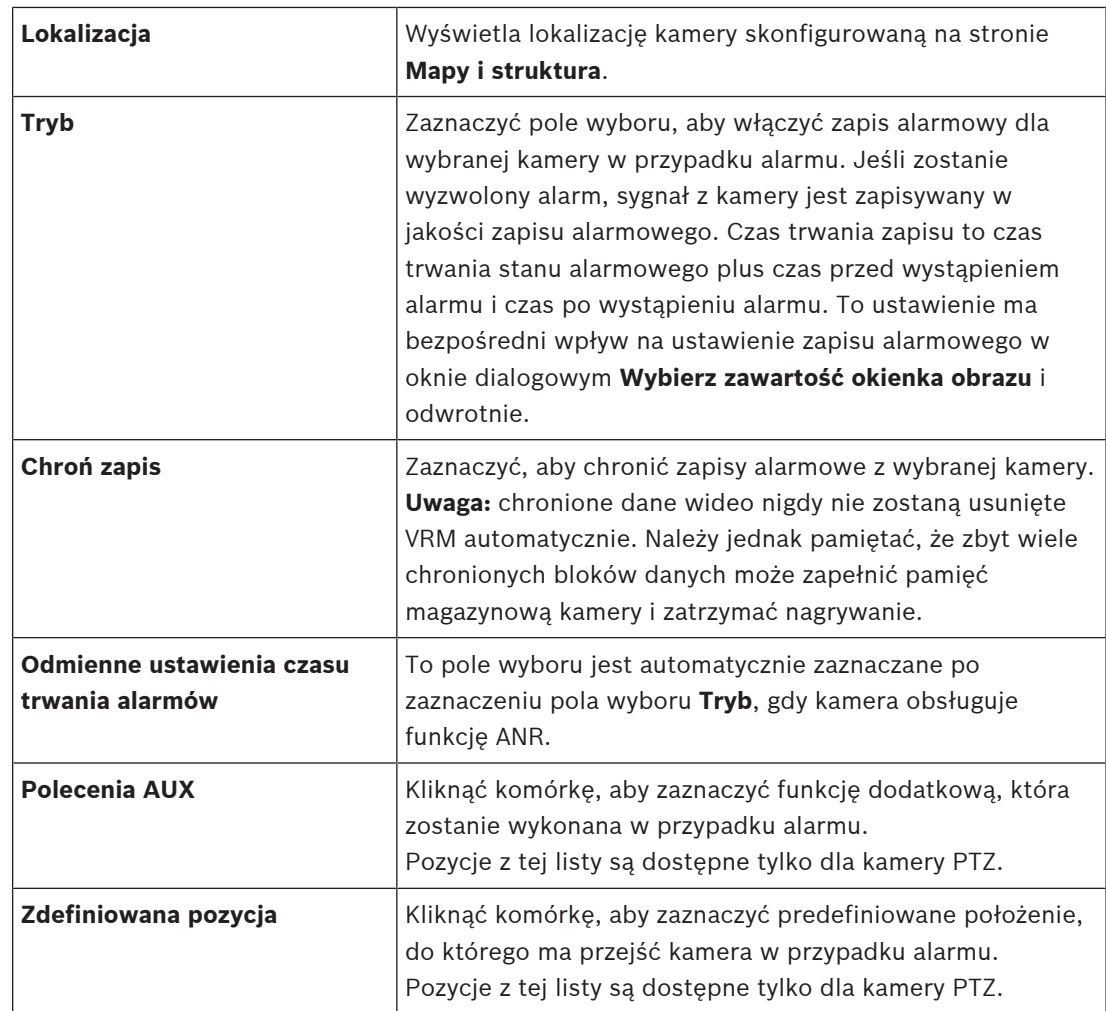

**Uwaga:** nie można skonfigurować obu z tych opcji jednocześnie: **Polecenia AUX** oraz **Zdefiniowana pozycja** dla tej samej kamery i alarmu.

#### **Karta Powiadomienia**

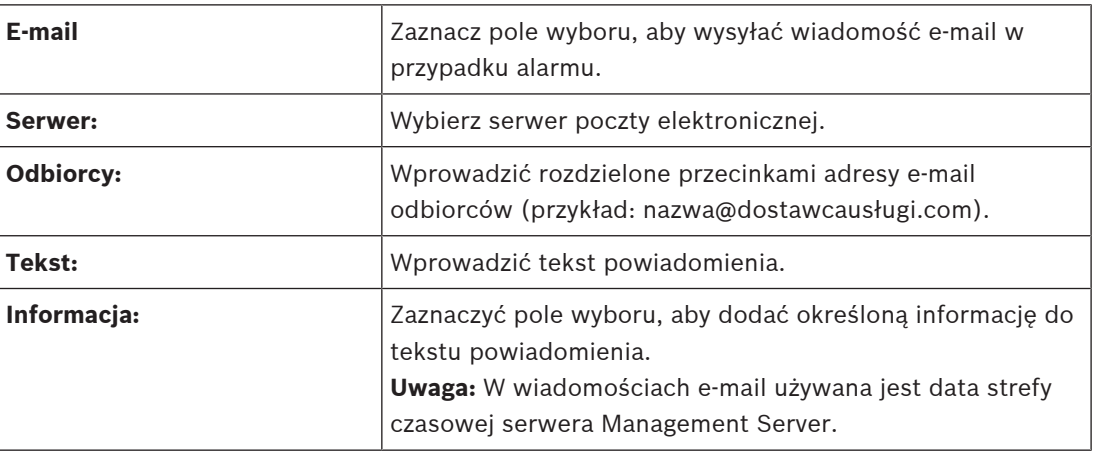

#### **Karta Etapy pracy**

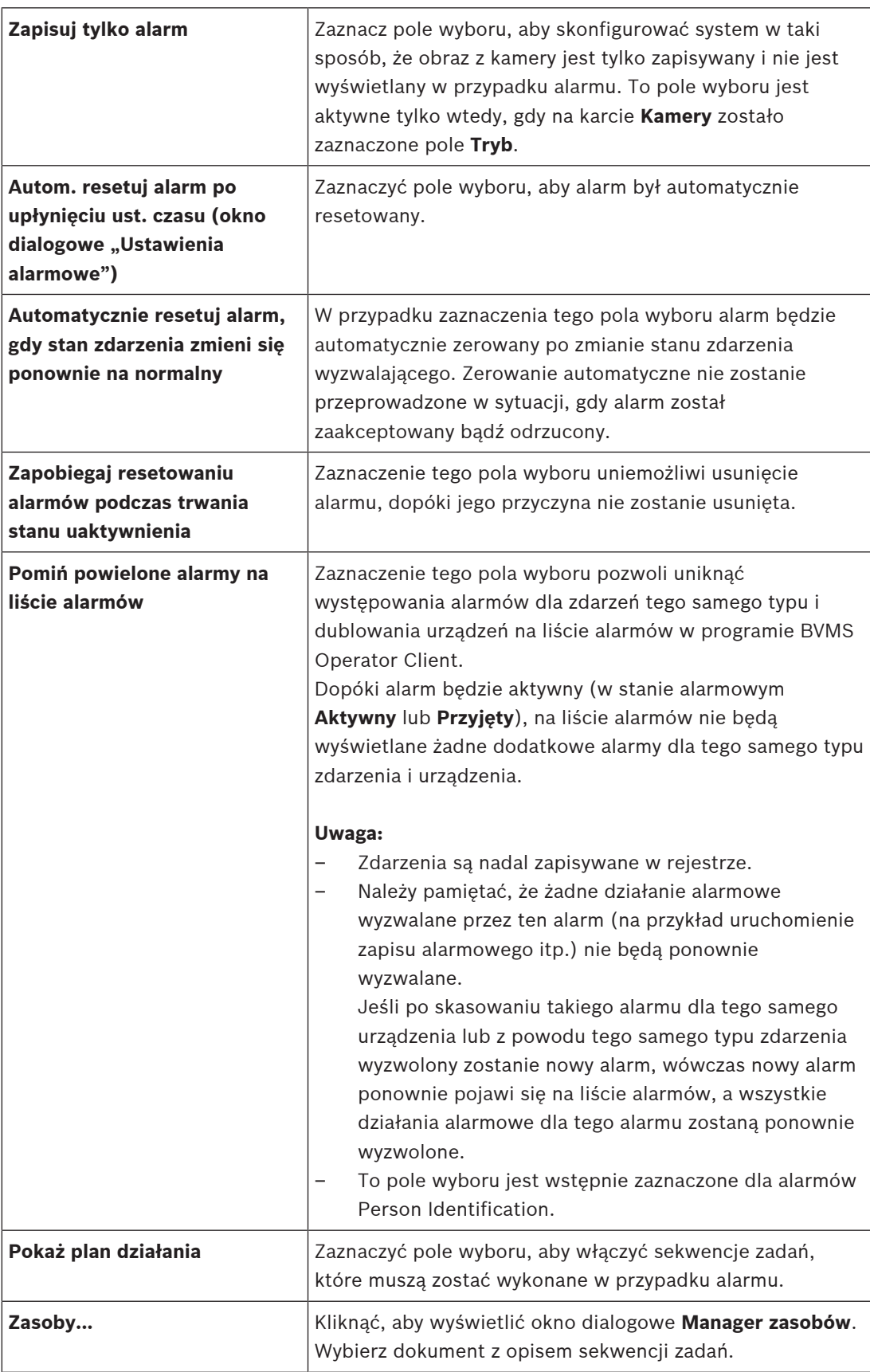

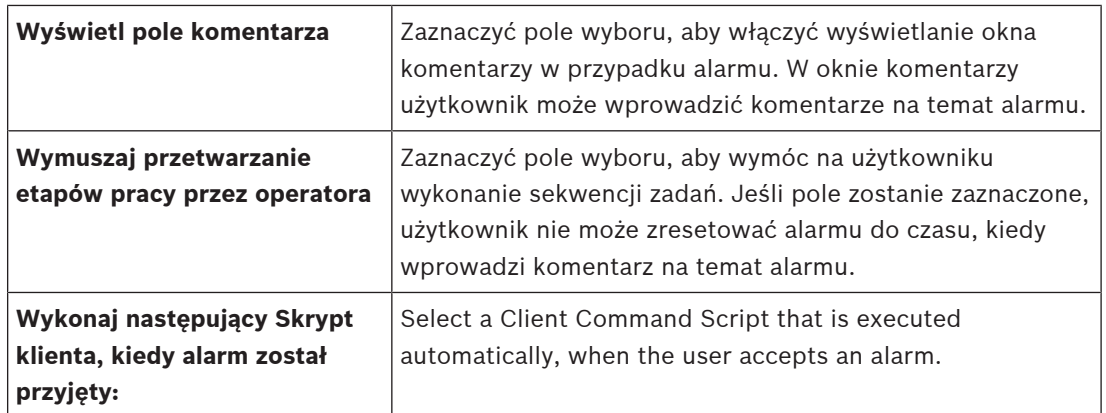

#### **Karta Grupa monitorów**

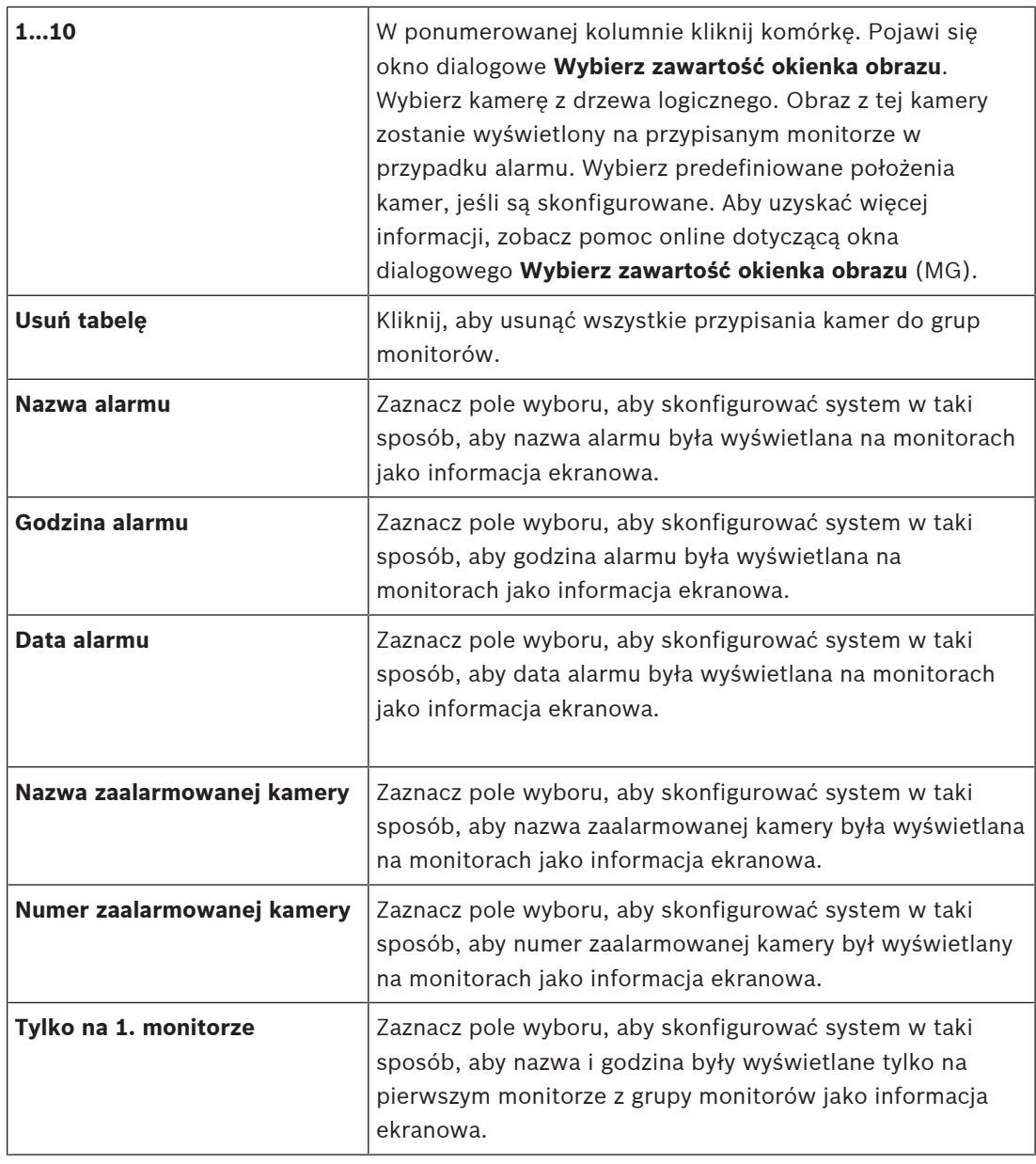

Ustawienia na tej karcie są dostępne tylko wtedy, gdy dla tej kamery jest włączona funkcja [ANR](#page-376-0).

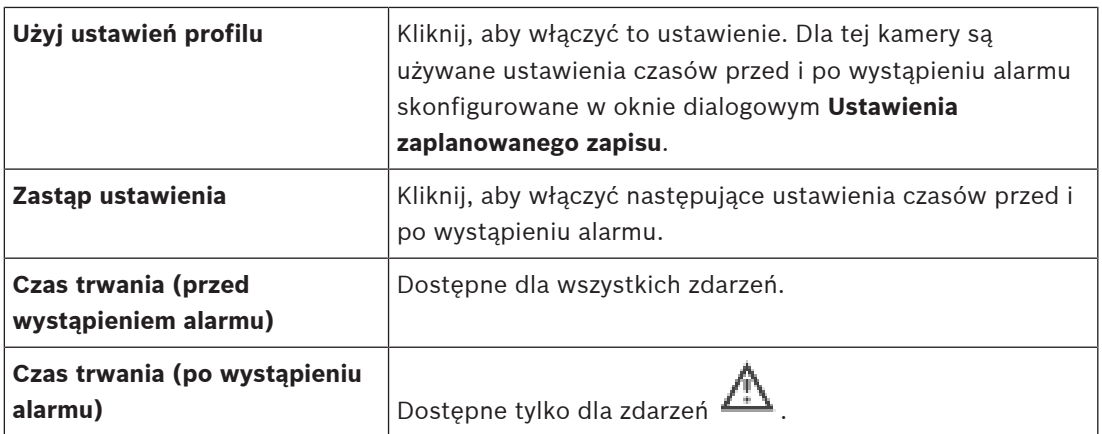

#### Karta **Poziom zagrożenia**

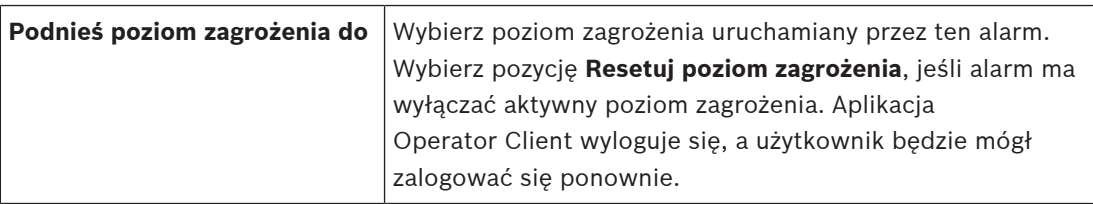

#### **Patrz**

- [Okno wyboru Wybierz zawartość okienka obrazu \(MG\), Strona 310](#page-309-1)
- [Wyzwalanie zapisu alarmowego za pomocą danych tekstowych, Strona 321](#page-320-0)
- [Konfigurowanie alarmu, Strona 320](#page-319-0)
- [Konfigurowanie dla alarmu czasów trwania okresu przed i po wystąpieniu alarmu, Strona](#page-320-1) [321](#page-320-1)

# **23.5 Okno dialogowe Wybierz zasób**

**dźwiękowy** > kliknij ...

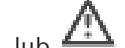

Okno główne > **Alarmy**> lub > kolumna **Identyfikacja alarmu** > kolumna **Plik**

# Umożliwia wybór pliku dźwiękowego odtwarzanego w przypadku alarmu.

#### **Odtwarzanie**

Kliknąć, aby odtworzyć wybrany plik dźwiękowy.

#### **Pauza**

Kliknąć, aby wstrzymać odtwarzanie wybranego pliku dźwiękowego.

#### **Zatrzymaj**

Kliknąć, aby zatrzymać odtwarzanie wybranego pliku dźwiękowego.

#### **Zarządzaj...**

Kliknij, aby wyświetlić okno dialogowe **Manager zasobów**.

#### **Patrz**

- [Konfigurowanie alarmu, Strona 320](#page-319-0)
- [Zarządzanie plikami zasobów, Strona 316](#page-315-0)

# **24 Konfiguracja zdarzeń i alarmów**

<span id="page-314-0"></span>Okno główne > **Zdarzenia**

LUB

Okno główne > **Alarmy**

Niniejszy rozdział zawiera informacje o sposobie konfigurowania [zdarzeń](#page-385-0) oraz [alarmów](#page-376-1) w systemie.

Dostępne zdarzenia są grupowane poza odpowiadającymi im urządzeniami.

Na stronie **Zdarzenia** można skonfigurować, kiedy zdarzenie w systemie BVMS wyzwoli alarm, wykona [Skrypt poleceń](#page-383-2) i kiedy zostanie zarejestrowane.

Przykład (część tabeli konfiguracji zdarzenia):

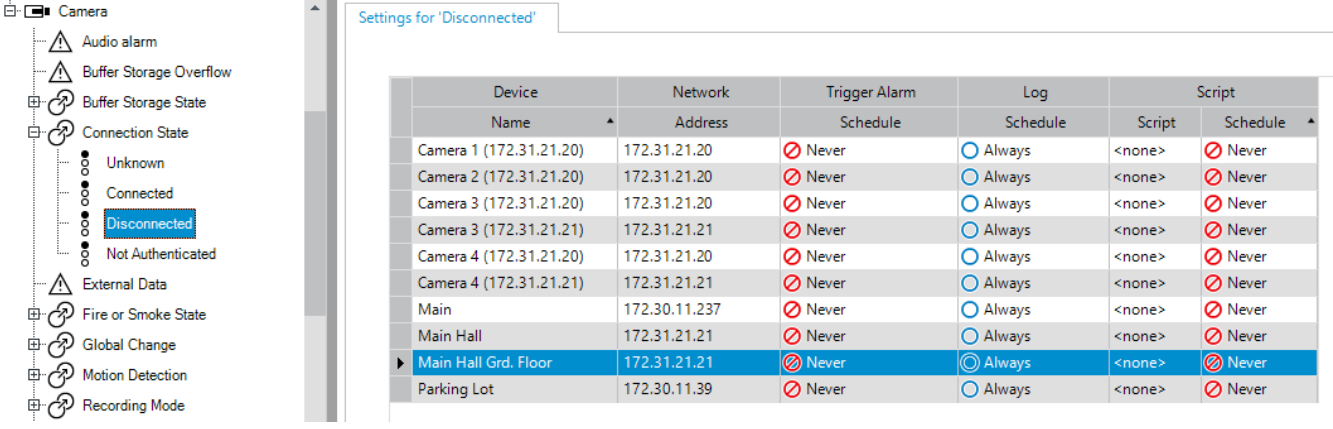

Ten przykład oznacza:

Jeśli sygnał wizyjny z wybranej kamery zaniknie, wyzwalany jest alarm, następuje rejestracja zdarzenia, ale skrypt nie jest wykonywany.

Na stronie **Alarmy** użytkownik definiuje sposób, w jaki jest wyświetlany alarm oraz które kamery są wyświetlane i zapisywane w przypadku alarmu.

Niektóre zdarzenia systemu są domyślnie konfigurowane jako alarmy.

- Kliknij  $\Box$ , aby zapisać ustawienia.
- Kliknij  $\mathcal{I}$ , aby cofnąć ostatnią zmiane.
- Kliknij , aby uaktywnić konfigurację.

#### **Patrz**

- [Karta Ustawienia eliminacji odbicia, Strona 303](#page-302-0)
- [Karta ustawień zaawansowanego wyświetlania mapy, Strona 303](#page-302-1)
- [Karta ustawień konfiguracji zdarzeń, Strona 304](#page-303-0)
- [Okno dialogowe Edytor skryptu poleceń, Strona 304](#page-303-1)
- [Utwórz Zdarzenie złożone / okno dialogowe Edytuj Zdarzenie złożone, Strona 305](#page-304-0)
- [Okno dialogowe Wybierz język skryptu, Strona 306](#page-305-0)
- [Okno dialogowe Edytuj priorytety typu zdarzenia, Strona 306](#page-305-1)
- [Okno dialogowe Wybierz urządzenia, Strona 306](#page-305-2)
- [Okno dialogowe Zapis danych tekstowych, Strona 306](#page-305-3)
- [Okno dialogowe Ustawienia alarmowe, Strona 308](#page-307-0)
- [Okno dialogowe Wybierz zawartość Okienka obrazu, Strona 309](#page-308-0)
- [Okno dialogowe Opcje alarmu, Strona 310](#page-309-0)

# **24.1 Kopiowanie i wklejanie w tabelach**

Użytkownik może jednocześnie skonfigurować wiele obiektów w Tabeli kamer, Tabeli konfiguracji zdarzenia lub Tabeli konfiguracji alarmu za pomocą kilku kliknięć myszą. Aby uzyskać więcej informacji, patrz [Kopiowanie i wklejanie w tabelach, Strona 288](#page-287-0).

# **24.2 Usuwanie wiersza tabeli**

#### Okno główne > **Alarmy**

Użytkownik może usunąć wiersz tabeli, który został dodany przez niego lub innego użytkownika, tj. usuwane są duplikaty zdarzeń lub [zdarzenia złożone](#page-385-1).

Zdarzenia złożone znajdują się w drzewie zdarzeń pod pozycją **Urządzenia systemowe** > **Zdarzenia złożone**.

#### **Aby usunąć wiersz tabeli:**

- 1. Zaznacz wiersz.
- 2. Kliknij $X$
- 

#### **Patrz**

<span id="page-315-0"></span>[strona Zdarzenia, Strona 302](#page-301-0)

# **24.3 Zarządzanie plikami zasobów**

Aby uzyskać więcej informacji, patrz:

<span id="page-315-1"></span>– [Zarządzanie plikami zasobów, Strona 260](#page-259-0).

# **24.4 Konfigurowanie zdarzenia**

Okno główne > **Zdarzenia**

#### **Aby skonfigurować zdarzenie:**

- 1. Wybierz w drzewie zdarzenie lub stan zdarzenia, np. **Urządzenia systemowe** > **Uwierzytelnianie** > **Uwierzytelnianie operatora odrzucone**. Pojawi się odpowiednia tabela konfiguracji zdarzenia.
- 2. W kolumnie **Wyzwól alarm Harmonogram** kliknij właściwą komórkę i wybierz odpowiedni harmonogram. Harmonogram określa, kiedy wyzwalany jest [alarm](#page-376-1). Wybierz jeden z [harmonogramów zapisu](#page-379-0) lub [harmonogramów zadań](#page-378-1) skonfigurowanych wcześniej na stronie **Harmonogramy**.
- 3. W kolumnie **Rejestr zdarzeń Harmonogram** kliknij właściwą komórkę i wybierz odpowiedni harmonogram.

Harmonogram określa, kiedy nastąpi zarejestrowanie zdarzenia.

- 4. W kolumnie **Skrypt Skrypt** kliknij właściwą komórkę i wybierz odpowiedni [skrypt](#page-383-2) [poleceń.](#page-383-2)
- 5. W kolumnie **Skrypt Harmonogram** kliknij właściwą komórkę i wybierz odpowiedni harmonogram.

Harmonogram określa, kiedy zdarzenie ma wyzwalać wykonanie skryptu poleceń.

#### **Patrz**

[strona Zdarzenia, Strona 302](#page-301-0)

# **24.5 Tworzenie duplikatu zdarzenia**

Okno główne > **Zdarzenia**

Użytkownik może utworzyć duplikat [zdarzenia,](#page-385-0) aby wyzwalać różne [alarmy](#page-376-1) dla określonego zdarzenia.

#### **Aby utworzyć duplikat zdarzenia:**

- 1. Wybierz w drzewie warunek zdarzenia. Pojawi się odpowiednia tabela konfiguracji zdarzeń.
- 2. Zaznacz wiersz tabeli.
- 3. Kliknij  $\mathbb{Z}_\Lambda$ . W tabeli zostanie dodany poniżej nowy wiersz z domyślnymi ustawieniami.

#### **Patrz**

[strona Zdarzenia, Strona 302](#page-301-0)

# **24.6 Rejestracja zdarzeń użytkownika**

Okno główne > **Zdarzenia** > rozwiń **Urządzenia systemowe** > **Działania użytkownika** Użytkownik może skonfigurować sposób rejestracji wielu działań użytkowników osobno dla każdej [grupy użytkowników.](#page-378-3) Przykład:

#### **Aby rejestrować zdarzenia użytkownika:**

1. Wybierz [zdarzenie](#page-385-0) użytkownika, aby skonfigurować sposób jego rejestracji, np. **Logowanie operatora**.

Pojawi się odpowiednia tabela konfiguracji zdarzeń.

Wszystkie grupy użytkowników są wyświetlane w kolumnie **Urządzenie**.

- 2. O ile jest to możliwe: w kolumnie **Wyzwól alarm Harmonogram** kliknij właściwą komórkę i wybierz odpowiedni harmonogram. Harmonogram określa, kiedy wyzwalany jest [alarm,](#page-376-1) który ma powiadomić użytkownika. Można wybrać jeden z [harmonogramów zapisu](#page-379-0) lub [harmonogramów zadań](#page-378-1) skonfigurowanych w oknie **Harmonogramy**.
- 3. W kolumnie **Rejestr zdarzeń Harmonogram** kliknij właściwą komórkę i wybierz odpowiedni harmonogram.

Harmonogram określa, kiedy nastąpi zarejestrowanie zdarzenia. W podanym przykładzie harmonogram **Dzień** powoduje, że zdarzenie logowania operatora grupy administratorów oraz grupy użytkowników upoważnionych nie jest rejestrowane, podczas gdy zdarzenie logowania operatora grupy użytkowników podglądu na żywo jest rejestrowane.

#### **Patrz**

–[strona Zdarzenia, Strona 302](#page-301-0)

# **24.7 Konfiguracja przycisków zdarzeń użytkownika**

#### Okno główne > **Zdarzenia**

Można skonfigurować przyciski zdarzeń użytkownika dostępne w oprogramowaniu Operator Client. Można ustawić, aby jeden lub więcej przycisków zdarzeń operatora nie było wyświetlanych w oprogramowaniu Operator Client.

Na stronie **Grupy użytkowników** można skonfigurować, aby przyciski zdarzeń użytkownika były dostępne tylko w oprogramowaniu Operator Client odpowiedniej grupy użytkowników. **Aby skonfigurować przyciski zdarzeń użytkownika, należy:**

- 1. Na drzewie wybrać **Urządzenia systemowe** > **Przyciski zdarzeń Operator Client** > **Naciśnięto przycisk zdarzenia**.
	- Zostaje wyświetlona odpowiednia tabela konfiguracji zdarzeń.
- 2. Zaznaczyć przycisk zdarzeń użytkownika, aby skonfigurować jego działanie.
- 3. W kolumnie **Wyzwól alarm Harmonogram** kliknąć właściwą komórkę i wybrać odpowiedni harmonogram. Harmonogram określa, kiedy wyzwalany jest [alarm](#page-376-1), który ma powiadomić użytkownika.
- 4. W kolumnie **Rejestr zdarzeń Harmonogram** kliknąć właściwą komórkę i wybrać odpowiedni harmonogram. Harmonogram określa, kiedy nastąpi zarejestrowanie [zdarzenia](#page-385-0). Zaznaczenie opcji **Nigdy** powoduje, że przycisk zdarzeń użytkownika jest niedostępny w aplikacji Operator Client wszystkich grup użytkowników, które posiadają uprawnienia do obsługi przycisku zdarzeń użytkownika.
- 5. W kolumnie **Skrypt Skrypt** kliknąć właściwą komórkę i wybrać odpowiedni [Skrypt](#page-383-2) [poleceń.](#page-383-2)
- 6. W kolumnie **Skrypt Harmonogram** kliknąć właściwą komórkę i wybrać odpowiedni harmonogram. Harmonogram określa, kiedy wykonywany jest skrypt poleceń.

#### **Patrz**

<span id="page-317-0"></span>[strona Zdarzenia, Strona 302](#page-301-0)

# **24.8 Tworzenie zdarzenia złożonego**

Okno główne > **Zdarzenia** >

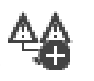

Użytkownik tworzy [zdarzenie złożone](#page-385-1). Można łączyć tylko zmiany stanu i ich obiekty. Obiektami mogą być na przykład harmonogramy i zdarzenia. Istnieje możliwość łączenia zmian stanu oraz ich obiektów z wyrażeniami boolowskimi AND i OR.

Przykład: użytkownik łączy stany połączenia kamery sieciowej i odbiornika. Zdarzenie złożone pojawi się tylko wówczas, gdy obydwa urządzenia utracą połączenie. W tym przypadku dla dwóch obiektów (kamery sieciowej i odbiornika) oraz dwóch stanów **Zanik sygnału wizyjnego** i **Rozłączone** został użyty operator AND.

 $\times$ Create Compound Event  $\times$  6 6  $\frac{BND}{A}$ **Filter Objects** Event name CompoundFvent Construction Set for Event States and their Objects Resulting Compound Event will be fired JE Objects of Input Opened (1/1): **Event States** Compound Event  $\checkmark$  Virtual Input 1 E-44 AND Events and Alarms ー<br>白· # Virtual Inputs.Input State.Input Opened **E** Dvr Devices □ 44 AND **E-DED** ONVIF Encoders **E** NVR Devices Encoders/Decoders 中 S VRM Devices Allegiant Devices  $\overline{\bigoplus_{i=1}^{n}$  System Devices **E**-44 Compound Events  $\overset{\mathbb{I}}{\oplus}$  Schedules  $\Rightarrow$  Virtual Inputs  $\overline{\mathbb{B}}$   $\overline{\mathcal{O}}$  Input State Input Opened mput Closed **S** Input Error  $\frac{1}{2}$  Unknown Backup Video Data Alarm State Authentication **B** Operator Client Event Buttons OK Cancel

#### **Aby utworzyć zdarzenie złożone:**

- 1. W polu **Nazwa zdarzenia:** wprowadź nazwę zdarzenia złożonego.
- 2. W polu **Stany zdarzenia:** zaznacz stan zdarzenia. Dostępne obiekty są wyświetlane w polu **Obiekty:**.
- 3. W polu **Obiekty:** wybierz urządzenie. Odpowiednie zdarzenie i wybrane urządzenia zostaną dodane do okienka zdarzeń złożonych.
- 4. W polu **Zdarzenie złożone:** kliknij prawym przyciskiem myszy operację boolowską i zmień ją tam, gdzie to potrzebne.

Operacja boolowska definiuje kombinację bezpośrednich elementów podrzędnych.

5. Kliknąć **OK**. Nowe zdarzenie złożone zostanie dodane do tabeli konfiguracji zdarzenia. Znajduje się ona w drzewie zdarzeń pod pozycją **Urządzenia systemowe**.

#### **Patrz**

<span id="page-318-0"></span>[strona Zdarzenia, Strona 302](#page-301-0)

# **24.9 Edycja zdarzenia złożonego**

#### Okno główne > **Zdarzenia**

Użytkownik może zmienić wcześniej utworzone [zdarzenie złożone.](#page-385-1)

#### **Aby edytować zdarzenie złożone:**

- 1. W drzewie zdarzeń rozwiń **Urządzenia systemowe** > **Stan Zdarzenia złożonego** > **Zdarzenie złożone jest prawdziwe**.
- 2. W tabeli konfiguracji zdarzenia w kolumnie **Urządzenie** kliknij prawym przyciskiem myszy żądane zdarzenie złożone, następnie kliknij polecenie **Edytuj**. Pojawi się okno dialogowe **Edytuj Zdarzenie złożone**.
- 3. Wprowadź żądane ustawienia.

4. Kliknij przycisk **OK**. Zdarzenie złożone zostanie zmienione.

#### **Patrz**

<span id="page-319-0"></span>[strona Zdarzenia, Strona 302](#page-301-0)

# **24.10 Konfigurowanie alarmu**

Okno główne > **Alarmy**

Przed skonfigurowaniem [alarmu](#page-376-1) należy skonfigurować wyzwalacz w oknie **Zdarzenia**. **Aby potwierdzić alarm:**

1. Wybierz alarm w drzewie, na przykład **Urządzenia systemowe** > **Uwierzytelnianie** > **Uwierzytelnianie operatora odrzucone**.

Pojawi się odpowiednia tabela konfiguracji alarmów.

- 2. W kolumnie **Priorytet** kliknij ... w komórce, aby wprowadzić priorytet dla wybranego alarmu (100 jest priorytetem niskim, 1 jest priorytetem wysokim). W kolumnie **Nazwa** kliknij ... w komórce, aby wprowadzić nazwę alarmu wyświetlanego w BVMS, na przykład na liście alarmów. W kolumnie **Kolor** kliknij ... w komórce, aby wyświetlić okno dialogowe wyboru koloru dla alarmu wyświetlanego w Operator Client, na przykład na liście alarmów.
- 3. W kolumnach 1-5 kliknij ... w komórce, aby wyświetlić okno dialogowe **Wybierz zawartość okienka obrazu**.

Wprowadź żądane zmiany.

- 4. W kolumnie **Plik dźwiękowy** kliknij ... w komórce, aby wyświetlić okno dialogowe wyboru pliku dźwiękowego odtwarzanego w przypadku alarmu.
- 5. W kolumnie **Opcje alarmu** kliknij ... w komórce, aby wyświetlić okno dialogowe **Opcje alarmu**.
- 6. Wprowadź żądane zmiany.

Więcej informacji o różnych polach znajduje się w Pomocy ekranowej wybranego okna programu.

## **Patrz**

- [Konfigurowanie zdarzenia, Strona 316](#page-315-1)
- [strona Alarmy, Strona 307](#page-306-0)
- [Okno dialogowe Wybierz zawartość Okienka obrazu, Strona 309](#page-308-0)
- <span id="page-319-1"></span>[Okno dialogowe Opcje alarmu, Strona 310](#page-309-0)

# **24.11 Konfiguracja ustawień dla wszystkich alarmów**

#### Okno główne > **Alarmy**

Użytkownik może wprowadzić następujące ustawienia alarmów obowiązujące dla danego serwera Management Server:

- Liczba [Okienek obrazu](#page-381-0) na alarm
- Czas automatycznego resetowania
- Czas zapisu alarmowego uruchamianego ręcznie
- Wyświetlanie alarmów wielowierszowych w oknie obrazów alarmowych
- Limit czasu trwania zapisów alarmowych wywoływanych przez określony stan
- Konfigurowanie zachowania wszystkich grup monitorów

#### **Aby skonfigurować wszystkie alarmy, należy:**

1. Kliknąć

Zostanie wyświetlone okno dialogowe **Ustawienia alarmu**.

2. Wprowadzić odpowiednie ustawienia.

```
4 Kliknąć OK.
```
Więcej informacji o różnych polach znajduje się w Pomocy ekranowej wybranego okna programu.

#### **Patrz**

<span id="page-320-1"></span>[Okno dialogowe Ustawienia alarmowe, Strona 308](#page-307-0)

# **24.12 Konfigurowanie dla alarmu czasów trwania okresu przed i po wystąpieniu alarmu**

Aby skonfigurować ustawienia czasów trwania okresu przed i po wystąpieniu alarmu, potrzebna jest kamera obsługująca funkcję [ANR](#page-376-0) z oprogramowaniem układowym w wersji 5.90 lub nowszym.

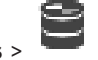

Okno główne > **Kamery i zapis** >

4 Kliknij żądaną kamerę, aby włączyć funkcję **ANR**.

Okno główne > **Zdarzenia**

Skonfiguruj żadane zdarzenie dla aktywowanej kamery ANR.

Okno główne > **Alarmy**

- 1. Skonfiguruj alarm dla tego zdarzenia.
- 2. Wybierz  $\overline{a}$  lub  $\overline{\mathcal{L}}$
- 3. W kolumnie **Opcje alarmu** kliknij ... Pojawi się okno dialogowe **Opcje alarmu**.
- 4. W kolumnie **Tryb** zaznacz pole wyboru włączonej kamery ANR, aby włączyć zapis alarmowy.

Pole wyboru w kolumnie **Odmienne ustawienia czasu trwania alarmów** zostanie zaznaczone automatycznie.

- 5. Kliknij kartę **Odmienne ustawienia czasu trwania alarmów**.
- 6. Skonfiguruj odpowiednio czas trwania alarmu.

#### **Patrz**

<span id="page-320-0"></span>[Okno dialogowe Opcje alarmu, Strona 310](#page-309-0)

# **24.13 Wyzwalanie zapisu alarmowego za pomocą danych tekstowych**

#### Okno główne > **Alarmy**

Zapis alarmowy można wyzwolić za pomocą danych tekstowych. Przed skonfigurowaniem [alarmu](#page-376-1) należy skonfigurować zdarzenie, które zawiera te dane tekstowe.

Przykład: **Zdarzenia** > w drzewie zdarzeń wybierz element **(muszą być dostępne dane** tekstowe, np.: **Urządzenia z czytnikiem kart** > **Czytnik kart** > **Karta odrzucona**)

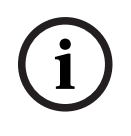

#### **Uwaga!**

Dla wybranego zdarzenia ustaw czas opóźnienia aktywacji na 0. Dzięki temu żadne dane tekstowe nie zostaną utracone.

#### **Aby skonfigurować zapis alarmowy:**

1. Wybrać alarm w drzewie, na przykład **Urządzenia interfejsu do ATM/POS-Bridge** > **Wejście bankomatu** > **Wejście danych**.

Pojawi się odpowiednia tabela konfiguracji alarmów.

- 2. Wprowadzić żądane zmiany.
- 3. W kolumnie **Opcje alarmu** kliknąć ... w komórce, aby wyświetlić okno dialogowe **Opcje alarmu**.
- 4. Kliknąć kartę **Kamery** i kliknąć, aby zaznaczyć pole wyboru **Tryb**.

#### **Patrz**

- [Okno dialogowe Opcje alarmu, Strona 310](#page-309-0)
- [Okno dialogowe Zapis danych tekstowych, Strona 306](#page-305-3)

# **24.14 Dodawanie danych tekstowych do zapisu ciągłego**

Okno główne > **Zdarzenia** > w drzewie zdarzeń wybierz element  $\frac{f+1}{f}$  Wejście danych (muszą być dostępne dane tekstowe, np.: **Urządzenia z czytnikiem kart** > **Czytnik kart** > **Karta odrzucona**) > kolumna **Zapis danych tekstowych** > …

Do zapisu ciągłego można dodawać dane tekstowe.

# **24.15 Ochrona zapisu alarmowego**

#### Okno główne > **Alarmy**

Przed skonfigurowaniem [alarmu](#page-376-1) należy skonfigurować zdarzenie w oknie **Zdarzenia**.

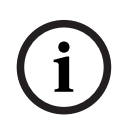

#### **Uwaga!**

W przypadku zabezpieczenia zapisu alarmu z kamery, chronione dane wizyjne nigdy nie zostaną automatycznie przez funkcję VRM. Należy jednak pamiętać, że zbyt wiele chronionych bloków danych może zapełnić pamięć magazynową kamery i zatrzymać nagrywanie. Ochronę danych wizyjnych należy wyłączyć ręcznie w programie Operator Client.

#### **Aby skonfigurować zapis alarmowy:**

1. Wybrać alarm w drzewie, na przykład **Urządzenia interfejsu do ATM/POS-Bridge** > **Wejście bankomatu** > **Wejście danych**.

Pojawi się odpowiednia tabela konfiguracji alarmów.

- 2. Wprowadzić żądane zmiany.
- 3. W kolumnie **Opcje alarmu** kliknąć ... w komórce, aby wyświetlić okno dialogowe **Opcje alarmu**.
- 4. Kliknąć kartę **Kamery** i kliknąć, aby zaznaczyć pole wyboru **Tryb**.
- 1. Zaznacz pole wyboru **Chroń zapis**.

#### **Patrz**

LUB

<span id="page-321-0"></span>[Okno dialogowe Opcje alarmu, Strona 310](#page-309-0)

# **24.16 Konfigurowanie migających miejsc aktywnych**

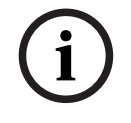

#### **Uwaga!**

Migające miejsce aktywne można skonfigurować wyłącznie dla zdarzenia LUB alarmu.

Okno główne > **Zdarzenia**

#### Okno główne > **Alarmy**

Dla każdego zdarzenia lub alarmu można skonfigurować kolor tła i zachowanie (miganie

lub jego brak) [miejsc aktywnych](#page-380-1). Można np. skonfigurować alarm zdarzenie urządzenia , którego ikona na mapie zacznie migać, gdy stan urządzenia ulegnie zmianie.

Można ponadto konfigurować priorytet wyświetlania poszczególnych miejsc aktywnych. Jest to niezbędne, jeśli dla tego samego urządzenia występują różne zdarzenia. (1 = najwyższy priorytet)

Skonfigurowany kolor zachowuje ważność w przypadku wszystkich miejsc aktywnych o identycznym priorytecie wyświetlania. Można zmieniać kolor, zachowanie i priorytet każdego

alarmu lub zdarzenia  $\overline{0}$ : zmodyfikowany kolor i zmienione zachowanie obowiązują w

przypadku wszystkich miejsc aktywnych pozostałych alarmów lub zdarzeń , które mają<br>przypadku wszystkich miejsc aktywnych pozostałych alarmów lub zdarzeń , które mają identyczny priorytet.

Konfiguracja stanów kolorów na mapach jest możliwa tylko po zaznaczeniu opcji **Włącz zaawansowane wyświetlanie stanu (kolorowanie miejsc aktywnych na mapach w zależności od stanu)** lub **Włącz zaawansowane wyświetlanie stanu (kolorowanie miejsc aktywnych na mapach w zależności od alarmu)** w oknie dialogowym **Opcje**.

#### **Aby skonfigurować migające miejsce aktywne dla zdarzenia:**

- 1. Wybierz w drzewie stan zdarzenia ( ), np. **Nadajniki / Odbiorniki** > **Przekaźnik nadajnika** > **Stan przekaźnika** > **Przekaźnik otwarty**. Pojawi się odpowiednia tabela konfiguracji zdarzenia.
- 2. Kliknij przycisk **Włącz kolorowanie stanów na mapach**.
- 3. Wprowadź wymagany priorytet w polu **Priorytet wyświetl. na mapie:**.
- 4. Kliknij pole **Kolor tła mapy:**, aby wybrać żądany kolor.
- 5. W razie potrzeby kliknij przycisk **Migające**, aby włączyć miganie.

#### **Aby skonfigurować migające miejsce aktywne dla alarmu:**

Patrz rozdział [Identyfikacja alarmu , Strona 307](#page-306-1), [strona Alarmy, Strona 307](#page-306-0).

**Uwaga!**

Miejsce aktywne miga tylko wówczas, gdy alarm znajduje się na liście alarmów.

Ikony urządzeń na mapie będą migać w kolorze skonfigurowanym dla alarmu lub zdarzenia.

#### **Patrz**

- [strona Zdarzenia, Strona 302](#page-301-0)
- [Okno dialogowe Opcje \(menu Ustawienia\), Strona 120](#page-119-0)

# **24.17 Zdarzenia i alarmy w systemach kontroli dostępu**

Dodatkowe informacje na temat zdarzeń i alarmów w systemach kontroli dostępu.

#### **Zdarzenie żądania dostępu**

Zdarzenie to pozwala operatorowi systemu BVMS ręcznie udzielać lub odmawiać dostępu danej osobie za pośrednictwem systemu kontroli dostępu. Dla danego zdarzenia można skonfigurować zapis alarmowy, zapis danych tekstowych lub informacje dodatkowe.

**i**

Zdarzenia żądania dostępu są przesyłane do systemu BVMS tylko wtedy, gdy w każdym czytniku systemu kontroli dostępu jest ustawiona opcja **Dodatkowa weryfikacja**. W przypadku konfiguracji zdarzeń w systemie BVMS zdarzenia **Zażądano dostępu** wysyłane przez czytniki zawsze wyzwalają alarm w systemie BVMS.

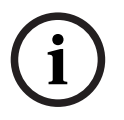

#### **Uwaga!**

Zaleca się ustawienie najwyższego priorytetu (1) dla alarmów **Zażądano dostępu**. Dzięki temu alarmy będą się automatycznie wyświetlać w wyskakujących okienkach i zwracać na siebie konieczną uwagę operatora.

# **24.18 Zdarzenia i alarmy dla programu Person Identification**

#### Okno główne > **Zdarzenia**

Dodatkowe informacje o zdarzeniach i alarmach dla programu Person Identification.

#### **Wykryto nieautoryzowaną osobę**

Dla każdej kamery można określić, które grupy osób mają prawo i zakaz dostępu do konkretnego obszaru.

**Uwaga:** Grupy autoryzowanych i nieautoryzowanych osób można konfigurować tylko pod warunkiem posiadania uprawnienia **Zmień ustawienia zdarzenia**.

#### **Aby skonfigurować zdarzenie Wykryto nieautoryzowaną osobę**

- 1. Zaznaczyć odpowiednią kamerę w obszarze **Video Analytics**.
- 2. Zaznaczyć zdarzenie **Wykryto nieautoryzowaną osobę**.
- 3. Wybrać kartę **Wykryto nieautoryzowaną osobę**.
- 4. Kliknąć przycisk ... w komórce **Nieautoryzowane** lub **Upoważniony**. Zostanie wyświetlone okno dialogowe **Autoryzacja w kamerze**.
- 5. Przeciągnąć i upuścić skonfigurowane grupy osób do odpowiednich pól.
- 6. Kliknąć przycisk **OK**.

W odnośnej kamerze skonfigurowane grupy osób będą teraz ustawione jako autoryzowane lub nieautoryzowane.
#### <span id="page-324-0"></span>**Uwaga!**

**i**

Program BVMS Viewer zapewnia tylko podstawowe funkcje. Funkcje zaawansowane udostępnia program BVMS Professional. Aby uzyskać szczegółowe informacje na temat różnych wersji systemu BVMS, należy odwiedzić witrynę [www.boschsecurity.com](https://www.boschsecurity.com/xc/en/solutions/management-software/bvms/) i zobaczyć skrócony poradnik wyboru systemu BVMS: [Skrócony poradnik wyboru systemu BVMS](https://media.boschsecurity.com/fs/media/en/pb/images/products/management_software/bvms/bvms_quick-selection-guide.pdf).

#### Okno główne > **Grupy użytkowników**

Umożliwia konfigurowanie [grup użytkowników,](#page-378-0) [Enterprise User Groups](#page-378-1) i [Dostępu Enterprise.](#page-377-0) Domyślnie dostępna jest następująca grupa użytkowników:

– Grupa administratorów (z jednym użytkownikiem Admin).

#### **Karta Grupy użytkowników**

Należy ją kliknąć, aby wyświetlić dostępne strony umożliwiające konfigurację uprawnień standardowej grupy użytkowników.

#### **Karta Enterprise User Groups**

Należy ją kliknąć, aby wyświetlić dostępne strony umożliwiające konfigurację uprawnień grupy Enterprise User Group.

#### **Karta Dostęp Enterprise**

Należy ją kliknąć, aby wyświetlić dostępne strony umożliwiające dodanie i konfigurację dostępu Enterprise Access.

#### **Opcje użytkownika / grupy użytkowników**

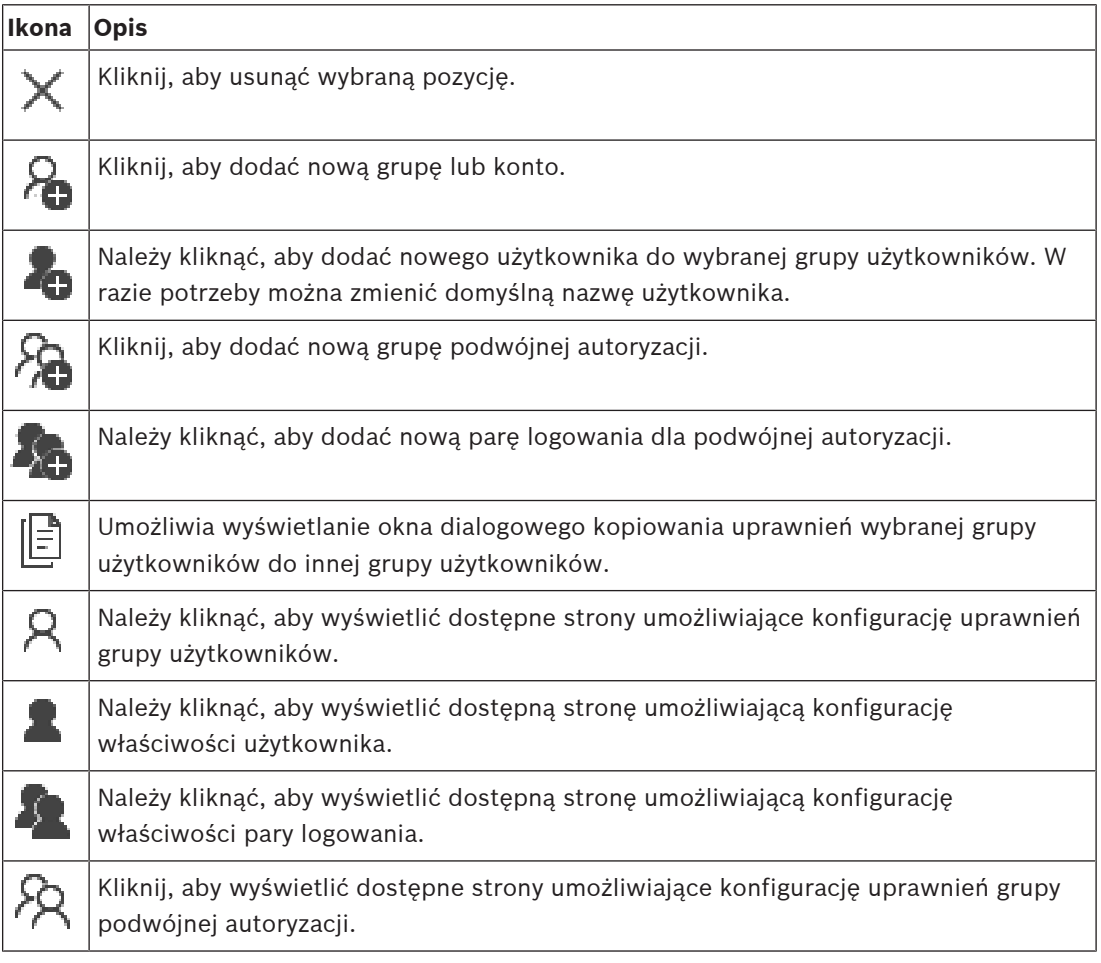

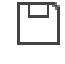

Kliknij, aby uaktywnić zmiany hasła.

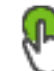

Kliknij, aby uaktywnić zmiany nazwy użytkownika.

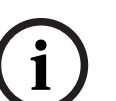

#### **Uwaga!**

Zmiany nazwy użytkownika i hasła są odwracane po cofnięciu konfiguracji.

#### **Uprawnienia w systemie Enterprise System**

Dla systemu Enterprise System można skonfigurować następujące uprawnienia:

– Uprawnienia dotyczące obsługi programu Operator Client, od których zależy interfejs obsługi systemu Enterprise System, na przykład interfejs użytkownika monitora alarmowego.

Należy użyć [grupy użytkowników Enterprise User Group](#page-378-1). Konfigurację należy przeprowadzić na serwerze Enterprise Management Server.

– Uprawnienia dotyczące urządzeń, które powinny być dostępne do korzystania z serwera Enterprise Management Server, są definiowane na każdym serwerze Management Server. Użyj kont [Enterprise Accounts.](#page-379-0) Konfigurację należy przeprowadzić na każdym serwerze Management Server.

#### **Uprawnienia na pojedynczym serwerze Management Server**

W celu zarządzania dostępem do jednego serwera Management Servers należy użyć standardowej grupy użytkowników. Wszystkie uprawnienia są konfigurowane na tym serwerze Management Server w tej grupie użytkowników.

Dla [standardowych grup użytkowników](#page-378-0) i dla grup Enterprise User Groups można skonfigurować grupy użytkowników podwójnej autoryzacji.

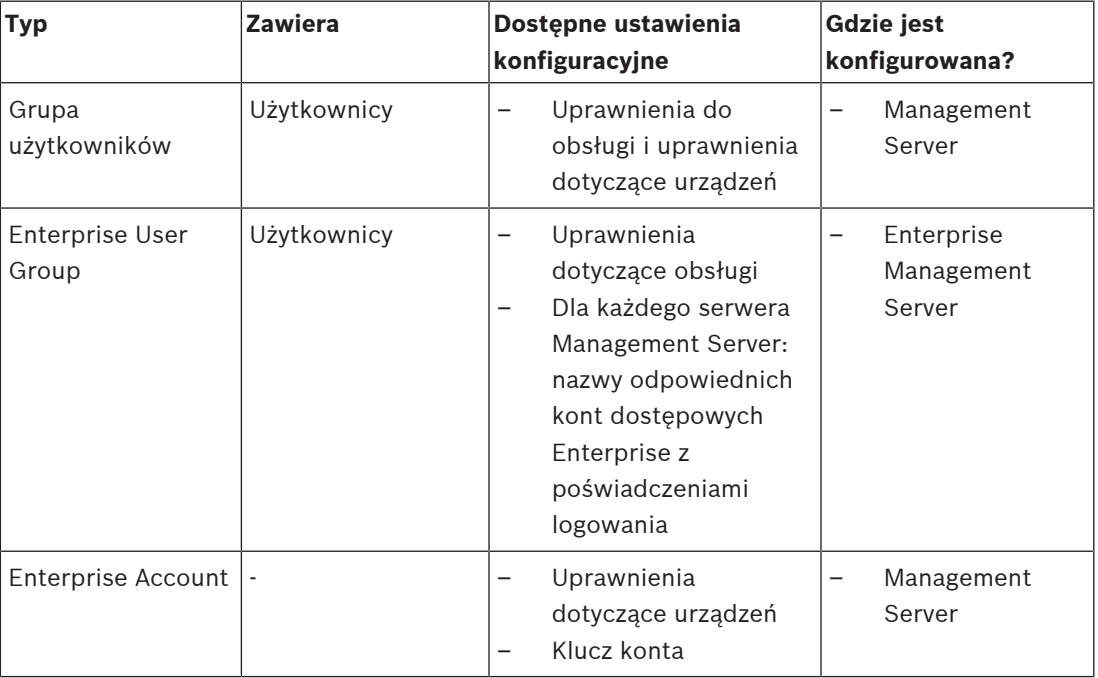

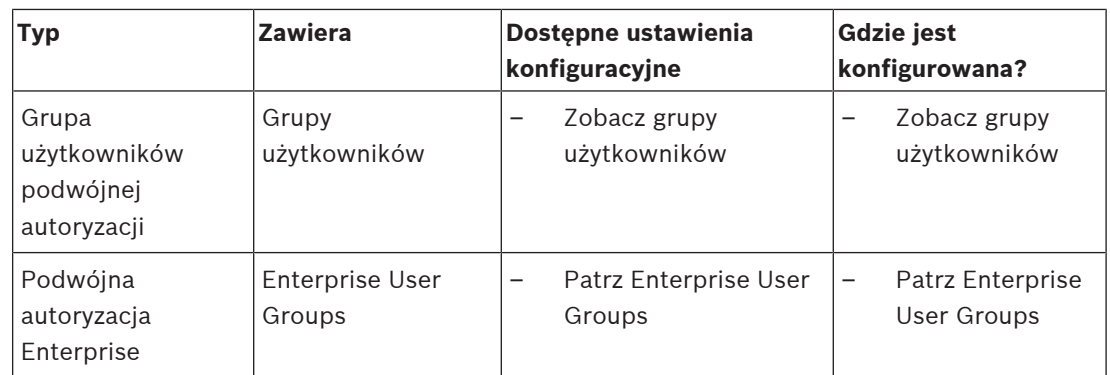

#### **Aby wyszukać elementy:**

 $\mathsf{W}$  polu wyszukiwania  $\begin{array}{|c|c|c|}\hline \multicolumn{1}{|c|}{\mathsf{W}} & \multicolumn{1}{|c|}{\mathsf{W}} & \multicolumn{1}{|c|}{\mathsf{W}} & \multicolumn{1}{|c|}{\mathsf{W}} & \multicolumn{1}{|c|}{\mathsf{W}} & \multicolumn{1}{|c|}{\mathsf{W}} & \multicolumn{1}{|c|}{\mathsf{W}} & \multicolumn{1}{|c|}{\mathsf{W}} & \multicolumn{1}{|c|}{\mathsf{W}} & \multicolumn{1}{|c|}{\mathsf{W$ ENTER aby przefiltrować wyświetlone elementy.

Pojawią są tylko elementy zawierające łańcuch i odpowiadające im elementy nadrzędne (tylko w drzewach). Zostanie podana liczba odfiltrowanych elementów oraz całkowita liczba elementów.

<span id="page-326-0"></span>**Uwaga:** ciąg znaków należy otoczyć cudzysłowem, aby znaleźć go precyzyjnie. Na przykład wpisanie "Camera 1" odfiltruje kamery o tej nazwie, a nie camera 201.

### **25.1 strona Właściwości grupy użytkowników**

```
Okno główne > Grupy użytkowników > karta Grupy użytkowników > > karta
Uprawnienia do obsługi > karta Właściwości grupy użytkowników
lub
```
Okno główne > **Grupy użytkowników** > karta **Enterprise User Groups** > > karta **Uprawnienia do obsługi** > karta **Właściwości grupy użytkowników**

Funkcja ta umożliwia skonfigurowanie następujących ustawień dla wybranej [grupy](#page-378-0) [użytkowników:](#page-378-0)

- Harmonogram logowania
- Wybór powiązanej grupy użytkowników LDAP

#### **Właściwości grupy użytkowników**

#### **Opis:**

Wprowadzić opis grupy użytkowników.

#### **Język**

Wybierz język programu Operator Client.

#### **Harmonogram logowania**

Wybrać harmonogram zadań lub zapisu. Użytkownicy wybranej grupy mogą logować się do systemu tylko w czasie zdefiniowanym przez ten harmonogram.

#### **Właściwości LDAP**

#### **Szukaj grup**

Kliknąć, aby wyświetlić dostępne powiązane grupy użytkowników LDAP na liście **Przypisana grupa LDAP**. Aby wybrać powiązaną grupę LDAP, w oknie dialogowym **Ustawienia serwera LDAP** należy wprowadzić odpowiednie ustawienia.

#### **Przypisana grupa LDAP**

Wybrać grupę LDAP z listy **Przypisana grupa LDAP**, której użytkownik chce używać w systemie.

#### **Patrz**

- [Wybieranie skojarzonej grupy LDAP, Strona 354](#page-353-0)
- [Przypisywanie grupy LDAP, Strona 117](#page-116-0)
- <span id="page-327-0"></span>[Konfiguracja uprawnień logowania użytkownika, Strona 354](#page-353-1)

### **25.2 strona Właściwości użytkowników**

Okno główne > **Grupy użytkowników** > **Grupy użytkowników** karta > lub

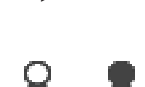

Okno główne > **Grupy użytkowników** > **Enterprise User Groups** karta > Umożliwia skonfigurowanie nowego [użytkownika](#page-378-0) w [standardowej grupie użytkowników](#page-378-0) lub w grupie użytkowników [Enterprise User Group.](#page-378-1)

W przypadku zmiany hasła użytkownika, który jest zalogowany, lub usunięcia takiego użytkownika, użytkownik ten może kontynuować pracę z programem Operator Client. Jeśli po zmianie hasła lub usunięciu użytkownika nastąpi przerwanie połączenia z serwerem Management Server (na przykład po uaktywnieniu konfiguracji), taki użytkownik nie może automatycznie połączyć się ponownie z serwerem Management Server bez wylogowania/ zalogowania w programie Operator Client.

#### **Konto jest włączone**

Zaznaczenie tego pola wyboru pozwala aktywować konto.

#### **Pełna nazwa**

Wprowadź pełną nazwę użytkownika.

#### **Opis**

Wprowadzić opis użytkownika.

#### **Przy następnym logowaniu użytkownik musi zmienić hasło**

Zaznaczenie tego pola wyboru spowoduje wymuszenie na użytkownikach ustawiania nowego hasła podczas następnego logowania.

#### **Wprowadź nowe hasło**

Wprowadź hasło dla nowego użytkownika.

#### **Potwierdź hasło**

Wprowadzić ponownie nowe hasło.

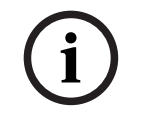

#### **Uwaga!**

Aby uaktywnić zmiany wprowadzone w tym oknie dialogowym, kliknij ikonę .

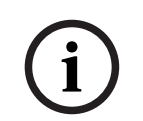

#### **Uwaga!**

Zaleca się przypisać określone hasło do wszystkich nowych użytkowników i wymusić zmianę hasła przez użytkownika przy logowaniu.

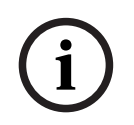

#### **Uwaga!**

Klienci usługi Mobile Video Service, Web Client, aplikacji Bosch iOS oraz klienci SDK nie mogą zmienić hasła przy logowaniu.

#### **Zastosuj**

Kliknąć, aby zastosować ustawienia.

Kliknąć  $\Box$ , aby uaktywnić hasło.

#### **Informacje dodatkowe**

Po uaktualnieniu systemu BVMS do wersji 9.0.0.x ustawienia **Właściwości użytkowników** są następujące:

- Opcja **Konto jest włączone** jest ustawiona.
- <span id="page-328-0"></span>– Opcja **Przy następnym logowaniu użytkownik musi zmienić hasło** nie jest ustawiona.

### **25.3 strona Właściwości pary logowania**

Okno główne > Grupy użytkowników > karta Grupy użytkowników

#### **podwójnej autoryzacji** >

lub

Okno główne > **Grupy użytkowników** > karta **Enterprise User Groups** > **Nowa grupa**

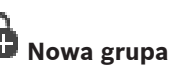

#### **podwójnej autoryzacji Enterpise** >

Umożliwia przekształcenie pary grup użytkowników w [grupę podwójnej autoryzacji.](#page-381-0) Użytkownicy pierwszej grupy użytkowników są tymi, którzy muszą się zalogować w pierwszym oknie logowania; użytkownicy z drugiej grupy użytkowników potwierdzają logowanie.

#### **Wybierz parę logowania**

Na każdej liście zaznaczyć grupę użytkowników.

#### **Wymuszaj podwójną autoryzację**

Zaznaczyć pole wyboru, aby każdy użytkownik logował się tylko razem z użytkownikiem z drugiej grupy użytkowników.

#### **Patrz**

<span id="page-328-1"></span>[Dodawanie pary logowania do grupy podwójnej autoryzacji, Strona 352](#page-351-0)

### **25.4 strona Uprawnienia kamery**

Okno główne > **Grupy użytkowników** > karta **Grupy użytkowników** > > karta **Uprawnienia urządzenia** > karta **Uprawnienia kamery** lub

Okno główne > **Grupy użytkowników** > karta **Dostęp Enterprise** > > karta **Uprawnienia urządzenia** > karta **Uprawnienia kamery**

Umożliwia skonfigurowanie uprawnień dostępu do funkcji wybranej kamery lub do grupy kamer dla wybranej [grupy użytkowników.](#page-378-0)

Jeśli zostaną dodane nowe komponenty, uprawnienia kamer muszą zostać skonfigurowane po ich instalacji.

Dostęp do kamery można anulować na stronie **Kamera**.

#### **Kamera**

Wyświetla nazwę kamery skonfigurowaną na stronie **Kamery i zapis**.

#### **Lokalizacja**

Wyświetla lokalizację kamery skonfigurowaną na stronie **Mapy i struktura**.

#### **Dostęp**

Zaznaczyć pole wyboru, aby umożliwić dostęp do kamery.

#### **Obraz bieżący**

Zaznaczyć pole wyboru, aby umożliwić wyświetlanie obrazu bieżącego.

#### **Dźwięk bieżący**

Zaznaczyć pole wyboru, aby umożliwić odtwarzanie fonii na żywo.

#### **Nagrywanie ręczne**

To pole wyboru należy zaznaczyć, aby uaktywnić funkcję zapisu alarmowego uruchamianego ręcznie.

Użytkownik może zaznaczyć to pole wyboru lub usunąć jego zaznaczenie tylko wtedy, gdy na stronie **Funkcje operatora** uaktywniono funkcję zapisu alarmowego uruchamianego ręcznie.

#### **Odtwarzaj obraz**

To pole wyboru należy zaznaczyć, aby umożliwić odtwarzanie obrazu.

Użytkownik może zaznaczyć to pole wyboru lub usunąć jego zaznaczenie tylko wtedy, gdy na stronie **Funkcje operatora** uaktywniono funkcję odtwarzania.

#### **Odtwarzaj dźwięk**

Zaznaczyć pole wyboru, aby umożliwić odtwarzanie dźwięku. Użytkownik może zaznaczyć to pole wyboru lub usunąć jego zaznaczenie tylko wtedy, gdy na stronie **Funkcje operatora** uaktywniono funkcję odtwarzania.

#### **Dane tekstowe**

Zaznaczyć pole wyboru, aby umożliwić wyświetlanie [metadanych](#page-377-1).

Użytkownik może zaznaczyć to pole wyboru lub usunąć jego zaznaczenie tylko wtedy, gdy na stronie **Funkcje operatora** uaktywniono opcję wyświetlania metadanych.

#### **Eksport**

To pole wyboru należy zaznaczyć, aby uaktywnić funkcję eksportowania danych wizyjnych. Użytkownik może zaznaczyć to pole wyboru lub usunąć jego zaznaczenie tylko wtedy, gdy na stronie **Funkcje operatora** uaktywniono opcję eksportowania danych wizyjnych.

#### **PTZ/ROI**

Zaznacz pole wyboru, aby zezwolić na korzystanie z funkcji sterowania [PTZ](#page-379-1) lub [ROI](#page-382-0) tej kamery.

Użytkownik może zaznaczyć to pole wyboru lub usunąć jego zaznaczenie tylko wtedy, gdy na stronie **Funkcje operatora** uaktywniono opcję sterowania funkcjami PTZ lub ROI kamery. Ponadto należy skonfigurować funkcje PTZ lub ROI w tabeli kamery.

#### **Aux**

Zaznaczyć pole wyboru, aby umożliwić wykonywanie funkcji dodatkowych. Użytkownik może zaznaczyć to pole wyboru lub usunąć jego zaznaczenie tylko wtedy, gdy na stronie **Funkcje operatora** uaktywniono opcję sterowania funkcjami PTZ kamery.

#### **Ustaw zdefiniowane pozycje**

To pole wyboru należy zaznaczyć, aby umożliwić użytkownikowi ustawienie zaprogramowanych położeń dla kamery PTZ.

Można także ustawić wstępne położenie obszaru zainteresowania (ROI), jeśli ta funkcja jest włączona i autoryzowana.

Użytkownik może zaznaczyć to pole wyboru lub usunąć jego zaznaczenie tylko wtedy, gdy na stronie **Funkcje operatora** uaktywniono opcję sterowania funkcjami PTZ kamery.

#### **Obraz odniesienia**

Zaznaczyć pole wyboru, aby umożliwić aktualizację obrazu odniesienia tej kamery.

#### **Privacy overlay**

Zaznacz pole wyboru, aby włączyć opcję Privacy overlay dla tej kamery w trybie podglądu na żywo i odtwarzania.

### **25.5 Strona Priorytety sterowania**

<span id="page-330-0"></span>Okno główne > Grupy użytkowników > karta Grupy użytkowników > **K** > karta **Uprawnienia urządzenia** > karta **Priorytety sterowania** lub

Okno główne > **Grupy użytkowników** > karta **Dostęp Enterprise** > > karta **Uprawnienia urządzenia** > karta **Priorytety sterowania**

#### **Priorytety sterowania**

Aby zmniejszyć priorytet w zakresie przejmowania kontroli nad funkcjami sterowania [PTZ](#page-379-1) oraz liniami połączeń urządzenia Bosch Allegiant, należy przesunąć odpowiedni suwak w prawo. Użytkownik o większych uprawnieniach może przejąć na wyłączność kontrolę nad kamerą PTZ lub nad liniami połączeń. Limit czasu dla blokady funkcji sterowania PTZ należy określić w polu **Limit czasu w min.**. Ustawieniem domyślnym jest 1 minuta.

#### **Limit czasu w min.**

Należy tu określić limit czasu (w minutach).

#### **Patrz**

<span id="page-330-1"></span>[Konfigurowanie różnych priorytetów, Strona 356](#page-355-0)

### **25.6 Okno dialogowe Kopiuj uprawnienia grupy użytkowników**

Okno główne > **Grupy użytkowników** > karta **Grupy użytkowników** >  $\mathbb{R}$  >  $\boxed{\mathbb{R}}$ LUB

Okno główne > **Grupy użytkowników** > karta **Enterprise User Groups** > > Umożliwia wybranie uprawnień [grupy użytkowników](#page-378-0) w celu skopiowania do wybranych grup użytkowników.

#### **Kopiuj z:**

Wyświetla wybraną grupę użytkowników. Jej uprawnienia zostaną skopiowane do innej grupy użytkowników.

#### **Ustawienia do skopiowania**

Zaznaczyć pole wyboru, aby wybrać żądane uprawnienia grupy użytkowników do skopiowania.

#### **Kopiuj do:**

Zaznaczyć pole wyboru, aby określić grupę użytkowników, do której będą skopiowane uprawnienia wybranej grupy użytkowników.

#### **Patrz**

[Kopiowanie uprawnień grupy użytkowników, Strona 356](#page-355-1)

### **25.7 strona Uprawnienia odbiornika**

<span id="page-331-0"></span>Okno główne > **Grupy użytkowników** > **Grupy użytkowników** karta > > **Uprawnienia urządzenia** karta > **Uprawnienia - odbiorniki** karta lub

Okno główne > **Grupy użytkowników** > **Dostęp Enterprise** karta > > **Uprawnienia urządzenia** karta > **Uprawnienia - odbiorniki** karta

Umożliwia skonfigurowanie odbiorników, do których mają dostęp użytkownicy z tej grupy.

#### **Odbiornik**

Wyświetla dostępne odbiorniki.

Zaznaczyć pole wyboru, aby nadać [grupie użytkowników](#page-378-0) dostęp do odbiornika.

#### **Grupa monitorów**

Zaznaczanie tego pola wyboru pozwala udzielić użytkownikom z wybranej grupy użytkowników dostępu do tej grupy monitorów.

### **25.8 strona Zdarzenia i alarmy**

<span id="page-331-1"></span>Okno główne > Grupy użytkowników > karta Grupy użytkowników > **K** > karta **Uprawnienia urządzenia** > karta **Zdarzenia i alarmy** lub

Okno główne > **Grupy użytkowników** > karta **Dostęp Enterprise** > > karta **Uprawnienia urządzenia** > karta **Zdarzenia i alarmy**

Umożliwia skonfigurowanie uprawnień do drzewa zdarzeń, na przykład użytkownik może wskazać [zdarzenia,](#page-385-0) do użycia których [grupa użytkowników](#page-378-0) ma mieć uprawnienia lub nie. Nie można zmienić tych ustawień dla domyślnej grupy użytkowników.

Dla każdego zdarzenia jest co najmniej jedno urządzenie. Na przykład dla zdarzenia **Zanik sygnału wizyjnego** urządzeniami są dostępne kamery. Dla zdarzenia typu **Tworzenie kopii zapasowej zakończone.** odpowiednim urządzeniem jest **Sterowana czasem kopia bezpieczeństwa**. Urządzeniem może być proces programowy.

- 1. Rozwiń element drzewa i kliknij żądane pola wyboru, aby włączyć zdarzenia. W kolumnie **Dostęp** zaznacz pole wyboru urządzenia, aby włączyć zdarzenia z tego urządzenia. Dostęp do urządzeń jest konfigurowany na stronie **Kamera** oraz stronie **Uprawnienia kamery**.
- 2. Aby jednocześnie włączyć lub wyłączyć wszystkie zdarzenia, zaznacz lub usuń zaznaczenie pola wyboru **Zdarzenia i alarmy**.

### **25.9 Strona Dane uwierzytelniające**

<span id="page-331-2"></span>Okno główne > **Grupy użytkowników** > karta **Dostęp Enterprise** > > karta **Uprawnienia urządzenia** > karta **Poświadczenia**

Dane uwierzytelniające konta [Enterprise Account](#page-379-0) są konfigurowane na serwerze [Management](#page-383-0) [Server.](#page-383-0)

Użytkownik konfiguruje [Dostęp Enterprise](#page-377-0) na każdym serwerze Management Server, który jest częścią systemu Enterprise System. Serwer Enterprise Management Server używa tych danych uwierzytelniających w celu przyznania dostępu do urządzeń danego serwera Management Server użytkownikowi programu Operator Client, który loguje się jako użytkownik [grupy](#page-378-1) [użytkowników Enterprise User Group.](#page-378-1)

#### **Opis:**

Wprowadź opis żądanego konta Enterprise Account.

#### **Zasady silnych kluczy**

Pole wyboru **Zasady silnych kluczy** jest wstępnie zaznaczone dla wszystkich nowo utworzonych grup użytkowników.

Zalecamy zachować to ustawienie w celu zwiększenia ochrony przed nieautoryzowanym dostępem komputera.

Mają zastosowanie następujące reguły:

- Minimalna długość klucza skonfigurowana na stronie **Zasady konta** dla grupy użytkowników.
- Nie należy używać jednego z poprzednich kluczy.
- Należy zastosować co najmniej jedną dużą literę (od A do Z).
- Należy zastosować co najmniej jedną cyfrę (od 0 do 9).
- Należy zastosować co najmniej jeden znak specjalny (np. !) \$ # %).

#### **Wprowadź nowy klucz: / Potwierdź klucz:**

Wprowadź i potwierdzić klucz dla tego serwera Management Server.

#### **Patrz**

<span id="page-332-0"></span>[Tworzenie konta Enterprise Account, Strona 350](#page-349-0)

### **25.10 strona Drzewo logiczne**

Okno główne > Grupy użytkowników > karta Grupy użytkowników > A > karta **Uprawnienia urządzenia** > karta **Drzewo logiczne** karta lub

Okno główne > **Grupy użytkowników** > **Dostęp Enterprise** karta > > **Uprawnienia urządzenia** karta > **Drzewo logiczne** karta

Umożliwia skonfigurowanie okna [Drzewo logiczne](#page-377-2) dla każdej [grupy użytkowników.](#page-378-0)

#### **Aby skonfigurować uprawnienia:**

Zaznacz lub usunąć zaznaczenie w odpowiednich polach wyboru. Zaznaczenie elementu poniżej węzła powoduje automatyczne zaznaczenie tego węzła. Zaznaczenie węzła powoduje automatyczne zaznaczenie wszystkich elementów poniżej.

#### **Kamera**

Zaznaczyć pole wyboru, aby nadać użytkownikom wybranej grupy użytkowników dostęp do odpowiednich urządzeń.

Dostęp do kamery można anulować na stronie **Uprawnienia kamery**.

#### **Grupa monitorów**

Zaznaczanie tego pola wyboru pozwala udzielić użytkownikom z wybranej grupy użytkowników dostępu do tej grupy monitorów.

#### **Patrz**

<span id="page-332-1"></span>[Konfigurowanie uprawnień dla urządzenia, Strona 355](#page-354-0)

### **25.11 Strona Funkcje operatora**

Okno główne > Grupy użytkowników > karta Grupy użytkowników > **K** > karta **Uprawnienia do obsługi** > karta **Funkcje operatora** lub

Okno główne > Grupy użytkowników > karta Enterprise User Groups >  $\overrightarrow{F}$  > karta **Uprawnienia do obsługi** > karta **Funkcje operatora**

Umożliwia skonfigurowanie różnych uprawnień dla wybranej [grupy użytkowników.](#page-378-0)

#### **Sterowanie funkcjami PTZ kamer kopułkowych**

Zaznaczyć to pole wyboru, aby umożliwić sterowanie kamerą.

Strona **Priorytety sterowania**: w polu **Priorytety sterowania** można określić priorytet dla funkcii przeimowania kontroli nad kamera.

#### **Linie połączeń Allegiant**

Zaznacz to pole wyboru, aby umożliwić dostęp do [linii połączeń](#page-380-0) urządzenia [Bosch Allegiant](#page-379-2). Strona **Priorytety sterowania**: w polu **Priorytety sterowania** można określić priorytet dla funkcji przejmowania kontroli nad liniami połączeń urządzenia Bosch Allegiant.

#### **Drukuj i zapisz**

Zaznaczenie tego pola wyboru umożliwia drukowanie i zapisywanie obrazów wideo, map i dokumentów.

#### **Przetwarzanie alarmów**

Zaznaczyć pole wyboru, aby umożliwić przetwarzanie [alarmów.](#page-376-0)

#### **Przerwij działanie wygaszacza ekranu systemu Windows w razie wystąpienia alarmu**

W przypadku zaznaczenia tego pola wyboru komunikat o alarmie będzie wyświetlany nawet w sytuacji, gdy aktywny jest wygaszacz ekranu. Opcja ta zostanie zignorowana, jeśli warunkiem wyłączenia wygaszacza ekranu jest podanie nazwy użytkownika i hasła.

#### **Wyświetlanie alarmu**

Zaznaczyć pole wyboru, aby umożliwić wyświetlanie [alarmów.](#page-376-0) W przypadku wybrania tej opcji jednocześnie wyłączane jest **Przetwarzanie alarmów**.

#### **Odtwarzanie**

To pole wyboru należy zaznaczyć, aby umożliwić korzystanie z różnych funkcji odtwarzania.

#### **Eksportuj wideo**

To pole wyboru należy zaznaczyć, aby umożliwić eksportowanie danych wizyjnych.

#### **Eksportuj do formatów niemacierzystych**

Zaznaczyć p[ole wyboru, aby zezwolić na eksportowanie danych wideo do formatu nie natywnego.

#### **Chroń wideo**

Zaznaczyć pole wyboru, aby umożliwić ochronę danych wizyjnych.

#### **Anuluj ochronę wideo**

Zaznaczenie tego pola wyboru umożliwia zabezpieczanie i odbezpieczanie danych wizyjnych.

#### **Ogranicz wideo (ograniczone wideo jest widoczne tylko dla użytkowników posiadających to uprawnienie)**

To pole wyboru należy zaznaczyć, aby umożliwić ograniczanie dostępu do danych wizyjnych.

#### **Anuluj ograniczenie wideo**

Zaznaczenie tego pola wyboru umożliwia narzucanie i anulowanie ograniczeń dostępu do danych wizyjnych.

#### **Uwaga!**

VRM

W razie potrzeby można skonfigurować uprawnienia użytkownika do zastrzegania i zdejmowania zastrzeżenia danych wizyjnych w systemie BVMS.

Tylko użytkownik posiadający uprawnienie **Ogranicz wideo (ograniczone wideo jest widoczne tylko dla użytkowników posiadających to uprawnienie)** widzi zastrzeżony materiał wizyjny na skali czasu w programie Operator Client. W przeciwnym zastrzeżony zakres czasu jest wyświetlany z adnotacją **Brak zapisu**.

### **Uwaga!**

DIVAR AN

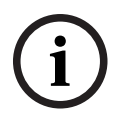

Forgences an activity system of the physicial system in which into Note.<br>
We used the material that the system specifical system is the thermatically wide lead and the material principal continues by the dia system of the W razie potrzeby należy skonfigurować uprawnienia użytkownika do zastrzegania i zdejmowania zastrzeżenia danych wizyjnych na urządzeniu DIVAR AN. Należy utworzyć konto użytkownika w systemie BVMS z identycznymi danymi uwierzytelniającymi i skonfigurować odpowiednio uprawnienia do zastrzegania i zdejmowania zastrzeżenia danych wizyjnych. Nie wpływa to na wyświetlanie danych wizyjnych o ograniczonym dostępie i trzeba je skonfigurować osobno na urządzeniu DIVAR AN.

#### **Usuń obraz**

Zaznaczyć pole wyboru, aby umożliwić usuwanie danych wizyjnych.

#### **Dostęp do wideo, które zostały nagrane w czasie, kiedy ta grupa użytkowników nie była upoważniona do zalogowania**

Zaznaczyć pole wyboru, aby umożliwić dostęp do opisanych danych wizyjnych.

#### **Dostęp do Rejestru**

Zaznaczyć pole wyboru, aby umożliwić dostęp do [rejestru](#page-382-1).

### **Wymaż dane tekstowe z rejestru (służy do usuwania informacji związanych z osobami)**

Zaznaczyć to pole wyboru, aby zezwolić na kasowanie danych tekstowych z wpisów rejestru.

#### **Przyciski zdarzeń operatora**

Zaznaczyć pole wyboru, aby uaktywnić przyciski zdarzeń użytkownika w oprogramowaniu Operator Client.

#### **Zamknij Operator Client**

Zaznaczyć pole wyboru, aby umożliwić zamknięcie oprogramowania Operator Client.

#### **Minimalizuj Operator Client**

To pole wyboru należy zaznaczyć, aby umożliwić minimalizowanie okna programu Operator Client.

#### **Interkom foniczny**

Zaznaczyć pole wyboru, aby umożliwić użytkownikowi rozmowę przez głośniki nadajnika z funkcją wejścia i wyjścia fonicznego.

#### **Zapis alarmowy uruchamiany ręcznie**

To pole wyboru należy zaznaczyć, aby uaktywnić funkcję zapisu alarmowego uruchamianego ręcznie.

#### **Dostęp do monitora VRM**

To pole wyboru należy zaznaczyć, aby umożliwić dostęp do oprogramowania VRM Monitor.

#### **Ustaw obraz odniesienia**

Należy zaznaczyć to pole wyboru, aby umożliwić aktualizację [obrazu odniesienia](#page-380-1) w Operator Client.

#### **Ustaw wybór obszaru dla obrazu odniesienia**

Zaznaczyć pole wyboru, aby umożliwić zaznaczanie obszaru na obrazie z kamery w celu aktualizacji obrazu odniesienia w module Operator Client.

#### **Zmień hasło**

Zaznacz to pole wyboru, aby umożliwić użytkownikowi programu Operator Client zmianę hasła logowania.

#### **Uzbrój obszary centrali alarmowej**

To pole wyboru należy zaznaczyć, aby umożliwić użytkownikowi programu Operator Client uzbrajanie [obszarów](#page-380-2) skonfigurowanych w [centrali alarmowej,](#page-376-1) która wchodzi w skład konfiguracji systemu BVMS.

#### **Wymuś uzbrojenie obszarów centrali alarmowej**

To pole wyboru należy zaznaczyć, aby umożliwić użytkownikowi programu Operator Client wymuszanie uzbrajania obszarów skonfigurowanych w centrali alarmowej, która wchodzi w skład konfiguracji systemu BVMS.

#### **Rozbrój obszary centrali alarmowej**

To pole wyboru należy zaznaczyć, aby umożliwić użytkownikowi programu Operator Client rozbrajanie obszarów skonfigurowanych w centrali alarmowej, która wchodzi w skład konfiguracji systemu BVMS.

#### **Wycisz dzwonki dla obszarów centrali alarmowej**

To pole wyboru należy zaznaczyć, aby umożliwić użytkownikowi programu Operator Client wyłączanie syren alarmowych w obszarach skonfigurowanych w centrali alarmowej, która wchodzi w skład konfiguracji systemu BVMS.

#### **Pomiń punkty centrali alarmowej**

To pole wyboru należy zaznaczyć, aby umożliwić użytkownikowi programu Operator Client zmianę stanu [punktu](#page-382-2) skonfigurowanego w centrali alarmowej na stan **Punkt pominięty**. Punkt pomijany nie może wysyłać alarmu. Po przywróceniu stanu **Punkt niepominięty** oczekujący alarm jest wysyłany, o ile nadal jest dostępny.

#### **Odblokuj drzwi centrali alarmowej**

To pole wyboru należy zaznaczyć, aby umożliwić użytkownikowi programu Operator Client odblokowanie drzwi skonfigurowanych w centrali alarmowej.

#### **Zabezpiecz i cofnij zabezpieczenie drzwi centrali alarmowej**

To pole wyboru należy zaznaczyć, aby umożliwić użytkownikowi programu Operator Client uzbrajanie i rozbrajanie drzwi skonfigurowanych w centrali alarmowej.

#### **Cykl drzwi centrali alarmowej**

To pole wyboru należy zaznaczyć, aby umożliwić użytkownikowi programu Operator Client uruchamianie drzwi skonfigurowanych w centrali alarmowej.

#### **Przestaw drzwi KD**

Zaznaczyć pole wyboru, aby zezwolić użytkownikowi Operator Client na dostęp do stanu drzwi (uzbrojone, zablokowane, odblokowywane).

#### **Zarządzanie osobami**

Zaznaczyć to pole wyboru, aby zezwolić użytkownikowi Operator Client na zarządzanie osobami do obsługi alarmów Person Identification.

#### **Kolejność wyświetlania w przypadku tego samego priorytetu alarmu**

Wybierz odpowiednią wartość, aby skonfigurować kolejność okienek obrazów alarmowych w oknie Wyświetlanie alarmu programu Operator Client.

#### **Czas przewijania do tyłu odtwarzania natychmiastowego:**

Wprowadzić liczbę sekund dla alarmu [odtwarzania natychmiastowego.](#page-380-3)

#### **Powtarzanie dźwięku alarmu:**

Zaznacz pole wyboru i wprowadź liczbę sekund, po których dźwięk alarmu jest powtarzany.

#### **Ogranicz dostęp do zapisanych obrazów do ostatnich n minut:**

Zaznacz pole wyboru, aby ograniczyć dostęp do zapisanych obrazów. Z listy wybierz żądaną liczbę minut.

#### **Wymuś automatyczne wylogowanie operatora po tym czasie braku aktywności:**

Zaznacz to pole wyboru, aby włączyć automatyczne wylogowanie z programu Operator Client po czasie wybranym w ustawieniach.

#### **Patrz**

<span id="page-336-0"></span>[Wylogowanie w przypadku braku aktywności, Strona 41](#page-40-0)

### **25.12 strona Priorytety**

Okno główne > Grupy użytkowników > karta Grupy użytkowników > **Uprawnienia do obsługi** > karta **Priorytety** LUB

Okno główne > **Grupy użytkowników** > karta **Enterprise User Groups** > > karta **Uprawnienia do obsługi** > karta **Priorytety**

Umożliwia takie skonfigurowanie blokady funkcji sterowania PTZ, aby obowiązywała tylko przez określony czas. Można też określić priorytety dla funkcji sterowania PTZ i wyświetlania alarmów przychodzących.

#### **Automatyczne zachowanie okna podręcznego**

Przesunąć suwak, aby regulować wartość priorytetu [Okna obrazu podglądu bieżącego](#page-381-1) lub Okna obrazu odtwarzania. Wartość ta jest wymagana dla przychodzących alarmów, aby system mógł zadecydować, czy alarm jest automatycznie wyświetlany w [oknie Obrazów alarmowych](#page-381-2). Na przykład: Jeśli dla okna obrazu w trybie podglądu bieżącego suwak zostanie przesunięty na 50, dla okna obrazu w trybie odtwarzania na 70, a przychodzący alarm ma priorytet 60, alarm jest wyświetlany automatycznie tylko wtedy, jeśli okno obrazu w trybie odtwarzania jest aktywne. Alarm nie jest wyświetlany automatycznie, jeśli aktywne jest okno obrazu w trybie podglądu bieżącego.

#### **Patrz**

<span id="page-336-1"></span>[Konfigurowanie różnych priorytetów, Strona 356](#page-355-0)

# **25.13 strona Interfejs użytkownika**

Okno główne > Grupy użytkowników > karta Grupy użytkowników > **K** > karta **Uprawnienia do obsługi** > karta **Interfejs użytkownika** lub

Okno główne > **Grupy użytkowników** > karta **Enterprise User Groups** > > karta **Uprawnienia do obsługi** > karta **Interfejs użytkownika**

Umożliwia skonfigurowanie interfejsu 4 monitorów używanego przez program Operator Client.

Można skonfigurować tryb wielomonitorowy obejmujący do 4 monitorów. W przypadku każdego monitora ustawia się wyświetlaną treść, np. Monitor 2 wyświetla tylko [okienka obrazu](#page-381-3) podglądu bieżącego, a Monitor 1 i Monitor 2 wykorzystują format obrazu 16:9 dla kamer HD.

#### **Monitor sterowania**

Pozwala wybrać monitor, który ma być używany jako monitor sterowania.

#### **Maks. liczba wierszy okienek obrazu podczas odtwarzania**

Pozwala wybrać maksymalną liczbę wierszy w okienkach obrazów wyświetlanych w oknie Odtwarzanie obrazów na monitorze sterowania.

#### **Monitor alarmowy**

Pozwala wybrać monitor alarmowy, który może obsługiwać tryb podglądu bieżącego i tryb alarmowy lub tylko tryb alarmowy.

#### **Monitor 1–4**

Zaznacz wymaganą opcję na listach odpowiadających poszczególnym monitorom.

- W przypadku monitora sterowania opcja **Sterowanie** jest wstępnie wybrana i nie można jej zmienić.
- Dla monitora alarmowego można wybrać jedną z poniższych opcji:
	- **Zawartość wideo podglądu bieżącego i alarmowego**
	- **Zawartość tylko alarmów**
- W przypadku pozostałych monitorów można wybrać jedną z poniższych opcji:
	- **Wideo tylko podglądu bieżącego**
	- **Mapa i dokument**
	- **Dwie mapy i dokument**
	- **Wideo pełnoekranowego podglądu bieżącego**
	- **Obraz Quad podglądu bieżącego**

#### **Maks. liczba wierszy okienek obrazu**

Pozwala wybrać maksymalną liczbę wierszy w okienkach obrazów wyświetlanych w oknie obrazu na odpowiednim monitorze.

**Uwaga:** ta opcja jest dostępna tylko dla następujących widoków:

- **Sterowanie**
- **Zawartość tylko alarmów**
- **Zawartość wideo podglądu bieżącego i alarmowego**
- **Wideo tylko podglądu bieżącego**

Pozostałe widoki mają stały układ posiadający stałą liczbę wierszy okienek obrazów i nie można ich zmieniać.

#### **Format okienek obrazu**

Dla każdego monitora wybierz wymagany format obrazu dla początkowego uruchomienia Operator Client. Dla kamer HD zastosować format 16:9.

#### **Przywróć ustawienia domyślne**

<span id="page-337-0"></span>Kliknij, aby przywrócić ustawienia domyślne na tej stronie. Wszystkim opcjom na liście zostaną przywrócone ustawienia domyślne.

### **25.14 Strona Dostęp do serwera**

Okno główne > **Grupy użytkowników** > karta **Enterprise User Groups** > > karta **Dostęp do serwera**

Dostęp do serwera jest konfigurowany na serwerze Enterprise Management Server.

Należy wprowadzić nazwę [konta Enterprise Account](#page-379-0) oraz hasło dla każdego serwera Management Server należącego do systemu Enterprise System. To konto jest skonfigurowane na każdym serwerze Management Server.

#### **Management Server**

Wyświetla nazwę serwera Management Server, który został skonfigurowany na tym serwerze Enterprise Management Server.

#### **Adres sieciowy**

Podaje prywatny adres IP lub nazwę DNS serwera Management Server.

#### **Numer serwera**

Podaje numer serwera Management Server. Klawiatura Bosch IntuiKey wykorzystuje ten numer do wybrania żądanego serwera Management Server.

#### **Dostęp**

Zaznacz to pole wyboru, aby przyznać dostęp do serwera Management Server. Ten serwer Management Server stanie się teraz serwerem Enterprise Management Server.

#### **Enterprise Account**

Wpisać nazwę konta Enterprise Account, które zostało skonfigurowane na danym serwerze Management Server.

#### **Uwierzytelnianie**

W oknie dialogowym **Ustawienia uwierzytelniania** zaznaczyć odpowiednią opcję uwierzytelniania.

#### **Interfejs API konfiguracji**

Zaznaczyć pole wyboru, jeśli token dostępu ma zezwalać na dostęp do usługi Interfejs API konfiguracji w programie Management Server.

#### **Opis serwera**

Umożliwia wyświetlanie opisu danego serwera. Dalsze kolumny są widoczne, jeśli zostały dodane do listy serwerów.

#### **Patrz**

- [Tworzenie grupy lub konta, Strona 349](#page-348-0)
- [Tworzenie Enterprise System, Strona 84](#page-83-0)
- [Konfigurowanie funkcji listy serwerów dla systemu Enterprise System, Strona 84](#page-83-1)
- <span id="page-338-0"></span>[Uwierzytelnianie za pomocą tokenów, Strona 86](#page-85-0)

### **25.15 Strona Konfigurowanie uprawnień**

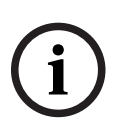

#### **Uwaga!**

W niniejszym dokumencie opisano niektóre funkcje, które nie są dostępne w programie BVMS Viewer.

Szczegółowe informacje na temat poszczególnych wersji systemu BVMS znajdują się na stronie [www.boschsecurity.com](https://www.boschsecurity.com/xc/en/solutions/management-software/bvms/) oraz w Skróconym poradniku wyboru systemu BVMS: [Skrócony poradnik wyboru systemu BVMS](https://media.boschsecurity.com/fs/media/en/pb/images/products/management_software/bvms/bvms_quick-selection-guide.pdf).

Okno główne > karta Grupy użytkowników > Grupy użytkowników > karta <sup>P</sup> **Uprawnienia do obsługi** > karta **Uprawnienia konfiguracji** LUB

# Okno główne > **Grupy użytkowników** > karta **Enterprise User Groups** > > karta **Uprawnienia do obsługi** > karta **Uprawnienia konfiguracji**

Umożliwia skonfigurowanie uprawnień różnych użytkowników dla programu Configuration Client.

Uprawnienia do uruchomienia Configuration Client oznaczają dostęp tylko do odczytu.

#### **Drzewo urządzeń**

W tej sekcji można określić uprawnienia na stronie **Urządzenia**. Zaznacz pole wyboru przy odpowiednim uprawnieniu.

#### **Mapy i struktura**

W tej sekcji można określić uprawnienia na stronie **Mapy i struktura**. Zaznacz pole wyboru przy odpowiednim uprawnieniu.

#### **Harmonogramy**

W tej sekcji można określić uprawnienia na stronie **Harmonogramy**. Zaznacz pole wyboru przy odpowiednim uprawnieniu.

#### **Kamery i zapis**

W tej sekcji można określić uprawnienia na stronie **Kamery i zapis**. Zaznacz pole wyboru przy odpowiednim uprawnieniu.

#### **Zdarzenia**

W tej sekcji można określić uprawnienia na stronie **Zdarzenia**. Zaznacz pole wyboru przy odpowiednim uprawnieniu.

#### **Alarmy**

W tej sekcji można określić uprawnienia na stronie **Alarmy**. Zaznacz pole wyboru przy odpowiednim uprawnieniu.

#### **Grupy użytkowników**

W tej sekcji można określić uprawnienia do konfigurowania grup użytkowników. Zaznacz pole wyboru przy odpowiednim uprawnieniu.

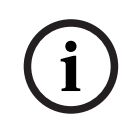

#### **Uwaga!**

Ze względów bezpieczeństwa pola wyboru **Konfiguruj grupy użytkowników/Enterprise Accounts** i **Konfiguruj użytkowników** wzajemnie się wykluczają.

#### **Audit Trail**

W tej sekcji można określić, czy użytkownik ma prawo korzystać z funkcji Audit Trail oraz eksportować dane z funkcji Audit Trail.

Zaznacz pole wyboru przy odpowiednim uprawnieniu.

#### **Polecenia menu**

W tej sekcji można określić uprawnienia do konfigurowania poleceń menu. Zaznacz pole wyboru przy odpowiednim uprawnieniu.

#### **Raporty**

W tej sekcji można określić uprawnienia do konfigurowania raportów. Zaznacz pole wyboru przy odpowiednim uprawnieniu.

<span id="page-340-0"></span>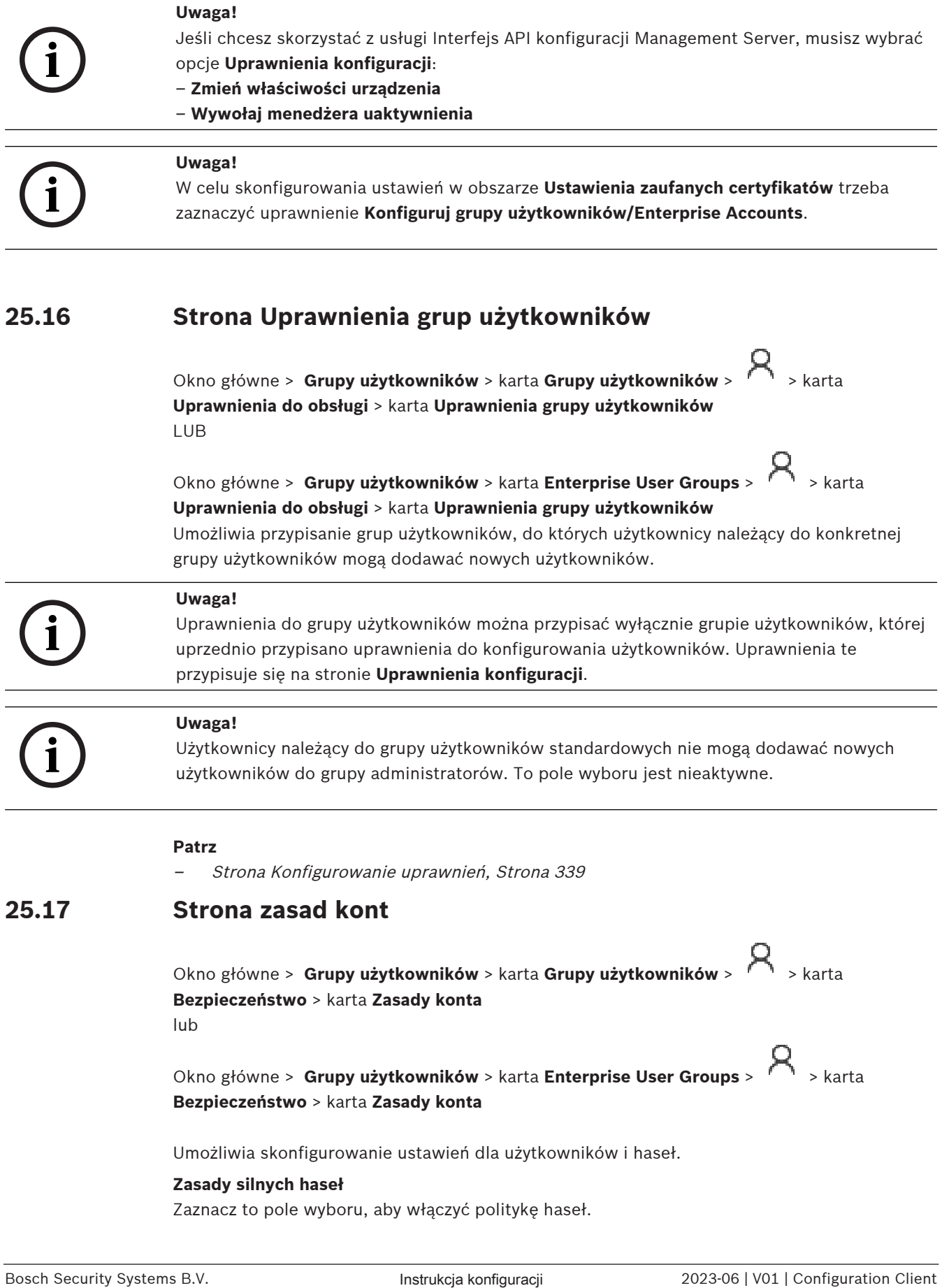

**i**

Aby uzyskać więcej informacji, patrz [Konfigurowanie użytkowników, uprawnień i dostępu](#page-347-0) [Enterprise, Strona 348](#page-347-0).

#### **Uwaga!**

Ustawienie **Zasady silnych haseł** dotyczy użytkowników tylko wówczas, gdy to pole wyboru jest zaznaczone w odpowiedniej grupie użytkowników.

Zalecamy zachować to ustawienie w celu zwiększenia ochrony przed nieautoryzowanym dostępem komputera.

#### **Minimalna długość hasła**

To ustawienie określa minimalną liczbę znaków, jaką musi zawierać hasło do konta użytkownika.

Zaznacz pole wyboru, aby włączyć to ustawienie i wprowadzić minimalną liczbę znaków.

#### **Maksymalny wiek hasła w dniach**

To ustawienie określa okres czasu (w dniach), przez jaki można używać hasła, zanim system zażąda od użytkownika jego zmiany.

Zaznacz pole wyboru, aby włączyć to ustawienie i wprowadzić maksymalną liczbę dni.

#### **Liczba używanych haseł w historii**

To ustawienie określa liczbę niepowtarzalnych nowych haseł, jakie muszą zostać powiązane z kontem użytkownika, zanim będzie można ponownie użyć starego hasła.

Zaznacz pole wyboru, aby włączyć to ustawienie i wprowadzić minimalną liczbę haseł.

#### **Maksymalna liczba prób nieprawidłowego logowania**

To ustawienie określa wyłączenie konta po określonej liczbie nieprawidłowych prób logowania.

Zaznacz pole wyboru, aby włączyć to ustawienie i wprowadzić maksymalną liczbę prób. Jeśli pole wyboru **Maksymalna liczba prób nieprawidłowego logowania** jest zaznaczone, możesz określić następujące dwa ustawienia:

#### **Czas trwania blokady konta**

To ustawienie określa, przez ile minut wyłączone konto pozostaje wyłączone, zanim zostanie automatycznie włączone.

Zaznacz pole wyboru, aby włączyć to ustawienie i wprowadzić liczbę minut.

#### **Resetuj licznik blokad konta po**

To ustawienie określa, ile minut musi upłynąć od chwili błędnego logowania, zanim licznik błędnego logowania zostanie wyzerowany.

Zaznacz pole wyboru, aby włączyć to ustawienie i wprowadzić liczbę minut.

#### **Uwaga!**

Jeśli maksymalna liczba nieprawidłowych prób logowania przekroczy określony próg, konto jest wyłączane.

Jeśli pole **Czas trwania blokady konta** nie jest zaznaczone, konto musi zostać wyłączone ręcznie.

Jeśli pole wyboru **Czas trwania blokady konta** jest zaznaczone, konto automatycznie zostaje włączone po określonym czasie.

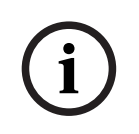

**i**

### **Uwaga!**

Licznik nieprawidłowych prób logowania jest zerowany: Po pomyślnym zalogowaniu. Lub po określonym czasie, jeśli pole wyboru **Resetuj licznik blokad konta po** jest zaznaczone.

#### **Wyłącz klienta offline**

Zaznaczenie tego pola wyboru pozwala wyłączyć funkcję logowania do klienta w trybie offline.

#### **Informacje dodatkowe**

W przypadku systemu BVMS począwszy od wersji 9.0 domyślnie zastosowanie mają następujące ustawienia **Zasady konta**:

- Pole wyboru **Zasady silnych haseł** jest wstępnie zaznaczone.
- Pole wyboru **Minimalna długość hasła** jest wstępnie zaznaczone. Wartość domyślna wynosi 10.
- Pole wyboru **Maksymalny wiek hasła w dniach** wstępnie nie jest zaznaczone. Wartość domyślna wynosi 90.
- Pole wyboru **Liczba używanych haseł w historii** wstępnie nie jest zaznaczone. Wartość domyślna wynosi 10.
- Pole wyboru **Maksymalna liczba prób nieprawidłowego logowania** wstępnie nie jest zaznaczone. Wartość domyślna wynosi 1.
- Pole wyboru **Wyłącz klienta offline** wstępnie nie jest zaznaczone.

Od wersji BVMS 10.0.1 poniższe ustawienia **Zasady konta** są wybierane domyślnie dla wszystkich grup użytkowników:

- **Maksymalna liczba prób nieprawidłowego logowania**
- **Czas trwania blokady konta**
- **Resetuj licznik blokad konta po**

### **25.17.1 Tryb offline programu Operator Client**

W trybie offline można korzystać z programu Operator Client w następujące sposoby:

- Program Operator Client obsługuje podgląd na żywo, odtwarzanie i eksportowanie bez połączenia z serwerem Management Server.
- Jeśli stacja robocza miała już wcześniej nawiązane połączenie z serwerem Management Server, każdy użytkownik może zawsze zalogować się za jej pośrednictwem w trybie offline.

Tryb offline wymaga systemu BVMS w wersji 3.0 lub nowszej.

Nawet jeśli stacja robocza z programem Operator Client nie ma połączenia z serwerem Management Server, można nadal kontynuować pracę. Są wtedy dostępne niektóre główne funkcje, np. podgląd na żywo i odtwarzanie materiału wideo.

Począwszy od wersji 5.5 systemu BVMS stacja robocza z programem Operator Client może działać offline z użyciem konfiguracji systemu BVMS w wersji 5.0.5.

# **Uwaga!**

Po zmianie hasła na serwerze Management Server w okresie, kiedy aplikacja Operator Client jest w trybie offline, nie zostanie ono propagowane do tej wersji aplikacji Operator Client. Gdy aplikacja Operator Client działa w trybie online, użytkownik musi zalogować się przy użyciu nowego hasła.

Gdy aplikacja Operator Client działa w trybie offline, użytkownik musi zalogować się przy użyciu starego hasła. Zmiana zostanie wprowadzona dopiero po aktywowaniu nowej konfiguracji i przesłaniu jej do stacji roboczej aplikacji Operator Client.

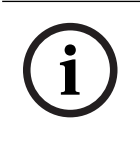

**i**

#### **Uwaga!**

W przypadku wywołania kamery na wyświetlacz w grupie monitorów ze stacją roboczą i klawiaturą Bosch Intuikey, gdy stacja robocza jest offline, klawiatura nie wyśle dźwięku błędu.

### **25.17.1.1 Praca w trybie offline**

Gdy program Operator Client nie ma połączenia z serwerem [Management Server,](#page-383-0) w oknie [Drzewo logiczne](#page-377-2) na serwerze Management Server wyświetlana jest odpowiednia ikona

nakładki **WE**. Można kontynuować prace z programem Operator Client nawet jeśli rozłączenie trwa dłużej, ale niektóre funkcje nie są dostępne.

W przypadku ponownego ustanowienia połączenia z serwerem Management Server zostanie wyświetlona odpowiednia ikona nakładki.

Jeśli w serwerze Management Server została aktywowana nowa konfiguracja, na Drzewie logicznym ikony tego serwera Management Server zostanie wyświetlona odpowiednia ikona i na kilka sekund zostanie wyświetlone okno dialogowe. Należy zaakceptować lub odrzucić nową konfigurację.

Jeśli program Operator Client jest skonfigurowany w taki sposób, aby w określonym momencie nastąpiło wylogowanie, to wylogowanie będzie miało miejsce nawet wtedy, gdy w danym momencie nie będzie ponownie ustanowione połączenie z serwerem Management Server.

Kiedy użytkownik programu Operator Client zaloguje się za pomocą funkcji [Server Lookup](#page-383-1) w trybie offline, zostanie wyświetlona lista serwerów dostępna przy ostatnim udanym logowaniu. Tryb offline oznacza w tym przypadku, że stacja robocza z programem Operator Client nie ma połączenia sieciowego z serwerem zawierającym listę serwerów.

#### **Funkcje niedostępne przy braku połączenia**

Gdy program Operator Client nie ma połączenie z serwerem Management Server, następujące funkcje są niedostępne:

– [Lista alarmów:](#page-380-4)

Obejmuje to obsługę alarmów. Lista alarmów jest pusta i zostaje automatycznie zapełniona po ponownym nawiązaniu połączenia.

– System Allegiant:

Obsługa linii połączeń jest niedostępna. W starszych wersjach zanik obsługi [linii połączeń](#page-380-0) powodował automatyczne zamykanie widoku z kamer Allegiant i wyświetlanie okna z odpowiednim komunikatem. W systemie BVMS w wersji 3.0 będzie pojawiać się bardziej przyjazne [okienko obrazu](#page-381-3) z informacją o tymczasowym braku możliwości wyświetlania obrazu z danej kamery.

– MG:

Nie można przeciągać kamer na element sterujący MG. Jest on wyłączony i zostaje automatycznie włączony po ponownym nawiązaniu połączenia.

– Priorytety PTZ:

Bez połączenia z serwerem Management Server program Operator Client działający w trybie offline może nawiązać połączenie z kamerą [PTZ,](#page-379-1) o ile nie jest ona zablokowana. Priorytety kamery kopułkowej zostają automatycznie zaktualizowane po ponownym nawiązaniu połączenia.

– Wejście:

Nie można przełączać wejść.

– Rejestr:

[Rejestr](#page-382-1) jest niedostępny i nie można go otworzyć. Otwarte okno wyszukiwania w rejestrze nie zostanie automatycznie zamknięte. Można używać dotychczasowych wyników wyszukiwania i je eksportować.

Pakiet Operator Client SDK: Nie można przetwarzać funkcji pakietu Operator Client SDK z użyciem interfejsu IServerApi.

Tworzenie interfejsu RemoteClientApi jest niemożliwe.

Nie działają niektóre metody dostępne tylko na poziomie interfejsu API programu klienckiego, np. ApplicationManager (należy w zamian użyć metody GetUserName()).

- Zmiana hasła: Operator nie może zmieniać swojego hasła.
- Przekaźnik:
	- Nie można przełączać przekaźników.
- Skrypt serwera:

Następujące metody serwera z interfejsu IServerApi będą wprawdzie przetwarzane, ale nie można ich wysyłać do programu klienckiego:

- AlarmManager
- AnalogMonitorManager
- CameraManager
- CompoundEventManager
- DecoderManager
- DeviceManager
- DomeCameraManager
- **EventManager**
- InputManager
- LicenseManager
- Rejestr
- **MatrixManager**
- RecorderManager
- RelayManager
- ScheduleManager
- SendManager
- SequenceManager
- VirtualInputManager
- Nakładki stanu:

Nie są dostępne żadne nakładki stanu kamer, wejść ani przekaźników.

#### **Nakładka stanu urządzenia**

Stany urządzeń (kropka zapisu, obraz zbyt zaszumiony, obraz zbyt ciemny...) są przetwarzane przez serwer Management Server. Przy braku połączenia między komputerem klienckim a serwerem aktualizowanie stanów na komputerze klienckim jest niemożliwe. Nowa nakładka stanu będzie zawierać informację wizualną sygnalizującą, że obecnie wszystkie stany urządzeń są niedostępne. Gdy komputer kliencki odzyska połączenie z serwerem, nakładki stanu zostaną automatycznie zaktualizowane.

Stan nieznany.

Nakładka stanu urządzenia wyświetlana w oknie [Drzewo logiczne](#page-377-2) lub na mapie, gdy komputer kliencki nie ma połączenia z serwerem Management Server.

#### **Przyczyny braku połączenia**

Możliwe przyczyny braku połączenia między komputerem z programem Operator Client a serwerem Management Server:

- Uszkodzenie połączenia fizycznego.
- Hasło zalogowanego użytkownika zostało zmienione podczas działania w trybie offline.
- Podczas gdy dany komputer z programem Operator Client działał w trybie offline, serwer Management Server przyznał licencję przechodnią stacji roboczej innemu komputerowi z programem Operator Client działającemu w trybie online.

### **25.18 Uprawnienia do logowania na stronie typu aplikacji**

Okno główne > Grupy użytkowników > karta Grupy użytkowników > **Uprawnienia do aplikacji** > karta **Uprawnienia logowania zależnie od typu aplikacji** LUB

Okno główne > **Grupy użytkowników** > karta **Enterprise User Groups** > > karta **Uprawnienia do aplikacji** > karta **Uprawnienia logowania zależnie od typu aplikacji**

Umożliwia skonfigurowanie różnych uprawnień użytkowników dla różnych aplikacji.

#### **Operator Client lub Cameo SDK (bezpośrednio do serwera Management Server)**

Zaznacz to pole wyboru, aby umożliwić bezpośrednie logowanie do serwera Management Server w aplikacji Operator Client lub do aplikacji Cameo SDK.

#### **Operator Client (do lokalizacji Unmanaged Site)**

Zaznacz pole wyboru, aby umożliwić logowanie do aplikacji Operator Client przez połączenie z unmanaged site.

#### **Configuration Client**

Zaznacz to pole wyboru, aby zezwolić na logowanie do aplikacji Configuration Client.

#### **Interfejs API konfigurowania**

Zaznacz to pole wyboru, aby zezwolić na logowanie do aplikacji **Interfejs API konfigurowania**.

#### **Dostęp mobilny przez przeglądarkę internetową**

Zaznacz to pole wyboru, aby zezwolić na dostęp mobilny z przeglądarki internetowej.

#### **Dostęp mobilny przez oprogramowanie Video Security Client**

Zaznacz to pole wyboru, aby zezwolić na dostęp mobilny z aplikacji Video Security Client.

#### **Zestaw SDK / interfejs API serwera programu BVMS**

Zaznacz to pole wyboru, aby zezwolić na logowanie do aplikacji SDK serwera BVMS.

#### **BVMS Client SDK (umożliwia łączność z aplikacją Operator Client)**

Zaznacz to pole wyboru, aby zezwolić niektórym grupom użytkowników na logowanie do aplikacji SDK klienta.

### **25.19 Strona ustawień zarządzania zagrożeniami**

Okno główne > Grupy użytkowników > karta Grupy użytkowników > **K** > karta **Zarządzanie zagrożeniami** > karta **Ustawienia**

Umożliwia skonfigurowanie, czy członkostwo w grupie powinno zmieniać się stosownie do różnych poziomów zagrożenia.

**Uwaga:** w przypadku alarmu o poziomie zagrożenia aktualny użytkownik Operator Client zostaje wylogowany, a aplikacja Operator Client zrestartuje się. Użytkownik musi ponownie zalogować się do aplikacji Operator Client w trybie poziomu zagrożenia. W zależności od konfiguracji grupy użytkowników odpowiedni użytkownik otrzyma uprawnienia skonfigurowanej grupy użytkowników właściwe dla aktywnego poziomu zagrożenia.

#### **Aby skonfigurować poziom zagrożenia dla grupy użytkowników:**

- 1. Wybierz odpowiednią grupę użytkowników.
- 2. W odpowiednim menu rozwijanym poziomu zagrożenia wybierz grupę użytkowników, która powinna być aktywna na tym poziomie zagrożenia.

# **26 Konfigurowanie użytkowników, uprawnień i dostępu Enterprise**

#### <span id="page-347-0"></span>**Uwaga!**

**i**

Program BVMS Viewer zapewnia tylko podstawowe funkcje. Funkcje zaawansowane udostępnia program BVMS Professional. Aby uzyskać szczegółowe informacje na temat różnych wersji systemu BVMS, należy odwiedzić witrynę [www.boschsecurity.com](https://www.boschsecurity.com/xc/en/solutions/management-software/bvms/) i zobaczyć skrócony poradnik wyboru systemu BVMS: [Skrócony poradnik wyboru systemu BVMS.](https://media.boschsecurity.com/fs/media/en/pb/images/products/management_software/bvms/bvms_quick-selection-guide.pdf)

#### Okno główne > **Grupy użytkowników**

Ten rozdział zawiera informacje na temat sposobu konfigurowania [grup użytkowników,](#page-378-0) [grup](#page-378-1) [użytkowników Enterprise User Group](#page-378-1) i [dostępu Enterprise](#page-377-0).

Wszystkie uprawnienia dotyczące urządzeń i obsługi konfiguruje się dla grup użytkowników, a nie dla pojedynczego użytkownika.

Mają zastosowanie następujące reguły:

- Użytkownik BVMS może być członkiem tylko jednej grupy użytkowników BVMS lub Enterprise User Group. Użytkownik LDAP może być członkiem kilku grup użytkowników LDAP.
- Nie można zmienić ustawień domyślnej grupy użytkowników.
- Ta grupa użytkowników ma dostęp do wszystkich urządzeń z całego [drzewa logicznego](#page-377-2) oraz jest przypisana do harmonogramu **Zawsze**.
- Do dostępu do grup użytkowników domeny Windows służą grupy [LDAP.](#page-379-3)
- Kliknij  $\Box$ , aby zapisać ustawienia.
- Kliknij  $\frac{1}{2}$ , aby cofnąć ostatnią zmiane.

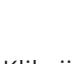

– Kliknij , aby uaktywnić konfigurację.

#### <span id="page-347-1"></span>**Zasady silnych haseł**

Aby ułatwić ochronę komputera przed nieautoryzowanym dostępem, zaleca się używanie silnych haseł do kont użytkowników.

W związku z tym polityka silnych haseł jest domyślnie włączona dla wszystkich nowo utworzonych grup użytkowników. Dotyczy to grupy użytkowników będących administratorami, a także grup użytkowników standardowych, grup użytkowników Enterprise i Dostępu Enterprise.

Mają zastosowanie następujące reguły:

- Minimalna długość hasła dla grupy użytkowników jest skonfigurowana na stronie **Zasady konta**.
- Nie należy używać jednego z poprzedniej haseł.
- Należy zastosować co najmniej jedną dużą literę (od A do Z).
- Należy zastosować co najmniej jedną cyfrę (od 0 do 9).
- Należy zastosować co najmniej jeden znak specjalny (np. !) \$ # %).

Przy pierwszym uruchomieniu programu Configuration Client przez użytkownikaadministratora, zostanie wyświetlone okno dialogowe **Zasady haseł zostały naruszone** z prośbą o ustawienie hasła dla konta użytkownika administratora. Bezwzględnie zaleca się zachowanie tego ustawienia i ustawienie dla konta użytkownika administratora silnego hasła, zgodnego z zasadami polityki haseł.

Podczas tworzenia nowych grup użytkowników w programie Configuration Client ustawienie polityki silnych haseł jest domyślnie włączone. Jeśli hasła dla nowych kont użytkowników odpowiedniej grupy użytkowników nie zostaną ustawione, nie będzie można aktywować konfiguracji. Zostanie wyświetlone okno dialogowe **Zasady haseł zostały naruszone** zawierające wszystkich użytkowników, dla których nie ustawiono hasła. Aby aktywować konfigurację, ustaw brakujące hasła.

#### **Patrz**

- [Strona zasad kont, Strona 341](#page-340-0)
- [strona Właściwości grupy użytkowników, Strona 327](#page-326-0)
- [strona Właściwości użytkowników, Strona 328](#page-327-0)
- [strona Właściwości pary logowania, Strona 329](#page-328-0)
- [strona Uprawnienia kamery, Strona 329](#page-328-1)
- [Strona Priorytety sterowania, Strona 331](#page-330-0)
- [Okno dialogowe Kopiuj uprawnienia grupy użytkowników, Strona 331](#page-330-1)
- [strona Uprawnienia odbiornika, Strona 332](#page-331-0)
- [strona Zdarzenia i alarmy, Strona 332](#page-331-1)
- [Okno dialogowe Ustawienia serwera LDAP \(menu Ustawienia\), Strona 115](#page-114-0)
- [Strona Dane uwierzytelniające, Strona 332](#page-331-2)
- [strona Drzewo logiczne, Strona 333](#page-332-0)
- [Strona Funkcje operatora, Strona 333](#page-332-1)
- [strona Priorytety, Strona 337](#page-336-0)
- [strona Interfejs użytkownika, Strona 337](#page-336-1)
- <span id="page-348-0"></span>[Strona Dostęp do serwera, Strona 338](#page-337-0)

### **26.1 Tworzenie grupy lub konta**

#### Okno główne > **Grupy użytkowników**

Można utworzyć standardową grupę użytkowników, grupę Enterprise User Group lub konto Enterprise Account.

Aby dostosować uprawnienia [grupy użytkowników](#page-378-0) do własnych potrzeb, należy utworzyć nową grupę użytkowników i zmienić jej ustawienia.

#### **26.1.1 Tworzenie grupy użytkowników standardowych**

Okno główne > **Grupy użytkowników**

#### **Aby utworzyć grupę użytkowników standardowych:**

- 1. Kliknij kartę **Grupy użytkowników**.
- 2. Kliknii
	-
	- Zostanie wyświetlone okno dialogowe **Nowa grupa użytkowników**.
- 3. Wpisz nazwę i opis.
- 4. Kliknij przycisk **OK**.

Nowa grupa zostanie dodana do odpowiedniego drzewa.

- 5. Kliknij nową grupę użytkowników prawym przyciskiem myszy i kliknij pozycję **Zmień nazwę**.
- 6. Wpisz żądaną nazwę i naciśnij klawisz ENTER.

#### **Patrz**

- [strona Właściwości grupy użytkowników, Strona 327](#page-326-0)
	- [Strona Funkcje operatora, Strona 333](#page-332-1)
- [strona Priorytety, Strona 337](#page-336-0)

[strona Interfejs użytkownika, Strona 337](#page-336-1)

## **26.1.2 Tworzenie grupy Enterprise User Group**

### Okno główne > **Grupy użytkowników**

Użytkownik wykonuje zadanie polegające na utworzeniu konta Enterprise User Group dla Enterprise System na serwerze Enterprise Management Server.

Celem utworzenia [grupy użytkowników Enterprise User Group](#page-378-1) wraz z użytkownikami jest skonfigurowanie ich uprawnień dotyczących obsługi. Te uprawnienia dotyczące obsługi są dostępne w aplikacji Operator Client, która jest połączona z [serwerem zarządzającym](#page-383-2) [Enterprise Management Server](#page-383-2). Przykładem uprawnienia dotyczącego obsługi jest interfejs użytkownika monitora alarmowego.

#### **Aby utworzyć grupę Enterprise User Group:**

1. Kliknij kartę **Enterprise User Groups**.

**Uwaga** Karta **Enterprise User Groups** jest dostępna tylko wówczas, gdy występuje odpowiednia licencja oraz co najmniej jeden komputer z serwerem Management Server został skonfigurowany w oknie **Urządzenia** > **System Enterprise** > **Lista serwerów/ książka adresowa**.

2. Kliknii

Zostanie wyświetlone okno dialogowe **Nowa grupa użytkowników Enterprise User Group**.

- 3. Wpisz nazwę i opis.
- 4. Kliknij przycisk **OK**. Grupa Enterprise User Group zostanie dodana do odpowiedniego drzewa.
- 5. Kliknij nową grupę Enterprise prawym przyciskiem myszy i kliknij pozycję **Zmień nazwę**.
- 6. Wpisz żądaną nazwę i naciśnij klawisz ENTER.
- 7. Na stronie **Uprawnienia do obsługi** skonfiguruj według potrzeb uprawnienia dotyczące obsługi oraz dostęp do serwera dla skonfigurowanych komputerów typu Management Server.

#### **Patrz**

- [strona Właściwości grupy użytkowników, Strona 327](#page-326-0)
- [Strona Funkcje operatora, Strona 333](#page-332-1)
- [strona Priorytety, Strona 337](#page-336-0)
- [strona Interfejs użytkownika, Strona 337](#page-336-1)
- [Strona Dostęp do serwera, Strona 338](#page-337-0)

### **26.1.3 Tworzenie konta Enterprise Account**

<span id="page-349-0"></span>Okno główne > **Grupy użytkowników**

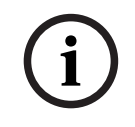

#### **Uwaga!**

Przed dodaniem Enterprise Account należy skonfigurować co najmniej jedno urządzenie w Drzewie urządzeń.

Użytkownik wykonuje zadanie polegające na utworzeniu konta Enterprise Account na serwerze Management Server. Należy powtórzyć to zadanie dla każdego serwera Management Server, który jest częścią systemu Enterprise System.

Celem utworzenia [konta Enterprise Account](#page-379-0) jest skonfigurowanie uprawnień dotyczących urządzeń dla aplikacji Operator Client korzystającej z systemu [Enterprise System](#page-384-0).

#### **Aby utworzyć grupę Enterprise Account:**

- 1. Kliknąć kartę **Dostęp Enterprise**.
- 2. Kliknąć
- Zostanie wyświetlone okno dialogowe **Nowe konto Enterprise Account**.
- 3. Wpisać nazwę i opis.
- 4. Pole wyboru **Przy następnym logowaniu użytkownik musi zmienić hasło** jest wstępnie zaznaczone dla wszystkich nowo utworzonych kont użytkowników. Wpisać klucz z zachowaniem zasad polityki kluczy, a następnie go potwierdzić.
- 5. Kliknąć przycisk **OK**. Nowe konto Enterprise Account zostanie dodane do odpowiedniego drzewa.
- 6. Kliknąć prawym przyciskiem myszy nowe konto Enterprise Account, a następnie kliknąć opcję **Zmień nazwę**.
- 7. Wpisać żądaną nazwę i naciśnij klawisz ENTER.
- 8. Na stronie **Uprawnienia urządzenia** skonfigurować według wymagań dane uwierzytelniające oraz uprawnienia urządzeń.

#### **Patrz**

- [Zasady silnych haseł , Strona 348](#page-347-1)
- [Strona Dane uwierzytelniające, Strona 332](#page-331-2)
- [strona Drzewo logiczne, Strona 333](#page-332-0)
- [strona Zdarzenia i alarmy, Strona 332](#page-331-1)
- [Strona Priorytety sterowania, Strona 331](#page-330-0)
- [strona Uprawnienia kamery, Strona 329](#page-328-1)
- [strona Uprawnienia odbiornika, Strona 332](#page-331-0)

## **26.2 Tworzenie użytkownika**

Okno główne > **Grupy użytkowników** > karta **Grupy użytkowników**> lub

Okno główne > **Grupy użytkowników** > **Enterprise User Groups** karta Podczas dodawania nowego użytkownika jest on przypisywany do istniejącej [grupy](#page-378-0) [użytkowników](#page-378-0) standardowych lub grupy [Enterprise User Group](#page-378-1).

### **Uwaga!**

**i**

Użytkownik, który chce obsługiwać klawiaturę Bosch IntuiKey podłączoną do odbiornika, musi posiadać nazwę użytkownika złożoną tylko z cyfr oraz hasło. Nazwa użytkownika może składać się z maks. 3 cyfr, natomiast hasło może zawierać maks. 6 cyfr.

#### **Aby utworzyć użytkownika:**

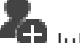

1. Wybierz grupę i kliknij przycisk lub kliknij prawym przyciskiem myszy żądaną grupę, a następnie kliknij opcję **Nowy użytkownik**.

Nowy użytkownik zostanie dodany do drzewa **Grupy użytkowników**.

- 2. Kliknąć nowego użytkownika prawym przyciskiem myszy i kliknąć **Zmień nazwę**.
- 3. Wpisać żądaną nazwę i nacisnąć klawisz ENTER.
- 4. Na stronie **Właściwości użytkowników** wprowadzić nazwę użytkownika oraz opis.
- 5. Pole wyboru **Przy następnym logowaniu użytkownik musi zmienić hasło** jest wstępnie zaznaczone dla wszystkich nowo utworzonych kont użytkowników. Wprowadzić hasło zgodnie z zasadami polityki haseł, a następnie je potwierdzić.
- 6. Kliknij polecenie **Zastosuj**, aby zapisać ustawienia.

7. Kliknij polecenie  $\Box$ , aby uaktywnić hasło.

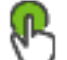

8. Kliknij polecenie , aby uaktywnić konfigurację.

**Uwaga:** po dodaniu nowego użytkownika zawsze trzeba aktywować konfigurację.

#### **Patrz**

- [strona Właściwości użytkowników, Strona 328](#page-327-0)
- [Zasady silnych haseł , Strona 348](#page-347-1)
- <span id="page-351-1"></span>[strona Grupy użytkowników, Strona 325](#page-324-0)

### **26.3 Tworzenie grupy użytkowników podwójnej autoryzacji**

### Okno główne > **Grupy użytkowników** > karta **Grupy użytkowników**>

lub

#### Okno główne > **Grupy użytkowników** > **Enterprise User Groups** karta

Można utworzyć podwójną autoryzację [grupy użytkowników standardowych](#page-378-0) lub Enterprise User Group.

Podwójna autoryzacja nie jest dostępna dla [dostępu Enterprise.](#page-377-0)

Użytkownik zaznacza dwie grupy użytkowników. Członkowie tych grup użytkowników są członkami nowej grupy [podwójnej autoryzacji](#page-381-0).

#### **Aby utworzyć grupę podwójnej autoryzacji:**

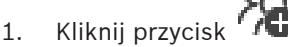

Kolejno zostaną wyświetlone okna dialogowe **Nowa grupa podwójnej autoryzacji** i **Nowa grupa podwójnej autoryzacji Enterpise**.

- 2. Wpisać nazwę i opis.
- 3. Kliknąć przycisk **OK**.

Nowa grupa podwójnej autoryzacji zostanie dodana do odpowiedniego drzewa.

- 4. Kliknąć prawym przyciskiem myszy nową grupę podwójnej autoryzacji, a następnie opcję **Zmień nazwę**.
- 5. Wpisać żądaną nazwę i nacisnąć klawisz ENTER.

#### **Patrz**

- [Dodawanie pary logowania do grupy podwójnej autoryzacji, Strona 352](#page-351-0)
- [strona Właściwości grupy użytkowników, Strona 327](#page-326-0)
- [Strona Funkcje operatora, Strona 333](#page-332-1)
- [strona Priorytety, Strona 337](#page-336-0)
- <span id="page-351-0"></span>[strona Interfejs użytkownika, Strona 337](#page-336-1)

### **26.4 Dodawanie pary logowania do grupy podwójnej autoryzacji**

Okno główne > karta **Grupy użytkowników** > **Grupy użytkowników** > **Nowa grupa podwójnej autoryzacji**

Okno główne > **Grupy użytkowników** > karta **Enterprise User Groups** > **Nowa grupa podwójnej autoryzacji Enterpise**

#### **Aby dodać parę logowania do grupy podwójnej autoryzacji:**

- 1. Zaznacz żądaną grupę podwójnej autoryzacji i kliknij przycisk lub kliknij prawym przyciskiem myszy grupę, a następnie kliknij opcję **Nowa para logowania**. Zostanie wyświetlone odpowiednie okno dialogowe.
- 2. Wybierz grupę użytkowników na każdej liście. Użytkownicy pierwszej grupy użytkowników są tymi, którzy muszą się zalogować w pierwszym oknie logowania, użytkownicy z drugiej grupy użytkowników potwierdzają logowanie.

Istnieje możliwość wybrania tej samej grupy na obydwu listach.

3. Dla każdej listy zaznaczyć pole wyboru **Wymuszaj podwójną autoryzację**, jeśli jest to wymagane.

W przypadku zaznaczenia tego pola wyboru każdy użytkownik pierwszej grupy będzie mógł zalogować się jedynie z użytkownikiem drugiej grupy.

Gdy to pole wyboru nie jest zaznaczone, każdy użytkownik pierwszej grupy może zalogować się sam, jednak posiada jedynie uprawnienia dostępu swojej grupy.

- 4. Kliknij przycisk **OK**. Nowa para logowania zostanie dodana do odpowiedniej grupy podwójnej autoryzacji.
- 5. Kliknij prawym przyciskiem myszy nową parę logowania, a następnie kliknij opcję **Zmień nazwę**.
- 6. Wpisz żądaną nazwę i naciśnij klawisz ENTER.

#### **Patrz**

- [Tworzenie grupy użytkowników podwójnej autoryzacji, Strona 352](#page-351-1)
- [strona Właściwości pary logowania, Strona 329](#page-328-0)

# **26.5 Konfigurowanie grupy administratorów**

Okno główne > **Grupy użytkowników** > karta **Grupy użytkowników** Grupa

#### administratorów

Umożliwia dodanie nowych użytkowników o statusie administrator, zmianę ich nazwy lub usunięcie ich z Grupy administratorów.

#### **Aby dodać nowego administratora do grupy administratorów:**

1. Kliknij przycisk <sup>1</sup>1 lub kliknij prawym przyciskiem myszy grupę administratorów i kliknij **Dodaj nowego użytkownika**.

Nowy użytkownik o statusie administrator zostanie dodany do grupy administratorów.

- 2. Na stronie **Właściwości użytkowników** wprowadź nazwę użytkownika oraz opis.
- 3. Pole wyboru **Przy następnym logowaniu użytkownik musi zmienić hasło** jest wstępnie zaznaczone dla wszystkich nowo utworzonych kont użytkowników. Wpisz hasło z zachowaniem zasad polityki haseł, a następnie je potwierdź.
- 4. Kliknij przycisk **Zastosuj**, aby zastosować ustawienia.
	-

# 5. Kliknij  $\Box$ , aby uaktywnić hasło.

### **Aby zmienić nazwę danego administratora:**

- 1. Kliknij prawym przyciskiem myszy żądanego administratora i kliknij **Zmień nazwę**.
- 2. Wpisz żądaną nazwę i naciśnij klawisz ENTER.

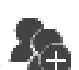

3. Kliknij , aby uaktywnić zmianę nazwy użytkownika.

#### **Aby usunąć danego administratora z grupy administratorów:**

4 Kliknij prawym przyciskiem myszy żądanego administratora, a następnie kliknij przycisk **Usuń**.

Użytkownik zostanie usunięty z grupy administratorów.

#### **Uwaga:**

Użytkownika o statusie administratora można usunąć z grupy administratorów tylko wtedy, gdy istnieje inny użytkownik o statusie administrator.

Jeśli w grupie administratorów znajduje się tylko jeden administrator, nie można go usunąć.

#### **Patrz**

- [strona Grupy użytkowników, Strona 325](#page-324-0)
- [strona Właściwości użytkowników, Strona 328](#page-327-0)
- <span id="page-353-0"></span>[Zasady silnych haseł , Strona 348](#page-347-1)

### **26.6 Wybieranie skojarzonej grupy LDAP**

Okno główne > **Grupy użytkowników** > karta **Grupy użytkowników** > > karta **Uprawnienia do obsługi** > karta **Właściwości grupy użytkowników** lub

Okno główne > **Grupy użytkowników** > karta **Enterprise User Groups** > > karta **Uprawnienia do obsługi** > karta **Właściwości grupy użytkowników Enterprise User Group** Grupy LDAP są konfigurowane w [standardowych grupach użytkowników](#page-378-0) lub [Enterprise User](#page-378-1) [Groups.](#page-378-1)

#### **Aby wybrać skojarzoną grupę LDAP:**

- 1. Kliknąć przycisk **Szukaj grup**.
- 2. Na liście **Przypisana grupa LDAP** wybrać odpowiednią grupę LDAP.

Kliknąć poniższy odnośnik do wybranego okna programu, aby uzyskać szczegółowe informacje o różnych polach.

#### **Patrz**

- [Okno dialogowe Ustawienia serwera LDAP \(menu Ustawienia\), Strona 115](#page-114-0)
- <span id="page-353-1"></span>[strona Właściwości grupy użytkowników, Strona 327](#page-326-0)

### **26.7 Konfiguracja uprawnień logowania użytkownika**

Okno główne > **Grupy użytkowników** > karta **Grupy użytkowników** > > karta **Uprawnienia do obsługi** > karta **Właściwości grupy użytkowników** lub

Okno główne > **Grupy użytkowników** > karta **Enterprise User Groups** > > karta **Uprawnienia do obsługi** > karta **Właściwości grupy użytkowników Enterprise User Group** Użytkownik może ograniczyć możliwość logowania się członków [grupy użytkowników](#page-378-0) lub grupy użytkowników [Enterprise User Group](#page-378-1) do swoich komputerów w określonych przedziałach czasowych.

Nie można zmienić tych ustawień dla domyślnej grupy użytkowników.

#### **Aby skonfigurować logowanie, należy:**

- 1. Kliknąć kartę **Właściwości grupy użytkowników**.
- 2. Na liście **Harmonogram logowania** zaznaczyć harmonogram.

### **26.8 Konfigurowanie uprawnień dotyczących obsługi**

Okno główne > Grupy użytkowników > karta Grupy użytkowników **Uprawnienia do obsługi** > karta **Właściwości grupy użytkowników** lub

Okno główne > **Grupy użytkowników** > karta **Enterprise User Groups** > > karta **Uprawnienia do obsługi** > karta **Właściwości grupy użytkowników Enterprise User Group**

- Użytkownik może skonfigurować uprawnienia dotyczące obsługi, np. dostęp do [rejestru](#page-382-1) czy ustawienia interfejsu użytkownika.
- W przypadku domyślnej grupy użytkowników nie można zmieniać tych ustawień.
- Uprawnienia dotyczące obsługi są konfigurowane w [standardowych grupach](#page-378-0) [użytkowników](#page-378-0) lub [grupach użytkowników Enterprise User Group](#page-378-1).

Więcej informacji o różnych polach znajduje się w Pomocy ekranowej wybranego okna programu.

Kliknąć poniższy odnośnik do wybranego okna programu, aby uzyskać szczegółowe informacje o różnych polach.

#### **Patrz**

- [strona Właściwości grupy użytkowników, Strona 327](#page-326-0)
- [Strona Funkcje operatora, Strona 333](#page-332-1)
- [strona Priorytety, Strona 337](#page-336-0)
- [strona Interfejs użytkownika, Strona 337](#page-336-1)
- <span id="page-354-0"></span>[Strona Dostęp do serwera, Strona 338](#page-337-0)

### **26.9 Konfigurowanie uprawnień dla urządzenia**

Okno główne > **Grupy użytkowników** > karta **Grupy użytkowników** > karta **Uprawnienia urządzenia**

lub

Okno główne > **Grupy użytkowników** > karta **Dostęp Enterprise** > karta **Uprawnienia urządzenia**

Użytkownik może niezależnie ustawić uprawnienia dla wszystkich urządzeń w oknie [Drzewo](#page-377-2) [logiczne.](#page-377-2)

Po przesunięciu dozwolonych urządzeń do folderu, który nie jest dozwolony dla danej grupy użytkowników, należy ustawić uprawnienia dla tego folderu, aby udzielić dostępu do zawartych w nim urządzeń.

- W przypadku domyślnej grupy użytkowników nie można zmieniać tych ustawień.
- Uprawnienia dotyczące urządzeń są konfigurowane w [standardowych grupach](#page-378-0) [użytkowników](#page-378-0) lub na kontach [Enterprise Account.](#page-379-0)

Więcej informacji o różnych polach znajduje się w Pomocy ekranowej wybranego okna programu.

Kliknąć poniższy odnośnik do wybranego okna programu, aby uzyskać szczegółowe informacje o różnych polach.

#### **Patrz**

[strona Drzewo logiczne, Strona 333](#page-332-0)

- [strona Zdarzenia i alarmy, Strona 332](#page-331-1)
- [Strona Priorytety sterowania, Strona 331](#page-330-0)
- [strona Uprawnienia kamery, Strona 329](#page-328-1)
- <span id="page-355-0"></span>[strona Uprawnienia odbiornika, Strona 332](#page-331-0)

### **26.10 Konfigurowanie różnych priorytetów**

Okno główne > **Grupy użytkowników** > karta **Grupy użytkowników** LUB

Okno główne > **Grupy użytkowników** > karta **Enterprise User Groups** LUB

Okno główne > **Grupy użytkowników** > karta **Dostęp Enterprise** Można konfigurować następujące priorytety:

- W przypadku standardowych grup użytkowników i grup **Enterprise User Groups**: można konfigurować priorytety alarmów dla trybu podglądu na żywo i trybu odtwarzania.
- W przypadku standardowych grup użytkowników i dostępu **Dostęp Enterprise**: można konfigurować priorytety przejmowania sterowania funkcjami PTZ i przejmowania [linii](#page-380-0) [połączeń](#page-380-0) urządzenia [Bosch Allegiant](#page-379-2). Można konfigurować czas obowiązywania blokady sterowania funkcjami PTZ, np. użytkownik o wyższym priorytecie może przejąć sterowanie kamerą od użytkownika o niższym priorytecie i zablokować sterowanie kamerą na ten okres.

#### **Aby skonfigurować priorytety dla trybu podglądu bieżącego i trybu odtwarzania, należy:**

- 1. Wybrać standardową grupę użytkowników lub grupę Enterprise User Group.
- 2. Kliknąć **Uprawnienia do obsługi**.
- 3. Kliknąć kartę **Priorytety**.
- 4. W polu **Automatyczne zachowanie okna podręcznego** przesunąć suwak w żądane położenie.

**Aby skonfigurować priorytety dla funkcji PTZ i linii połączeń urządzenia Allegiant, należy:**

- 1. Wybrać standardową grupę użytkowników lub grupę Enterprise Account.
- 2. Kliknąć kartę **Uprawnienia urządzenia**.
- 3. Kliknąć kartę **Priorytety sterowania**.
- 4. W polu **Priorytety sterowania** przesunąć suwak w żądane położenie.
- 5. Na liście **Limit czasu w min.** zaznaczyć żądaną pozycję.

#### **Patrz**

- [Strona Priorytety sterowania, Strona 331](#page-330-0)
- <span id="page-355-1"></span>[strona Priorytety, Strona 337](#page-336-0)

## **26.11 Kopiowanie uprawnień grupy użytkowników**

Okno główne > **Grupy użytkowników** > karta **Grupy użytkowników**

LUB

Okno główne > **Grupy użytkowników** > karta **Enterprise User Groups** LUB

Okno główne > **Grupy użytkowników** > karta **Dostęp Enterprise**

Użytkownik może skopiować uprawnienia z jednej grupy lub konta do innej grupy lub konta. Wcześniej należy skonfigurować przynajmniej 2 grupy lub konta.

#### **Aby skopiować uprawnienia:**

1. Na drzewie Grupy użytkowników zaznacz grupę użytkowników lub konto.

Zostanie wyświetlone okno dialogowe **Kopiuj uprawnienia grupy użytkowników**.

<sup>2.</sup> Kliknii

- 3. Wybierz odpowiednie uprawnienia oraz odpowiednią grupę docelową lub konto docelowe.
- 4. Kliknąć **OK**. Uprawnienia danej grupy zostaną skopiowane do innej grupy lub konta. Okno dialogowe zostanie zamknięte.

**i**

# **27 Strona Audit Trail**

#### **Uwaga!**

Program BVMS Viewer zapewnia tylko podstawowe funkcje. Funkcje zaawansowane udostępnia program BVMS Professional. Aby uzyskać szczegółowe informacje na temat różnych wersji systemu BVMS, należy odwiedzić witrynę [www.boschsecurity.com](https://www.boschsecurity.com/xc/en/solutions/management-software/bvms/) i zobaczyć skrócony poradnik wyboru systemu BVMS: [Skrócony poradnik wyboru systemu BVMS.](https://media.boschsecurity.com/fs/media/en/pb/images/products/management_software/bvms/bvms_quick-selection-guide.pdf)

#### Okno główne > **Audit Trail**

Funkcja Audit Trail umożliwia śledzenie wszystkich zmian w konfiguracji systemu oraz eksportowanie danych do pliku CSV.

#### **Warunki wstępne:**

- 1. Zainstaluj bazę danych funkcji Audit Trail, zaznaczając ją w instalatorze programu BVMS (opcjonalna funkcja instalatora).
- 2. Masz następujące uprawnienia: **Pokaż stronę ścieżki Audit Trail**.
- 3. Funkcja Audit Trail jest włączona w oknie **Ustawienia** > **Opcje...** > **Ustawienia ścieżki Audit Trail**.

#### **Zalecenia:**

- Nie włączaj funkcji Audit Trail od samego początku, ponieważ ilość protokołowanych informacji będzie ogromna.
- Zamiast tego wykonaj początkową konfigurację systemu, utwórz raporty dla procesu przekazywania do użytku i dopiero potem włącz funkcję Audit Trail, aby protokołować późniejsze zmiany.
- Zamierzając importować konfiguracje, wyłączaj funkcję Audit Trail.

#### **Aby rozwinąć / zwinąć dane funkcji Audit Trail:**

- 1. Kliknij przycisk , aby rozwinąć jeden węzeł danych.
- 2. Kliknij przycisk , aby zwinąć jeden węzeł danych.
- 3. Kliknij przycisk **Rozwiń wszystko** / **Zwiń wszystko**, aby rozwinąć / zwinąć wszystkie wczytane węzły danych.

#### **Aby wczytać dane funkcji Audit Trail:**

4 Kliknij **Wczytaj więcej**.

**Uwaga:** Kliknięcie przycisku **Wczytaj więcej** spowoduje wczytanie tylko 10 węzłów danych naraz.

#### **Aby wyeksportować dane funkcji Audit Trail:**

4 Kliknij przycisk **Eksport**, aby zapisać wczytane dane do pliku CSV. **Uwaga:** Zostaną wyeksportowane tylko wczytane dane.

#### **Patrz**

- [Okno dialogowe Opcje \(menu Ustawienia\), Strona 120](#page-119-0)
- [Strona Konfigurowanie uprawnień, Strona 339](#page-338-0)

# **27.1 Protokołowanie szczegółów w funkcji Audit Trail**

**Uwaga:** Jeśli w bazie danych nie ma wystarczającej ilości miejsca, najstarsze pozycje będą automatycznie usuwane. Po upływie czasu przechowywania te wpisy są automatycznie usuwane.

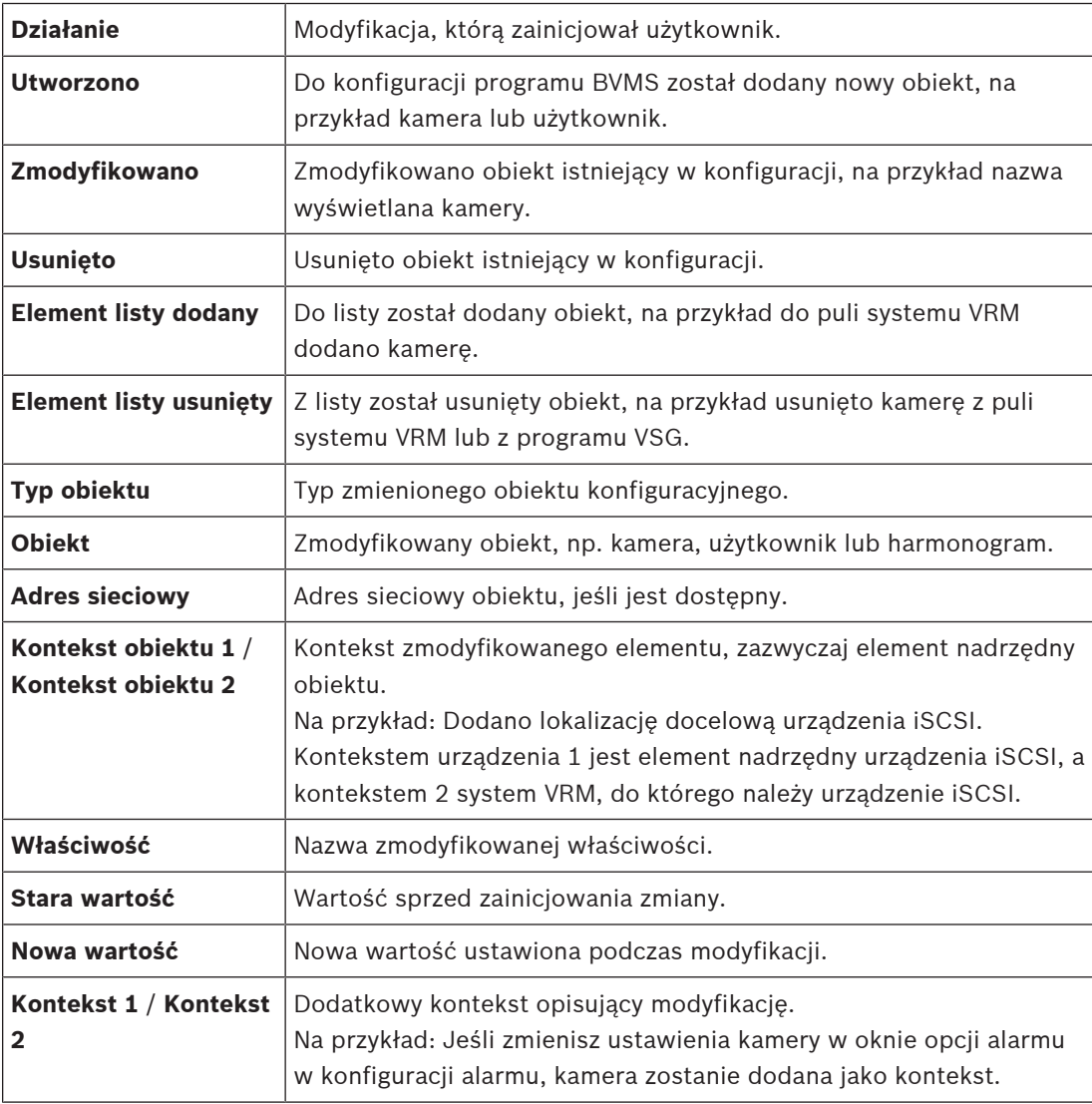

Tabela Audit Trail zawiera następujące kolumny:

# **27.2 Okno dialogowe filtrów w funkcji Audit Trail**

Okno dialogowe filtrów umożliwia filtrowanie lub wyszukiwanie określonych informacji w bazie danych funkcji Audit Trail.

Okno dialogowe zawiera następujące predefiniowane filtry:

- Kategoria
- Działanie
- Przedział czasowy

Jeśli w oknie dialogowym filtrów wybierzesz kilka kategorii działań, wszystkie te sekcje będą uwzględniane w wyszukiwaniu.

Dodatkowo w polu wyszukiwania tekstowego można wpisać ciągi znaków, które spowodują wyfiltrowanie określonych użytkowników, urządzeń, ustawień itd. Jeżeli wpiszesz wiele wyszukiwanych terminów, wynik będzie musiał zawierać wszystkie te wyrazy. Z pomocą cudzysłowów można wpisywać szukane terminy, które mają zawierać spacje. Na przykład: "Camera 1".

#### **Przykład:**

Wybierasz kategorie **Urządzenia** i **Mapy i struktura**, a następnie w polu wyszukiwania tekstowego wpisujesz nazwę kamery "Cam1" i nazwę użytkownika "X". Wynik: W bazie danych funkcji Audit Trail zostaną odnalezione wszystkie zmiany dokonane przez użytkownika "X" w obiektach konfiguracyjnych kamery "Cam1", które znajdują się w sekcji **Urządzenia** lub **Mapy i struktura**.

#### **Aby używać filtra Audit Trail:**

1. Kliknij przycisk **Filtr**.

Zostanie wyświetlone okno dialogowe filtrów funkcji Audit Trail.

- 2. Po skonfigurowaniu filtrów kliknij przycisk **Zastosuj**.
- 3. Kliknij przycisk  $\sqrt{2}$ , aby usunąć jeden obiekt filtra.
- 4. Kliknij przycisk **Resetuj wszystkie filtry**, aby zresetować całą konfigurację filtrów.
## **28 Konfigurowanie wizyjnego systemu wykrywania pożaru**

<span id="page-360-1"></span>Aby skonfigurować wizyjny system wykrywania pożaru, należy:

- 1. Skonfigurować wykrywanie pożaru w kamerze wykrywania pożaru. W tej konfiguracji należy użyć sieciowej strony kamery. Aby uzyskać szczegółowe informacje na temat konfigurowania kamery wykrywania pożaru, patrz
	- [Konfigurowanie kamery wykrywania pożaru, Strona 361](#page-360-0)
- 2. Dodać tę kamerę wykrywania pożaru do systemu. Do puli VRM można dodać kamerę wykrywania pożaru jako nadajnik udostępniający tylko podgląd na żywo lub nadajnik z pamięcią lokalną.

Aby uzyskać szczegółowe informacje o dodawaniu kamery, patrz

- [Dodawanie nadajnika do puli VRM](#page-361-0)[, Strona 219](#page-218-0)
- [Dodawanie nadajnika udostępniającego tylko podgląd bieżący, Strona 219](#page-218-1)
- [Dodawanie nadajnika z pamięcią lokalną, Strona 219](#page-218-2)
- 3. Skonfigurować zdarzenie alarmu pożarowego dla tej kamery.
	- [Konfiguracja zdarzenia alarmu pożarowego, Strona 363](#page-362-0)
- 4. Skonfigurować alarm dla tego zdarzenia alarmu pożarowego.
	- [Konfigurowanie alarmu pożarowego, Strona 364](#page-363-0)

#### **Patrz**

- [Dodawanie nadajnika do puli VRM, Strona 362](#page-361-0)
- [Dodawanie nadajnika udostępniającego tylko podgląd bieżący, Strona 219](#page-218-1)
- [Dodawanie nadajnika z pamięcią lokalną, Strona 219](#page-218-2)
- [Konfiguracja zdarzenia alarmu pożarowego, Strona 363](#page-362-0)
- <span id="page-360-0"></span>[Konfigurowanie alarmu pożarowego, Strona 364](#page-363-0)

### **28.1 Konfigurowanie kamery wykrywania pożaru**

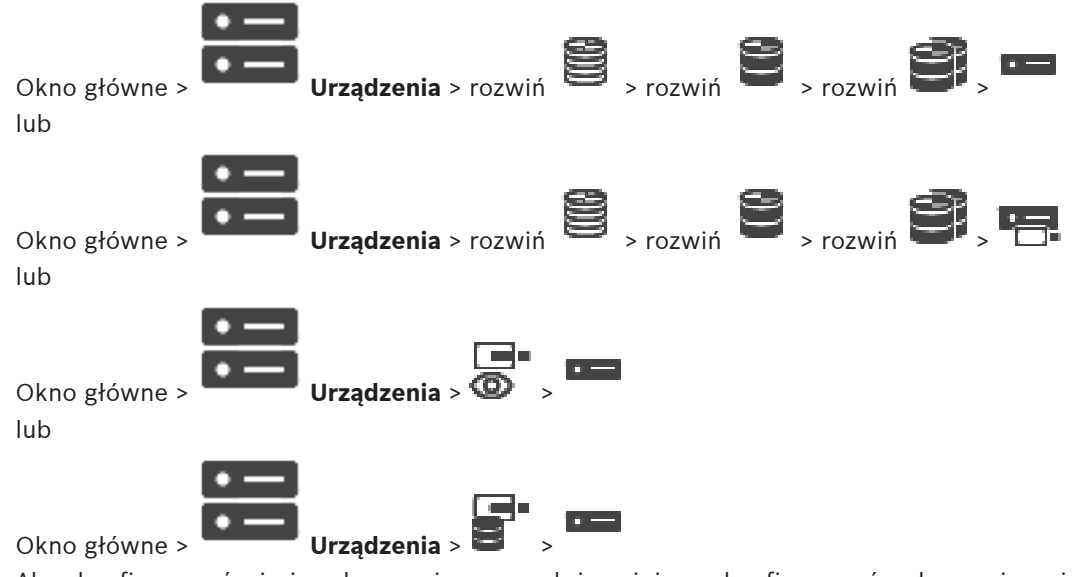

Aby skonfigurować wizyjny alarm pożarowy, należy najpierw skonfigurować wykrywanie pożaru w kamerze wykrywania pożaru.

Szczegółowe informacje na ten temat można znaleźć w instrukcji obsługi kamery wykrywania pożaru.

#### **Aby przeprowadzić konfigurację, należy:**

- 1. Kliknąć prawym przyciskiem myszy ikonę urządzenia, a następnie przycisk **Pokaż stronę sieciową w przeglądarce**.
- 2. Kliknąć **Konfiguracja**.
- 3. W okienku nawigacji rozwinąć **Alarm** i kliknąć przycisk **Wykrywanie pożaru**.
- <span id="page-361-0"></span>4. Wprowadzić odpowiednie ustawienia.

### **28.2 Dodawanie nadajnika do puli VRM**

Aby dodać nadajniki do puli VRM, patrz [Dodawanie nadajników poprzez skanowanie](#page-361-1)[, Strona](#page-177-0) [178](#page-177-0).

#### **Patrz**

<span id="page-361-1"></span>[Dodawanie urządzenia, Strona 124](#page-123-0)

### **28.3 Dodawanie nadajników poprzez skanowanie**

#### <span id="page-361-3"></span><span id="page-361-2"></span>**Aby dodać nadajniki poprzez skanowanie:**

1. Kliknij prawym przyciskiem myszy , a następnie kliknij **Skanuj w poszukiwaniu nadajników**.

Zostanie wyświetlone okno dialogowe **BVMS Scan Wizard**.

- 2. Wybierz wymagane nadajniki oraz żądaną pulę VRM, a następnie kliknij **Przypisz**, aby przypisać nadajniki do puli VRM.
- 3. Kliknij **Dalej >>**. Zostanie wyświetlone okno dialogowe kreatora **Uwierzytelnianie urządzeń**.
- 4. Wpisać hasło w przypadku każdego urządzenia, które jest nim chronione. Jeśli przez kilka sekund nie wprowadzisz żadnego znaku w polu hasła lub klikniesz poza tym polem, sprawdzenie hasła następuje automatycznie.

Jeśli hasło do wszystkich urządzeń jest identyczne, można wpisać je w pierwszym polu **Hasło**. Następnie kliknij to pole prawym przyciskiem myszy i kliknij polecenie **Kopiuj komórkę do kolumny**.

Udane logowanie jest oznaczane w kolumnie **Stan** ikoną .

Nieudane próby logowania są oznaczane ikoną .

5. Kliknąć **Zakończ**.

Urządzenie zostanie dodane do drzewa urządzeń.

Ikona  $\Delta$  oznacza błąd, którym należy się zająć. Więcej informacji o charakterze błędu uzyskasz z etykietki narzędzia.

### **28.4 Dodawanie urządzeń podglądu bieżącego poprzez skanowanie**

**Aby poprzez skanowanie dodać urządzenia Bosch tylko z podglądem bieżącym:**

- 1. Kliknij prawym przyciskiem myszy , a następnie kliknij **Skanuj w poszukiwaniu nadajników tylko podglądu bieżącego**.
	- Zostanie wyświetlone okno dialogowe **BVMS Scan Wizard**.
- 2. Zaznacz pola wyboru odpowiadające urządzeniom, które mają zostać dodane.
- 3. Kliknij **Dalej >>**.

Zostanie wyświetlone okno dialogowe kreatora **Uwierzytelnianie urządzeń**.

4. Wpisać hasło w przypadku każdego urządzenia, które jest nim chronione. Jeśli przez kilka sekund nie wprowadzisz żadnego znaku w polu hasła lub klikniesz poza tym polem, sprawdzenie hasła następuje automatycznie. Jeśli hasło do wszystkich urządzeń jest identyczne, można wpisać je w pierwszym polu **Hasło**. Następnie kliknij to pole prawym przyciskiem myszy i kliknij polecenie **Kopiuj**

**komórkę do kolumny**.

Udane logowanie jest oznaczane w kolumnie **Stan** ikoną .

Nieudane próby logowania są oznaczane ikoną .

5. Kliknąć **Zakończ**.

Urządzenie zostanie dodane do drzewa urządzeń.

Ikona **Oznacza błąd, którym należy się zająć. Więcej informacji o charakterze błędu** uzyskasz z etykietki narzędzia.

### **28.5 Dodawanie nadajników z obsługą lokalnego urządzenia pamięci masowej poprzez skanowanie**

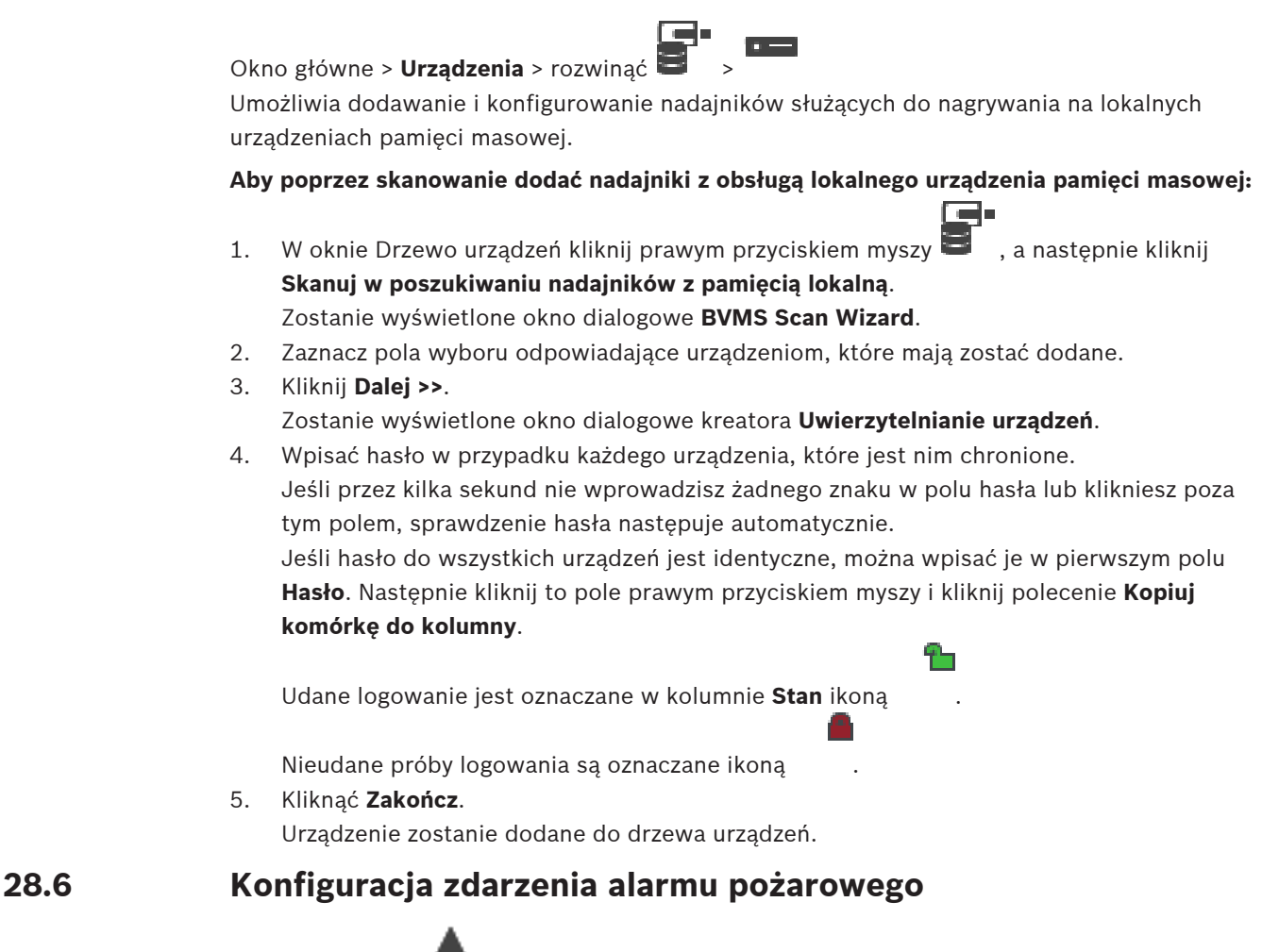

<span id="page-362-0"></span>

#### **Aby przeprowadzić konfigurację, należy:**

1. Wybrać na drzewie **Nadajniki / Odbiorniki > Kamera > Stan pożaru lub dymu** > **Wykryto pożar lub dym**.

Pojawi się odpowiednia tabela konfiguracji zdarzeń.

2. W kolumnie **Wyzwól alarm** – **Harmonogram** kliknij właściwą komórkę i wybierz odpowiedni harmonogram. Harmonogram określa, kiedy wyzwalany jest [alarm](#page-376-0). Wybrać jeden z [harmonogramów zapisu](#page-379-0) lub [harmonogramów zadań](#page-378-0) skonfigurowanych wcześniej na stronie **Harmonogramy**.

3. Wprowadzić żądane zmiany.

<span id="page-363-0"></span>**Uwaga:** takiej samej procedury można użyć w przypadku innych zdarzeń alarmu pożarowego.

### **28.7 Konfigurowanie alarmu pożarowego**

#### Okno główne > **Alarmy**

#### **Aby przeprowadzić konfigurację, należy:**

1. Na drzewie wybrać **Nadajniki / Odbiorniki > Kamera > Stan pożaru lub dymu** > **Wykryto pożar lub dym**.

Pojawi się odpowiednia tabela konfiguracji alarmów.

2. Wprowadzić żądane zmiany.

### **29 Konfigurowanie MIC IP 7000 podłączonego do zasilacza VIDEOJET connect 7000**

<span id="page-364-1"></span><span id="page-364-0"></span>Aby zapewnić prawidłowe działanie kamery MIC IP 7000 podłączonej do zasilacza VIDEOJET connect 7000, należy wykonać następujące konfiguracje.

Przed dodaniem kamery MIC IP do systemu BVMS należy wykonać następujące czynności:

- 1. Zresetować kamerę MIC IP 7000 i zasilacz VIDEOJET connect 7000 do domyślnych ustawień fabrycznych na stronie internetowej każdego urządzenia.
- 2. Skonfigurować kamerę MIC IP 7000 w wariancie **MIC IP Starlight 7000 HD VJC-7000**.
- 3. Skonfigurować kamerę MIC IP 7000 i zasilacz VIDEOJET connect 7000 zgodnie z dokumentacją dołączoną do urządzeń.
- 4. Jeśli użytkownik chce używać [ANR,](#page-376-1) należy uruchomić narzędzie konfiguracji ANR dla zasilacza VIDEOJET connect 7000.

To zadanie trzeba wykonać na komputerze, który należy do tej samej sieci co zasilacz VIDEOJET connect 7000.

Narzędzie konfiguracji ANR można znaleźć w katalogu produktu na stronie zasilacza VIDEOJET connect 7000.

Należy wykonać tę procedurę, aby dodać i skonfigurować kamerę MIC IP 7000 w systemie BVMS:

- 1. W [drzewie urządzeń](#page-377-0) dodać tylko kamerę MIC IP 7000. Urządzenia VIDEOJET connect 7000 nie można dodać do systemu BVMS.
- 2. Kliknąć dodaną kamerę prawym przyciskiem myszy, a następnie wybrać opcję **Edytuj nadajnik**.

Pojawi się okno dialogowe **Edytuj nadajnik**.

Informacje o wydajności urządzenia są pobierane automatycznie zgodnie ze skonfigurowanym powyżej wariantem.

3. W razie potrzeby skonfigurować ANR na stronie **Kamery i zapis**.

## **30 Rozwiązywanie problemów**

Niniejszy rozdział zawiera informacje o usuwaniu znanych problemów występujących podczas działania systemu BVMS Configuration Client.

#### **Problemy podczas instalacji**

<span id="page-365-1"></span>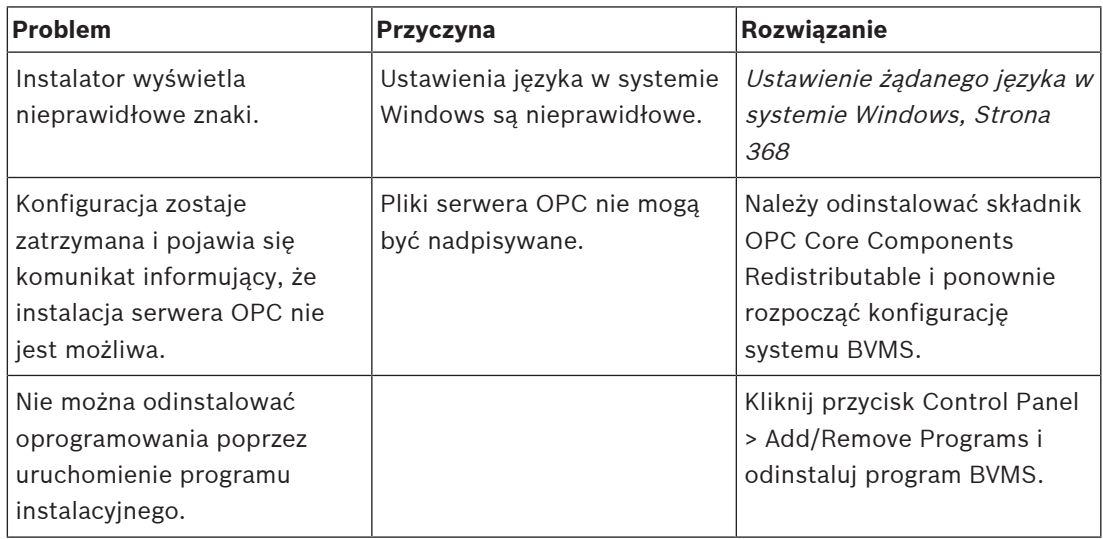

**Problemy natychmiast po uruchomieniu aplikacji**

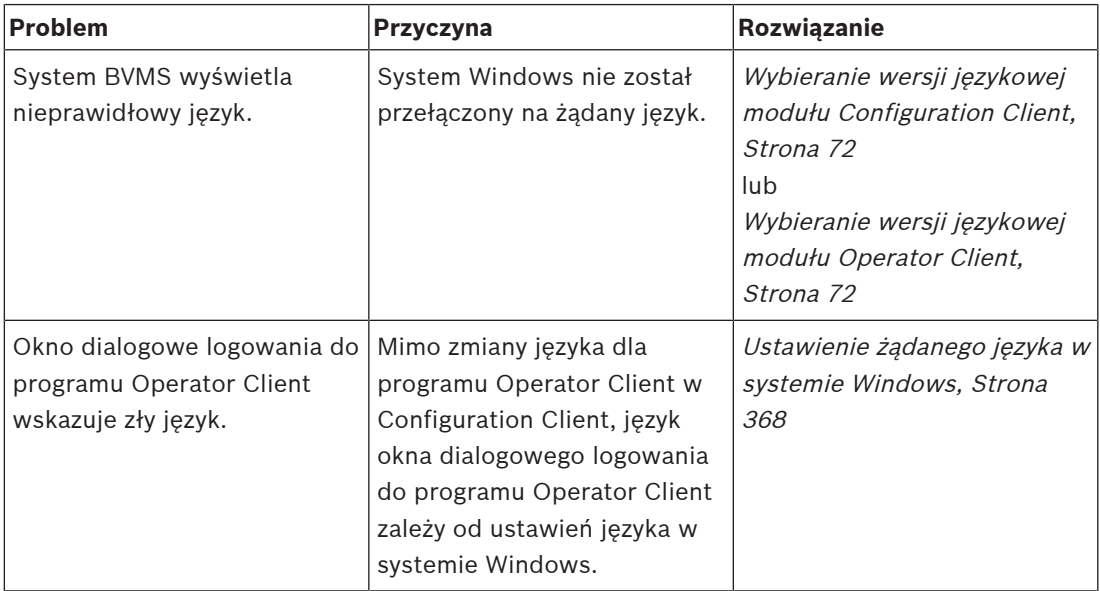

#### **Problemy związane z wersją językową interfejsu użytkownika**

<span id="page-365-0"></span>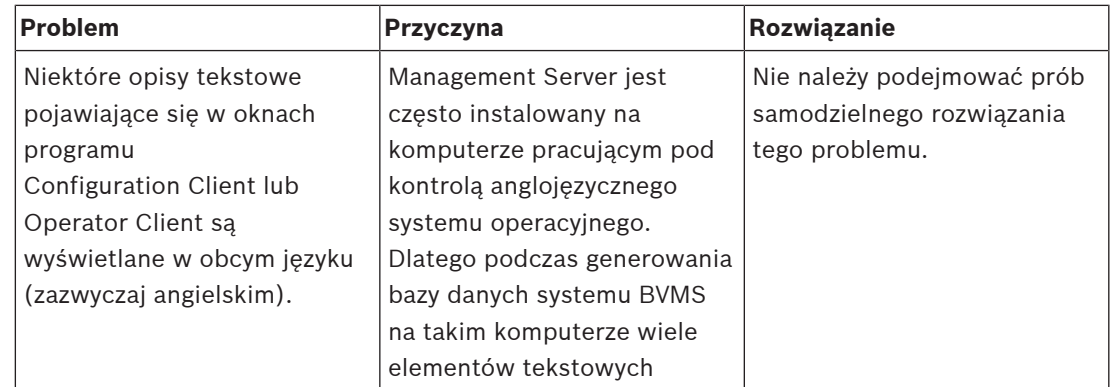

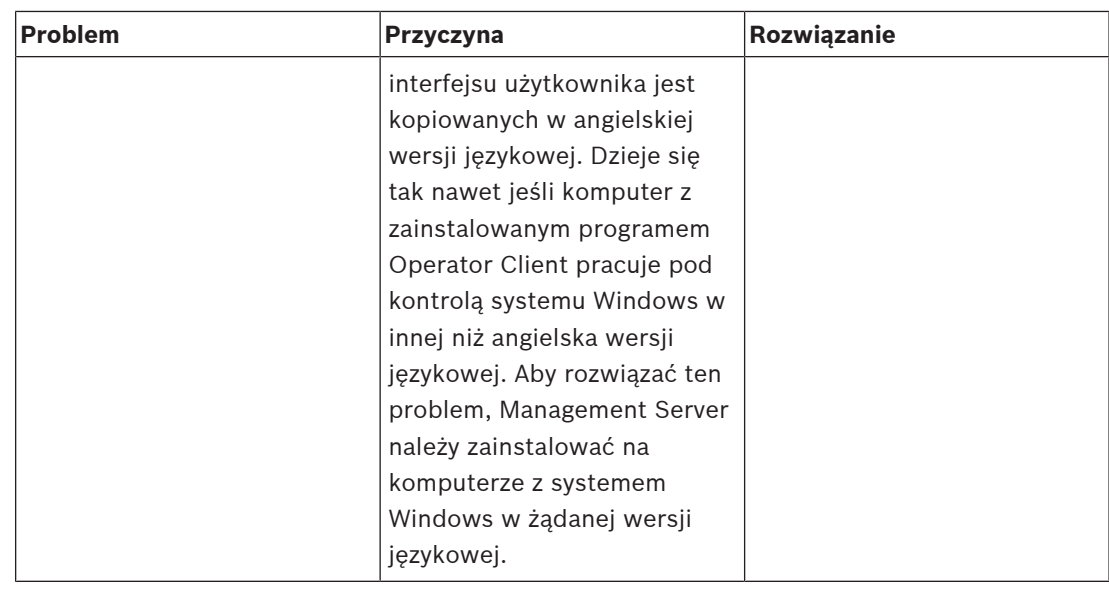

**Problemy z klawiaturą Bosch IntuiKey**

<span id="page-366-0"></span>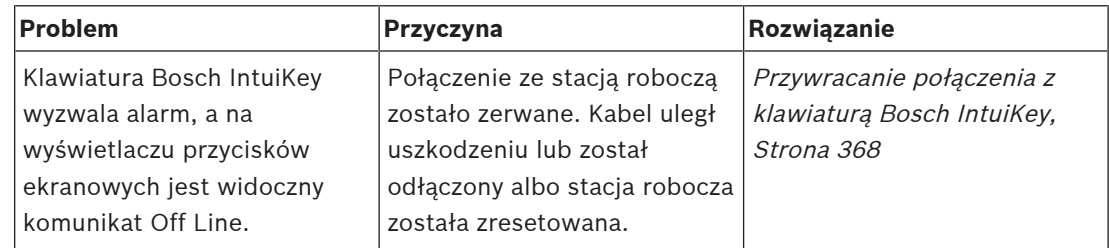

#### **Problemy z ustawieniami sterowania zapisem karty dźwiękowej**

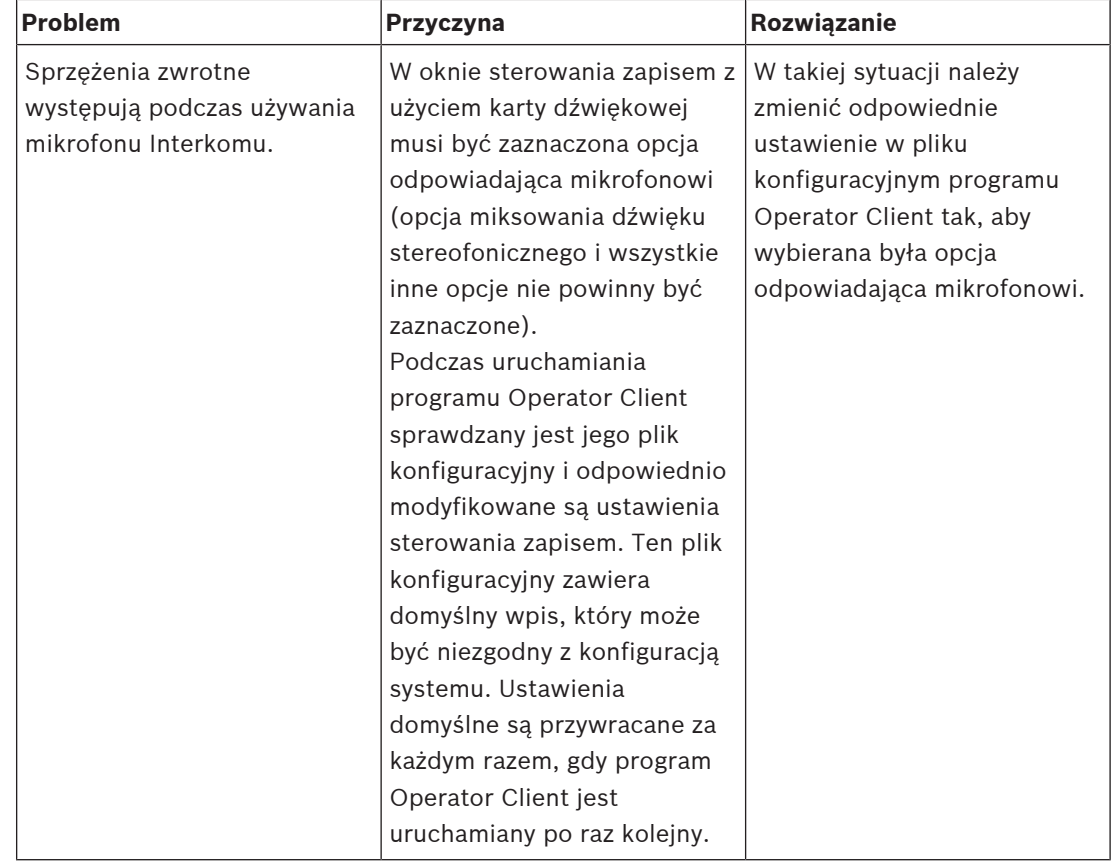

#### **Awarie Configuration Client**

<span id="page-367-4"></span>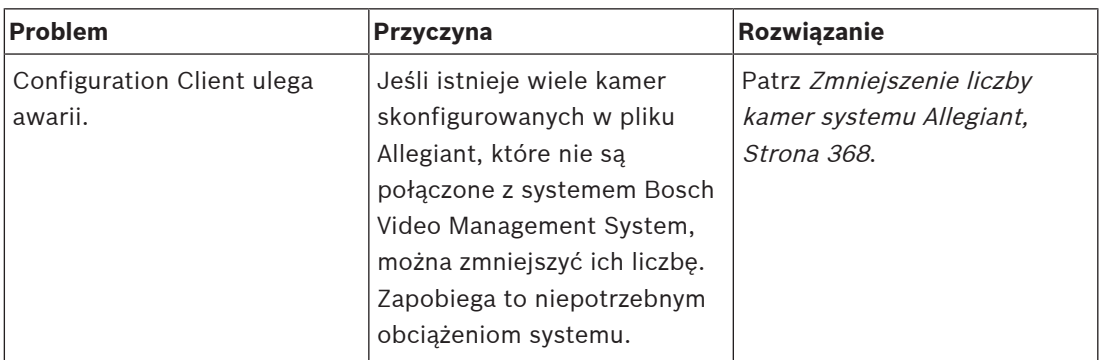

### **30.1 Ustawienie żądanego języka w systemie Windows**

<span id="page-367-0"></span>Aby zmienić język interfejsu ekranowego instalatora systemu BVMS, należy wybrać żądaną wersję językową w systemie Windows. Aby uaktywnić zmiany ustawień języka, komputer jest ponownie uruchamiany po wykonaniu poniższych czynności.

#### **Aby ustawić żądany język, należy:**

- 1. Kliknąć menu **Start**, wybrać **Panel sterowania**, a następnie kliknąć dwukrotnie ikonę **Opcje regionalne i językowe**.
- 2. Kliknąć kartę **Zaawansowane** i w polu **Język dla programów nie obsługujących kodu Unicode** wybrać żądany język.
- 3. Kliknąć przycisk **OK**.
- 4. W każdym z kolejnych okienek komunikatów kliknąć przycisk **Tak**. Komputer użytkownika zostanie uruchomiony ponownie.

### **30.2 Przywracanie połączenia z klawiaturą Bosch IntuiKey**

- <span id="page-367-1"></span>1. Powtórnie podłączyć kabel lub zaczekać, aż stacja robocza przejdzie w tryb online. Komunikat Off Line zniknie.
- <span id="page-367-2"></span>2. Kliknąć klawisz ekranowy Terminal, aby przejść do systemu BVMS.

### **30.3 Zmniejszenie liczby kamer systemu Allegiant**

<span id="page-367-3"></span>Aby edytować plik Allegiant, wymagane jest oprogramowanie Allegiant [Master Control](#page-381-0) [Software](#page-381-0).

#### **Aby zmniejszyć liczbę kamer systemu Allegiant, należy:**

- 1. Uruchomić oprogramowanie Master Control Software.
- 2. Otworzyć plik Allegiant.
- 3. Kliknąć kartę Camera.
- 4. Zaznaczyć kamery, które nie są wymagane.
- 5. W menu Edit kliknąć pozycję Delete.
- 6. Zapisać plik. Rozmiar pliku pozostaje niezmieniony.
- 7. Ostatni krok należy powtórzyć dla monitorów, które nie są potrzebne. Kliknąć kartę Monitors.
- 8. Należy importować ten plik do systemu Bosch Video Management System (patrz [Dodawanie urządzenia, Strona 124](#page-123-0)).

### **30.4 Używane porty**

W tej sekcji są wymienione porty wszystkich składników systemu BVMS, które muszą być otwarte w sieci LAN. Tych portów nie należy otwierać do Internetu! Do operacji w Internecie należy używać bezpiecznych połączeń, na przykład VPN.

W każdej tabeli są wymienione lokalne porty, które muszą być otwarte na komputerze z zainstalowanym serwerem lub na routerze/poziom 3, który jest podłączony do tego sprzętu. Na zaporze sieciowej systemu Windows należy skonfigurować dla każdego otwartego portu reguły ruchu przychodzącego.

Zezwól na połączenia wychodzące dla wszystkich aplikacji systemu BVMS.

**Management Server / porty Enterprise Management Server**

| Serwer<br>(nasłuchujący) | Protokó<br>ł | <b>Porty</b><br>wejściowe | Klient (zapytujący)                                                                   | Adnotacja                                                         |
|--------------------------|--------------|---------------------------|---------------------------------------------------------------------------------------|-------------------------------------------------------------------|
| Management<br>Server     | <b>UDP</b>   | 123                       | Nadajnik                                                                              | <b>TimeServer NTP</b>                                             |
| Management<br>Server     | <b>TCP</b>   | 5322                      | Operator Client,                                                                      | Połączenie SSH                                                    |
| Management<br>Server     | <b>TCP</b>   | 5389                      | Urządzenie ONVIF                                                                      | Serwer proxy<br>urządzenia ONVIF,<br>powiadomienie o<br>zdarzeniu |
| Management<br>Server     | <b>TCP</b>   | 5390                      | Operator Client, Configuration Client                                                 | .NET Remoting                                                     |
| Management<br>Server     | <b>TCP</b>   | 5391                      | Klienci Operator Client,<br>Configuration Client, NVR                                 | Port zdalny dla<br>wszystkich usług NVR                           |
| Management<br>Server     | <b>TCP</b>   | 5392                      | Operator Client, Configuration Client,<br>Mobile Video Service,<br>Aplikacja BVMS SDK | WCF,<br>gateway.push.apple.co<br>m                                |
| Management<br>Server     | <b>TCP</b>   | 5393                      | Operator Client, VRM, MVS                                                             | Data-Access-Service                                               |
| Management<br>Server     | <b>TCP</b>   | 5394                      | Operator Client                                                                       | Port zdalny dla<br>aplikacji<br>Operator Client                   |
| Management<br>Server     | <b>TCP</b>   | 5395                      | Configuration Client, Operator Client                                                 | Preferencje<br>użytkownika, transfer<br>plików                    |
| Management<br>Server     | <b>TCP</b>   | 5396                      | Configuration Client, aplikacje klienckie<br><b>WCF</b>                               | Punkt wejścia mex<br>(normalnie wyłączony)                        |
| Management<br>Server     | <b>TCP</b>   | 5397                      | Operator Client dla<br>NoTouchDeployment                                              | Port<br>NoTouchDeployment                                         |
| Management<br>Server     | <b>TCP</b>   | 5398                      | Klient API konfiguracji                                                               | Komunikacja<br>wewnętrzna między<br>komponentem<br>AKKA.Net i CS  |
| Management<br>Server     | <b>UDP</b>   | 12544                     | Klient SNMP                                                                           | BVMS, port get SNMP                                               |

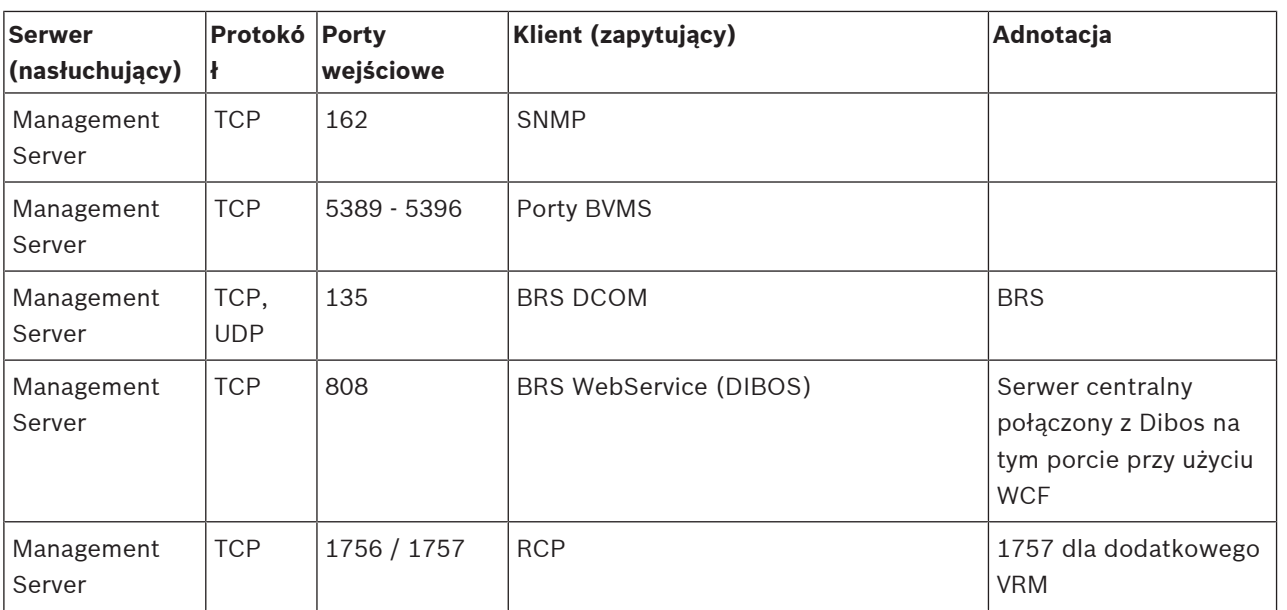

#### **Dodatkowe elementy centralne**

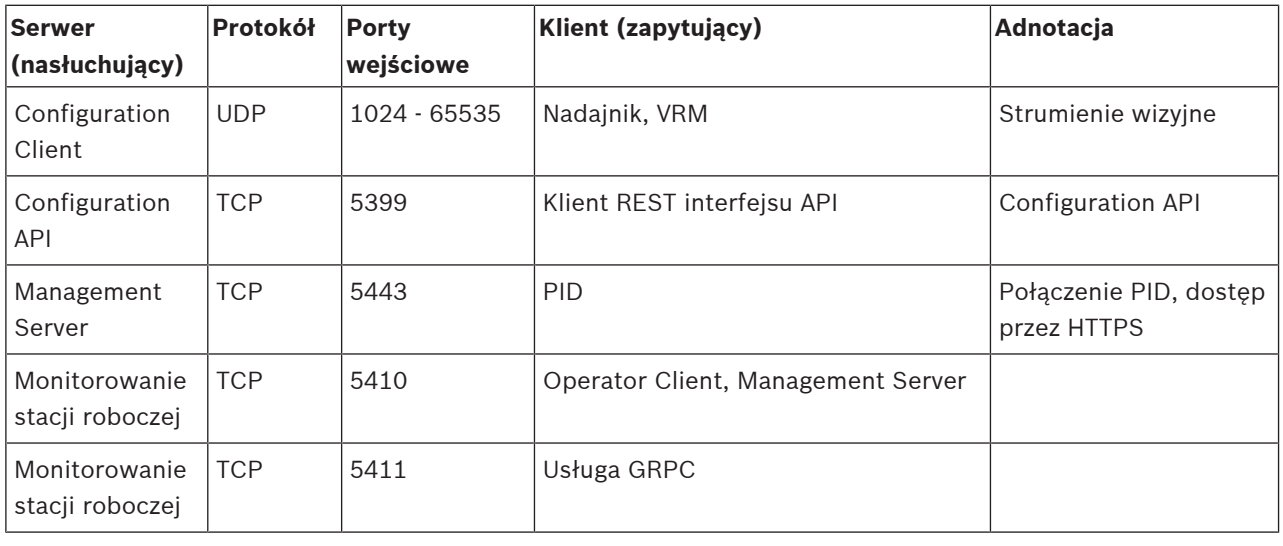

#### **Porty Video Recording Manager**

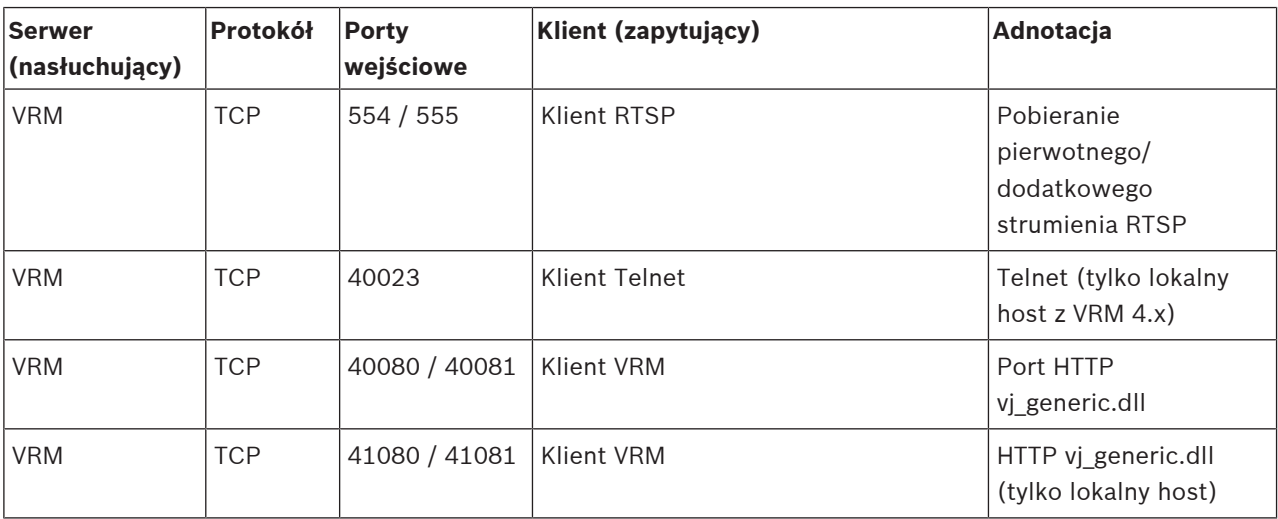

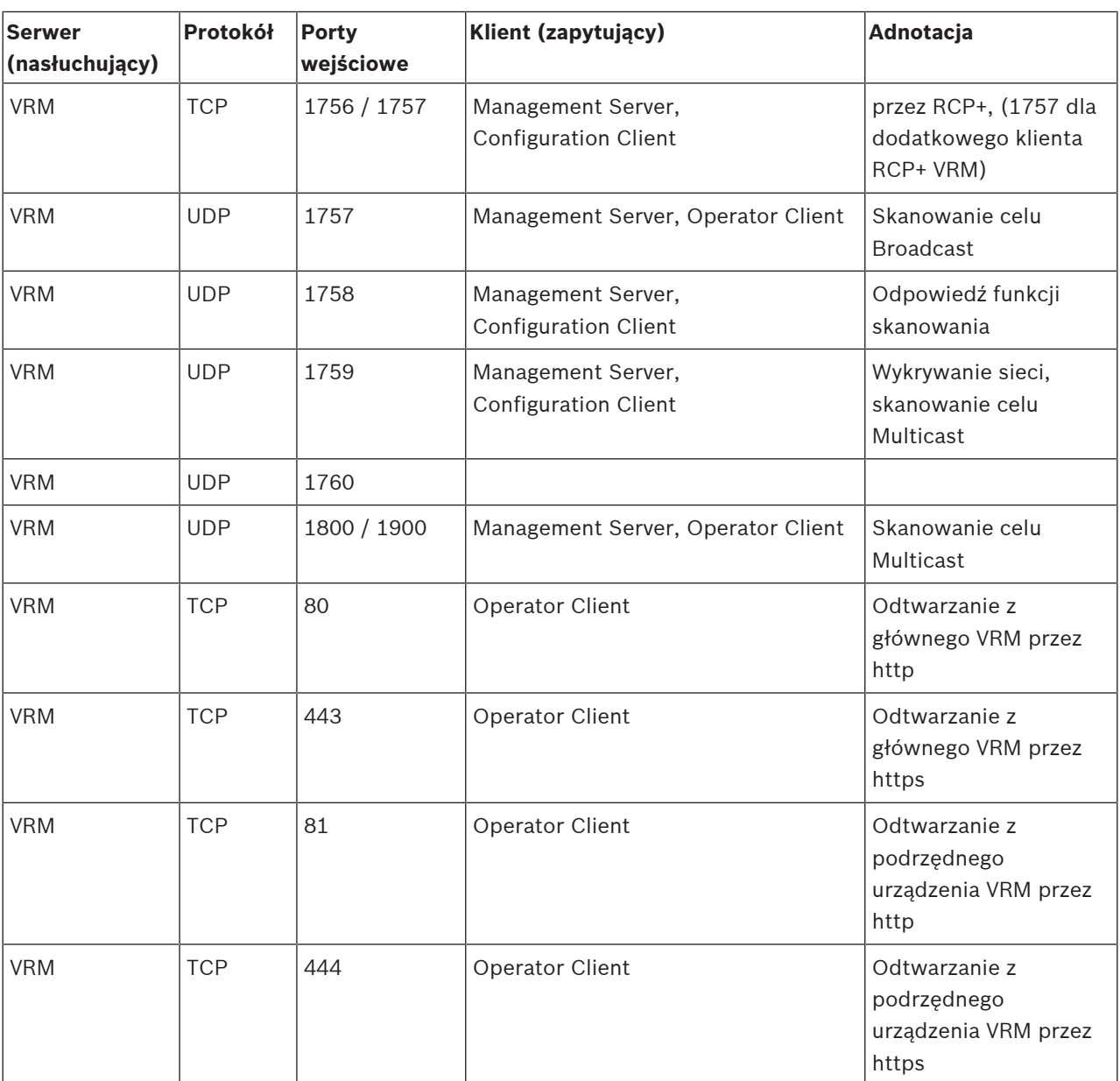

#### **Porty Bosch Video Streaming Gateway**

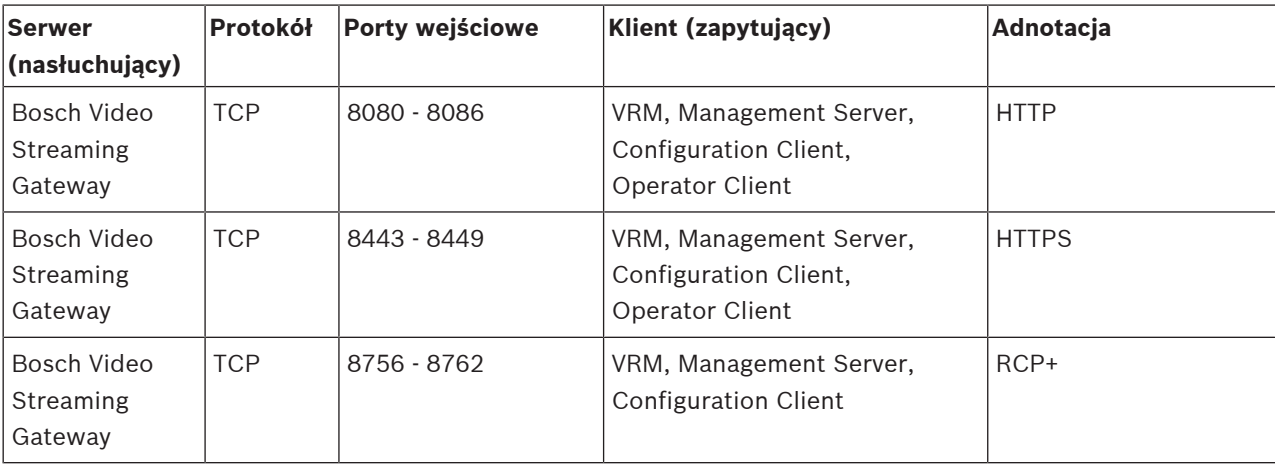

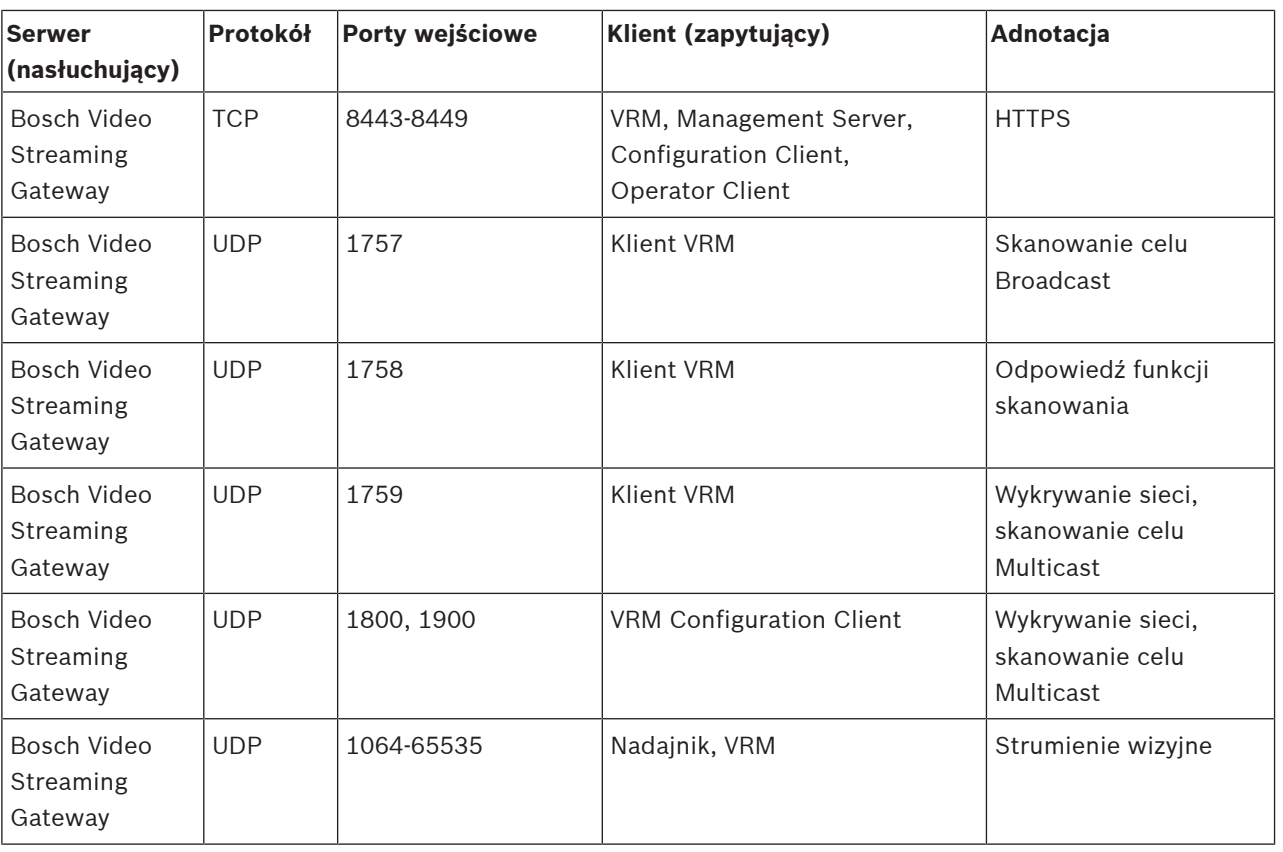

#### **Porty Mobile Video Service**

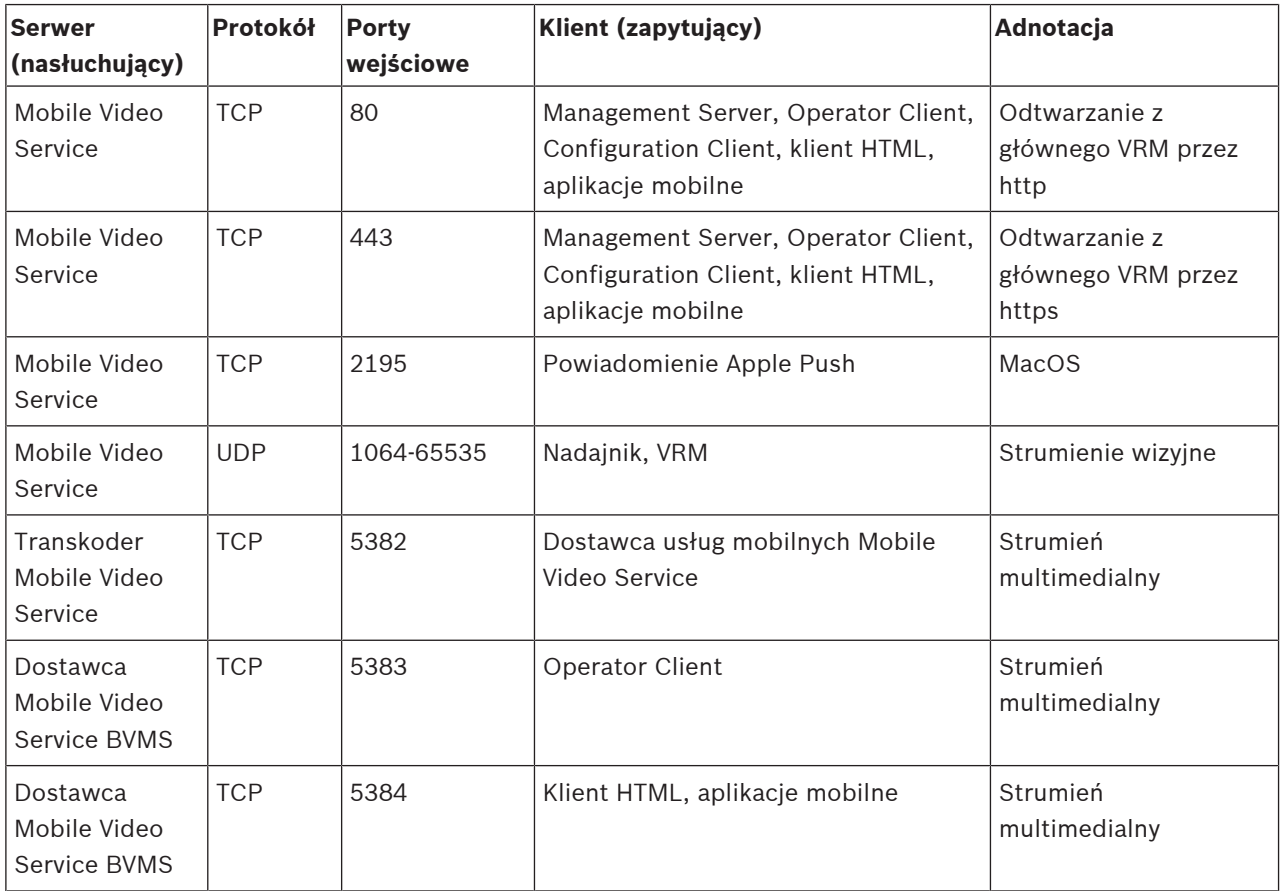

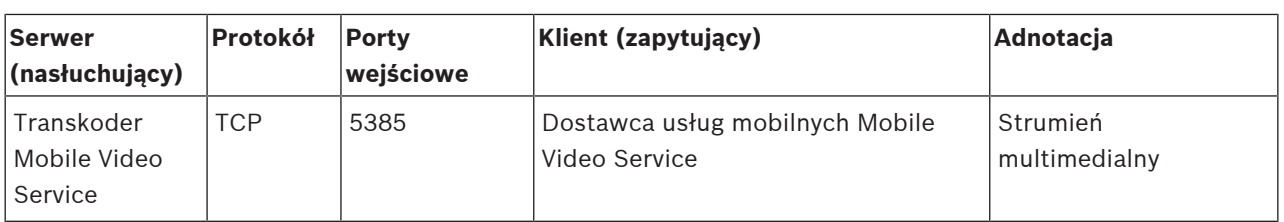

#### **Porty pamięci masowej iSCSI**

Skonfiguruj port przesyłający dalej na routerze podłączonym do urządzenia.

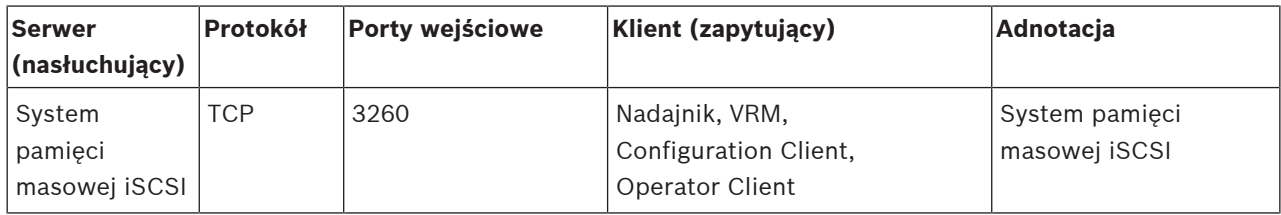

#### **Porty DVR**

Skonfiguruj port przesyłający dalej na routerze podłączonym do urządzenia.

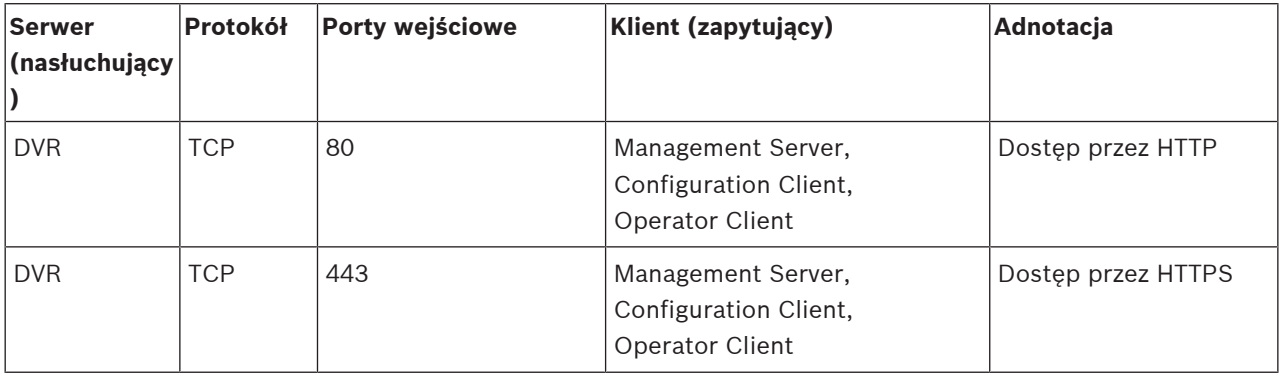

#### **Porty kamery ONVIF / kamery / nadajnika**

Skonfiguruj Przekierowanie Portów na routerze podłączonym do urządzenia.

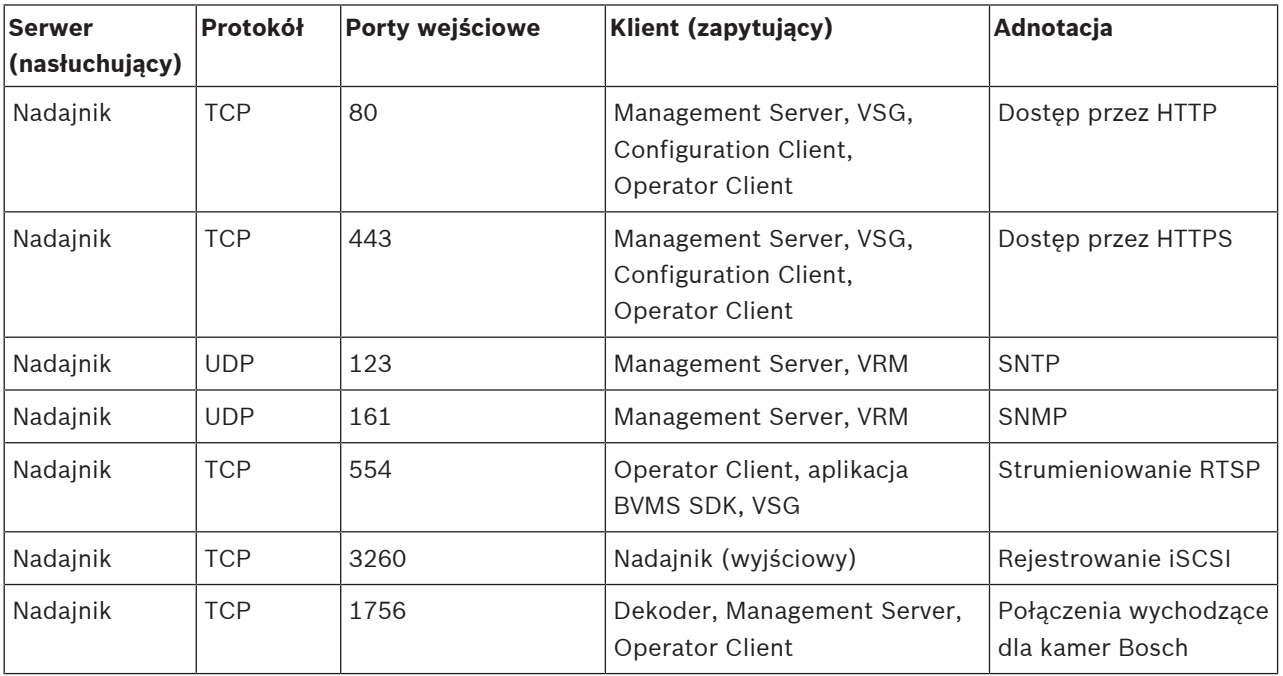

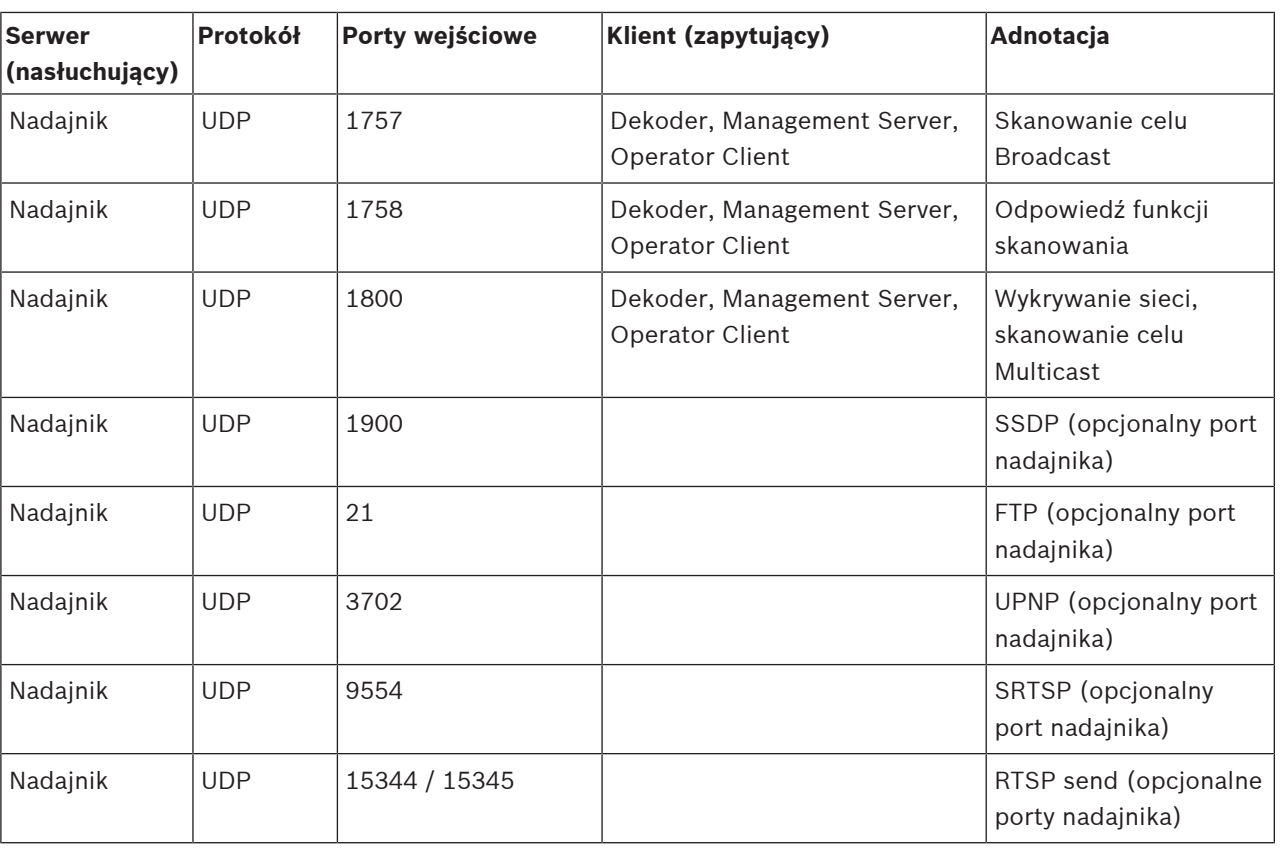

### **Porty dekodera BVMS**

Skonfiguruj Przekierowanie Portów na routerze podłączonym do urządzenia.

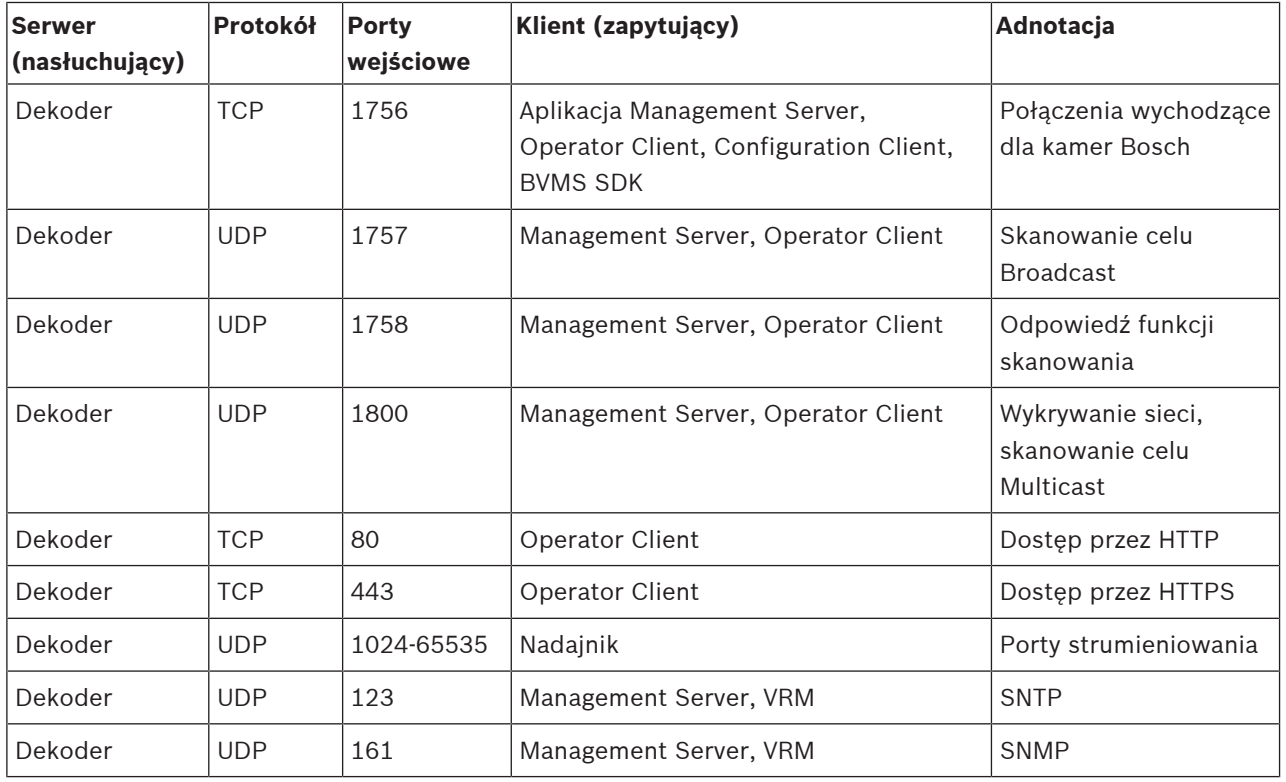

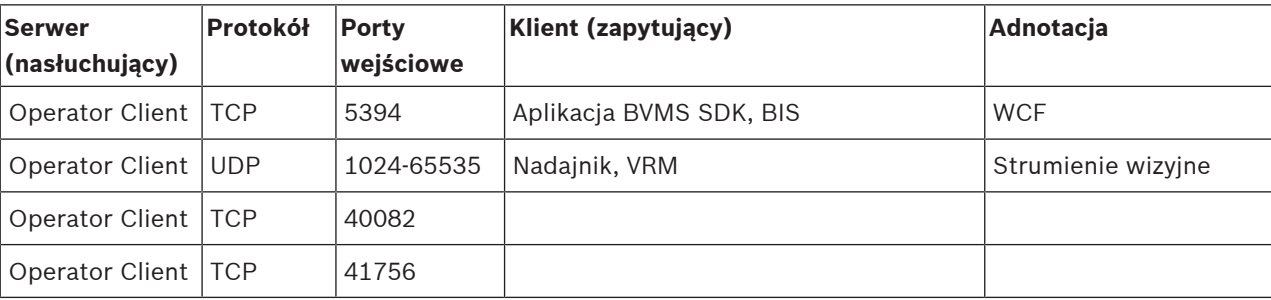

#### **Porty BVMSOperator Client / Cameo SDK**

#### **Porty adaptera urządzeń LPR, BVMS**

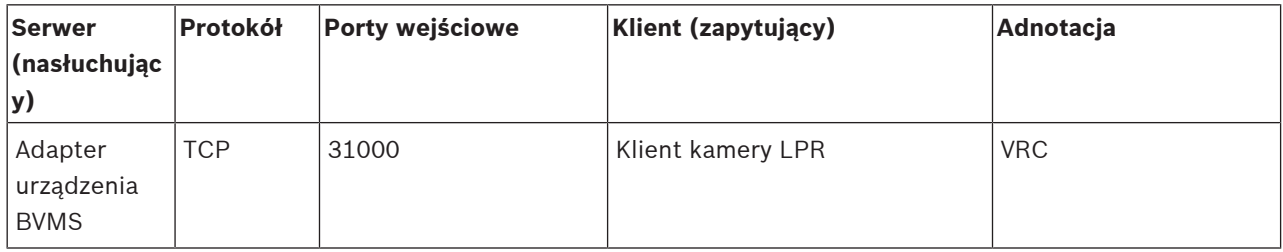

#### **Porty AMS / Access Management System**

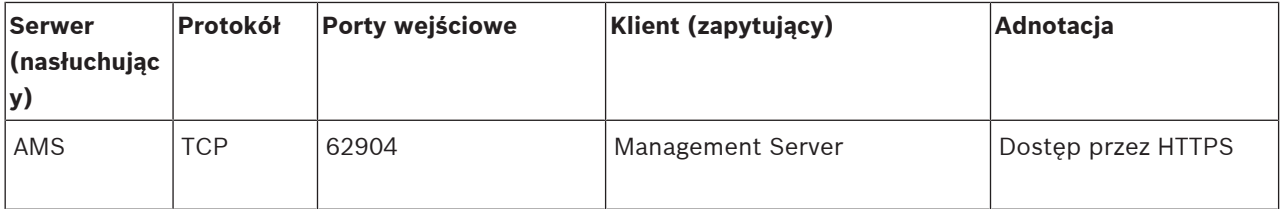

#### **Transkoder**

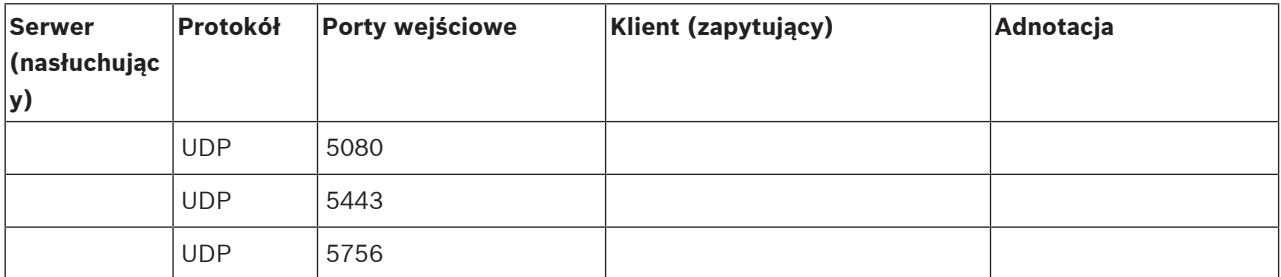

### **30.5 Włączanie rejestrowania zdarzeń ONVIF**

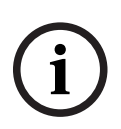

#### **Uwaga!**

#### **Należy pamiętać, że ta funkcja wkrótce zostanie wyłączona.**

Należy korzystać z narzędzia ONVIF Camera Event Driver Tool do łatwego mapowania zdarzeń ONVIF.

Patrz [Uruchamianie narzędzia ONVIF Camera Event Driver Tool za pomocą Configuration](#page-208-0) [Client, Strona 209](#page-208-0).

<span id="page-374-0"></span>Można włączyć rejestrowanie zdarzeń ONVIF, np. w przypadku napotkania problemów z odbiorem zdarzeń systemu BVMS. Rejestrowanie pomaga więc w wykryciu źródła problemu.

#### **Aby włączyć rejestrowanie:**

1. Otworzyć plik %programfiles% \Bosch\VMS\AppData\Server\CentralServer\BVMSLogCfg.xml w odpowiednim edytorze, np. Notepad. Uruchomić aplikację Notepad jako administrator.

- 2. Przejść do wiersza zawierającego następujący ciąg: Add logging for onvif events of a device by network address Krótkie objaśnienie znajduje się w wierszach komentarza.
- 3. Jako nazwę narzędzia do rejestrowania wpisać OnvifEvents.<Networkaddress>. Wpisać tylko OnvifEvents w celu rejestrowania zdarzeń dotyczących wszystkich urządzeń ONVIF.
- 4. Jako wartość poziomu wpisać DEBUG dla wszystkich zdarzeń przychodzących i wychodzących.

Wpisać INFO dla wszystkich zdarzeń wychodzących.

Wpisać WARN lub ERROR, aby wyłączyć rejestrowanie.

**Uwaga:** Aktywacja może wymagać ponownego uruchomienia serwera centralnego. W poniższych wierszach podano przykład rejestrowania wszystkich zdarzeń przychodzących i wychodzących, które dotyczą urządzenia 172.11.122.22:

```
<logger name="OnvifEvents.172.11.122.22" additivity="false">
<level value = "DEBUG"/>
<appender-ref ref="OnvifRollingFileAppender"/>
</logger>
```
#### Q. **Pomoc techniczna**

Nasza **pomoc techniczna** jest dostępna na stronie [www.boschsecurity.com/xc/en/support/.](http://www.boschsecurity.com/xc/en/support/) Bosch Security and Safety Systems oferuje pomoc techniczną w następujących obszarach:

- [Aplikacje i narzędzia](https://www.boschsecurity.com/xc/en/support/apps-and-tools/)
- [Modelowanie statystyk budynku](https://www.boschsecurity.com/xc/en/support/bim/)
- [Gwarancja](https://www.boschsecurity.com/xc/en/support/warranty/)
- [Rozwiązywanie problemów](https://www.boschsecurity.com/xc/en/support/trouble-shooting/)
- [Naprawy i wymiana](https://www.boschsecurity.com/xc/en/support/repair-and-exchange/)
- [Bezpieczeństwo produktów](https://www.boschsecurity.com/xc/en/support/product-security/)

#### **Akademia Bosch Building Technologies**

Odwiedź witrynę Akademii Bosch Building Technologies, aby uzyskać dostęp do **kursów szkoleniowych, samouczków wideo** i **dokumentów**: [www.boschsecurity.com/xc/en/support/](http://www.boschsecurity.com/xc/en/support/training/) [training/](http://www.boschsecurity.com/xc/en/support/training/)

#### **Patrz**

- [Uruchamianie narzędzia ONVIF Camera Event Driver Tool za pomocą Configuration Client,](#page-208-0) [Strona 209](#page-208-0)
- [Konfigurowanie tabeli odwzorowań ONVIF, Strona 239](#page-238-0)
- [Mapowanie zdarzeń ONVIF, Strona 40](#page-39-0)

## **Słowniczek**

#### <span id="page-376-0"></span>**Alarm**

Zdarzenie, które jest skonfigurowane w celu wyzwolenia alarmu. Jest to określona sytuacja (wykryty ruch, dzwonek drzwiowy, zanik sygnału itp.) wymagająca natychmiastowej uwagi. Alarm może powodować wyświetlenie obrazu bieżącego, obraz zapisanego, planu działania, strony sieciowej lub mapy.

#### <span id="page-376-1"></span>**ANR**

Automatyczne uzupełnianie sieciowe. Wbudowana procedura kopiująca brakujące dane wizyjne z nadajnika/odbiornika wizyjnego do sieciowego rejestratora wizyjnego po awarii sieci. Skopiowane dane wizyjne idealnie wypełniają lukę, która powstała po awarii sieci. Dlatego nadajnik/ odbiornik wymaga lokalnej pamięci masowej dowolnego typu. Pojemność zapisu na urządzeniu lokalnej pamięci masowej jest obliczana według następującego wzoru: (szerokość pasma x szacowany czas przestoju sieci + margines bezpieczeństwa) x (1 + 1/prędkość wykonywania kopii zapasowej). Wymagana jest obliczona w ten sposób pojemności zapisu, ponieważ zapis ciągły musi być kontynuowany podczas procesu kopiowania.

#### **Automatyczna dystrybucja**

Metoda automatycznego pobierania, instalacji oraz uruchamiania aplikacji .NET bez zmiany rejestru lub współdzielonych komponentów systemu. W przypadku systemu Bosch Video Management System automatyczna dystrybucja służy do aktualizacji aplikacji Operator Client z serwera zarządzającego. Aktualizacja jest przeprowadzana w przypadku zapisania nowej wersji na serwerze zarządzającym, gdy użytkownik loguje się do aplikacji Operator Client. Jeśli użytkownik korzysta z jednego programu Operator Client oraz z kilku serwerów Management Server, funkcja automatycznej dystrybucji używa tylko wersji oprogramowania zapisanej na ostatnim serwerze Management Server, do którego zalogował się program Operator Client. Gdy użytkownik loguje się do innego serwera zarządzającego za pomocą innej wersji aplikacji, wyświetlany jest komunikat informujący, że serwer zarządzający nie znajduje się w trybie online, ponieważ wersje oprogramowania nie są zgodne.

#### **Awaryjny VRM**

Oprogramowanie w środowisku systemu BVMS. Przejmuje zadania przypisane do podstawowego lub pomocniczego VRM w przypadku ich awarii.

#### **Bankomat**

Automatyczne urządzenie służące przede wszystkim do wypłaty gotówki.

#### <span id="page-376-2"></span>**BIS**

Building Integration System – system automatyki budynkowej

#### **Brama Video Streaming Gateway (VSG)**

Wirtualne urządzenie umożliwiające integrację kamer Bosch, ONVIF, JPEG, nadajników RTSP.

#### **B-ramka**

Dwukierunkowa ramka. Część metody kompresji sygnału wizyjnego.

#### **centrala alarmowa**

Ogólna nazwa podstawowego urządzenia wchodzącego w skład systemu bezpieczeństwa firmy Bosch do ochrony przed włamaniami (kradzieżami). Do centrali alarmowej podłącza się klawiatury, moduły, czujki i inne urządzenia.

#### **Cyfrowy rejestrator wizyjny**

Cyfrowy rejestrator wizyjny

#### **czas opóźnienia aktywacji**

Przedział czasu rozpoczynający się od wystąpienia zdarzenia. Zazwyczaj w trakcie tego przedziału czasu nie jest akceptowane żadne inne zdarzenie tego samego typu. Zapobiega to na przykład generowaniu dużej liczby zdarzeń przez czujki. W przypadku zdarzeń o wielu stanach dla każdego ze stanów można ustawić inny priorytet. Poniższe przykłady pozwalają lepiej zrozumieć pojęcie czasu eliminacji odbicia. W przykładzie 1 opisano zdarzenia tworzące ten sam stan: występuje zdarzenie Informacje o systemie i rozpoczyna się odliczanie skonfigurowanego czasu eliminacji odbicia. W tym czasie występuje kolejne, takie samo zdarzenie. Drugie zdarzenie Informacje o systemie nie zostanie zaakceptowane jako nowe zdarzenie. W przykładzie 2 opisano zdarzenia tworzące różne stany o takim samym priorytecie: występuje zdarzenie Wykryto ruch i rozpoczyna się odliczanie skonfigurowanego czasu eliminacji

odbicia. W tym czasie wystąpiło zdarzenie związane z zatrzymaniem ruchu o takim samym priorytecie. Zdarzenie związane z zatrzymaniem ruchu nie zostanie zaakceptowane jako nowe zdarzenie. W przykładzie 3 także opisano zdarzenia tworzące różne stany o takim samym priorytecie: wirtualne wejście jest w stanie włączonym. Obie zmiany mają takie same priorytety stanów. W określonym punkcie czasu wirtualne wejście jest wyłączane i rozpoczyna się odliczanie czasu eliminacji odbicia. W trakcie czasu eliminacji odbicia wirtualne wejście zostaje włączone. Ta zmiana stanu nie jest akceptowana jako nowe zdarzenie, ponieważ ma taki sam priorytet. Gdy czas eliminacji odbicia dobiegnie końca, wirtualne wejście jest w innym stanie. Podczas procesu włączania pobierana jest sygnatura czasowa zakończenia odliczania czasu eliminacji odbicia i nie zaczyna się nowe odliczanie. W przykładzie 4 opisano zdarzenia o różnych priorytetach tworzące różne stany: występuje zdarzenie wykrycia ruchu i rozpoczyna się odliczanie skonfigurowanego czasu eliminacji odbicia. W tym czasie wystąpiło zdarzenie związane z zatrzymaniem ruchu o wyższym priorytecie. Zdarzenie związane z zatrzymaniem ruchu jest akceptowane jako nowe, ale odliczanie czasu eliminacji odbicia nie rozpoczyna się na nowo. W przykładzie 5 także opisano zdarzenia o różnych priorytetach tworzące różne stany: wirtualne wejście jest w stanie wyłączonym. Priorytet stanu dla włączenia wynosi "5", a dla wyłączenia "2". W określonym punkcie czasu wirtualne wejście jest włączane (priorytet "5") i rozpoczyna się odliczanie czasu eliminacji odbicia. W trakcie czasu eliminacji odbicia, wirtualne wejście zostaje wyłączone (priorytet "2"). Ta zmiana stanu jest akceptowana jako nowe zdarzenie, ponieważ ma wyższy priorytet. Kontynuowane jest odliczanie czasu eliminacji odbicia związanego z pierwszym włączeniem. W trakcie czasu eliminacji odbicia, kolejne zmiany nie są akceptowane.

#### **Czas prezentowania sekwencji**

Określony czas, przez który wyświetlany jest obraz z kamery w oknie obrazu do momentu wyświetlenia obrazu z następnej kamery podczas wyświetlania sekwencji obrazów z kamer.

#### **Czas przewijania do tyłu**

Liczba sekund, kiedy Okienko obrazu zostaje przełączone na tryb odtwarzania natychmiastowego.

#### **Dane tekstowe**

Dane o dacie i godzinie transakcji w punkcie sprzedaży lub bankomacie albo numer konta przechowywane z odpowiadającym im obrazem, które zapewniają dodatkowe informacje do analizy.

#### **dekoder**

Zamienia strumień cyfrowy na strumień analogowy.

#### **DNS**

Domain Name System. Serwer DNS zamienia adres URL (np. www.myDevice.com) na adres IP w sieciach, które używają protokołu TCP/IP.

#### **Dokument**

Pliki dokumentów obsługiwane przez system BVMS to: HTM, URL, MHT, HTML, TXT.

#### **Dostęp Enterprise**

Dostęp Enterprise jest funkcją systemu BVMS, która składa się z jednego lub wielu kont Enterprise Account. Każde konto Enterprise Account obejmuje uprawnienia do urządzeń określonego serwera Management Server.

#### **Drzewo logiczne**

Drzewo ze spersonalizowaną strukturą wszystkich urządzeń. Drzewo logiczne w aplikacji Operator Client służy do wyboru kamer i innych urządzeń. W aplikacji Configuration Client skonfigurowane jest "Pełne Drzewo logiczne" (na stronie Mapy i struktura) i jest ono dostosowane do każdej grupy użytkowników (na stronie Grupy użytkowników).

#### <span id="page-377-0"></span>**Drzewo urządzeń**

Hierarchiczna lista wszystkich urządzeń dostępnych w systemie.

#### **DTP**

Urządzenie DTP (Data Transform Processor) przekształca dane szeregowe z urządzeń ATM do postaci w zdefiniowanym formacie i przesyła je przez sieć Ethernet do systemu BVMS. Należy zapewnić ustawienie na urządzeniu DTP filtra przekształcania. To zadanie jest wykonywane przez oddzielne oprogramowanie dostarczone przez producenta urządzenia DTP.

### **dupleks**

Termin definiujący kierunek transmisji danych między dwiema lokalizacjami. W trybie półdupleksu dane mogą być przesyłane w obu kierunkach jedynie na przemian. Z kolei w trybie pełnego dupleksu możliwa jest jednoczesna transmisja danych w obu kierunkach.

### **DWF**

Design Web Format. Format pliku służący do wyświetlania rysunków technicznych na monitorze komputerowym.

### **DynDNS**

Dynamic Domain Name System. Usługa hostingu DNS przechowująca w bazie danych adresy IP. Dynamiczny DNS umożliwia połączenie z urządzeniem przez sieć Internet przy użyciu nazwy hosta urządzenia. Patrz DNS.

### **Emulacja poleceń CCL**

Emulacja poleceń CCL (Command Console Language) jest używana do sterowania krosownicą Allegiant. Zestawu tych poleceń można używać do przełączania kamery sieciowej BVMS / nadajnika na dekoder sieciowy BVMS. Poleceń CCL nie można używać do bezpośredniego sterowania starymi kamerami analogowymi ani krosownicą Allegiant.

### **Główny rejestrator VRM**

Synonim urządzenia VRM.

### **grupa monitorów**

Zestaw monitorów dołączonych do odbiorników. Grupa monitorów może służyć do przetwarzania alarmów w określonym obszarze fizycznym. Na przykład instalacja z trzema fizycznie oddzielonymi sterowniami może posiadać trzy grupy monitorów. Monitory w grupie monitorów są logicznie skonfigurowane w rzędy i kolumny oraz mogą być ustawione na różne układy, np. na podgląd obrazów w trybie pełnoekranowym lub w widoku poczwórnym.

### **Grupa użytkowników**

Grupy użytkowników służą do definiowania wspólnych atrybutów użytkownika, takich jak pozwolenia, uprawnienia oraz priorytet funkcji PTZ. Stając się członkiem grupy, użytkownik automatycznie nabywa wszystkie atrybuty grupy.

### **Grupa użytkowników Enterprise**

Grupa użytkowników Enterprise User Group to grupa użytkowników, która została skonfigurowana na serwerze Enterprise Management Server. Grupa użytkowników Enterprise User Group definiuje użytkowników, którzy mają uprawnienia do jednoczesnego dostępu do wielu komputerów typu serwer zarządzający. Określa uprawnienia dotyczące obsługi dostępne dla tych użytkowników.

#### **GSM**

Globalny system komunikacji bezprzewodowej. Standard cyfrowych telefonów komórkowych.

### **H.264**

Standard kodowania (kompresji) cyfrowego dźwięku i obrazu w zastosowaniach multimedialnych. Ten standard obejmuje różne profile, które mogą być zależne od producenta. Dostępne są następujące profile: Baseline, Baseline+, główny. Profil Baseline (nieużywany w systemie Bosch Video Management System) obsługuje rozdzielczość 2 CIF. Baseline+ obsługuje rozdzielczość 4 CIF i zapewnia lepszą jakość obrazu od profilu Baseline. Main Profile obsługuje rozdzielczość 4 CIF i oferuje wysokowydajny algorytm kompresji o nazwie CABAC (Context-adaptive binary arithmetic coding). Ma on zastosowanie w kodowaniu obrazu wysokiej jakości przeznaczonego do zapisu.

### **H.265**

H.265 jest standardem kompresji wideo zdefiniowane przez ISO2 i ITU3 i ratyfikowanym 29 października 2014. Jest on uznawany za następcę standardu MPEG-4 AVC (Advanced Video Codec), nazywanego też H.264, używanego do adresowania kompresji z rozdzielczości 4K i ultra HD do maks. 36 megapikseli.

#### <span id="page-378-0"></span>**Harmonogram zadań**

Służy do planowania zadań, które pojawiają się w systemie Bosch Video Management System, na przykład wykonanie skryptu poleceń. Na karcie Zdarzenia użytkownik przypisuje harmonogramy zadań do zdarzeń. Do planowania zdarzeń można także użyć harmonogramów zapisu. Za pomocą standardowego harmonogramu zadań można konfigurować przedziały czasowe dla każdego dnia tygodnia, dni świątecznych oraz dni wolnych

od pracy. Przy powtarzającym się harmonogramie zadań użytkownik może konfigurować powtarzające się przedziały czasowe. Mogą one powtarzać się codziennie, co tydzień, co miesiąc lub co rok.

#### <span id="page-379-0"></span>**Harmonogram zapisu**

Służy do harmonogramowania zapisu oraz niektórych zdarzeń, takich jak rozpoczęcie tworzenia kopii zapasowej lub ograniczanie logowania. Harmonogramy zapisu nie mogą zawierać luk lub zachodzić na siebie. Określa on także jakość zapisu obrazu.

#### <span id="page-379-1"></span>**Interkom**

Służy do rozmowy przez głośniki nadajnika. Nadajnik musi posiadać wejście i wyjście foniczne. Funkcja interkomu może być przydzielana grupie użytkowników.

#### **IQN**

Kwalifikowana nazwa iSCSI. Nazwa inicjatora w formacie IQN jest wykorzystywana w celu zapewnienia adresów dla węzłów inicjujących połączenie iSCSI i lokalizacji docelowych. Dzięki mapowaniu IQN można utworzyć grupę inicjującą, która kontroluje dostęp do numerów LUN lokalizacji docelowej iSCSI, oraz zapisywać nazwy początkowe wszystkich nadajników i urządzeń VRM w tej grupie inicjującej. Tylko urządzenia, których nazwy inicjatora są dodane do grupy inicjującej, mają dostęp do LUN. Patrz LUN i iSCSI.

#### **I-ramka**

Ramka Intra. Część metody kompresji sygnału wizyjnego. Zawiera informacje o pełnym obrazie – w przeciwieństwie do P-ramek lub B-ramek, które zawierają informacje o zmianach w stosunku do poprzedniego lub następnego obrazu.

#### **iSCSI**

Internet Small Computer System Interface. Protokół używany do zarządzania pamięcią masową za pośrednictwem sieci TCP/IP. Dzięki niemu dostęp do zapisanych danych można uzyskać z dowolnej lokalizacji w sieci. Wraz z nastaniem ery dominacji sieci Gigabit Ethernet zmalały koszty rozwiązań pamięci masowej opartych na serwerach zgodnych ze standardem iSCSI podłączanych do sieci w charakterze zdalnych macierzy dysków twardych. Zgodnie z

terminologią używaną w odniesieniu do standardu iSCSI serwer udostępniający przestrzeń dyskową nosi nazwę "węzła docelowego połączenia iSCSI", a klient łączący się z serwerem i korzystający z jego zasobów jest nazywany "węzłem inicjującym połączenie iSCSI".

#### **JPEG**

Joint Photographic Expert Group

#### **JPEG**

Joint Photographic Experts Group. Proces kodowania obrazów nieruchomych.

#### **Kamera PTZ**

Kamera z funkcją obrotu, pochylenia i zoomu.

#### **Konto Enterprise**

Konto Enterprise Account to autoryzacja, która umożliwia użytkownikowi programu Operator Client łączenie się z urządzeniami serwera zarządzającego wchodzącego w skład systemu Enterprise System. Na koncie Enterprise Account skonfigurowane są wszystkie uprawnienia dotyczące urządzeń tego serwera zarządzającego. Program Operator Client może łączyć się jednocześnie ze wszystkimi serwerami Management Server należącymi do danego systemu Enterprise System. Kontrola dostępu odbywa się z użyciem członkostwa w grupie Enterprise User Group albo z użyciem uprawnień urządzenia skonfigurowanych dla danego serwera Management Server na koncie Enterprise Account.

#### **Korygowanie zniekształceń**

Używanie oprogramowania do konwertowania obrazu kolistego z obiektywu typu "rybie oko" z zakłóceniem radialnym na obraz prostoliniowy do wyświetlania w widoku normalnym (prostowanie koryguje zakłócenia).

#### **Krosownica Allegiant**

Rodzina analogowych systemów krosownic wizyjnych firmy Bosch.

#### **LDAP**

Lightweight Directory Access Protocol. Protokół sieciowy w sieciach TCP/IP umożliwiający dostęp do katalogów. Katalogiem może być na przykład lista grup użytkowników oraz ich uprawienia dostępu. System Bosch Video Management System używa tego protokołu, aby uzyskać dostęp do tych samych grup użytkowników co MS Windows lub inny system zarządzania użytkownikami.

#### **Linia połączenia**

Wyjścia analogowe krosownicy analogowej dołączone do nadajnika. Dzięki temu w systemie Bosch Video Management System jako źródło sygnału wizyjnego mogą być używane krosownice.

#### **Lista alarmów**

Okno w systemie Bosch Video Management System, w którym wyświetlana jest lista aktywnych alarmów.

#### **LUN**

Logical Unit Number. Numer używany w środowisku iSCSI do adresowania poszczególnych dysków lub partycji wirtualnych (woluminów). Takie partycje są częścią macierzy dyskowej RAID (węzła docelowego połączenia iSCSI).

#### **MHT**

Nazywane także "Archiwum sieciowym". Format pliku, w ramach którego mogą być zapisane wszystkie pliki HTML oraz pliki obrazów. Aby uniknąć problemów, zaleca się utworzenie plików MHT za pomocą przeglądarki Internet Explorer w wersji 7.0 lub nowszej.

#### **Miejsce aktywne**

Reagująca na wskaźnik myszy ikona na mapie. Miejsca aktywne konfiguruje się w programie Configuration Client. Miejscami aktywnymi mogą być np. kamery, przekaźniki czy wejścia. Operator używa ich do lokalizowania i wybierania urządzeń w budynku. Po skonfigurowaniu miejsc aktywnych mogą one być wyświetlane z migającym kolorem tła, gdy wystąpi określone zdarzenie stanu lub alarm.

#### **Monitorowanie sieci**

Pomiar parametrów związanych z pracą sieci i porównanie ich wartości z konfigurowalnymi progami.

#### <span id="page-380-0"></span>**Nadajnik**

Zmienia strumień analogowy na cyfrowy, np. w celu integracji kamer analogowych z systemem cyfrowym, takim jak Bosch Video Management System. Niektóre nadajniki mogą korzystać z lokalnego urządzenia pamięci masowej, np. karty pamięci lub dysku twardego podłączanego za

pośrednictwem magistrali USB. Dane wizyjne często można także zapisywać i przechowywać w urządzeniach iSCSI. Kamery sieciowe są wyposażone we wbudowany nadajnik.

#### **Nadmiarowy VRM**

Oprogramowanie w środowisku systemu BVMS. Specjalny przypadek pomocniczego VRM. Zapewnia, że zapisywanie wykonywane przez podstawowy VRM jest dodatkowo równocześnie wykonywane przez inne urządzenie docelowe iSCSI z takimi samymi ustawieniami zapisywania.

#### **Numer logiczny**

Numery logiczne są niepowtarzalnymi identyfikatorami przypisanymi do każdego urządzenia w systemie ułatwiającymi identyfikację. Numery logiczne są niepowtarzalne tylko w ramach określonego typu urządzenia. Typowym zastosowaniem numerów logicznych są skrypty poleceń.

#### **Obraz odniesienia**

Obraz odniesienia jest stale porównywany z obrazem bieżącym. Jeśli aktualny obraz różni się od obrazu odniesienia w wybranych obszarach, wyzwalany jest alarm. Umożliwia to wykrywanie sabotażu, który w innym wypadku pozostałby niewykryty, np. jeśli kamera została obrócona.

#### **obrazy/s**

Obrazy na sekundę. Liczba obrazów transmitowanych lub zapisywanych w ciągu sekundy.

#### **Obszar**

Grupa urządzeń wykrywających podłączonych do systemu bezpieczeństwa.

#### **Odtwarzanie natychmiastowe**

Odtwarza zapisane obrazy z wybranej kamery w Okienku obrazu na ekranie podglądu bieżącego. Czas rozpoczęcia (liczba sekund w przeszłości lub czas przewijania) może być konfigurowany.

#### **OID**

Identyfikator obiektu. Termin używany w środowisku SNMP. Określa zmienną MIB.

#### **Okienko obrazu**

Służy do wyświetlania obrazu na żywo lub zarejestrowanego obrazu z pojedynczej kamery, mapy miejsca, dokumentu, sekwencji, grupy monitorów, aplikacji zewnętrznej lub okna roboczego mapy.

#### **Okno obrazów alarmowych**

Okno obrazu służące do wyświetlania jednego lub więcej Okienek obrazów alarmowych.

#### **Okno obrazu**

Przestrzeń dla Okienek obrazu o wyglądzie określonym układem Okienek obrazu.

#### **okno robocze mapy**

Okno robocze mapy to obszar ekranu używany do wyświetlania określonej części globalnej mapy geolokalizacji.

#### **ONVIF**

Open Network Video Interface Forum. Globalny standard sieciowych urządzeń wizyjnych. Urządzenia zgodne z normą ONVIF mogą wymieniać bieżący obraz, dźwięk, metadane i sygnały sterujące. Ponadto użytkownik zyskuje gwarancję, że będą one automatycznie wykrywane i podłączane do aplikacji sieciowych, takich jak systemy zarządzania sygnałem wizyjnym.

#### **Operator Client**

Komponent systemu Bosch Video Management System, który zapewnia interfejs użytkownika do monitorowania i obsługi systemu.

#### <span id="page-381-0"></span>**Oprogramowanie Master Control Software**

Oprogramowanie używane jako interfejs pomiędzy systemem Bosch Video Management System a urządzeniem systemu Allegiant. Używana jest wersja 2.8 lub nowsza.

#### **Pasek okienka obrazu**

Pasek narzędzi okienka obrazu.

#### **PID**

Urządzenie PID (Person Identification Device). Wyodrębnia cechy osób widocznych na obrazie, na przykład twarz. Za pomocą specjalnych algorytmów stara się zidentyfikować osobę w strumieniu wizyjnym.

#### **Pliki map**

System BVMS obsługuje następujące pliki map: PNG i JPG.

System BVMS obsługuje następujące pliki map obszarów: PNG, JPG, PDF i DWF.

#### **podwójna autoryzacja**

Zasada bezpieczeństwa, która wymaga zalogowania się do aplikacji Operator Client przez dwóch różnych użytkowników. Obaj użytkownicy muszą być członkami normalnej grupy użytkowników systemu Bosch Video Management System. Dodatkowo ta grupa użytkowników (lub te grupy użytkowników, jeśli użytkownicy są członkami różnych grup użytkowników) musi być częścią grupy podwójnej autoryzacji. Grupa podwójnej autoryzacji ma własne prawa dostępu w systemie Bosch Video Management System. Grupa ta powinna mieć więcej uprawnień dostępu niż normalna grupa użytkowników, do której należy użytkownik. Przykład: Użytkownik A jest członkiem grupy użytkowników o nazwie Grupa A. Użytkownik B jest członkiem Grupy B. Dodatkowo grupa podwójnej autoryzacji jest skonfigurowana z Grupą A oraz Grupą B jako członkami. W przypadku użytkowników Grupy A podwójna autoryzacja jest opcjonalna, natomiast w przypadku użytkowników Grupy B jest obowiązkowa. Po zalogowaniu się użytkownika Grupy A zostaje wyświetlone drugie okno dialogowe w celu potwierdzenia logowania. W tym oknie dialogowym może zalogować się drugi użytkownik, jeśli jest dostępny. W przeciwnym wypadku użytkownik A może kontynuować i uruchomić aplikację Operator Client. Ma wówczas tylko prawa dostępu Grupy A. Podczas logowania się użytkownika Grupy B także wyświetlane jest drugie okno dialogowe logowania. Drugi użytkownik musi zalogować się w tym oknie dialogowym. Jeśli tego nie zrobi, użytkownik B nie uruchomi aplikacji Operator Client.

#### **Podwójne strumieniowanie**

Podwójne strumieniowanie umożliwia jednoczesne kodowanie przychodzącego strumienia danych zgodnie z dwoma różnymi, indywidualnie skonfigurowanymi profilami. Tworzone są dwa strumienie danych: jeden dla zapisu obrazu bieżącego i zapisu przed wystąpieniem zdarzenia, a drugi dla zapisu ciągłego, zapisu ruchu i zapisu alarmowego.

#### **pomijanie / wyłączanie pomijania**

Pominięcie urządzenia oznacza zignorowanie wszelkich alarmów, jakie może ono wygenerować. Zazwyczaj funkcję tę stosuje się w niektórych okolicznościach wymagających złagodzenia ochrony, takich jaki konserwacja. Wyłączenie pomijania oznacza zaprzestanie ignorowania takich urządzeń.

#### **Pomocniczy VRM**

Oprogramowanie w środowisku systemu BVMS. Zapewnia, że zapisywanie wykonywane przez jeden lub wiele podstawowych urządzeń VRM jest dodatkowo równocześnie wykonywane przez inne urządzenie docelowe iSCSI. Ustawienia zapisywania mogą być inne niż dla podstawowego VRM.

#### **Port**

1) W komputerze oraz urządzeniach telekomunikacyjnych port jest określonym złączem do fizycznego dołączenia innego urządzenia, zwykle za pomocą gniazda lub wtyku. Standardowo komputer osobisty posiada jeden lub więcej portów szeregowych oraz jeden port równoległy. 2) W przypadku programowania port jest "logicznym miejscem połączenia", a w szczególności sposobem, w jaki program klienta określa dany program serwera na komputerze w sieci, korzystając z protokołu internetowego TCP/ IP. Aplikacje wyższego poziomu, które używają protokołu TCP/IP, takie jak protokół sieciowy, protokół Hypertext Transfer Protocol, posiadają porty z przypisanymi numerami. Są one ogólnie znanymi portami, które zostały przypisane przez organizację Internet Assigned Numbers Authority (IANA). Innym procesom aplikacji numery przydzielane są dynamicznie przy każdym połączeniu. Przy pierwszym uruchomieniu usługi (program serwera) jest ona łączona z wyznaczonym numerem portu. Ponieważ każdy program klienta chce używać tego serwera, także on musi zgłosić chęć połączenia z wyznaczonym numerem portu. Numery portów zawierają się w zakresie od 0 do 65535. Porty od 1 do 1023 są zarezerwowane dla określonych usług uprzywilejowanych. Dla usługi HTTP domyślnie zdefiniowany jest port 80 i nie musi być określony w adresie Uniform Resource Locator (URL).

#### **P-ramka**

Ramka przewidywana. Część metody kompresji sygnału wizyjnego.

#### **Prostowanie obrazu w kamerze**

Prostowanie jest wykonywane automatycznie w kamerze.

#### **punkt**

Urządzenie wykrywające podłączone do systemu bezpieczeństwa. Punkty są wyświetlane na klawiaturze numerycznej osobno z niestandardowym tekstem. Może on opisywać pojedyncze drzwi, czujnik ruchu, czujnik dymu lub obszar chroniony, np. PIĘTRO czy GARAŻ.

#### **Punkt sprzedaży**

Stanowisko kasowe typu detalicznego.

#### **RAID**

Redundant array of independent disks – Macierz dyskowa. Służy do połączenia dwóch lub więcej dysków do pracy jako jeden napęd. Na takim napędzie dane są współdzielone lub replikowane. Macierz pomaga osiągnąć większą pojemność, niezawodność i prędkość.

#### **RCP**

Remote Control Protocol

#### **Rejestr**

Miejsce rejestrowania wszystkich zdarzeń w systemie Bosch Video Management System.

#### **ROI**

Obszar zainteresowania. Celem użycia funkcji ROI jest zapisanie szerokości pasma podczas powiększania fragmentu obrazu z kamery, w przypadku gdy jest to kamera stałopozycyjna. Fragment ten zachowuje się jak obraz z kamery PTZ.

#### **Rozdzielczość obrazu**

Liczba pikseli w poziomie oraz w pionie przesyłanych z sygnałem wizyjnym. PAL: 1CIF = 352 x 288 2CIF = 704 x 288 4CIF = 704 x 576 QCIF = 176 x 144 NTSC 1CIF = 352 x 240 2CIF = 704 x 240 4CIF = 704 x 480 QCIF = 176 x120 HD 720p = kodowane 1280 x 720 1080p = kodowane 1920 x 1080

#### **RTP**

Skrót od "Real-time Transport Protocol". Protokół transmisyjny do przesyłania obrazu i dźwięku w czasie rzeczywistym.

#### **RTSP**

Skrót od "Real Time Streaming Protocol". Protokół sieciowy umożliwiający kontrolę nad ciągłą transmisją dźwięku i obrazu lub oprogramowania w sieciach IP.

#### **Seria urządzeń**

Nadajniki / kamery sieciowe firmy Bosch mogą należeć do jednej z poniższych serii urządzeń: Seria urządzeń 1, Seria urządzeń 2, Seria urządzeń 3. Urządzenia z serii 1 mogą nagrywać tylko strumień 1. Urządzenia z serii 2 mogą nagrywać strumień 1 lub 2. Urządzenia z serii 3 mogą nagrywać tylko strumień 1, 2 lub I-Frame.

#### **Server Lookup**

Metoda dostępu dla użytkownika programów Configuration Client lub Operator Client pozwalająca sekwencyjnie łączyć się z wieloma punktami dostępowymi systemu. Punktem dostępowym systemu może być serwer Management Server lub Enterprise Management Server.

#### **Serwer Enterprise Management Server**

Serwer Enterprise Management Server jest serwerem zarządzającym BVMS Management Server hostującym konfigurację grup Enterprise User Group. Potrzebna co najmniej jedna grupa użytkowników Enterprise User Group odwołująca się do jednego lub wielu komputerów z serwerami. Role serwera Enterprise Management Server i serwera Management Server można połączyć w ramach jednej konfiguracji.

#### **Serwer zarządzający**

Serwer BVMS zarządzający urządzeniami.

#### **Sieciowy rejestrator wizyjny (NVR)**

Sieciowy rejestrator wizyjny firmy Bosch, czyli komputer w środowisku systemu Bosch Video Management System przechowujący dane foniczne i wizyjne, pełniący funkcję awaryjnego lub zapasowego rejestratora NVR. Rejestrator ten różni się od rejestratora VIDOS NVR, który można zintegrować z systemem Bosch Video Management System.

#### **Skimming**

Sabotaż czytnika kart. Urządzenie w postaci nałożonego fałszywego czytnika czyta podstępnie dane z paska magnetycznego karty użytkownika.

#### **Skrypt poleceń**

Makro, które może zaprogramować administrator w celu utworzenia automatycznych działań, takich jak pozycjonowanie kamery PTZ lub wysyłanie wiadomości e-mail. System Bosch Video Management System oferuje określony zestaw poleceń przeznaczonych dla tej funkcji. Skrypty poleceń dzielą się na skrypty klienta oraz skrypty serwera. Skrypty klienta są używane na stacjach roboczych klienta w celu wykonania określonych zadań, które mogą być uruchomione na stacji roboczej klienta. Skrypty serwera są wykonywane automatycznie przez zdarzenie, które zostało wyzwolone w systemie. Pobierają argumenty dostarczane przez zdarzenie, takie jak data i czas. Skrypt poleceń może składać się z wielu scriptletów. Użytkownik może stworzyć skrypt poleceń, używając następujących języków skryptów: C#, VB.Net. Skrypty poleceń są wykonywane automatycznie w odpowiedzi na zdarzenia lub alarmy, zgodnie z harmonogramem (tylko skrypty serwera), lub ręcznie – z poziomu okna Drzewo logiczne, ikon lub map.

#### **SNMP**

Simple Network Management Protocol. Protokół sieciowy, który umożliwia uzyskanie informacji z urządzeń sieciowych (GET) w celu ustawienia ich parametrów (SET) oraz otrzymywania powiadomień o określonych zdarzeniach (EVENT).

#### **Stacja robocza**

W środowisku BVMS: osobny komputer, na którym jest zainstalowany program Operator Client. Komputer ten jest skonfigurowany w programie Configuration Client jako stacja robocza, aby umożliwić korzystanie ze specjalnych funkcji.

#### **Stacja robocza Operator Client**

Komputer w środowisku systemu Bosch Video Management System służący do oglądania obrazów na żywo, odtwarzania wideo i ustawiania konfiguracji. Na tym komputerze jest instalowany program Operator Client.

#### **System Enterprise**

Enterprise System to funkcja systemu Bosch Video Management System, która umożliwia użytkownikowi aplikacji Operator Client uzyskiwanie jednoczesnego dostępu do wielu komputerów typu serwer zarządzający.

#### **TCP**

Skrót od "Transmission Control Protocol" (nazwa protokołu komunikacyjnego).

#### **TCP/IP**

Transmission Control Protocol / Internet Protocol. Jest także nazywany zestawem protokołów komunikacyjnych transmisji danych. Zestaw protokołów komunikacyjnych używany do przesyłana danych w sieci IP.

#### **Trap**

Termin środowiska SNMP dla niewywoływanego komunikatu z monitorowanego urządzenia (agent) do sieciowego systemu monitoringu (manager) o zdarzeniu w tym urządzeniu.

#### **Tryb podglądu bieżącego**

Funkcja aplikacji Operator Client. Służy do wyświetlania na żywo obrazu.

#### **UDP**

User Datagram Protocol. Protokół bezpołączeniowy używany do wymiany danych przez sieć IP. Protokół UDP jest bardziej wydajny od protokołu TCP przy transmisji obrazu ze względu na mniejszą nadmiarowość.

#### **Unmanaged Site**

Element drzewa urządzeń na serwerze BVMS, który może zawierać sieciowe urządzenia wizyjne, takie jak cyfrowe rejestratory wizyjne. Urządzenia te nie są zarządzane przez serwer zarządzający systemem. Użytkownik programu Operator Client może nawiązywać na żądanie połączenia z urządzeniami lokalizacji unmanaged site.

#### **URI**

Uniform Resource Identifier. Ciąg znaków umożliwiający identyfikację zasobu sieci. Każdy adres URI składa się ze schematu, autoryzacji, ścieżki, zapytania i fragmentu. Obowiązkowe dla usługi Mobile Video Service są jedynie schemat i fragment. Przykład: http:<scheme>// example.com<authority>/over/therepath>? name=ferret<query>#nose<fragment>

Skrót od "Uniform Resource Locator" - standard nazewniczy umożliwiający jednoznaczne identyfikowanie serwerów i zgromadzonych w nich zasobów

#### **VCA**

Analiza zawartości obrazu: analiza komputerowa strumieni wizyjnych mająca na celu określenie, co dzieje się w monitorowanej scenie. Patrz także Intelligent Video Analytics

#### **Video Analytics**

Analiza obrazu to proces programowy, w którym porównuje się obraz z kamery z zapisanymi obrazami określonych osób lub obiektów. W przypadku dopasowania oprogramowanie wyzwoli alarm.

### **VRM**

Video Recording Manager. Pakiet oprogramowania w systemie Bosch Video Management System, którego zadaniem jest zarządzanie przechowywaniem danych wizyjnych (MPEG-4 SH++, H.264 i H.265) zawierających audio i metadane na sieciowych urządzeniach iSCSI. Oprogramowanie VRM korzysta z bazy danych zawierającej informacje o źródle zapisu oraz listę powiązanych napędów iSCSI. Jest ono uruchamiane jako usługa zainstalowana na komputerze przyłączonym do sieci systemu Bosch Video Management System. Samo oprogramowanie VRM nie przechowuje danych wideo, lecz przekazuje do nadajników informacje o dostępnych pojemnościach urządzeń iSCSI, zapewniając jednocześnie równoważenie obciążenia pomiędzy wieloma urządzeniami iSCSI. Odtwarzanie strumieni VRM z urządzenia iSCSI do klientów Operator Client.

#### **wielościeżkowość**

Wykorzystanie techniki wielościeżkowości pamięci komputera.

#### **wielościeżkowość**

Technika przechowywania danych w pamięci komputera polegająca na zdefiniowaniu wielu ścieżek fizycznych łączących serwer danych z docelową lokalizacją pamięci (przy użyciu różnych sterowników, przełączników magistral itp.) w celu zapewnienia odporności na awarie lub zrównoważenia obciążenia (nadmiarowości, wydajności).

#### **Wirtualne wejście**

Służy do przekazywania zdarzeń z systemów innych producentów do systemu Bosch Video Management System.

#### **zakresy**

Zakres to termin używany w polu kamer ONVIF. Parametr ten służy do badania urządzenia ONVIF. Zwykle zawiera on identyfikator URI, np.: onvif:// www.onvif.org/<ścieżka>. Parametr <ścieżka> może mieć np. postać video\_encoder lub audio encoder. Jedno urządzenie ONVIF może zawierać wiele zakresów. Identyfikator URI wskazuje obszar zadań urządzenia.

#### **Zdarzenie**

Warunek lub stan, który jest zwykle połączony z alarmem i/lub działaniem. Zdarzenia mogą pochodzić z różnych źródeł, takich jak kamery, archiwizatory, katalogi, wejścia cyfrowe itp. Obejmują stany rozpoczęcia zapisu, stany zaniku sygnału, komunikaty o zapełnieniu dysku, logowanie użytkownika, wyzwalacze wejścia cyfrowego itp.

#### **Zdarzenie złożone**

Połączenie różnych zdarzeń. Połączenia używają wyrażeń boolowskich, tj. AND oraz OR. Użytkownik może łączyć tylko zmiany stanów, na przykład zmianę stanu połączenia na "rozłączony" lub "uaktywnienie harmonogramu".

# **Indeks**

## **A**

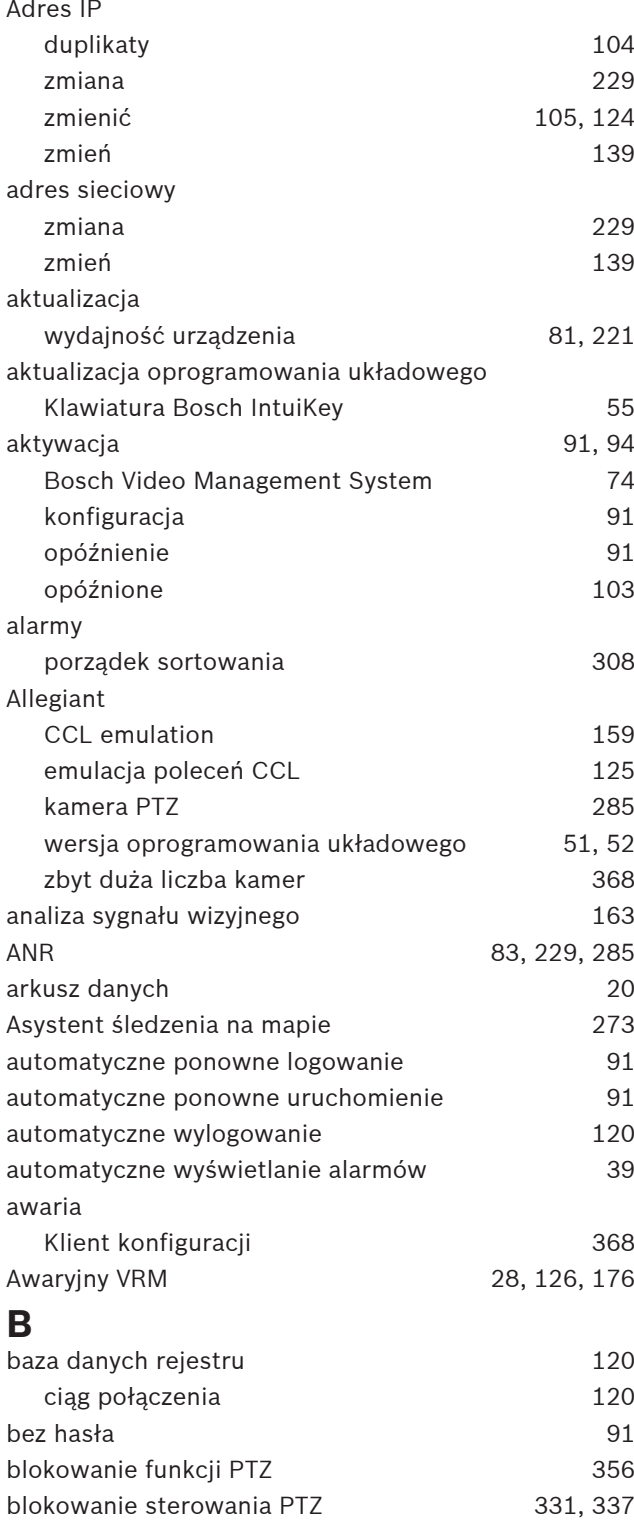

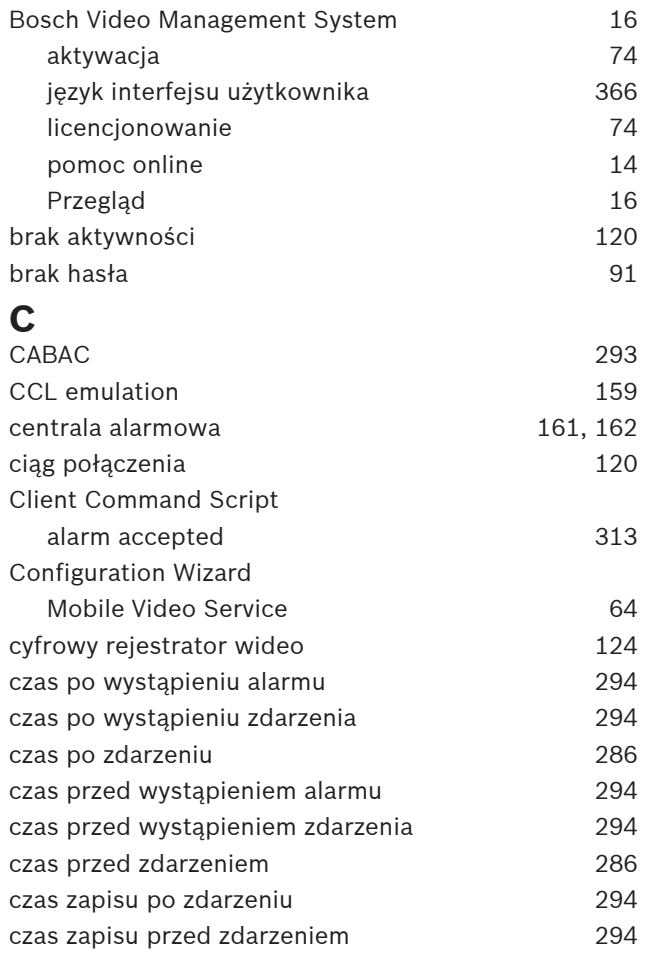

## **D**

dane konfiguracji eksportuj [93](#page-92-0) dekoder:hasło docelowe [212](#page-211-0)[, 226](#page-225-0) dni wolne od pracy [280](#page-279-0) Docelowa prędkość transmisji [292](#page-291-0) dodawanie danych tekstowych do zapisu ciągłego [306](#page-305-0) dodawanie interfejsu Bosch ATM/POS [96](#page-95-0) dodawanie nadajnika [178](#page-177-1)[, 188](#page-187-0)[, 217](#page-216-0)[, 362](#page-361-2) dodawanie nadajnika BVIP [140](#page-139-0)[, 141](#page-140-0)[, 182](#page-181-0)[, 210](#page-209-0)[, 218](#page-217-0)[,](#page-221-0) [222](#page-221-0) dodawanie niezarządzanej lokalizacji [213](#page-212-0)[, 215](#page-214-0)

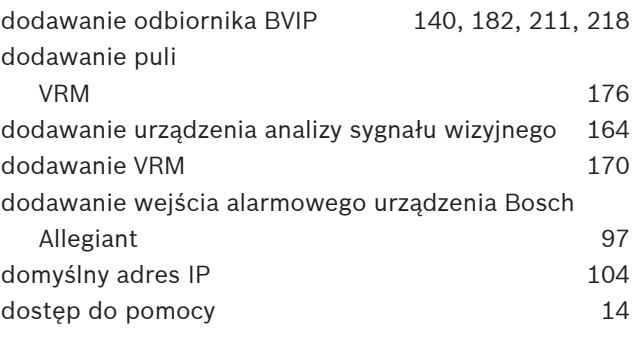

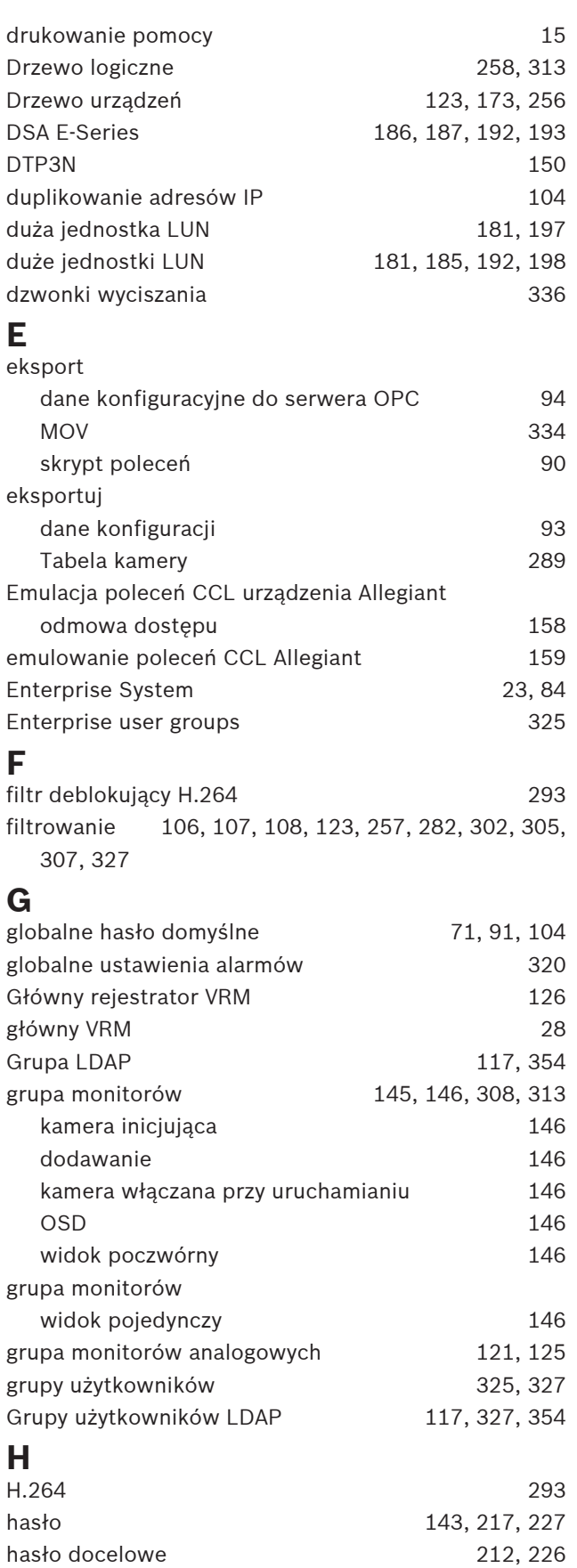

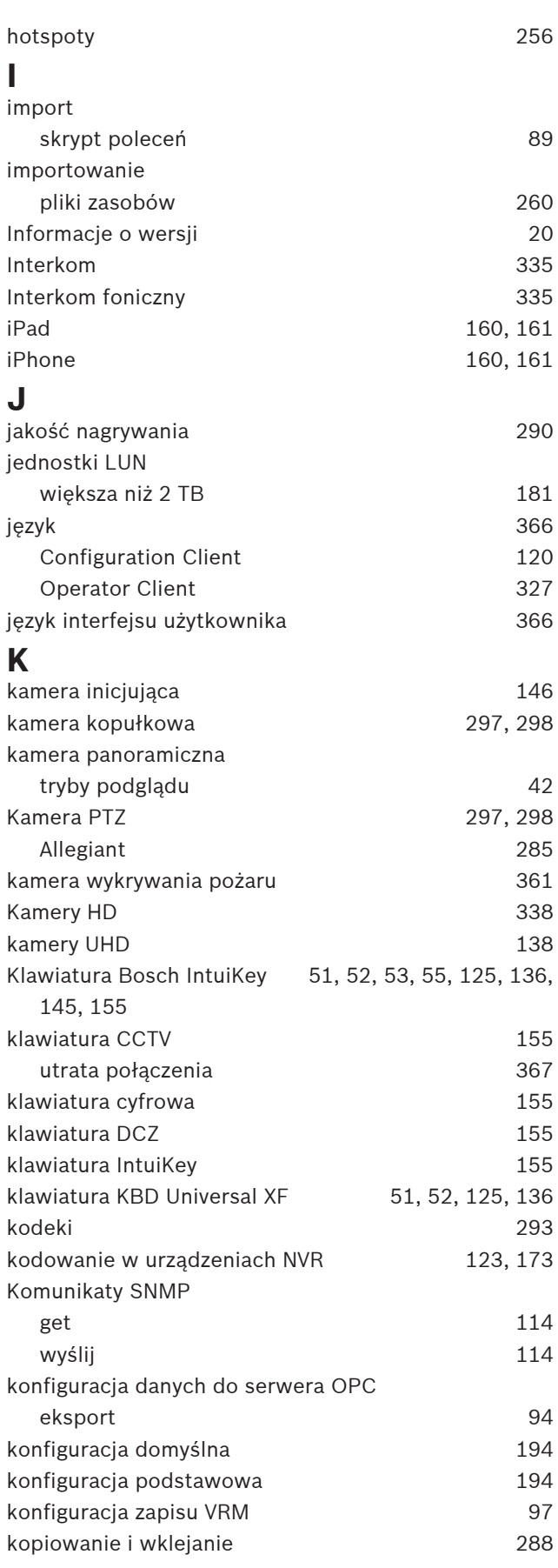

hasło domyślne [91](#page-90-0)[, 104](#page-103-1)

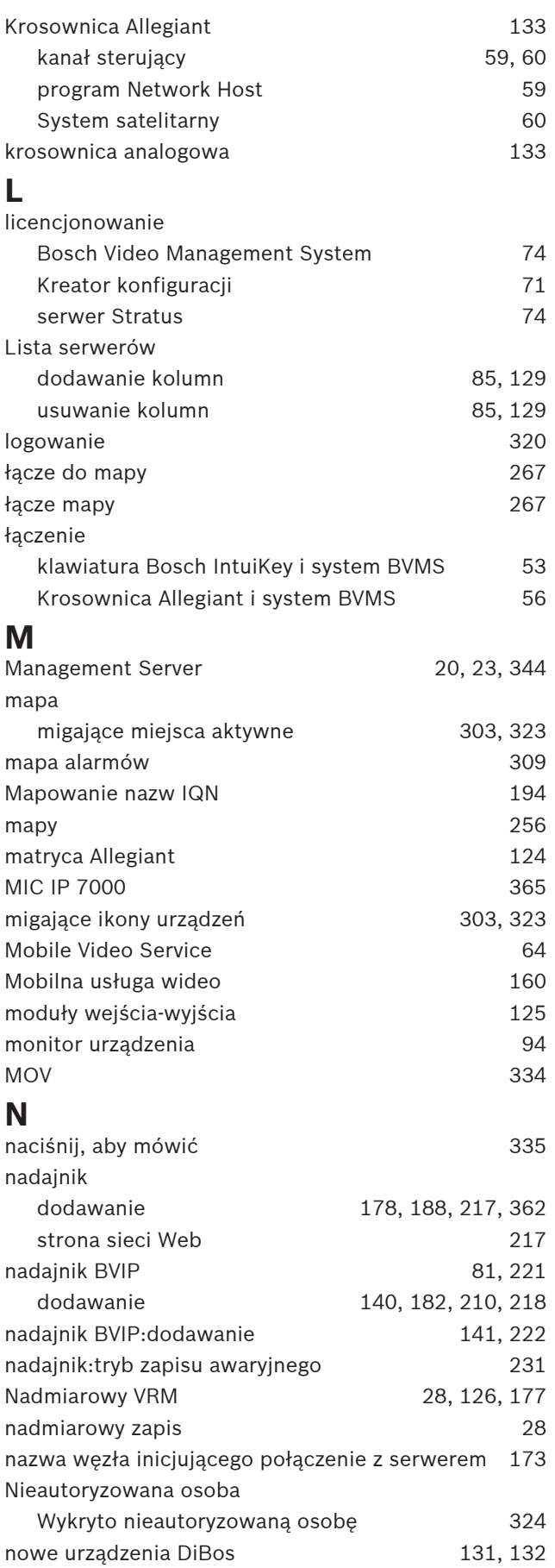

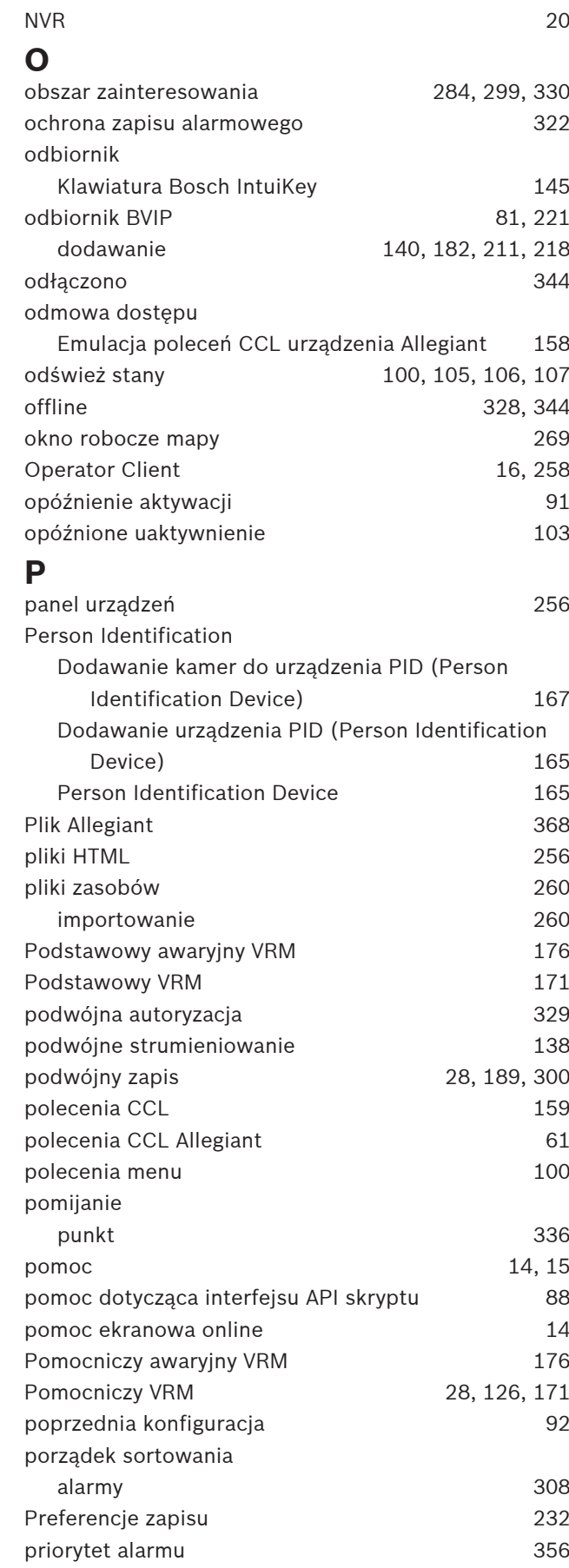

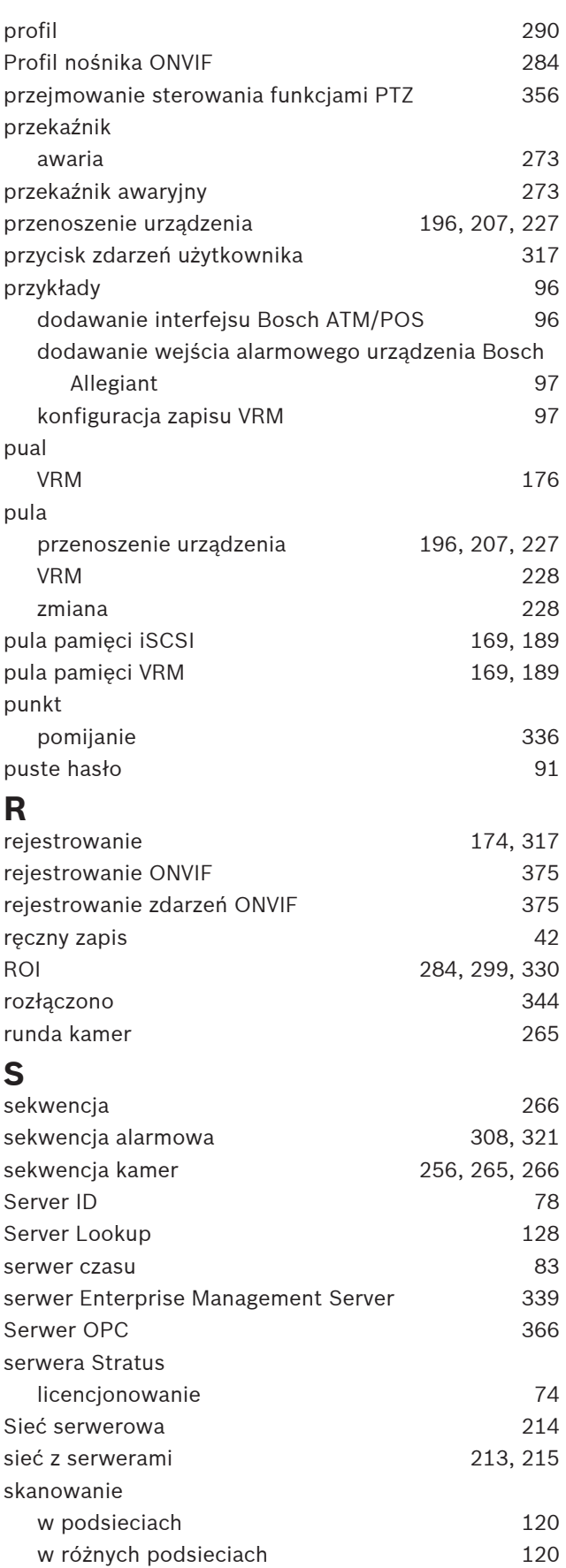

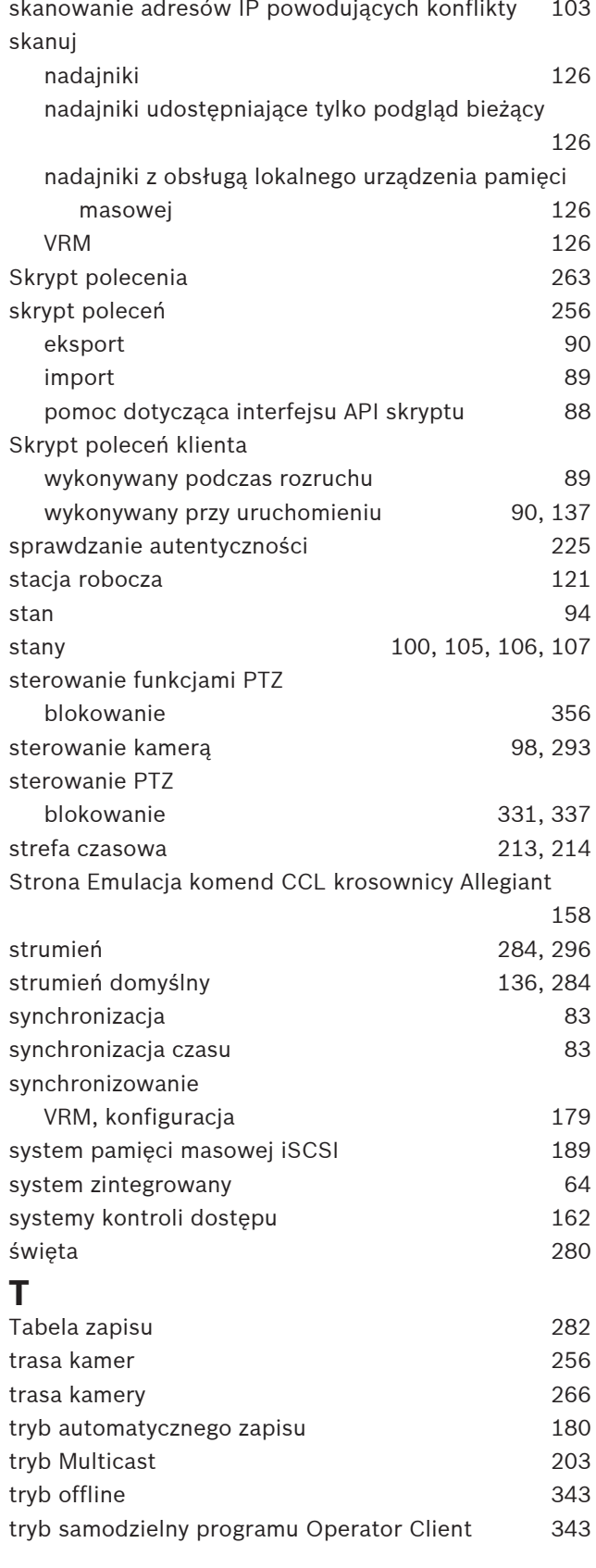

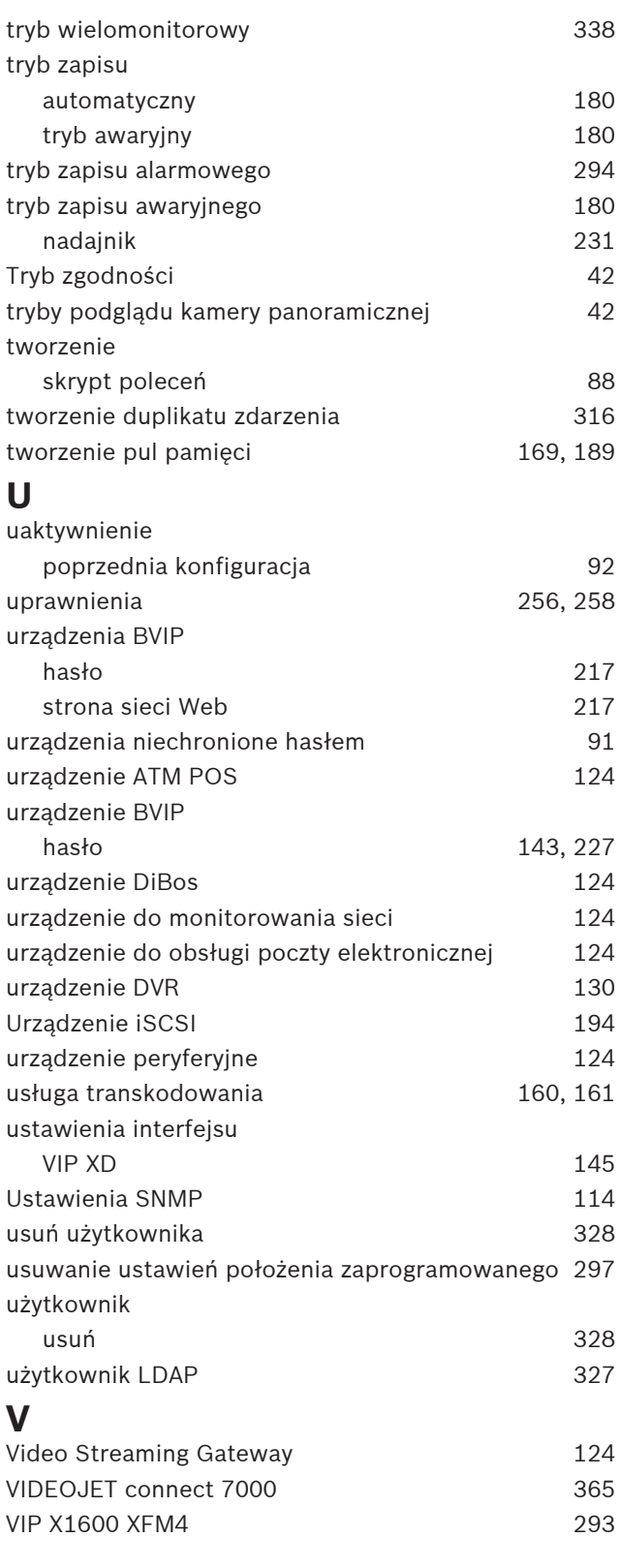

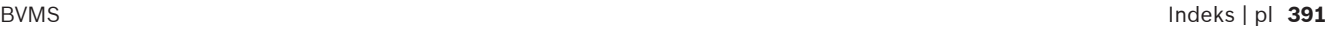

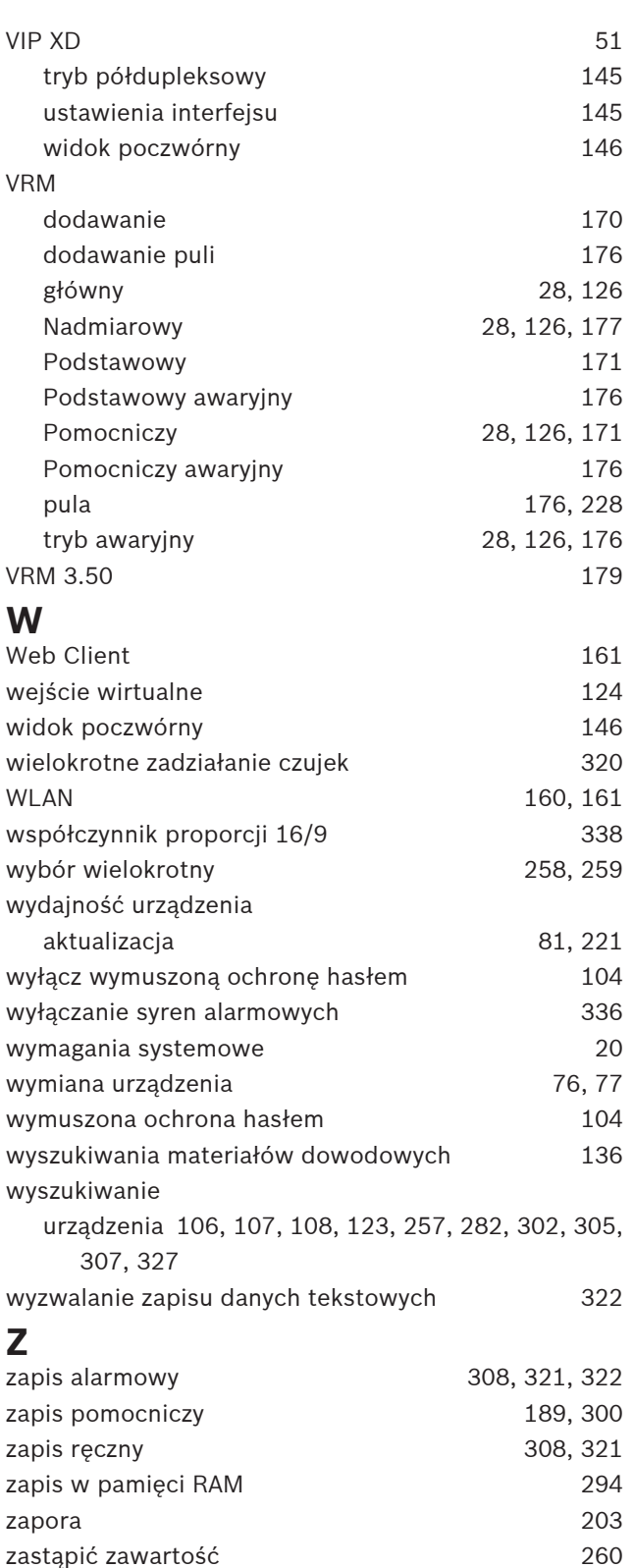

zawodna sieć [160](#page-159-0) zbyt duża liczba kamer systemu Allegiant [368](#page-367-3) zdalny eksport and the state of  $42$ zdarzenia własne [302](#page-301-1)[, 318](#page-317-0) Zdarzenia złożone [302](#page-301-1)[, 318](#page-317-0) zmiana adresu IP [229](#page-228-0)

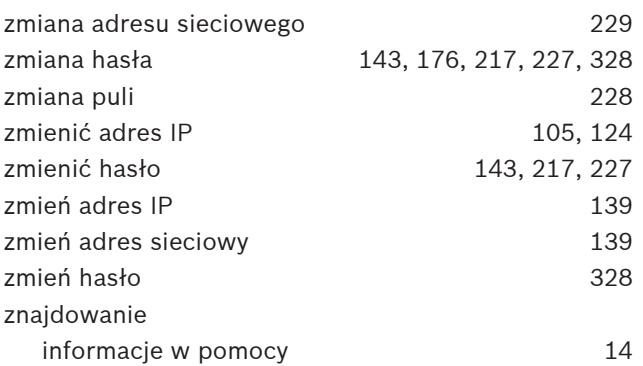

**Bosch Security Systems B.V.** Torenallee 49 5617 BA Eindhoven Netherlands **www.boschsecurity.com** © Bosch Security Systems B.V., 2023